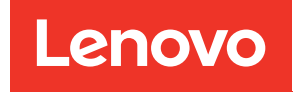

# ThinkSystem SR650 V2 Konfigurationsanleitung

Maschinentypen: 7Z72 und 7Z73

#### Anmerkung

Vor Verwendung dieser Informationen und des darin beschriebenen Produkts lesen Sie die Sicherheitsinformationen und -hinweise, die auf der folgenden Website verfügbar sind: [https://pubs.lenovo.com/safety\\_documentation/](https://pubs.lenovo.com/safety_documentation/)

Außerdem müssen Sie sicherstellen, dass Sie mit den Geschäftsbedingungen der Lenovo Warranty für Ihren Server vertraut sind, die Sie hier finden: <http://datacentersupport.lenovo.com/warrantylookup>

#### 16. Ausgabe (Februar 2024)

#### © Copyright Lenovo 2021, 2024.

HINWEIS ZU EINGESCHRÄNKTEN RECHTEN: Werden Daten oder Software gemäß einem GSA-Vertrag (General Services Administration) ausgeliefert, unterliegt die Verwendung, Vervielfältigung oder Offenlegung den in Vertrag Nr. GS-35F-05925 festgelegten Einschränkungen.

### <span id="page-2-0"></span>Inhaltsverzeichnis

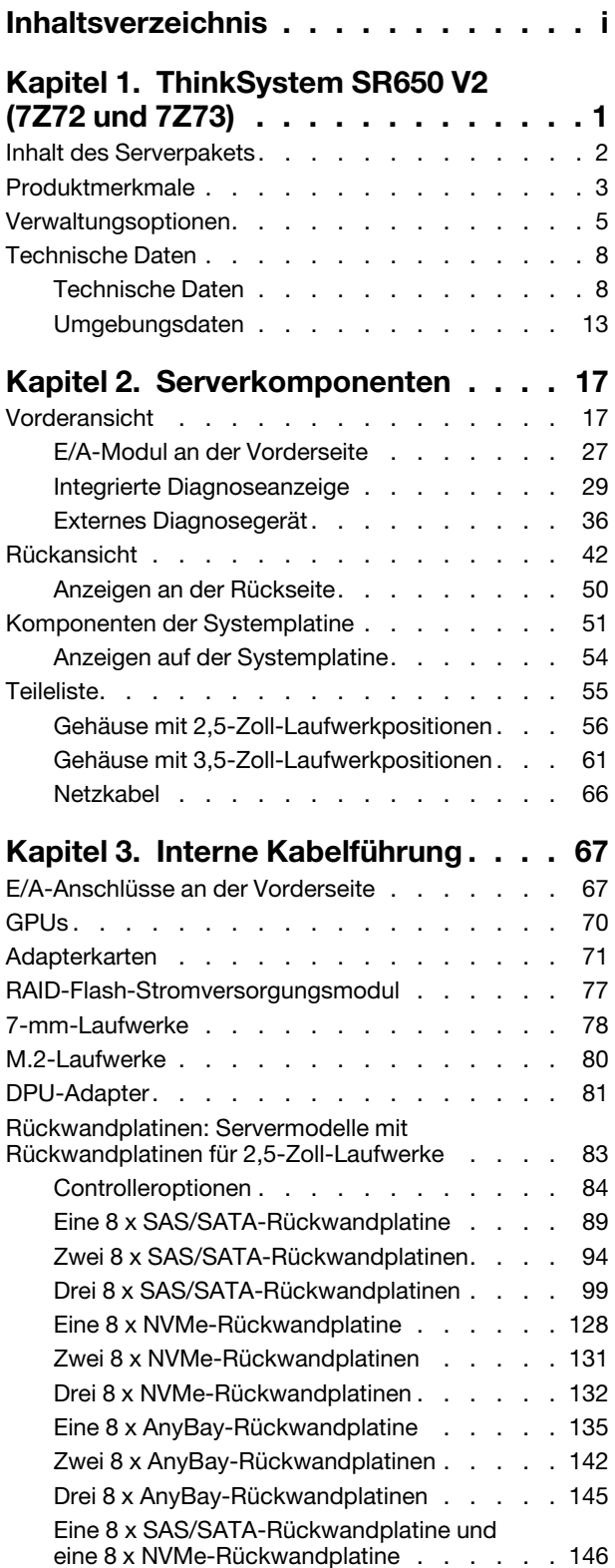

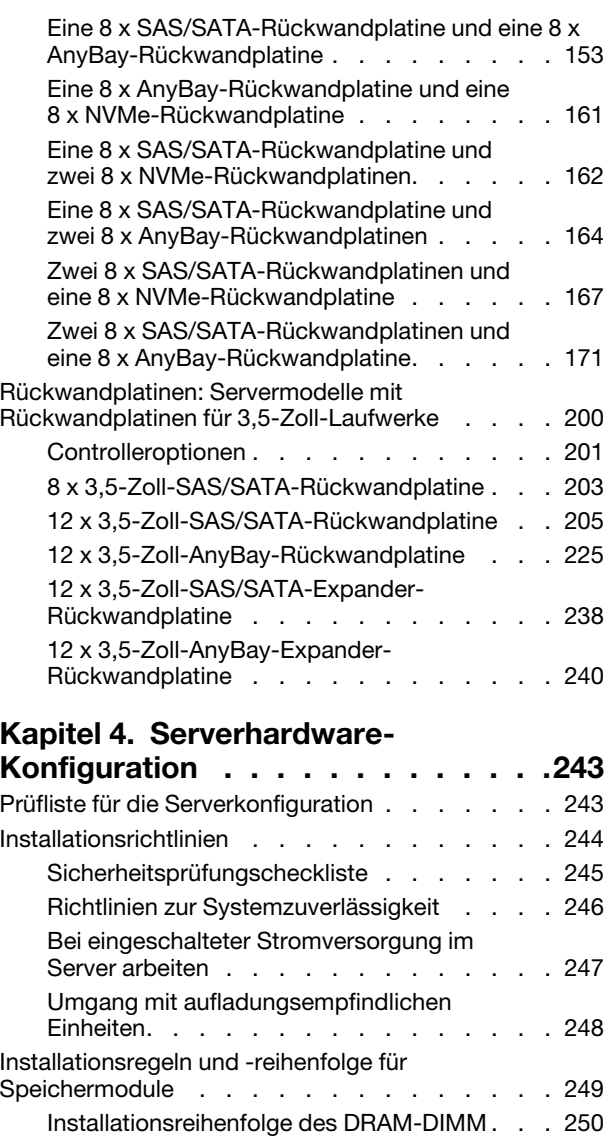

[Installationsreihenfolge für PMEM und DRAM-](#page-258-0)[DIMM . . . . . . . . . . . . . . . . . 255](#page-258-0) Technische Regeln . . . . . . . . . . . . 264 PCIe-Steckplätze und PCIe-Adapter . . . . 264 [Temperaturregeln . . . . . . . . . . . . 270](#page-273-0)

installieren . . . . . . . . . . . . . . . . . . 274 Sicherheitsfrontblende entfernen . . . . . 275 Obere Abdeckung entfernen . . . . . . . 277 [Luftführung entfernen. . . . . . . . . . . 279](#page-282-0) Systemlüfterrahmen entfernen . . . . . . 282 [Prozessor-Kühlkörpermodul installieren . . . 283](#page-286-0) [Speichermodul installieren. . . . . . . . . 287](#page-290-0)

[Serverhardwarezusatzeinrichtungen](#page-277-0) 

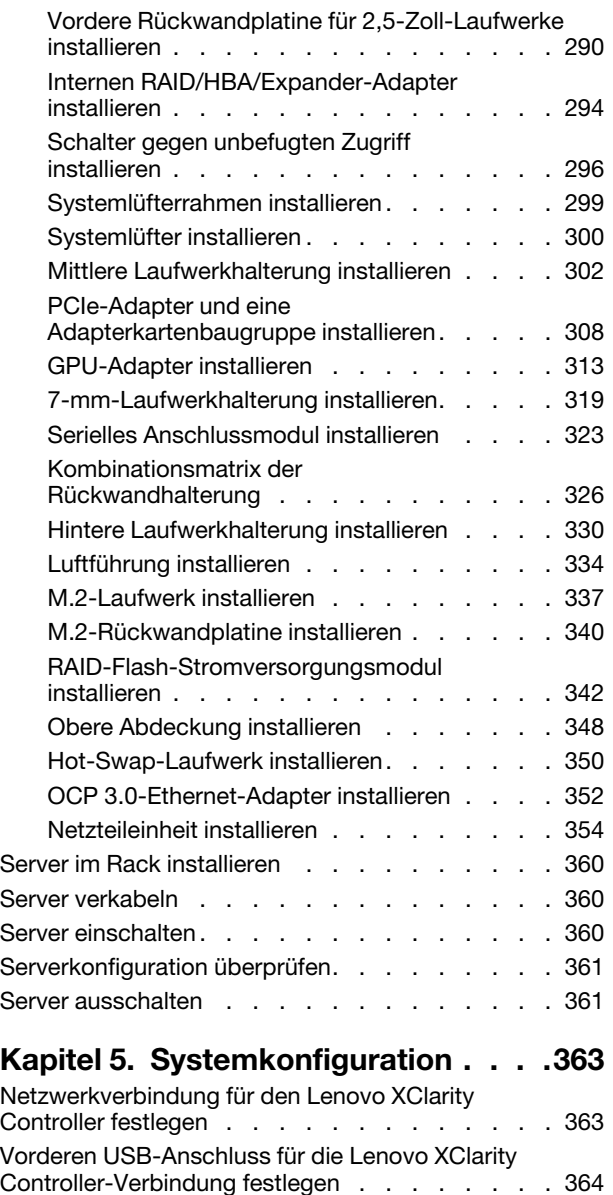

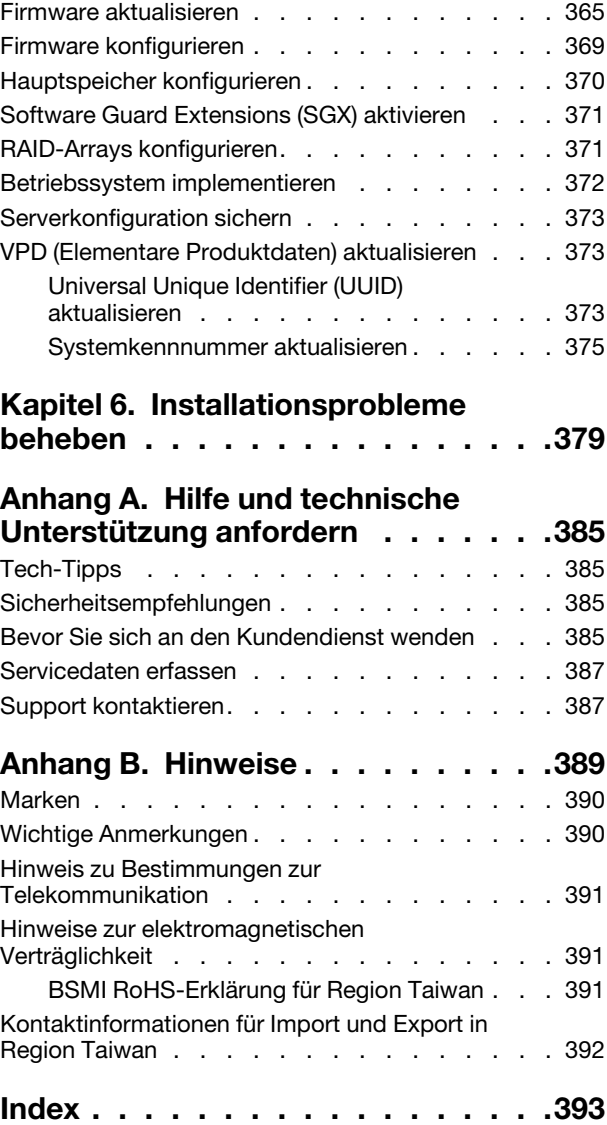

### <span id="page-4-0"></span>Kapitel 1. ThinkSystem SR650 V2 (7Z72 und 7Z73)

Der ThinkSystem™ SR650 V2 Server (7Z72 und 7Z73) ist ein 2U-Server mit 2 Sockeln für kleine und große Unternehmen, die branchenführende Zuverlässigkeit, Verwaltung und Sicherheit sowie eine optimale Leistung und Flexibilität für künftiges Wachstum benötigen. Der SR650 V2 Server unterstützt skalierbare Intel® Xeon® Prozessoren der dritten Generation und bietet hohe Skalierbarkeit mit bis zu 32 Speichermodulen, bis zu 8 x PCIe-Steckplätzen und bis zu 20 x 3,5-Zoll-/40 x 2,5-Zoll-Laufwerkpositionen.

Bei der Entwicklung dieses Servermodells standen die Kriterien Leistungsfähigkeit, Benutzerfreundlichkeit, Zuverlässigkeit und Erweiterungsfähigkeit im Vordergrund. Diese Produktmerkmale ermöglichen es Ihnen, die Systemhardware so anzupassen, dass bereits bestehende Anforderungen erfüllt und zugleich flexible Erweiterungs-möglichkeiten für die Zukunft bereitgestellt werden.

Für den Server besteht ein beschränkte Garantie. Weitere Informationen zur Garantie finden Sie unter: <https://support.lenovo.com/us/en/solutions/ht503310>

Weitere Informationen zur Ihrer speziellen Garantie finden Sie unter: <http://datacentersupport.lenovo.com/warrantylookup>

#### Server identifizieren

Wenn Sie sich an Lenovo wenden, um Unterstützung zu erhalten, können die Kundendienstmitarbeiter Ihren Server über den Maschinentyp und die Seriennummer identifizieren und Sie schneller unterstützen.

Der Maschinentyp und die Seriennummer befinden sich auf dem Kennungsetikett auf der rechten Rack-Verriegelung auf der Vorderseite des Servers.

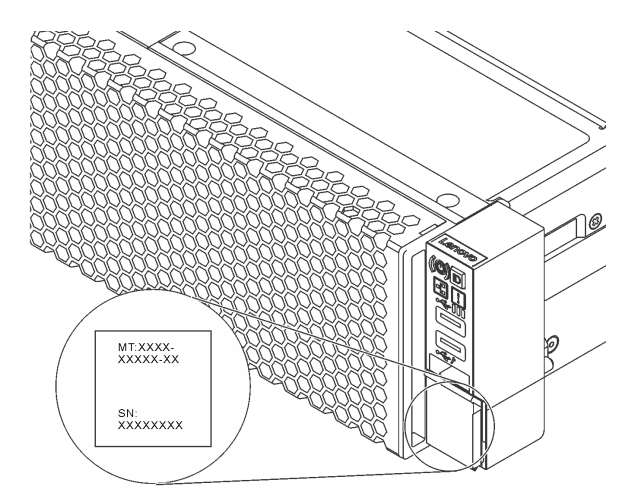

Abbildung 1. Position des Kennungsetiketts

#### <span id="page-4-1"></span>XCC-Netzwerkzugriffsetikett

Das Lenovo XClarity Controller (XCC)-Netzwerkzugriffsetikett ist auf der herausziehbaren Informationskarte an der Vorderseite des Servers angebracht. Das Etikett enthält den Standardhostnamen und die lokale Standard-IPv6-Linkadresse des XCC. Nachdem Sie den Server erhalten haben, ziehen Sie das Netzwerkzugriffsetikett ab und bewahren Sie es an einem sicheren Ort auf.

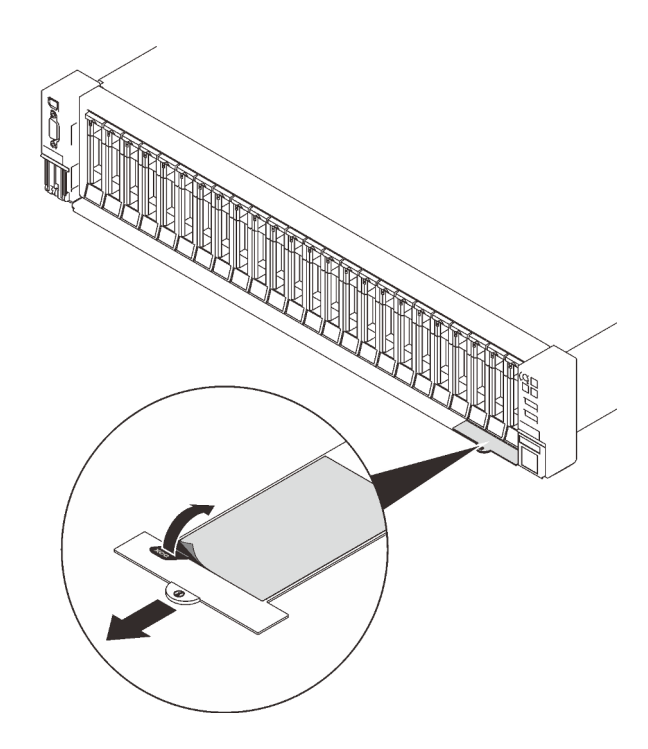

Abbildung 2. Position des XCC-Netzwerkzugriffsetiketts

#### Antwortcode für schnelle Antwort

Das Systemserviceetikett, das sich auf der oberen Abdeckung befindet, stellt einen QR-Antwortcode für mobilen Zugriff auf Serviceinformationen zur Verfügung. Scannen Sie den QR-Code mit einem mobilen Gerät und einer Anwendung zum Lesen eines QR-Codes, um schnellen Zugriff auf die Lenovo Service-Website für diesen Server zu erhalten. Die Website mit Lenovo Serviceinformationen stellt weitere Informationen zur Komponenteninstallation sowie Videos zum Ersetzen von Komponenten und Fehlercodes für die Serverunterstützung zur Verfügung.

In der folgenden Abbildung ist der QR-Code dargestellt: <https://datacentersupport.lenovo.com/products/servers/thinksystem/sr650v2>

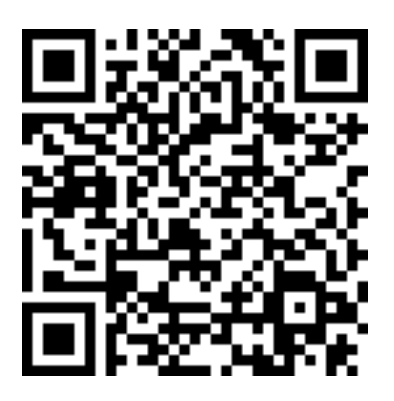

<span id="page-5-0"></span>Abbildung 3. QR-Code

### Inhalt des Serverpakets

Wenn Sie Ihren Server erhalten, überprüfen Sie, ob die Lieferung alles enthält, das Sie erwarteten.

Das Serverpaket umfasst folgende Komponenten:

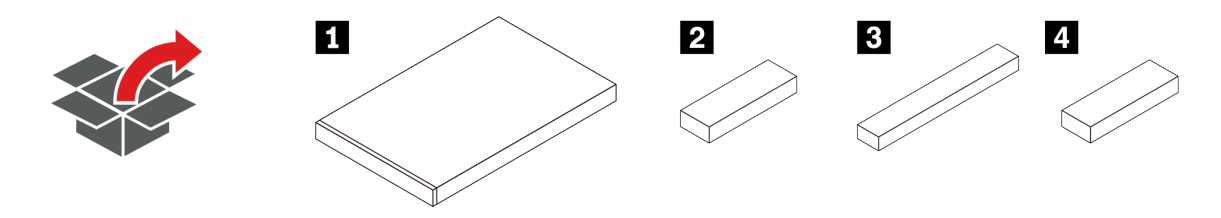

**1** Server

**2** Materialpaket, einschließlich Komponenten wie Zubehörsatz, Netzkabel\* und Dokumentation

**3** Schienensatz\*

**4** Kabelträger\*

<span id="page-6-0"></span>Anmerkung: Die mit einem Sternchen (\*) markierten Elemente sind nur bei einigen Modellen verfügbar.

### Produktmerkmale

Bei der Entwicklung Ihres Servers standen die Kriterien Leistung, Benutzerfreundlichkeit, Zuverlässigkeit und Erweiterungsfähigkeit im Vordergrund. Diese Produktmerkmale ermöglichen es Ihnen, die Systemhardware so anzupassen, dass bereits bestehende Anforderungen erfüllt und zugleich flexible Erweiterungsmöglichkeiten für die Zukunft bereitgestellt werden.

Dieser Server bietet die folgenden Produktmerkmale und Technologien:

#### • Features on Demand

Wenn eine "Features on Demand"-Funktion in den Server oder in eine im Server installierte Zusatzeinrichtung integriert ist, können Sie einen Aktivierungsschlüssel erwerben, um diese Funktion zu aktivieren. Informationen zu "Features on Demand" finden Sie unter:

<https://fod.lenovo.com/lkms>

#### • Lenovo XClarity Controller (XCC)

Der Lenovo XClarity Controller ist der allgemeine Management-Controller für die Lenovo ThinkSystem-Serverhardware. Der Lenovo XClarity Controller konsolidiert verschiedene Managementfunktion in einem einzigen Chip auf der Systemplatine des Servers.

Zu den einzigartigen Funktionen von Lenovo XClarity Controller gehören die verbesserte Leistung, Remote-Video mit höherer Auflösung und erweiterte Sicherheitsoptionen. Weitere Informationen zu Lenovo XClarity Controller finden Sie in der XCC-Dokumentation für Ihren Server unter:

#### <https://pubs.lenovo.com/lxcc-overview/>

Wichtig: Welche Version von Lenovo XClarity Controller (XCC) unterstützt wird, variiert je nach Produkt. Alle Versionen von Lenovo XClarity Controller werden in diesem Dokument als Lenovo XClarity Controller und XCC bezeichnet, sofern nicht anders angegeben. Die unterstützte XCC-Version für Ihren Server finden Sie unter <https://pubs.lenovo.com/lxcc-overview/>.

#### • UEFI-kompatible Server-Firmware

Die Lenovo ThinkSystem-Firmware ist kompatibel mit der Unified Extensible Firmware Interface (UEFI). UEFI ersetzt das BIOS und definiert eine Standardschnittstelle zwischen dem Betriebssystem, der Plattform-Firmware und externen Einheiten.

Lenovo ThinkSystem Server können UEFI-konforme Betriebssysteme, BIOS-basierte Betriebssysteme und BIOS-basierte Adapter sowie UEFI-konforme Adapter booten.

Anmerkung: Der Server bietet keine DOS-Unterstützung (Disk Operating System).

#### • Große Systemspeicherkapazität

Der Server verfügt über 32 DIMM-Steckplätze und unterstützt RDIMM, 3DS RDIMM und Intel® OptaneTM Persistent Memory (PMEM). Weitere Informationen zu den bestimmten Typen und der maximalen Speicherkapazität finden Sie unter ["Technische Daten" auf Seite 8.](#page-11-0)

#### • Integriertes TPM (Trusted Platform Module)

Dieser integrierte Sicherheitschip führt Verschlüsselungsfunktionen aus und speichert öffentliche und nicht öffentliche Sicherheitsschlüssel. Er stellt die Hardwareunterstützung für die TCG-Spezifikation (Trusted Computing Group) zur Verfügung. Sie können die Software für die Unterstützung der TCG-Spezifikation herunterladen, sobald sie verfügbar ist.

Anmerkung: Für Kunden auf dem chinesischen Kontinent ist ein von Lenovo qualifizierter TPM-Adapter (auch als Tochterkarte bezeichnet) möglicherweise bereits vorinstalliert.

#### • Große Datenspeicherkapazität und Hot-Swap-Funktionalität

Die Servermodelle unterstützen Laufwerkpositionen an der Vorderseite, in der Mitte und an der Rückseite, skalierbar auf bis zu zwanzig 3,5-Zoll-Hot-Swap-Laufwerke oder 40 2,5-Zoll-Hot-Swap-Laufwerke.

Dank der Hot-Swap-Funktion können Sie Festplattenlaufwerke hinzufügen, entfernen oder ersetzen, ohne den Server auszuschalten.

#### • Funktion "Lightpath Diagnostics"

Die Funktion "Lightpath Diagnostics" stellt Anzeigen bereit, die Ihnen beim Diagnostizieren von Fehlern helfen sollen. Weitere Informationen zur Funktion "Lightpath Diagnostics":

- ["E/A-Modul an der Vorderseite" auf Seite 27](#page-30-0)
- ["Integrierte Diagnoseanzeige" auf Seite 29](#page-32-0)
- ["Anzeigen an der Rückseite" auf Seite 50](#page-53-0)
- ["Anzeigen auf der Systemplatine" auf Seite 54](#page-57-0)

#### • Mobiler Zugriff auf die Website mit Lenovo Serviceinformationen

Auf dem Systemserviceetikett, das an der Abdeckung des Servers angebracht ist, befindet sich ein QR-Code. Diesen können Sie mit dem QR-Code-Lesegerät und -Scanner einer mobilen Einheit scannen, um schnellen Zugriff auf die Website mit Lenovo Serviceinformationen zu erhalten. Die Website mit den Lenovo Serviceinformationen stellt weitere Informationen zur Komponenteninstallation sowie Videos zum Ersetzen von Komponenten und Fehlercodes für die Serverunterstützung zur Verfügung.

#### • Active Energy Manager

Lenovo XClarity Energy Manager ist eine Strom- und Temperaturverwaltungslösung für Rechenzentren. Mit Lenovo XClarity Energy Manager können Sie den Energieverbrauch und die Temperatur von Converged, NeXtScale, System x, ThinkServer und ThinkSystem Servern überwachen und verwalten sowie die Energieeffizienz verbessern.

#### • Redundante Netzwerk-Verbindung

Lenovo XClarity Controller stellt eine Failover-Funktionalität für eine redundante Ethernet-Verbindung zur entsprechenden installierten Anwendung bereit. Tritt ein Fehler bei der primären Ethernet-Verbindung auf, wird der gesamte Ethernet-Datenverkehr, der der primären Verbindung zugeordnet ist, automatisch auf die optionale redundante Ethernet-Verbindung umgeschaltet. Sind die entsprechenden Einheitentreiber installiert, geschieht dieses Umschalten ohne Datenverlust und ohne Benutzereingriff.

#### • Redundantes Kühlsystem und optionale Stromversorgungsfunktionen

Der Server unterstützt maximal zwei Hot-Swap-Netzteile und sechs Hot-Swap-Lüfter, die eine Redundanz für eine typische Konfiguration bereitstellen. Das redundante Kühlsystem im Server stellt den weiteren Betrieb sicher, falls einer der Lüfter ausfällt.

## <span id="page-8-0"></span>Verwaltungsoptionen

Mithilfe des in diesem Abschnitt beschriebenen XClarity-Portfolios und der anderen Optionen zur Systemverwaltung können Sie Server bequemer und effizienter verwalten.

#### Übersicht

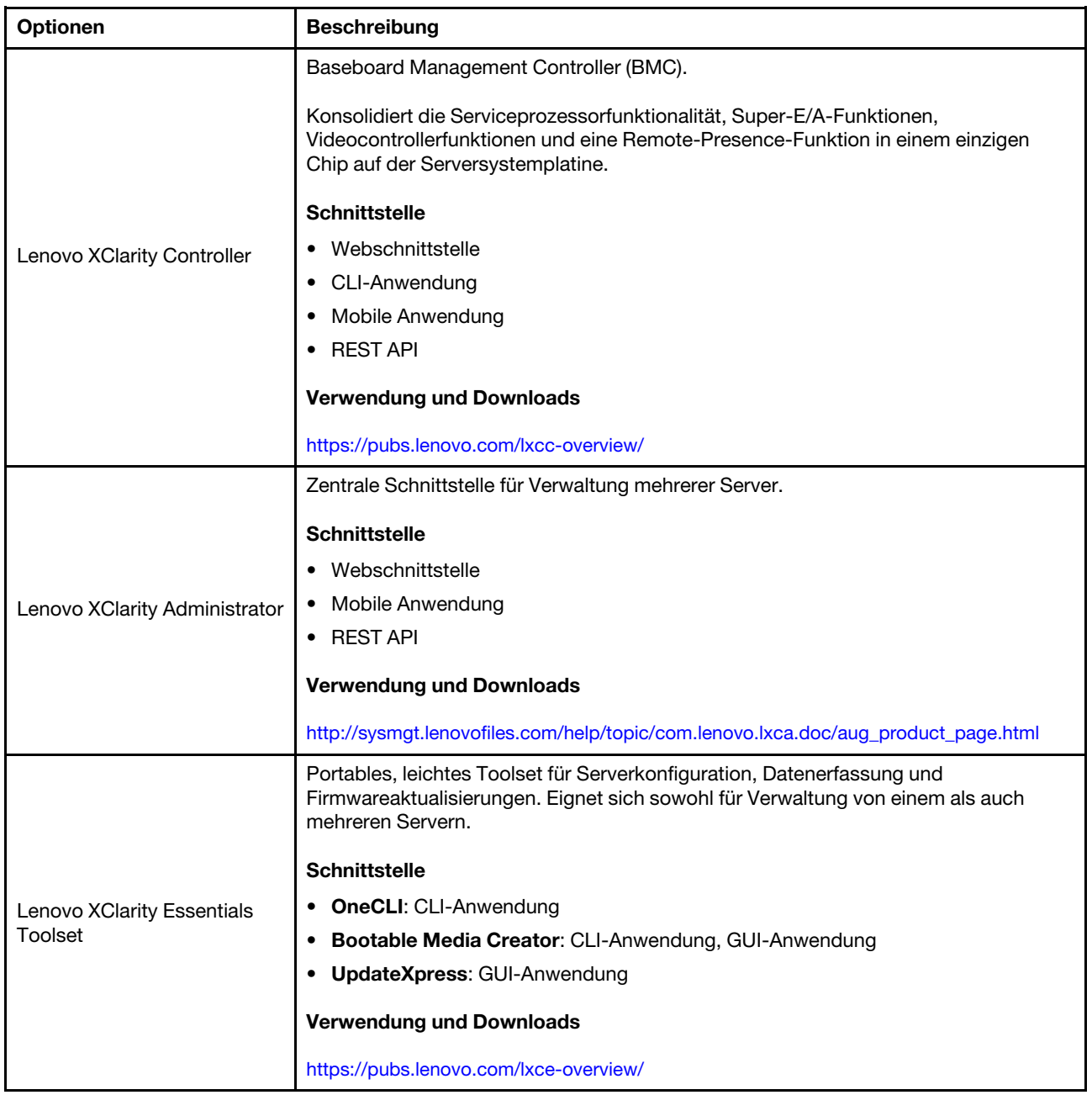

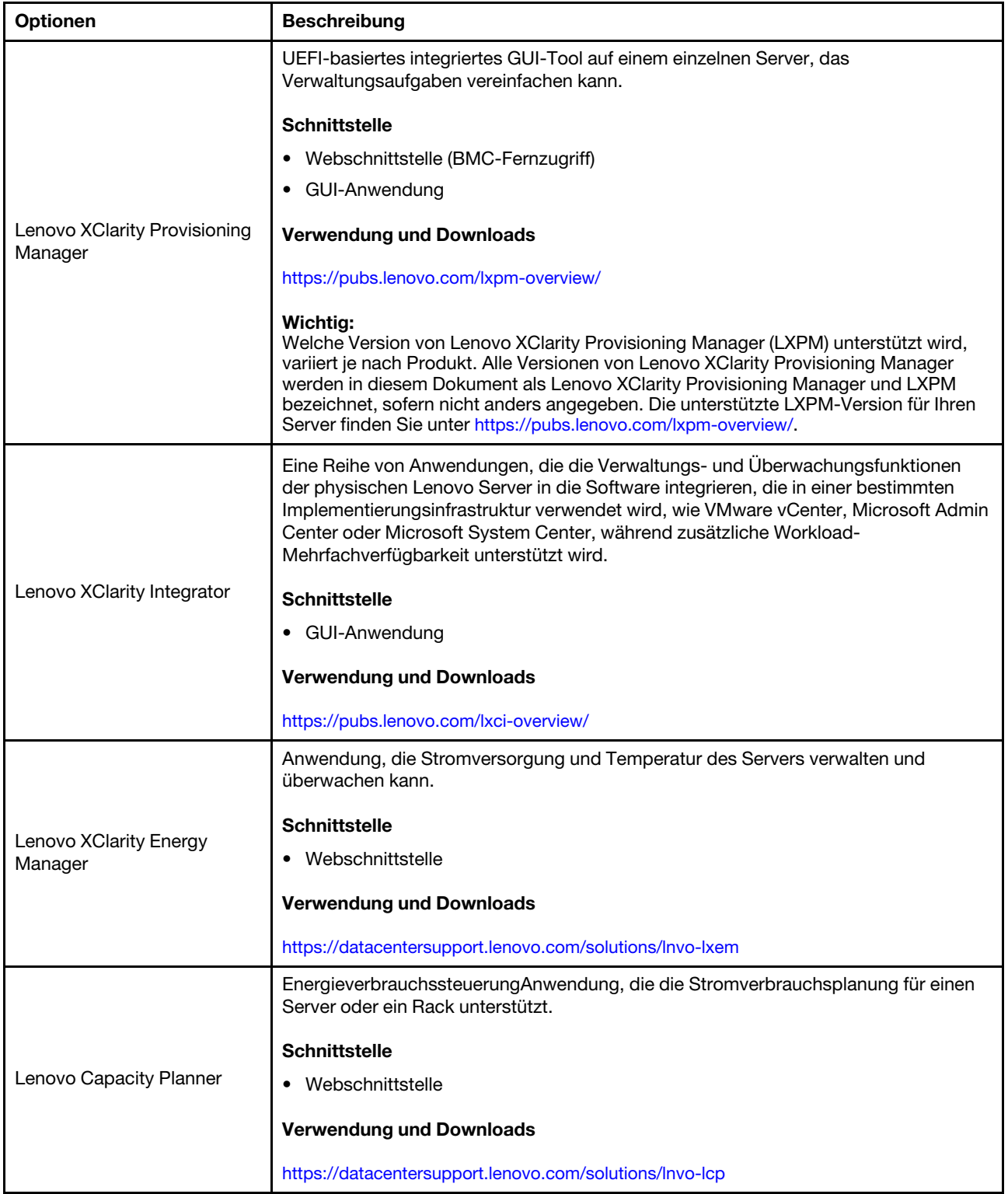

#### Funktionen

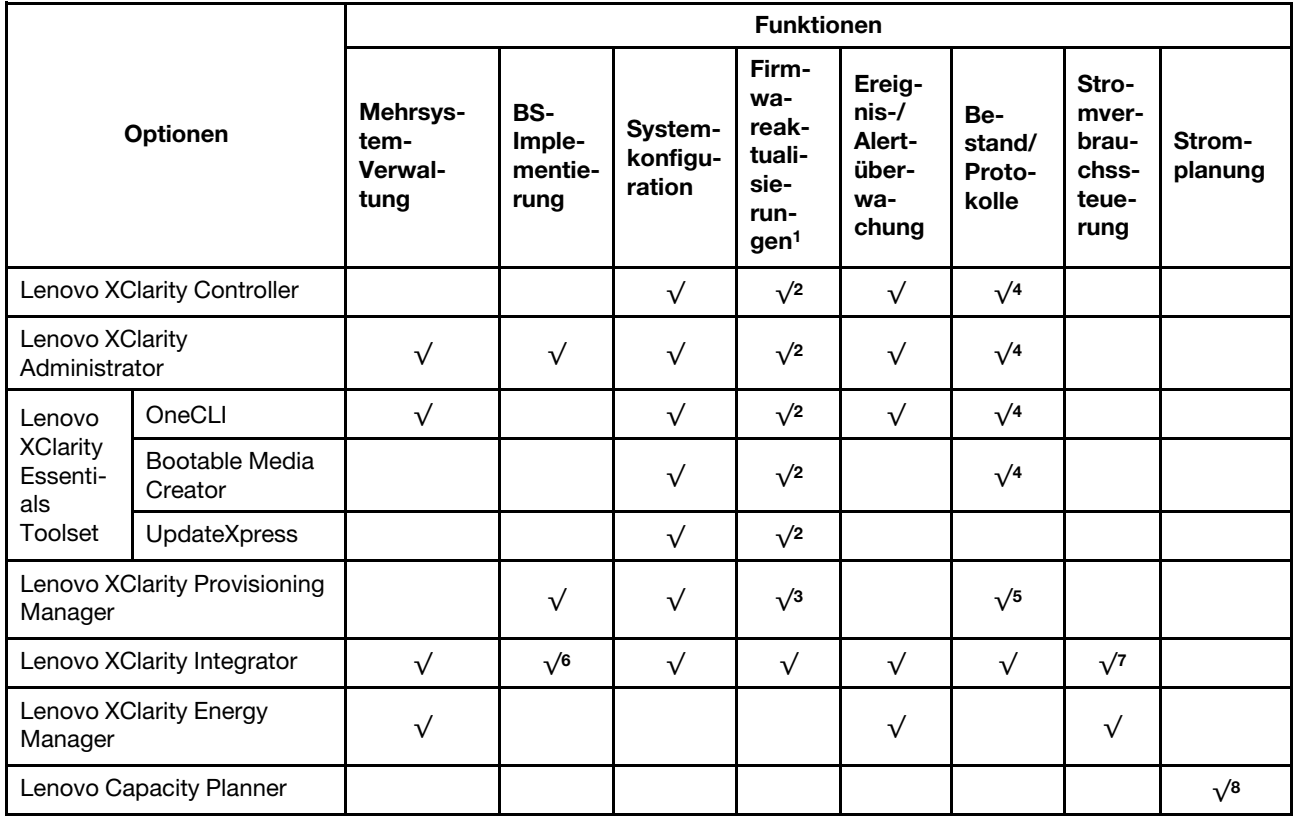

#### Anmerkungen:

- 1. Die meisten Optionen können über die Lenovo-Tools aktualisiert werden. Einige Optionen, wie die GPU-Firmware oder die Omni-Path-Firmware, erfordern die Verwendung von Anbietertools.
- 2. Die Server-UEFI-Einstellungen für ROMs für Zusatzeinrichtungen müssen auf Automatisch oder UEFI festgelegt werden, damit die Firmware mit Lenovo XClarity Administrator, Lenovo XClarity Essentials oder Lenovo XClarity Controller aktualisiert werden kann.
- 3. Firmwareaktualisierungen gelten nur für Aktualisierungen von Lenovo XClarity Provisioning Manager, Lenovo XClarity Controller Firmware und UEFI. Firmwareaktualisierungen für Zusatzeinrichtungen, wie z. B. Adapter, werden nicht unterstützt.
- 4. Die Server-UEFI-Einstellungen für ROMs für Zusatzeinrichtungen müssen auf Automatisch oder UEFI festgelegt werden, damit detaillierte Adapterkarteninformationen, z. B. Modellname und Firmwareversion, in Lenovo XClarity Administrator, Lenovo XClarity Controller oder Lenovo XClarity Essentials angezeigt werden können.
- 5. Begrenzter Bestand.
- 6. Die Lenovo XClarity Integrator Bereitstellungsprüfung für den System Center Configuration Manager (SCCM) unterstützt die Windows-Betriebssystembereitstellung.
- 7. Die Stromverbrauchssteuerungs-Funktion wird nur durch Lenovo XClarity Integrator für VMware vCenter unterstützt.
- 8. Es wird dringend empfohlen, dass Sie die Zusammenfassungsdaten der Stromversorgung für Ihren Server mit Lenovo Capacity Planner überprüfen, bevor Sie neue Teile kaufen.

### <span id="page-11-0"></span>Technische Daten

Die folgenden Abschnitte enthalten Informationen zu den technischen Daten und Umgebungsdaten des Systems.

- ["Technische Daten" auf Seite 8](#page-11-1)
- ["Umgebungsdaten" auf Seite 13](#page-16-0)

### <span id="page-11-1"></span>Technische Daten

Tabelle 1. Technische Daten

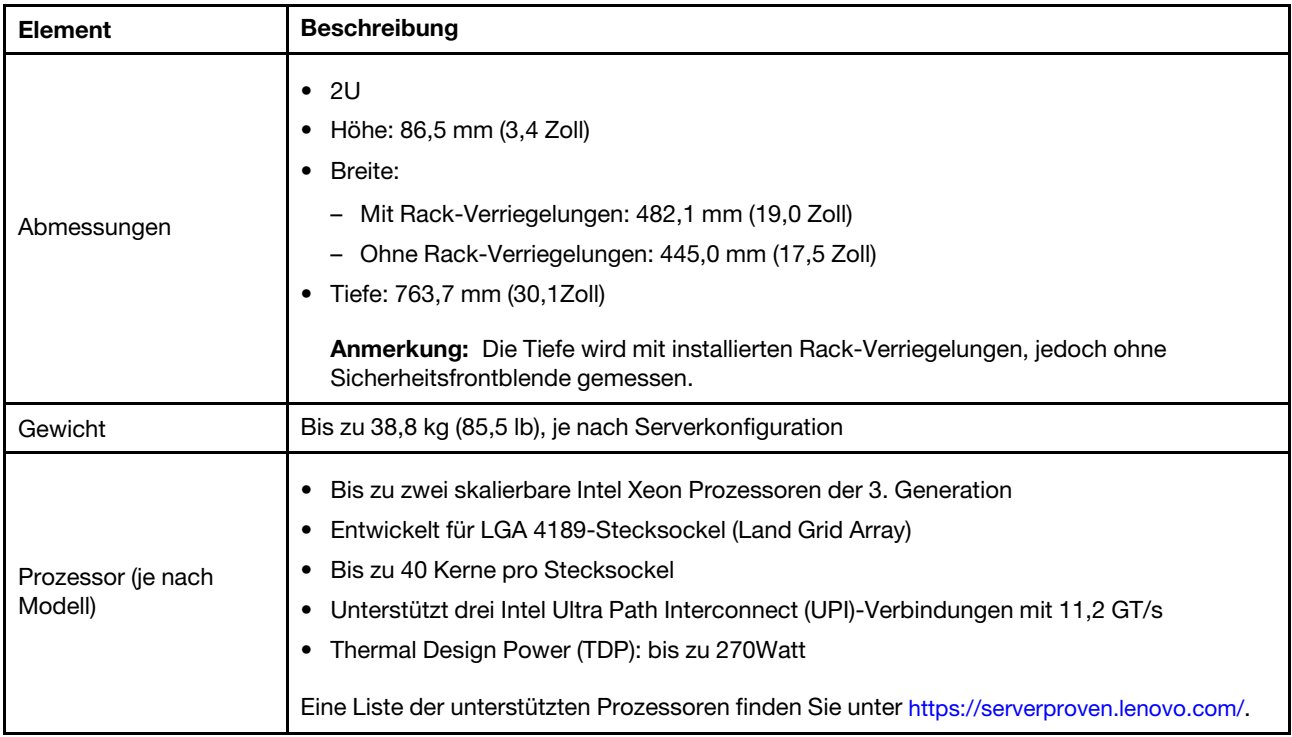

Tabelle 1. Technische Daten (Forts.)

| <b>Element</b>  | <b>Beschreibung</b>                                                                                                    |
|-----------------|----------------------------------------------------------------------------------------------------|
| Speicher        | · Speichersteckplätze: 32 DIMM-Steckplätze, die maximal Folgendes unterstützen:<br>- 32DRAM-DIMMs<br>- 16DRAM-DIMMs und 16PMEMs (Intel Optane Persistent Memory)<br>Speichermodultypen:<br>- TruDDR4 3200, zwei Speicherbänke, RDIMM mit 16GB/32GB/64GB<br>- TruDDR4 3200, mit vier Speicherbänken, 3DS RDIMM mit 128GB<br>- TruDDR4 2933, mit acht Speicherbänken, 3DS RDIMM mit 256GB<br>- TruDDR4 3200, PMEM mit 128GB/256GB/512GB<br>Min. Hauptspeicher: 16GB<br>٠<br>Maximale Speicherkapazität:<br>٠<br>- Ohne PMEMs:<br>- 2TB bei Verwendung von 32x RDIMMs mit 64GB<br>- 8TB bei Verwendung von 32x 3DS RDIMMs mit 256GB<br>Mit PMEMs:<br>- 10TB: 16x 128GB 3DS RDIMMs + 16x 512GB PMEMs (Speichermodus)<br>Insgesamt 10TB installierte Speicherkapazität, von denen 8TB (PMEMs) als<br>Systemspeicher und 2TB (3DS RDIMMs) als Cache verwendet wird.<br>12TB: 16x 256GB 3DS RDIMMs + 16x 512GB PMEMs (App Direct-Modus)<br>Insgesamt 12TB installierte Speicherkapazität, von denen 4TB (3DS RDIMMs) als<br>Systemspeicher und 8TB (PMEMs) als persistenter Speicher verwendet werden.<br>Anmerkung: Betriebsgeschwindigkeit und Gesamtspeicherkapazität hängen vom<br>Prozessormodell und den UEFI-Einstellungen ab.<br>Ausführliche Informationen zur Speicherkonfiguration finden Sie unter "Installationsregeln<br>und -reihenfolge für Speichermodule" auf Seite 249.<br>Eine Liste der unterstützten Speicheroptionen finden Sie hier unter https://<br>serverproven.lenovo.com/. |
|                 | Unterstützte und zertifizierte Betriebssysteme:<br>Microsoft Windows Server<br>٠                                                                                                    |
|                 | Red Hat Enterprise Linux                                                                                                    |
|                 | <b>SUSE Linux Enterprise Server</b><br>٠                                                                                                    |
|                 | <b>VMware ESXi</b><br>٠                                                                                                    |
|                 | <b>Canonical Ubuntu</b><br>٠                                                                                                    |
| Betriebssysteme | Vollständige Liste der Betriebssysteme: https://lenovopress.lenovo.com/osig                                                                                                    |
|                 | Anweisungen zur BS-Implementierung: siehe                                                                                                    |
|                 | "Betriebssystem implementieren" auf Seite 372                                                                                                    |
|                 | Anmerkung:<br>VMware ESXi unterstützt keine ThinkSystem 2.5 U.3 6500 ION 30.72TB Read Intensive<br>NVMe PCIe 4.0 x4 HS SSD.                                                                                                    |

Tabelle 1. Technische Daten (Forts.)

| <b>Element</b>                    | <b>Beschreibung</b>                                                                                                    |
|-----------------------------------|----------------------------------------------------------------------------------------------------|
| Interne Laufwerke                 | Laufwerkpositionen an der Vorderseite:<br>٠<br>- Bis zu 24 x 2,5-Zoll-SAS/SATA/NVMe-Laufwerke mit Hot-Swap-Unterstützung<br>- Bis zu 12 x 3,5-Zoll-SAS/SATA/NVMe-Laufwerke mit Hot-Swap-Unterstützung<br>Mittlere Laufwerkpositionen:<br>٠<br>- Bis zu 8 x 2,5-Zoll-SAS/SATA/NVMe-Laufwerke mit Hot-Swap-Unterstützung<br>- Bis zu 4 x 3,5-Zoll-SAS/SATA-Laufwerke mit Hot-Swap-Unterstützung<br>• Laufwerkpositionen an der Rückseite:<br>- Bis zu 8 x 2,5-Zoll-SAS/SATA-Laufwerke mit Hot-Swap-Unterstützung<br>- Bis zu 4 x 3,5-Zoll-SAS/SATA-Laufwerke mit Hot-Swap-Unterstützung<br>- Bis zu zwei 7-mm-Laufwerke<br>Bis zu zwei interne M.2-Laufwerke<br>Anmerkung:<br>Eine Überbelegung tritt auf, wenn das System 32 NVMe-Laufwerke mit NVMe-<br>Schalteradaptern unterstützt. Informationen hierzu finden Sie unter https://<br>lenovopress.lenovo.com/lp1392-thinksystem-sr650-v2-server#nvme-drive-support.<br>Details zu unterstütztem internen Speicher finden Sie unter https://lenovopress.com/lp1392-<br>thinksystem-sr650-v2-server#internal-storage.<br>Temperaturinformationen zu Servermodellen mit mittleren oder hinteren Laufwerkpositionen<br>finden Sie unter "Servermodelle mit Laufwerkpositionen in der Mitte/an der Rückseite" auf<br><b>Seite 270.</b> |
| Erweiterungs-<br>steckplätze      | Bis zu acht PCIe-Steckplätze<br>$\bullet$<br>Ein Steckplatz für OCP-Adapter<br>٠<br>Die Verfügbarkeit der PCIe-Steckplätze basiert auf der Auswahl der Adapterkarten und der<br>Laufwerkpositionen an der Rückseite. Informationen dazu finden Sie in den Abschnitten<br>"Rückansicht" auf Seite 42 und "PCIe-Steckplätze und PCIe-Adapter" auf Seite 264.                                                                                                    |
| Ein-/Ausgabe-<br>Funktionen (E/A) | • Vorderseite:<br>- Ein VGA-Anschluss (optional)<br>- Ein USB 3.2 Gen 1-Anschluss (5 Gbit/s)<br>- Ein USB 2.0-Anschluss mit XClarity Controller-Verwaltung<br>Ein externer Diagnoseanschluss<br>Eine LCD-Diagnoseanzeige (optional)<br>Hinten:<br>$\bullet$<br>- Ein VGA-Anschluss<br>Drei USB 3.2 Gen 1-Anschlüsse (5 Gbit/s)<br>Ein XClarity Controller-Netzwerkanschluss<br>Zwei oder vier Ethernet-Anschlüsse auf dem OCP 3.0-Ethernet-Adapter (optional)<br>- Ein serieller Anschluss (optional)                                                                                                    |

Tabelle 1. Technische Daten (Forts.)

| <b>Element</b>     | <b>Beschreibung</b>                                                                                                    |
|--------------------|----------------------------------------------------------------------------------------------------|
|                    | Integrierte SATA-Anschlüsse mit Software-RAID-Unterstützung (Intel VROC SATA RAID,<br>٠<br>vormals bekannt als Intel RSTe)                                           |
|                    | Integrierte NVMe-Anschlüsse mit Software-RAID-Unterstützung (Intel VROC NVMe RAID)                                                                                   |
|                    | - VROC Intel-SSD-Only (auch als Intel VROC-Standard bezeichnet): unterstützt die<br>RAID-Stufen 0, 1, 5 und 10 nur mit Intel NVMe-Laufwerken                         |
|                    | - VROC Premium: erfordert eine Feature on Demand(FoD)-Lizenz und unterstützt die<br>RAID-Stufen 0, 1, 5 und 10 mit NVMe-Laufwerken von Intel und anderen Herstellern |
|                    | • SAS/SATA-HBA-Adapter                                                                                                    |
|                    | – ThinkSystem 430-8i SAS/SATA 12Gb HBA                                                                                                    |
|                    | ThinkSystem 430-16i SAS/SATA 12Gb HBA                                                                                                    |
|                    | ThinkSystem 430-8e SAS/SATA 12Gb HBA                                                                                                    |
|                    | ThinkSystem 430-16e SAS/SATA 12Gb HBA                                                                                                    |
|                    | ThinkSystem 4350-8i SAS/SATA 12Gb HBA                                                                                                    |
|                    | ThinkSystem 4350-16i SAS/SATA 12Gb HBA                                                                                                    |
|                    | ThinkSystem 440-8i SAS/SATA PCIe Gen4 12Gb HBA                                                                                                    |
|                    | ThinkSystem 440-16i SAS/SATA PCIe Gen4 12Gb HBA                                                                                                    |
|                    | ThinkSystem 440-16i SAS/SATA PCIe Gen4 12Gb Internal HBA                                                                                                    |
|                    | ThinkSystem 440-8e SAS/SATA 12Gb HBA                                                                                                    |
|                    | ThinkSystem 440-16e SAS/SATA PCIe Gen4 12Gb HBA                                                                                                    |
|                    | SAS/SATA-RAID-Adapter                                                                                                    |
|                    | - ThinkSystem RAID 530-8i PCIe 12Gb Adapter                                                                                                    |
| Speichercontroller | ThinkSystem RAID 530-16i PCIe 12Gb Adapter                                                                                                    |
|                    | ThinkSystem RAID 930-8i 2GB Flash PCIe 12Gb Adapter                                                                                                    |
|                    | ThinkSystem RAID 930-8e 4GB Flash PCIe 12Gb Adapter                                                                                                    |
|                    | ThinkSystem RAID 930-16i 4GB Flash PCIe 12Gb Adapter                                                                                                    |
|                    | ThinkSystem RAID 930-16i 8GB Flash PCIe 12Gb Adapter                                                                                                    |
|                    | ThinkSystem RAID 5350-8i PCIe 12Gb Adapter                                                                                                    |
|                    | ThinkSystem RAID 5350-8i PCIe 12Gb Internal Adapter                                                                                                    |
|                    | - ThinkSystem RAID 9350-8i 2GB Flash PCIe 12Gb Adapter                                                                                                    |
|                    | ThinkSystem RAID 9350-8i 2GB Flash PCIe 12Gb Internal Adapter                                                                                                    |
|                    | ThinkSystem RAID 9350-16i 4GB Flash PCIe 12Gb Adapter                                                                                                    |
|                    | ThinkSystem RAID 9350-16i 4GB Flash PCIe 12Gb Internal Adapter                                                                                                    |
|                    | ThinkSystem RAID 540-8i PCIe Gen4 12Gb Adapter                                                                                                    |
|                    | ThinkSystem RAID 540-16i PCIe Gen4 12Gb Adapter                                                                                                    |
|                    | ThinkSystem RAID 940-8i 4GB Flash PCIe Gen4 12Gb Adapter                                                                                                    |
|                    | ThinkSystem RAID 940-8i 8GB Flash PCIe Gen4 12Gb Adapter                                                                                                    |
|                    | ThinkSystem RAID 940-8e 4GB Flash PCIe 12Gb Adapter                                                                                                    |
|                    | ThinkSystem RAID 940-16i 4GB Flash PCIe Gen4 12Gb Adapter                                                                                                    |
|                    | ThinkSystem RAID 940-16i 8GB Flash PCIe Gen4 12Gb Adapter                                                                                                    |
|                    | ThinkSystem RAID 940-16i 8GB Flash PCIe Gen4 12Gb Internal Adapter                                                                                                   |
|                    | ThinkSystem RAID 940-32i 8GB Flash PCIe Gen4 12Gb Adapter                                                                                                    |
|                    | NVMe-Adapter<br>٠                                                                                                    |

#### Tabelle 1. Technische Daten (Forts.)

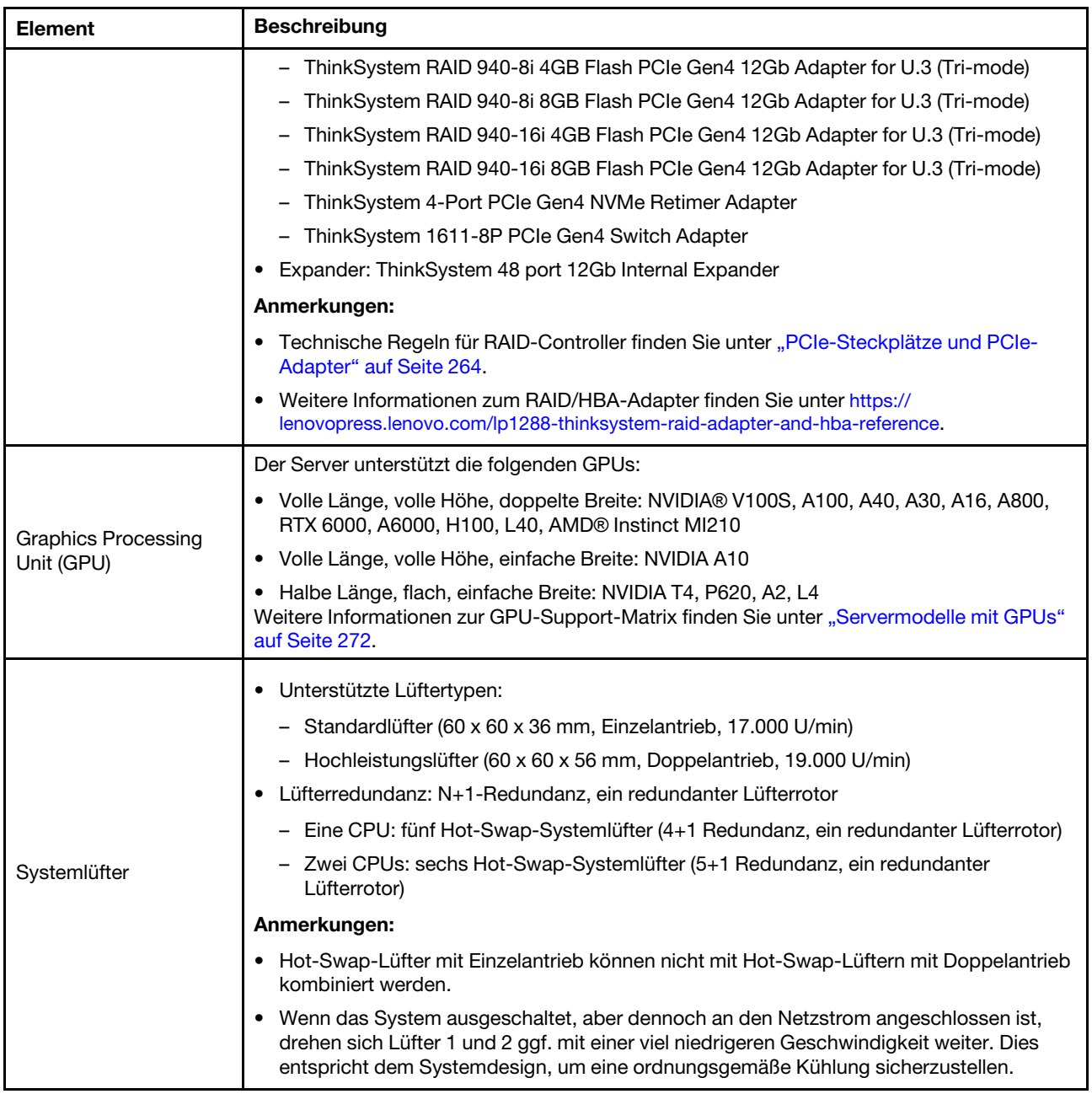

#### Tabelle 1. Technische Daten (Forts.)

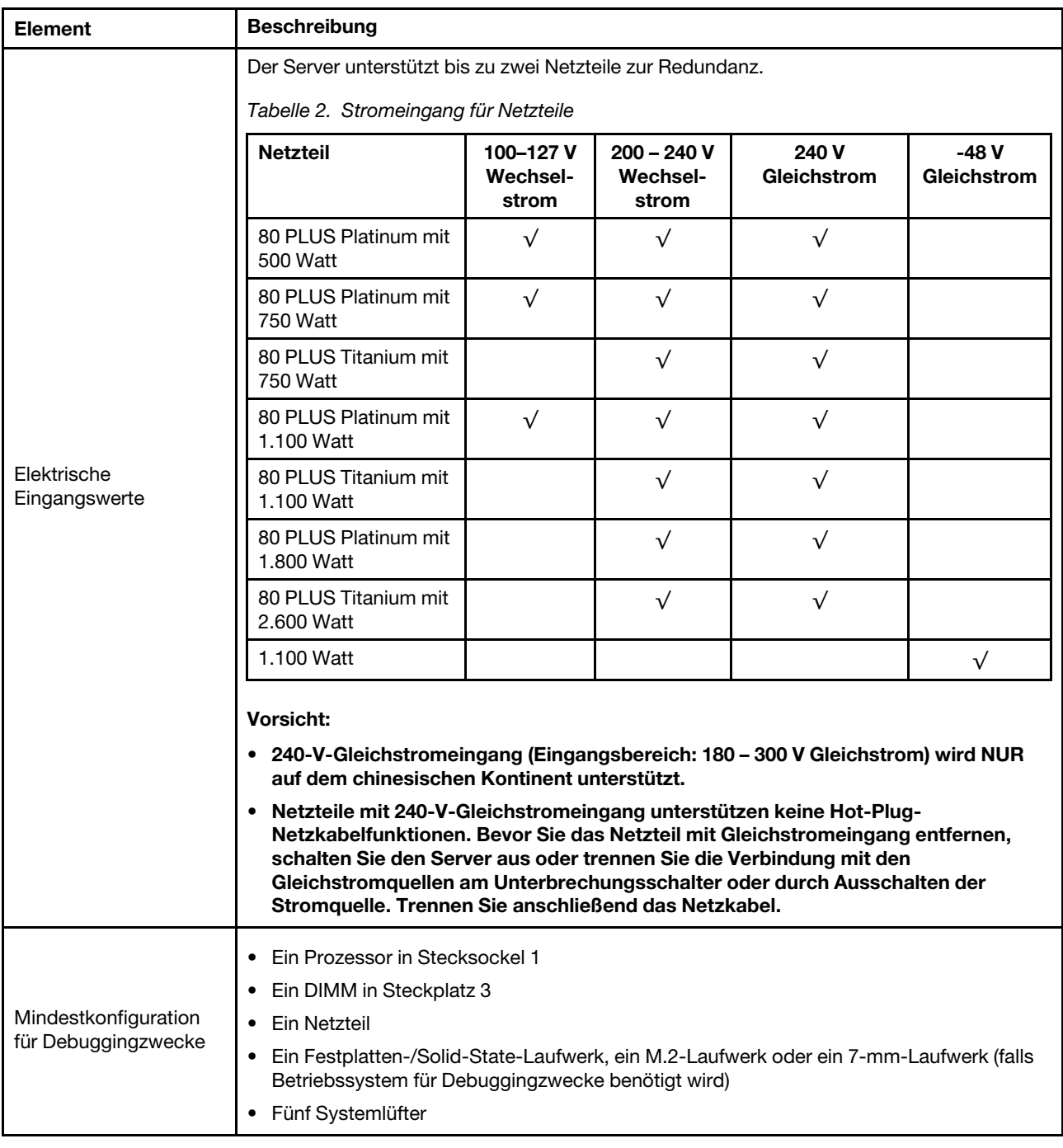

### <span id="page-16-0"></span>Umgebungsdaten

- ["Umgebungstemperatur/Höhe/Feuchtigkeit" auf Seite 14](#page-17-0)
- ["Schwingung und Erschütterung" auf Seite 14](#page-17-1)
- ["Geräuschemissionen" auf Seite 14](#page-17-2)
- ["Verunreinigung durch Staubpartikel" auf Seite 15](#page-18-0)

#### <span id="page-17-0"></span>Umgebungstemperatur/Höhe/Feuchtigkeit

Der Server ist für eine standardisierte Rechenzentrumsumgebung konzipiert. Es empfiehlt sich, ihn in einem industriellen Rechenzentrum einzusetzen. Je nach Hardwarekonfigurationen entspricht der Server den technischen Daten von ASHRAE Klasse A2, A3 oder A4 bei bestimmten Temperatureinschränkungen. Ausführliche Temperaturinformationen finden Sie unter ["Temperaturregeln" auf Seite 270.](#page-273-0) Die Systemleistung wird möglicherweise beeinflusst, wenn die Betriebstemperatur außerhalb der zulässigen Bedingungen liegt.

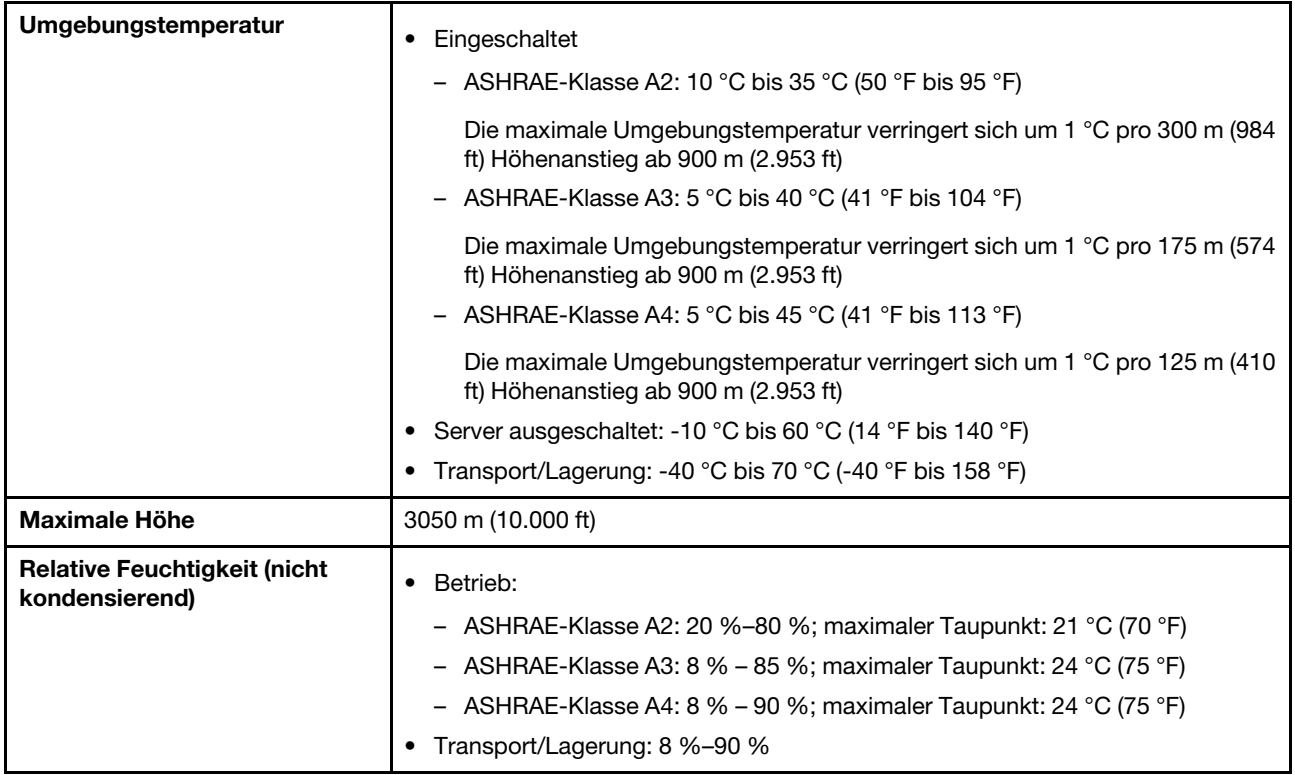

#### <span id="page-17-1"></span>Schwingung und Erschütterung

Für den Server gelten die folgenden Grenzwerte für Schwingung und Erschütterung:

- Schwingung
	- Betrieb: 0,21 Grms bei 5 Hz bis 500 Hz für 15 Minuten über 3 Achsen
	- Ausgeschaltet: 1,04 Grms bei 2 Hz bis 200 Hz für 15 Minuten über 6 Oberflächen
- Erschütterung
	- Betrieb: 15 G für 3 Millisekunden in jede Richtung (positive und negative X-, Y- und Z-Achsen)
	- Ausgeschaltet:
		- 23–31 kg: 35 G für 152 in/sec Geschwindigkeitsänderung über 6 Oberflächen
		- 32–68 kg: 35 G für 136 in/sec Geschwindigkeitsänderung über 6 Oberflächen

#### <span id="page-17-2"></span>Geräuschemissionen

Der Server hat die folgende Erklärung über Geräuschemissionen.

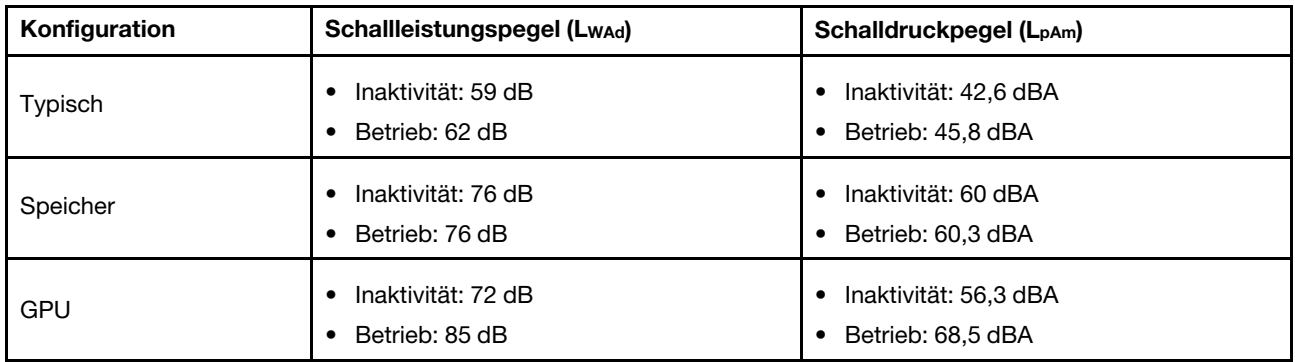

Die deklarierten Schallpegel basieren auf den entsprechenden Konfigurationen und können je nach Konfiguration/Bedingungen variieren, z. B. bei Hochleistungsprozessoren und -GPUs und Hochleistungsnetzwerkadaptern wie den Mellanox ConnectX-6 HDR/200 GbE QSFP56 PCIe-Adaptern oder dem Broadcom 57454 10GBASE-T OCP Ethernet-Adapter mit vier Anschlüssen.

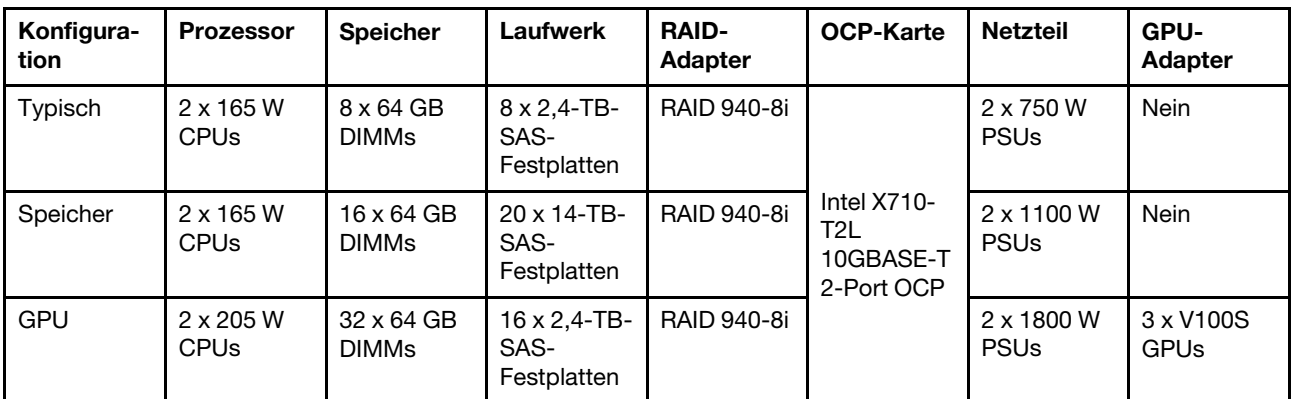

#### Anmerkungen:

- Diese Geräuschpegel wurden in kontrollierten akustischen Umgebungen entsprechend den in ISO 7779 angegebenen Prozeduren gemessen und gemäß ISO 9296 dokumentiert.
- Unter Umständen müssen bei Ihrer Serverinstallation behördliche Verordnungen zum Geräuschpegel am Arbeitsplatz berücksichtigt werden, wie sie beispielsweise von OSHA oder durch EU-Richtlinien vorgegeben werden. Die tatsächlichen Schalldruckpegel in Ihrer Installation sind von verschiedenen Faktoren abhängig, beispielsweise Anzahl der Racks, Größe und Ausstattung des Raums sowie Anordnung der Komponenten im Raum, Geräuschpegel anderer Geräte, Raumumgebungstemperatur und Abstand zwischen Mitarbeitern und den Geräten. Die Einhaltung dieser behördlichen Bestimmungen hängt von einer Vielzahl weiterer Faktoren ab, beispielsweise der Dauer der Lärmbelastung und dem Tragen von Hörschutz. Lenovo empfiehlt, von einem Experten prüfen lassen, ob die geltenden Verordnungen bei Ihnen eingehalten werden.

#### <span id="page-18-0"></span>Verunreinigung durch Staubpartikel

Achtung: Staubpartikel in der Luft (beispielsweise Metallsplitter oder andere Teilchen) und reaktionsfreudige Gase, die alleine oder in Kombination mit anderen Umgebungsfaktoren, wie Luftfeuchtigkeit oder Temperatur, auftreten, können für das in diesem Dokument beschriebene Gerät ein Risiko darstellen.

Zu den Risiken, die aufgrund einer vermehrten Staubbelastung oder einer erhöhten Konzentration gefährlicher Gase bestehen, zählen Beschädigungen, die zu einer Störung oder sogar zum Totalausfall der Einheit führen können. Durch die in dieser Spezifikation festgelegten Grenzwerte für Staubpartikel und Gase sollen solche Beschädigungen vermieden werden. Diese Grenzwerte sind nicht als unveränderliche Grenzwerte zu betrachten oder zu verwenden, da viele andere Faktoren, wie z. B. die Temperatur oder der

Feuchtigkeitsgehalt der Luft, die Auswirkungen von Staubpartikeln oder korrosionsfördernden Stoffen in der Umgebung sowie die Verbreitung gasförmiger Verunreinigungen beeinflussen können. Sollte ein bestimmter Grenzwert in diesem Dokument fehlen, müssen Sie versuchen, die Verunreinigung durch Staubpartikel und Gase so gering zu halten, dass die Gesundheit und die Sicherheit der beteiligten Personen dadurch nicht gefährdet sind. Wenn Lenovo feststellt, dass die Einheit aufgrund einer erhöhten Konzentration von Staubpartikeln oder Gasen in Ihrer Umgebung beschädigt wurde, kann Lenovo die Reparatur oder den Austausch von Einheiten oder Teilen unter der Bedingung durchführen, dass geeignete Maßnahmen zur Minimierung solcher Verunreinigungen in der Umgebung des Servers ergriffen werden. Die Durchführung dieser Maßnahmen obliegen dem Kunden.

| Verunreinigung                                                                                                    | Grenzwerte                                                                                                    |  |
|----------------------------------------------------------------------------------------------------|----------------------------------------------------------------------------------------------------|--|
| Reaktionsfreudige<br>Gase                                                                                                    | Schweregrad G1 gemäß ANSI/ISA 71.04-1985 <sup>1</sup> :                                                                                                    |  |
|                                                                                                    | • Die Reaktivitätsrate von Kupfercoupons muss unter 200 Ångstrom pro Monat (Å/Monat $\approx$<br>0,0035 µg/cm <sup>2</sup> Gewichtszunahme pro Stunde) liegen. <sup>2</sup>                                                                      |  |
|                                                                                                    | • Die Reaktivitätsrate von Silbercoupons muss unter 200 Ångstrom pro Monat (Å/Monat $\approx$<br>0,0035 µg/cm <sup>2</sup> Gewichtszunahme pro Stunde) liegen. <sup>3</sup>                                                                      |  |
|                                                                                                    | · Die reaktive Überwachung von korrosionsfördernden Gasen muss ungefähr 5 cm (2 in.) vor<br>dem Rack auf der Luftzufuhrseite in 1/4 und 3/4 Rahmenhöhe vom Fußboden weg ausgeführt<br>werden, wo die Luftstromgeschwindigkeit weitaus höher ist. |  |
| Staubpartikel in<br>der Luft                                                                                                    | Rechenzentren müssen die Reinheitsstufe des Standards ISO 14644-1 Klasse 8 erfüllen.                                                                                                    |  |
|                                                                                                    | Für Rechenzentren ohne konditionierte Außenluftzufuhr kann die Reinheitsstufe des Standards<br>ISO 14644-1 Klasse 8 erfüllt werden, indem eine der folgenden Filtrationsmethoden ausgewählt<br>wird:                                             |  |
|                                                                                                    | • Die Raumluft kann mit MERV-8-Filtern fortlaufend gefiltert werden.                                                                                                    |  |
|                                                                                                    | • Luft, die in ein Rechenzentrum eintritt, kann mit MERV-11- oder noch besser mit MERV-13-<br>Filtern gefiltert werden.                                                                                                    |  |
|                                                                                                    | Bei Rechenzentren mit konditionierter Außenluftzufuhr hängt die Auswahl der Filter zum Erreichen<br>der ISO-Reinheitsstufe Klasse 8 von den spezifischen Bedingungen im Rechenzentrum ab.                                                        |  |
|                                                                                                    | • Die relative hygroskopische Feuchtigkeit sollte bei Verunreinigung durch Staubpartikel mehr<br>als 60 % relative Feuchtigkeit betragen. <sup>4</sup>                                                                                           |  |
|                                                                                                    | • Rechenzentren müssen frei von Zink-Whiskern sein. <sup>5</sup>                                                                                                    |  |
| <sup>1</sup> ANSI/ISA-71.04-1985. Umgebungsbedingungen für Prozessmessung und Kontrollsysteme: luftübertragene<br>Verunreinigungen. Instrument Society of America, Research Triangle Park, North Carolina, U.S.A.                                    |                                                                                                    |  |
| <sup>2</sup> Bei der Ableitung der Äquivalenz zwischen der Rate des Anwachsens der Produktdicke bei der Korrosion von<br>Kupfer in Å/Monat und der Rate der Gewichtszunahme wird angenommen, dass Cu2S und Cu2O in gleichen<br>Proportionen wachsen. |                                                                                                    |  |
| <sup>3</sup> Bei der Ableitung der Äquivalenz zwischen der Rate des Anwachsens der Produktdicke bei der Korrosion von<br>Silber in Å/Monat und der Rate der Gewichtszunahme wird angenommen, dass Ag2S das einzige<br>Korrosionsprodukt ist.         |                                                                                                    |  |
| 4 Die relative hygroskopische Feuchtigkeit der Verunreinigung durch Staubpartikel ist die relative Feuchtigkeit, bei<br>der der Staub genug Wasser absorbiert, um nass zu werden und Ionen leiten zu können.                                         |                                                                                                    |  |
| <sup>5</sup> Oberflächenschmutz wird in 10 nach dem Zufallsprinzip ausgewählten Bereichen des Rechenzentrums auf einer<br>Scheibe von 1 5 cm Durchmesser von elektrisch leitendem Klebeband auf einem Metallgriff gesammelt. Werden                  |                                                                                                    |  |

Tabelle 3. Grenzwerte für Staubpartikel und Gase

on 1,5 cm Durchmesser von elektrisch leitendem Klebeband auf einem Metallgriff gesammelt. Werden bei der Überprüfung des Klebebandes in einem Scanner-Elektronenmikroskop keine Zink-Whisker festgestellt, gilt das Rechenzentrum als frei von Zink-Whiskern.

### <span id="page-20-0"></span>Kapitel 2. Serverkomponenten

<span id="page-20-1"></span>Dieser Abschnitt enthält Informationen zu den Positionen der Serverkomponenten.

### Vorderansicht

Die Vorderansicht des Servers variiert je nach Modell. Je nach Modell weichen die Abbildungen in diesem Abschnitt möglicherweise geringfügig von Ihrem Server ab.

Lesen Sie die folgenden Informationen zur Vorderansicht für verschiedene Servermodelle:

- ["Vorderansicht mit acht 2,5-Zoll-Laufwerkpositionen an der Vorderseite \(Modell 1\)" auf Seite 18](#page-21-0)
- ["Vorderansicht mit acht 2,5-Zoll-Laufwerkpositionen an der Vorderseite \(Modell 2\)" auf Seite 19](#page-22-0)
- ["Vorderansicht mit sechzehn 2,5-Zoll-Laufwerkpositionen an der Vorderseite \(Modell 1\)" auf Seite 20](#page-23-0)
- ["Vorderansicht mit sechzehn 2,5-Zoll-Laufwerkpositionen an der Vorderseite \(Modell 2\)" auf Seite 21](#page-24-0)
- ["Vorderansicht mit vierundzwanzig 2,5-Zoll-Laufwerkpositionen an der Vorderseite" auf Seite 22](#page-25-0)
- ["Vorderansicht mit 2,5-Zoll-Laufwerkpositionen an der Vorderseite \(ohne Rückwandplatine\)" auf Seite 23](#page-26-0)
- ["Vorderansicht mit acht 3,5-Zoll-Laufwerkpositionen an der Vorderseite" auf Seite 24](#page-27-0)
- ["Vorderansicht mit zwölf 3,5-Zoll-Laufwerkpositionen an der Vorderseite" auf Seite 25](#page-28-0)
- ["Vorderansicht mit 3,5-Zoll-Laufwerkpositionen an der Vorderseite \(ohne Rückwandplatine\)" auf Seite 26](#page-29-0)

#### <span id="page-21-0"></span>Vorderansicht mit acht 2,5-Zoll-Laufwerkpositionen an der Vorderseite (Modell 1)

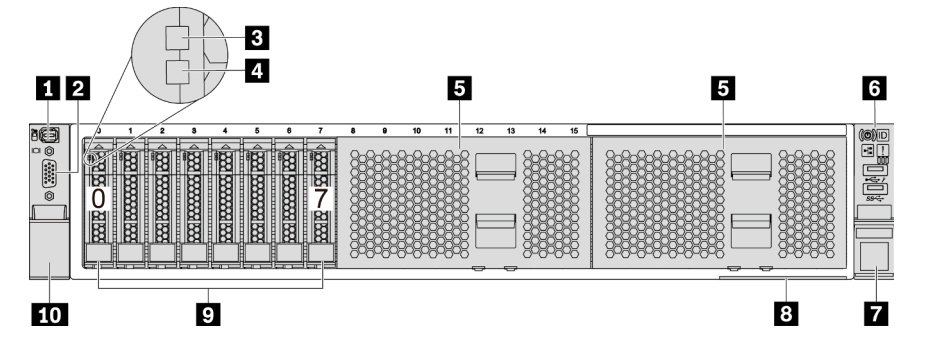

Abbildung 4. Vorderansicht mit acht 2,5-Zoll-Laufwerkpositionen an der Vorderseite (Modell 1)

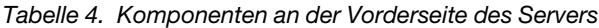

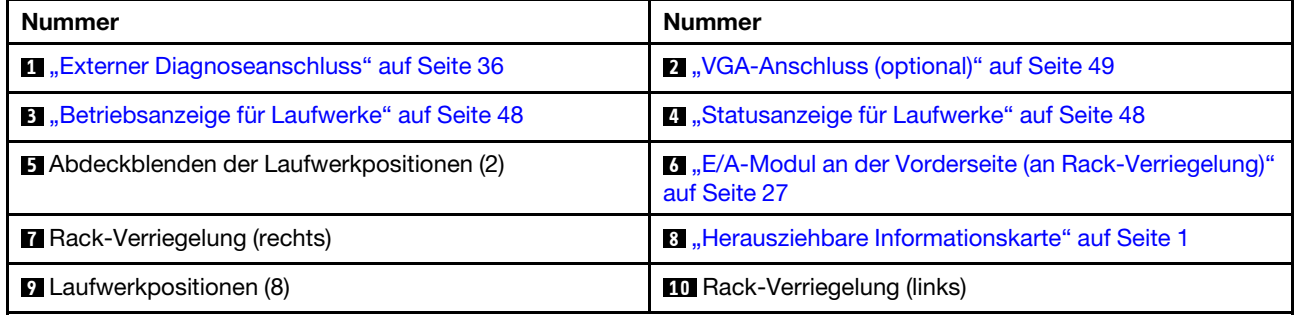

#### <span id="page-22-0"></span>Vorderansicht mit acht 2,5-Zoll-Laufwerkpositionen an der Vorderseite (Modell 2)

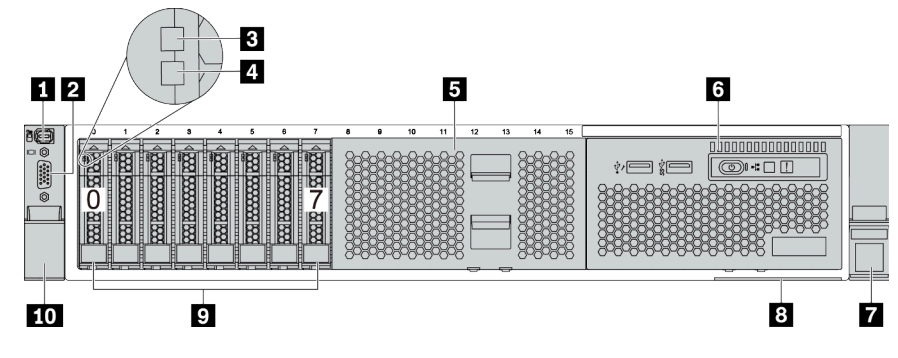

Tabelle 5. Komponenten an der Vorderseite des Servers

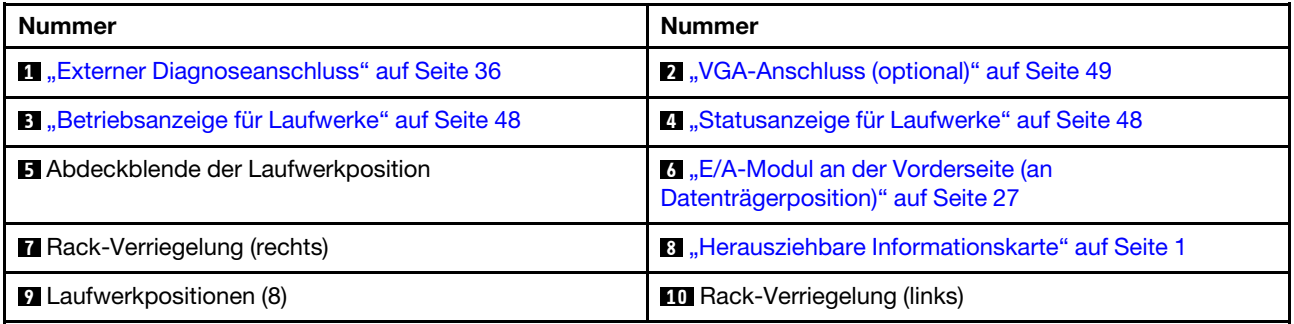

<span id="page-23-0"></span>Vorderansicht mit sechzehn 2,5-Zoll-Laufwerkpositionen an der Vorderseite (Modell 1)

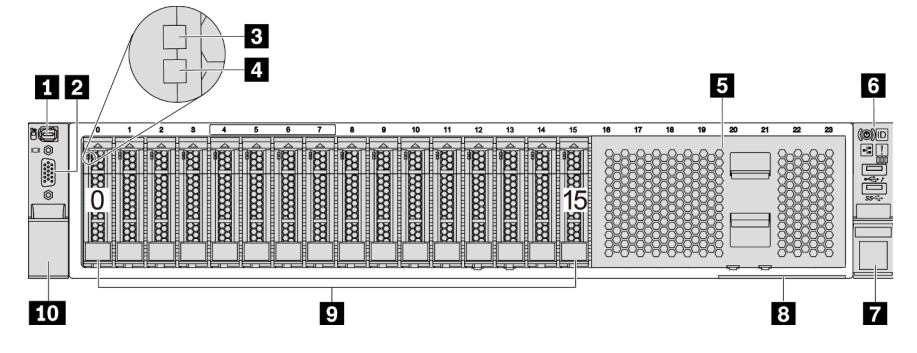

Tabelle 6. Komponenten an der Vorderseite der Servermodelle

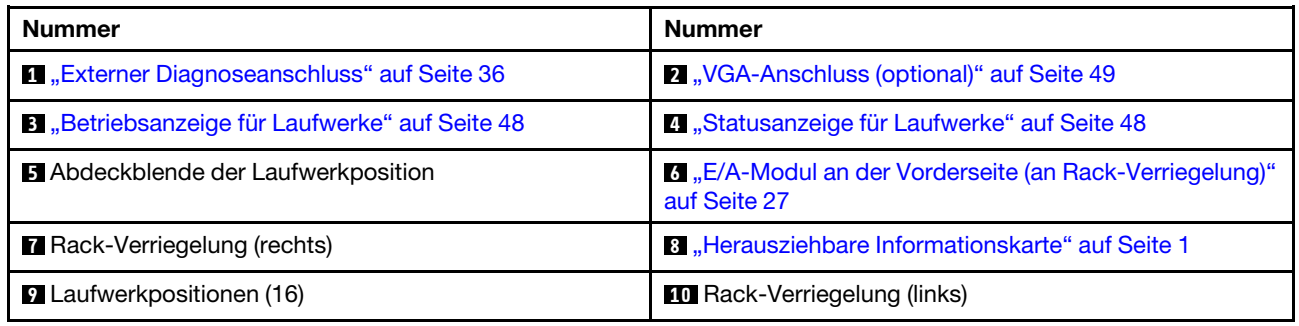

#### <span id="page-24-0"></span>Vorderansicht mit sechzehn 2,5-Zoll-Laufwerkpositionen an der Vorderseite (Modell 2)

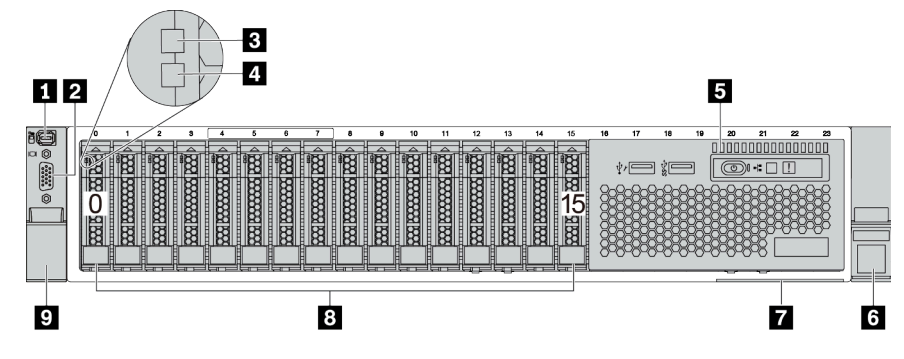

Tabelle 7. Komponenten an der Vorderseite des Servers

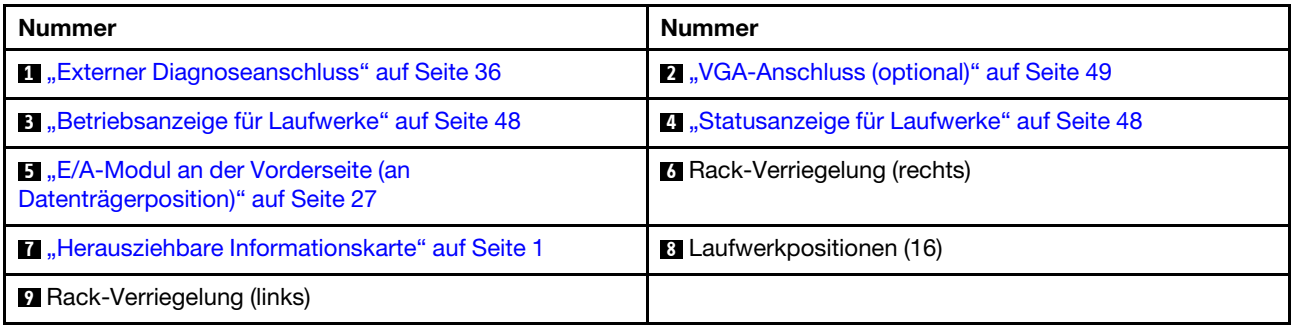

#### <span id="page-25-0"></span>Vorderansicht mit vierundzwanzig 2,5-Zoll-Laufwerkpositionen an der Vorderseite

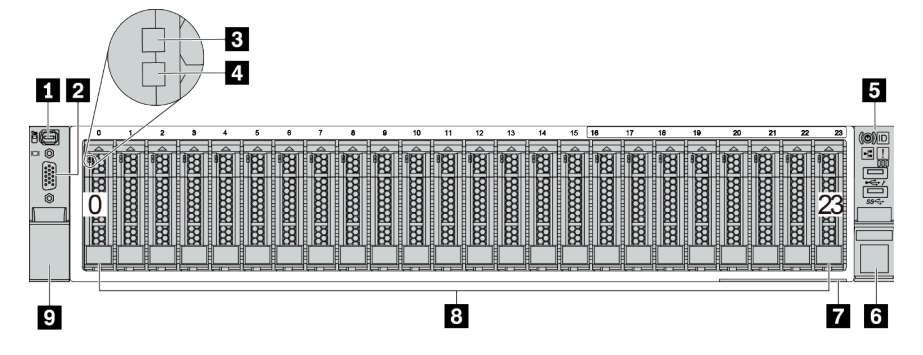

Tabelle 8. Komponenten an der Vorderseite der Servermodelle

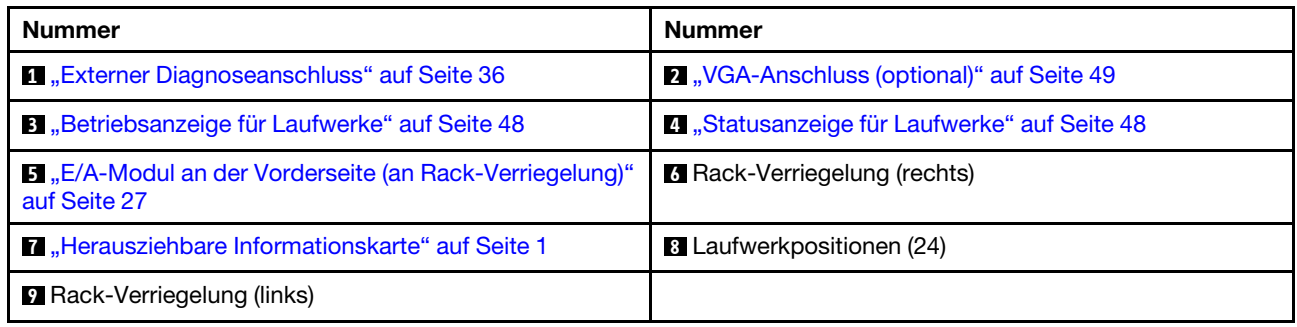

#### <span id="page-26-0"></span>Vorderansicht mit 2,5-Zoll-Laufwerkpositionen an der Vorderseite (ohne Rückwandplatine)

In der folgenden Abbildung wird die Vorderansicht der Servermodelle mit 2,5-Zoll-Laufwerkpositionen an der Vorderseite (ohne Rückwandplatine) dargestellt.

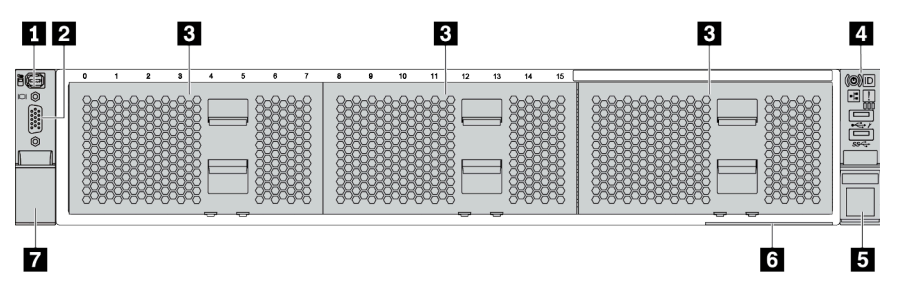

Tabelle 9. Komponenten an der Vorderseite der Servermodelle

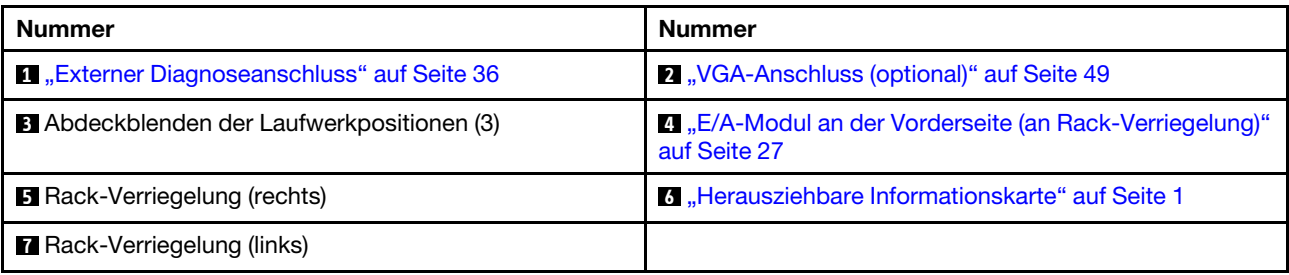

#### <span id="page-27-0"></span>Vorderansicht mit acht 3,5-Zoll-Laufwerkpositionen an der Vorderseite

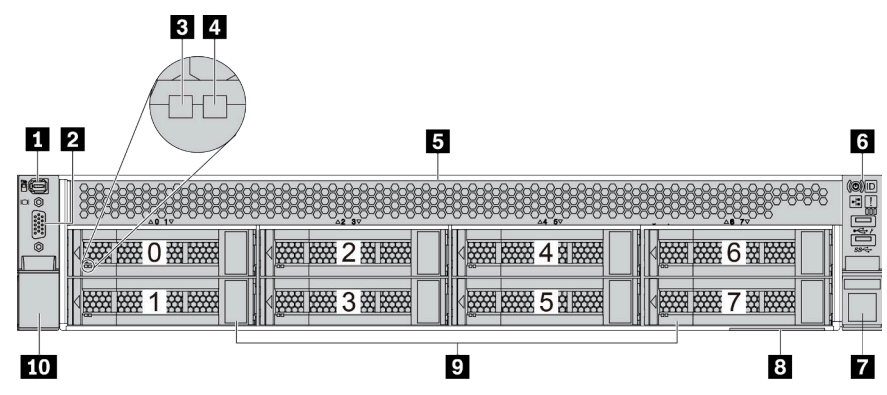

Tabelle 10. Komponenten an der Vorderseite der Servermodelle

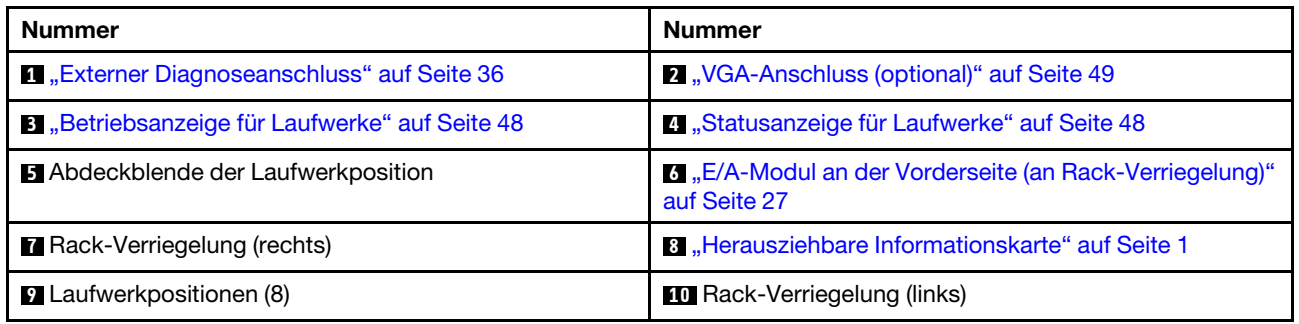

#### <span id="page-28-0"></span>Vorderansicht mit zwölf 3,5-Zoll-Laufwerkpositionen an der Vorderseite

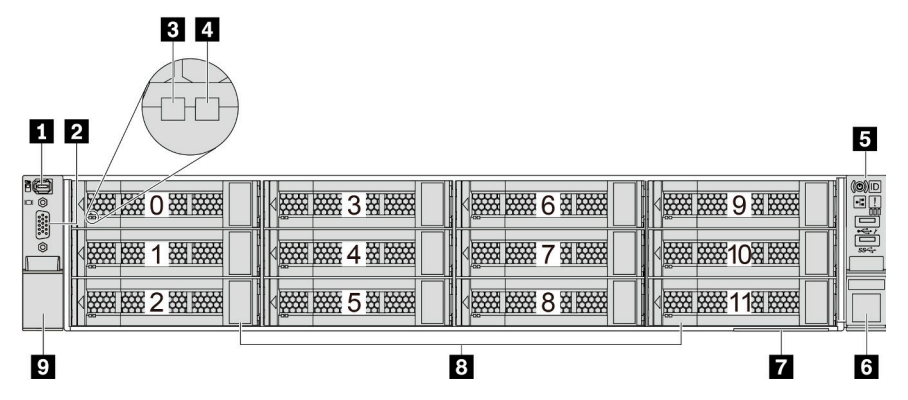

Tabelle 11. Komponenten an der Vorderseite der Servermodelle

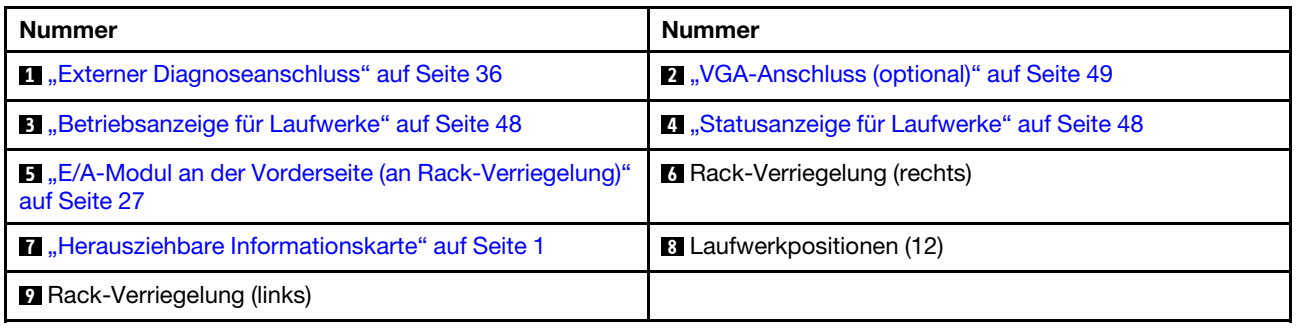

### <span id="page-29-0"></span>Vorderansicht mit 3,5-Zoll-Laufwerkpositionen an der Vorderseite (ohne Rückwandplatine)

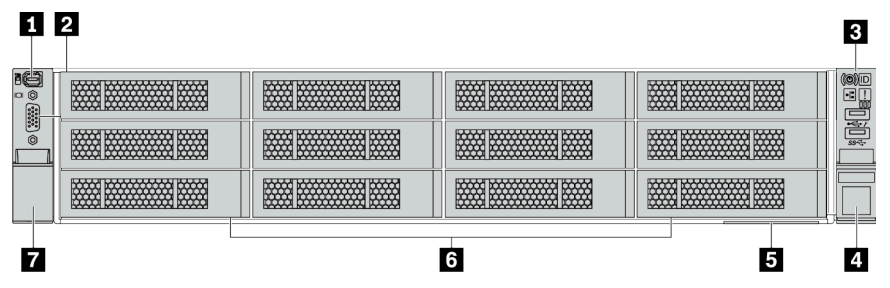

Tabelle 12. Komponenten an der Vorderseite der Servermodelle

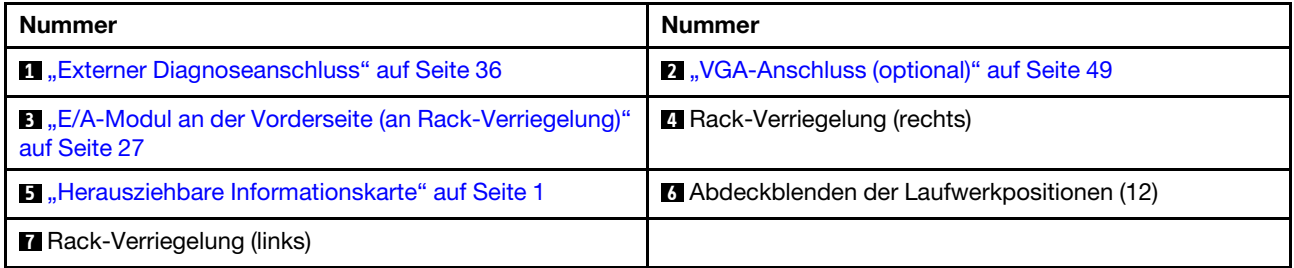

### <span id="page-30-0"></span>E/A-Modul an der Vorderseite

Das E/A-Modul an der Vorderseite verfügt über Steuerelemente, Anschlüsse und Anzeigen. Das E/A-Modul an der Vorderseite variiert je nach Modell.

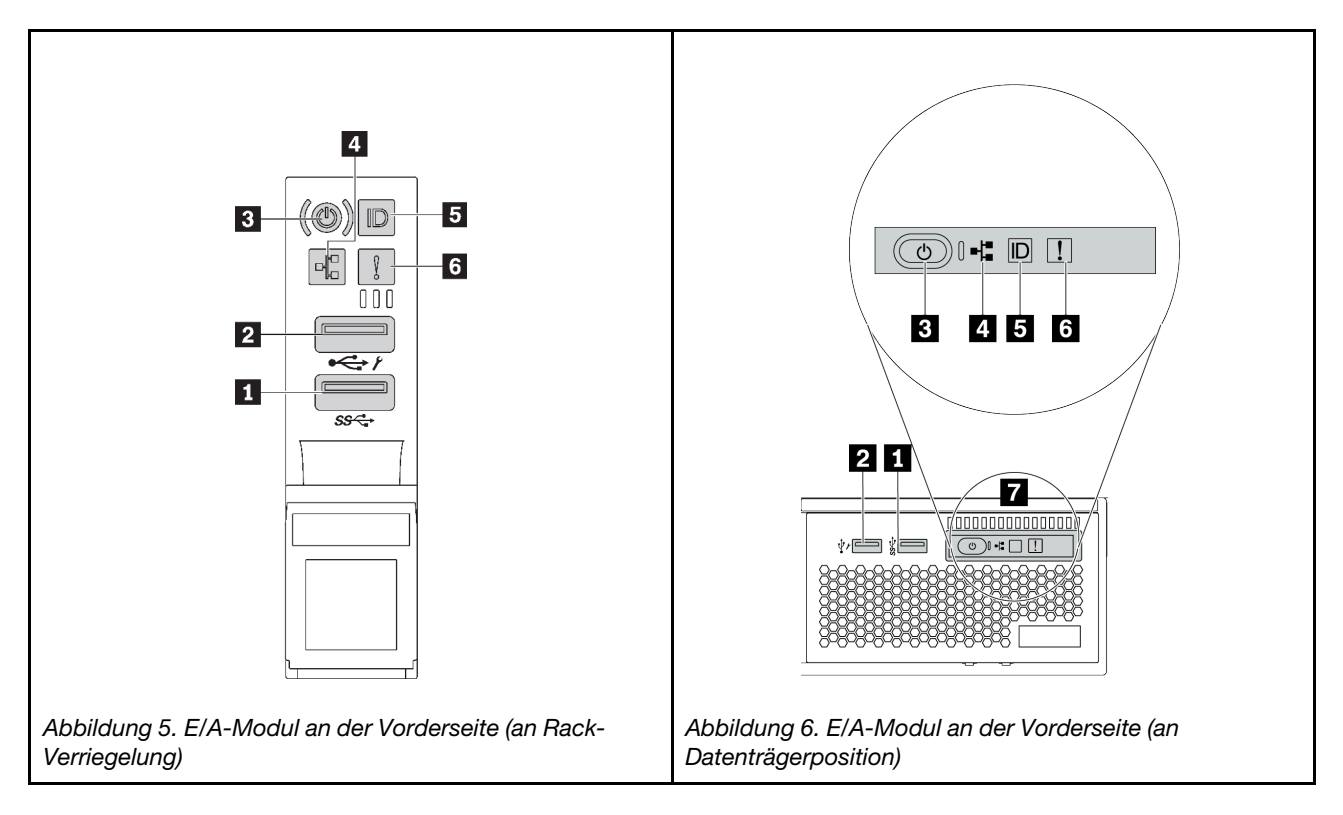

Tabelle 13. Komponenten des E/A-Moduls an der Vorderseite

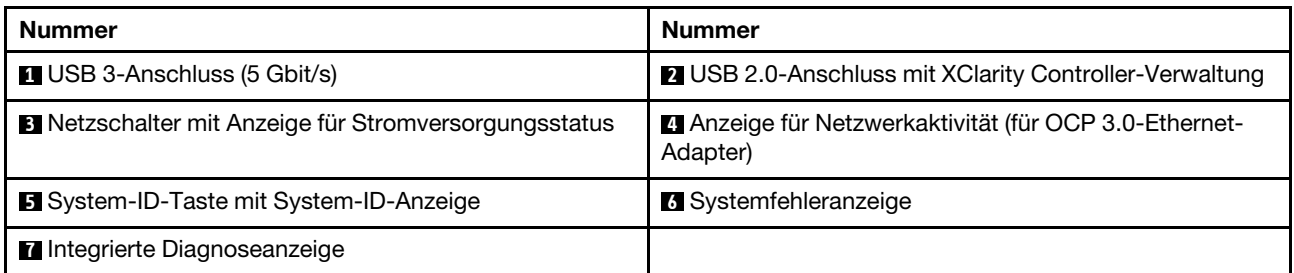

#### **1 USB 3-Anschluss (5 Gbit/s)**

Die USB 3.2 Gen 1-Anschlüsse (5 Gbit/s) können verwendet werden, um eine USB-kompatible Einheit anzuschließen, z. B. eine USB-Tastatur, eine USB-Maus oder eine USB-Speichereinheit.

#### **2** USB 2.0-Anschluss mit XClarity Controller-Verwaltung

Abhängig von seiner Einstellung unterstützt dieser Anschluss die USB 2.0-Funktion, die XClarity Controller-Managementfunktion oder beide.

- Wenn die USB 2.0-Funktion für den Anschluss eingestellt ist, kann er verwendet werden, um eine USBfähige Einheit anzuschließen, z. B. eine USB-Tastatur, USB-Maus oder USB-Speichereinheit.
- Wenn die XClarity Controller-Verwaltungsfunktion für den Anschluss eingestellt ist, kann er verwendet werden, um den Server mit einer Android- oder iOS-Einheit zu verbinden, auf der Sie die Lenovo XClarity Mobile-App installieren und das System mit XClarity Controller verwalten können.

Ausführliche Informationen zur Verwendung der Lenovo XClarity Mobile-App finden Sie unter [http://](http://sysmgt.lenovofiles.com/help/topic/com.lenovo.lxca.doc/lxca_usemobileapp.html)  [sysmgt.lenovofiles.com/help/topic/com.lenovo.lxca.doc/lxca\\_usemobileapp.html](http://sysmgt.lenovofiles.com/help/topic/com.lenovo.lxca.doc/lxca_usemobileapp.html).

• Wenn beide Funktionen für den Anschluss eingestellt sind, können Sie drei Sekunden lang auf die System-ID-Taste drücken, um zwischen den beiden Funktionen zu wechseln.

#### **3** Netzschalter mit Anzeige für Stromversorgungsstatus

Mit diesem Schalter können Sie den Server manuell ein- und ausschalten. Mit der Anzeige für den Stromversorgungsstatus können Sie den aktuellen Stromversorgungsstatus ablesen.

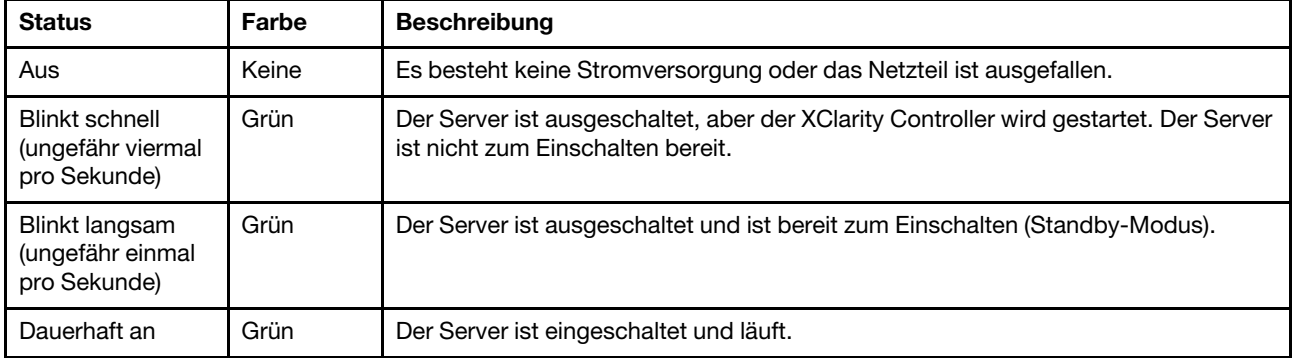

#### **4** Anzeige für Netzwerkaktivität

Kompatibilität des NIC-Adapters und der Anzeige für Netzwerkaktivität

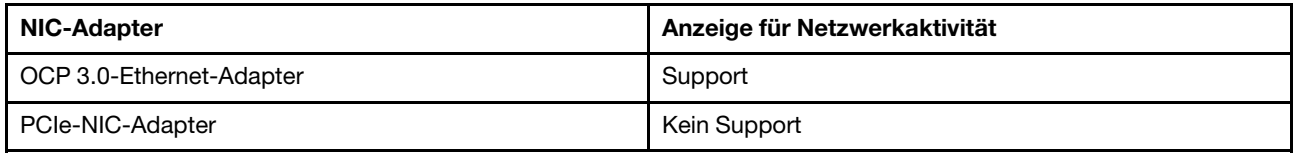

Wenn ein OCP 3.0-Ethernet-Adapter installiert ist, zeigt die Netzwerkaktivitätsanzeige des E/A-Moduls an der Vorderseite die Netzwerkverbindung und -aktivitäten an. Wenn kein OCP 3.0-Ethernet-Adapter installiert ist, ist diese Anzeige ausgeschaltet.

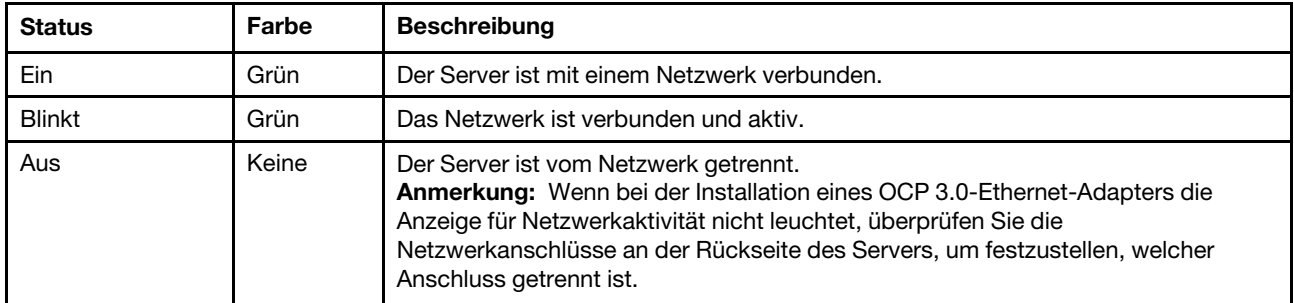

#### **5** System-ID-Taste mit System-ID-Anzeige

Verwenden Sie diese System-ID-Taste und die blaue System-ID-Anzeige, um den Server eindeutig zu bestimmen. Auf der Rückseite des Servers befindet sich ebenfalls eine System-ID-Anzeige. Mit jedem Druck der System-ID-Taste ändert sich der Status der beiden System-ID-Anzeigen. Die Anzeigen können in den dauerhaft eingeschalteten, blinkenden oder ausgeschalteten Modus geändert werden.

Wenn für den USB-Anschluss des XClarity Controller sowohl USB 2.0 als auch der Lenovo XClarity Controller eingestellt sind, können Sie drei Sekunden lang auf die System-ID-Taste drücken, um zwischen den beiden Funktionen zu wechseln.

#### **6** Systemfehleranzeige

Die Systemfehleranzeige bietet grundlegende Diagnosefunktionen für Ihren Server. Wenn die Systemfehleranzeige leuchtet, leuchten möglicherweise weitere Anzeigen am Server, die Sie zur Fehlerbestimmung nutzen können.

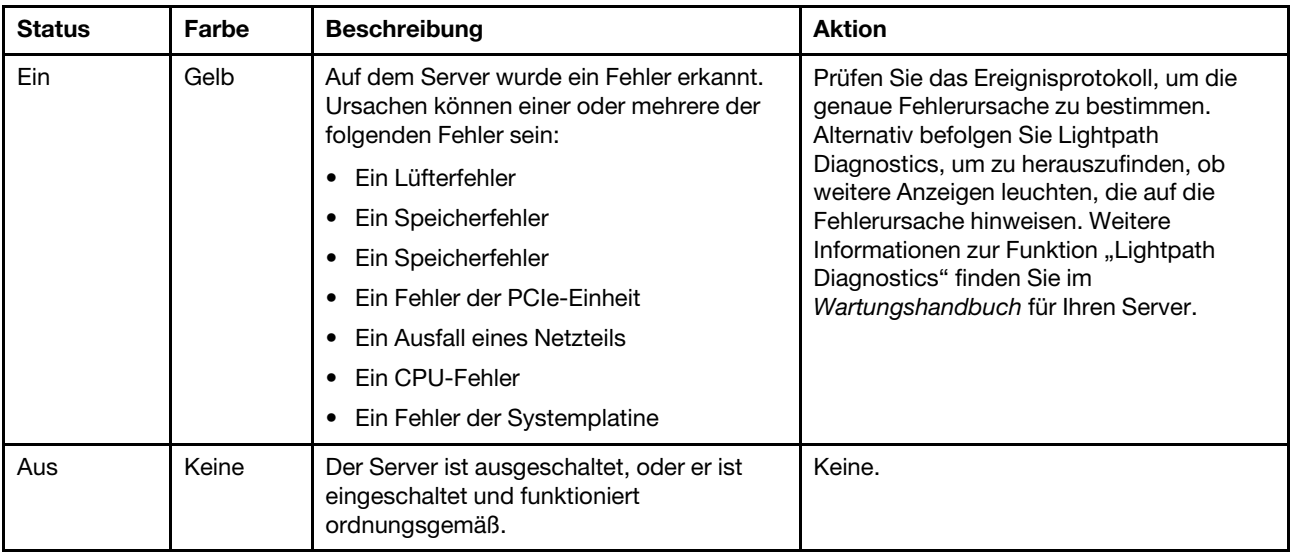

#### **7** Integrierte Diagnoseanzeige

Die integrierte Diagnoseanzeige verfügt über eine LCD-Anzeige, mit der Sie schnell auf Systeminformationen wie aktive Fehler, Systemstatus, Firmware-, Netzwerk- und Integritätsinformationen zugreifen können. Informationen hierzu finden Sie unter ["Integrierte Diagnoseanzeige" auf Seite 29.](#page-32-0)

### <span id="page-32-0"></span>Integrierte Diagnoseanzeige

Die integrierte Diagnoseanzeige an der Vorderseite des Servers ermöglicht einen schnellen Zugriff auf Systeminformationen wie Fehler, Systemstatus, Firmware, Netzwerk sowie Diagnoseinformationen.

- ["Position der Diagnoseanzeige" auf Seite 30](#page-33-0)
- ["Übersicht der Diagnoseanzeige" auf Seite 31](#page-34-0)
- ["Flussdiagramm der Optionen" auf Seite 31](#page-34-1)
- ["Vollständiges Menü" auf Seite 32](#page-35-0)

#### <span id="page-33-0"></span>Position der Diagnoseanzeige

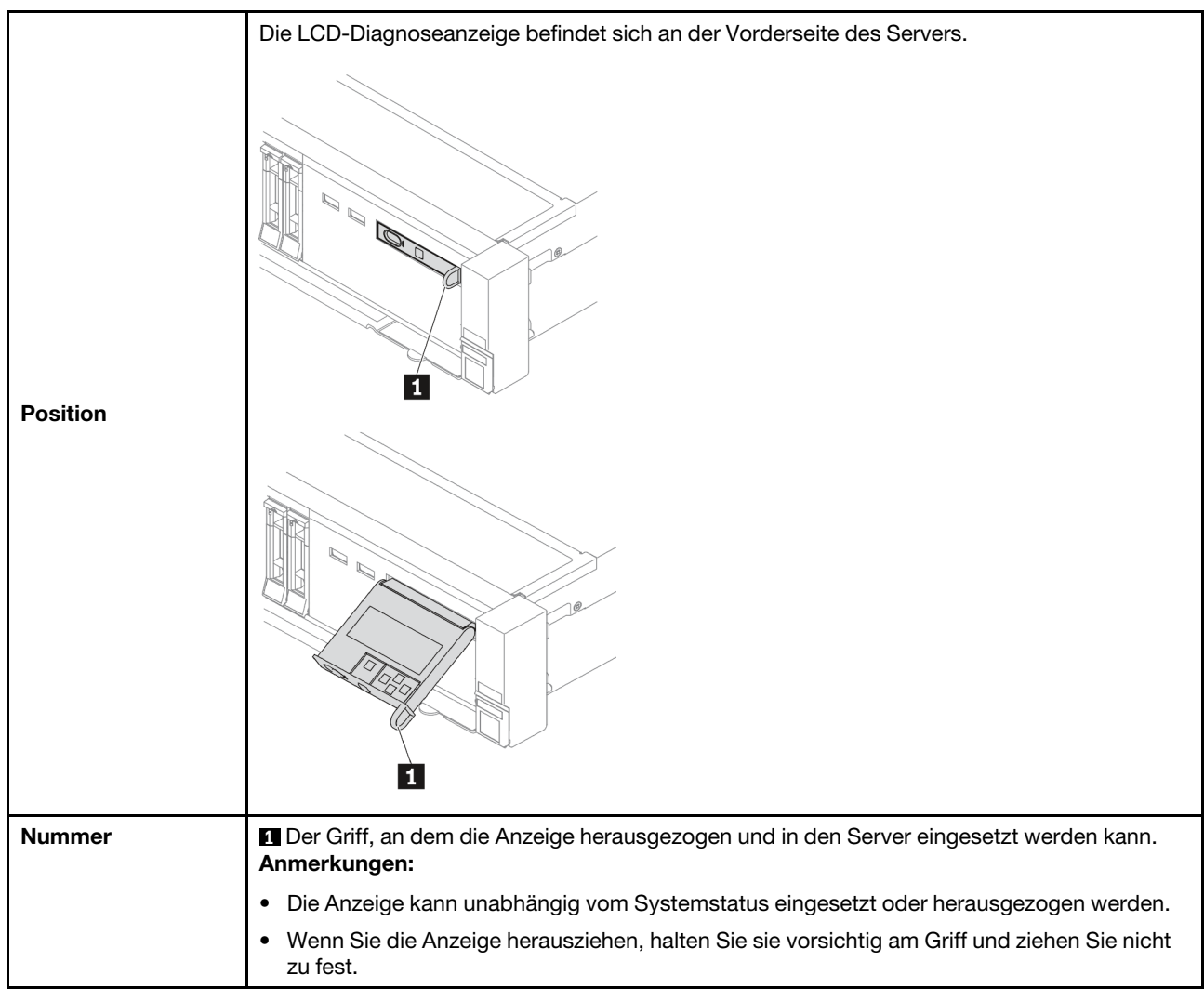

#### <span id="page-34-0"></span>Übersicht der Diagnoseanzeige

Das Diagnosegerät bietet eine LCD-Anzeige und fünf Navigationstasten.

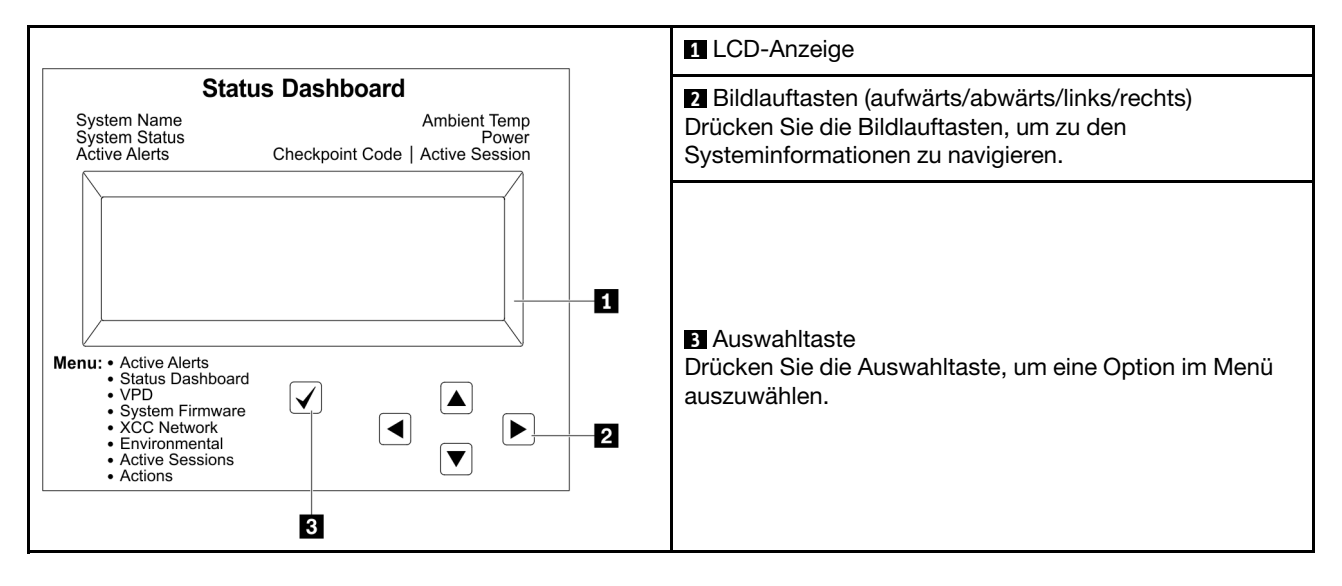

#### <span id="page-34-1"></span>Flussdiagramm der Optionen

Das die LCD-Diagnoseanzeige bzw. das Gerät zeigen verschiedene Systeminformationen an. Navigieren Sie mit den Bildlauftasten durch die Optionen.

Je nach Modell können sich die Optionen und Einträge auf der LCD-Anzeige unterscheiden.

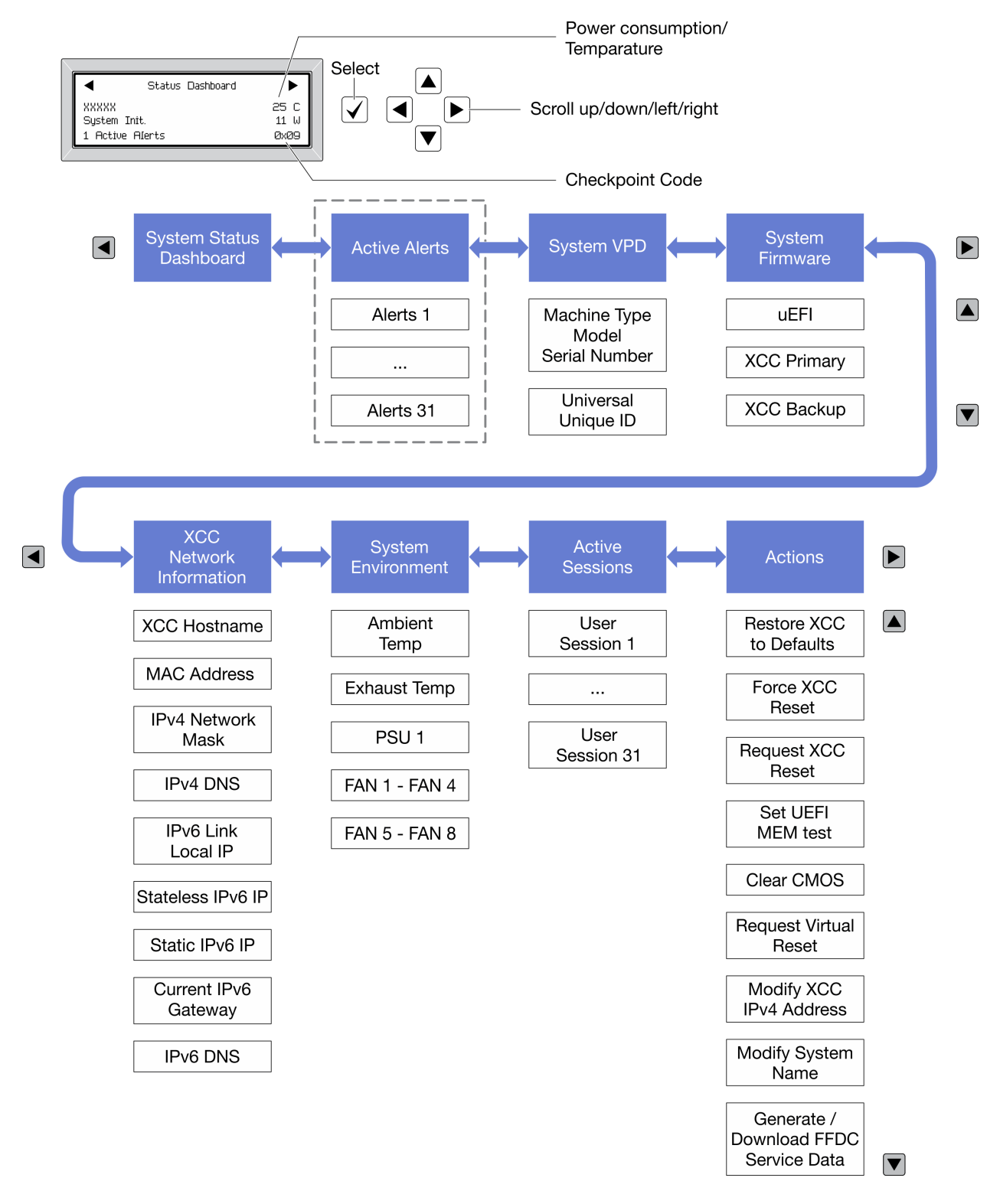

#### <span id="page-35-0"></span>Vollständiges Menü

Es folgt eine Liste der Optionen. Mit der Auswahltaste wechseln Sie zwischen einer Option und den untergeordneten Informationseinträgen und mit den Bildlauftasten wechseln Sie zwischen Optionen oder Informationseinträgen.

Je nach Modell können sich die Optionen und Einträge auf der LCD-Anzeige unterscheiden.
### Startmenü (Systemstatus-Dashboard)

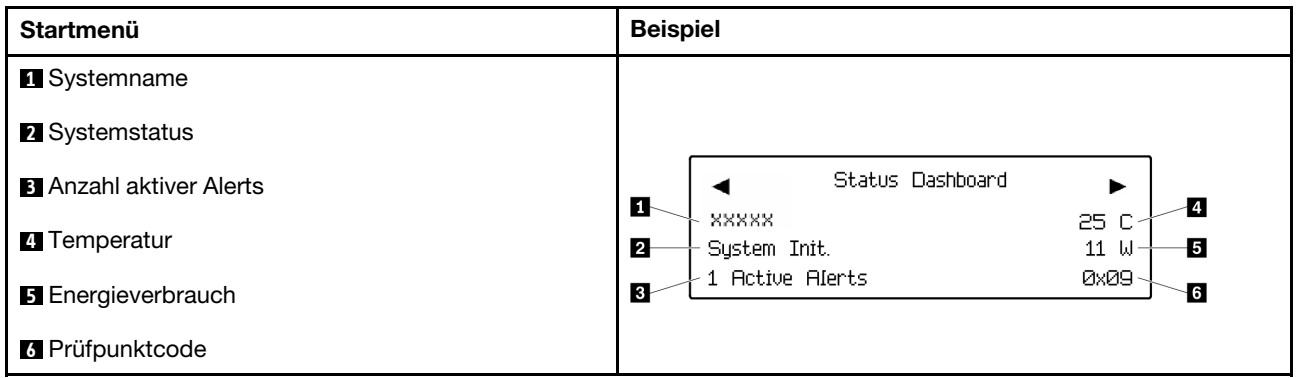

#### Aktive Alerts

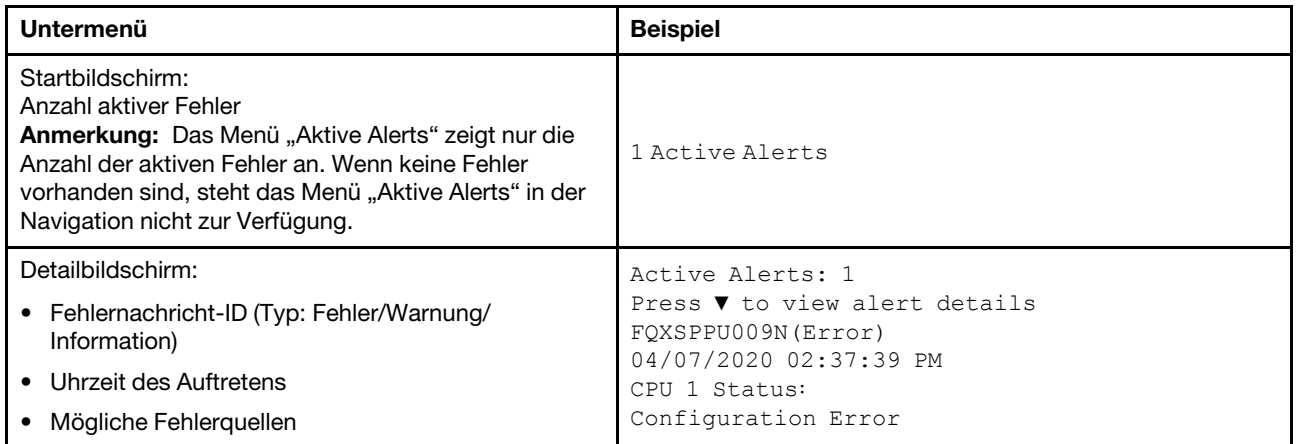

### Elementare Produktdaten des Systems

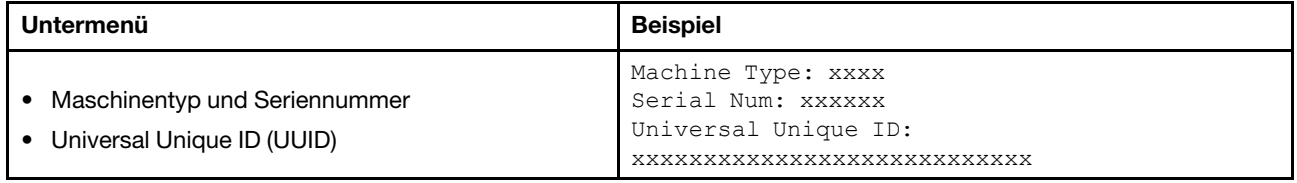

#### Systemfirmware

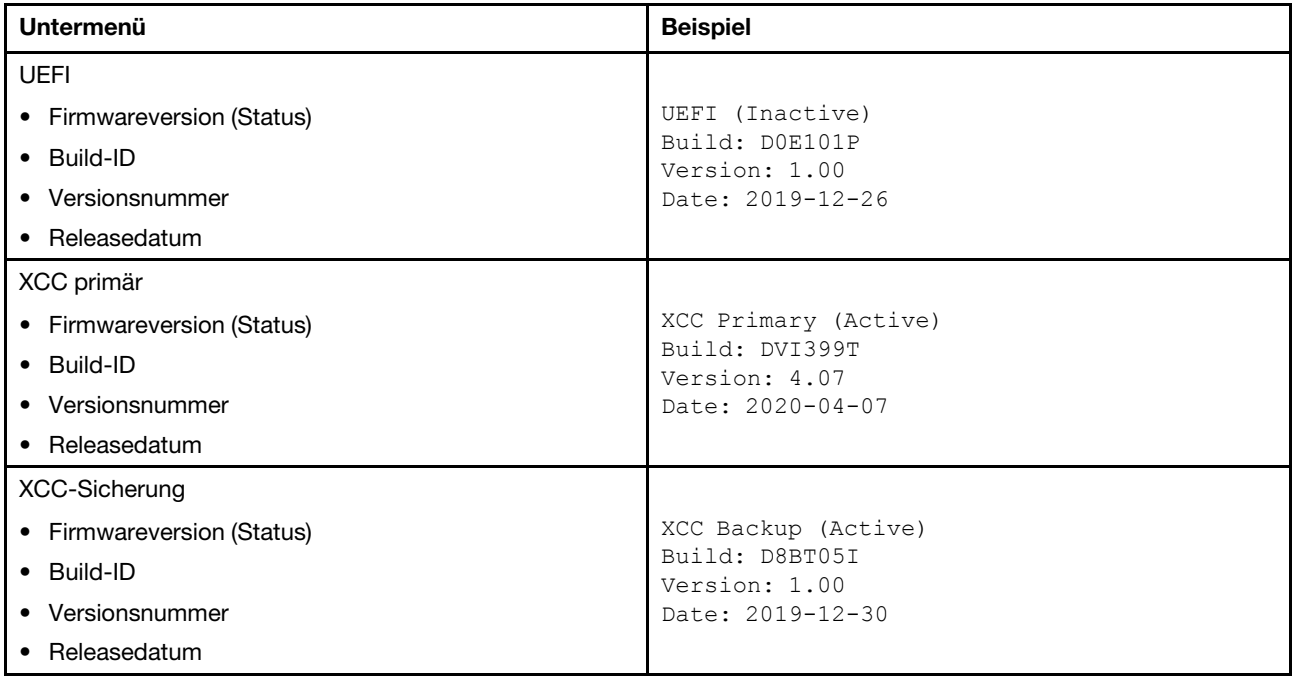

### XCC-Netzwerkinformationen

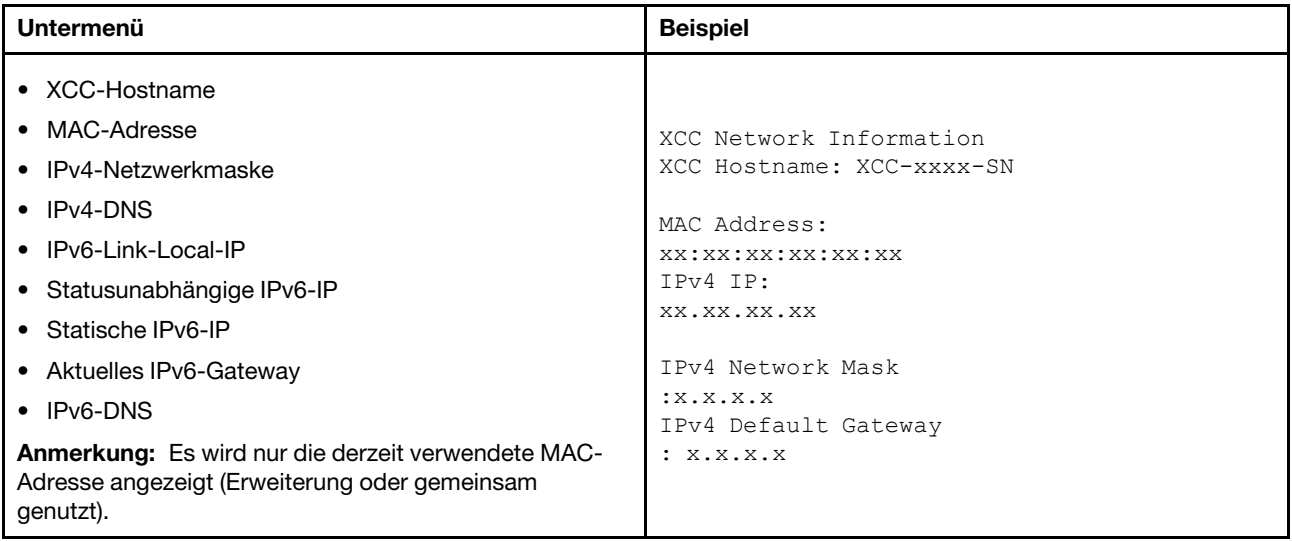

### Systemumgebungsinformationen

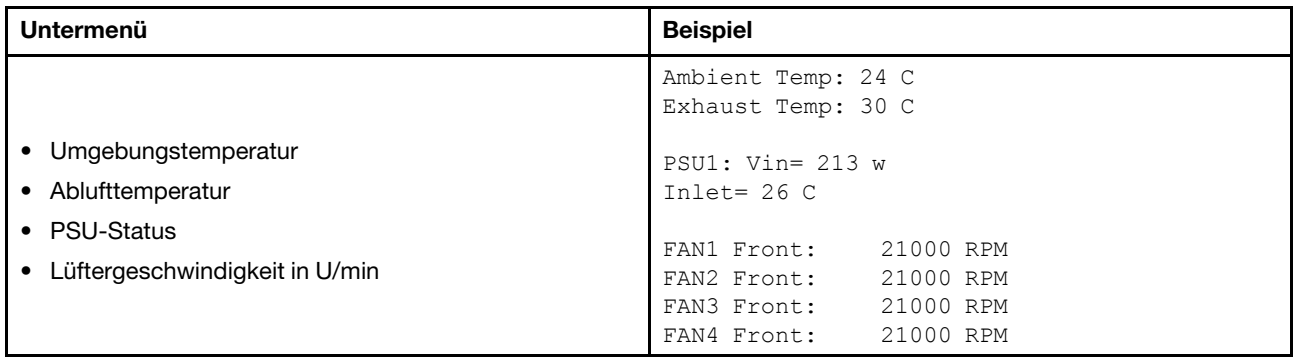

### Aktive Sitzungen

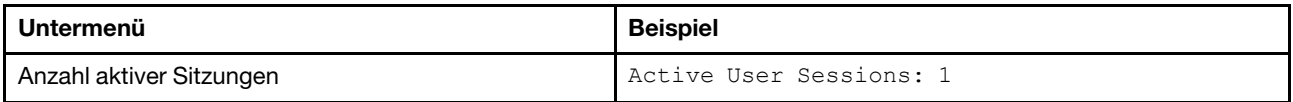

#### Aktionen

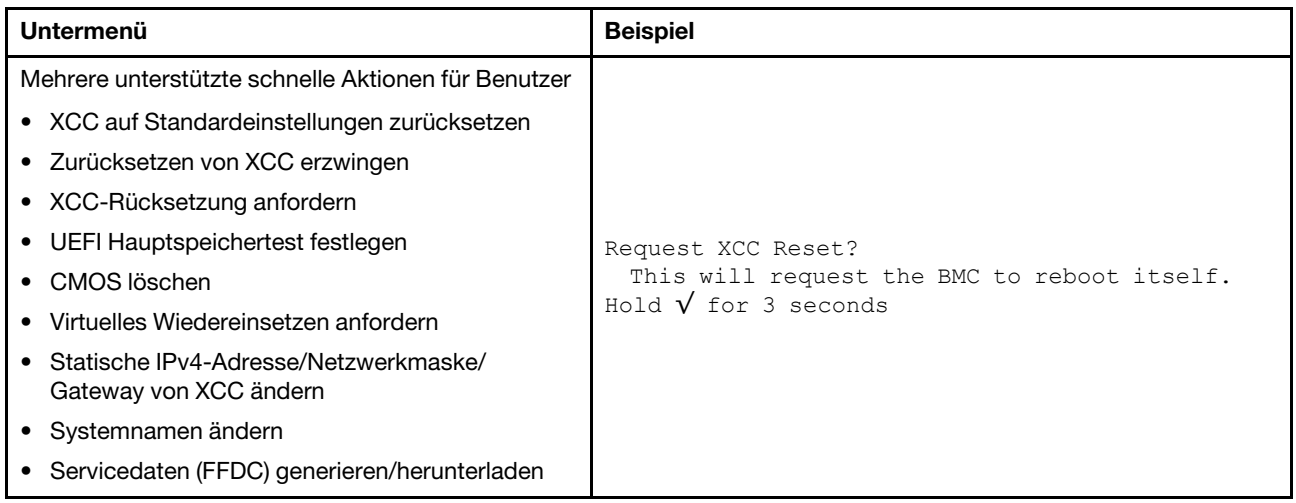

## Externes Diagnosegerät

Das externe Diagnosegerät ist eine externe Einheit, die über ein Kabel mit dem Server verbunden werden kann und einen schnellen Zugriff auf Systeminformationen wie Fehler, Systemstatus, Firmware, Netzwerk sowie Diagnoseinformationen ermöglicht.

Anmerkung: Das externe Diagnosegerät ist eine optionale Komponente, die separat erworben werden muss.

- ["Position des externen Diagnosegeräts" auf Seite 36](#page-39-0)
- ["Übersicht der Diagnoseanzeige" auf Seite 37](#page-40-0)
- ["Flussdiagramm der Optionen" auf Seite 38](#page-41-0)
- ["Vollständiges Menü" auf Seite 39](#page-42-0)

#### <span id="page-39-0"></span>Position des externen Diagnosegeräts

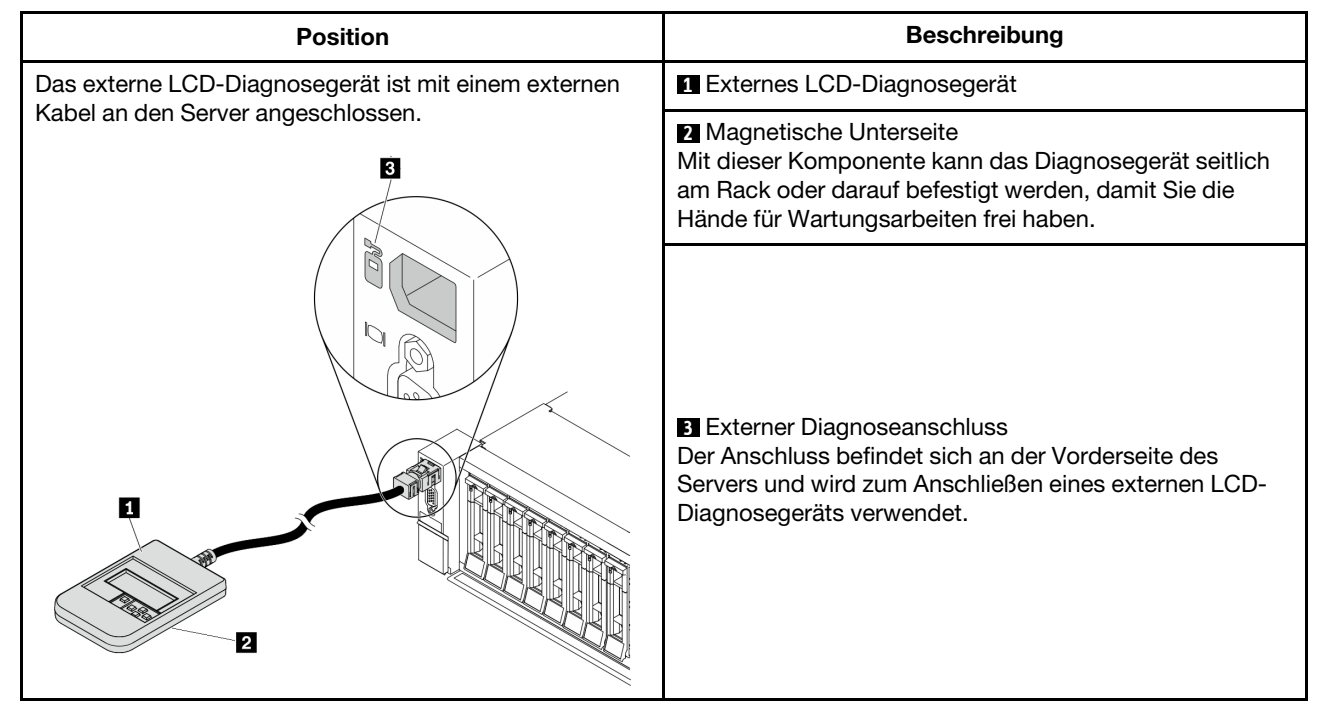

Anmerkung: Beachten Sie beim Abziehen des externen Handgeräts die folgenden Schritte:

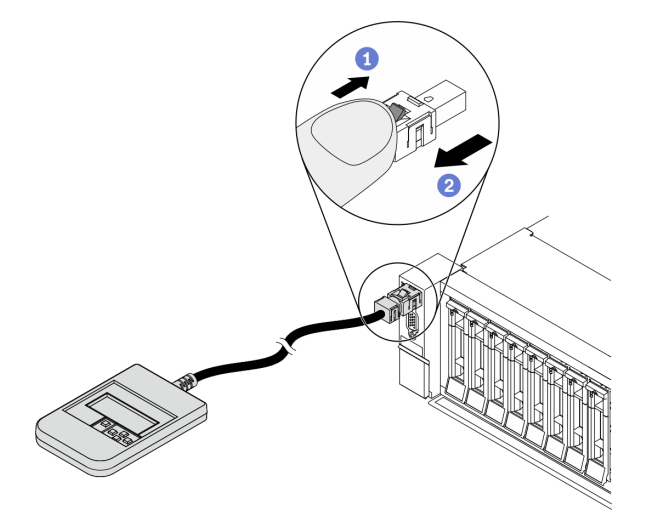

Schritt 1: Drücken Sie die Kunststoffklammer am Stecker in die gezeigte Richtung.

Schritt 2: Halten Sie die Klammer gedrückt und ziehen Sie das Kabel vorsichtig aus dem Anschluss heraus.

#### <span id="page-40-0"></span>Übersicht der Diagnoseanzeige

Das Diagnosegerät bietet eine LCD-Anzeige und fünf Navigationstasten.

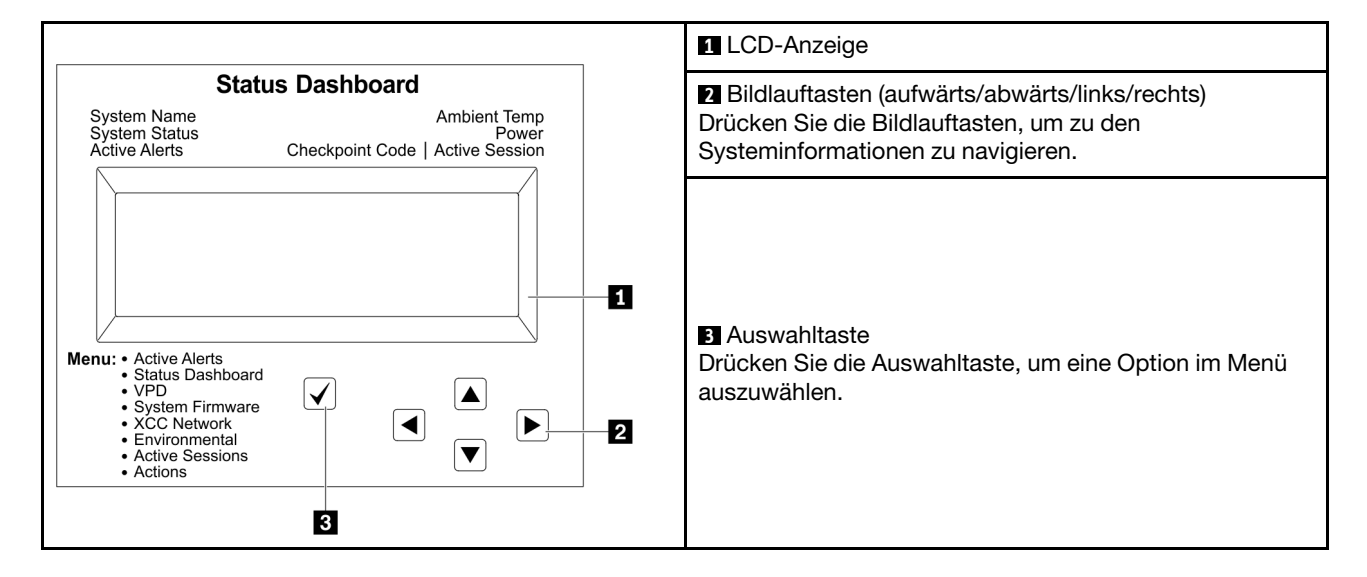

#### <span id="page-41-0"></span>Flussdiagramm der Optionen

Das die LCD-Diagnoseanzeige bzw. das Gerät zeigen verschiedene Systeminformationen an. Navigieren Sie mit den Bildlauftasten durch die Optionen.

Je nach Modell können sich die Optionen und Einträge auf der LCD-Anzeige unterscheiden.

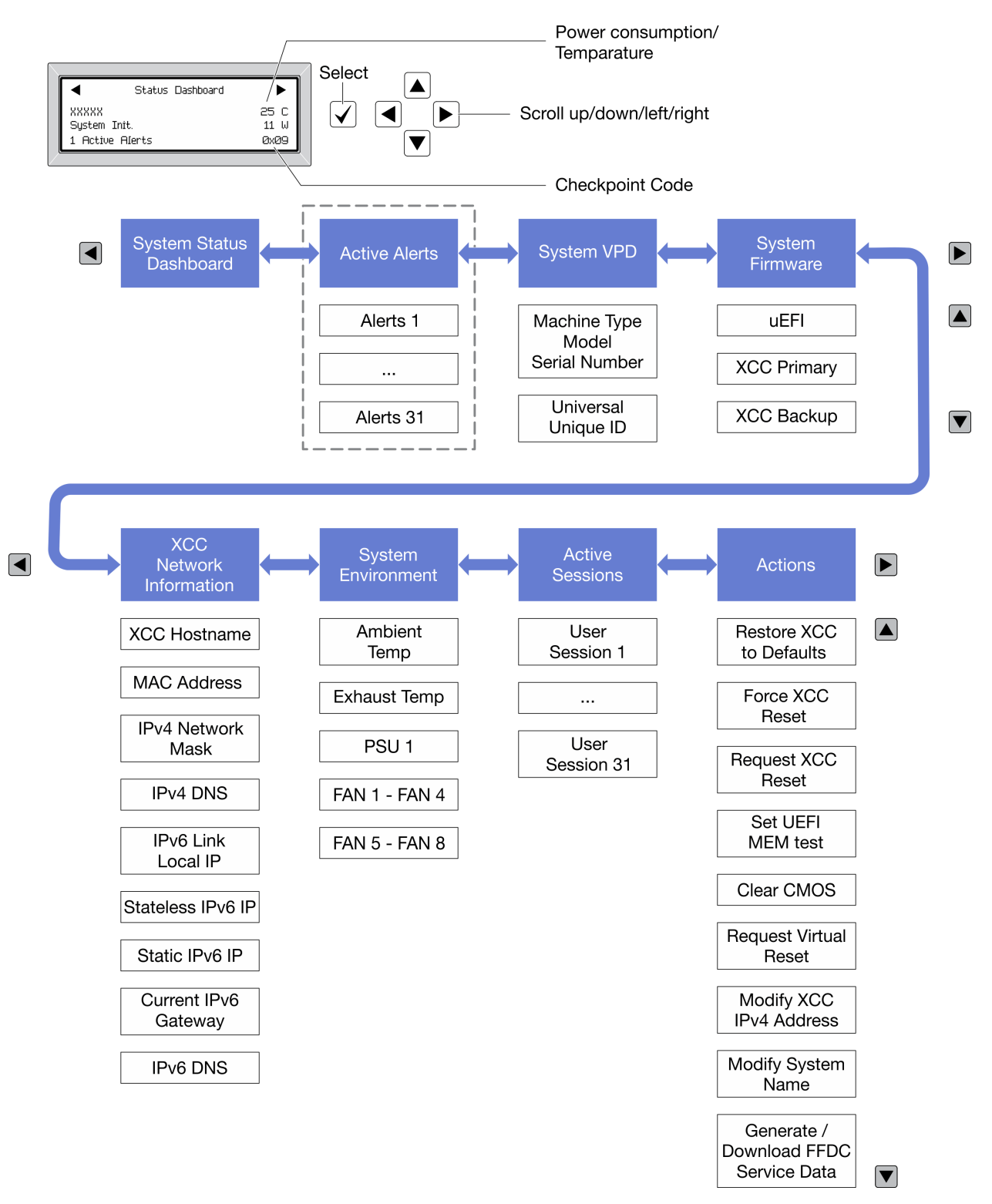

#### <span id="page-42-0"></span>Vollständiges Menü

Es folgt eine Liste der Optionen. Mit der Auswahltaste wechseln Sie zwischen einer Option und den untergeordneten Informationseinträgen und mit den Bildlauftasten wechseln Sie zwischen Optionen oder Informationseinträgen.

Je nach Modell können sich die Optionen und Einträge auf der LCD-Anzeige unterscheiden.

#### Startmenü (Systemstatus-Dashboard)

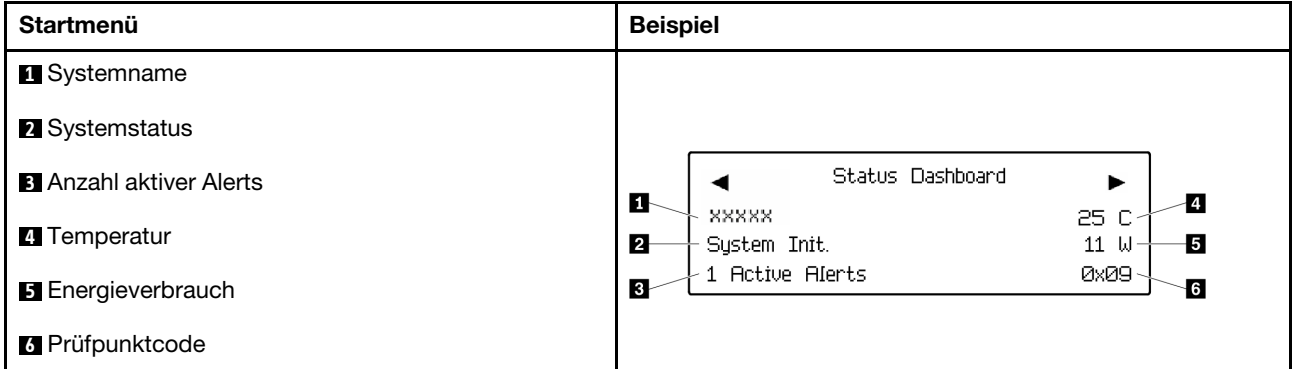

#### Aktive Alerts

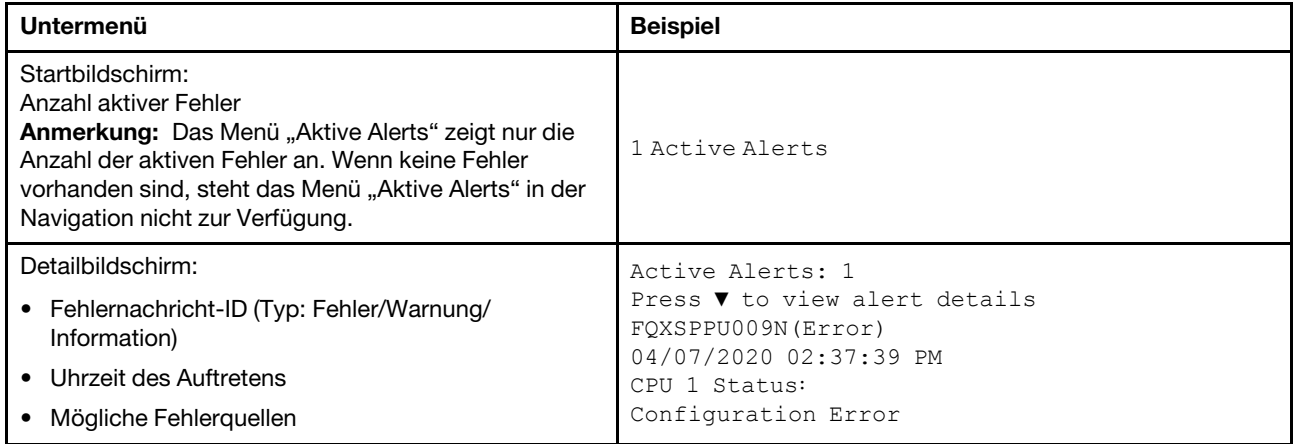

#### Elementare Produktdaten des Systems

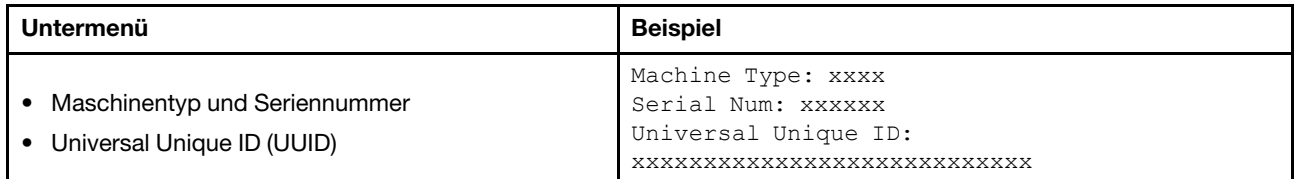

#### Systemfirmware

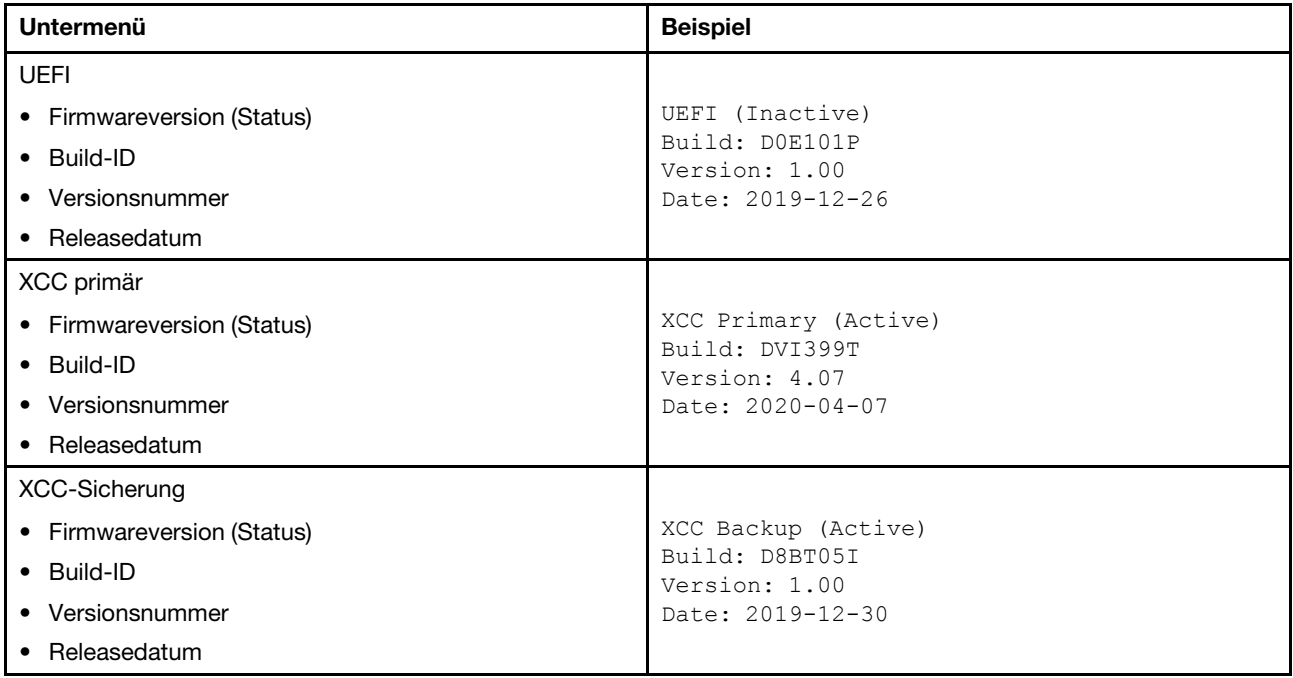

### XCC-Netzwerkinformationen

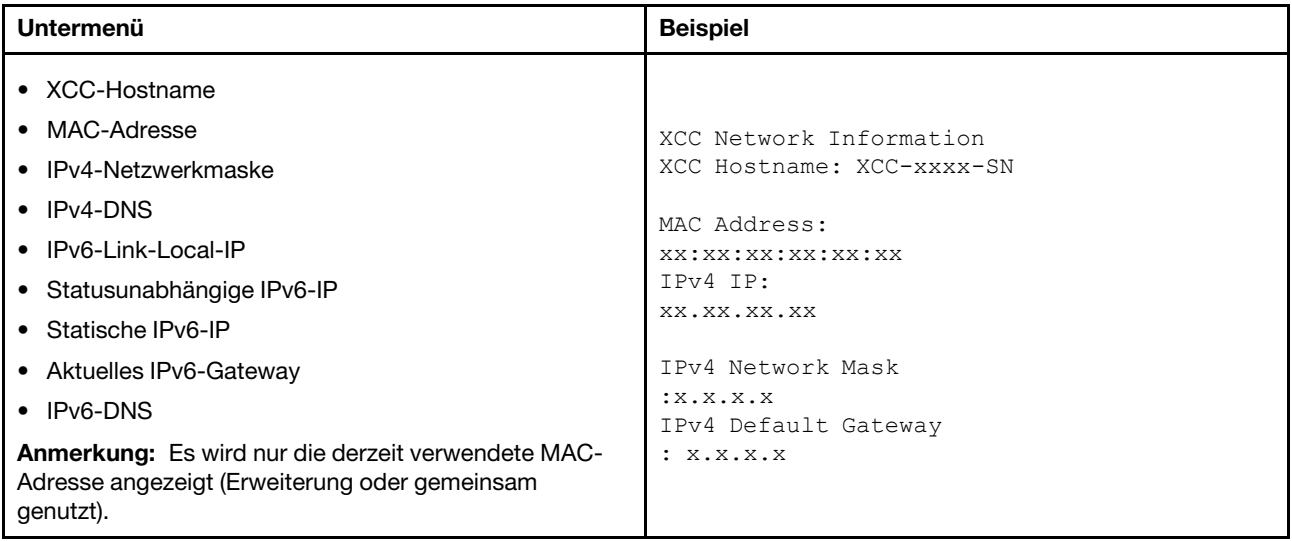

### Systemumgebungsinformationen

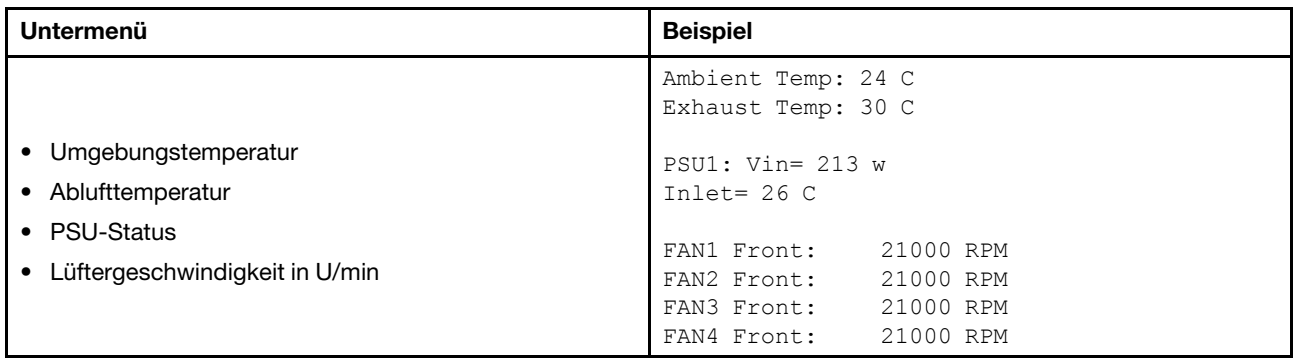

### Aktive Sitzungen

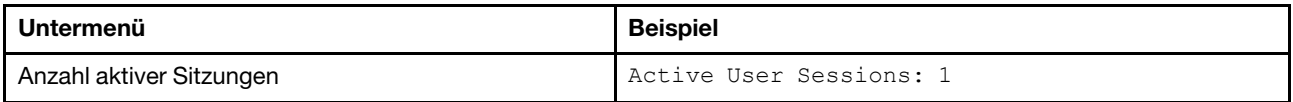

#### Aktionen

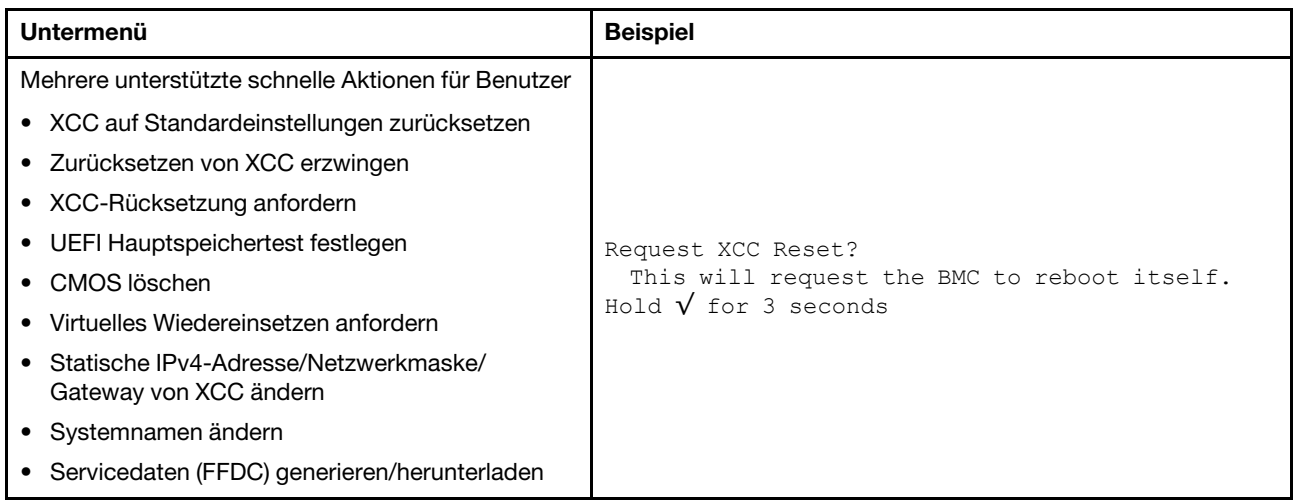

## Rückansicht

An der Rückseite des Servers kann auf eine Reihe von Anschlüssen und Komponenten zugegriffen werden.

Lesen Sie die folgenden Informationen zur Rückansicht für verschiedene Servermodelle:

- ["Rückansicht mit acht PCIe-Steckplätzen" auf Seite 43](#page-46-0)
- ["Rückansicht mit vier 2,5-Zoll-Laufwerkpositionen an der Rückseite und sechs PCIe-Steckplätzen" auf](#page-47-0) [Seite 44](#page-47-0)
- ["Rückansicht mit acht 2,5-Zoll-Laufwerkpositionen an der Rückseite und vier PCIe-Steckplätzen" auf](#page-48-0) [Seite 45](#page-48-0)
- ["Rückansicht mit zwei 3,5-Zoll-Laufwerkpositionen an der Rückseite und vier PCIe-Steckplätzen" auf](#page-49-0)  [Seite 46](#page-49-0)
- ["Rückansicht mit vier 3,5-Zoll-Laufwerkpositionen an der Rückseite und zwei PCIe-Steckplätzen" auf](#page-50-0)  [Seite 47](#page-50-0)

#### <span id="page-46-0"></span>Rückansicht mit acht PCIe-Steckplätzen

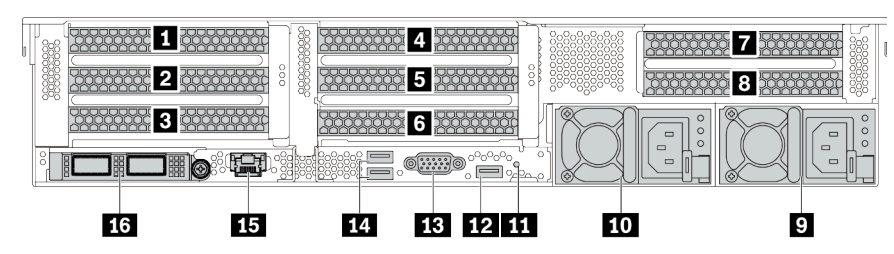

Tabelle 14. Komponenten an der Rückseite des Servers

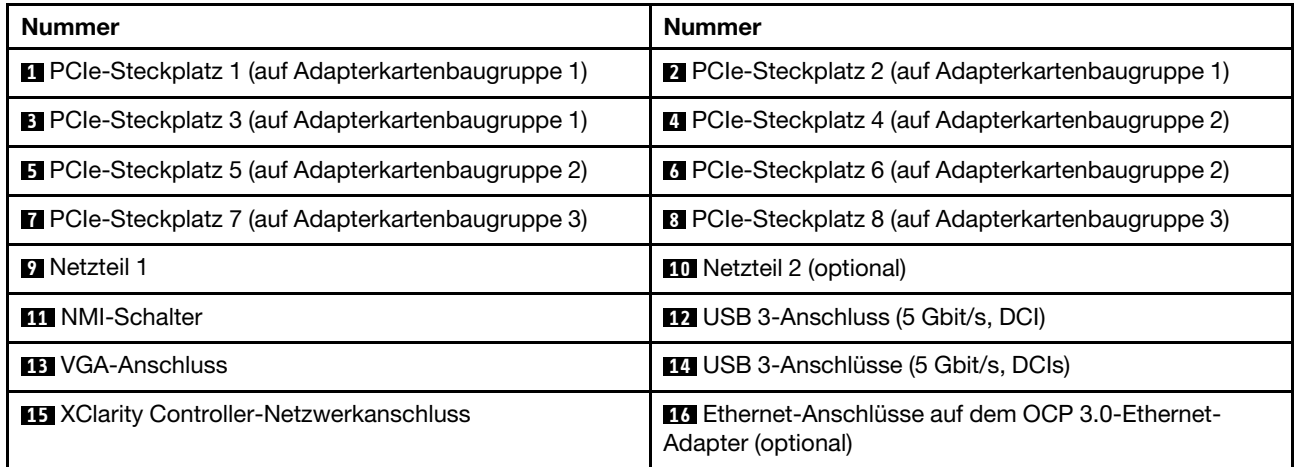

Anmerkung: Weitere Informationen zu den einzelnen Komponenten finden Sie im Abschnitt "Übersicht der [Komponenten an der Rückseite" auf Seite 48.](#page-51-0)

<span id="page-47-0"></span>Rückansicht mit vier 2,5-Zoll-Laufwerkpositionen an der Rückseite und sechs PCIe-Steckplätzen

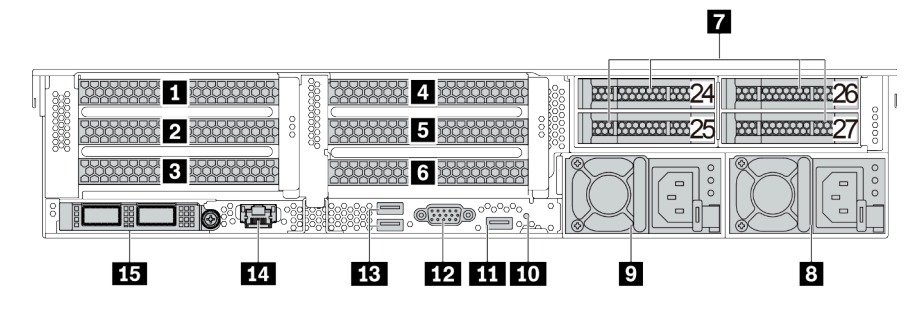

Tabelle 15. Komponenten an der Rückseite des Servers

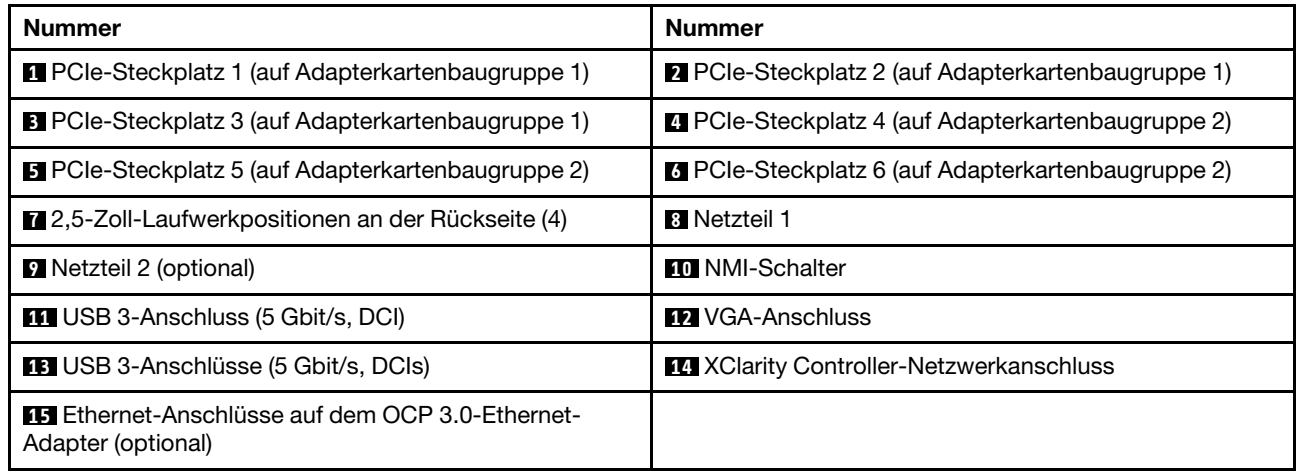

Anmerkung: Weitere Informationen zu den einzelnen Komponenten finden Sie im Abschnitt ["Übersicht der](#page-51-0) [Komponenten an der Rückseite" auf Seite 48](#page-51-0).

<span id="page-48-0"></span>Rückansicht mit acht 2,5-Zoll-Laufwerkpositionen an der Rückseite und vier PCIe-Steckplätzen

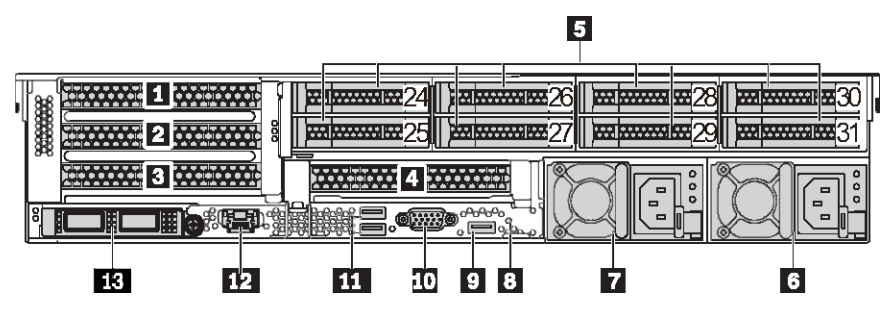

Tabelle 16. Komponenten an der Rückseite des Servers

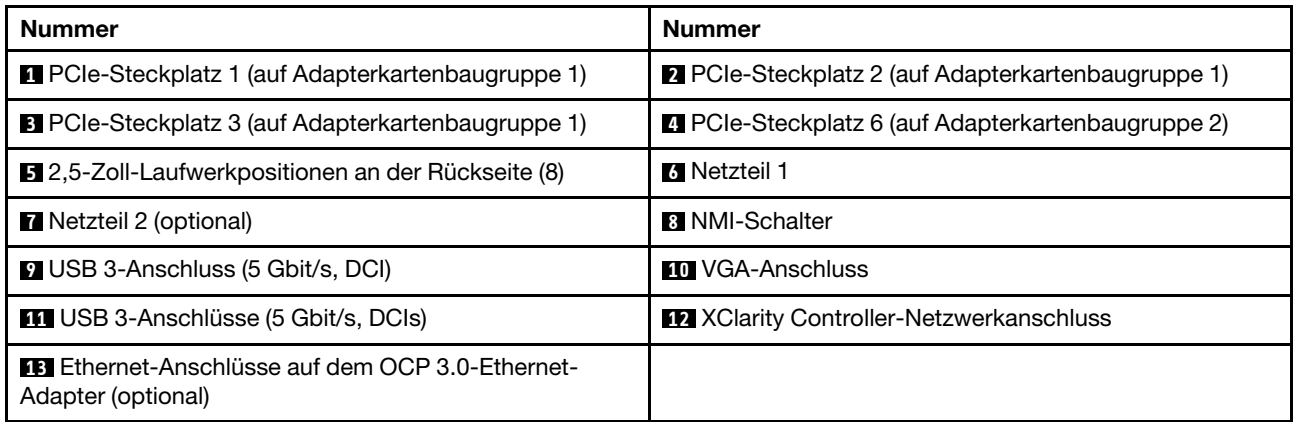

Anmerkung: Weitere Informationen zu den einzelnen Komponenten finden Sie im Abschnitt "Übersicht der [Komponenten an der Rückseite" auf Seite 48.](#page-51-0)

#### <span id="page-49-0"></span>Rückansicht mit zwei 3,5-Zoll-Laufwerkpositionen an der Rückseite und vier PCIe-Steckplätzen

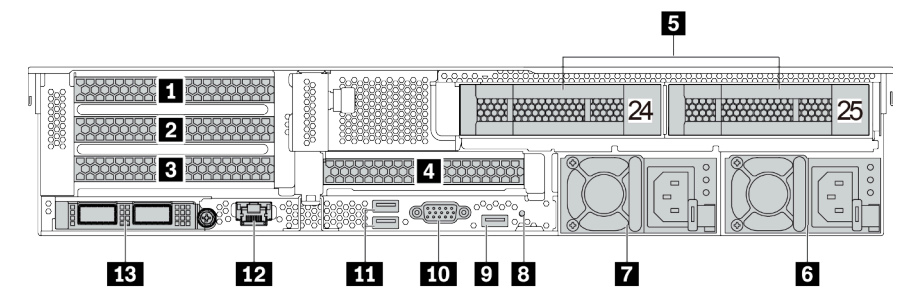

Tabelle 17. Komponenten an der Rückseite des Servers

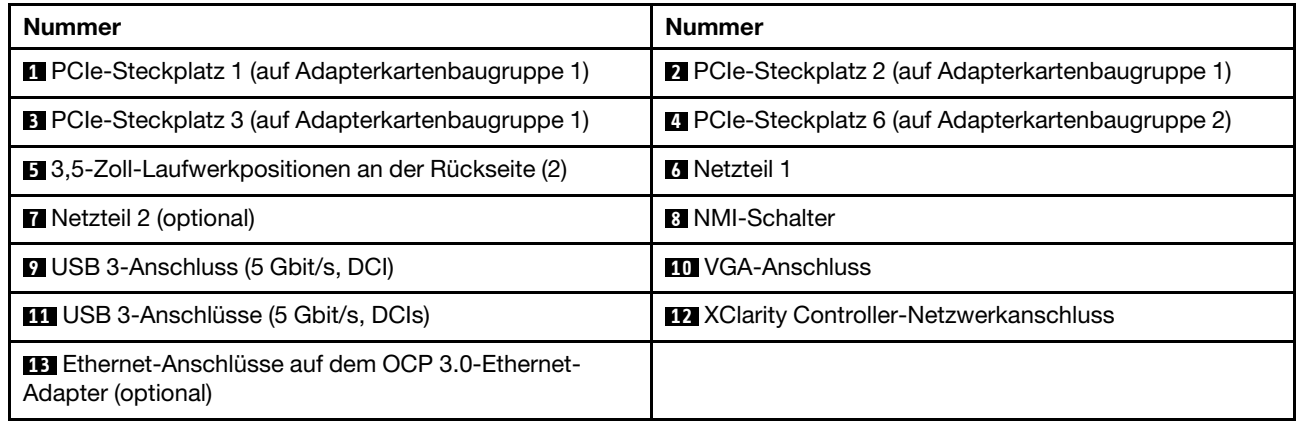

Anmerkung: Weitere Informationen zu den einzelnen Komponenten finden Sie im Abschnitt ["Übersicht der](#page-51-0) [Komponenten an der Rückseite" auf Seite 48](#page-51-0).

#### <span id="page-50-0"></span>Rückansicht mit vier 3,5-Zoll-Laufwerkpositionen an der Rückseite und zwei PCIe-Steckplätzen

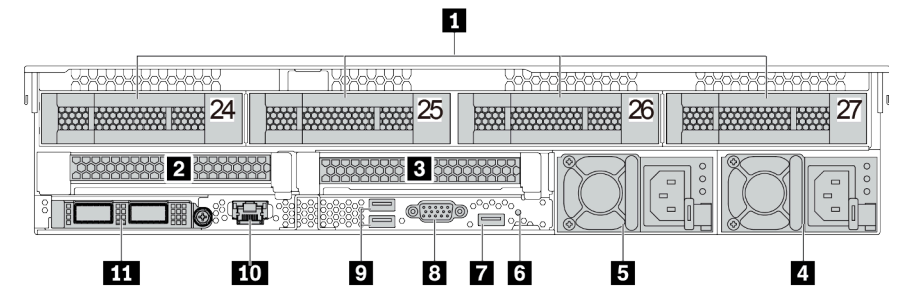

Tabelle 18. Komponenten an der Rückseite des Servers

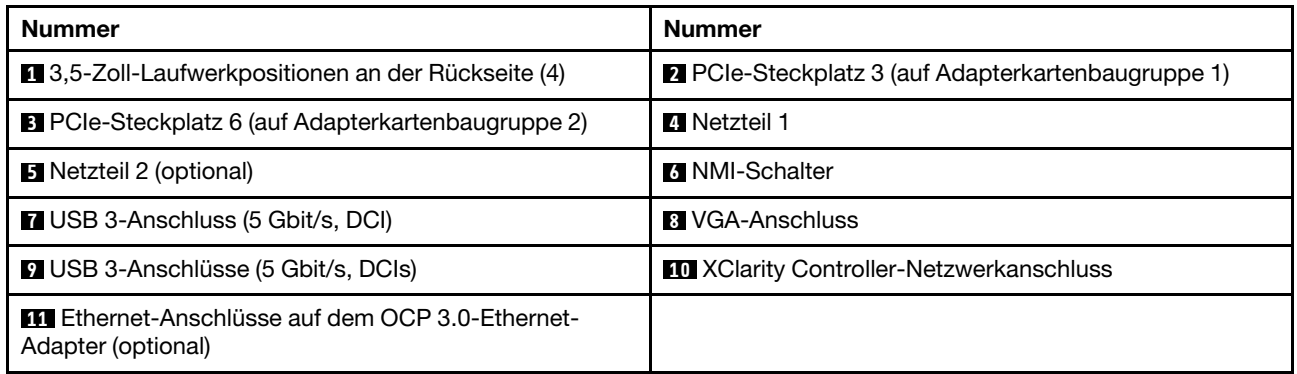

Anmerkung: Weitere Informationen zu den einzelnen Komponenten finden Sie im Abschnitt "Übersicht der [Komponenten an der Rückseite" auf Seite 48.](#page-51-0)

#### <span id="page-51-0"></span>Übersicht der Komponenten an der Rückseite

#### Laufwerkanzeigen

Jedes Hot-Swap-Laufwerk wird mit einer Aktivitätsanzeige und einer Statusanzeige geliefert. Die Signale werden von den Rückwandplatinen gesteuert. Unterschiedliche Farben und Geschwindigkeiten weisen auf unterschiedliche Aktivitäten oder den Status des Laufwerks hin. In der folgenden Abbildung sind die Anzeigen auf einem Festplattenlaufwerk oder einem Solid-State-Laufwerk dargestellt.

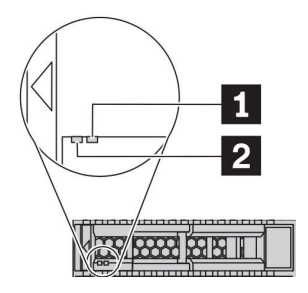

Abbildung 7. Laufwerkanzeigen

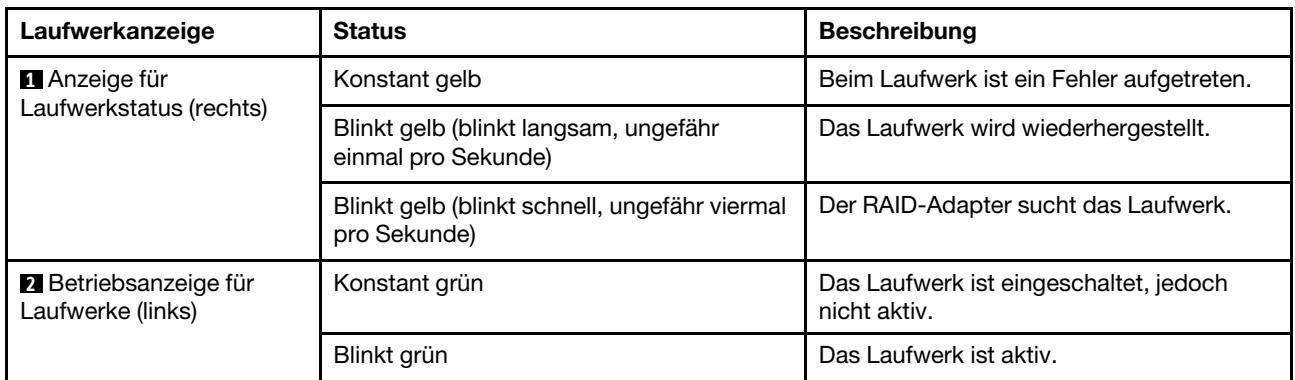

#### Ethernet-Anschlüsse

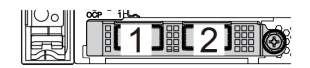

Abbildung 8. OCP 3.0-Ethernet-Adapter (zwei Anschlüsse, von der Rückseite)

Abbildung 9. OCP 3.0-Ethernet-Adapter (vier Anschlüsse, von der Rückseite)

 $1$  $1$  $2$  $1$  $3$  $1$  $4$ 

Der OCP 3.0-Ethernet-Adapter bietet zwei oder vier zusätzliche Ethernet-Anschlüsse für Netzwerkverbindungen.

Standardmäßig kann der Ethernet-Anschluss 1 (der erste Anschluss von links in der Ansicht der Serverrückseite) auf dem OCP 3.0-Ethernet-Adapter auch als Verwaltungsanschluss unter Verwendung der gemeinsam genutzten Verwaltungskapazität verwendet werden. Wenn der gemeinsame Verwaltungsanschluss ausfällt, kann der Datenverkehr automatisch auf einen anderen Anschluss auf dem Adapter umschalten.

#### Hot-Swap-Laufwerke und Laufwerkpositionen

Die Laufwerkpositionen auf der Vorder- und Rückseite des Servers sind für Hot-Swap-Laufwerke vorgesehen. Die Anzahl der im Server installierten Laufwerke variiert je nach Modell. Beachten Sie beim Einbauen von Laufwerken die Nummern der Laufwerkpositionen.

Zur Vermeidung elektromagnetischer Störungen sowie zur ordnungsgemäßen Kühlung des Servers müssen alle Laufwerkpositionen belegt sein. Freie Laufwerkpositionen müssen mit Abdeckblenden für Laufwerke versehen sein.

#### NMI-Schalter

Verwenden Sie diesen Schalter nur, wenn Sie vom Lenovo Support entsprechend angewiesen wurden. Drücken Sie diesen Schalter, um für den Prozessor einen nicht maskierbaren Interrupt (NMI) zu erzwingen. Auf diese Weise können Sie das Betriebssystem anhalten (wie beim Blauen Bildschirm des Todes von Windows) und einen Speicherauszug anfertigen. Möglicherweise müssen Sie einen Stift oder eine auseinandergebogene Büroklammer verwenden, um den Knopf zu drücken.

#### PCIe-Steckplätze

Die PCIe-Steckplätze befinden sich an der Rückseite des Servers. Ihr Server bietet bis zu acht PCIe-Steckplätze auf den Adapterkartenbaugruppen 1, 2 und 3. Weitere Informationen finden Sie unter ["PCIe-](#page-267-0)[Steckplätze und PCIe-Adapter" auf Seite 264.](#page-267-0)

#### Netzteile

Das redundante Hot-Swap-Netzteil hilft Ihnen, signifikante Unterbrechungen des Systembetriebs zu verhindern, wenn bei einem Netzteil ein Fehler auftritt. Sie können ein optionales Netzteil bei Lenovo kaufen und es als redundantes Netzteil einbauen, ohne hierzu den Server ausschalten zu müssen.

An jedem Netzteil befinden sich drei Statusanzeigen in der Nähe des Netzkabelanschlusses. Informationen zu den Anzeigen finden Sie im Abschnitt ["Anzeigen an der Rückseite" auf Seite 50](#page-53-0).

#### USB 3-Anschlüsse (5 Gbit/s)

Die USB 3.2 Gen 1-Anschlüsse (5 Gbit/s) sind Direktverbindungsschnittstellen (DCIs) zu Debuggingzwecken und können verwendet werden, um eine USB-kompatible Einheit anzuschließen, z. B. eine USB-Tastatur, USB-Maus oder USB-Speichereinheit.

#### VGA-Anschluss

Über die VGA-Anschlüsse auf der Vorder- und Rückseite des Servers können ein Bildschirm mit hoher Leistung, ein Bildschirm mit Direktsteuerung oder andere Einheiten angeschlossen werden, die über einen VGA-Anschluss verfügen.

#### XClarity Controller-Netzwerkanschluss

Der XClarity Controller-Netzwerkanschluss dient zum Anschließen eines Ethernet-Kabels, um das System mithilfe des Baseboard Management Controllers (BMC) zu verwalten.

## <span id="page-53-0"></span>Anzeigen an der Rückseite

In der Abbildung in diesem Abschnitt sind die Anzeigen an der Rückseite des Servers dargestellt.

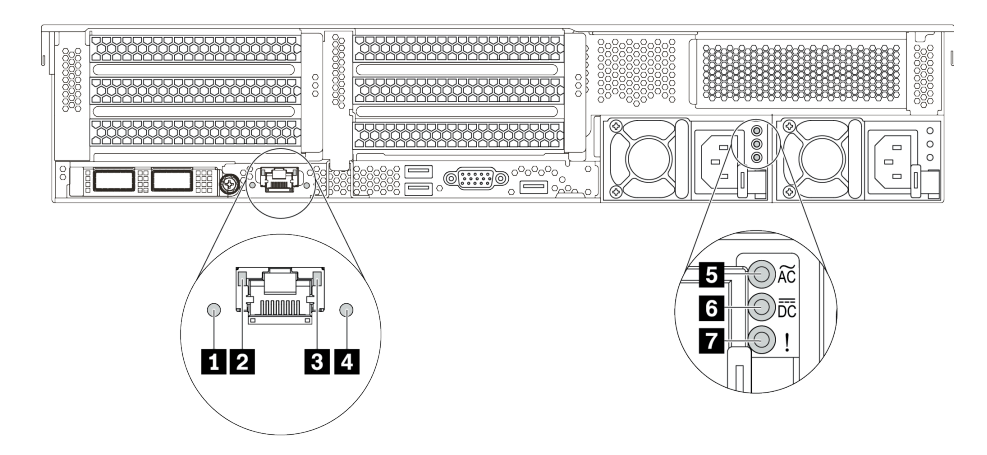

Abbildung 10. Anzeigen an der Rückseite des Servers

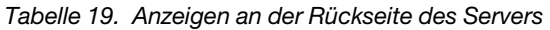

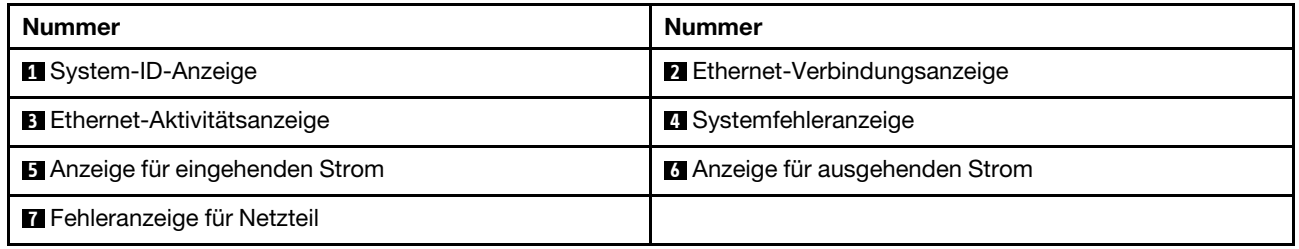

#### **1** System-ID-Anzeige

Mit der blauen System-ID-Anzeige können Sie den Server eindeutig bestimmen. Es befindet sich auch eine System-ID-Anzeige an der Vorderseite des Servers. Mit jedem Druck der System-ID-Taste ändert sich der Status der beiden System-ID-Anzeigen. Die Anzeigen können in den dauerhaft eingeschalteten, blinkenden oder ausgeschalteten Modus geändert werden.

#### **2 B Ethernet-Statusanzeigen**

Der BMC-Managementanschluss verfügt über zwei Statusanzeigen.

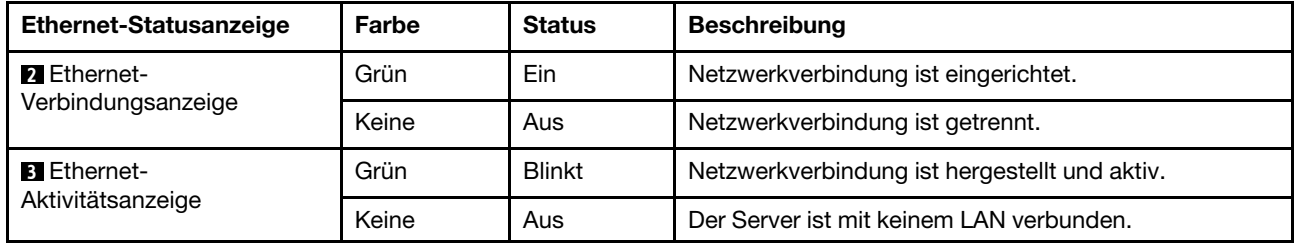

#### **4** Systemfehleranzeige

Die Systemfehleranzeige bietet grundlegende Diagnosefunktionen für Ihren Server. Wenn die Systemfehleranzeige leuchtet, leuchten möglicherweise weitere Anzeigen am Server, die Sie zur Fehlerbestimmung nutzen können. Weitere Informationen finden Sie unter "E/A-Modul an der Vorderseite" [auf Seite 27.](#page-30-0)

### **5 6 7** Netzteilanzeigen

Jedes Hot-Swap-Netzteil verfügt über drei Statusanzeigen.

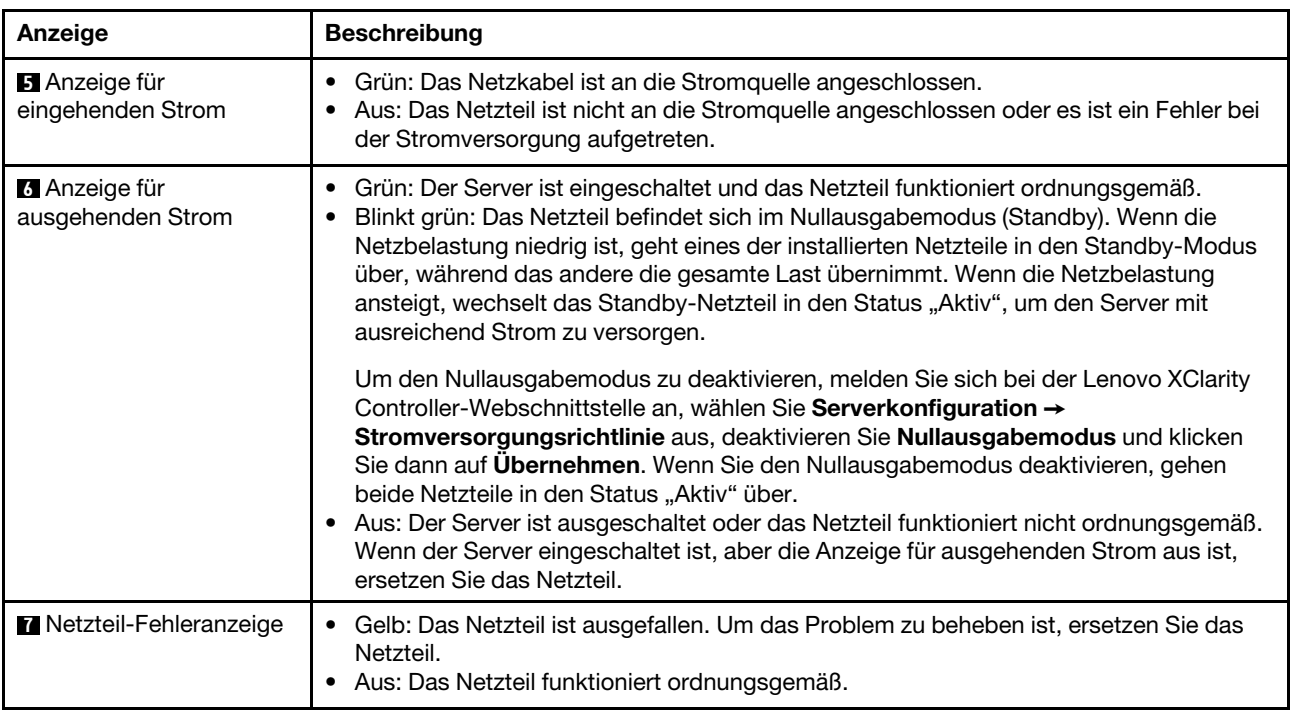

## Komponenten der Systemplatine

In der Abbildung in diesem Abschnitt sind die Positionen der Komponenten auf der Systemplatine dargestellt.

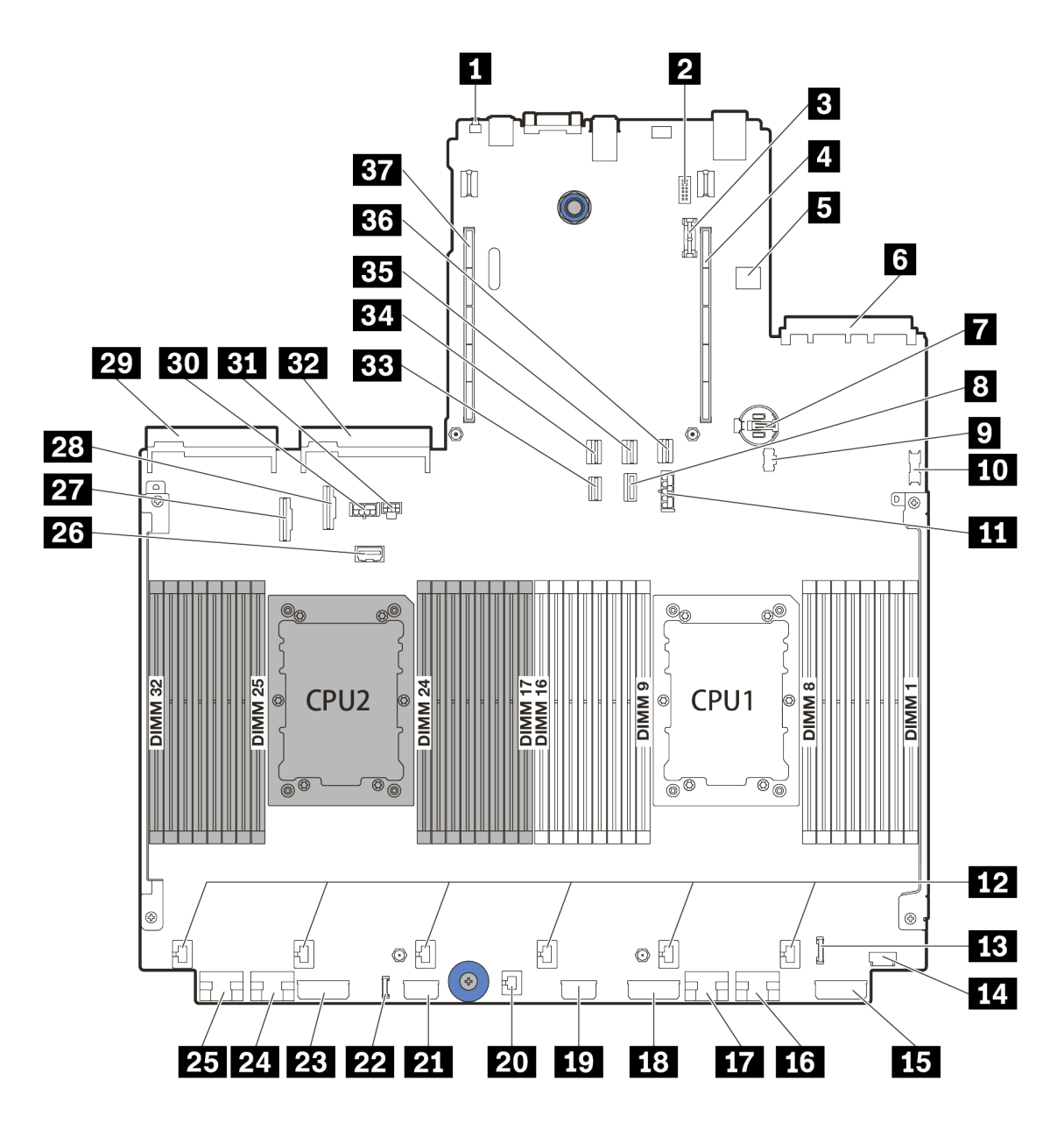

Abbildung 11. Komponenten der Systemplatine

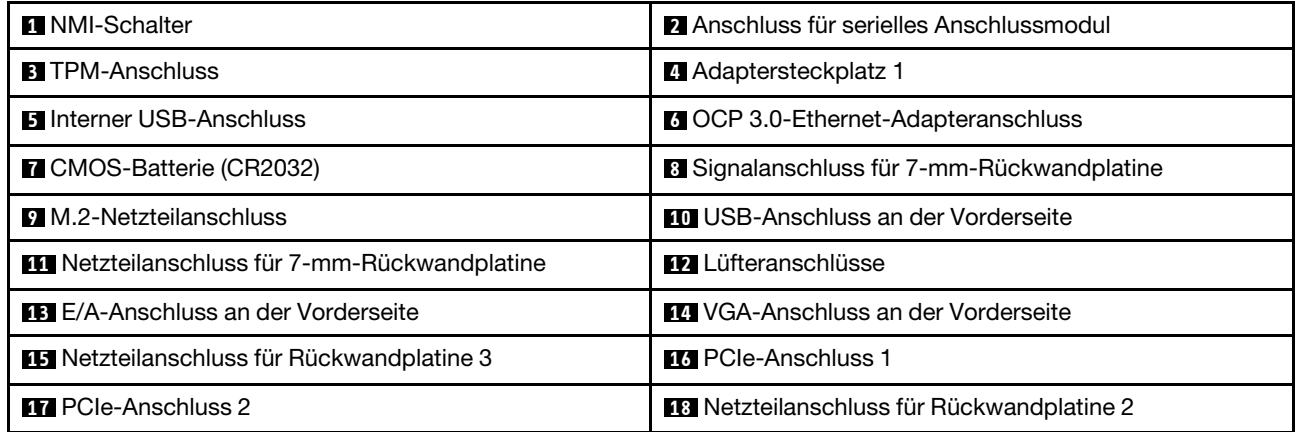

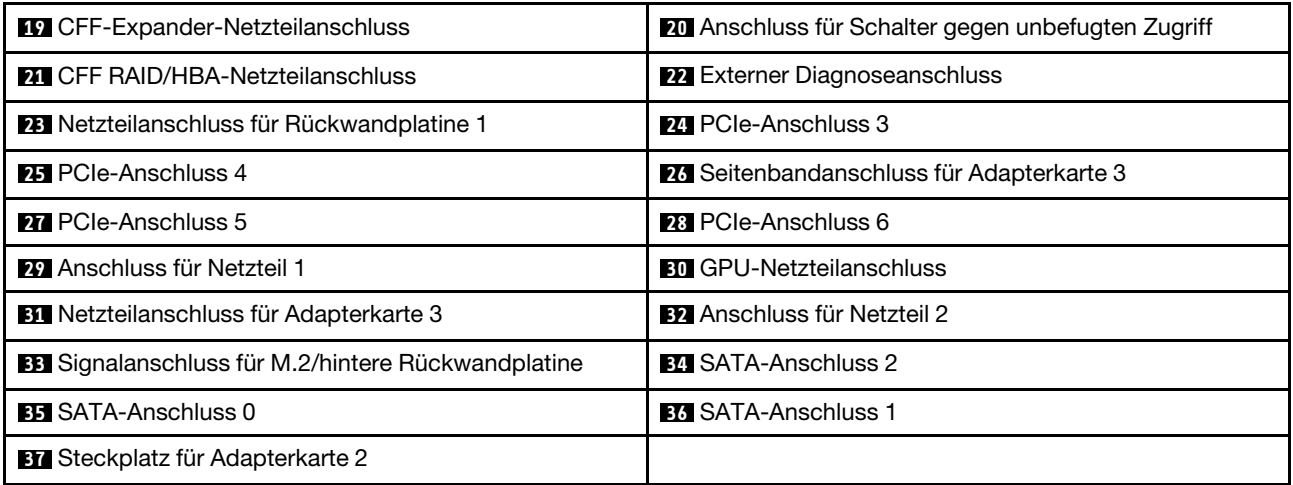

## Anzeigen auf der Systemplatine

In der Abbildung in diesem Abschnitt sind die Anzeigen auf der Systemplatine dargestellt.

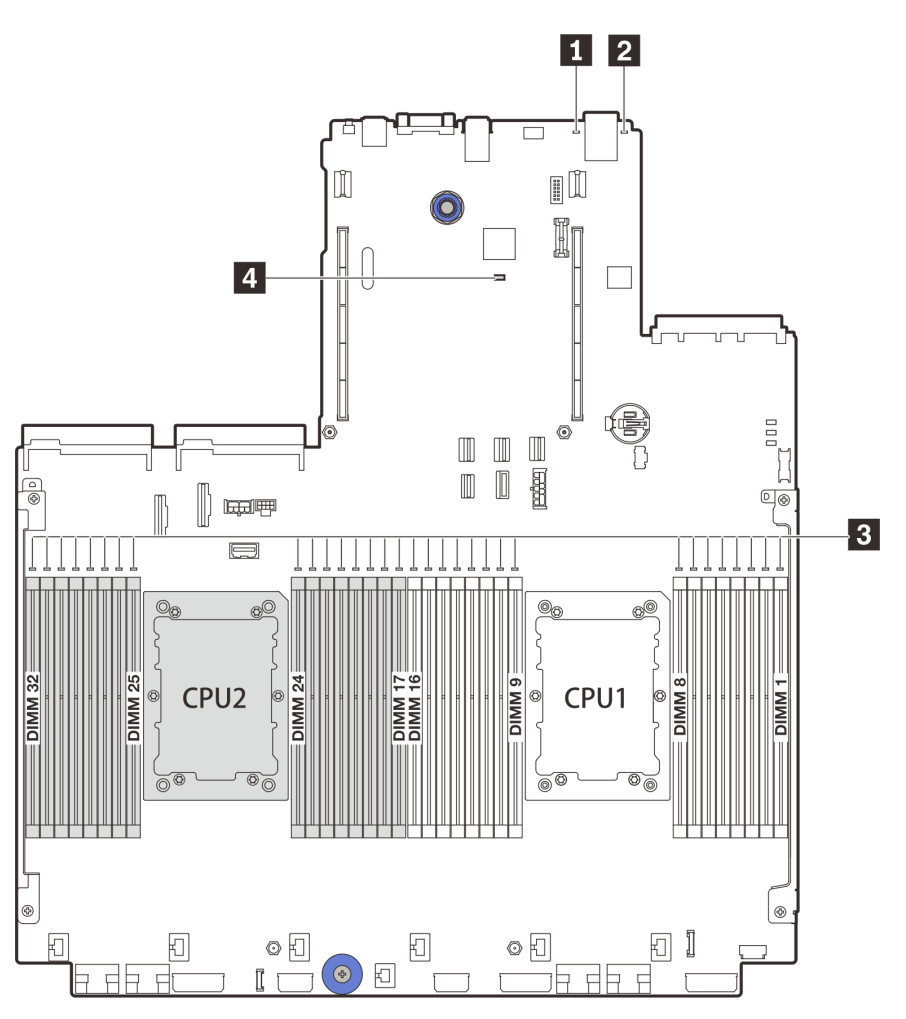

Abbildung 12. Anzeigen auf der Systemplatine

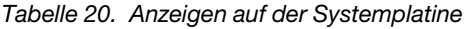

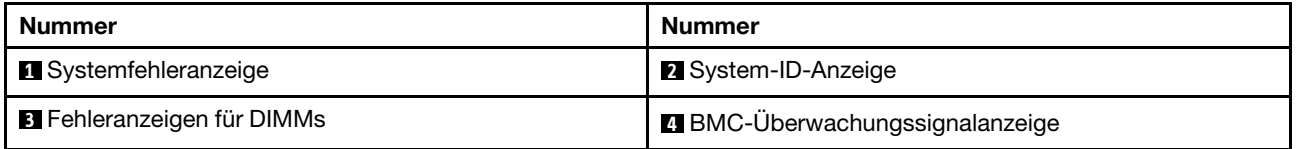

#### **1** Systemfehleranzeige

Wenn diese gelbe Anzeige leuchtet, leuchten möglicherweise weitere Anzeigen am Server, die Sie zur Fehlerbestimmung nutzen können. Weitere Informationen finden Sie unter "E/A-Modul an der Vorderseite" [auf Seite 27.](#page-30-0)

#### **2** System-ID-Anzeige

Mit der blauen System-ID-Anzeige können Sie den Server eindeutig bestimmen. Es befindet sich auch eine System-ID-Anzeige an der Vorderseite des Servers. Mit jedem Druck der System-ID-Taste ändert sich der

Status der beiden System-ID-Anzeigen. Die Anzeigen können in den dauerhaft eingeschalteten, blinkenden oder ausgeschalteten Modus geändert werden.

#### **3** DIMM-Fehleranzeige

Wenn eine DIMM-Fehleranzeige aufleuchtet, ist ein Fehler beim entsprechenden Speichermodul aufgetreten.

#### **4** BMC-Überwachungssignalanzeige

Die BMC-Überwachungssignalanzeige unterstützt Sie beim Identifizieren des BMC-Status.

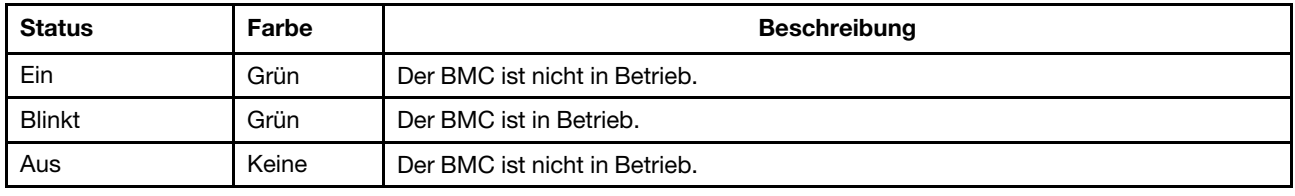

## **Teileliste**

Verwenden Sie den Abschnitt "Teileliste", um die für diesen Server verfügbaren Komponenten zu ermitteln.

- ["Gehäuse mit 2,5-Zoll-Laufwerkpositionen" auf Seite 56](#page-59-0)
- ["Gehäuse mit 3,5-Zoll-Laufwerkpositionen" auf Seite 61](#page-64-0)

## <span id="page-59-0"></span>Gehäuse mit 2,5-Zoll-Laufwerkpositionen

Verwenden Sie die Teileliste in diesem Abschnitt, um die verfügbaren Komponenten für Servermodelle mit 2,5-Zoll-Laufwerkpositionen an der Vorderseite zu ermitteln.

Mehr Informationen zur Bestellung der in [Abbildung 13 "Serverkomponenten \(Gehäuse mit 2,5-Zoll-](#page-60-0)[Laufwerkpositionen\)" auf Seite 57](#page-60-0) dargestellten Teile:

<https://datacentersupport.lenovo.com/products/servers/thinksystem/sr650v2/parts>

Es wird dringend empfohlen, dass Sie die Zusammenfassungsdaten der Stromversorgung für Ihren Server mit Lenovo Capacity Planner überprüfen, bevor Sie neue Teile kaufen.

Anmerkung: Je nach Modell weicht die Abbildung möglicherweise geringfügig von Ihrem Server ab. Einige Teile sind nur bei einigen Modellen verfügbar.

<span id="page-60-0"></span>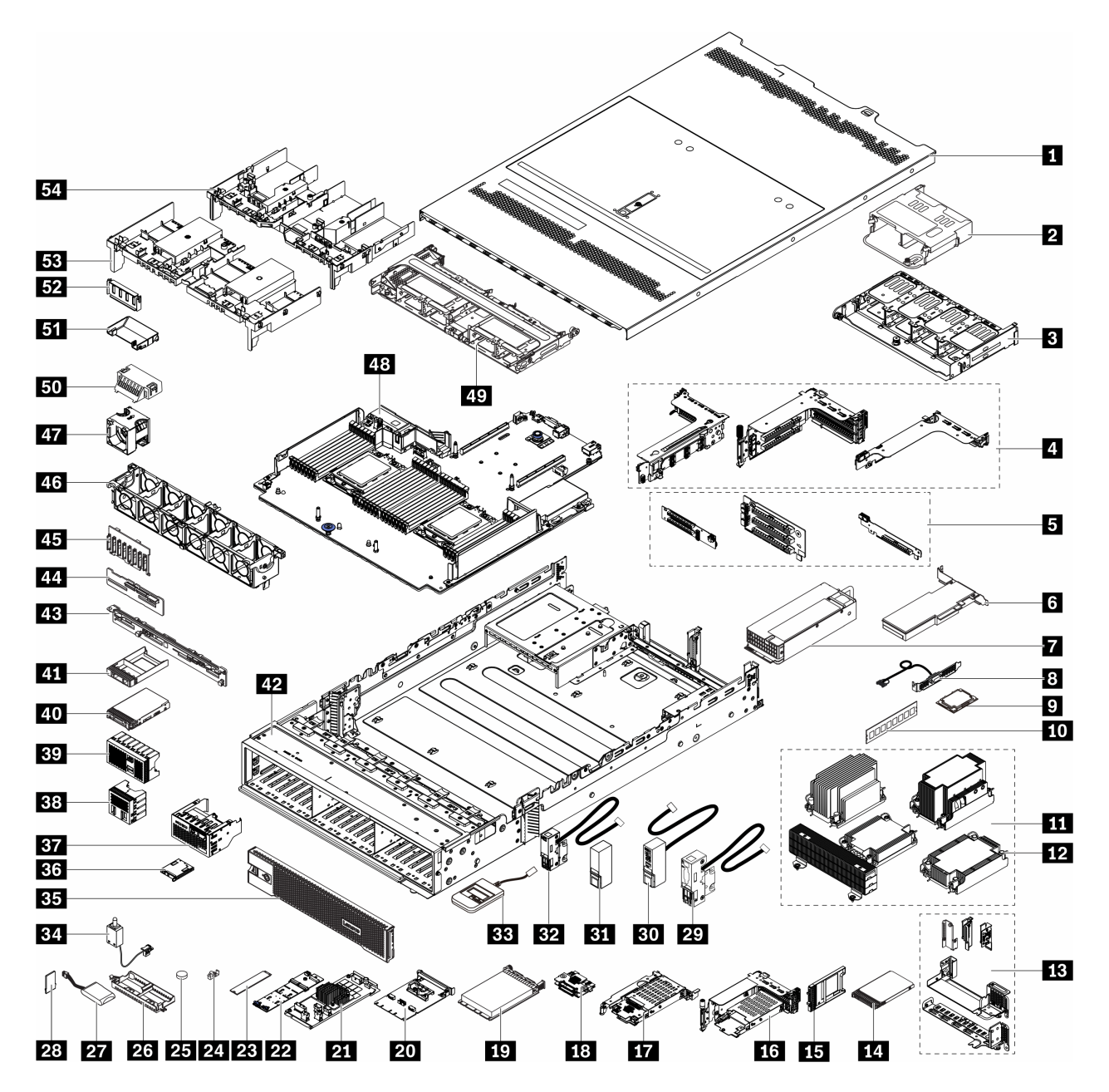

Abbildung 13. Serverkomponenten (Gehäuse mit 2,5-Zoll-Laufwerkpositionen)

Die Teile werden wie folgt identifiziert:

- CRU (Customer Replaceable Unit, durch den Kunden austauschbare Funktionseinheit) der Stufe 1: Für das Ersetzen von CRUs der Stufe 1 ist der Kunde verantwortlich. Wenn Lenovo eine CRU der Stufe 1 ohne Servicevertrag auf Ihre Anforderung hin für Sie installiert, fallen dafür Gebühren an.
- CRU (Customer Replaceable Unit, durch den Kunden austauschbare Funktionseinheit) der Stufe 2: Sie können eine CRU der Stufe 2 selbst installieren oder von Lenovo ohne Zusatzkosten installieren lassen. Dieser Vorgang fällt unter den Garantieservice für Ihren Server.
- FRU (Field Replaceable Units, durch den Kundendienst austauschbare Funktionseinheiten): FRUs dürfen nur von qualifizierten Kundendiensttechnikern installiert werden.

• Verbrauchsmaterialien und Strukturteile: Für den Kauf und Austausch von Verbrauchsmaterialien und Strukturteile sind Sie selbst verantwortlich. Wenn Lenovo eine Strukturkomponente auf Ihre Anforderung bezieht oder installiert, wird Ihnen dies entsprechend in Rechnung gestellt.

| Index                   | <b>Beschreibung</b>                                                                                                    | <b>CRU der Stufe</b><br>1 | <b>CRU der Stufe</b><br>2 | <b>FRU</b> | Verbrauchs-<br>material und<br><b>Strukturteile</b> |
|-------------------------|----------------------------------------------------------------------------------------------------|---------------------------|---------------------------|------------|-----------------------------------------------------|
| 1                       | Obere Abdeckung                                                                                                    | $\sqrt{}$                 |                           |            |                                                     |
| $\mathbf{z}$            | Hintere 4 x 2,5-Zoll-<br>Laufwerkhalterung                                                                                      | $\sqrt{}$                 |                           |            |                                                     |
| $\overline{\mathbf{3}}$ | Hintere 8 x 2,5-Zoll-<br>Laufwerkhalterung                                                                                      | $\sqrt{}$                 |                           |            |                                                     |
| $\boldsymbol{A}$        | Adapterrahmen:<br>• Adapterrahmen 1 oder 2 (3 FH)<br>Adapterrahmen 3 (2 FH)<br>٠<br>• 1U-Adapterrahmen (LP)                     | $\sqrt{}$                 |                           |            |                                                     |
| Б                       | Adapterkarten:<br>Adapterkarte 1<br>Adapterkarte 2<br>٠                                                                         | $\sqrt{}$                 |                           |            |                                                     |
| $\overline{6}$          | • Adapterkarte 3<br>PCIe-Adapter                                                                                                | $\sqrt{}$                 | $\sqrt{ }$                |            |                                                     |
| И                       | Netzteil                                                                                                    | $\sqrt{}$                 |                           |            |                                                     |
| $\boldsymbol{3}$        | Serielles Anschlussmodul                                                                                                    | $\sqrt{}$                 |                           |            |                                                     |
| 9                       | Prozessor                                                                                                    |                           |                           | $\sqrt{}$  |                                                     |
| 10                      | Speichermodul                                                                                                    | $\sqrt{}$                 |                           |            |                                                     |
| <b>11</b>               | Kühlkörper<br>• 2U-Basis-Kühlkörper<br>2U Standardkühlkörper<br>٠<br>• Hochleistungskühlkörper mit<br>T-Form<br>• 1U-Kühlkörper |                           |                           | $\sqrt{}$  |                                                     |
| 12                      | PEEK-Mutter am Kühlkörper                                                                                                    |                           | $\sqrt{}$                 |            |                                                     |
| 13                      | Rückwandhalterungen                                                                                                    |                           |                           |            | $\sqrt{}$                                           |
| 14                      | 7-mm-Laufwerk                                                                                                    | $\sqrt{}$                 |                           |            |                                                     |
| <b>15</b>               | Abdeckblende für eine 7-mm-<br>Laufwerkposition                                                                                 |                           |                           |            | $\sqrt{}$                                           |
| 16                      | 7-mm-Laufwerkhalterung (2 FH +<br>$7$ mm $)$                                                                                    | $\sqrt{}$                 |                           |            |                                                     |
| <b>17</b>               | 7-mm-Laufwerkhalterung (1U)                                                                                                    | $\sqrt{}$                 |                           |            |                                                     |
| 18                      | Rückwandplatinen für 7-mm-<br>Laufwerke                                                                                         |                           | $\sqrt{}$                 |            |                                                     |

Tabelle 21. Teileliste

| <b>Index</b> | <b>Beschreibung</b>                                                          | <b>CRU der Stufe</b><br>1 | <b>CRU der Stufe</b><br>$\mathbf{2}$ | <b>FRU</b> | Verbrauchs-<br>material und<br><b>Strukturteile</b> |
|--------------|------------------------------------------------------------------------------|---------------------------|--------------------------------------|------------|-----------------------------------------------------|
| 19           | OCP 3.0-Ethernet-Adapter                                                     | $\sqrt{}$                 |                                      |            |                                                     |
| 20           | OCP-Einrichtungssatz für<br>vSphere DSE                                      | $\sqrt{}$                 |                                      |            |                                                     |
| 21           | CFF RAID-Adapter/Expander                                                    |                           | $\sqrt{}$                            |            |                                                     |
| 22           | Rückwandplatine für M.2-<br>Laufwerke                                        | $\sqrt{}$                 |                                      |            |                                                     |
| 23           | M.2-Laufwerk                                                                 | $\sqrt{}$                 |                                      |            |                                                     |
| 24           | M.2-Halteklammer                                                             | $\sqrt{}$                 |                                      |            |                                                     |
| 25           | CMOS-Batterie (CR2032)                                                       |                           |                                      |            | $\sqrt{}$                                           |
| 26           | Halterung für das RAID-Flash-<br>Stromversorgungsmodul                       |                           |                                      |            | $\sqrt{}$                                           |
| 27           | RAID-Flash-<br>Stromversorgungsmodul                                         | $\sqrt{}$                 |                                      |            |                                                     |
| 28           | TPM-Adapter (nur chinesischer<br>Kontinent)                                  |                           |                                      | $\sqrt{}$  |                                                     |
| 29           | Linke Rack-Verriegelung mit<br>VGA- und externem<br>Diagnoseanschluss        | $\sqrt{}$                 |                                      |            |                                                     |
| 30           | Rechte Rack-Verriegelung mit E/<br>A-Baugruppe an der Vorderseite            | $\sqrt{}$                 |                                      |            |                                                     |
| 31           | Rechte Standard-Rack-<br>Verriegelung                                        |                           |                                      |            | $\sqrt{}$                                           |
| 32           | Standardmäßige linke Rack-<br>Verriegelung mit externem<br>Diagnoseanschluss | $\sqrt{}$                 |                                      |            |                                                     |
| 33           | Externes Diagnosegerät                                                       | $\sqrt{}$                 |                                      |            |                                                     |
| 34           | Schalter gegen unbefugten<br>Zugriff                                         | $\sqrt{}$                 |                                      |            |                                                     |
| 35           | Sicherheitsfrontblende                                                       | $\sqrt{}$                 |                                      |            |                                                     |
| 36           | Integrierte Diagnoseanzeige                                                  | $\sqrt{}$                 |                                      |            |                                                     |
| 37           | E/A-Baugruppe an der<br>Vorderseite mit integrierter<br>Diagnoseanzeige      | $\sqrt{}$                 |                                      |            |                                                     |
| 38           | Abdeckblende für 4 x 2,5-Zoll-<br>Laufwerk                                   |                           |                                      |            | $\sqrt{}$                                           |
| 39           | Abdeckblende für 8 x 2,5-Zoll-<br>Laufwerk                                   |                           |                                      |            | $\sqrt{}$                                           |
| 40           | 2,5-Zoll-Laufwerk                                                            | $\sqrt{}$                 |                                      |            |                                                     |
| 41           | Abdeckblende für 2,5-Zoll-<br>Laufwerk                                       |                           |                                      |            | $\sqrt{}$                                           |

Tabelle 21. Teileliste (Forts.)

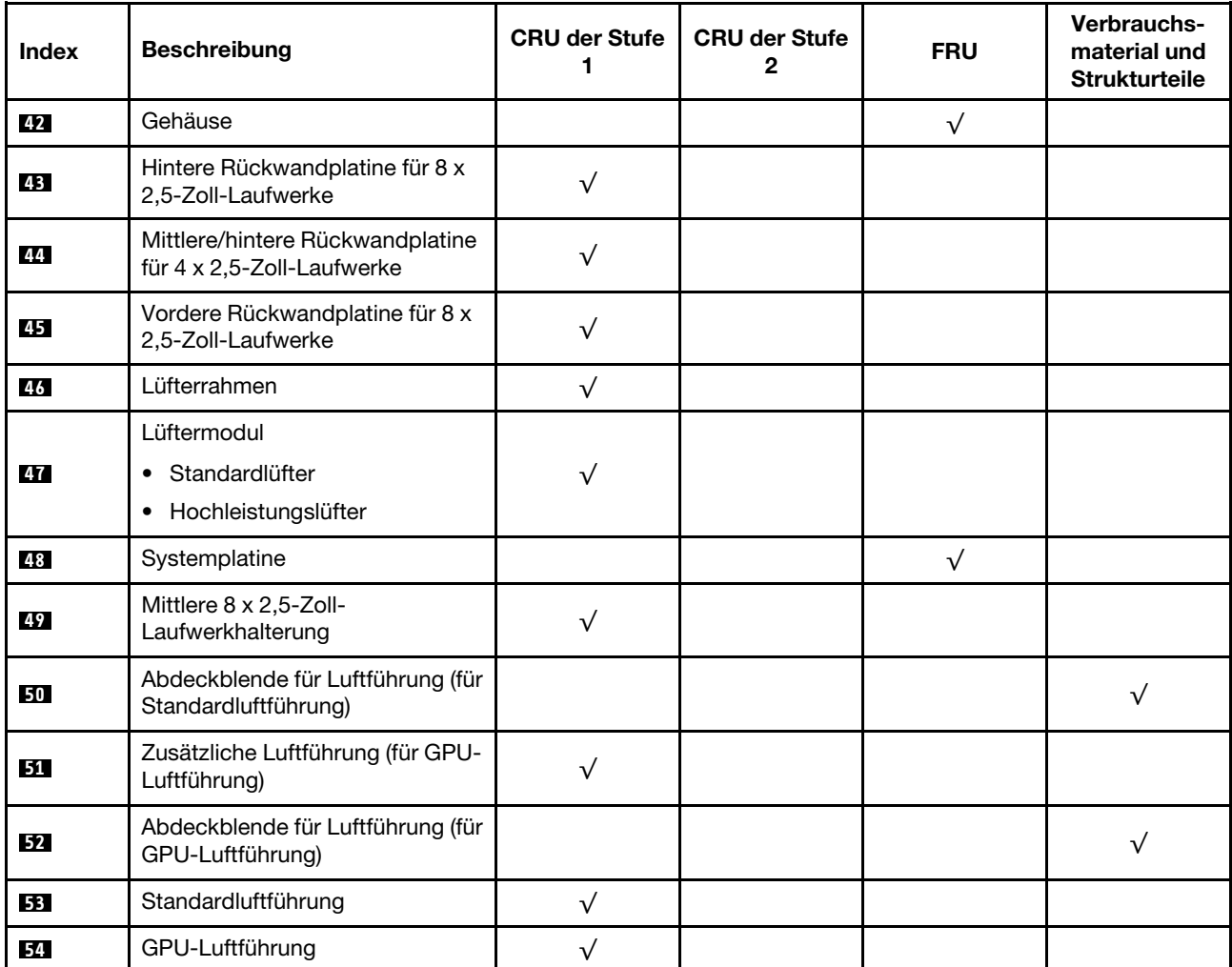

### Tabelle 21. Teileliste (Forts.)

## <span id="page-64-0"></span>Gehäuse mit 3,5-Zoll-Laufwerkpositionen

Verwenden Sie die Teileliste in diesem Abschnitt, um die verfügbaren Komponenten für Servermodelle mit 3,5-Zoll-Laufwerkpositionen an der Vorderseite zu ermitteln.

Mehr Informationen zur Bestellung der in [Abbildung 14 "Serverkomponenten \(Gehäuse mit 3,5-Zoll-](#page-65-0)[Laufwerkpositionen\)" auf Seite 62](#page-65-0) dargestellten Teile:

<https://datacentersupport.lenovo.com/products/servers/thinksystem/sr650v2/parts>

Es wird dringend empfohlen, dass Sie die Zusammenfassungsdaten der Stromversorgung für Ihren Server mit Lenovo Capacity Planner überprüfen, bevor Sie neue Teile kaufen.

Anmerkung: Je nach Modell weicht die Abbildung möglicherweise geringfügig von Ihrem Server ab. Einige Teile sind nur bei einigen Modellen verfügbar.

<span id="page-65-0"></span>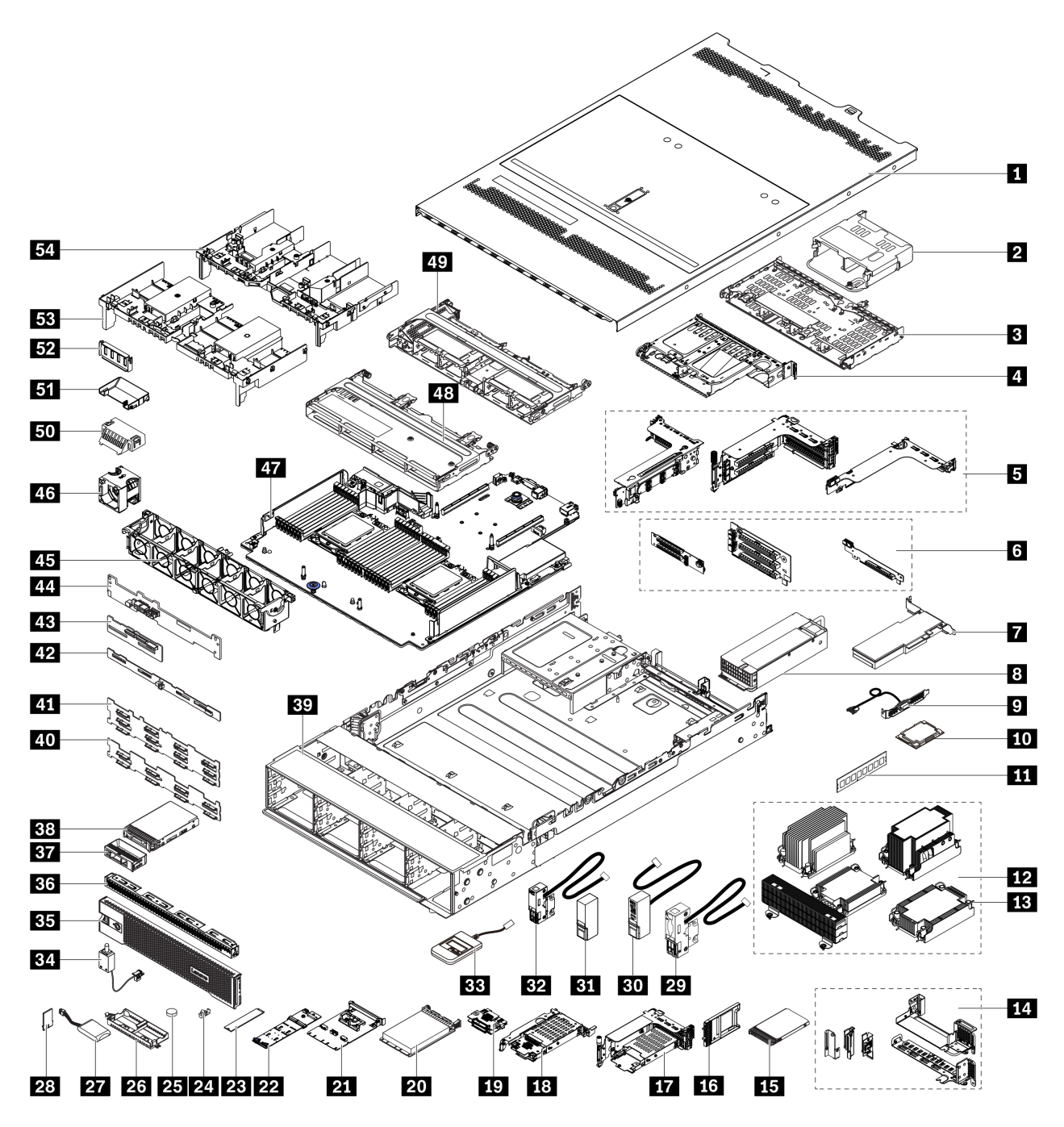

Abbildung 14. Serverkomponenten (Gehäuse mit 3,5-Zoll-Laufwerkpositionen)

Die Teile werden wie folgt identifiziert:

- CRU (Customer Replaceable Unit, durch den Kunden austauschbare Funktionseinheit) der Stufe 1: Für das Ersetzen von CRUs der Stufe 1 ist der Kunde verantwortlich. Wenn Lenovo eine CRU der Stufe 1 ohne Servicevertrag auf Ihre Anforderung hin für Sie installiert, fallen dafür Gebühren an.
- CRU (Customer Replaceable Unit, durch den Kunden austauschbare Funktionseinheit) der Stufe 2: Sie können eine CRU der Stufe 2 selbst installieren oder von Lenovo ohne Zusatzkosten installieren lassen. Dieser Vorgang fällt unter den Garantieservice für Ihren Server.
- FRU (Field Replaceable Units, durch den Kundendienst austauschbare Funktionseinheiten): FRUs dürfen nur von qualifizierten Kundendiensttechnikern installiert werden.

• Verbrauchsmaterialien und Strukturteile: Für den Kauf und Austausch von Verbrauchsmaterialien und Strukturteile sind Sie selbst verantwortlich. Wenn Lenovo eine Strukturkomponente auf Ihre Anforderung bezieht oder installiert, wird Ihnen dies entsprechend in Rechnung gestellt.

| Index          | <b>Beschreibung</b>                                                                                                    | <b>CRU der Stufe</b><br>1 | <b>CRU der Stufe</b><br>2 | <b>FRU</b> | Verbrauchs-<br>material und<br><b>Strukturteile</b> |
|----------------|----------------------------------------------------------------------------------------------------|---------------------------|---------------------------|------------|-----------------------------------------------------|
| П              | Obere Abdeckung                                                                                                    | $\sqrt{}$                 |                           |            |                                                     |
| $\overline{2}$ | Hintere 4 x 2,5-Zoll-<br>Laufwerkhalterung                                                                                         | $\sqrt{}$                 |                           |            |                                                     |
| $\overline{3}$ | Hintere 4 x 3,5-Zoll-<br>Laufwerkhalterung                                                                                         | $\sqrt{}$                 |                           |            |                                                     |
| $\overline{a}$ | Hintere 2 x 3,5-Zoll-<br>Laufwerkhalterung                                                                                         | $\sqrt{}$                 |                           |            |                                                     |
| 15             | Adapterrahmen:<br>Adapterrahmen 1 oder 2 (3 FH)<br>$\bullet$<br>Adapterrahmen 3 (2 FH)<br>$\bullet$<br>• 1U-Adapterrahmen (LP)     | $\sqrt{}$                 |                           |            |                                                     |
| $\overline{6}$ | Adapterkarten:<br>Adapterkarte 1<br>$\bullet$<br>Adapterkarte 2<br>٠                                                               | $\sqrt{}$                 |                           |            |                                                     |
|                | • Adapterkarte 3                                                                                                    |                           | $\sqrt{}$                 |            |                                                     |
| $\blacksquare$ | PCle-Adapter                                                                                                    | $\sqrt{}$                 |                           |            |                                                     |
| 8              | Netzteil                                                                                                    | $\sqrt{}$                 |                           |            |                                                     |
| $\overline{2}$ | Serielles Anschlussmodul                                                                                                    | $\sqrt{}$                 |                           |            |                                                     |
| <b>10</b>      | Prozessor                                                                                                    |                           |                           | $\sqrt{}$  |                                                     |
| 11             | Speichermodul                                                                                                    | $\sqrt{}$                 |                           |            |                                                     |
| $\frac{12}{2}$ | Kühlkörper<br>• 2U-Basis-Kühlkörper<br>2U Standardkühlkörper<br>٠<br>Hochleistungskühlkörper mit<br>٠<br>T-Form<br>• 1U-Kühlkörper |                           |                           | $\sqrt{}$  |                                                     |
| <b>13</b>      | PEEK-Mutter am Kühlkörper                                                                                                    |                           | $\sqrt{}$                 |            |                                                     |
| 14             | Rückwandhalterungen                                                                                                    |                           |                           |            | $\sqrt{}$                                           |
| <b>15</b>      | 7-mm-Laufwerk                                                                                                    | $\sqrt{}$                 |                           |            |                                                     |
| 16             | Abdeckblende für eine 7-mm-<br>Laufwerkposition                                                                                    |                           |                           |            | $\sqrt{}$                                           |
| 17             | 7-mm-Laufwerkhalterung (2 FH +<br>$7$ mm $)$                                                                                       | $\sqrt{}$                 |                           |            |                                                     |
| <b>18</b>      | 7-mm-Laufwerkhalterung (1U)                                                                                                    | $\sqrt{}$                 |                           |            |                                                     |

Tabelle 22. Teileliste

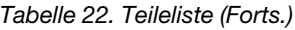

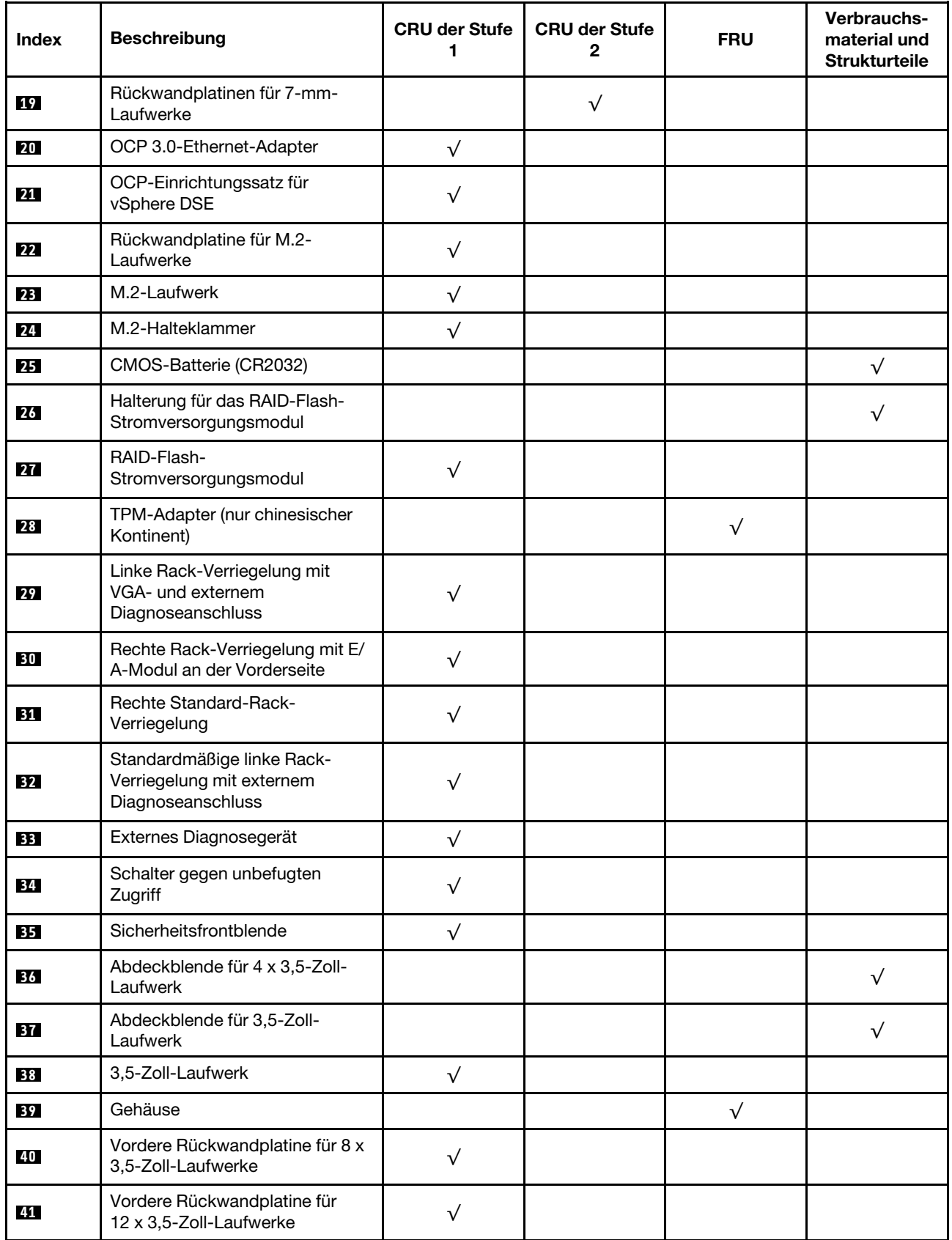

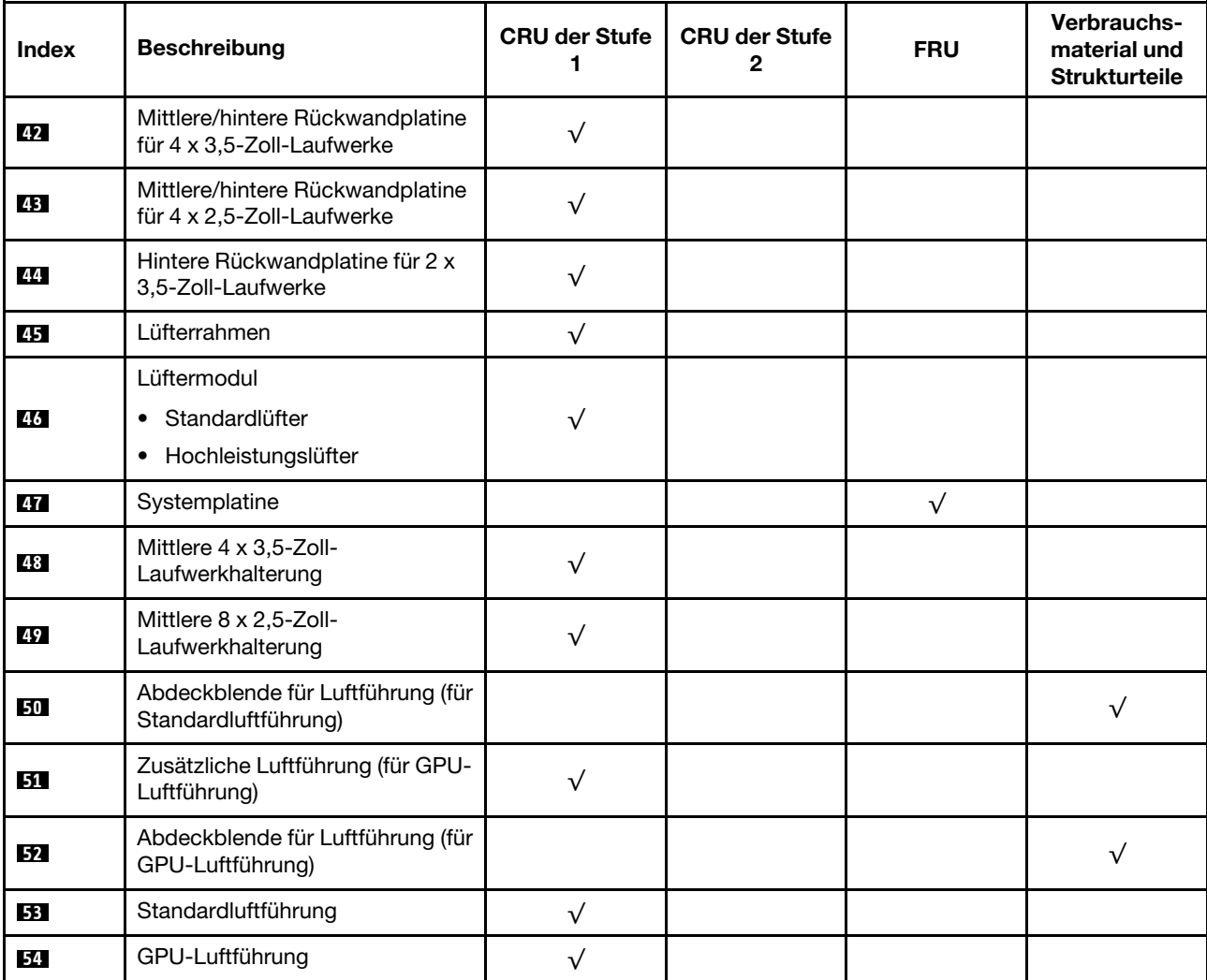

#### Tabelle 22. Teileliste (Forts.)

## Netzkabel

Je nach Land und Region, in dem bzw. in der der Server installiert ist, sind verschiedene Netzkabel verfügbar.

Um die für den Server verfügbaren Netzkabel anzuzeigen:

- 1. Rufen Sie die folgende Website auf: <http://dcsc.lenovo.com/#/>
- 2. Klicken Sie auf Preconfigured Model (Vorkonfiguriertes Modell) oder Configure to order (Für Bestellung konfigurieren).
- 3. Geben Sie Maschinentyp und Modell Ihres Servers ein, damit die Konfigurationsseite angezeigt wird.
- 4. Klicken Sie auf Power (Strom) → Power Cables (Netzkabel), um alle Netzkabel anzuzeigen.

#### Anmerkungen:

- Zu Ihrer Sicherheit wird Ihnen ein Netzkabel mit geerdetem Anschlussstecker zur Verwendung mit diesem Produkt zur Verfügung gestellt. Verwenden Sie Netzkabel und Netzstecker immer in Verbindung mit einer ordnungsgemäß geerdeten Steckdose, um eine Gefährdung durch Stromschlag zu vermeiden.
- In den Vereinigten Staaten und Kanada verwendete Netzkabel für dieses Produkt sind von anerkannten Testlabors (Underwriter's Laboratories (UL) in den USA und Canadian Standards Association (CSA) in Kanada) registriert und geprüft.
- Für Einheiten mit 115-Volt-Betrieb: Verwenden Sie ein von UL registriertes und von CSA geprüftes Kabelset, das aus einem höchstens 4,5 m langen Kabel des Typs SVT oder SJT mit drei 1,0-mm-Adern (bzw. 18-AWG-Adern) (mindestens 1,0 mm bzw. mindestens 18 AWG) sowie einem geerdeten 125-V-Stecker mit 15 A mit parallelen Steckerklingen (Parallel Blade) besteht.
- Für Einheiten mit 230-Volt-Betrieb (Nutzung in den Vereinigten Staaten): Verwenden Sie ein von UL registriertes und von CSA geprüftes Kabelset, das aus einem höchstens 4,5 m langen Kabel des Typs SVT oder SJT mit drei 1,0-mm-Adern (bzw. 18-AWG-Adern) (mindestens 1,0 mm bzw. mindestens 18 AWG) sowie einem geerdeten 250-V-Stecker mit 15 A mit waagerechten Steckerklingen (Tandem Blade) besteht.
- Für Einheiten mit 230-Volt-Betrieb (außerhalb der Vereinigten Staaten): Verwenden Sie ein Kabelset mit geerdetem Netzanschlussstecker. Das Kabelset sollte über die jeweiligen Sicherheitsgenehmigungen des Landes verfügen, in dem das Gerät installiert wird.
- Netzkabel für bestimmte Länder oder Regionen sind üblicherweise nur in diesen Ländern und Regionen erhältlich.

# Kapitel 3. Interne Kabelführung

Einige der Komponenten im Server verfügen über interne Kabel und Kabelanschlüsse.

Beachten Sie beim Anschließen der Kabel die folgenden Anweisungen:

- Schalten Sie den Server aus, bevor Sie interne Kabel anschließen oder abziehen.
- Weitere Anleitungen zum Verkabeln von externen Einheiten erhalten Sie in der Dokumentation zu der entsprechenden Einheit. Möglicherweise ist es einfacher, die Kabel vor dem Anschließen von Einheiten an den Server zu verlegen.
- Auf den im Lieferumfang des Servers und der Zusatzeinrichtungen enthaltenen Kabeln sind Kennungen aufgedruckt. Verwenden Sie diese Kennungen, um die Kabel mit den richtigen Anschlüssen zu verbinden.
- Stellen Sie sicher, dass das Kabel nicht eingeklemmt wird und keine Anschlüsse abdeckt und dass keine Komponenten auf der Systemplatine blockiert werden.
- Vergewissern Sie sich, dass die entsprechenden Kabel durch die Kabelklemmen geführt sind.

Anmerkung: Lösen Sie alle Verriegelungen, Hebel oder Sperren an Kabelanschlüssen, wenn Sie die gesamten Kabel von der Systemplatine abziehen. Wenn Sie diese Elemente vor dem Entfernen der Kabel nicht lösen, werden die Kabelbuchsen auf der Systemplatine beschädigt. Diese sind sehr empfindlich. Bei einer Beschädigung der Kabelbuchsen muss ggf. die Systemplatine ersetzt werden.

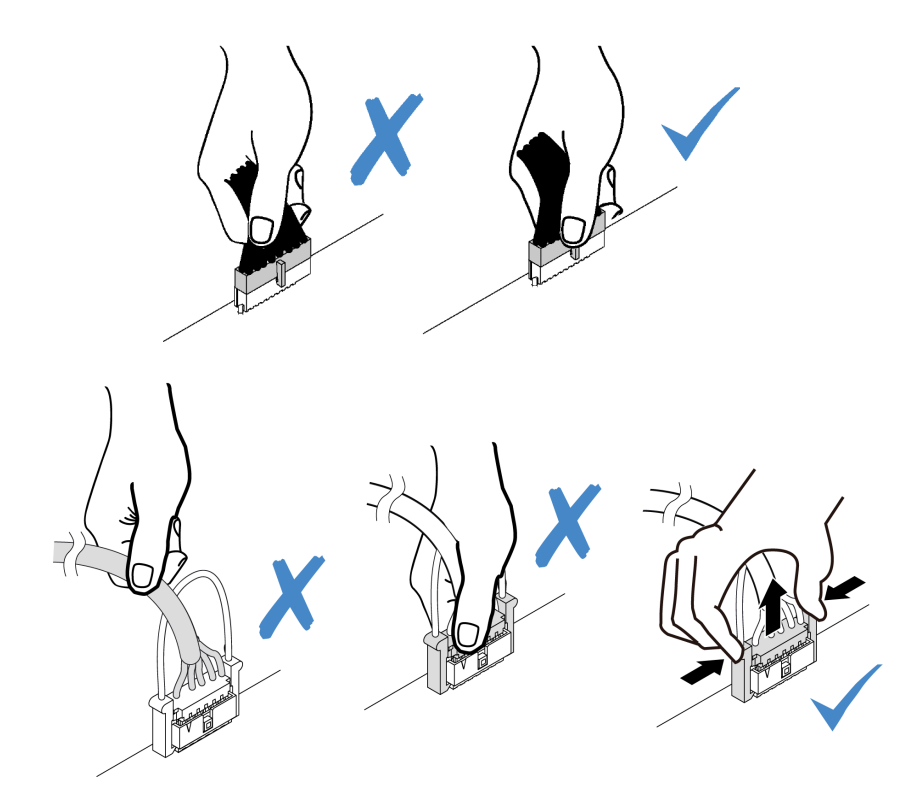

## E/A-Anschlüsse an der Vorderseite

Verwenden Sie diesen Abschnitt, um die Kabelführung für die E/A-Anschlüsse an der Vorderseite zu verstehen, einschließlich VGA-Anschluss, externem Diagnoseanschluss, Anschluss der vorderen Bedienerkonsole und USB-Anschlüssen an der Vorderseite.

- ["E/A-Anschlüsse an der Vorderseite an Rack-Verriegelungen" auf Seite 68](#page-71-0)
- ["E/A-Anschlüsse an der Vorderseite an der vorderen Datenträgerposition" auf Seite 68](#page-71-1)

#### <span id="page-71-0"></span>E/A-Anschlüsse an der Vorderseite an Rack-Verriegelungen

Anmerkung: Stellen Sie bei der Kabelführung an Rack-Verriegelungen sicher, dass das Kabel am oberen Rahmen der Kabelhalterung befestigt ist. Weitere Informationen finden Sie unter "Rack-Verriegelungen installieren" im Wartungshandbuch.

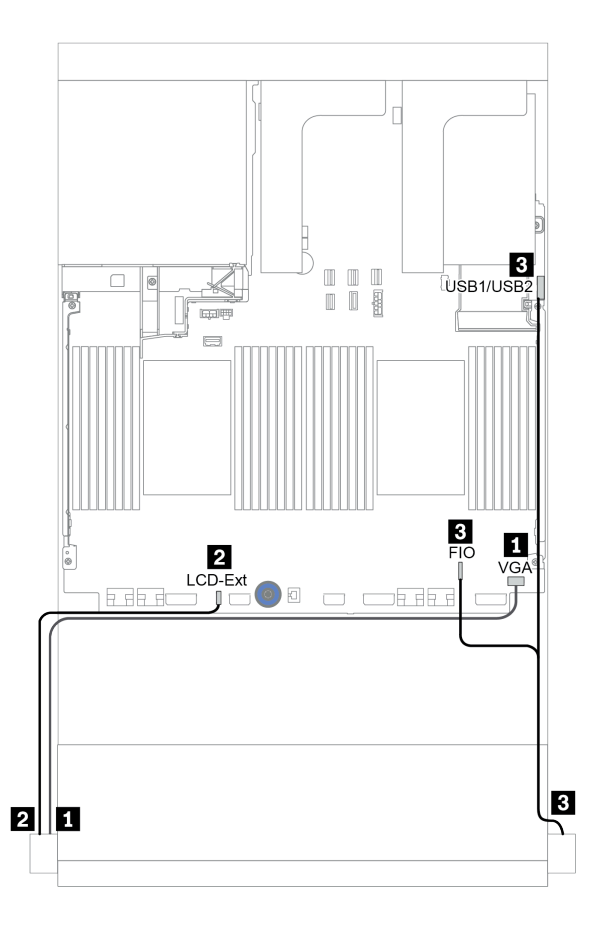

Abbildung 15. Kabelführung für E/A-Anschluss an der Vorderseite (Rack-Verriegelungen)

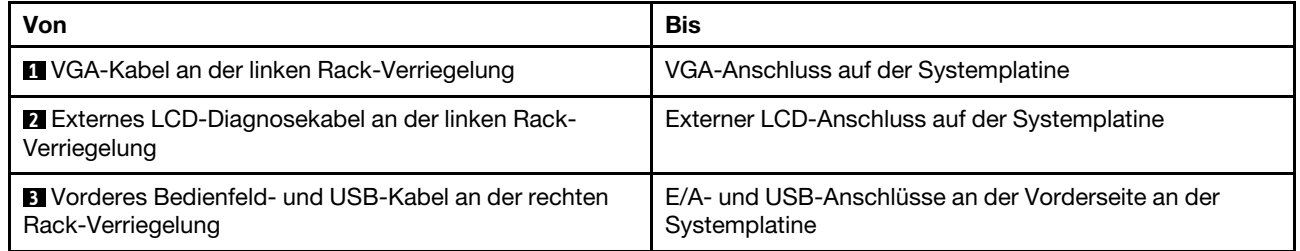

#### <span id="page-71-1"></span>E/A-Anschlüsse an der Vorderseite an der vorderen Datenträgerposition

In der Abbildung ist die Kabelführung für den Anschluss der vorderen Bedienerkonsole und die USB-Anschlüsse an der Vorderseite an der Datenträgerposition dargestellt.
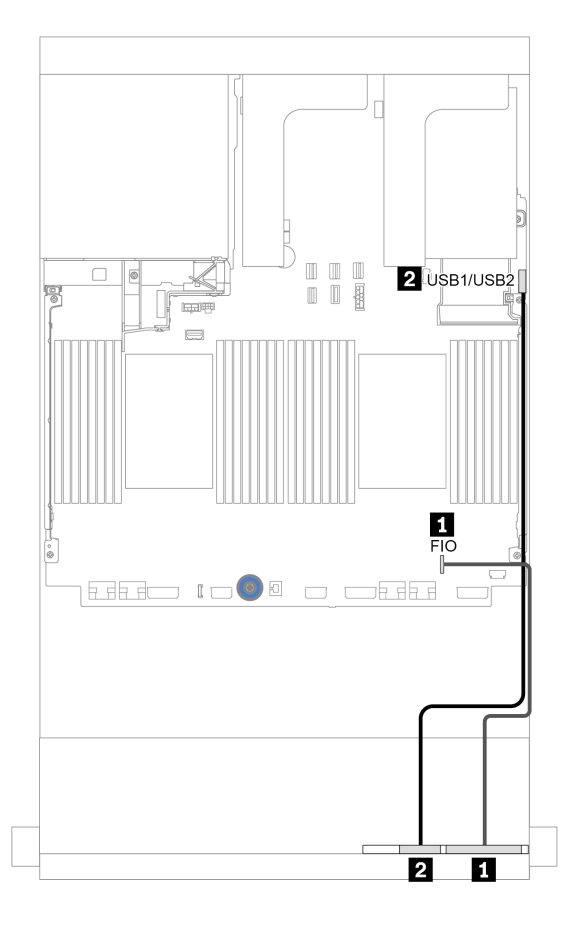

Abbildung 16. Kabelführung für E/A-Anschluss an der Vorderseite (Datenträgerposition)

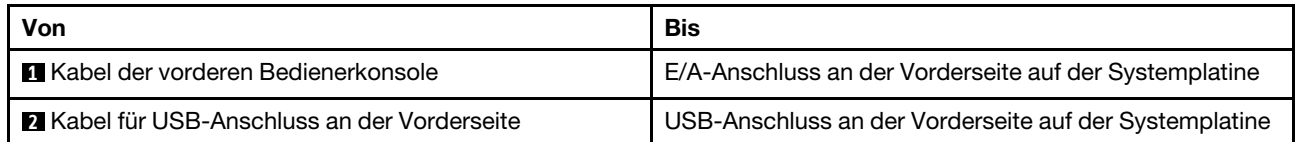

# GPUs

Verwenden Sie diesen Abschnitt, um die Kabelführung für GPUs zu verstehen.

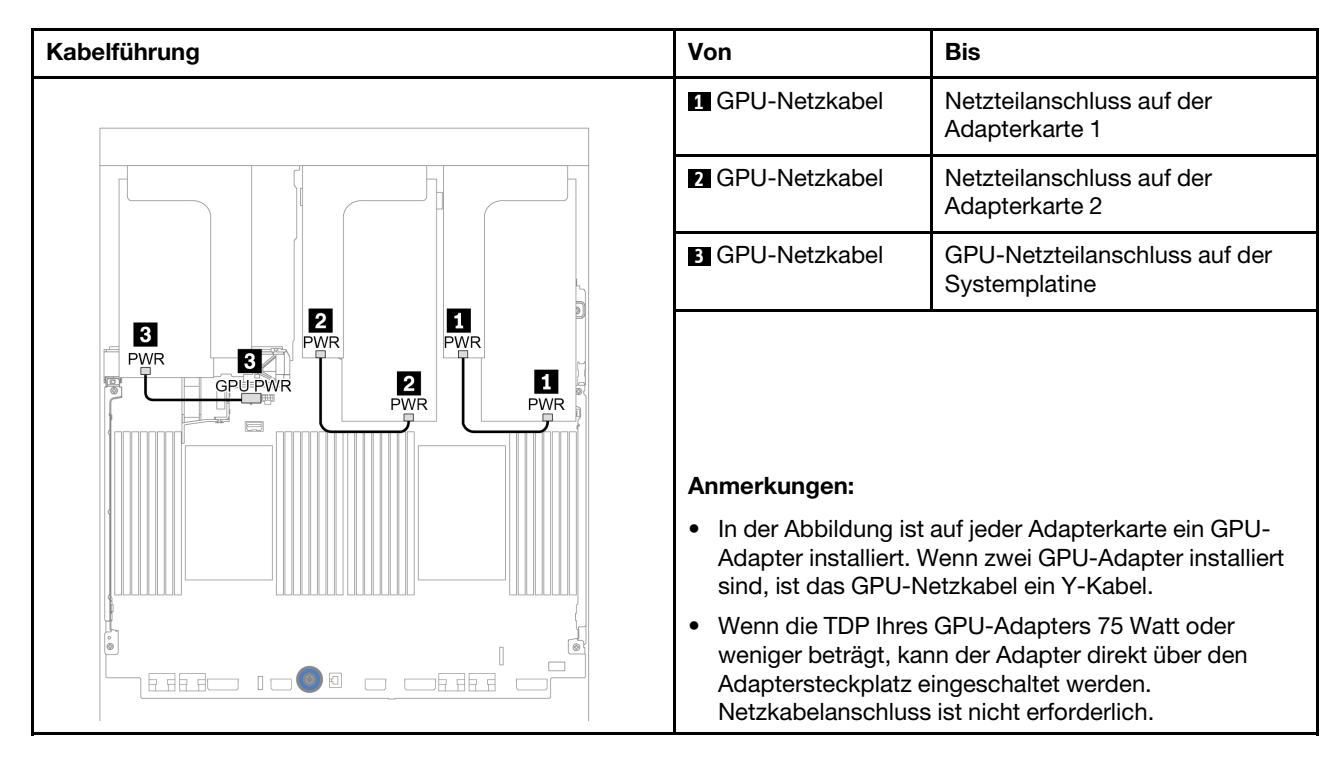

Wenn Sie eine M.2-Rückwandplatine an der GPU-Luftführung installieren müssen, orientieren Sie sich an der folgenden Abbildung zur Kabelführung an der Luftführung. Verlegen Sie das GPU-Netzkabel von Adapterkarte 2 unter der M.2-Rückwandplatinenhalterung zum GPU-Netzteilanschluss auf dem GPU-Adapter.

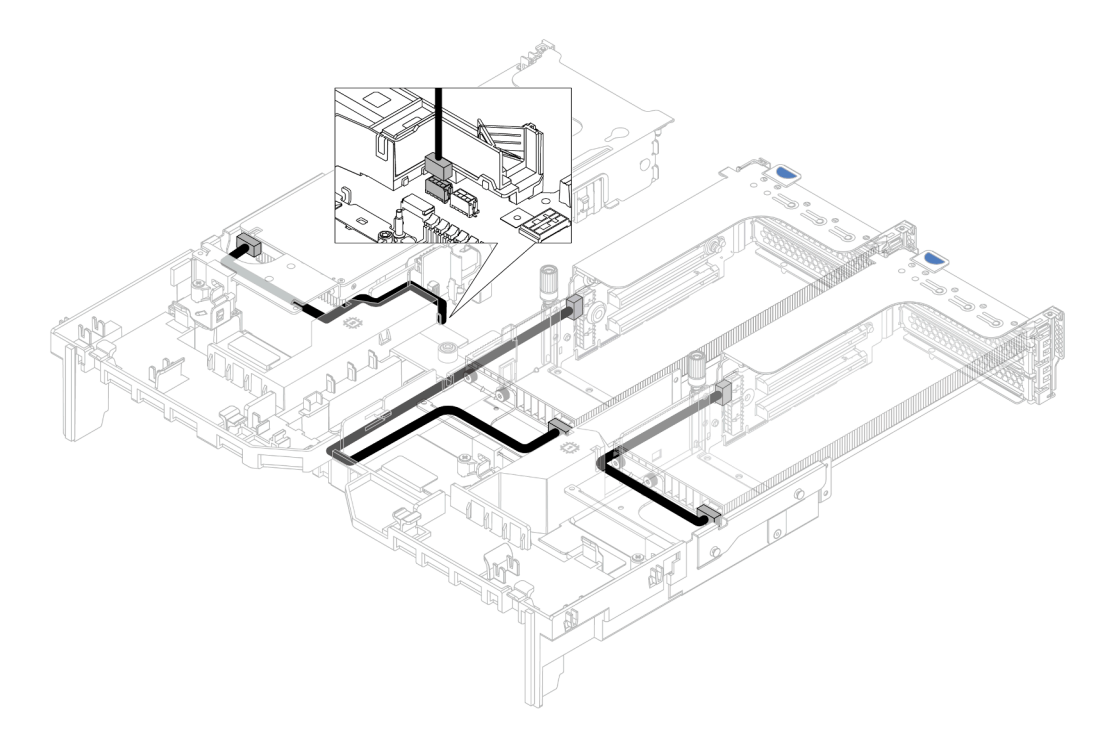

# Adapterkarten

Verwenden Sie diesen Abschnitt, um die Kabelführung für Adapterkarten zu verstehen.

Der Server unterstützt bis zu drei Adapterkarten: Adapterkarte 1, Adapterkarte 2 und Adapterkarte 3. Adapterkarte 1 oder 2 wird direkt auf der Systemplatine installiert, während Adapterkarte 3 mit der Systemplatine verbunden werden muss.

Anmerkung: Wenn nur ein Prozessor installiert ist, sind sechs Systemlüfter erforderlich, wenn eine mittlere Laufwerkhalterung, eine hintere Laufwerkhalterung oder Adapterkarte 3 installiert ist.

- ["Netzteil- und Seitenbandverbindung der Adapterkarte 3" auf Seite 72](#page-75-0)
- ["Adapterkarte 3 \(x8/x8 PCIe\) Signalkabelanschluss für einen Prozessor" auf Seite 73](#page-76-0)
- ["Adapterkarte 3 \(x8/x8 PCIe\) Signalkabelanschluss für zwei Prozessoren" auf Seite 74](#page-77-0)
- ["Adapterkarte 3 \(x16/x16 PCIe\) Signalkabelanschluss für einen Prozessor" auf Seite 75](#page-78-0)
- ["Adapterkarte 3 \(x16/x16 PCIe\) Signalkabelanschluss für zwei Prozessoren" auf Seite 76](#page-79-0)

Die Adapterkartentypen variieren je nach Servermodell. Ausführliche Informationen finden Sie unter ["PCIe-](#page-267-0)[Steckplätze und PCIe-Adapter" auf Seite 264.](#page-267-0)

## <span id="page-75-0"></span>Netzteil- und Seitenbandverbindung der Adapterkarte 3

Die Netzteil- und Seitenbandverbindungen für die x8/x8 PCIe-Adapterkarte 3 und die x16/x16 PCIe-Adapterkarte 3 sind identisch.

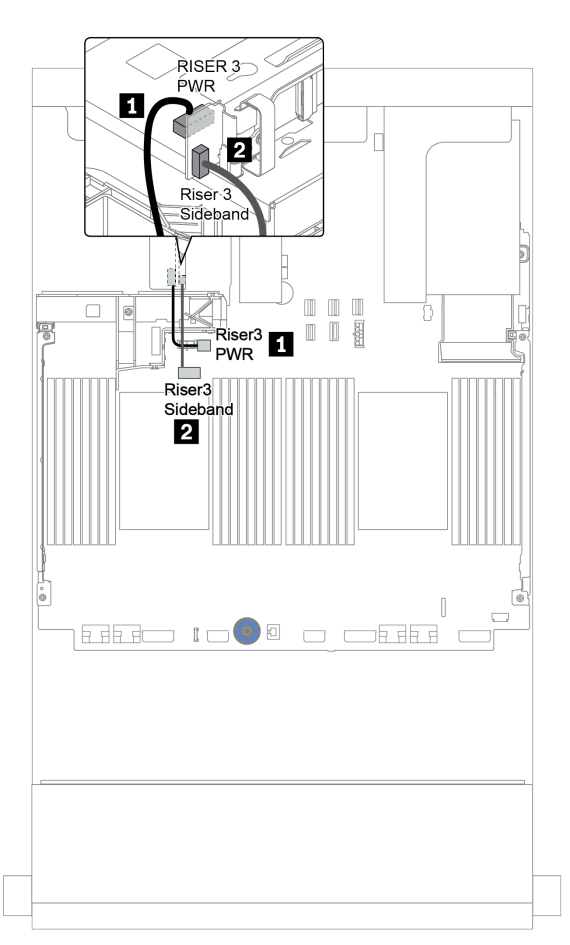

Abbildung 17. Netzteil- und Seitenbandverbindung der Adapterkarte 3

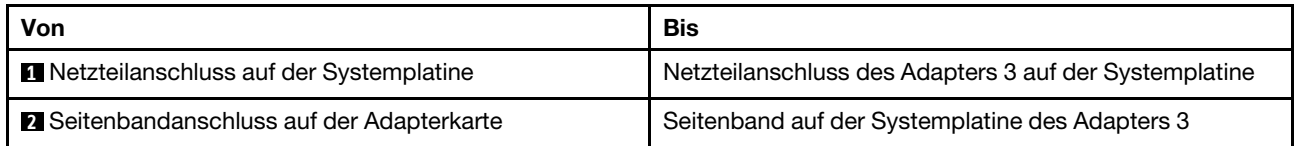

## <span id="page-76-0"></span>Adapterkarte 3 (x8/x8 PCIe) Signalkabelanschluss für einen Prozessor

Die folgende Abbildung zeigt die Signalkabelanschlüsse für die x8/x8 PCIe-Adapterkarte 3, wenn nur ein Prozessor installiert ist.

Anmerkungen: Die folgenden Zusatzeinrichtungssätze werden benötigt, wenn Sie die x8/x8 PCIe-Adapterkarte 3 hinzufügen möchten, sofern Ihr Server nur mit einem Prozessor und keiner Adapterkarte 3 ausgestattet ist:

- ThinkSystem SR650 V2 PCIe G4 x8/x8 Riser 3 Option Kit
- ThinkSystem SR650 V2 x8/x8 PCIe G4 Riser3 Cable Kit for CPU1

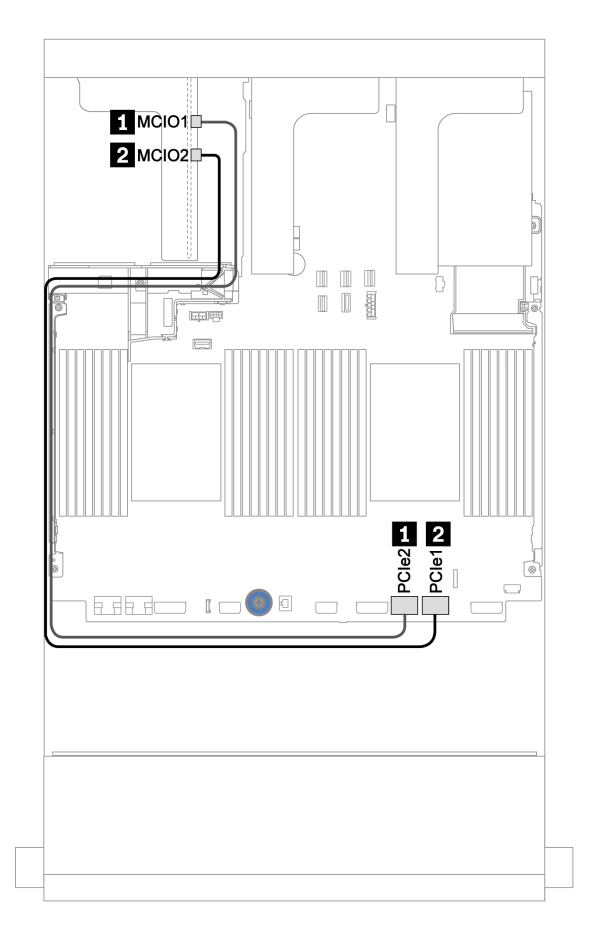

Abbildung 18. Kabelführung für die x8/x8 PCIe-Adapterkarte 3 (ein Prozessor)

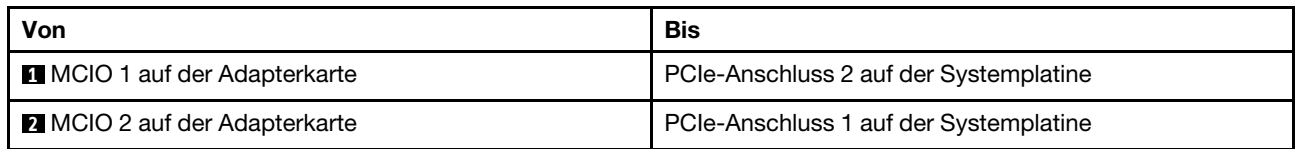

## <span id="page-77-0"></span>Adapterkarte 3 (x8/x8 PCIe) Signalkabelanschluss für zwei Prozessoren

Die folgende Abbildung zeigt die Signalkabelanschlüsse für die x8/x8 PCIe-Adapterkarte 3, wenn zwei Prozessoren installiert sind.

#### Anmerkungen:

- Der folgende Zusatzeinrichtungssatz wird benötigt, wenn Sie die x8/x8 PCIe-Adapterkarte 3 hinzufügen möchten, sofern Ihr Server nur mit zwei Prozessoren und keiner Adapterkarte 3 ausgestattet ist:
	- ThinkSystem SR650 V2 PCIe G4 x8/x8 Riser 3 Option Kit
- Der folgende Zusatzeinrichtungssatz wird benötigt, wenn Sie einen zweiten Prozessor hinzufügen möchten, sofern Ihr Server nur mit einem Prozessor und der x8/x8 PCIe-Adapterkarte 3 ausgestattet ist:
	- ThinkSystem SR650 V2 x8/x8 PCIe G4 Riser3 Cable Kit for CPU1

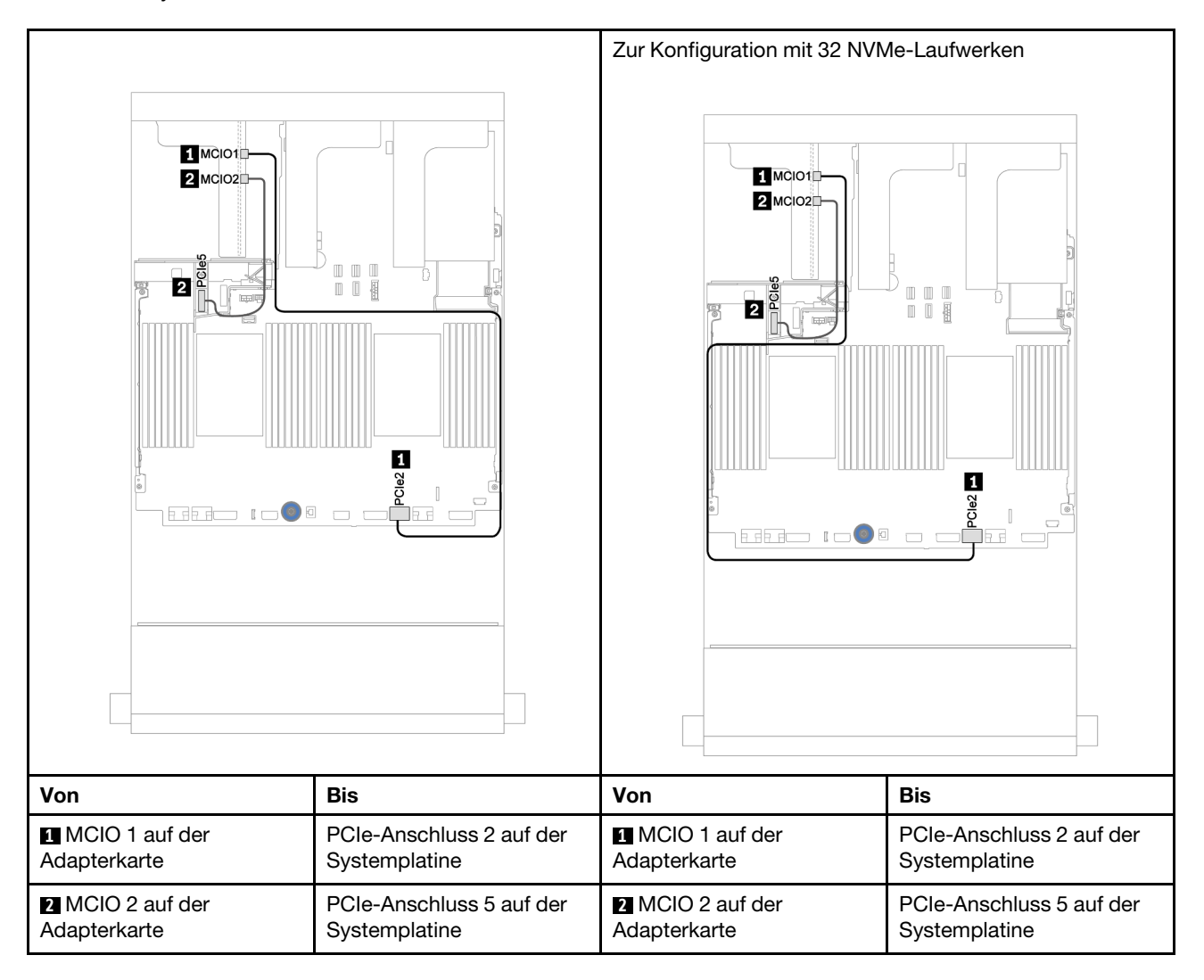

## <span id="page-78-0"></span>Adapterkarte 3 (x16/x16 PCIe) Signalkabelanschluss für einen Prozessor

Die folgende Abbildung zeigt die Signalkabelanschlüsse für die x16/x16 PCIe-Adapterkarte 3, wenn nur ein Prozessor installiert ist.

Anmerkungen: Der folgende Zusatzeinrichtungssatz wird benötigt, wenn Sie die x16/x16 PCIe-Adapterkarte 3 hinzufügen möchten, sofern Ihr Server nur mit einem Prozessor und keiner Adapterkarte 3 ausgestattet ist. In diesem Szenario ist nur der PCIe-Steckplatz 7 verfügbar.

• ThinkSystem SR650 V2 PCIe G4 x16/x16 Riser3 Option Kit

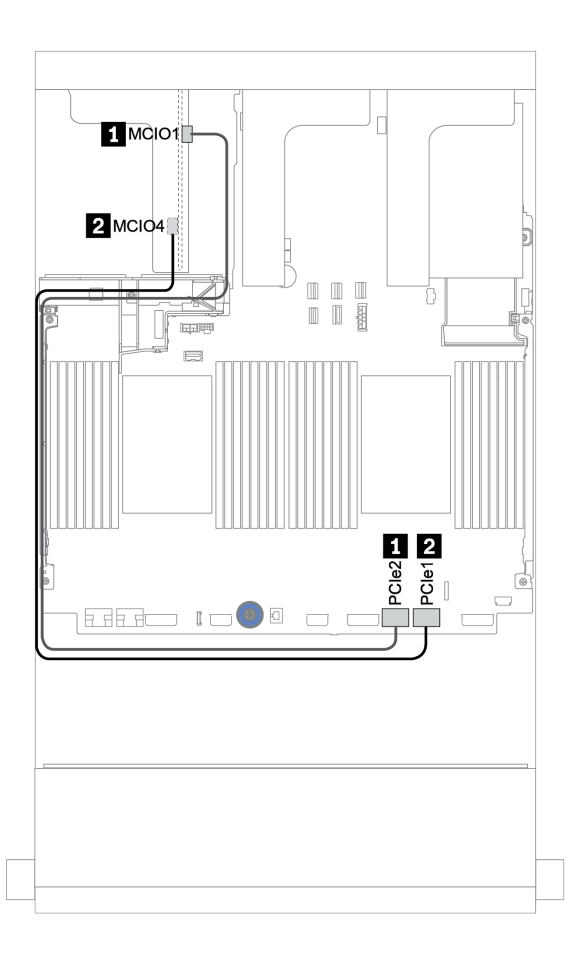

Abbildung 19. Kabelführung für die x16/x16 PCIe-Adapterkarte 3 (ein Prozessor)

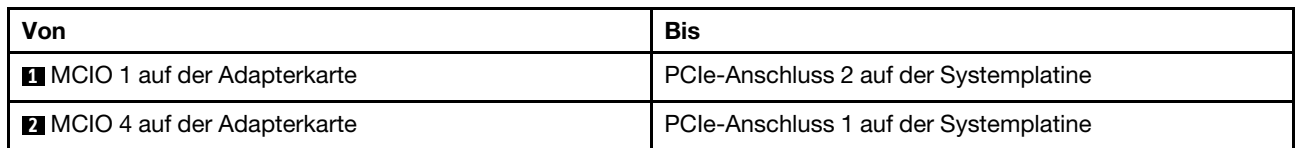

## <span id="page-79-0"></span>Adapterkarte 3 (x16/x16 PCIe) Signalkabelanschluss für zwei Prozessoren

Die folgende Abbildung zeigt die Signalkabelanschlüsse für die x16/x16 PCIe-Adapterkarte 3, wenn zwei Prozessoren installiert sind.

#### Anmerkungen:

- Der folgende Zusatzeinrichtungssatz wird benötigt, wenn Sie die x16/x16 PCIe-Adapterkarte 3 hinzufügen möchten, sofern Ihr Server nur mit zwei Prozessoren und keiner Adapterkarte 3 ausgestattet ist:
	- ThinkSystem SR650 V2 PCIe G4 x16/x16 Riser3 Option Kit
- Der folgende Zusatzeinrichtungssatz wird benötigt, wenn Sie einen zweiten Prozessor hinzufügen möchten, sofern Ihr Server nur mit einem Prozessor und der x16/x16 PCIe-Adapterkarte 3 ausgestattet ist:
	- ThinkSystem SR650 V2 x16/x16 PCIe G4 Riser3 Cable Kit for CPU1

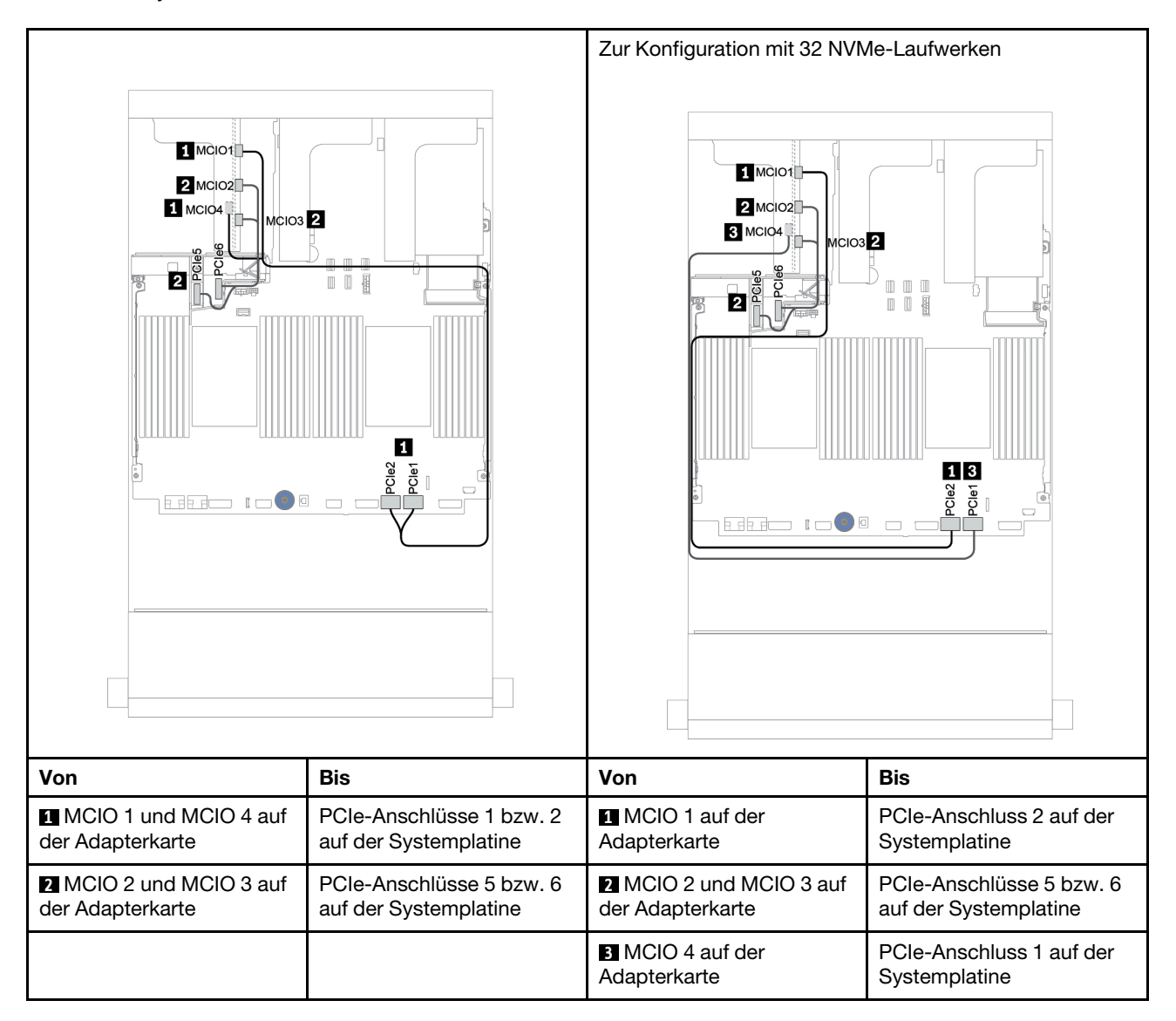

# RAID-Flash-Stromversorgungsmodul

In diesem Abschnitt wird die Kabelführung für RAID-Flash-Stromversorgungsmodule (auch Superkondensatoren genannt) erklärt.

Die Positionen der RAID-Flash-Stromversorgungsmodule variieren je nach Serverhardwarekonfiguration.

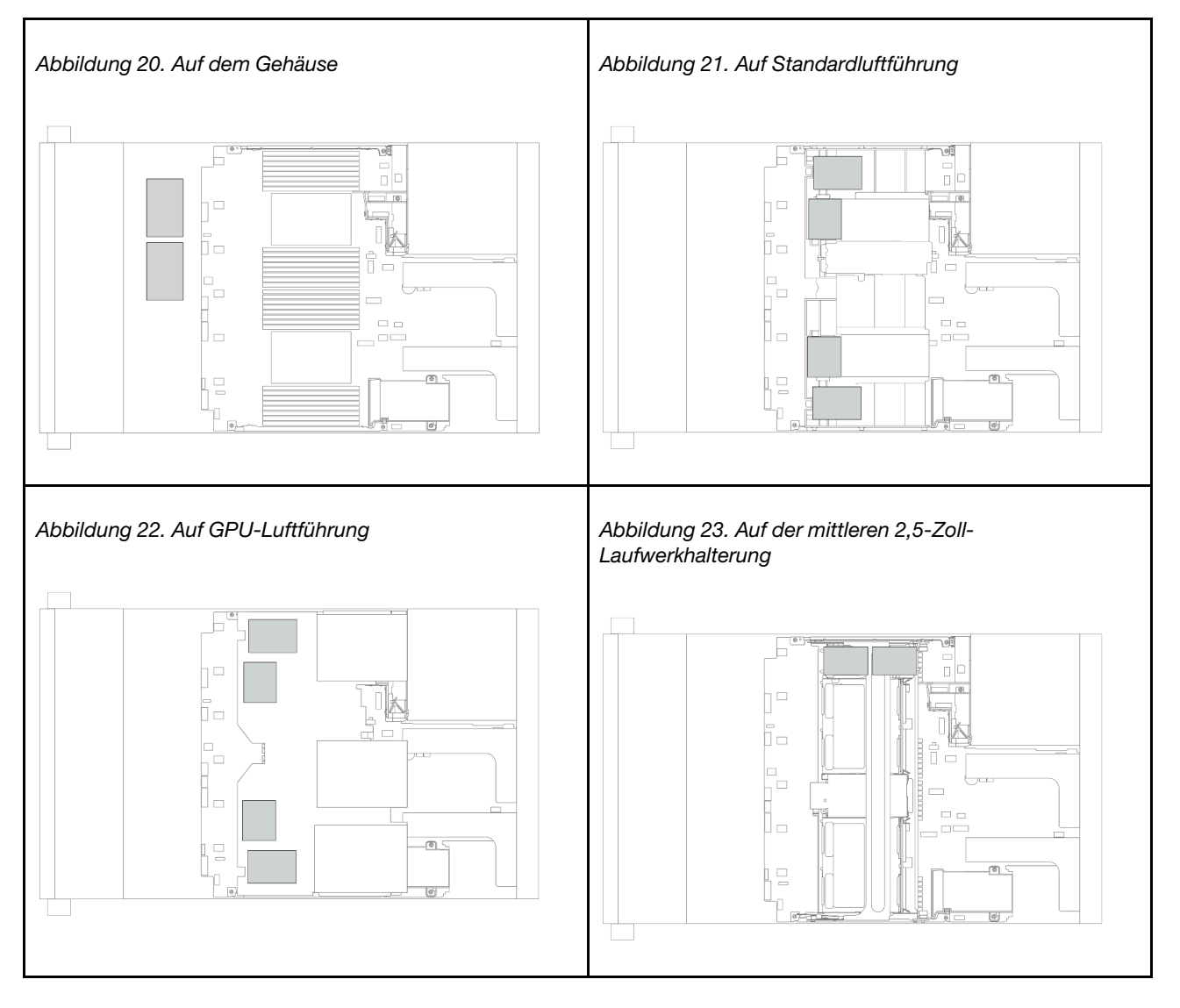

Anmerkung: Der Supercap Holder am Gehäuse wird nicht unterstützt, wenn die 12 x 3,5-Zoll-Rückwandplatine mit Expander installiert ist.

Für jedes RAID-Flash-Stromversorgungsmodul wird ein Verlängerungskabel zum Kabelanschluss bereitgestellt. Verbinden Sie das Kabel des RAID-Flash-Stromversorgungsmoduls wie gezeigt mit dem entsprechenden RAID-Adapter.

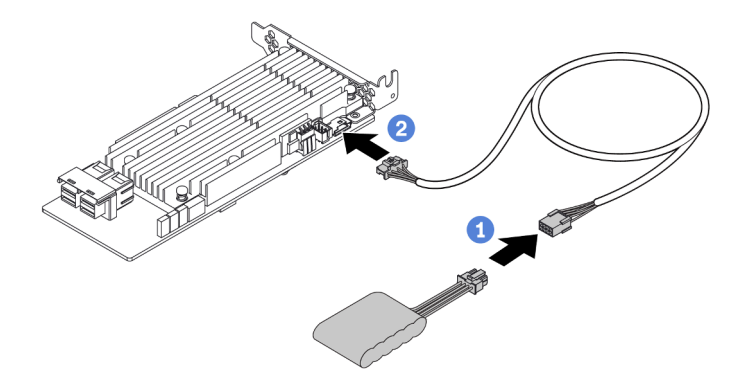

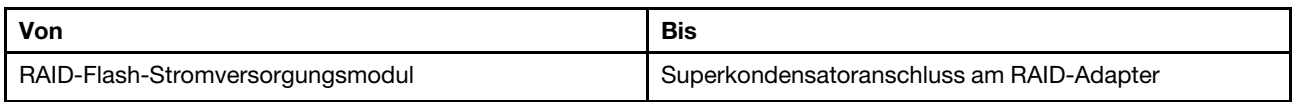

# 7-mm-Laufwerke

In diesem Abschnitt finden Sie Informationen zur Kabelführung für 7-mm-Laufwerke.

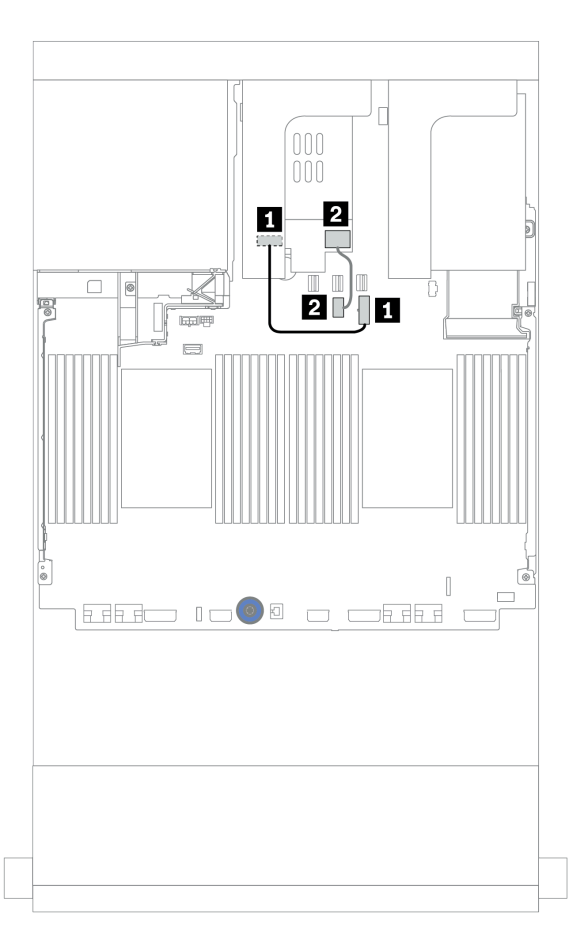

Abbildung 24. Kabelführung für 7-mm-Laufwerke

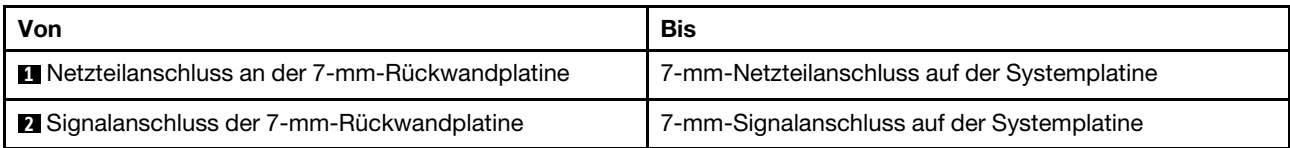

# M.2-Laufwerke

In diesem Abschnitt finden Sie Informationen zur Kabelführung für die M.2-Laufwerke.

Die Position des M.2-Moduls **1** variiert je nach Serverhardwarekonfiguration.

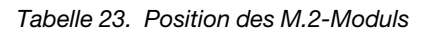

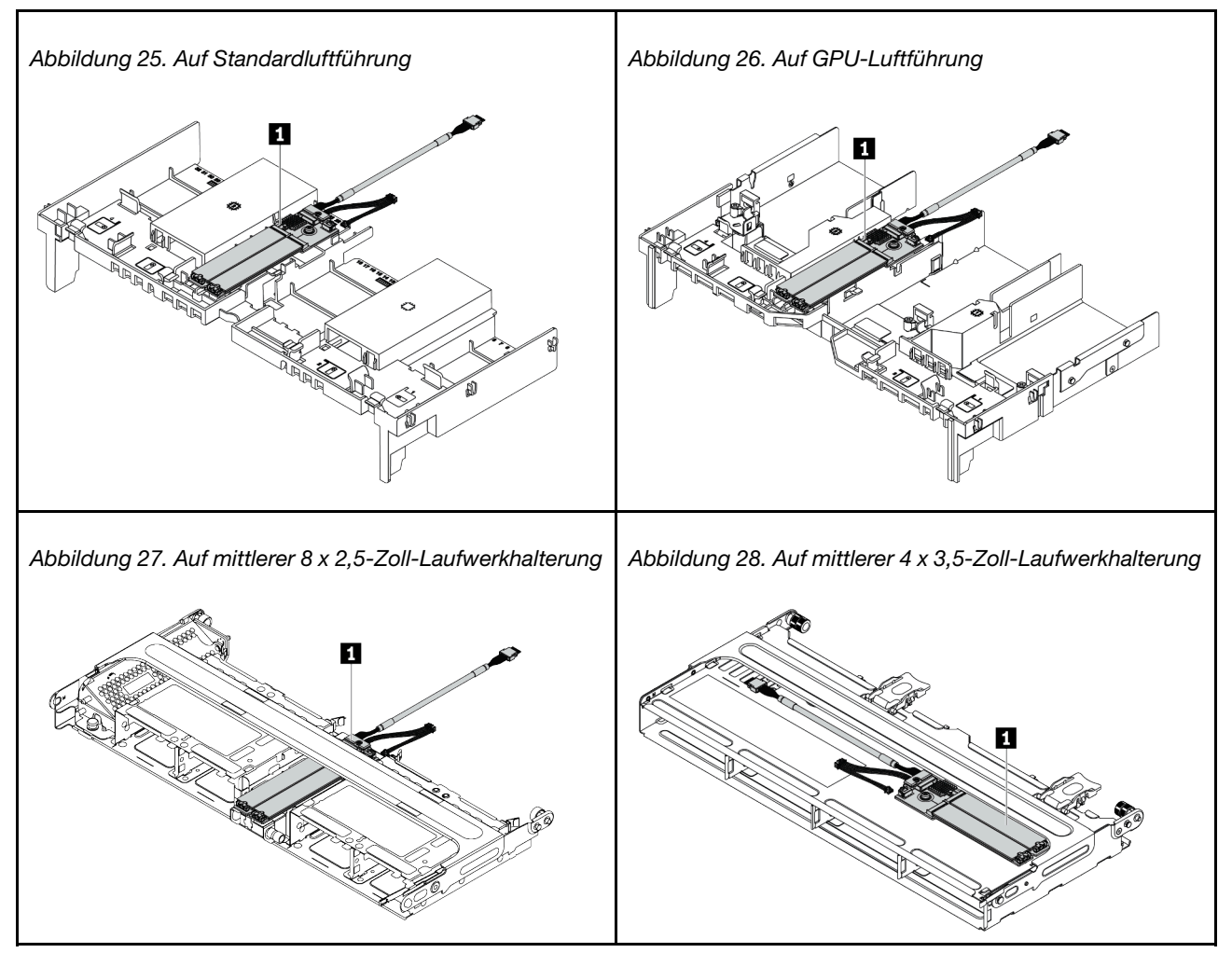

In der folgenden Abbildung ist die Kabelverbindung für ein M.2-Modul auf der Luftführung dargestellt. Die Kabelverbindung für das M.2-Modul an anderen Positionen ist identisch.

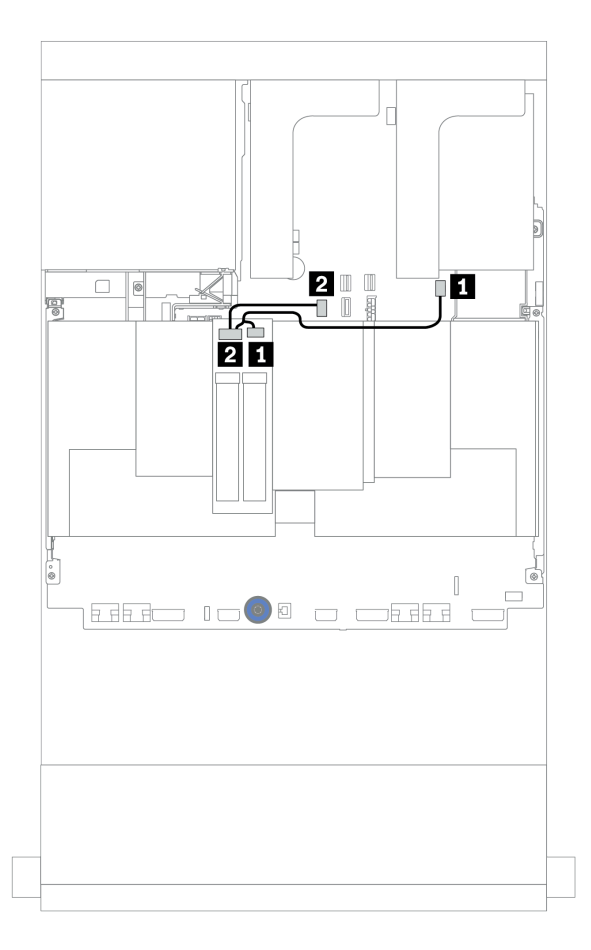

Abbildung 29. Kabelführung für M.2-Laufwerke

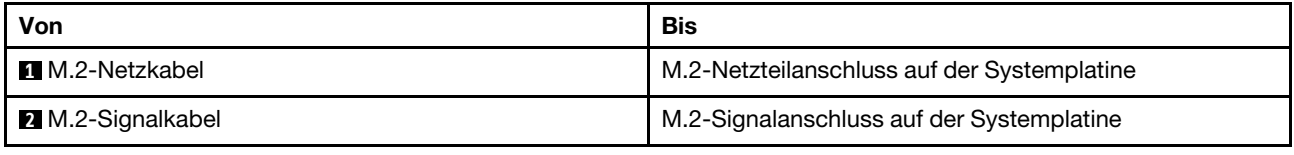

# DPU-Adapter

In diesem Abschnitt finden Sie Informationen zur Kabelführung für den ThinkSystem NVIDIA BlueField-2 25GbE SFP56 2-Port PCIe Ethernet DPU w/BMC & Crypto (DPU-Adapter).

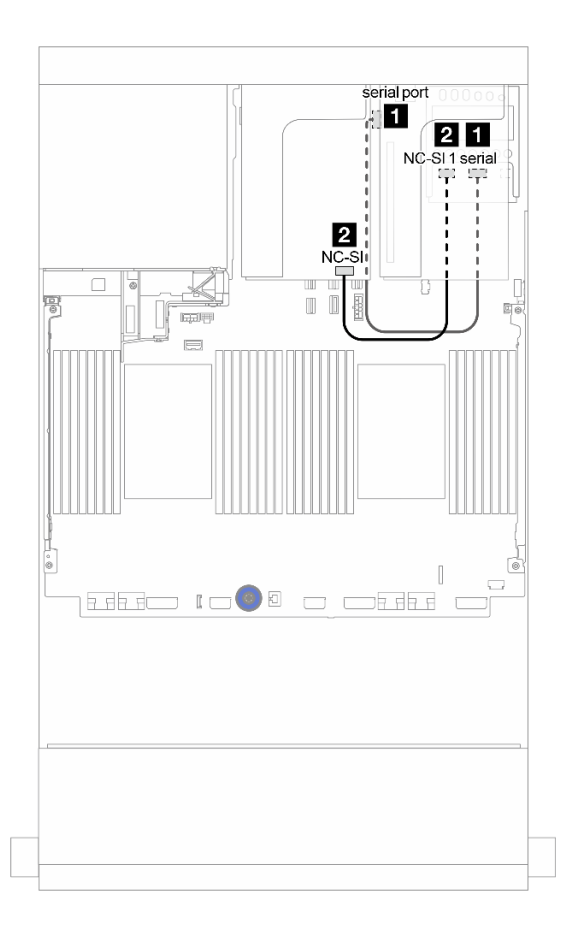

Abbildung 30. Kabelführung für den DPU-Adapter

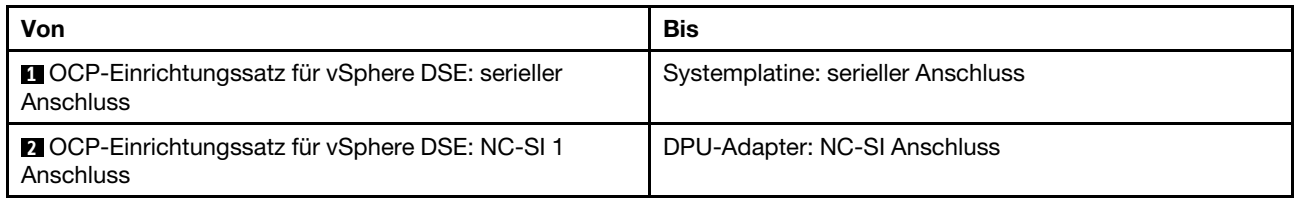

# <span id="page-86-0"></span>Rückwandplatinen: Servermodelle mit Rückwandplatinen für 2,5-Zoll-Laufwerke

Dieser Abschnitt enthält Informationen zu den Kabelanschlüssen an der Rückwandplatine für Servermodelle mit Rückwandplatinen für 2,5-Zoll-Laufwerke.

#### Bevor Sie beginnen

Stellen Sie sicher, dass die folgenden Komponenten entfernt wurden, bevor Sie mit der Kabelführung für Rückwandplatinen an der Vorderseite beginnen.

- Obere Abdeckung (siehe ["Obere Abdeckung entfernen" auf Seite 277\)](#page-280-0)
- Luftführung (siehe ["Luftführung entfernen" auf Seite 279](#page-282-0))
- Lüfterrahmen (siehe ["Systemlüfterrahmen entfernen" auf Seite 282\)](#page-285-0)

## Netzkabelverbindungen

Schließen Sie die Netzkabel für die vorderen Rückwandplatinen für 2,5-Zoll-Laufwerke wie dargestellt an. Die Netzkabelverbindungen für die folgenden vorderen 8 x 2,5-Zoll-Rückwandplatinen sind identisch.

- 8 x 2,5-Zoll-SAS/SATA-Rückwandplatine
- 8 x 2,5-Zoll-NVMe-Rückwandplatine
- 8 x 2,5-Zoll-AnyBay-Rückwandplatine

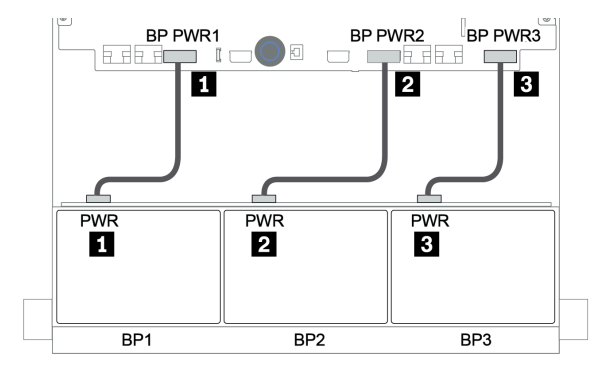

Abbildung 31. Netzkabelverbindungen für Rückwandplatinen für 8 x 2,5-Zoll-Laufwerke

#### Signalkabelverbindungen

Lesen Sie abhängig von den installierten Rückwandplatinen den entsprechenden Abschnitt für Signalkabelverbindungen.

- SAS/SATA:
	- ["Eine 8 x SAS/SATA-Rückwandplatine" auf Seite 89](#page-92-0)
	- ["Zwei 8 x SAS/SATA-Rückwandplatinen" auf Seite 94](#page-97-0)
	- ["Drei 8 x SAS/SATA-Rückwandplatinen" auf Seite 99](#page-102-0)
- NVMe:
	- ["Eine 8 x NVMe-Rückwandplatine" auf Seite 128](#page-131-0)
	- ["Zwei 8 x NVMe-Rückwandplatinen" auf Seite 131](#page-134-0)
	- ["Drei 8 x NVMe-Rückwandplatinen" auf Seite 132](#page-135-0)
- AnyBay:
- ["Eine 8 x AnyBay-Rückwandplatine" auf Seite 135](#page-138-0)
- ["8i RAID-Adapter \(Tri-Modus\)" auf Seite 143](#page-146-0)
- ["Drei 8 x AnyBay-Rückwandplatinen" auf Seite 145](#page-148-0)
- SAS/SATA-, NVMe- und AnyBay-Kombinationen:
	- ["Eine 8 x SAS/SATA-Rückwandplatine und eine 8 x NVMe-Rückwandplatine" auf Seite 146](#page-149-0)
	- ["Eine 8 x SAS/SATA-Rückwandplatine und eine 8 x AnyBay-Rückwandplatine" auf Seite 153](#page-156-0)
	- ["Eine 8 x AnyBay-Rückwandplatine und eine 8 x NVMe-Rückwandplatine" auf Seite 161](#page-164-0)
	- ["Eine 8 x SAS/SATA-Rückwandplatine und zwei 8 x NVMe-Rückwandplatinen" auf Seite 162](#page-165-0)
	- ["Eine 8 x SAS/SATA-Rückwandplatine und zwei 8 x AnyBay-Rückwandplatinen" auf Seite 164](#page-167-0)
	- ["Zwei 8 x SAS/SATA-Rückwandplatinen und eine 8 x NVMe-Rückwandplatine" auf Seite 167](#page-170-0)
	- ["Zwei 8 x SAS/SATA-Rückwandplatinen und eine 8 x AnyBay-Rückwandplatine" auf Seite 171](#page-174-0)

# Controlleroptionen

Dieser Abschnitt enthält Informationen zur Auswahl des Controllers für Konfigurationen mit 2,5-Zoll-Laufwerkpositionen an der Vorderseite.

Der Server unterstützt Gen. 3 und Gen. 4 RAID/HBA-Adapter:

- Gen. 3 RAID/HBA-Adapter: 430-8i, 4350-8i, 430-16i, 4350-16i, 530-8i, 5350-8i, 530-16i, 930-8i, 9350-8i, 930-16i, 9350-16i
- Gen. 4 RAID/HBA-Adapter: 440-8i, 440-16i, 540-8i, 540-16i, 940-8i, 940-16i, 940-32i

Weitere Informationen zu Controllern finden Sie unter ["Technische Daten" auf Seite 8.](#page-11-0)

In der folgenden Tabelle sind die unterstützten Controllerkombinationen für Konfigurationen mit 2,5-Zoll-Laufwerkpositionen an der Vorderseite aufgelistet.

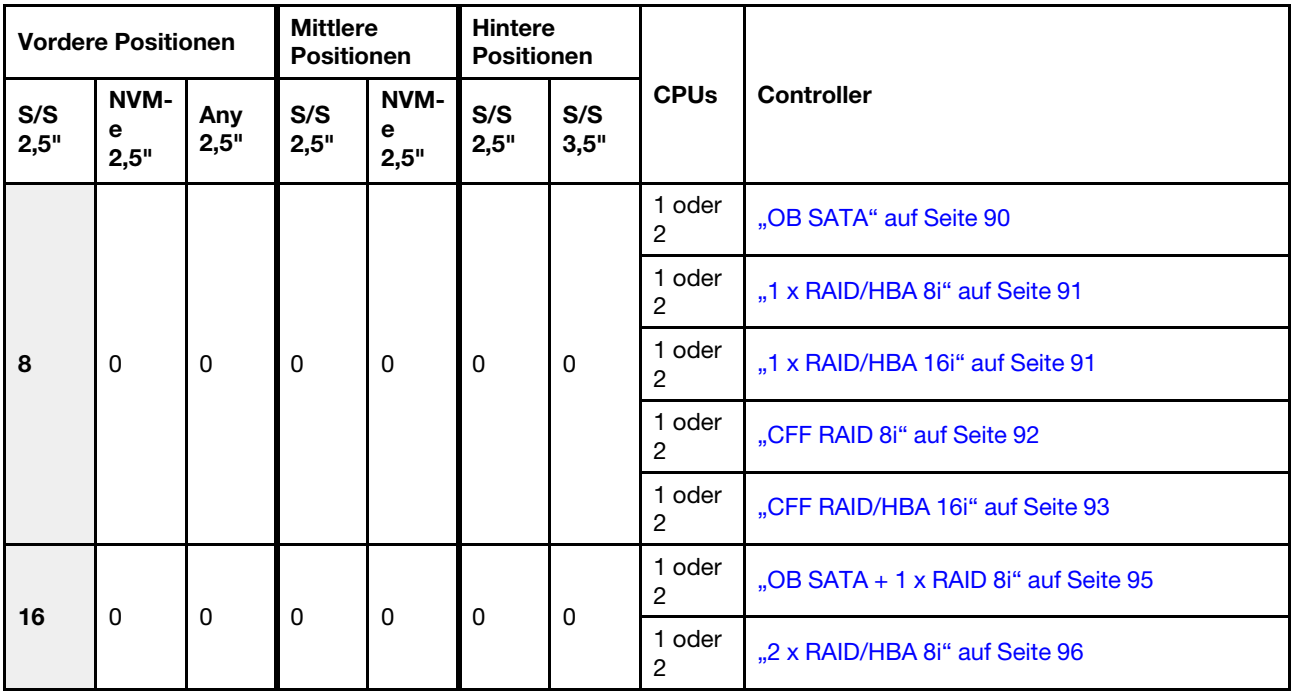

S/S: SATA/SAS, Any: AnyBay, OB: integriert, EXP: Expander

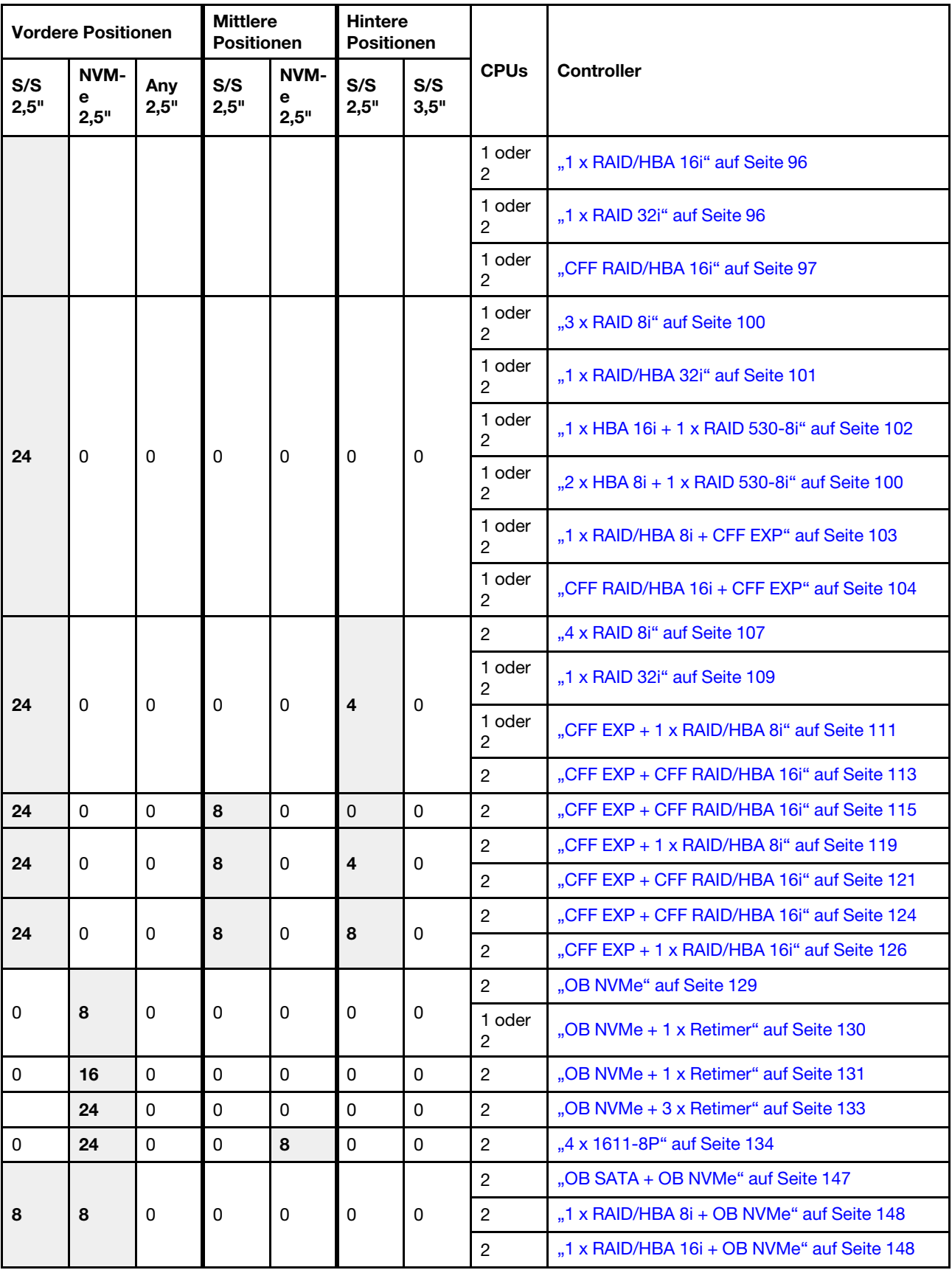

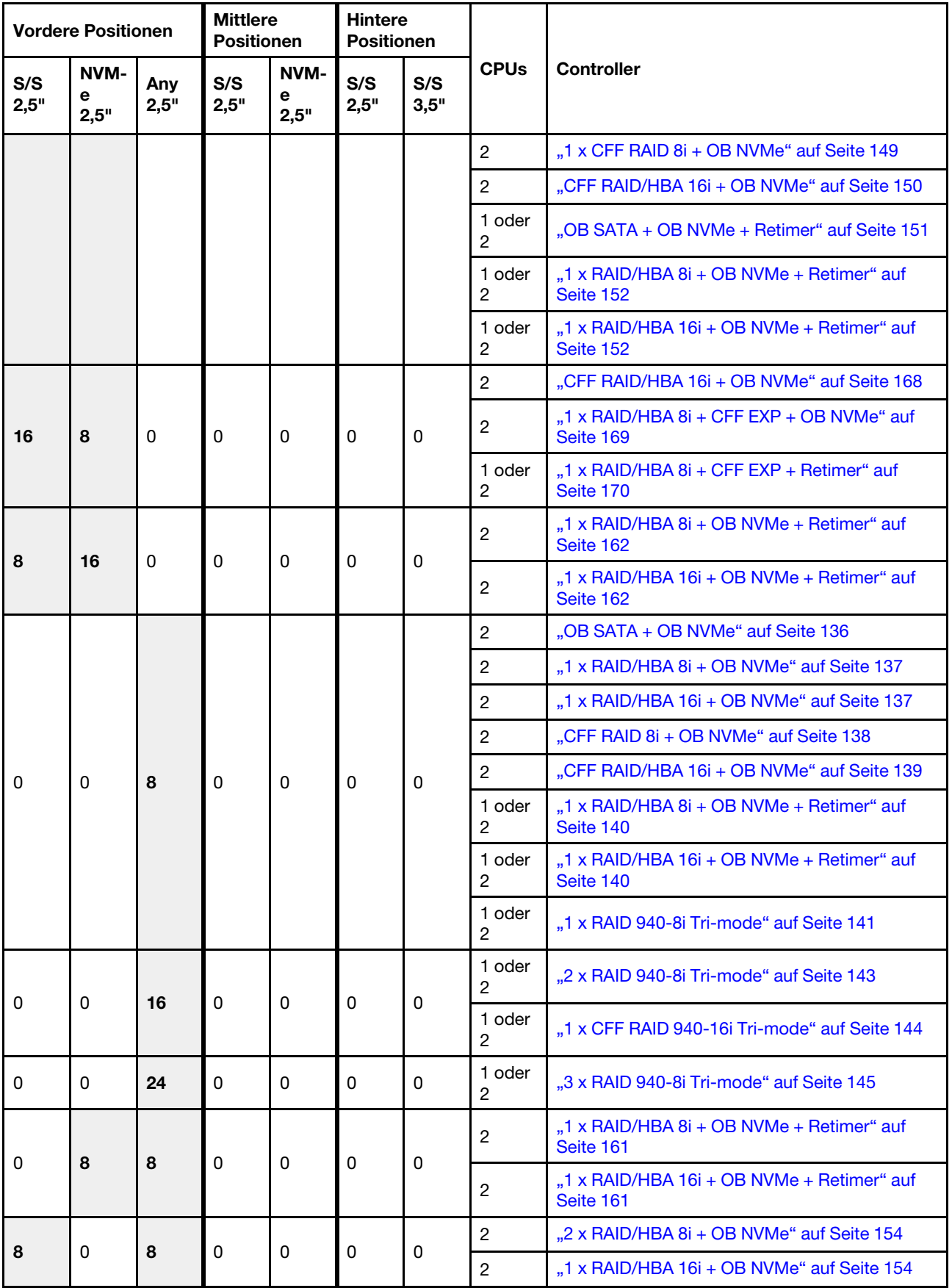

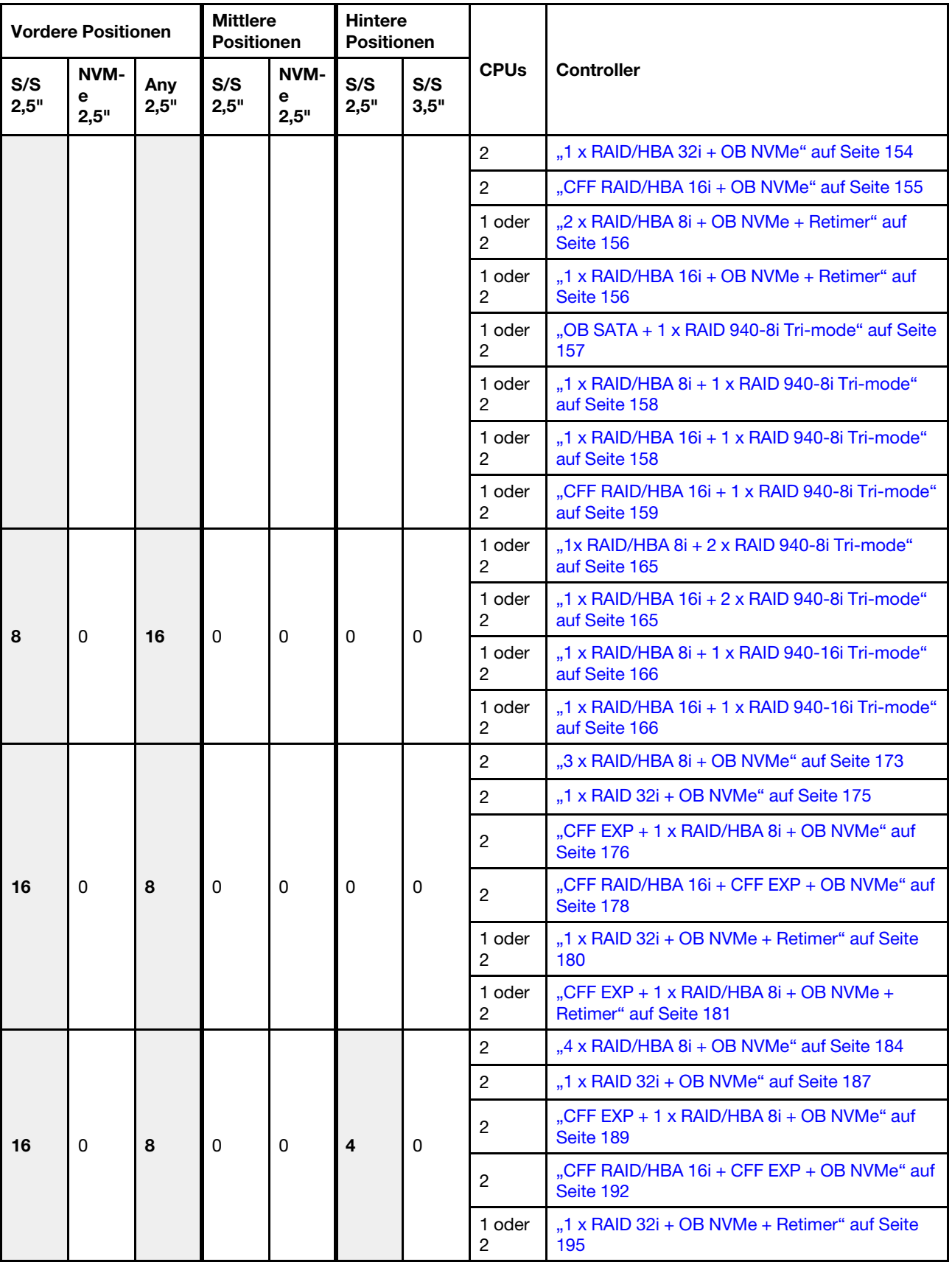

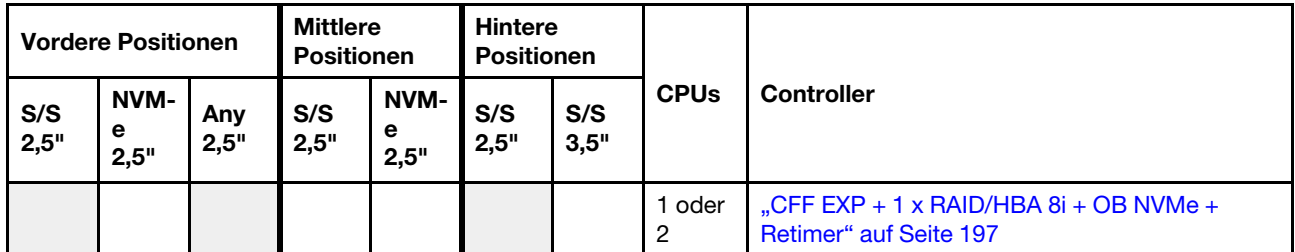

# <span id="page-92-0"></span>Eine 8 x SAS/SATA-Rückwandplatine

Dieser Abschnitt enthält Informationen zur Kabelführung für das Servermodell mit einer vorderen 8 x 2,5-Zoll-SAS/SATA-Rückwandplatine.

Informationen zum Anschließen der Netzkabel für die vordere(n) Rückwandplatine(n) finden Sie unter ["Rückwandplatinen: Servermodelle mit Rückwandplatinen für 2,5-Zoll-Laufwerke" auf Seite 83](#page-86-0).

Zum Anschließen von Signalkabeln an die vordere(n) Rückwandplatine(n) beachten Sie je nach Serverkonfiguration die folgenden Kabelführungsszenarien:

- ["Integrierte Anschlüsse" auf Seite 90](#page-93-0)
- ["8i/16i RAID/HBA-Adapter" auf Seite 91](#page-94-0)
- ["CFF 16i RAID/HBA-Adapter" auf Seite 93](#page-96-0)

# <span id="page-93-0"></span>Integrierte Anschlüsse

Im Folgenden werden die Kabelverbindungen für die 8 x 2,5-Zoll-SAS/SATA-Konfiguration mit integrierten Anschlüssen dargestellt.

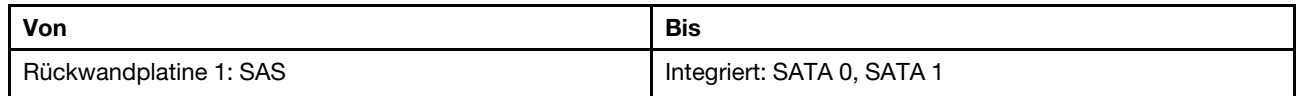

Verbindungen zwischen Anschlüssen: **1** ↔ **1** , **2** ↔ **2** , **3** ↔ **3** , ... **n** ↔ **n**

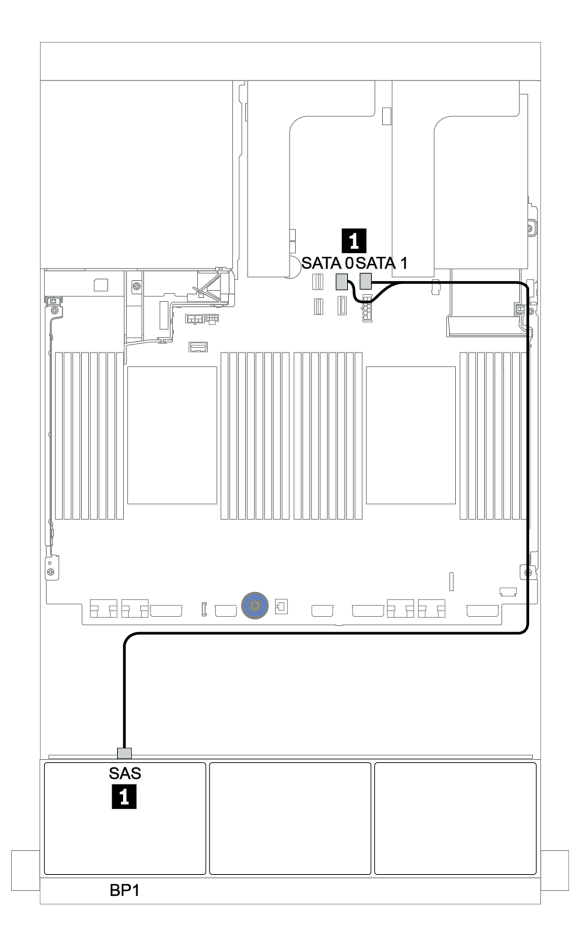

Abbildung 32. Kabelführung für die 8 x 2,5-Zoll-SAS/SATA-Konfiguration mit integrierten Anschlüssen

# <span id="page-94-0"></span>8i/16i RAID/HBA-Adapter

Im Folgenden werden die Kabelverbindungen für die 8 x 2,5-Zoll-SAS/SATA-Konfiguration mit einem 8i/16i RAID/HBA-Adapter dargestellt.

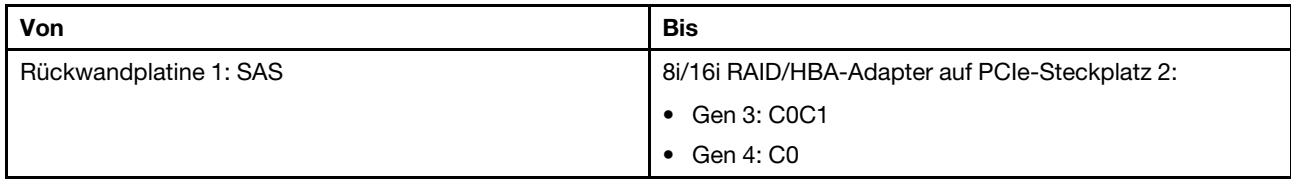

Verbindungen zwischen Anschlüssen: **1** ↔ **1** , **2** ↔ **2** , **3** ↔ **3** , ... **n** ↔ **n**

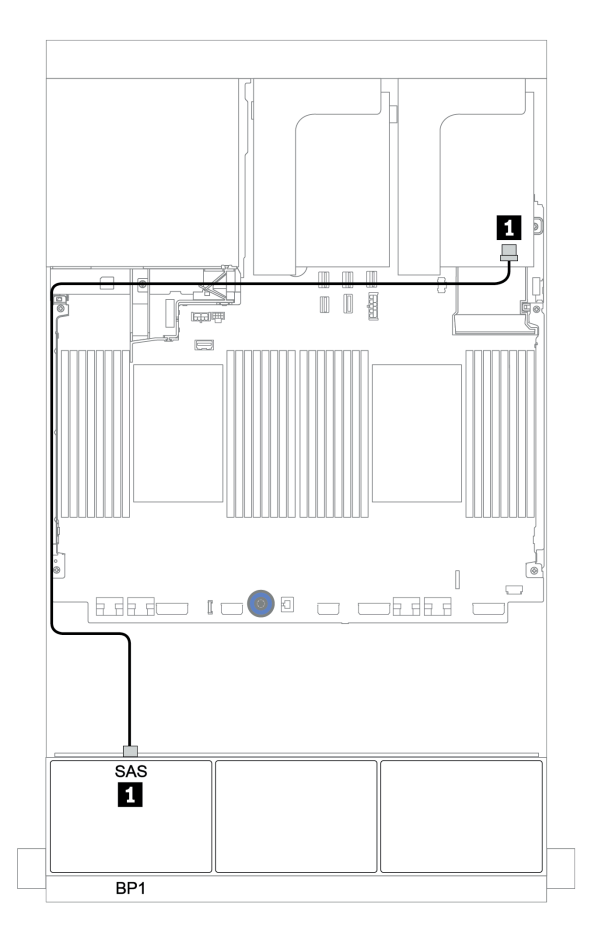

Abbildung 33. Kabelführung für die 8 x 2,5-Zoll-SAS/SATA-Konfiguration mit einem 8i/16i RAID/HBA-Adapter

# <span id="page-95-0"></span>CFF 8i RAID-Adapter

Im Folgenden werden die Kabelverbindungen für die 8 x 2,5-Zoll-SAS/SATA-Konfiguration mit einem CFF 8i RAID-Adapter dargestellt.

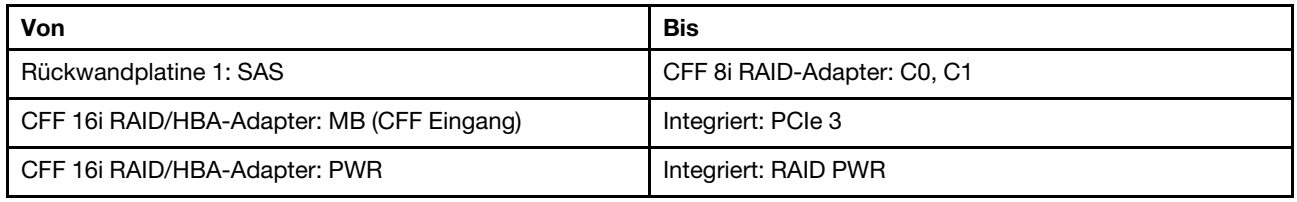

Verbindungen zwischen Anschlüssen: **1** ↔ **1** , **2** ↔ **2** , **3** ↔ **3** , ... **n** ↔ **n**

Anmerkung: Der CFF Adapter in der folgenden Abbildung sieht möglicherweise anders aus als Ihr CFF Adapter, aber die Kabelverbindungen sind identisch.

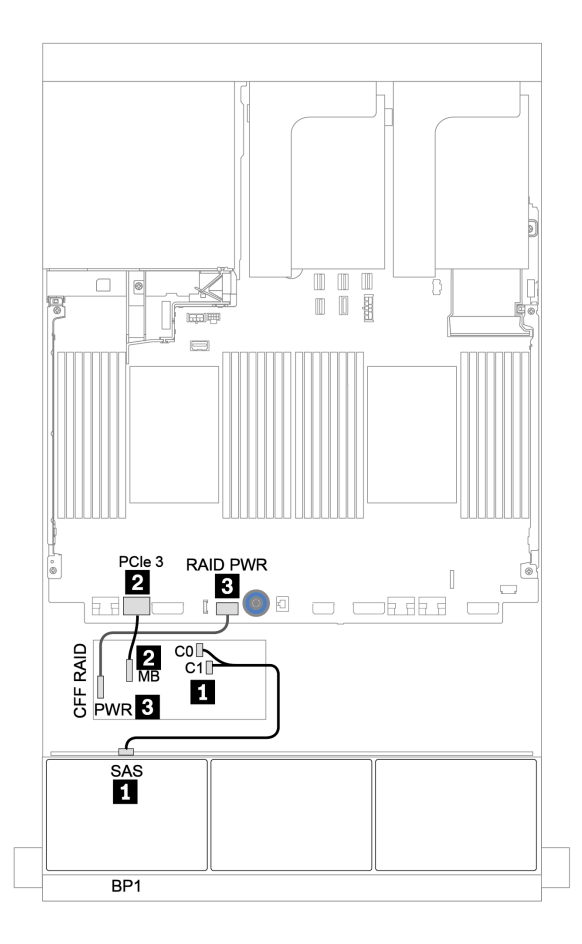

Abbildung 34. Kabelführung für die 8 x 2,5-Zoll-SAS/SATA-Konfiguration mit einem CFF 8i RAID-Adapter

# <span id="page-96-0"></span>CFF 16i RAID/HBA-Adapter

Im Folgenden werden die Kabelverbindungen für die 8 x 2,5-Zoll-SAS/SATA-Konfiguration mit einem CFF 16i RAID/HBA-Adapter dargestellt.

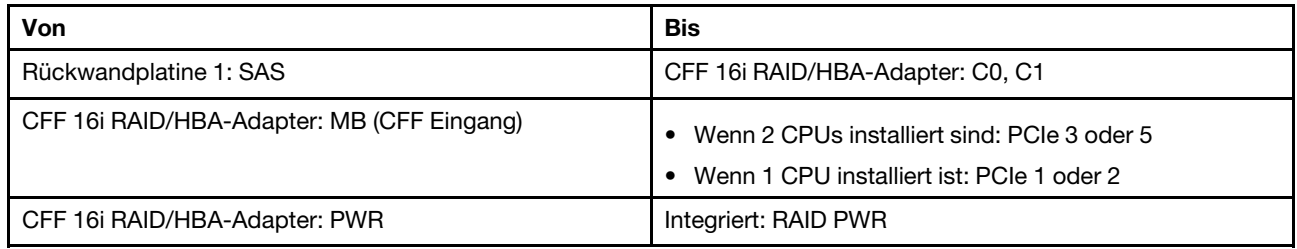

Verbindungen zwischen Anschlüssen: **1** ↔ **1** , **2** ↔ **2** , **3** ↔ **3** , ... **n** ↔ **n**

#### Anmerkungen:

- Der CFF Adapter in der folgenden Abbildung sieht möglicherweise anders aus als Ihr CFF Adapter, aber die Kabelverbindungen sind identisch.
- In der folgenden Abbildung ist die Kabelführung mit zwei installierten Prozessoren dargestellt. Wenn nur ein Prozessor installiert ist, ist der einzige Unterschied Kabel **2** , das an PCIe 1 oder PCIe 2 auf der Systemplatine angeschlossen werden sollte.

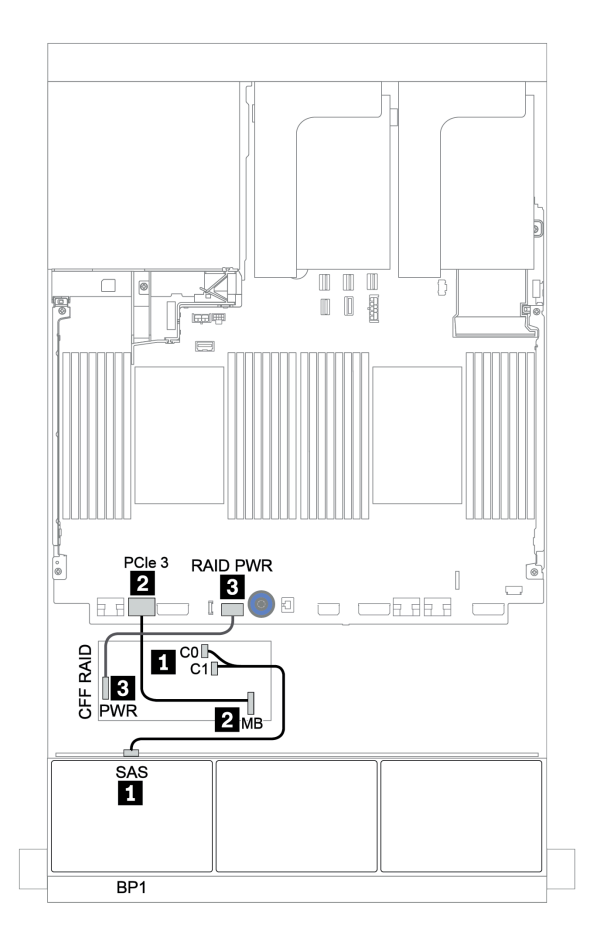

Abbildung 35. Kabelführung für die 8 x 2,5-Zoll-SAS/SATA-Konfiguration mit einem CFF 16i RAID/HBA-Adapter

# <span id="page-97-0"></span>Zwei 8 x SAS/SATA-Rückwandplatinen

Dieser Abschnitt enthält Informationen zur Kabelführung für das Servermodell mit zwei vorderen 8 x 2,5-Zoll-SAS/SATA-Rückwandplatinen für Laufwerke.

Informationen zum Anschließen der Netzkabel für die vordere(n) Rückwandplatine(n) finden Sie unter ["Rückwandplatinen: Servermodelle mit Rückwandplatinen für 2,5-Zoll-Laufwerke" auf Seite 83.](#page-86-0)

Zum Anschließen von Signalkabeln an die vordere(n) Rückwandplatine(n) beachten Sie je nach Serverkonfiguration die folgenden Kabelführungsszenarien:

- ["8i/16i/32i RAID/HBA-Adapter" auf Seite 96](#page-99-0)
- ["CFF 16i RAID/HBA-Adapter" auf Seite 97](#page-100-0)

# <span id="page-98-0"></span>Integrierte Anschlüsse + 8i RAID-Adapter

Im Folgenden werden die Kabelverbindungen für die 16 x 2,5-Zoll-SAS/SATA-Konfiguration mit einem 8i RAID-Adapter dargestellt.

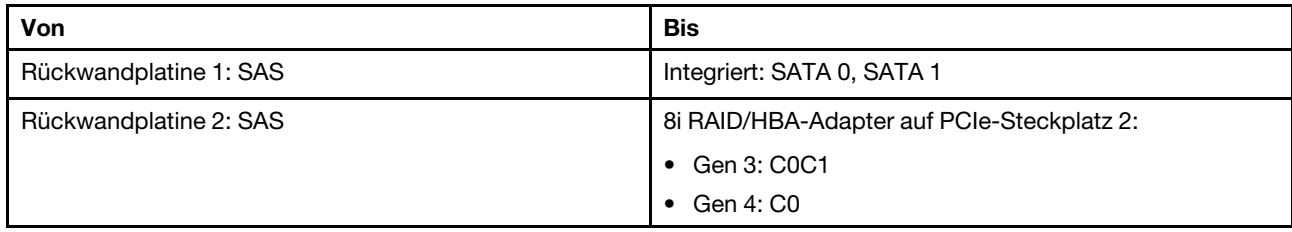

Verbindungen zwischen Anschlüssen: **1** ↔ **1** , **2** ↔ **2** , **3** ↔ **3** , ... **n** ↔ **n**

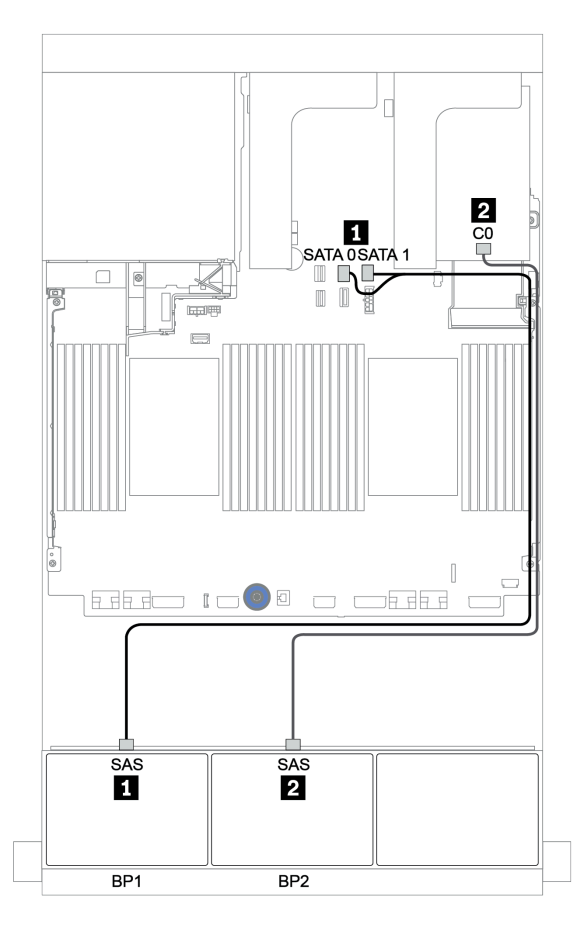

Abbildung 36. Kabelführung für die 16 x 2,5-Zoll-SAS/SATA-Konfiguration mit einem 8i RAID/HBA-Adapter

## <span id="page-99-0"></span>8i/16i/32i RAID/HBA-Adapter

Im Folgenden werden die Kabelverbindungen für die 16 x 2,5-Zoll-SAS/SATA-Konfiguration mit zwei 8i RAID/HBA-Adaptern oder einem 16i/32i RAID/HBA-Adapter dargestellt.

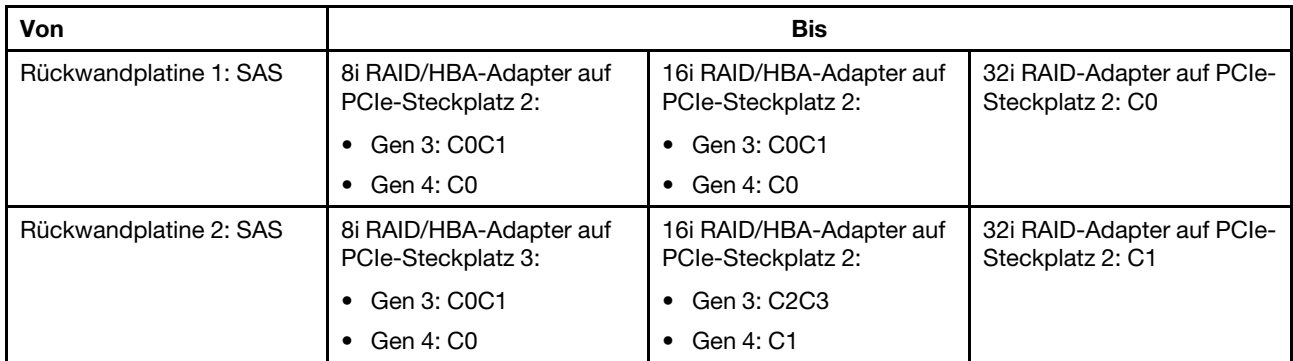

Verbindungen zwischen Anschlüssen: **1** ↔ **1** , **2** ↔ **2** , **3** ↔ **3** , ... **n** ↔ **n**

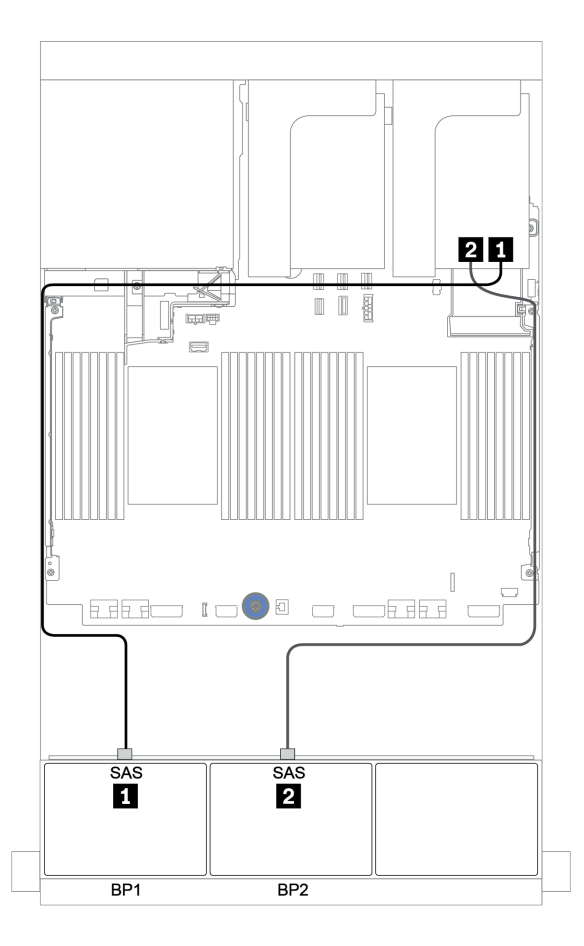

Abbildung 37. Kabelführung für die 16 x 2,5-Zoll-SAS/SATA-Konfiguration mit zwei 8i RAID/HBA-Adaptern oder einem 16i/32i RAID/HBA-Adapter

# <span id="page-100-0"></span>CFF 16i RAID/HBA-Adapter

Im Folgenden werden die Kabelverbindungen für die 16 x 2,5-Zoll-SAS/SATA-Konfiguration mit einem CFF 16i RAID/HBA-Adapter dargestellt.

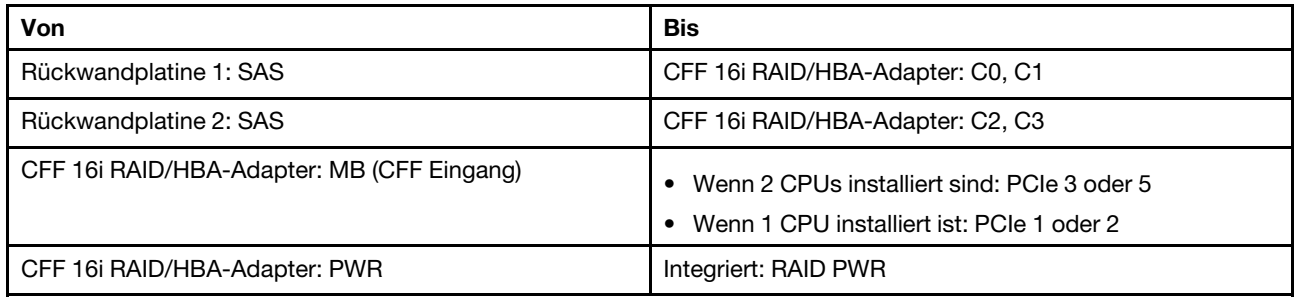

Verbindungen zwischen Anschlüssen: **1** ↔ **1** , **2** ↔ **2** , **3** ↔ **3** , ... **n** ↔ **n**

## Anmerkungen:

- Der CFF Adapter in der folgenden Abbildung sieht möglicherweise anders aus als Ihr CFF Adapter, aber die Kabelverbindungen sind identisch.
- In der folgenden Abbildung ist die Kabelführung mit zwei installierten Prozessoren dargestellt. Wenn nur ein Prozessor installiert ist, ist der einzige Unterschied Kabel **3** , das an PCIe 1 oder PCIe 2 auf der Systemplatine angeschlossen werden sollte.

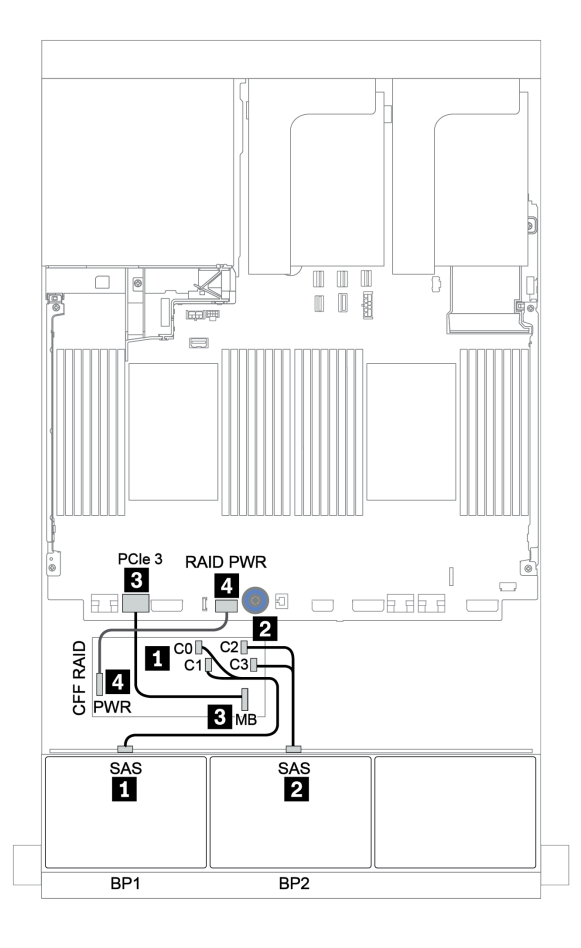

Abbildung 38. Kabelführung für 16 x 2,5-Zoll-SAS/SATA-Konfiguration mit einem CFF 16i RAID/HBA-Adapter

# <span id="page-102-0"></span>Drei 8 x SAS/SATA-Rückwandplatinen

Dieser Abschnitt enthält Informationen zur Kabelführung für das Servermodell mit drei vorderen 8 x 2,5-Zoll-SAS/SATA-Rückwandplatinen für Laufwerke.

Informationen zum Anschließen der Netzkabel für die vordere(n) Rückwandplatine(n) finden Sie unter ["Rückwandplatinen: Servermodelle mit Rückwandplatinen für 2,5-Zoll-Laufwerke" auf Seite 83](#page-86-0).

Zum Anschließen von Signalkabeln an die vordere(n) Rückwandplatine(n) beachten Sie je nach Serverkonfiguration die folgenden Kabelführungsszenarien:

- ["Vordere Rückwandplatinen: 24 x SAS/SATA" auf Seite 99](#page-102-1)
- ["Vordere + hintere Rückwandplatinen: 24 x SAS/SATA + 4 x SAS/SATA" auf Seite 106](#page-109-0)
- ["Vordere + mittlere + hintere Rückwandplatinen: 24 x SAS/SATA + 8 x SAS/SATA + 4 x SAS/SATA" auf](#page-121-0) [Seite 118](#page-121-0)
- ["Vordere + mittlere + hintere Rückwandplatinen: 24 x SAS/SATA + 8 x SAS/SATA + 8 x SAS/SATA" auf](#page-126-0) [Seite 123](#page-126-0)

## <span id="page-102-1"></span>Vordere Rückwandplatinen: 24 x SAS/SATA

- ["3 x 8i RAID/HBA-Adapter" auf Seite 100](#page-103-0)
- ["32i RAID-Adapter" auf Seite 101](#page-104-0)
- ["16i HBA-Adapter + 8i RAID-Adapter" auf Seite 102](#page-105-0)
- ["CFF Expander + 8i RAID/HBA-Adapter" auf Seite 103](#page-106-0)
- ["CFF 16i RAID/HBA-Adapter + CFF Expander" auf Seite 104](#page-107-0)

## <span id="page-103-0"></span>3 x 8i RAID/HBA-Adapter

### Vordere Rückwandplatinen: 24 x 2,5-Zoll-SAS/SATA

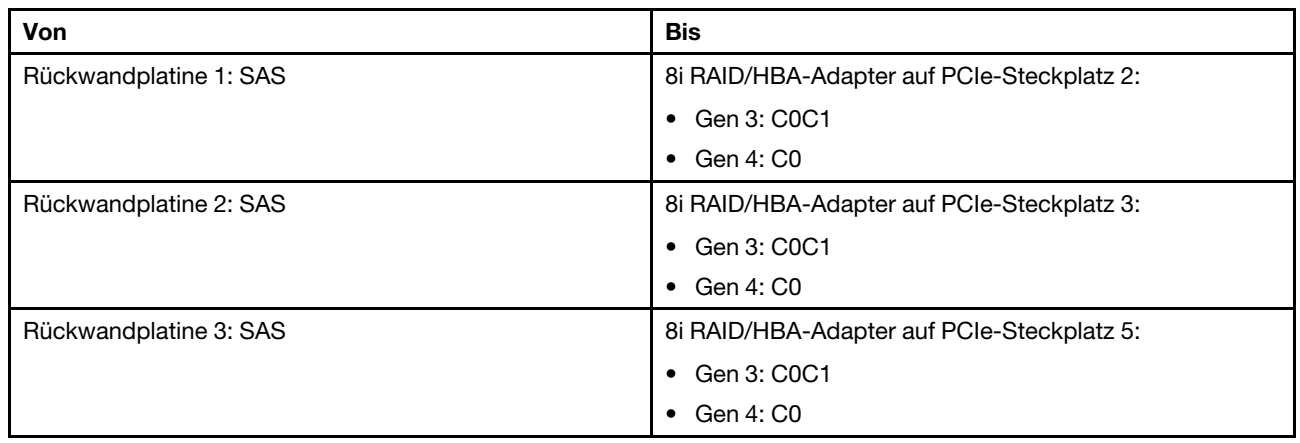

Verbindungen zwischen Anschlüssen: **1** ↔ **1** , **2** ↔ **2** , **3** ↔ **3** , ... **n** ↔ **n**

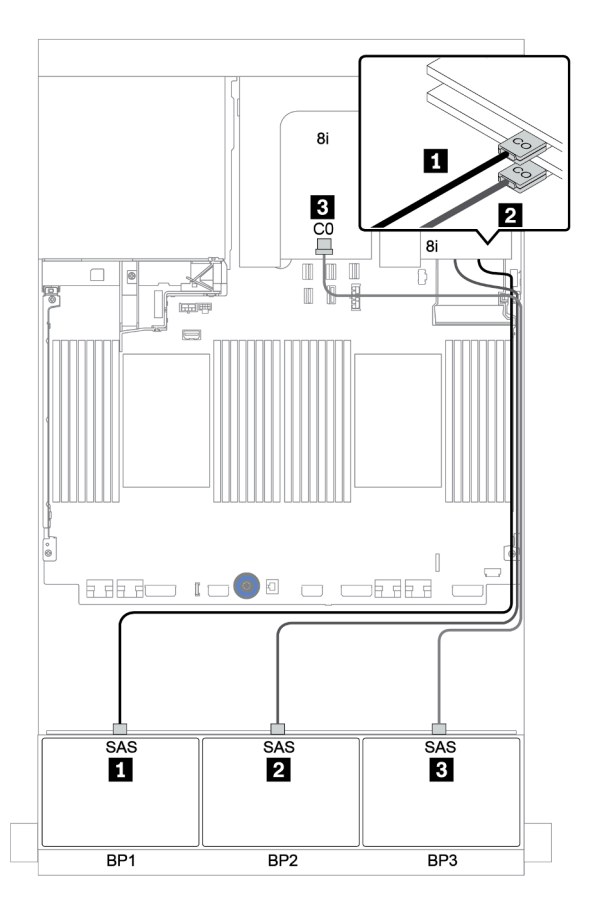

Abbildung 39. Kabelführung für die 24 x 2,5-Zoll-SAS/SATA-Konfiguration mit drei 8i RAID/HBA-Adaptern

## <span id="page-104-0"></span>32i RAID-Adapter

### Vordere Rückwandplatinen: 24 x 2,5-Zoll-SAS/SATA

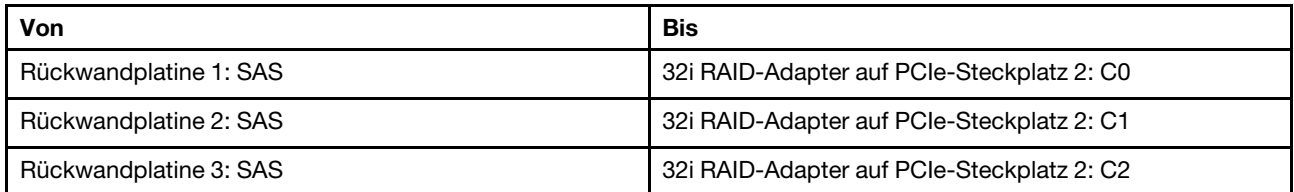

## Verbindungen zwischen Anschlüssen: **1** ↔ **1** , **2** ↔ **2** , **3** ↔ **3** , ... **n** ↔ **n**

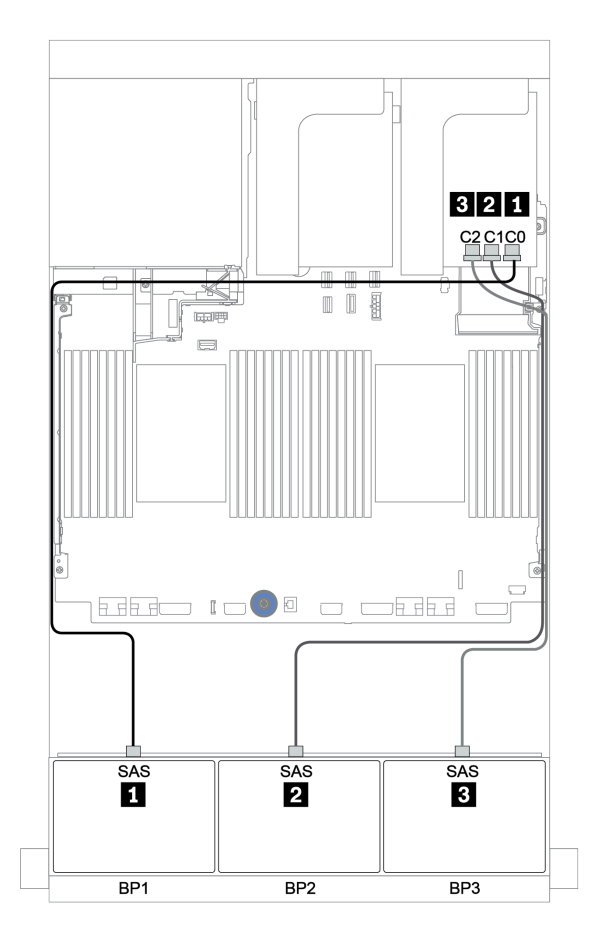

Abbildung 40. Kabelführung für die 24 x 2,5-Zoll-SAS/SATA-Konfiguration mit einem 32i RAID-Adapter

## <span id="page-105-0"></span>16i HBA-Adapter + 8i RAID-Adapter

#### Vordere Rückwandplatinen: 24 x 2,5-Zoll-SAS/SATA

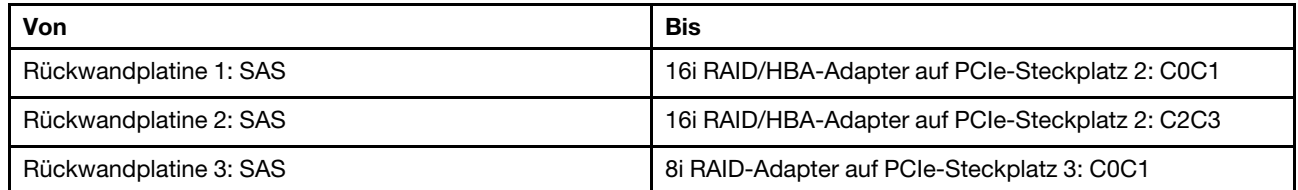

Verbindungen zwischen Anschlüssen: **1** ↔ **1** , **2** ↔ **2** , **3** ↔ **3** , ... **n** ↔ **n**

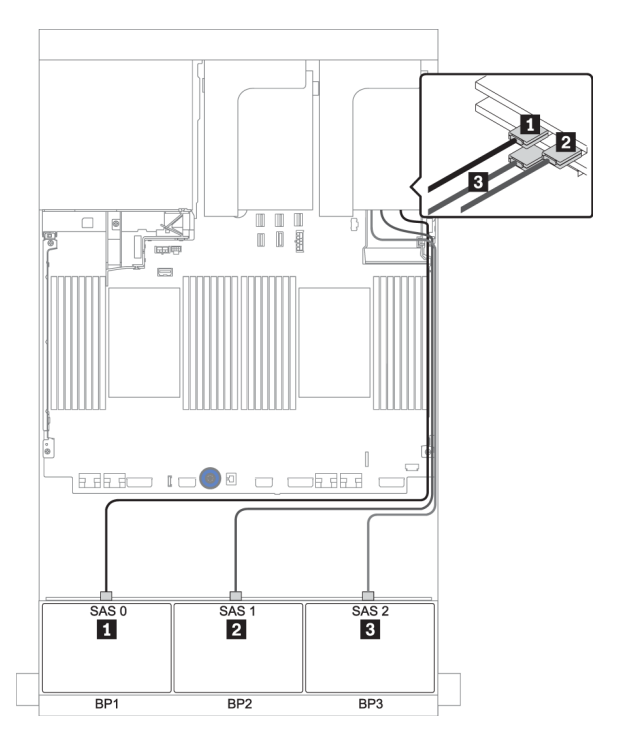

Abbildung 41. Kabelführung für die 24 x 2,5-Zoll-SAS/SATA-Konfiguration mit einem 16i HBA-Adapter und einem 8i RAID-Adapter

## <span id="page-106-0"></span>CFF Expander + 8i RAID/HBA-Adapter

#### Vordere Rückwandplatinen: 24 x 2,5-Zoll-SAS/SATA

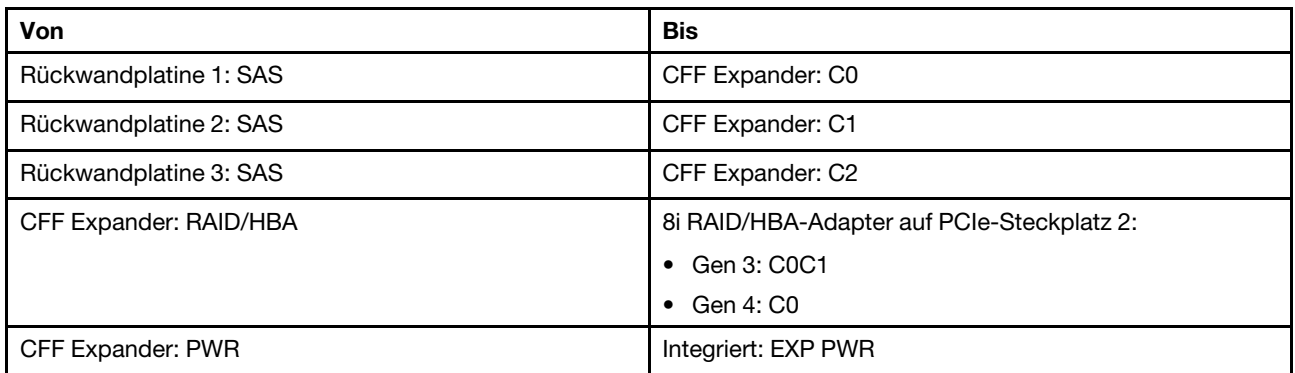

Verbindungen zwischen Anschlüssen: **1** ↔ **1** , **2** ↔ **2** , **3** ↔ **3** , ... **n** ↔ **n**

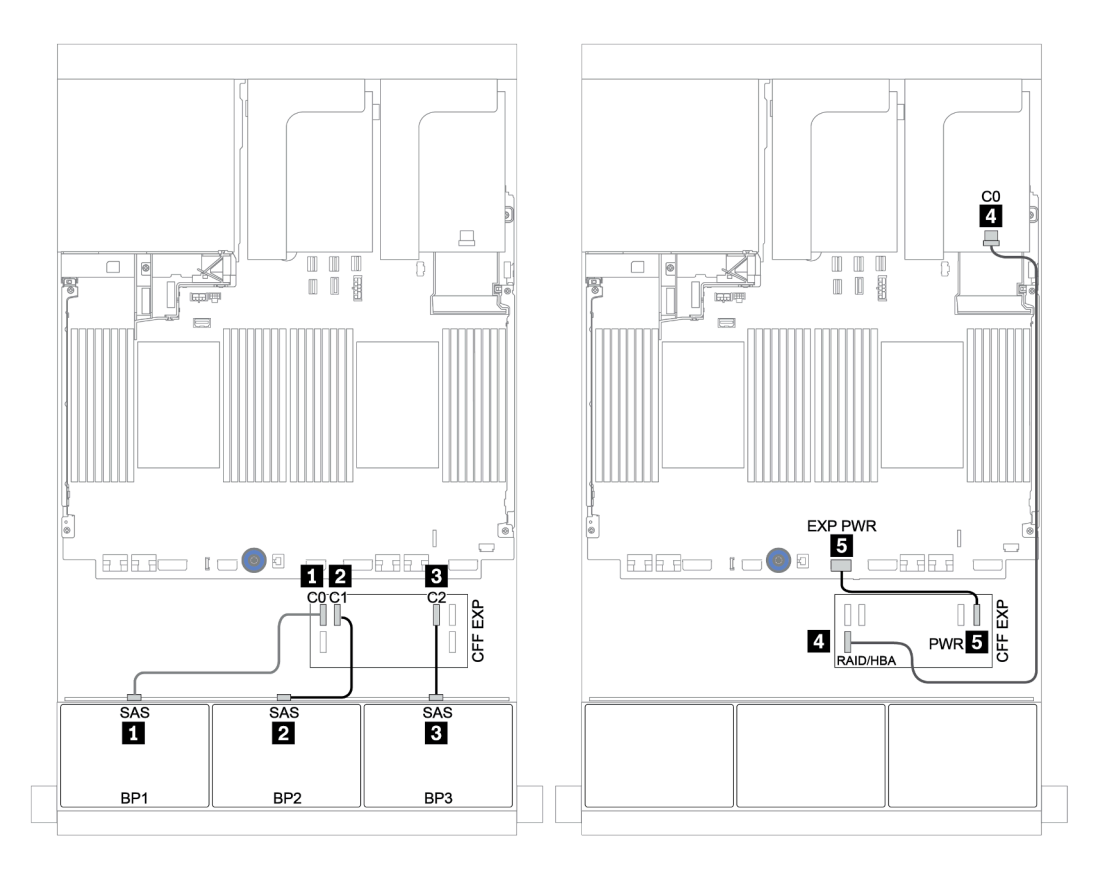

Abbildung 42. Kabelführung für die 24 x 2,5-Zoll-SAS/SATA-Konfiguration mit einem CFF Expander und einem 8i RAID/ HBA-Adapter

## <span id="page-107-0"></span>CFF 16i RAID/HBA-Adapter + CFF Expander

## Vordere Rückwandplatinen: 24 x 2,5-Zoll-SAS/SATA

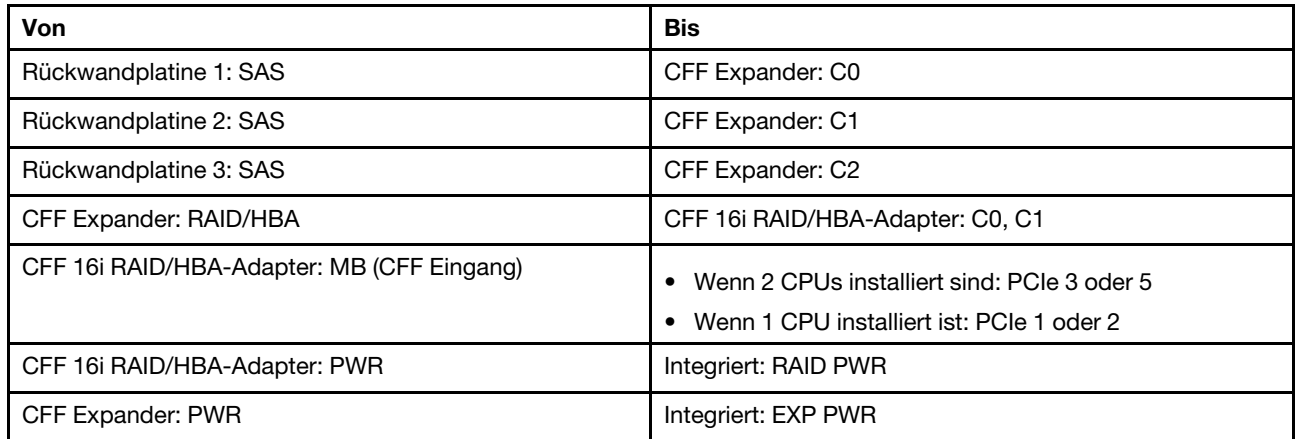

Verbindungen zwischen Anschlüssen: **1** ↔ **1** , **2** ↔ **2** , **3** ↔ **3** , ... **n** ↔ **n**

#### Anmerkungen:

- Der CFF Adapter in der folgenden Abbildung sieht möglicherweise anders aus als Ihr CFF Adapter, aber die Kabelverbindungen sind identisch.
- In der folgenden Abbildung ist die Kabelführung mit zwei installierten Prozessoren dargestellt. Wenn nur ein Prozessor installiert ist, ist der einzige Unterschied Kabel **5** , das an PCIe 1 oder PCIe 2 auf der Systemplatine angeschlossen werden sollte.
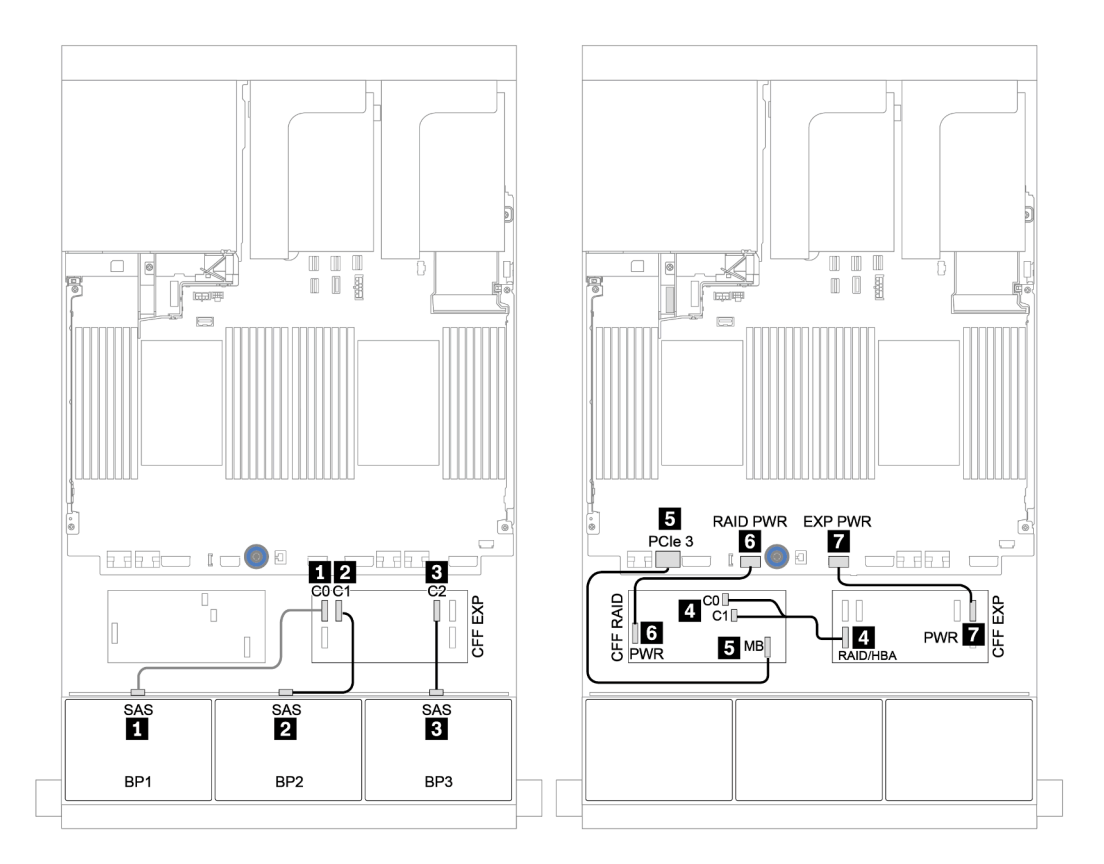

Abbildung 43. Kabelführung für die 24 x 2,5-Zoll-SAS/SATA-Konfiguration mit einem CFF 16i RAID/HBA-Adapter und einem CFF Expander

# Vordere + hintere Rückwandplatinen: 24 x SAS/SATA + 4 x SAS/SATA

- ["4 x 8i RAID/HBA-Adapter" auf Seite 107](#page-110-0)
- ["32i RAID-Adapter" auf Seite 109](#page-112-0)
- ["CFF Expander + 8i RAID/HBA-Adapter" auf Seite 111](#page-114-0)
- ["CFF 16i RAID/HBA-Adapter + CFF Expander" auf Seite 113](#page-116-0)

### <span id="page-110-0"></span>4 x 8i RAID/HBA-Adapter

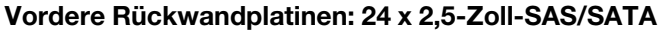

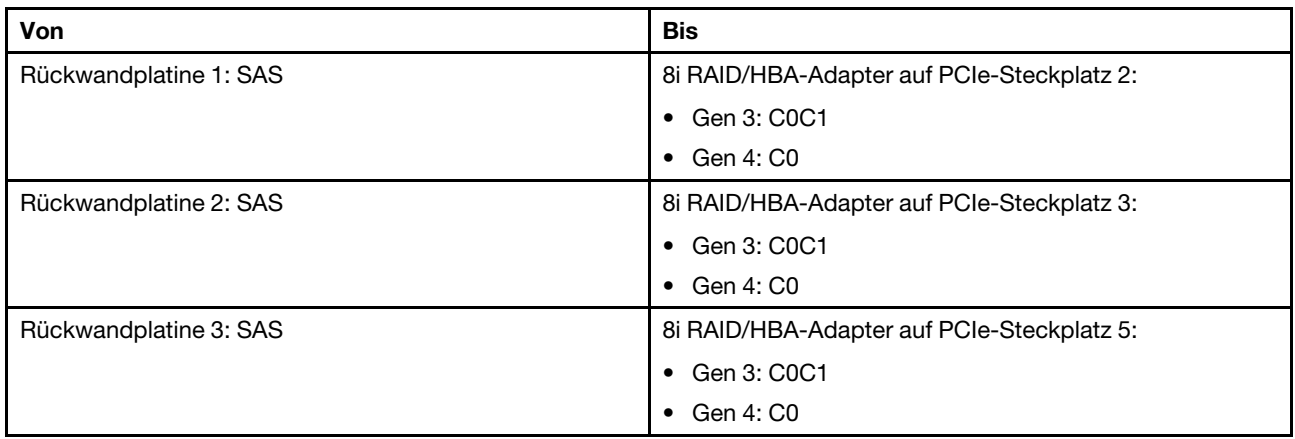

Verbindungen zwischen Anschlüssen: **1** ↔ **1** , **2** ↔ **2** , **3** ↔ **3** , ... **n** ↔ **n**

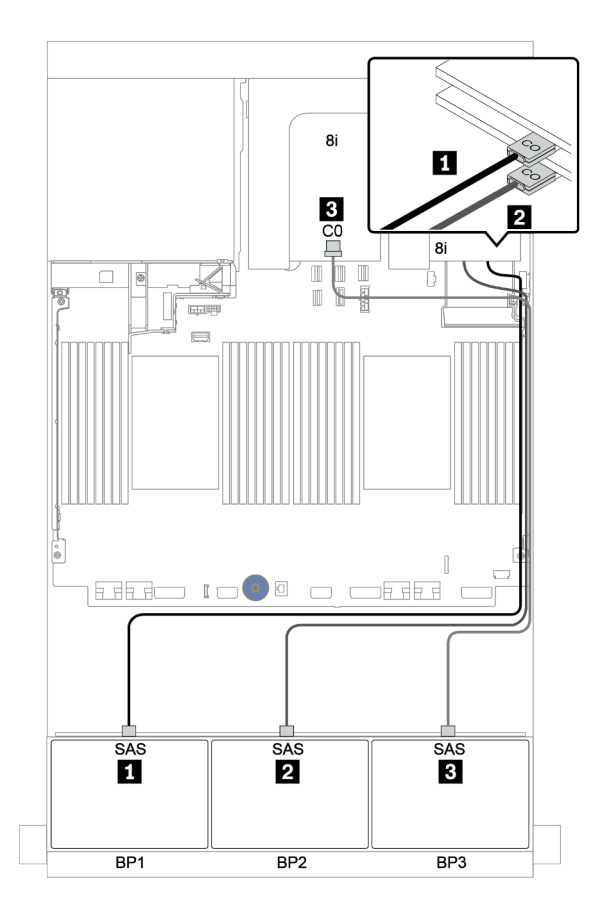

Abbildung 44. Kabelführung für die 24 x 2,5-Zoll-SAS/SATA-Konfiguration mit drei 8i RAID/HBA-Adaptern

## Hintere Rückwandplatine: 4 x 2,5-Zoll-SAS/SATA

Im Folgenden werden die Kabelverbindungen für die hintere 4 x 2,5-Zoll-SAS/SATA-Rückwandplatine (falls installiert) dargestellt.

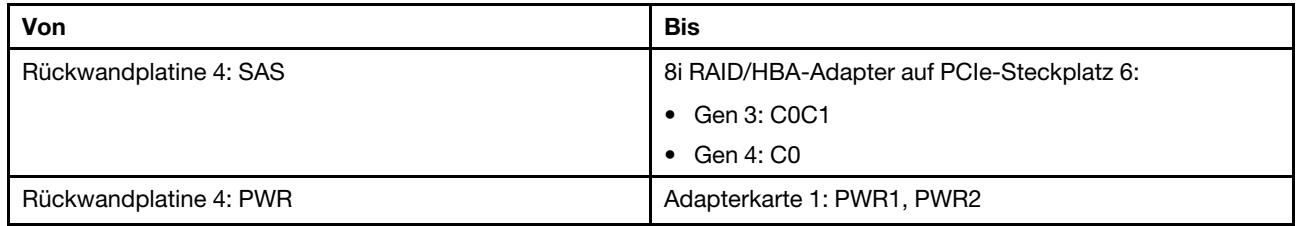

Verbindungen zwischen Anschlüssen: **1** ↔ **1** , **2** ↔ **2** , **3** ↔ **3** , ... **n** ↔ **n**

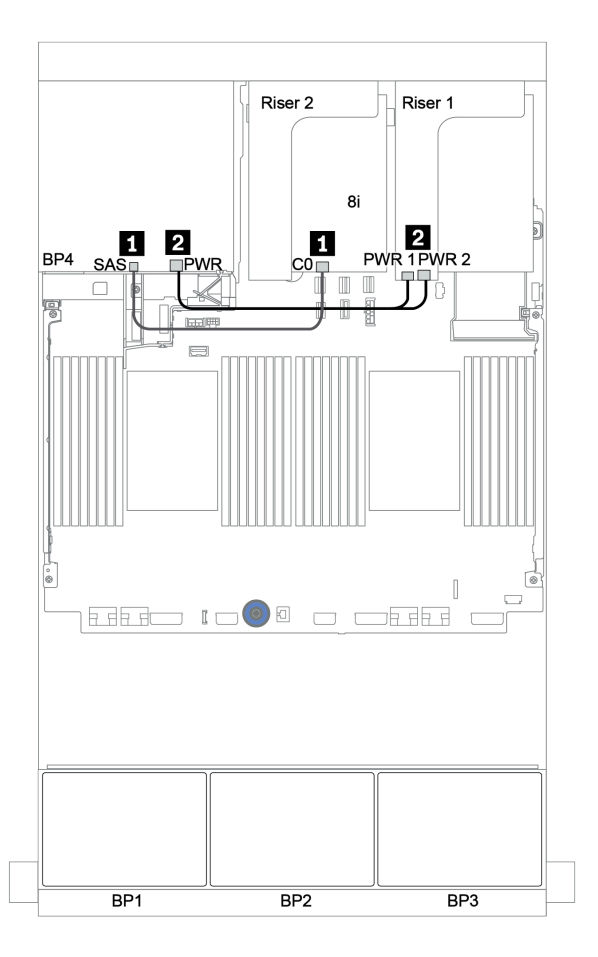

Abbildung 45. Kabelführung für die hintere 4 x 2,5-Zoll-SAS/SATA-Rückwandplatine

### <span id="page-112-0"></span>32i RAID-Adapter

#### Vordere Rückwandplatinen: 24 x 2,5-Zoll-SAS/SATA

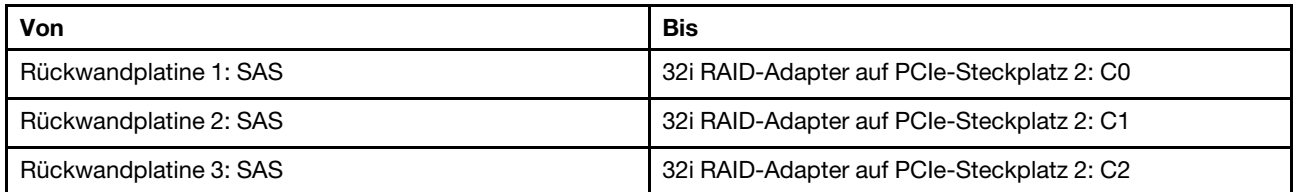

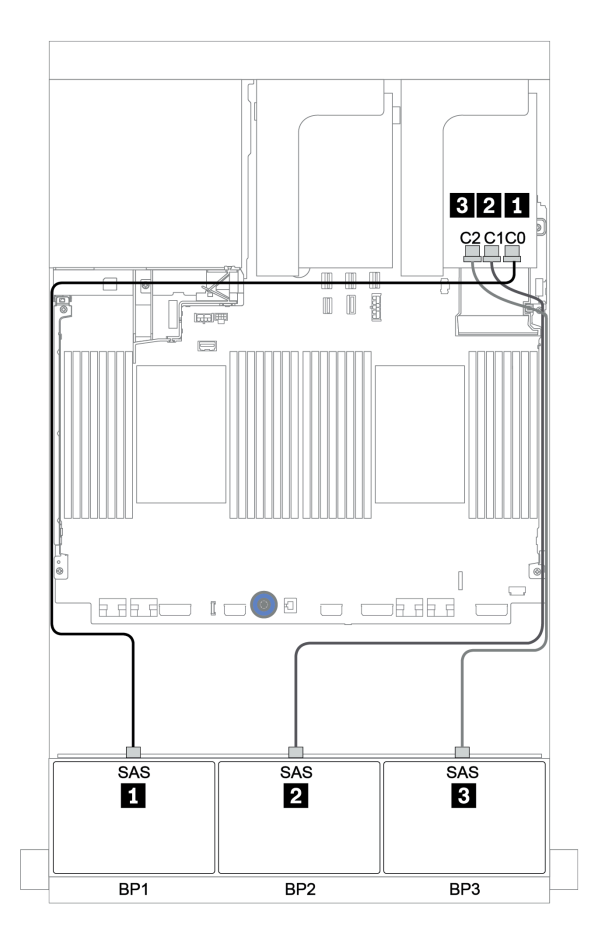

Abbildung 46. Kabelführung für die 24 x 2,5-Zoll-SAS/SATA-Konfiguration mit einem 32i RAID-Adapter

### Hintere Rückwandplatine: 4 x 2,5-Zoll-SAS/SATA

Im Folgenden werden die Kabelverbindungen für die hintere 4 x 2,5-Zoll-SAS/SATA-Rückwandplatine (falls installiert) dargestellt.

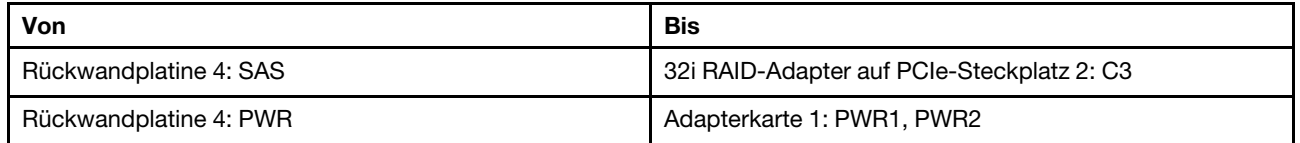

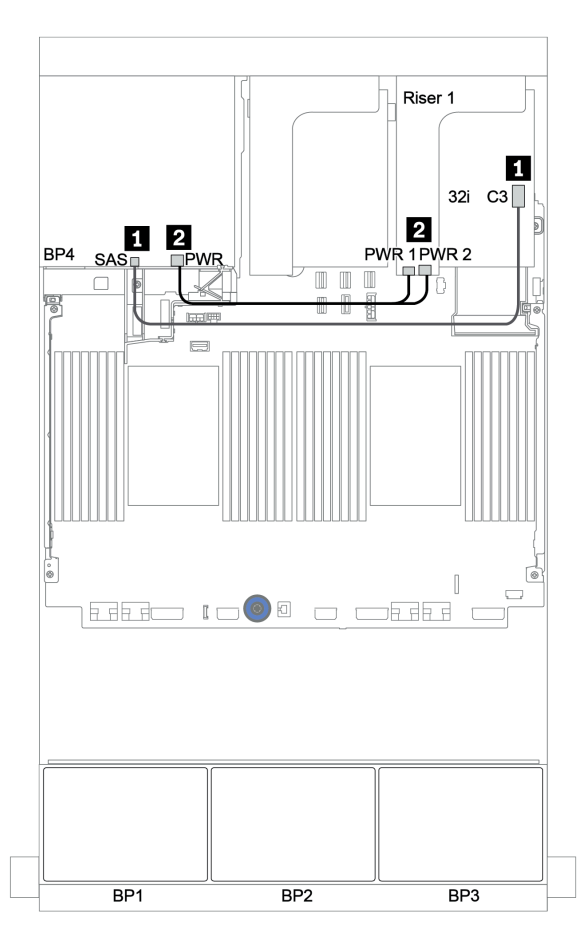

Abbildung 47. Kabelführung für die hintere 4 x 2,5-Zoll-SAS/SATA-Rückwandplatine

### <span id="page-114-0"></span>CFF Expander + 8i RAID/HBA-Adapter

#### Vordere Rückwandplatinen: 24 x 2,5-Zoll-SAS/SATA

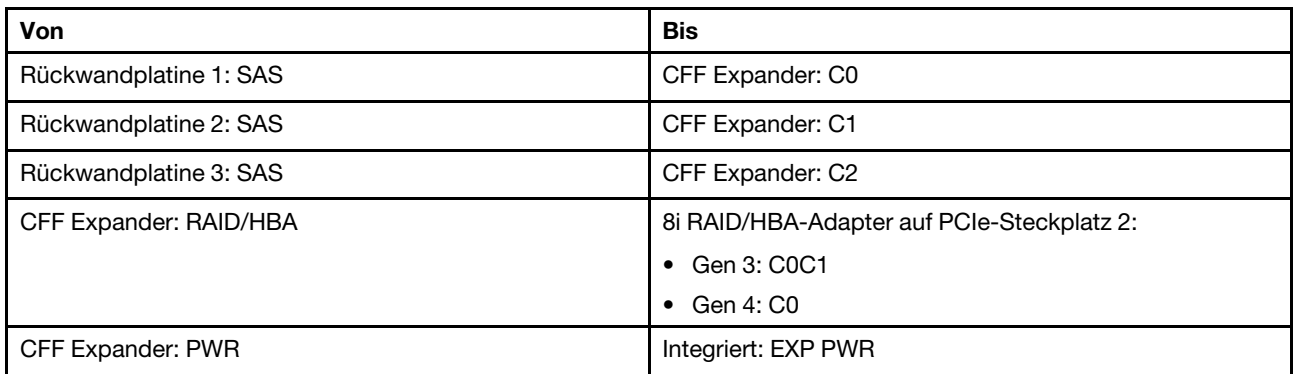

Verbindungen zwischen Anschlüssen: **1** ↔ **1** , **2** ↔ **2** , **3** ↔ **3** , ... **n** ↔ **n**

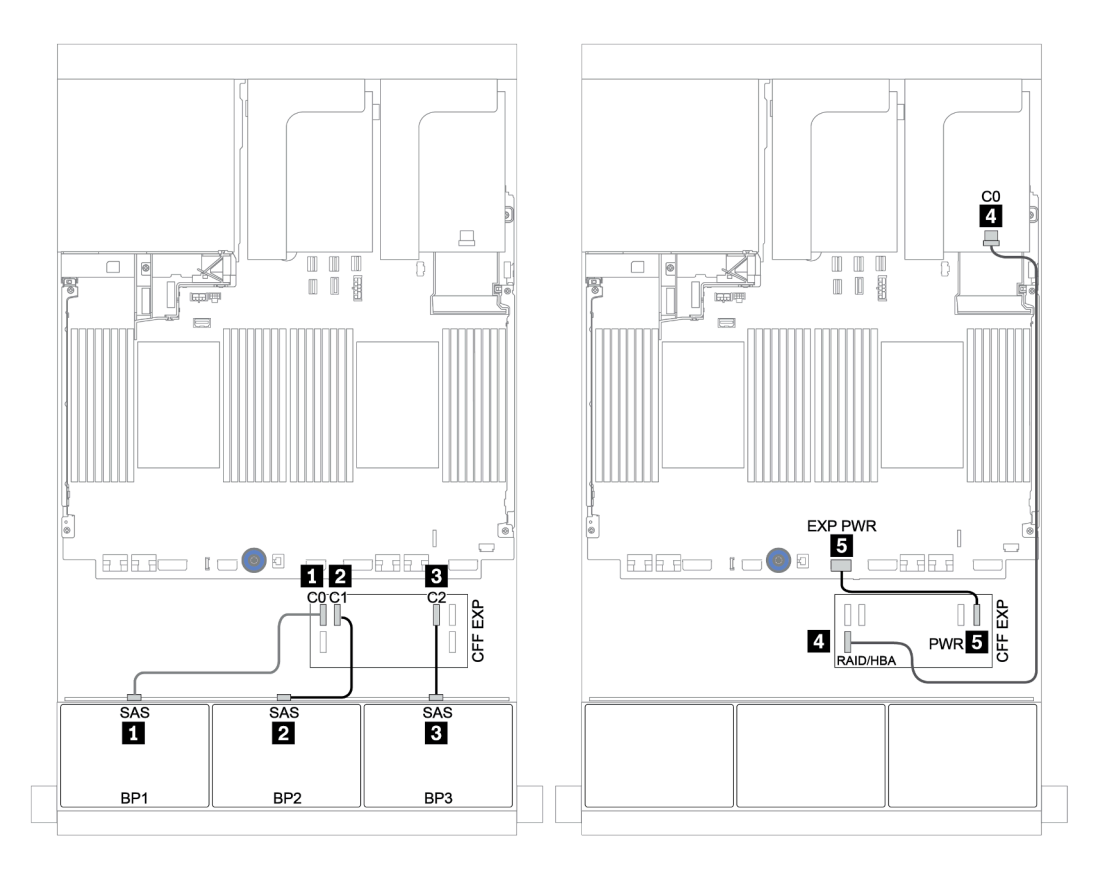

Abbildung 48. Kabelführung für die 24 x 2,5-Zoll-SAS/SATA-Konfiguration mit einem CFF Expander und einem 8i RAID/ HBA-Adapter

## Hintere Rückwandplatine: 4 x 2,5-Zoll-SAS/SATA

Im Folgenden werden die Kabelverbindungen für die hintere 4 x 2,5-Zoll-SAS/SATA-Rückwandplatine dargestellt.

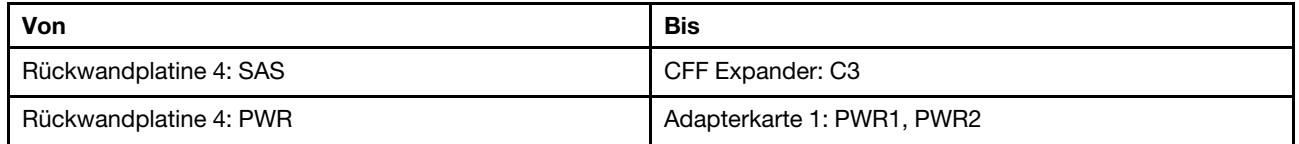

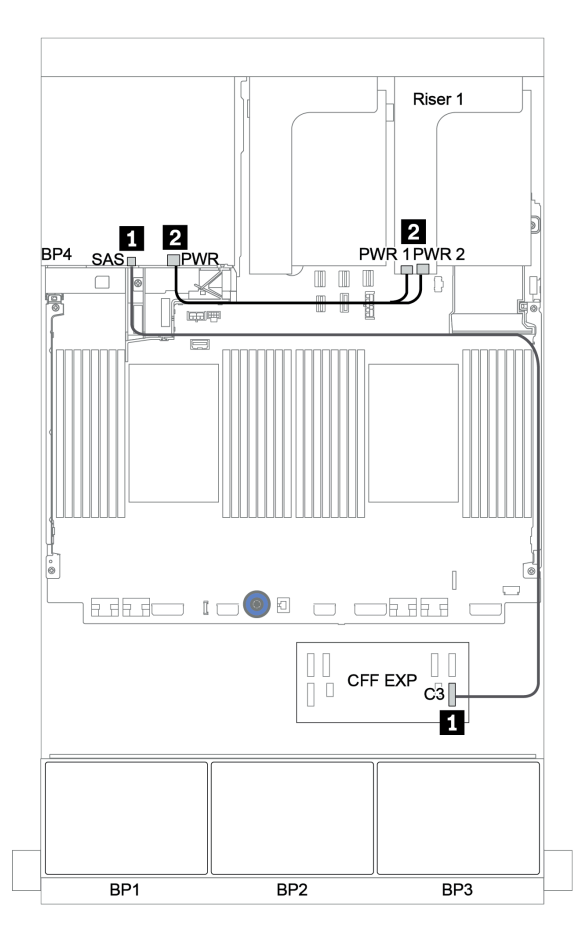

Abbildung 49. Kabelführung für die hintere 4 x 2,5-Zoll-SAS/SATA-Rückwandplatine

#### <span id="page-116-0"></span>CFF 16i RAID/HBA-Adapter + CFF Expander

#### Vordere Rückwandplatinen: 24 x 2,5-Zoll-SAS/SATA

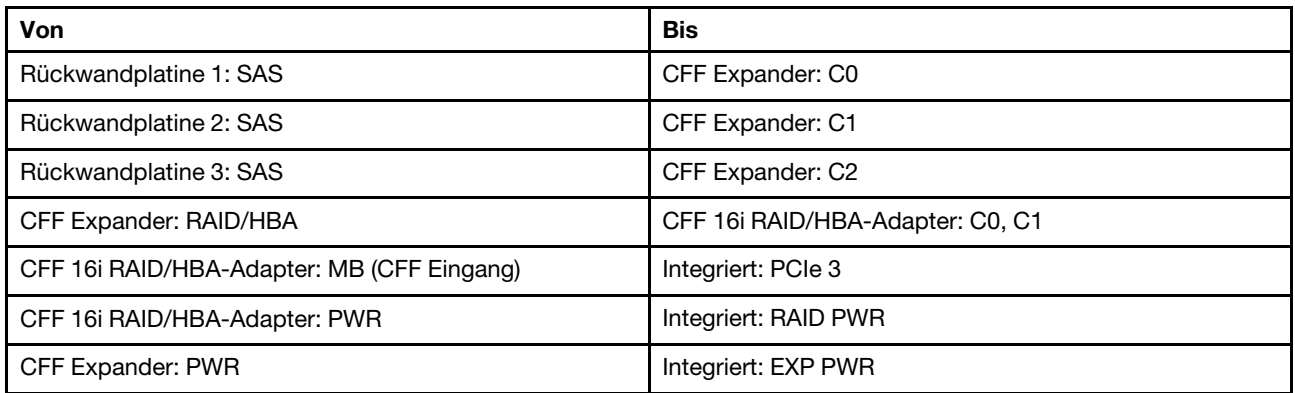

Verbindungen zwischen Anschlüssen: **1** ↔ **1** , **2** ↔ **2** , **3** ↔ **3** , ... **n** ↔ **n**

Anmerkung: Der CFF Adapter in der folgenden Abbildung sieht möglicherweise anders aus als Ihr CFF Adapter, aber die Kabelverbindungen sind identisch.

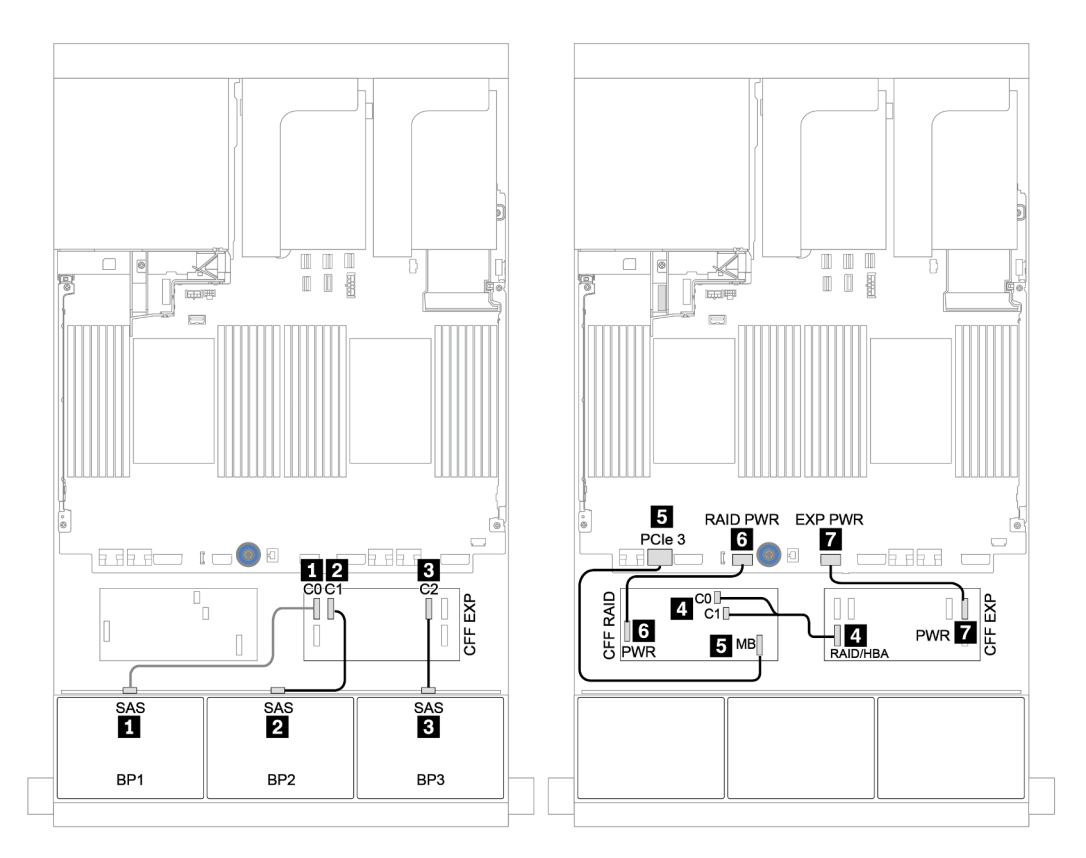

Abbildung 50. Kabelführung für die 24 x 2,5-Zoll-SAS/SATA-Konfiguration mit einem CFF 16i RAID/HBA-Adapter und einem CFF Expander

### Hintere Rückwandplatine: 4 x 2,5-Zoll-SAS/SATA

Im Folgenden werden die Kabelverbindungen für die hintere 4 x 2,5-Zoll-SAS/SATA-Rückwandplatine (falls installiert) dargestellt.

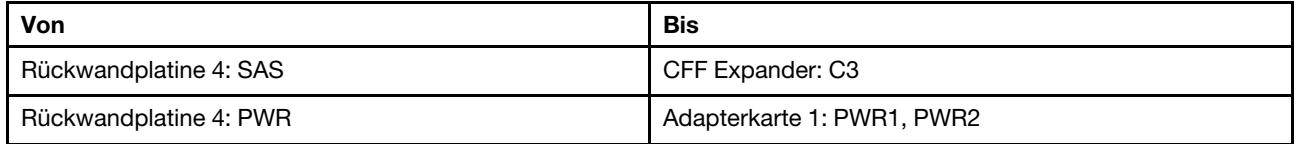

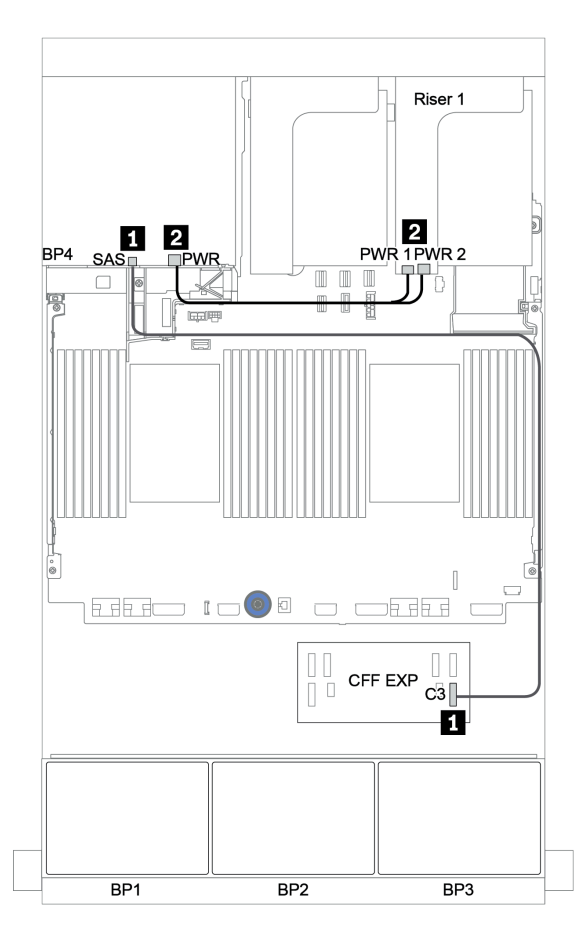

Abbildung 51. Kabelführung für die hintere 4 x 2,5-Zoll-SAS/SATA-Rückwandplatine

# Vordere + mittlere Rückwandplatinen: 24 x SAS/SATA + 8 x SAS/SATA

- ["Vordere Rückwandplatinen: 24 x 2,5-Zoll-SAS/SATA" auf Seite 115](#page-118-0)
- ["Mittlere Rückwandplatinen: 8 x 2,5-Zoll-SAS/SATA" auf Seite 117](#page-120-0)

### <span id="page-118-0"></span>Vordere Rückwandplatinen: 24 x 2,5-Zoll-SAS/SATA

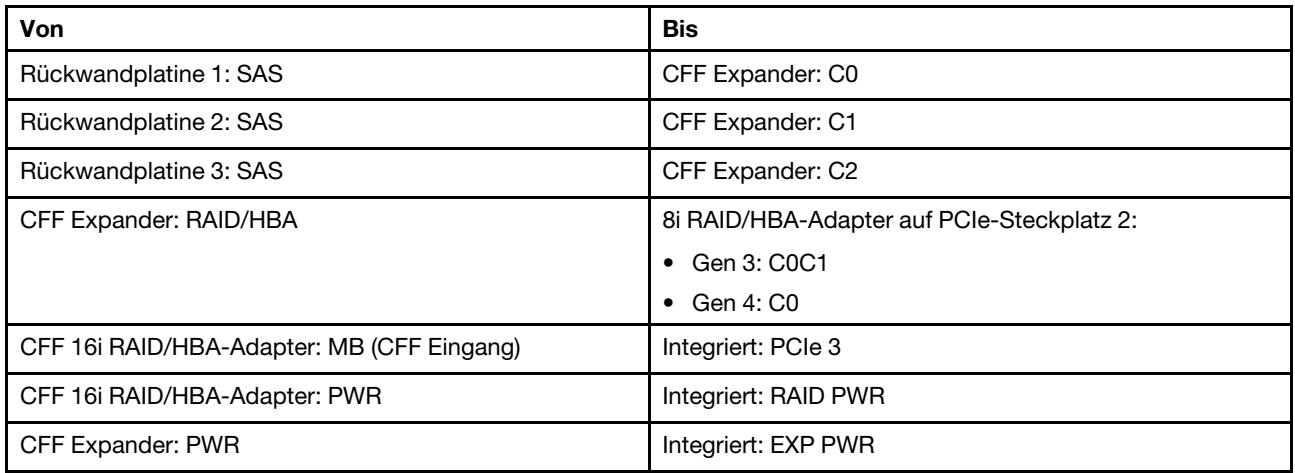

#### Verbindungen zwischen Anschlüssen: **1** ↔ **1** , **2** ↔ **2** , **3** ↔ **3** , ... **n** ↔ **n**

Anmerkung: Der CFF Adapter in der folgenden Abbildung sieht möglicherweise anders aus als Ihr CFF Adapter, aber die Kabelverbindungen sind identisch.

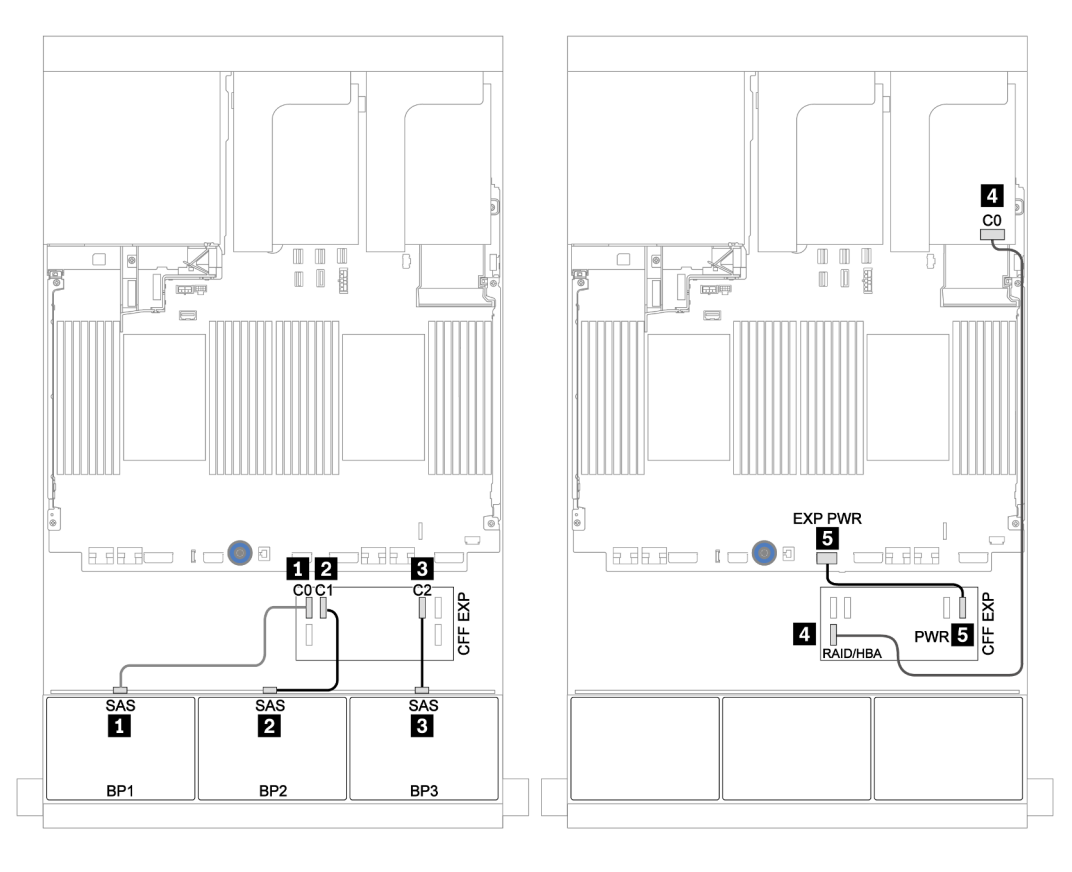

Abbildung 52. Kabelführung für die 24 x 2,5-Zoll-SAS/SATA-Konfiguration mit einem 8i Adapter und einem CFF Expander

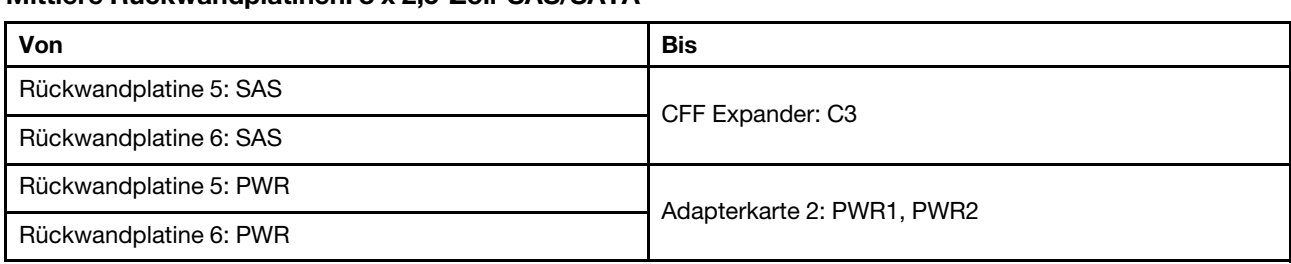

### <span id="page-120-0"></span>Mittlere Rückwandplatinen: 8 x 2,5-Zoll-SAS/SATA

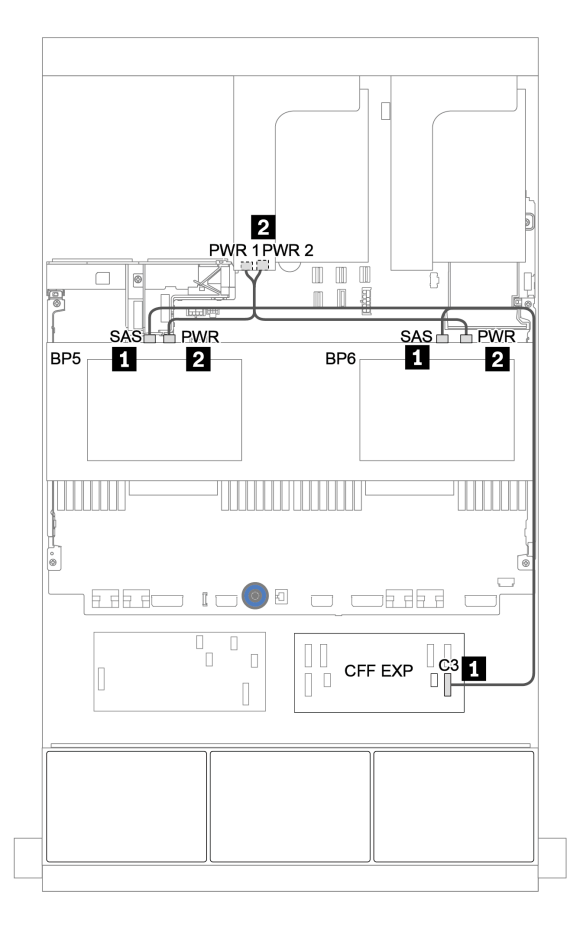

Abbildung 53. Kabelführung für zwei mittlere 4 x 2,5-Zoll-SAS/SATA-Rückwandplatinen

Vordere + mittlere + hintere Rückwandplatinen: 24 x SAS/SATA + 8 x SAS/SATA + 4 x SAS/SATA

- ["CFF Expander + 8i RAID/HBA-Adapter" auf Seite 119](#page-122-0)
- ["CFF 16i RAID/HBA-Adapter + CFF Expander" auf Seite 121](#page-124-0)

### <span id="page-122-0"></span>CFF Expander + 8i RAID/HBA-Adapter

#### Vordere Rückwandplatinen: 24 x 2,5-Zoll-SAS/SATA

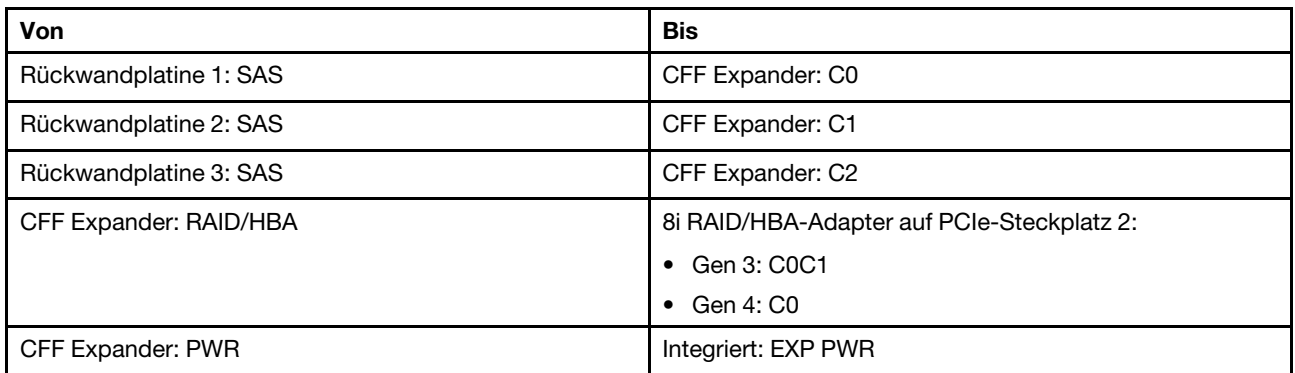

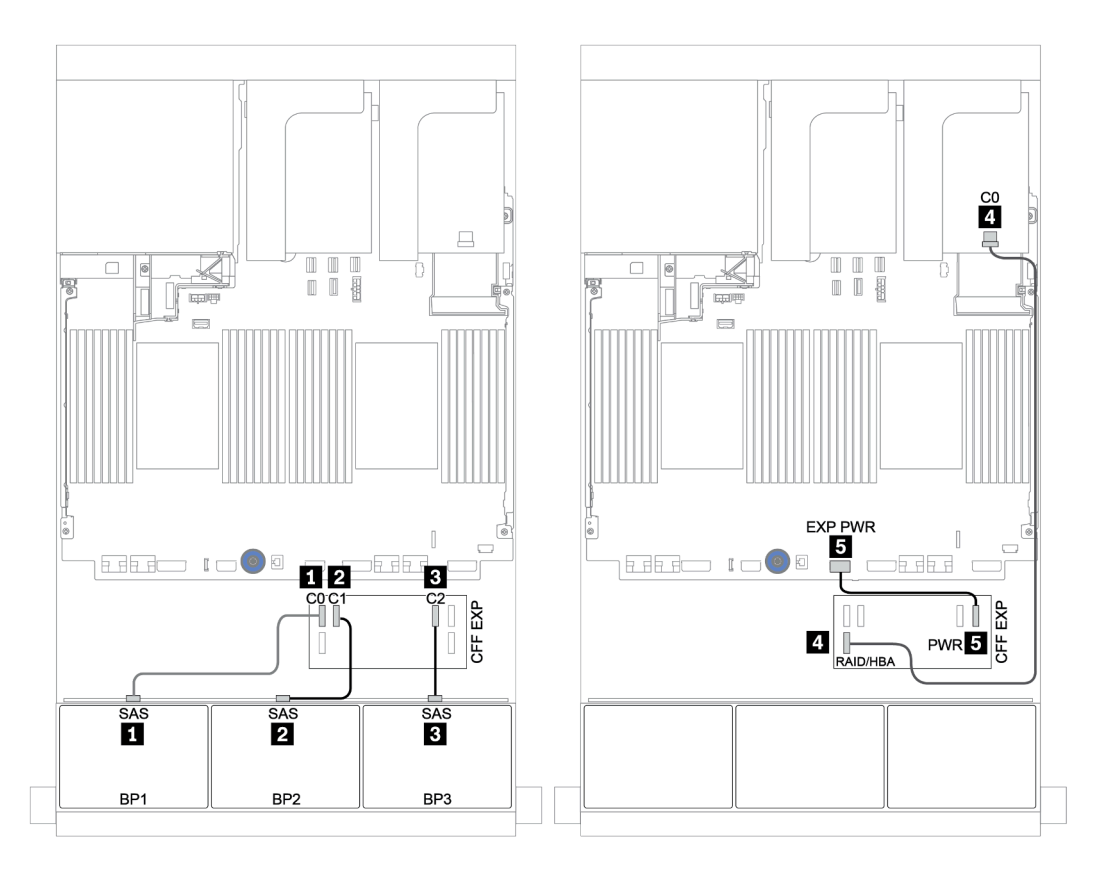

Abbildung 54. Kabelführung für die 24 x 2,5-Zoll-SAS/SATA-Konfiguration mit einem CFF Expander und einem 8i RAID/ HBA-Adapter

| Von                    | <b>Bis</b>                 |
|------------------------|----------------------------|
| Rückwandplatine 4: SAS | CFF Expander: C3           |
| Rückwandplatine 5: SAS |                            |
| Rückwandplatine 6: SAS | CFF Expander: C4           |
| Rückwandplatine 4: PWR | Adapterkarte 1: PWR1, PWR2 |
| Rückwandplatine 5: PWR | Adapterkarte 2: PWR1, PWR2 |
| Rückwandplatine 6: PWR |                            |

Mittlere und hintere Rückwandplatinen: 8 x 2,5-Zoll-SAS/SATA + 4 x 2,5-Zoll-SAS/SATA

Verbindungen zwischen Anschlüssen: **1** ↔ **1** , **2** ↔ **2** , **3** ↔ **3** , ... **n** ↔ **n**

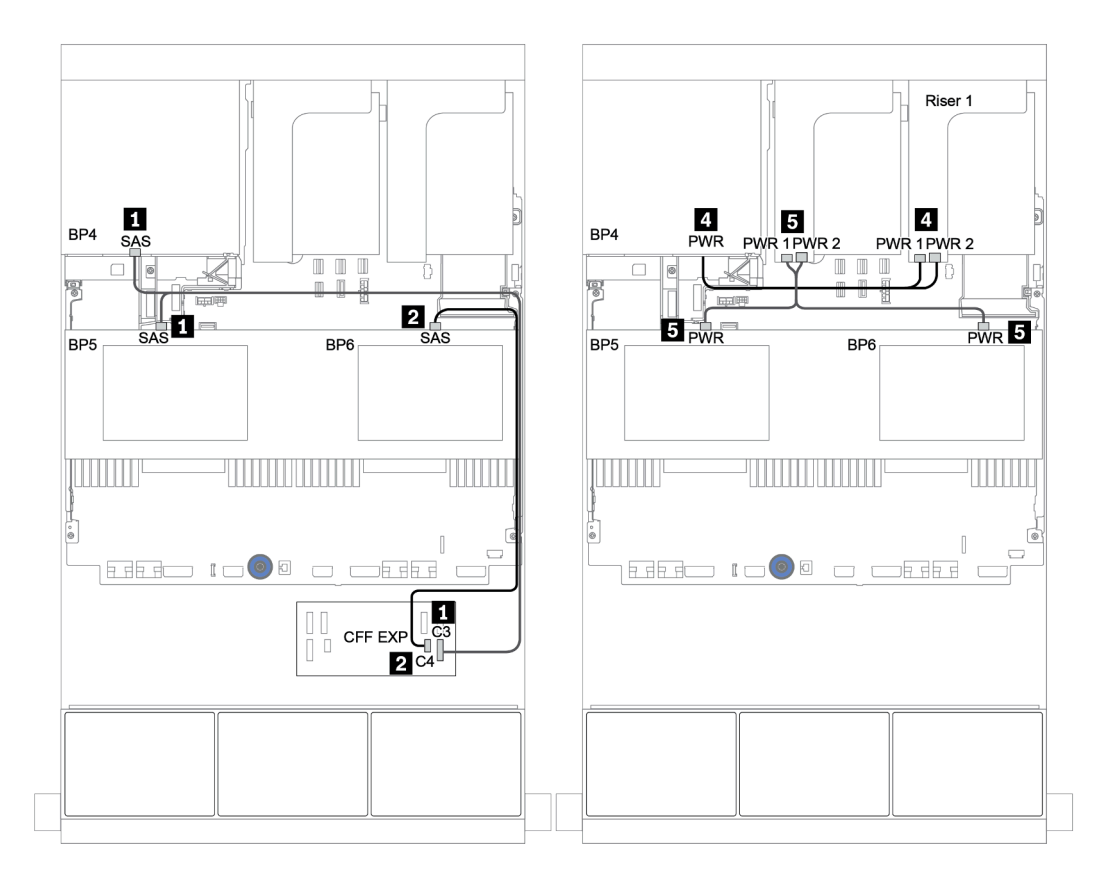

Abbildung 55. Kabelführung für die zwei mittleren 4 x 2,5-Zoll-SAS/SATA-Rückwandplatinen und eine hintere 4 x 2,5-Zoll-SAS/SATA-Rückwandplatine

#### <span id="page-124-0"></span>CFF 16i RAID/HBA-Adapter + CFF Expander

#### Vordere Rückwandplatinen: 24 x 2,5-Zoll-SAS/SATA

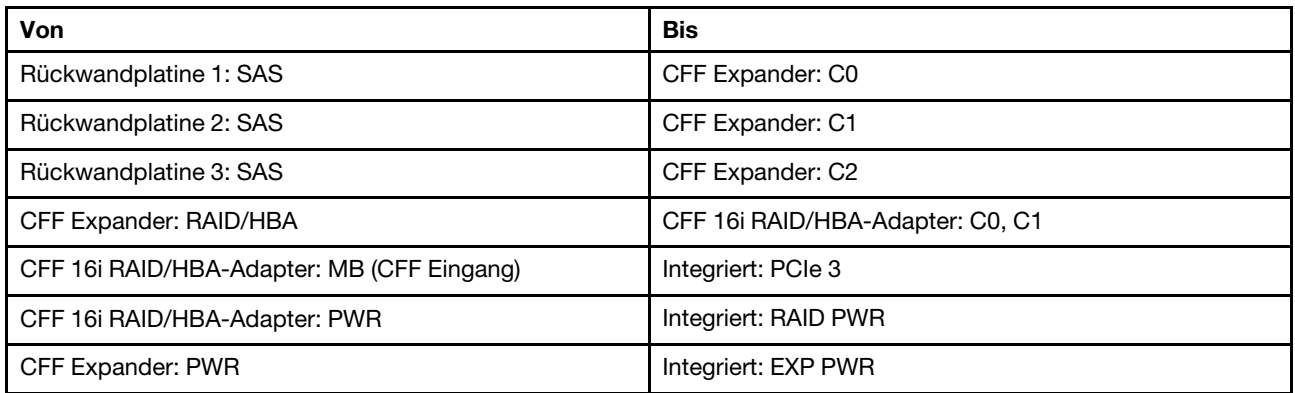

Verbindungen zwischen Anschlüssen: **1** ↔ **1** , **2** ↔ **2** , **3** ↔ **3** , ... **n** ↔ **n**

Anmerkung: Der CFF Adapter in der folgenden Abbildung sieht möglicherweise anders aus als Ihr CFF Adapter, aber die Kabelverbindungen sind identisch.

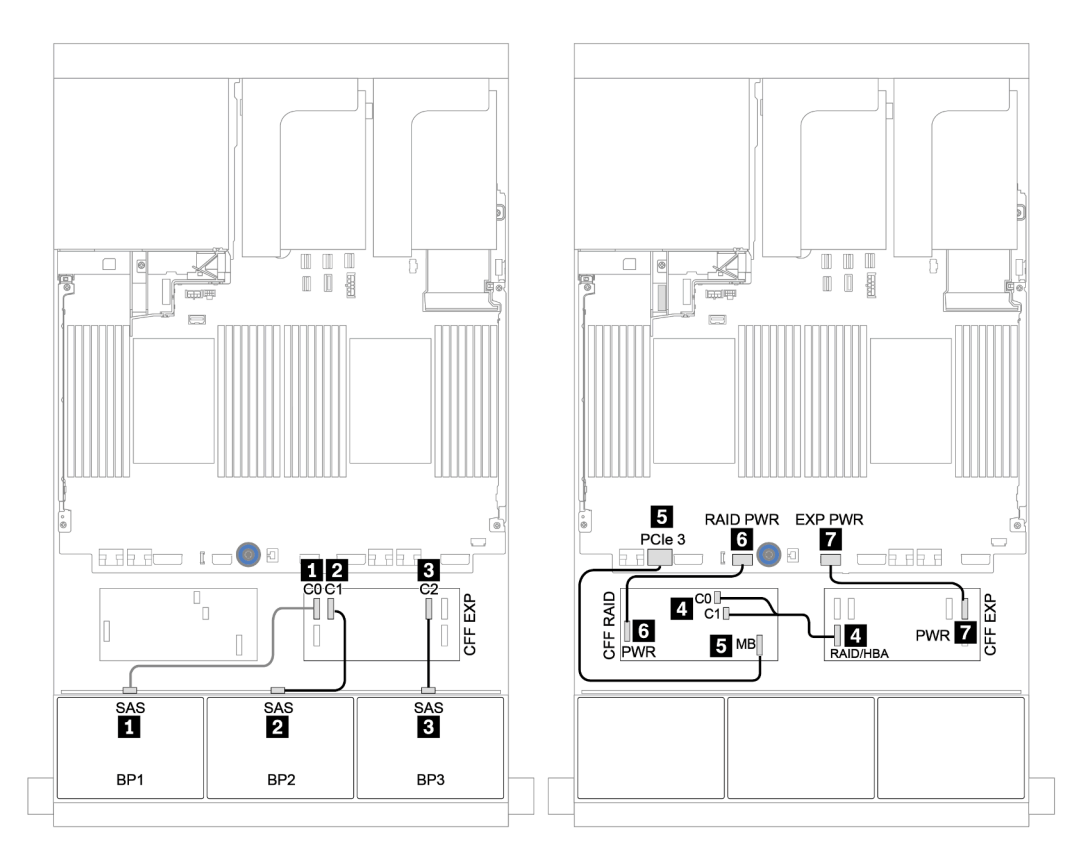

Abbildung 56. Kabelführung für die 24 x 2,5-Zoll-SAS/SATA-Konfiguration mit einem CFF 16i RAID/HBA-Adapter und einem CFF Expander

| Von                    | <b>Bis</b>                 |
|------------------------|----------------------------|
| Rückwandplatine 4: SAS | CFF Expander: C3           |
| Rückwandplatine 5: SAS |                            |
| Rückwandplatine 6: SAS | CFF Expander: C4           |
| Rückwandplatine 4: PWR | Adapterkarte 1: PWR1, PWR2 |
| Rückwandplatine 5: PWR | Adapterkarte 2: PWR1, PWR2 |
| Rückwandplatine 6: PWR |                            |

Mittlere und hintere Rückwandplatinen: 8 x 2,5-Zoll-SAS/SATA + 4 x 2,5-Zoll-SAS/SATA

Verbindungen zwischen Anschlüssen: **1** ↔ **1** , **2** ↔ **2** , **3** ↔ **3** , ... **n** ↔ **n**

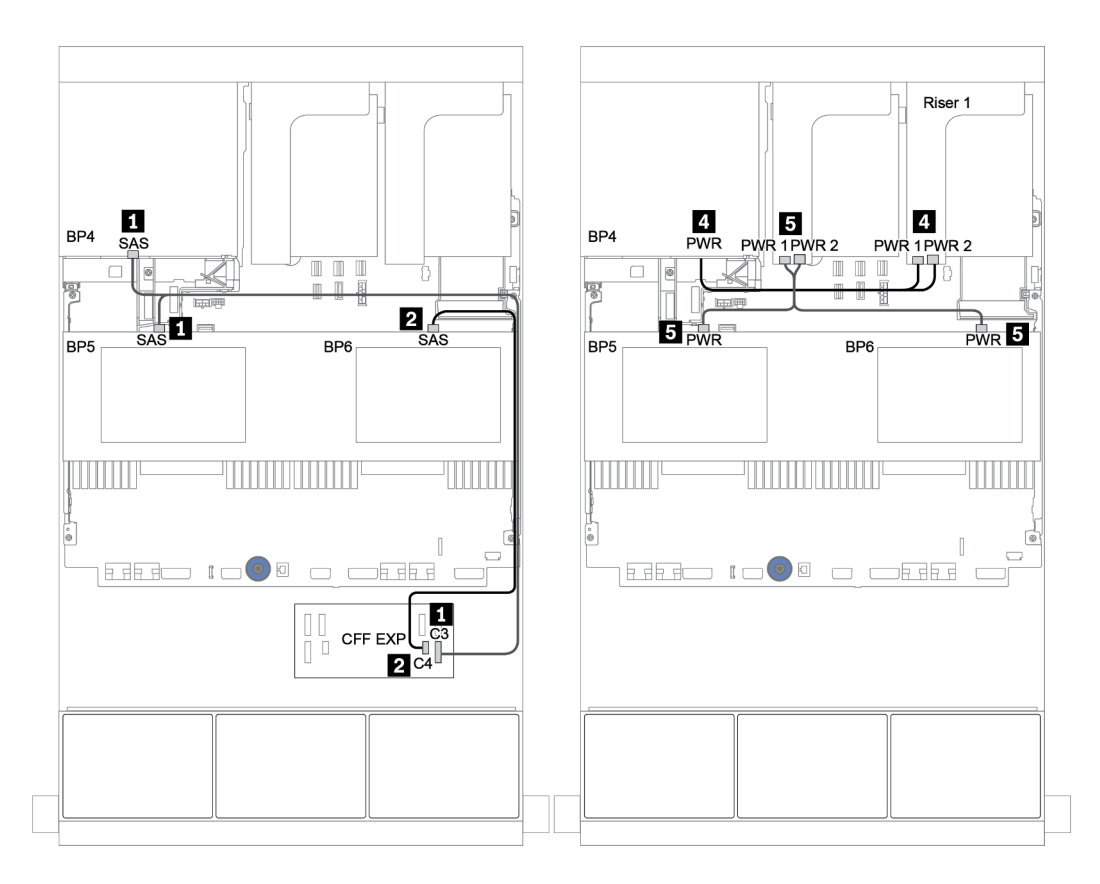

Abbildung 57. Kabelführung für die mittleren 4 x 2,5-Zoll-SAS/SATA-Rückwandplatinen und die hintere 4 x 2,5-Zoll-SAS/ SATA-Rückwandplatine

# Vordere + mittlere + hintere Rückwandplatinen: 24 x SAS/SATA + 8 x SAS/SATA + 8 x SAS/SATA

- ["CFF Expander + CFF 16i RAID/HBA-Adapter" auf Seite 124](#page-127-0)
- ["CFF Expander + 430/4350-16i Adapter" auf Seite 126](#page-129-0)

### <span id="page-127-0"></span>CFF Expander + CFF 16i RAID/HBA-Adapter

#### Vordere Rückwandplatinen: 24 x 2,5-Zoll-SAS/SATA

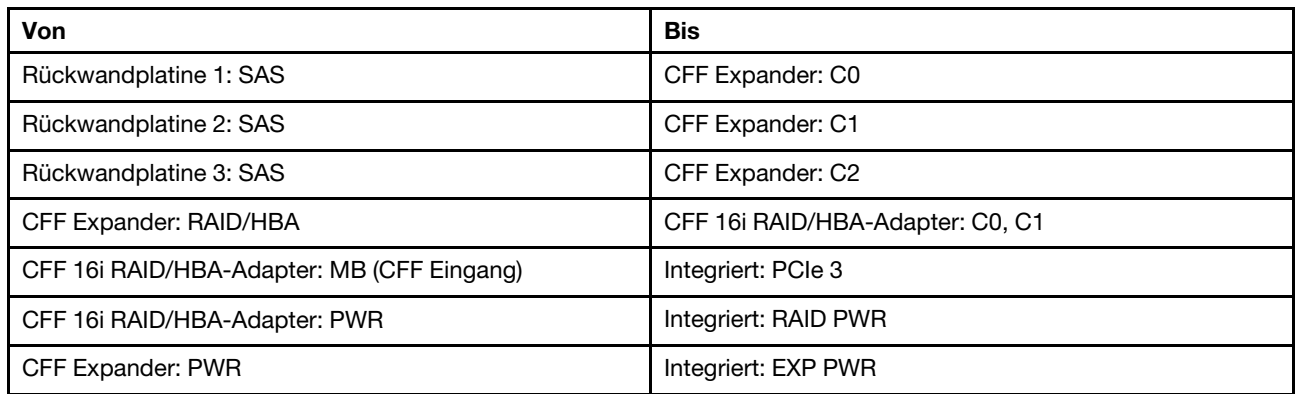

Verbindungen zwischen Anschlüssen: **1** ↔ **1** , **2** ↔ **2** , **3** ↔ **3** , ... **n** ↔ **n**

Anmerkung: Der CFF Adapter in der folgenden Abbildung sieht möglicherweise anders aus als Ihr CFF Adapter, aber die Kabelverbindungen sind identisch.

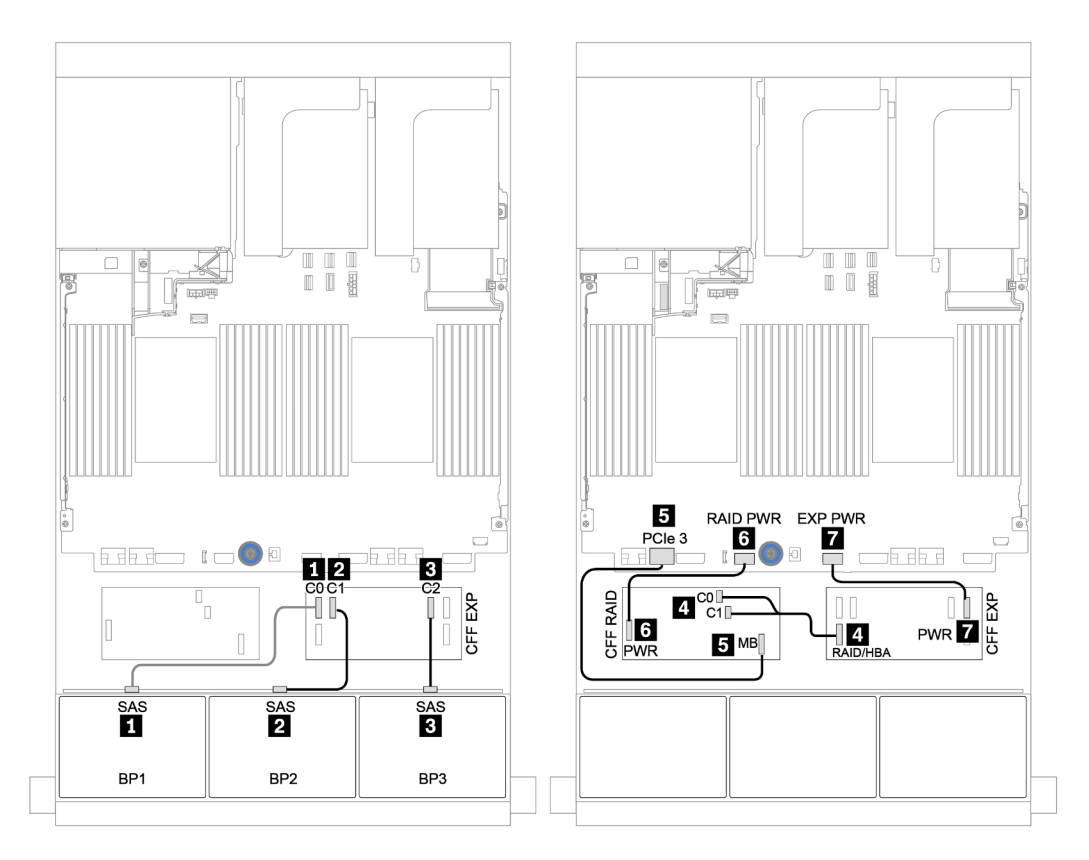

Abbildung 58. Kabelführung für die 24 x 2,5-Zoll-SAS/SATA-Konfiguration mit einem CFF 16i RAID/HBA-Adapter und einem CFF Expander

| <b>Von</b>               | Bis                          |
|--------------------------|------------------------------|
| Rückwandplatine 4: SAS 0 | CFF 16i RAID/HBA-Adapter: C2 |
| Rückwandplatine 4: SAS 1 | CFF 16i RAID/HBA-Adapter: C3 |
| Rückwandplatine 5: SAS   | CFF Expander: C3             |
| Rückwandplatine 6: SAS   |                              |
| Rückwandplatine 4: PWR   | Adapterkarte 1: PWR1, PWR2   |
| Rückwandplatine 5: PWR   | Adapterkarte 2: PWR1, PWR2   |
| Rückwandplatine 6: PWR   |                              |

Mittlere und hintere Rückwandplatinen: 8 x 2,5-Zoll-SAS/SATA + 8 x 2,5-Zoll-SAS/SATA

Verbindungen zwischen Anschlüssen: **1** ↔ **1** , **2** ↔ **2** , **3** ↔ **3** , ... **n** ↔ **n**

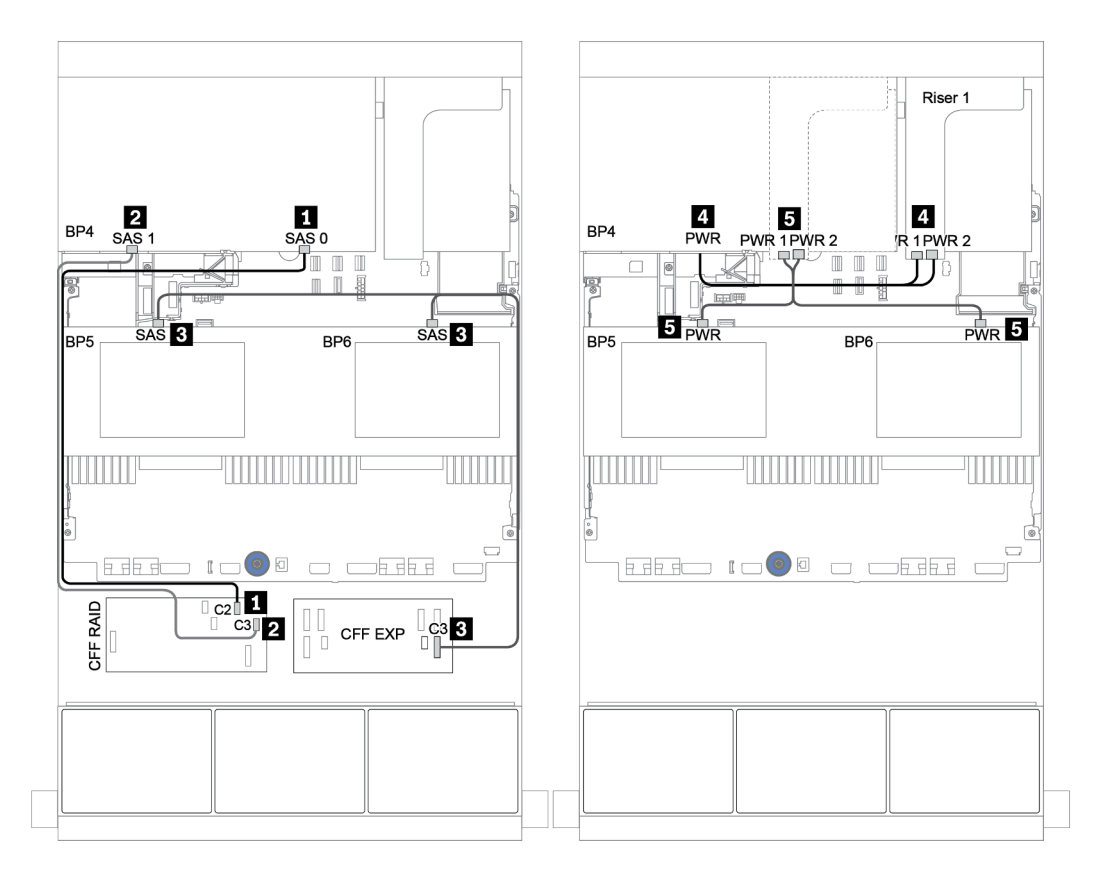

Abbildung 59. Kabelführung für mittlere 4 x 2,5-Zoll-SAS/SATA-Rückwandplatinen und hintere 8 x 2,5-Zoll-SAS/SATA-Rückwandplatine

### <span id="page-129-0"></span>CFF Expander + 430/4350-16i Adapter

#### Vordere Rückwandplatinen: 24 x 2,5-Zoll-SAS/SATA

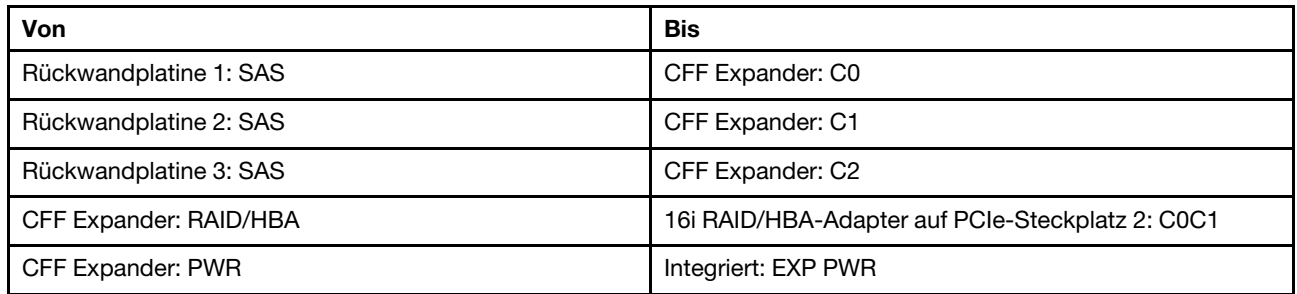

Verbindungen zwischen Anschlüssen: **1** ↔ **1** , **2** ↔ **2** , **3** ↔ **3** , ... **n** ↔ **n**

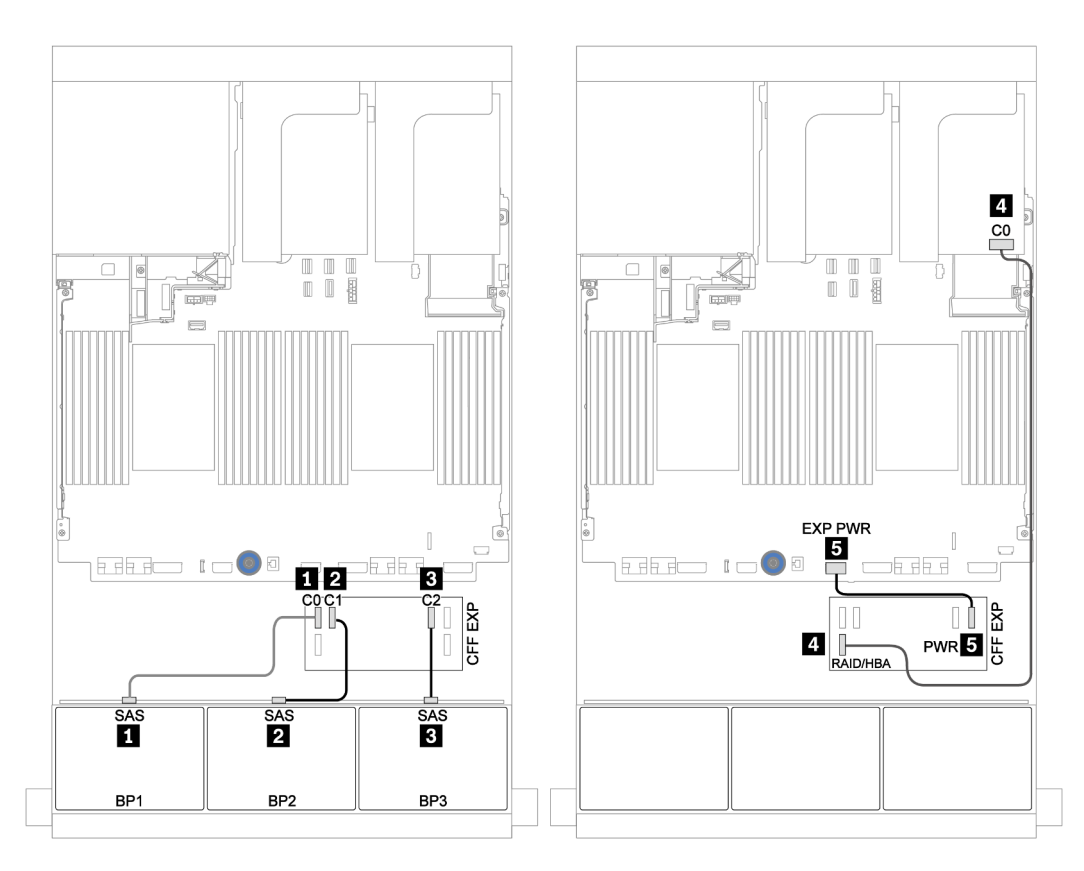

Abbildung 60. Kabelführung für die 24 x 2,5-Zoll-SAS/SATA-Konfiguration mit einem CFF Expander und einem 430/ 4350-16i Adapter

| <b>Von</b>               | <b>Bis</b>                 |
|--------------------------|----------------------------|
| Rückwandplatine 4: SAS 0 | CFF Expander: C4           |
| Rückwandplatine 4: SAS 1 | CFF Expander: C5           |
| Rückwandplatine 5: SAS   | CFF Expander: C3           |
| Rückwandplatine 6: SAS   |                            |
| Rückwandplatine 4: PWR   | Adapterkarte 1: PWR1, PWR2 |
| Rückwandplatine 5: PWR   | Adapterkarte 2: PWR1, PWR2 |
| Rückwandplatine 6: PWR   |                            |

Mittlere und hintere Rückwandplatinen: 8 x 2,5-Zoll-SAS/SATA + 8 x 2,5-Zoll-SAS/SATA

Verbindungen zwischen Anschlüssen: **1** ↔ **1** , **2** ↔ **2** , **3** ↔ **3** , ... **n** ↔ **n**

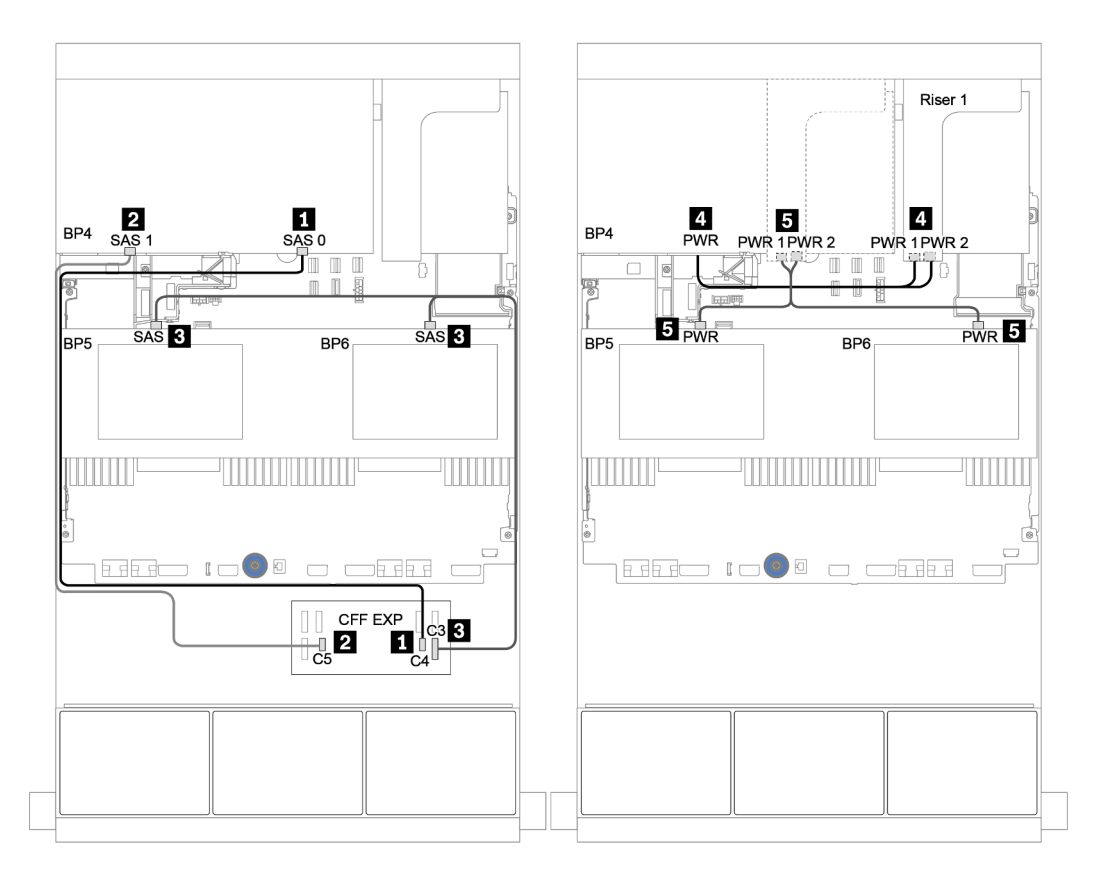

Abbildung 61. Kabelführung für mittlere 4 x 2,5-Zoll-SAS/SATA-Rückwandplatinen und hintere 8 x 2,5-Zoll-SAS/SATA-Rückwandplatine

# Eine 8 x NVMe-Rückwandplatine

Dieser Abschnitt enthält Informationen zur Kabelführung für das Servermodell mit einer vorderen 8 x 2,5-Zoll-NVMe-Rückwandplatine.

Informationen zum Anschließen der Netzkabel für die vordere(n) Rückwandplatine(n) finden Sie unter ["Rückwandplatinen: Servermodelle mit Rückwandplatinen für 2,5-Zoll-Laufwerke" auf Seite 83.](#page-86-0)

Zum Anschließen von Signalkabeln an die vordere(n) Rückwandplatine(n) beachten Sie je nach Serverkonfiguration die folgenden Kabelführungsszenarien:

- ["Retimer-Karte" auf Seite 130](#page-133-0)
- ["Integrierte Anschlüsse" auf Seite 129](#page-132-0)

# <span id="page-132-0"></span>Integrierte Anschlüsse

Im Folgenden werden die Kabelverbindungen für die 8 x 2,5-Zoll-NVMe-Konfiguration mit integrierten Anschlüssen dargestellt.

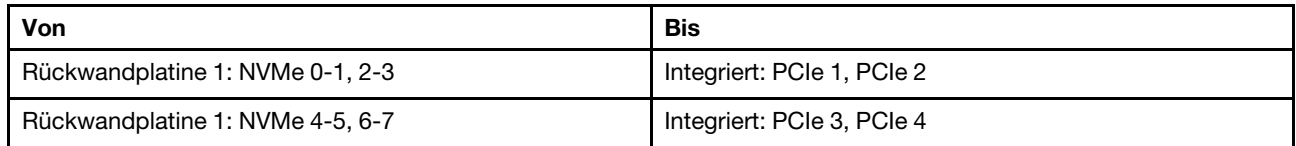

Verbindungen zwischen Anschlüssen: **1** ↔ **1** , **2** ↔ **2** , **3** ↔ **3** , ... **n** ↔ **n**

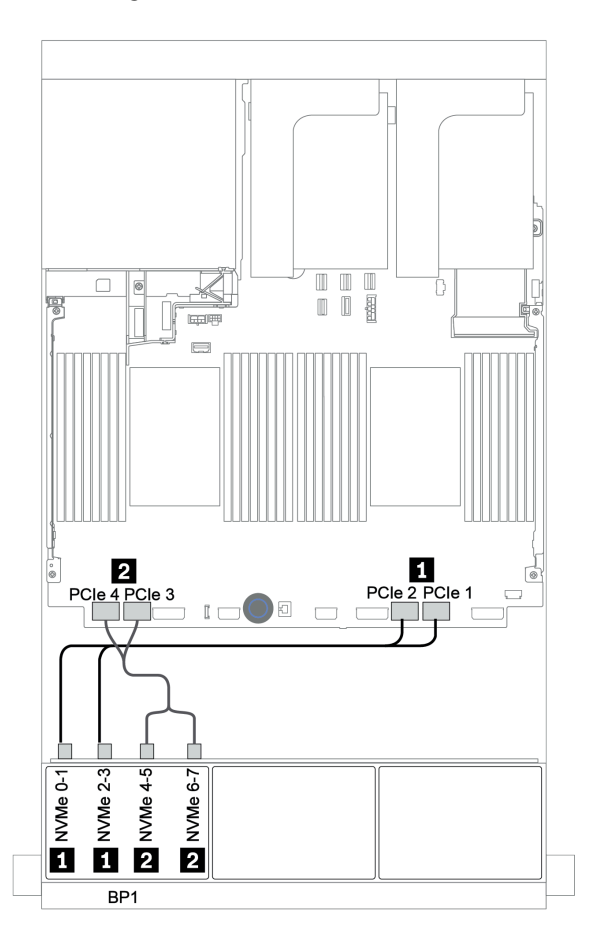

Abbildung 62. Kabelführung für die 8 x 2,5-Zoll-NVMe-Konfiguration mit integrierten Anschlüssen

# <span id="page-133-0"></span>Retimer-Karte

Im Folgenden werden die Kabelverbindungen für die 8 x 2,5-Zoll-NVMe-Konfiguration mit einer Retimer-Karte dargestellt.

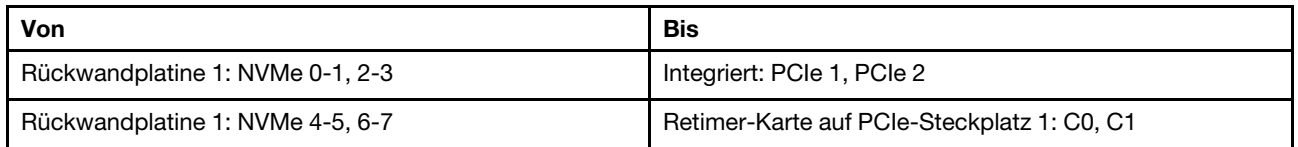

## Verbindungen zwischen Anschlüssen: **1** ↔ **1** , **2** ↔ **2** , **3** ↔ **3** , ... **n** ↔ **n**

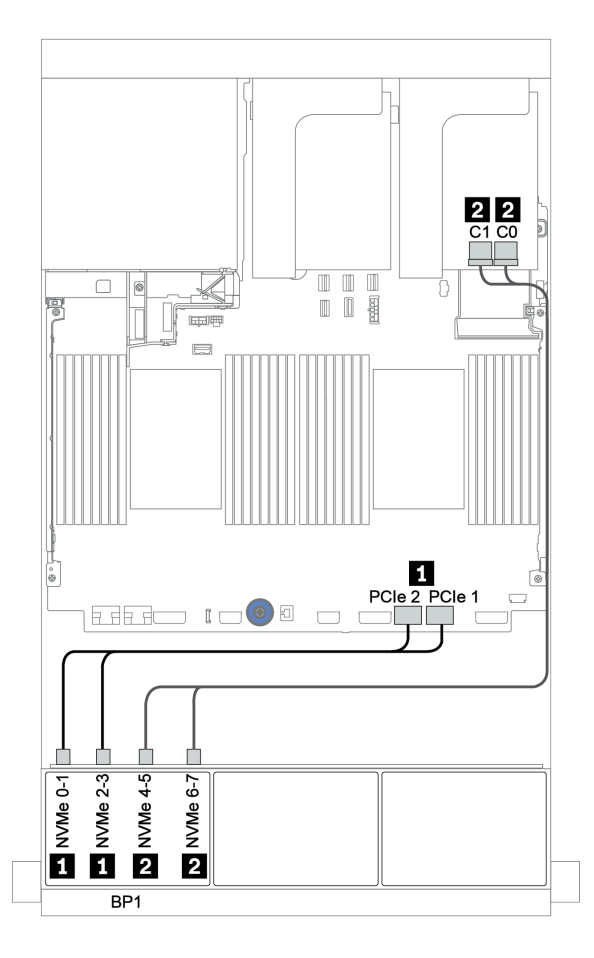

Abbildung 63. Kabelführung für die 8 x 2,5-Zoll-NVMe-Konfiguration mit einer Retimer-Karte

# Zwei 8 x NVMe-Rückwandplatinen

Dieser Abschnitt enthält Informationen zur Kabelführung für das Servermodell mit zwei vorderen 8 x 2,5-Zoll-NVMe-Rückwandplatinen.

#### Integrierte Anschlüsse + Retimer-Karte

Im Folgenden werden die Signalkabelverbindungen für die 16 x 2,5-Zoll-NVMe-Konfiguration mit integrierten Anschlüssen und einer Retimer-Karte dargestellt.

Informationen zum Anschließen der Netzkabel für die vordere(n) Rückwandplatine(n) finden Sie unter ["Rückwandplatinen: Servermodelle mit Rückwandplatinen für 2,5-Zoll-Laufwerke" auf Seite 83](#page-86-0).

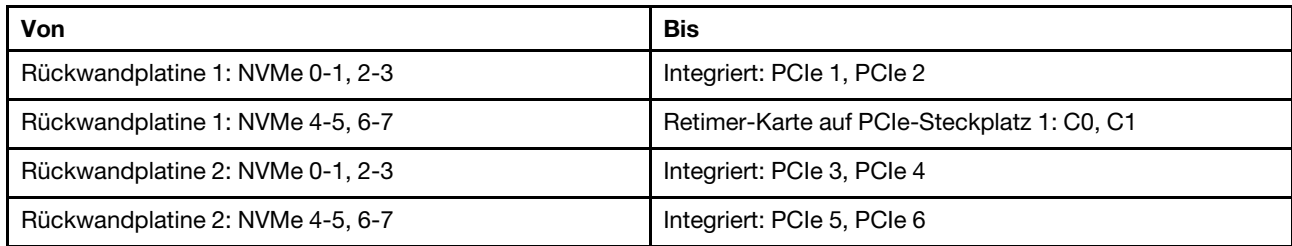

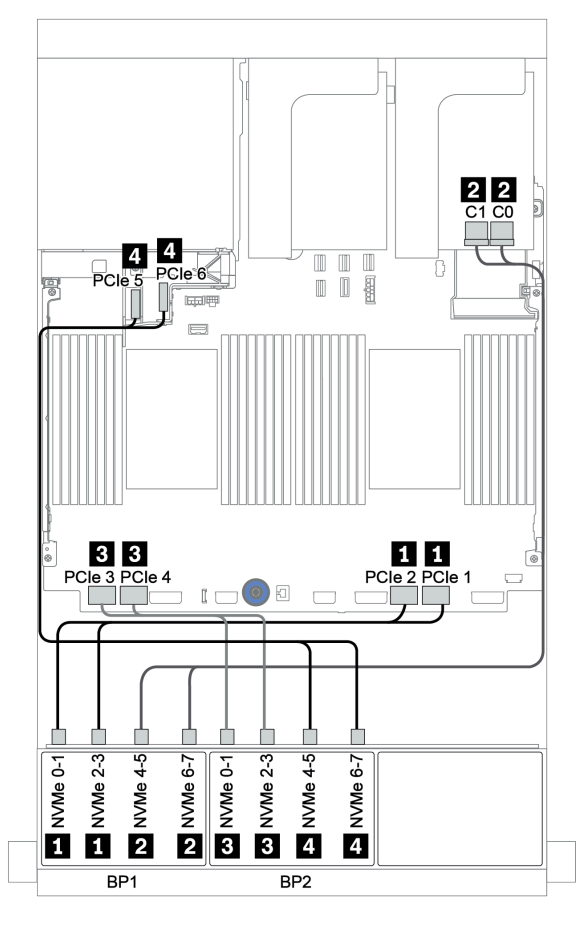

Abbildung 64. Kabelführung für 16 x 2,5-Zoll-NVMe-Konfiguration mit einer Retimer-Karte

# Drei 8 x NVMe-Rückwandplatinen

Dieser Abschnitt enthält Informationen zur Kabelführung für das Servermodell mit drei vorderen 8 x 2,5-Zoll-NVMe-Rückwandplatinen.

Informationen zum Anschließen der Netzkabel für die 8 x 2,5-Zoll-NVMe-Rückwandplatinen finden Sie unter ["Rückwandplatinen: Servermodelle mit Rückwandplatinen für 2,5-Zoll-Laufwerke" auf Seite 83.](#page-86-0)

Zum Anschließen von Signalkabeln für die 8 x 2,5-Zoll-NVMe-Rückwandplatine beachten Sie je nach Serverkonfiguration die folgenden Kabelführungsszenarien:

- ["Retimer-Karten \(24 x NVMe\)" auf Seite 133](#page-136-0)
- ["Switch-Karten \(32 x NVMe\)" auf Seite 134](#page-137-0)

# <span id="page-136-0"></span>Retimer-Karten (24 x NVMe)

Im Folgenden werden die Kabelverbindungen für die 24 x 2,5-Zoll-NVMe-Konfiguration mit drei Retimer-Karten dargestellt.

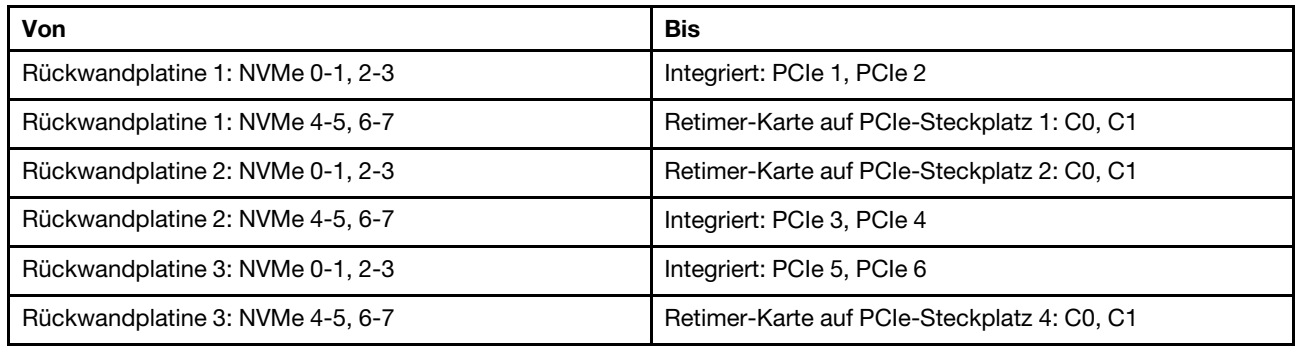

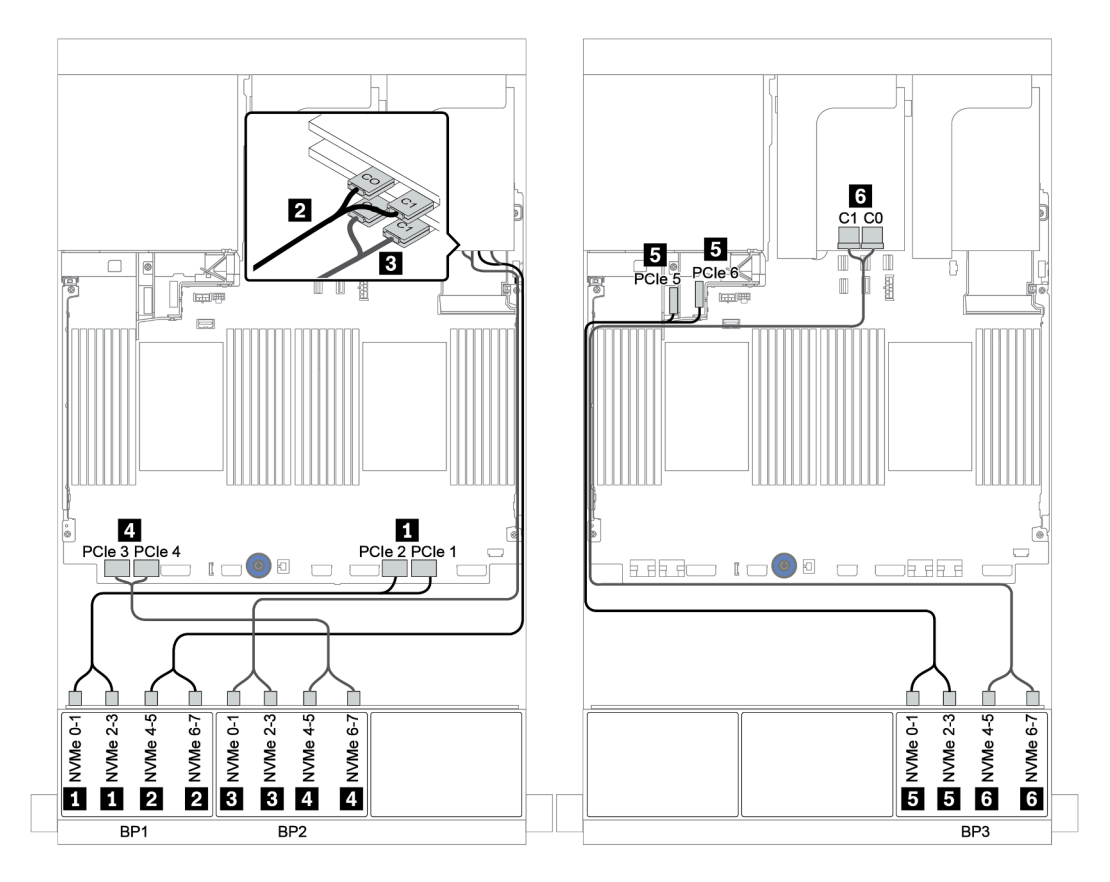

Abbildung 65. Kabelführung für die 24 x 2,5-Zoll-NVMe-Konfiguration mit drei Retimer-Karten

# <span id="page-137-0"></span>Switch-Karten (32 x NVMe)

Im Folgenden werden die Kabelverbindungen für die 32 x 2,5-Zoll-NVMe-Konfiguration mit vier Switch-Karten dargestellt.

Anmerkung: Eine Überbelegung tritt auf, wenn das System 32 NVMe-Laufwerke mit NVMe-Schalteradaptern unterstützt. Informationen hierzu finden Sie unter [https://lenovopress.lenovo.com/lp1392](https://lenovopress.lenovo.com/lp1392-thinksystem-sr650-v2-server#nvme-drive-support)  [thinksystem-sr650-v2-server#nvme-drive-support](https://lenovopress.lenovo.com/lp1392-thinksystem-sr650-v2-server#nvme-drive-support).

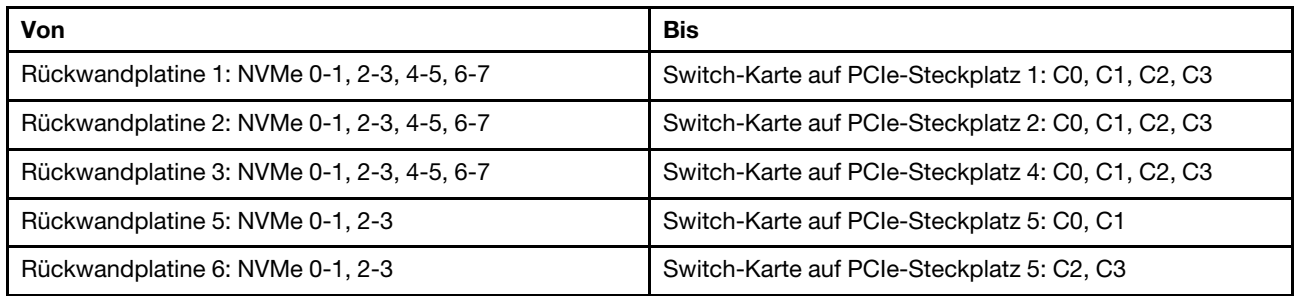

## Verbindungen zwischen Anschlüssen: **1** ↔ **1** , **2** ↔ **2** , **3** ↔ **3** , ... **n** ↔ **n**

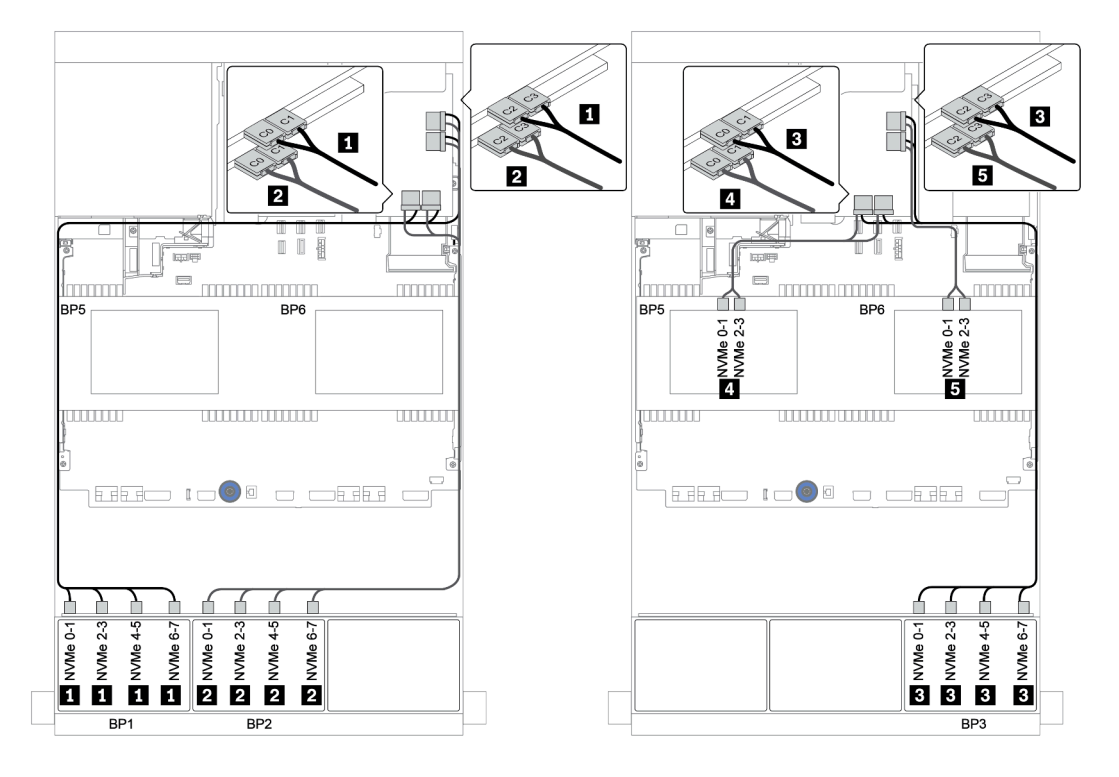

Abbildung 66. Kabelführung für die 32 x 2,5-Zoll-NVMe-Konfiguration mit vier Switch-Karten

# Eine 8 x AnyBay-Rückwandplatine

Dieser Abschnitt enthält Informationen zur Kabelführung für das Servermodell mit einer vorderen Rückwandplatine für 8 x 2,5-Zoll-AnyBay-Laufwerke.

Informationen zum Anschließen der Netzkabel für die vordere(n) Rückwandplatine(n) finden Sie unter ["Rückwandplatinen: Servermodelle mit Rückwandplatinen für 2,5-Zoll-Laufwerke" auf Seite 83](#page-86-0).

Zum Anschließen von Signalkabeln an die vordere(n) Rückwandplatine(n) beachten Sie je nach Serverkonfiguration die folgenden Kabelführungsszenarien:

- ["Integrierte Anschlüsse" auf Seite 136](#page-139-0)
- ["8i/16i RAID/HBA-Adapter + integrierte Anschlüsse" auf Seite 137](#page-140-0)
- ["CFF 8i RAID-Adapter + integrierte Anschlüsse" auf Seite 138](#page-141-0)
- ["CFF 16i RAID/HBA-Adapter + integrierte Anschlüsse" auf Seite 139](#page-142-0)
- ["8i/16i RAID/HBA-Adapter + Retimer-Karte" auf Seite 140](#page-143-0)
- ["8i RAID-Adapter \(Tri-Modus\)" auf Seite 141](#page-144-0)

# <span id="page-139-0"></span>Integrierte Anschlüsse

Im Folgenden werden die Kabelverbindungen für die 8 x 2,5-Zoll-AnyBay-Konfiguration mit integrierten Anschlüssen dargestellt.

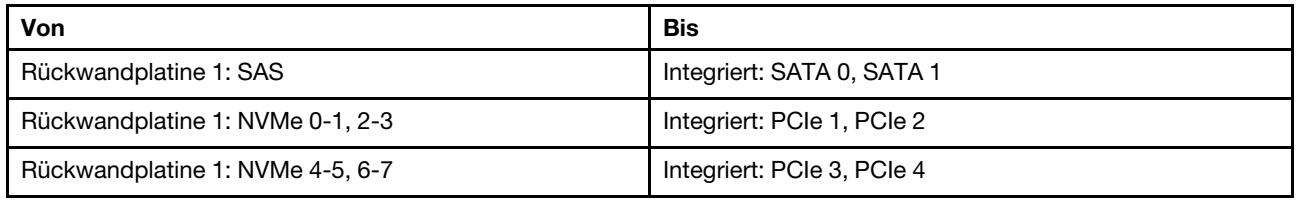

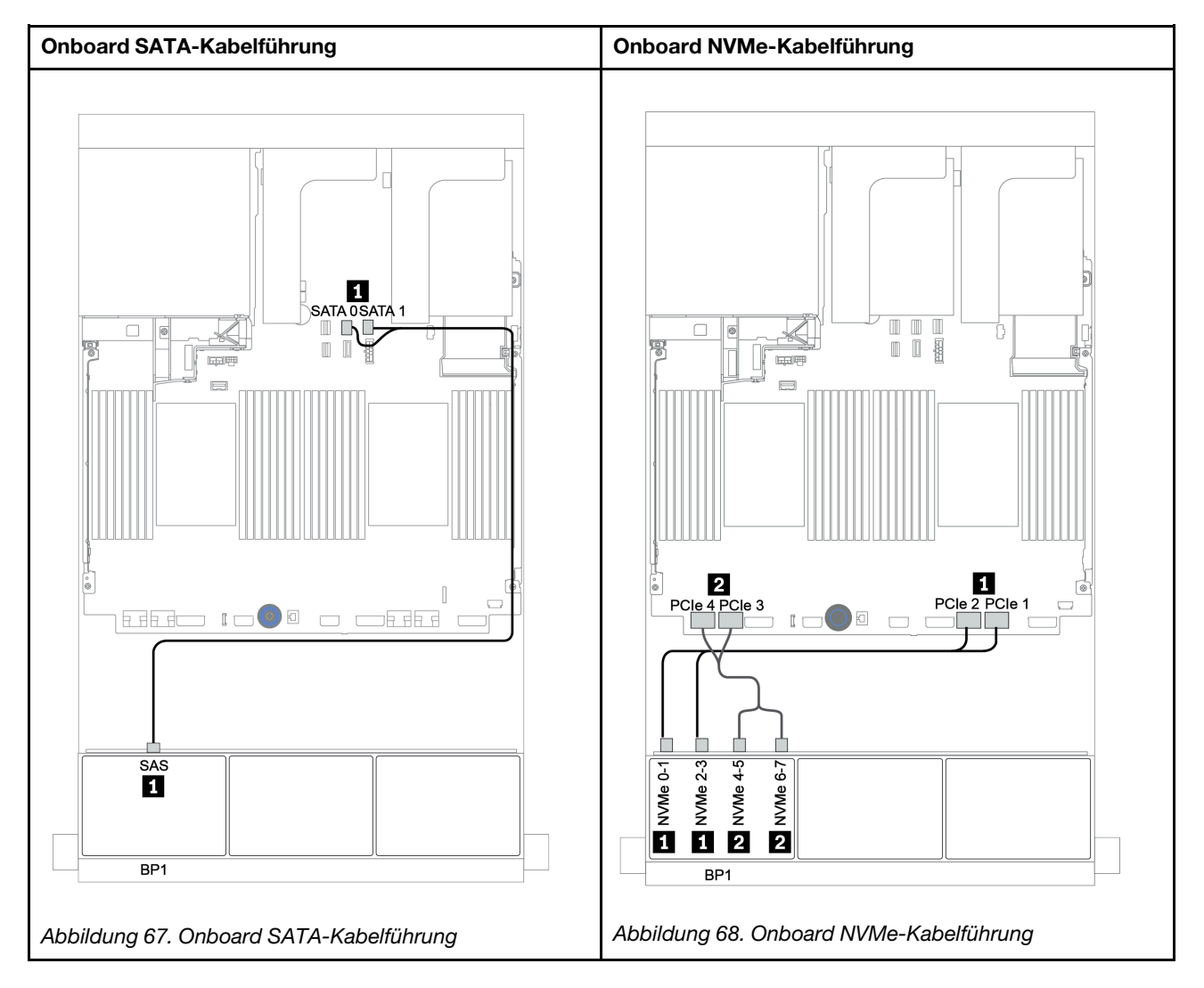

# <span id="page-140-0"></span>8i/16i RAID/HBA-Adapter + integrierte Anschlüsse

Im Folgenden werden die Kabelverbindungen für die 8 x 2,5-Zoll-AnyBay-Konfiguration mit einem 8i/16i RAID/HBA-Adapter und integrierten Anschlüssen dargestellt.

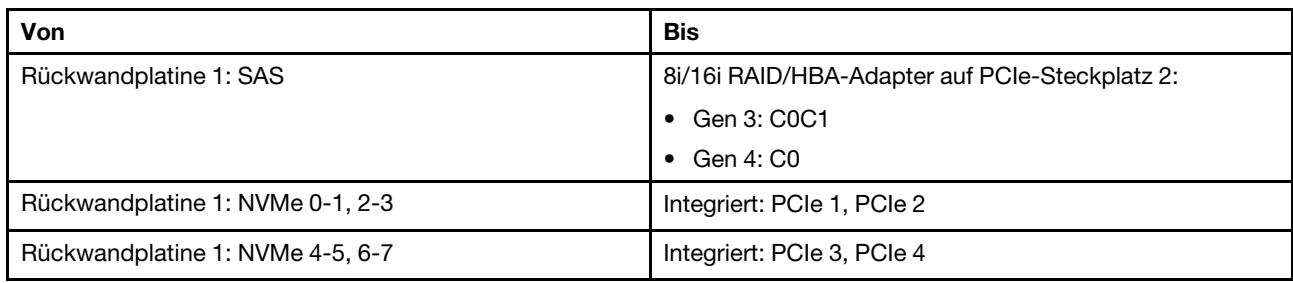

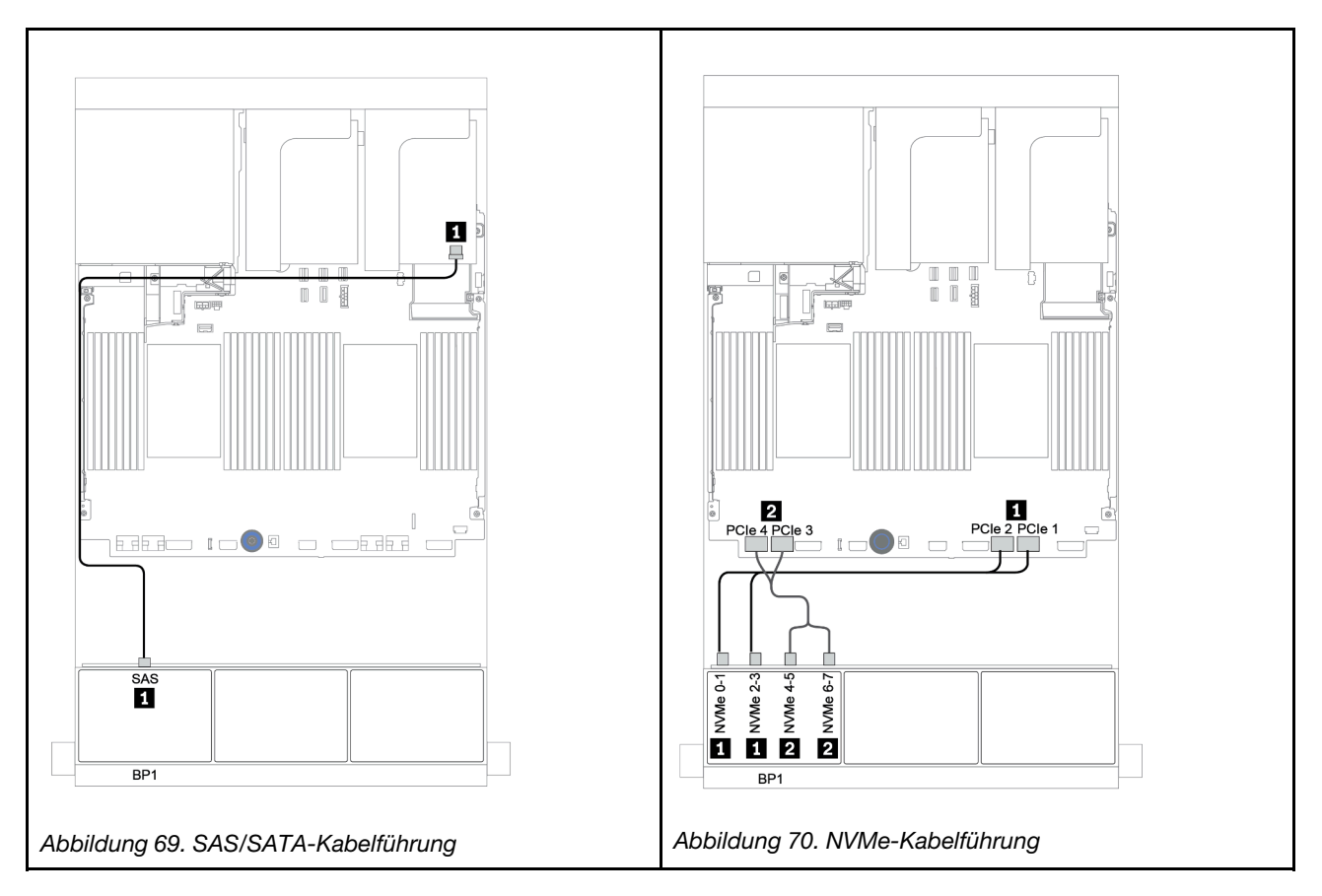

# <span id="page-141-0"></span>CFF 8i RAID-Adapter + integrierte Anschlüsse

Im Folgenden werden die Kabelverbindungen für die 8 x 2,5-Zoll-AnyBay-Konfiguration mit einem CFF 8i RAID-Adapter und integrierten Anschlüssen dargestellt.

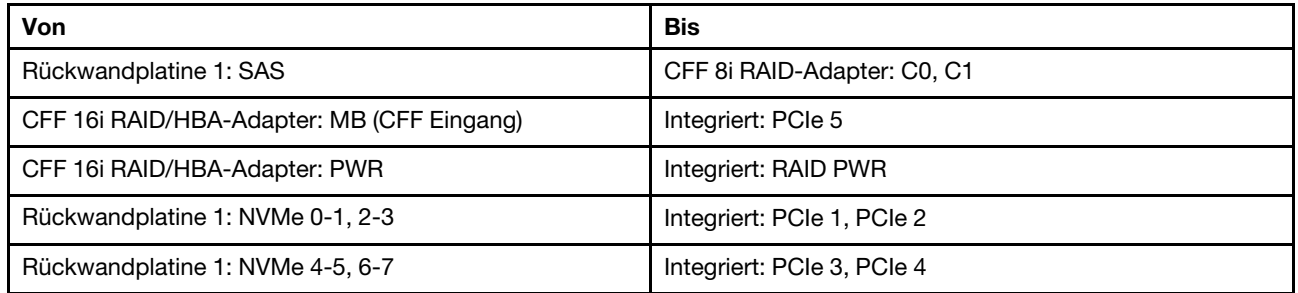

Verbindungen zwischen Anschlüssen: **1** ↔ **1** , **2** ↔ **2** , **3** ↔ **3** , ... **n** ↔ **n**

Anmerkung: Der CFF Adapter in der folgenden Abbildung sieht möglicherweise anders aus als Ihr CFF Adapter, aber die Kabelverbindungen sind identisch.

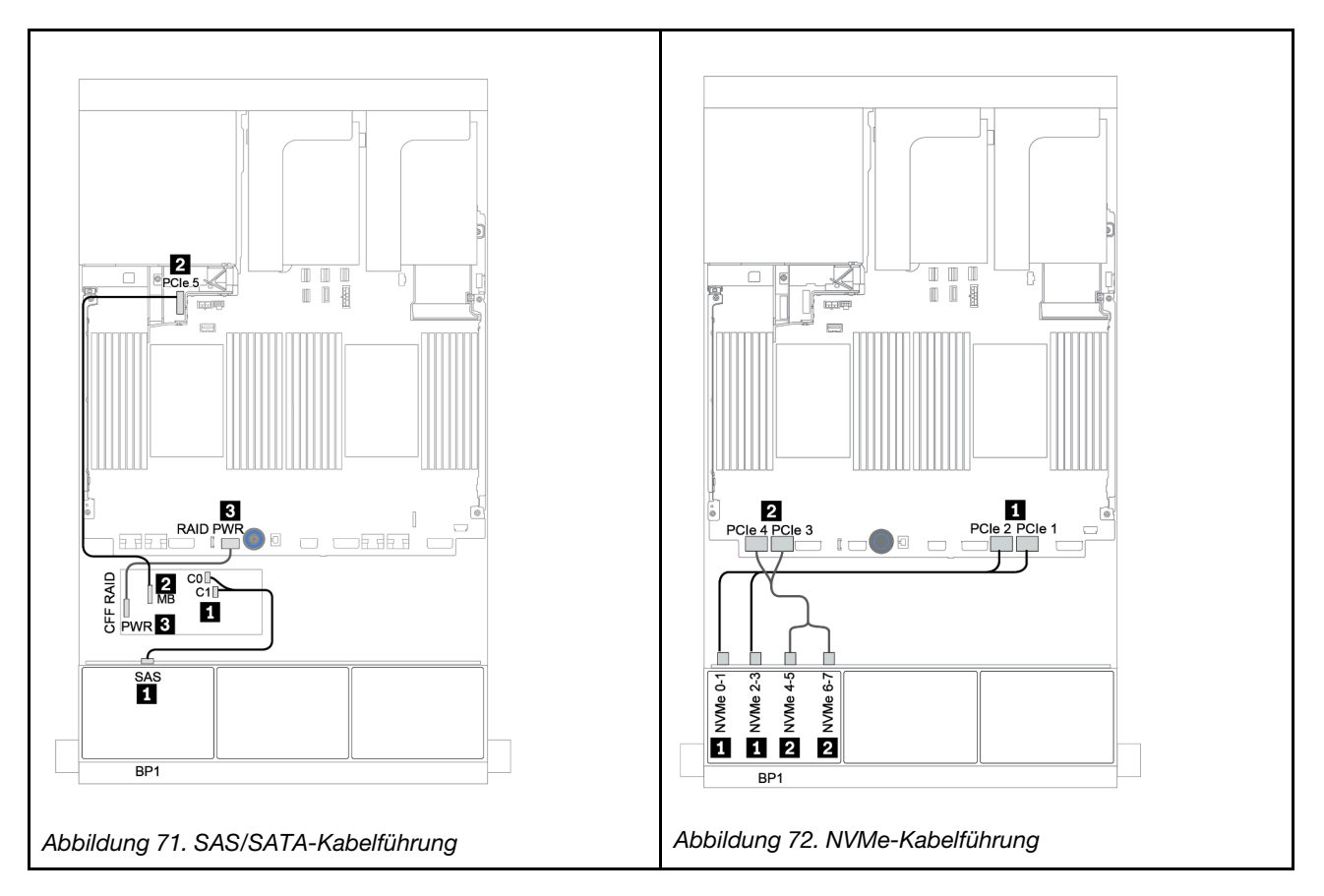

# <span id="page-142-0"></span>CFF 16i RAID/HBA-Adapter + integrierte Anschlüsse

Im Folgenden werden die Kabelverbindungen für die 8 x 2,5-Zoll-AnyBay-Konfiguration mit einem CFF 16i RAID/HBA-Adapter und integrierten Anschlüssen dargestellt.

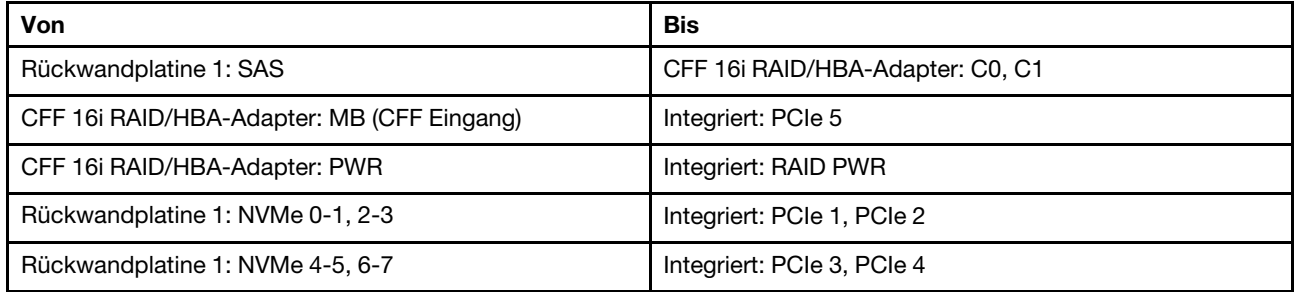

Verbindungen zwischen Anschlüssen: **1** ↔ **1** , **2** ↔ **2** , **3** ↔ **3** , ... **n** ↔ **n**

Anmerkung: Der CFF Adapter in der folgenden Abbildung sieht möglicherweise anders aus als Ihr CFF Adapter, aber die Kabelverbindungen sind identisch.

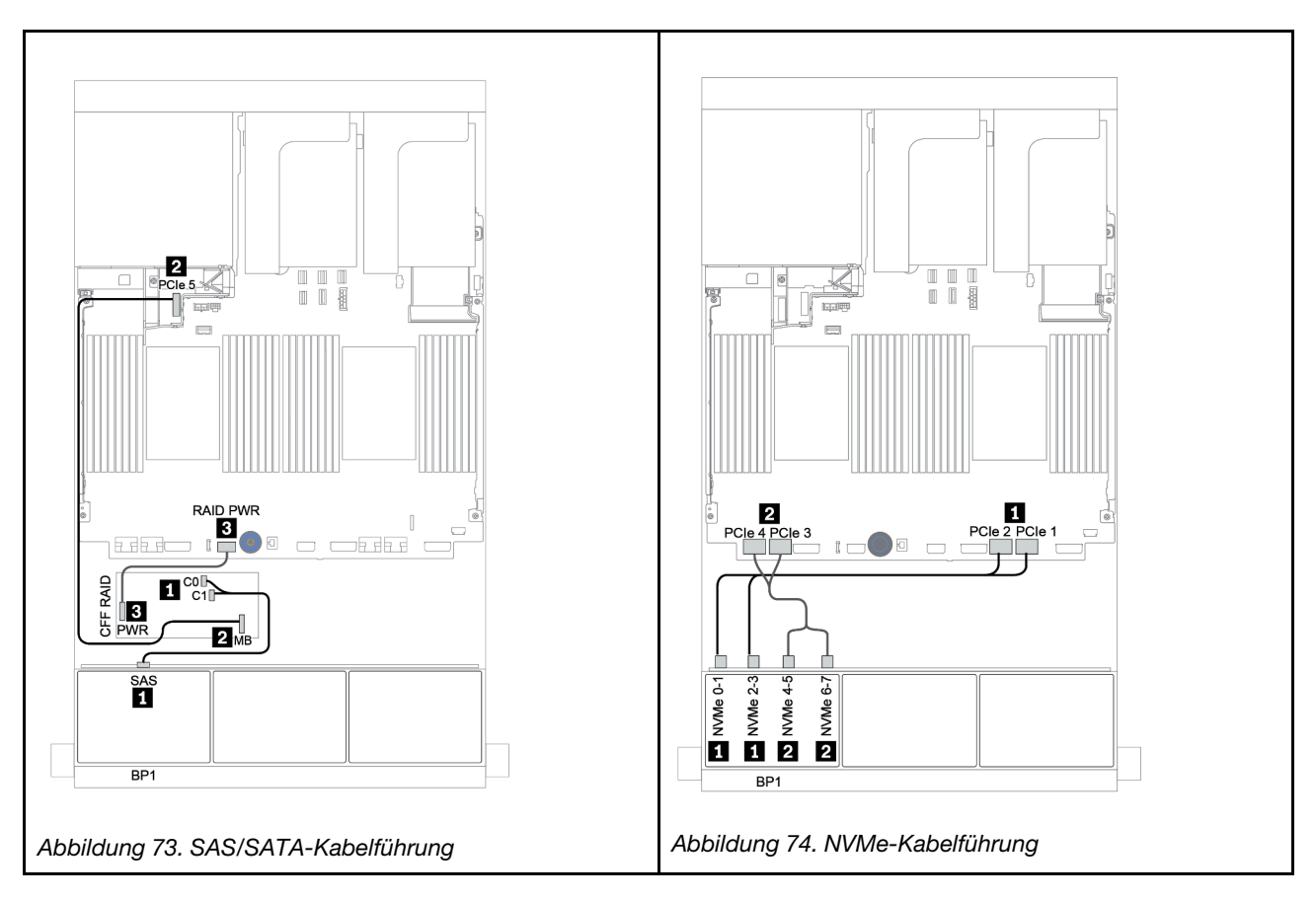

# <span id="page-143-0"></span>8i/16i RAID/HBA-Adapter + Retimer-Karte

Im Folgenden werden die Kabelverbindungen für die 8 x 2,5-Zoll-AnyBay-Konfiguration mit einem 8i/16i RAID/HBA-Adapter und einer Retimer-Karte dargestellt.

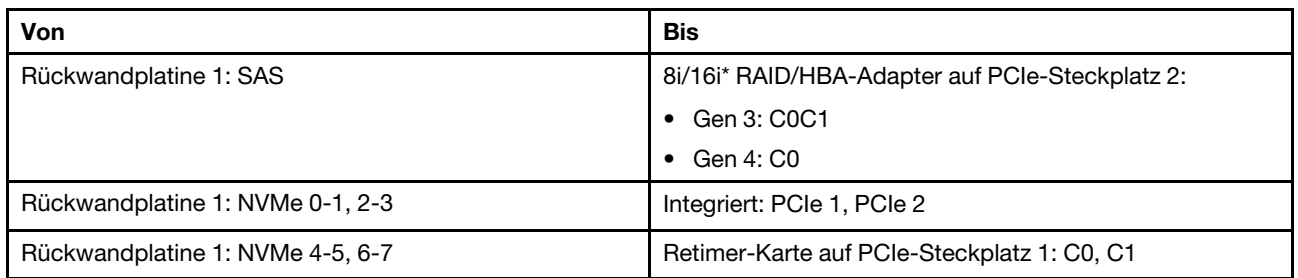

Anmerkung: \* Wenn ein 16i RAID-Adapter verwendet wird, verfügt das SAS-Kabel **1** über einen zusätzlichen Dummy-Anschluss (nicht in der Abbildung unten dargestellt) für die Verbindung mit dem anderen Anschluss des 16i RAID-Adapters.

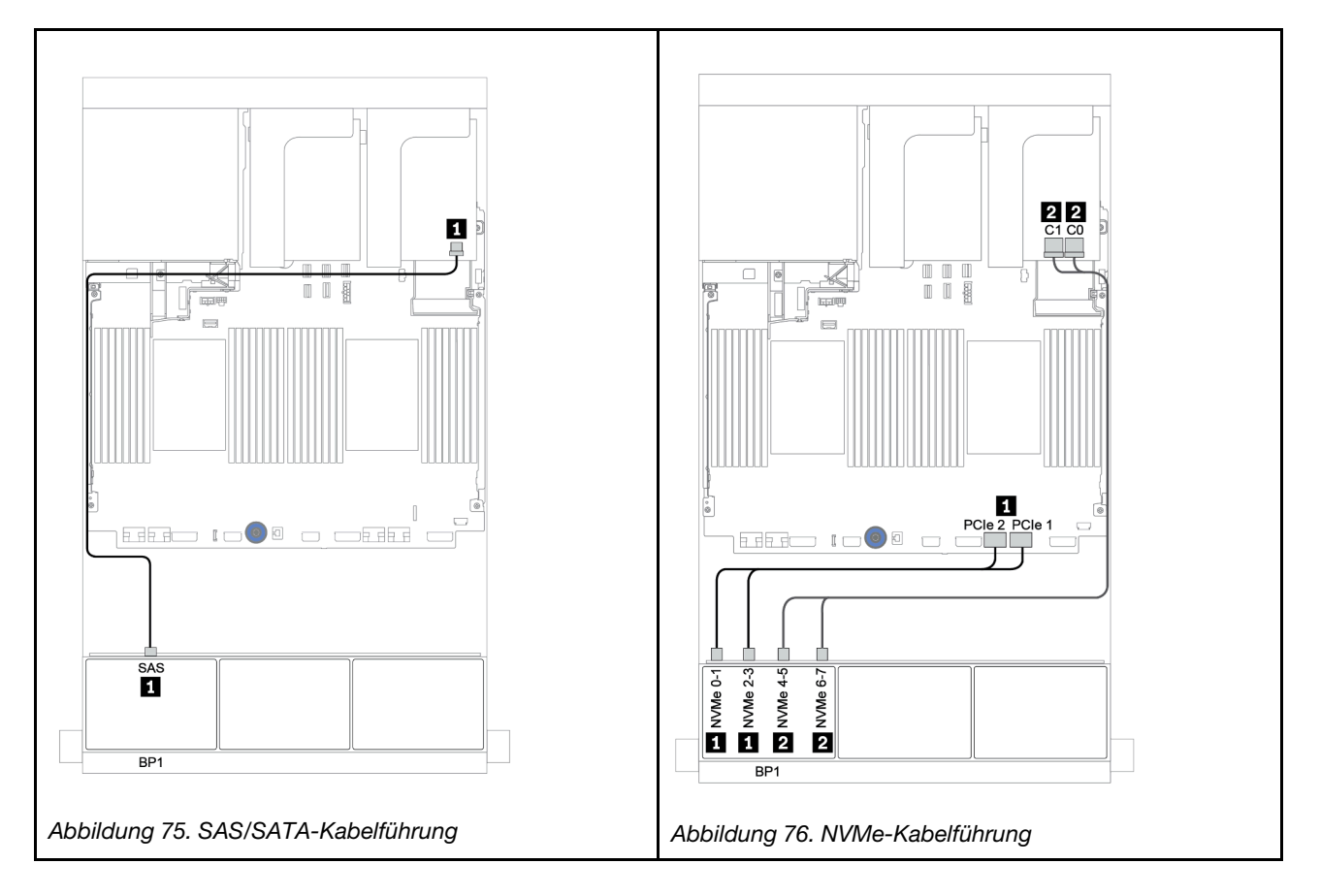
## 8i RAID-Adapter (Tri-Modus)

Im Folgenden werden die Kabelverbindungen für die 8 x 2,5-Zoll-AnyBay-Konfiguration mit einem Tri-Modus 8i RAID-Adapter für U.3-Laufwerke dargestellt.

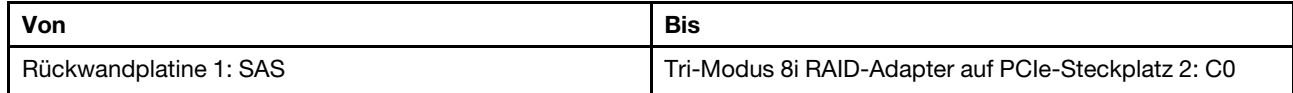

Verbindungen zwischen Anschlüssen: **1** ↔ **1** , **2** ↔ **2** , **3** ↔ **3** , ... **n** ↔ **n**

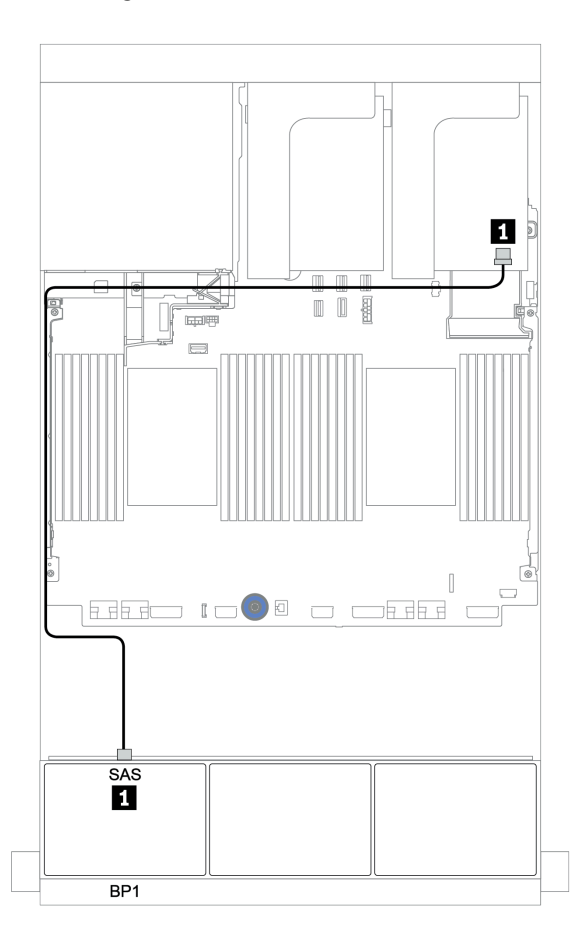

Abbildung 77. Kabelführung für die 8 x 2,5-Zoll-AnyBay-Konfiguration mit einem Tri-Modus 8i RAID-Adapter

# Zwei 8 x AnyBay-Rückwandplatinen

Dieser Abschnitt enthält Informationen zur Kabelführung für das Servermodell mit zwei vorderen 8 x 2,5-Zoll-AnyBay-Rückwandplatinen.

Informationen zum Anschließen der Netzkabel für die vordere(n) Rückwandplatine(n) finden Sie unter ["Rückwandplatinen: Servermodelle mit Rückwandplatinen für 2,5-Zoll-Laufwerke" auf Seite 83.](#page-86-0)

Zum Anschließen von Signalkabeln an die vordere(n) Rückwandplatine(n) beachten Sie je nach Serverkonfiguration die folgenden Kabelführungsszenarien:

- ["8i RAID-Adapter \(Tri-Modus\)" auf Seite 143](#page-146-0)
- ["CFF 16i RAID-Adapter \(Tri-Modus\)" auf Seite 144](#page-147-0)

## <span id="page-146-0"></span>8i RAID-Adapter (Tri-Modus)

Im Folgenden werden die Signalkabelverbindungen für die 16 x 2,5-Zoll-AnyBay-Konfiguration mit zwei Tri-Modus 8i RAID-Adaptern für U.3-Laufwerke dargestellt.

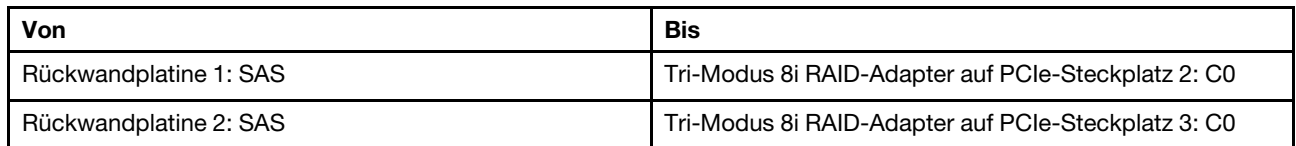

Verbindungen zwischen Anschlüssen: **1** ↔ **1** , **2** ↔ **2** , **3** ↔ **3** , ... **n** ↔ **n**

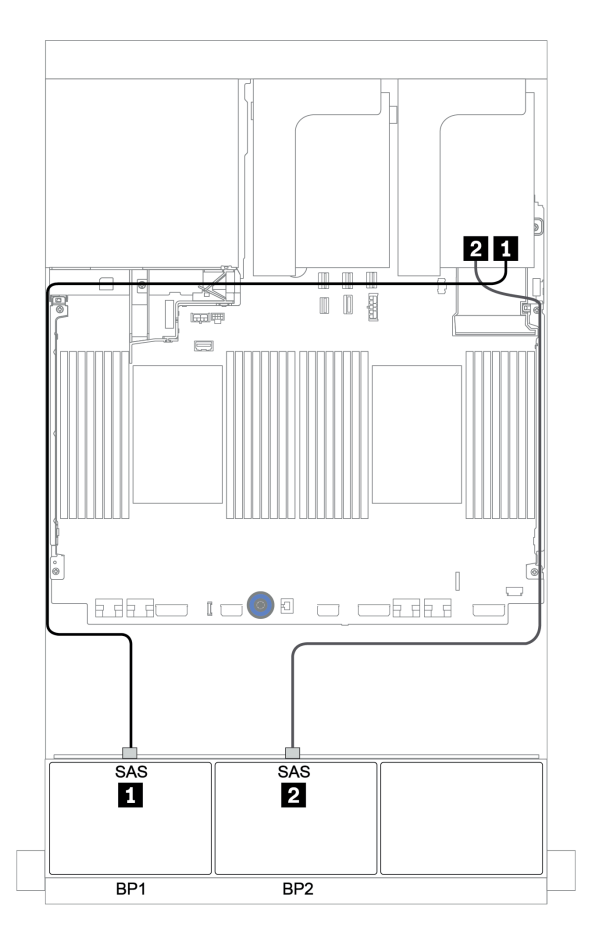

Abbildung 78. Kabelführung für die 16 x 2,5-Zoll-AnyBay-Konfiguration mit zwei Tri-Modus 8i RAID-Adaptern

## <span id="page-147-0"></span>CFF 16i RAID-Adapter (Tri-Modus)

Im Folgenden werden die Kabelverbindungen für die 16 x 2,5-Zoll-AnyBay-Konfiguration mit einem Tri-Modus CFF 16i RAID-Adapter für U.3 Laufwerke dargestellt.

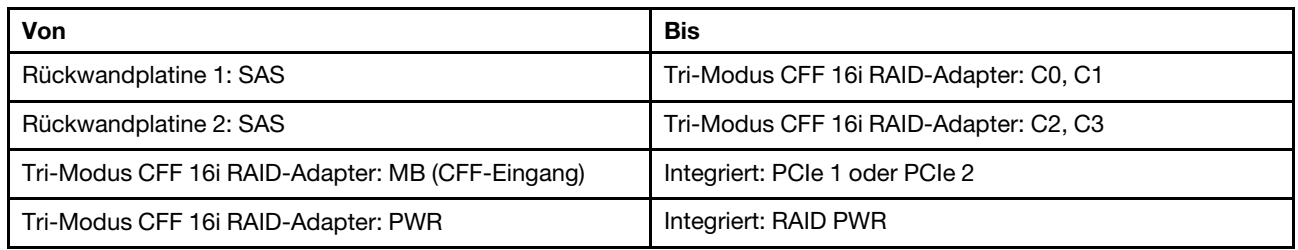

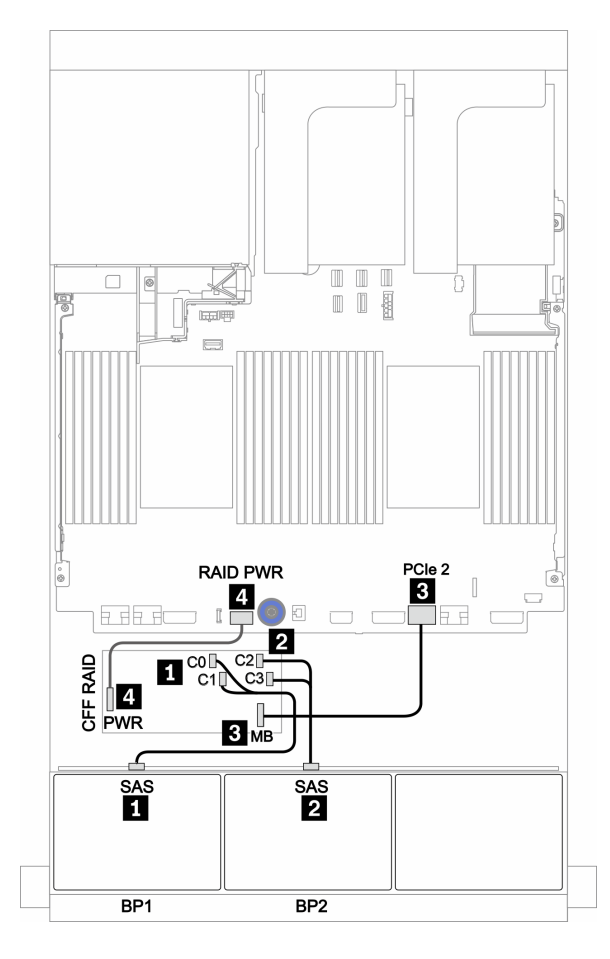

Abbildung 79. Kabelführung für die 16 x 2,5-Zoll-AnyBay-Konfiguration mit einem Tri-Modus CFF 16i RAID-Adapter

# Drei 8 x AnyBay-Rückwandplatinen

Dieser Abschnitt enthält Informationen zur Kabelführung für das Servermodell mit drei vorderen 8 x 2,5-Zoll-AnyBay-Rückwandplatinen.

#### 8i RAID-Adapter (Tri-Modus)

Im Folgenden werden die Signalkabelverbindungen für die 24 x 2,5-Zoll-AnyBay-Konfiguration mit drei Tri-Modus 8i RAID-Adaptern für U.3-Laufwerke dargestellt.

Informationen zum Anschließen der Netzkabel für die vordere(n) Rückwandplatine(n) finden Sie unter ["Rückwandplatinen: Servermodelle mit Rückwandplatinen für 2,5-Zoll-Laufwerke" auf Seite 83](#page-86-0).

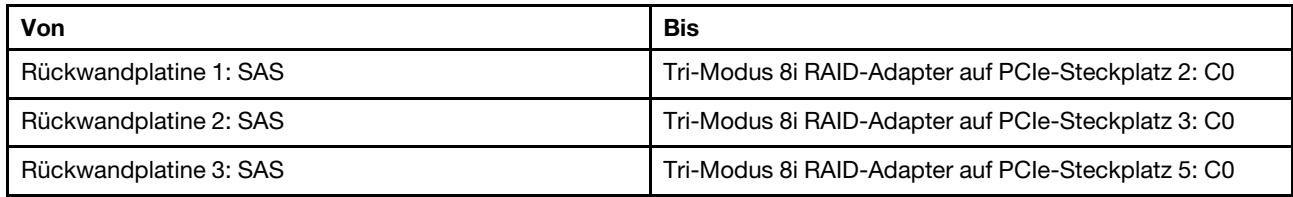

#### Verbindungen zwischen Anschlüssen: **1** ↔ **1** , **2** ↔ **2** , **3** ↔ **3** , ... **n** ↔ **n**

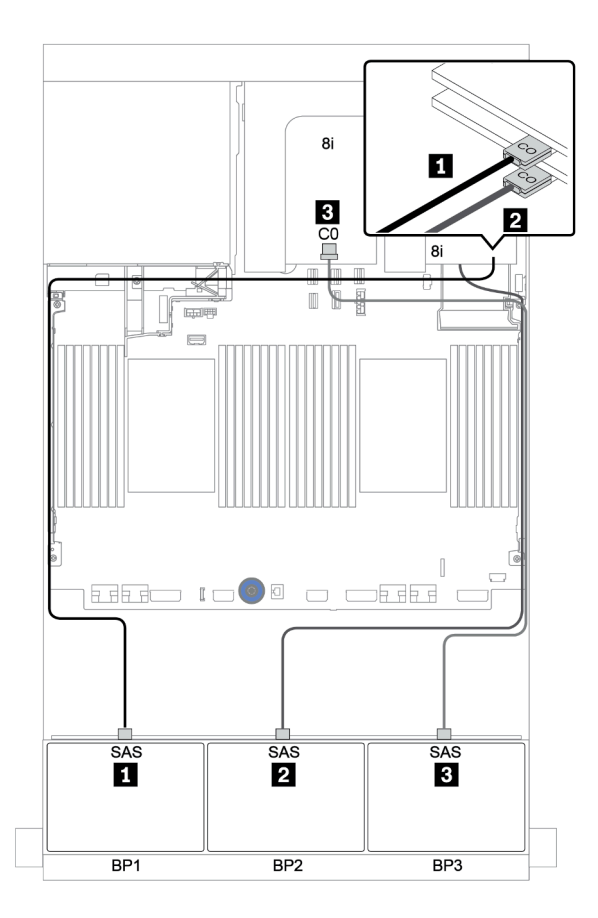

Abbildung 80. Kabelführung für die 24 x 2,5-Zoll-AnyBay-Konfiguration mit drei Tri-Modus 8i RAID-Adaptern

# Eine 8 x SAS/SATA-Rückwandplatine und eine 8 x NVMe-Rückwandplatine

Dieser Abschnitt enthält Informationen zur Kabelführung für das Servermodell mit einer vorderen 8 x SAS/ SATA-Rückwandplatine und einer vorderen 8 x NVMe-Rückwandplatine.

Informationen zum Anschließen der Netzkabel für die vordere(n) Rückwandplatine(n) finden Sie unter ["Rückwandplatinen: Servermodelle mit Rückwandplatinen für 2,5-Zoll-Laufwerke" auf Seite 83.](#page-86-0)

Zum Anschließen von Signalkabeln an die vordere(n) Rückwandplatine(n) beachten Sie je nach Serverkonfiguration die folgenden Kabelführungsszenarien:

- ["Integrierte Anschlüsse + Retimer-Karte" auf Seite 151](#page-154-0)
- ["8i/16i RAID/HBA-Adapter + Retimer-Karte" auf Seite 152](#page-155-0)
- ["Integrierte Anschlüsse" auf Seite 147](#page-150-0)
- ["8i/16i RAID/HBA-Adapter + integrierte Anschlüsse" auf Seite 148](#page-151-0)
- ["CFF 16i RAID/HBA-Adapter + integrierte Anschlüsse" auf Seite 150](#page-153-0)

### <span id="page-150-0"></span>Integrierte Anschlüsse

Im Folgenden werden die Kabelverbindungen für die 8 x 2,5-Zoll-SAS/SATA + 8 x 2,5-Zoll-NVMe-Konfiguration mit integrierten Anschlüssen dargestellt.

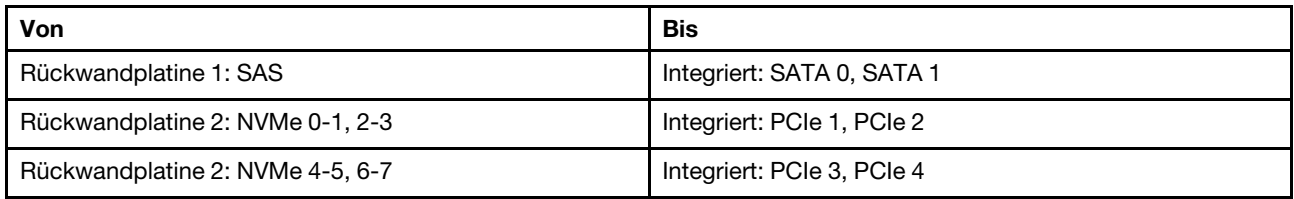

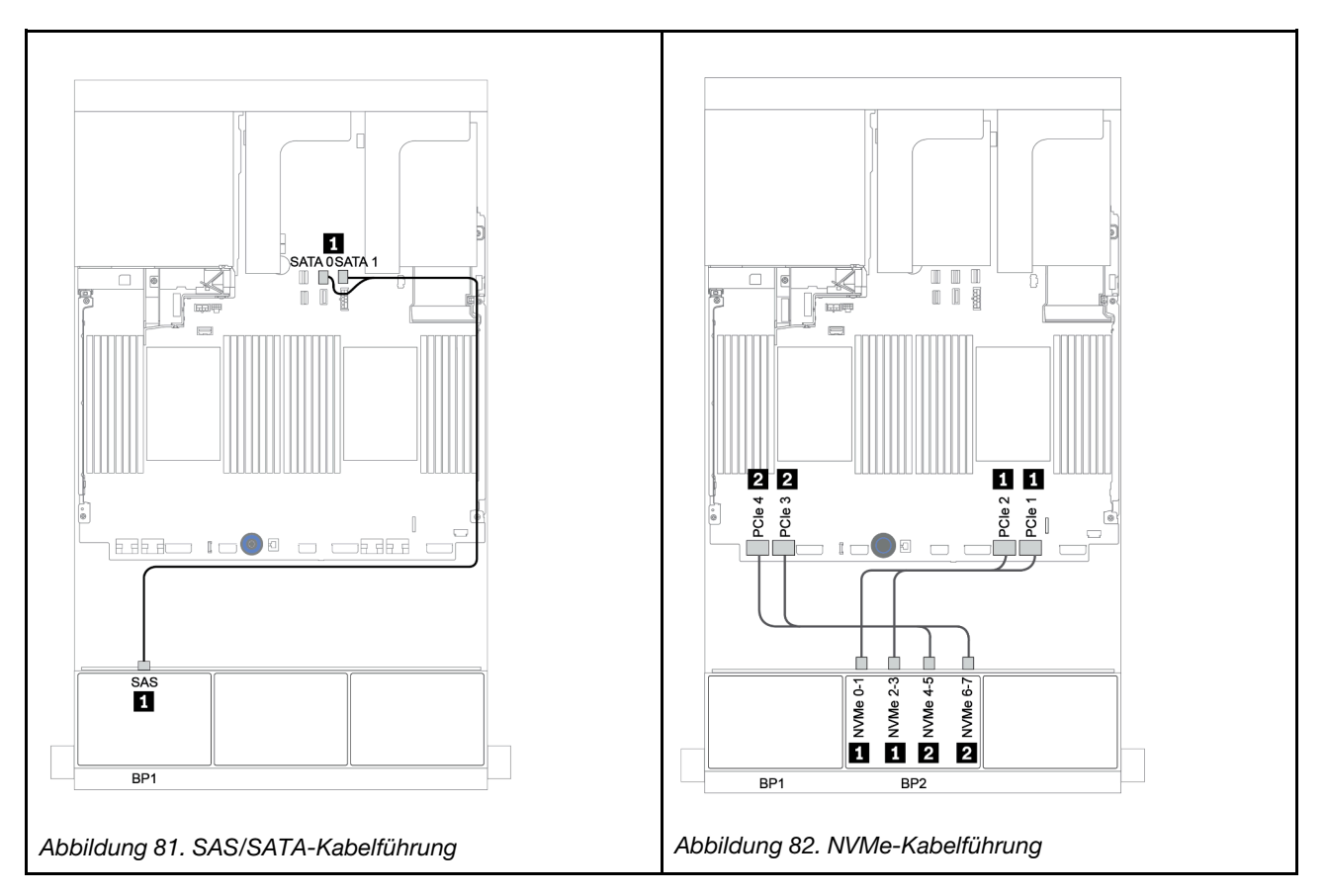

## <span id="page-151-0"></span>8i/16i RAID/HBA-Adapter + integrierte Anschlüsse

Im Folgenden werden die Kabelverbindungen für die 8 x 2,5-Zoll-SAS/SATA + 8 x 2,5-Zoll-NVMe-Konfiguration mit einem 8i/16i RAID/HBA-Adapter dargestellt.

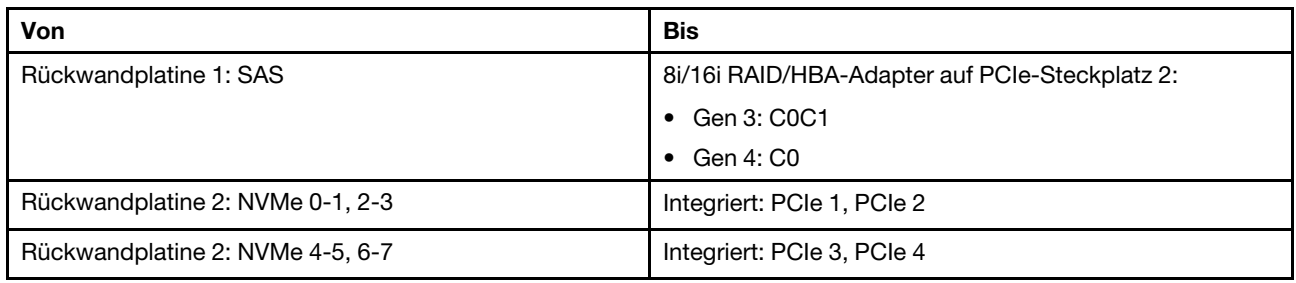

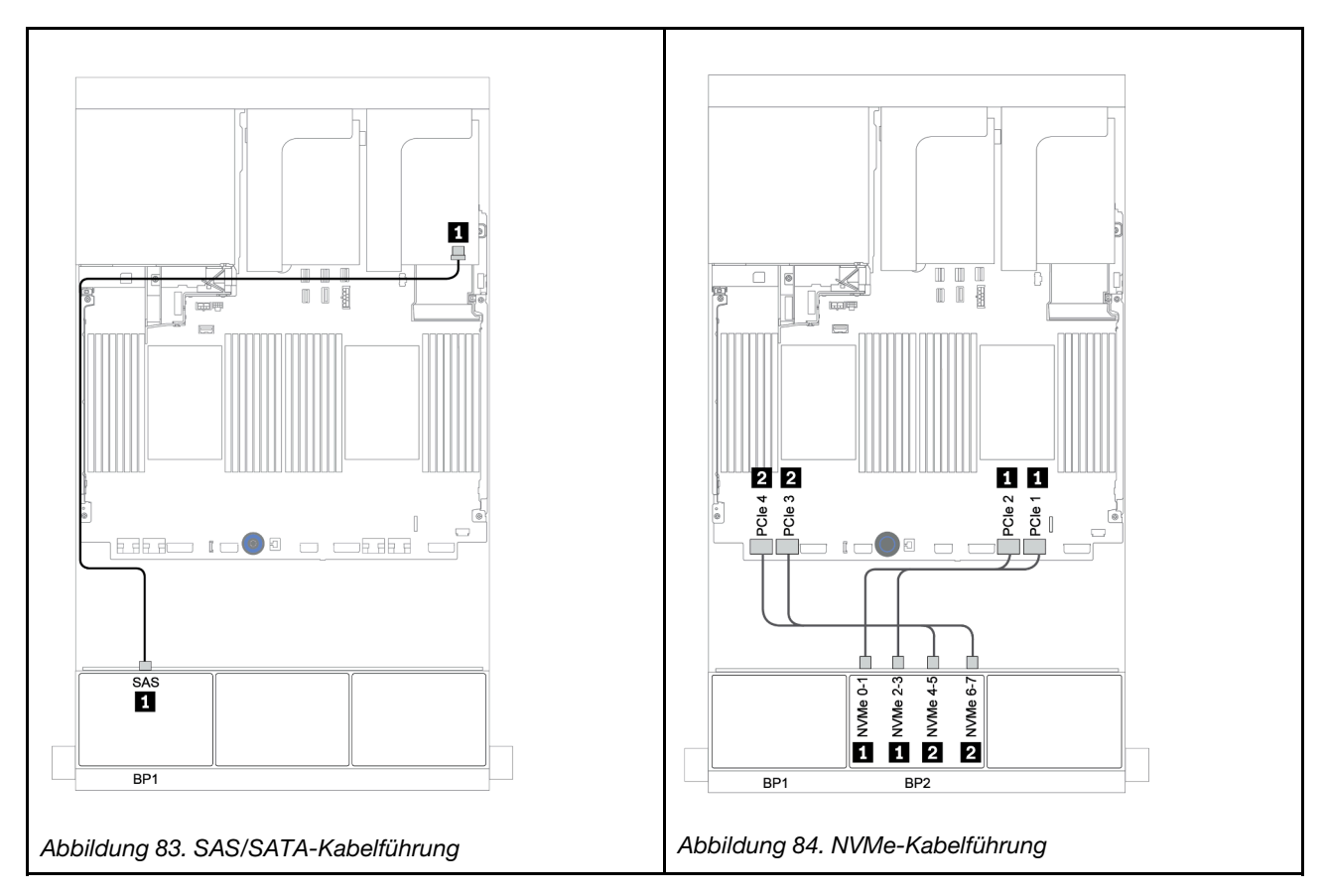

## CFF 8i RAID + integrierte Anschlüsse

Im Folgenden werden die Kabelverbindungen für die 8 x 2,5-Zoll-SAS/SATA + 8 x 2,5-Zoll-NVMe-Konfiguration mit einem CFF 8i RAID-Adapter dargestellt.

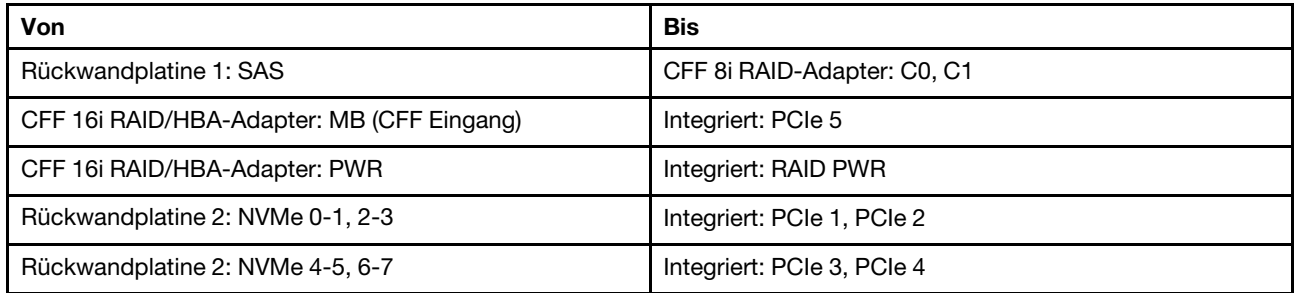

Verbindungen zwischen Anschlüssen: **1** ↔ **1** , **2** ↔ **2** , **3** ↔ **3** , ... **n** ↔ **n**

Anmerkung: Der CFF Adapter in der folgenden Abbildung sieht möglicherweise anders aus als Ihr CFF Adapter, aber die Kabelverbindungen sind identisch.

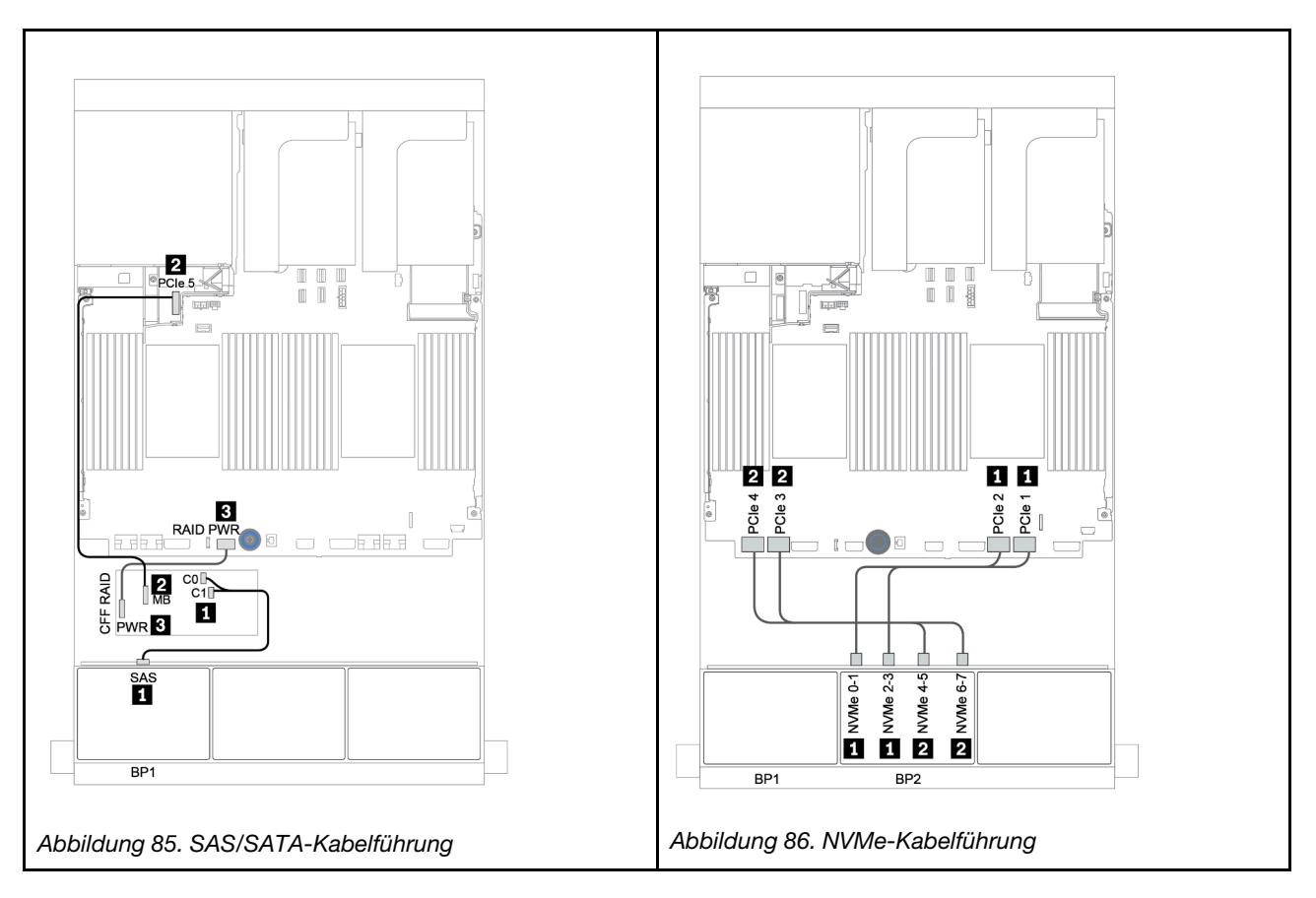

## <span id="page-153-0"></span>CFF 16i RAID/HBA-Adapter + integrierte Anschlüsse

Im Folgenden werden die Kabelverbindungen für die 8 x 2,5-Zoll-SAS/SATA + 8 x 2,5-Zoll-NVMe-Konfiguration mit einem CFF 16i RAID/HBA-Adapter dargestellt.

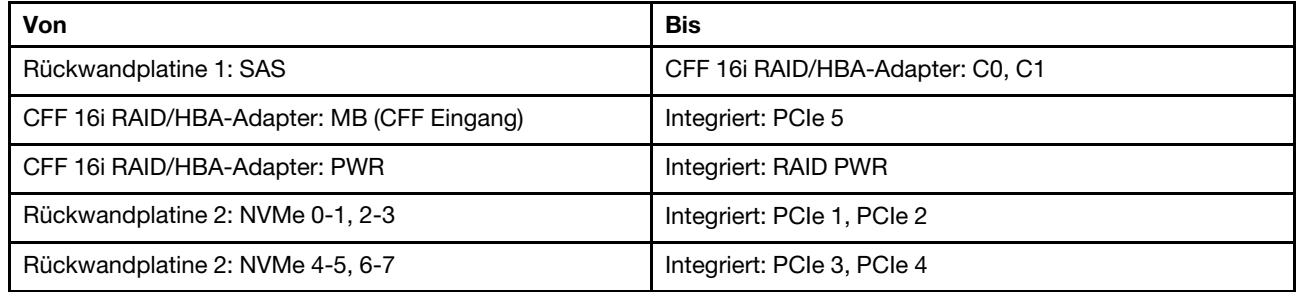

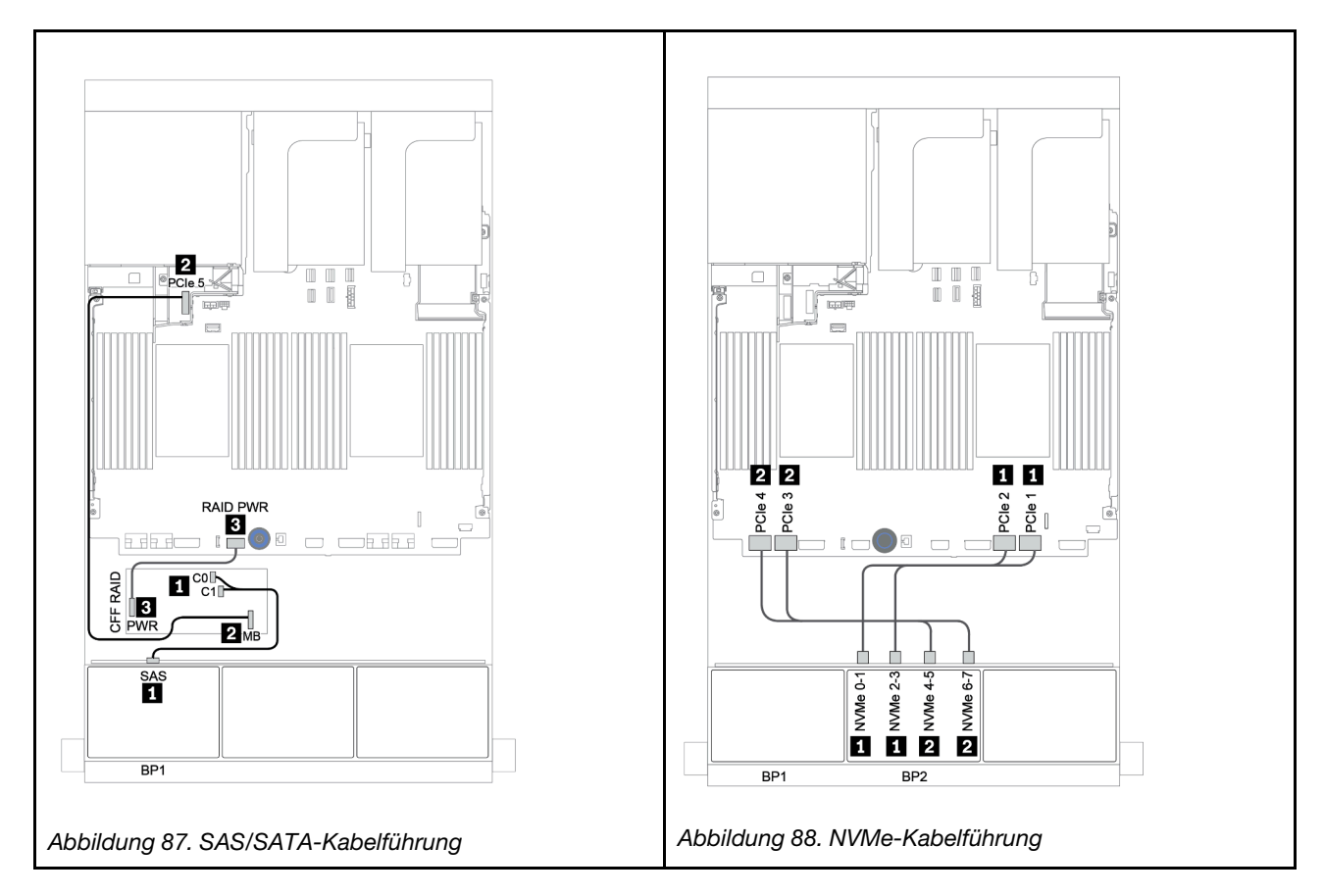

### <span id="page-154-0"></span>Integrierte Anschlüsse + Retimer-Karte

Im Folgenden werden die Kabelverbindungen für die 8 x 2,5-Zoll-SAS/SATA + 8 x 2,5-Zoll-NVMe-Konfiguration mit einer Retimer-Karte dargestellt.

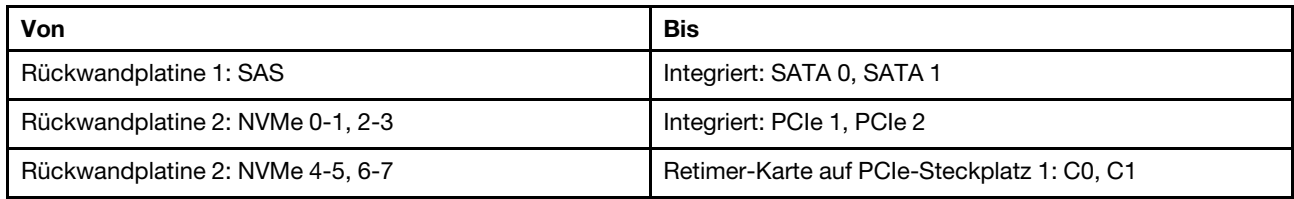

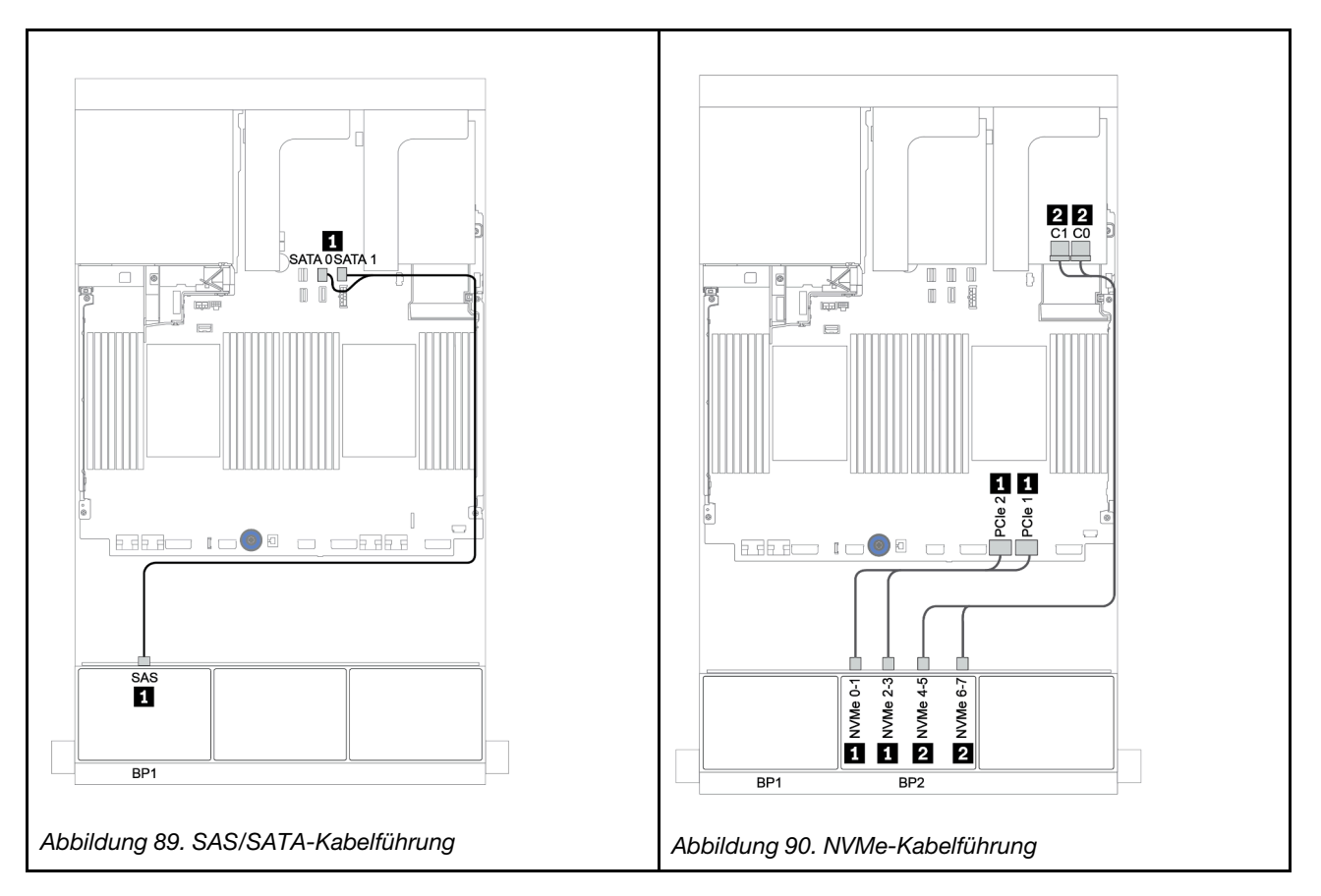

## <span id="page-155-0"></span>8i/16i RAID/HBA-Adapter + Retimer-Karte

Im Folgenden werden die Kabelverbindungen für die 8 x 2,5-Zoll-SAS/SATA + 8 x 2,5-Zoll-NVMe-Konfiguration mit einem 8i/16i RAID/HBA-Adapter und einer Retimer-Karte dargestellt.

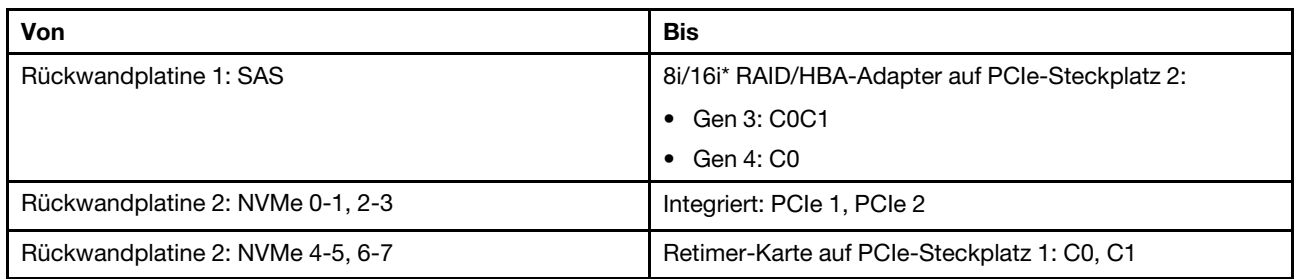

Anmerkung: \* Wenn ein 16i RAID-Adapter verwendet wird, verfügt das SAS-Kabel **1** über einen zusätzlichen Dummy-Anschluss (nicht in der Abbildung unten dargestellt) für die Verbindung mit dem anderen Anschluss des 16i RAID-Adapters.

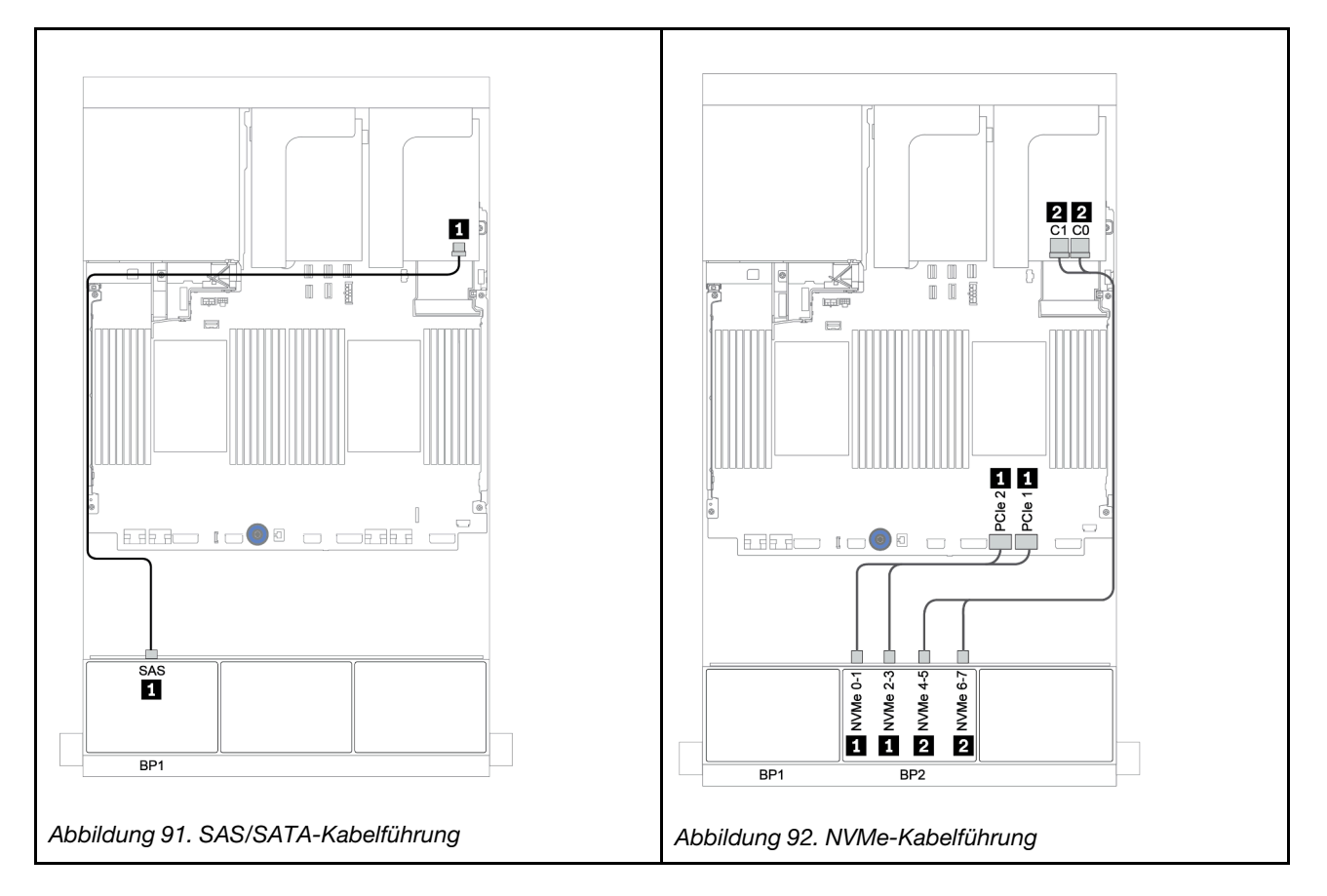

# Eine 8 x SAS/SATA-Rückwandplatine und eine 8 x AnyBay-Rückwandplatine

Dieser Abschnitt enthält Informationen zur Kabelführung für das Servermodell mit einer vorderen 8 x SAS/ SATA-Rückwandplatine und einer vorderen 8 x AnyBay-Rückwandplatine.

Informationen zum Anschließen der Netzkabel für die vordere(n) Rückwandplatine(n) finden Sie unter ["Rückwandplatinen: Servermodelle mit Rückwandplatinen für 2,5-Zoll-Laufwerke" auf Seite 83](#page-86-0).

Zum Anschließen von Signalkabeln an die vordere(n) Rückwandplatine(n) beachten Sie je nach Serverkonfiguration die folgenden Kabelführungsszenarien:

- ["8i/16i RAID/HBA-Adapter + Retimer-Karte" auf Seite 156](#page-159-0)
- ["8i/16i/32i RAID/HBA-Adapter + integrierte Anschlüsse" auf Seite 154](#page-157-0)
- ["CFF 16i RAID/HBA-Adapter" auf Seite 155](#page-158-0)
- ["Integrierte Anschlüsse + 8i RAID-Adapter \(Tri-Modus\)" auf Seite 157](#page-160-0)
- ["8i/16i RAID/HBA-Adapter + 8i RAID-Adapter \(Tri-Modus\)" auf Seite 158](#page-161-0)
- ["CFF 16i RAID/HBA-Adapter + 8i RAID-Adapter \(Tri-Modus\)" auf Seite 159](#page-162-0)

## <span id="page-157-0"></span>8i/16i/32i RAID/HBA-Adapter + integrierte Anschlüsse

Im Folgenden werden die Kabelverbindungen für die 8 x 2,5-Zoll-SAS/SATA + 8 x 2,5-Zoll-AnyBay-Konfiguration mit zwei 8i RAID/HBA-Adaptern oder einem 16i/32i RAID/HBA-Adapter dargestellt.

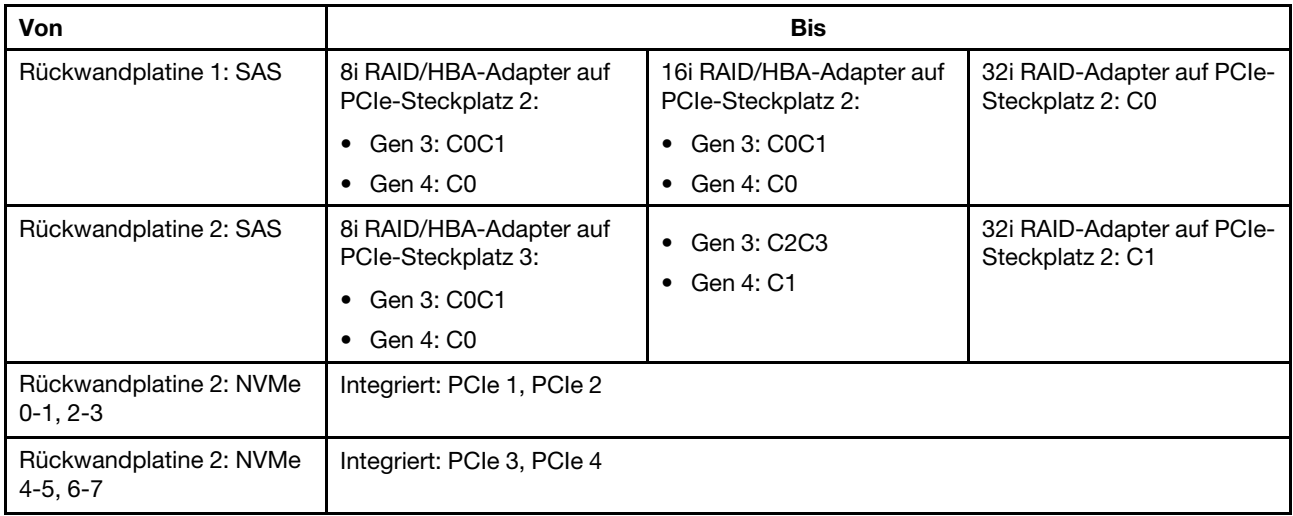

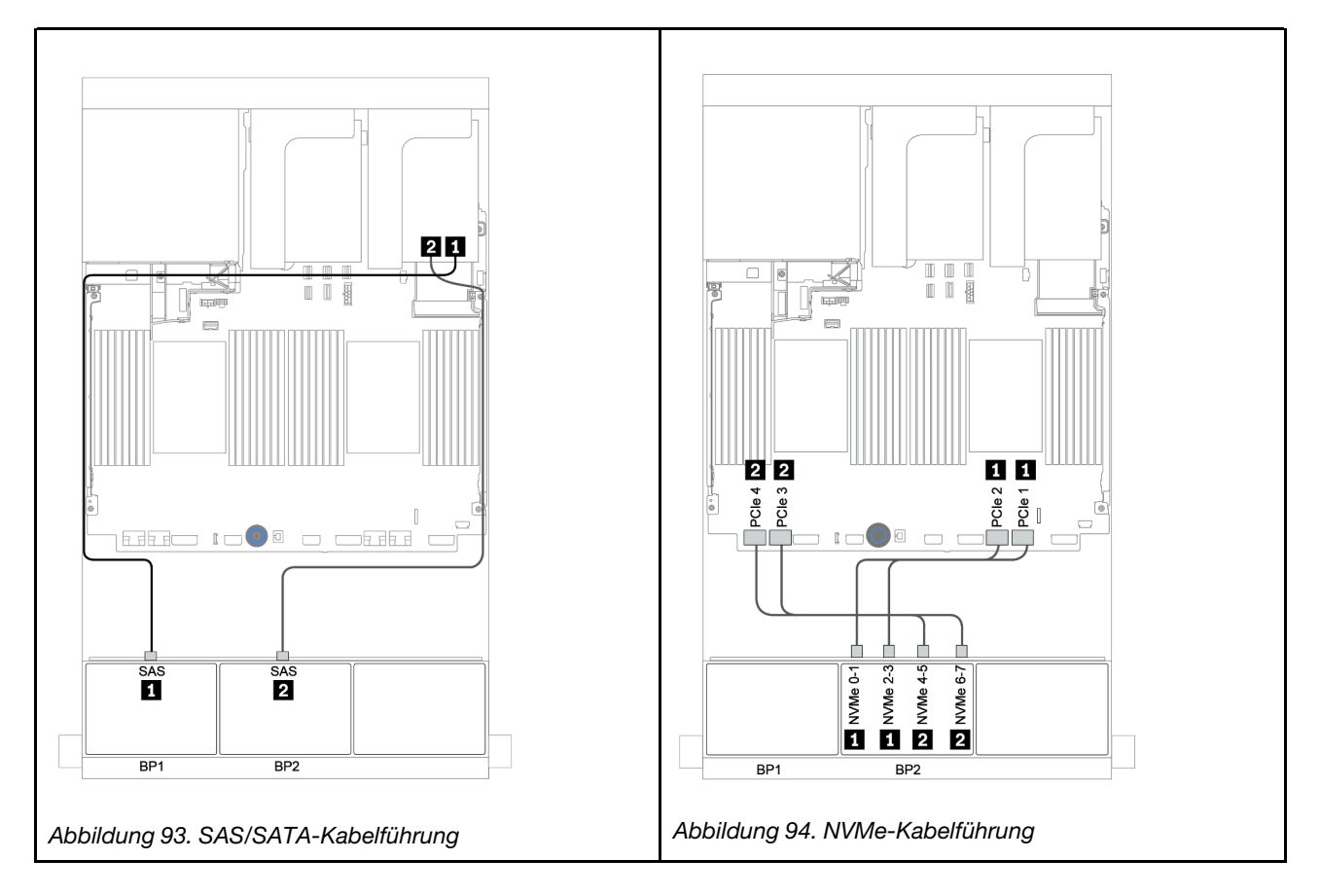

## <span id="page-158-0"></span>CFF 16i RAID/HBA-Adapter

Im Folgenden werden die Kabelverbindungen für die 8 x 2,5-Zoll-SAS/SATA + 8 x 2,5-Zoll-AnyBay-Konfiguration mit einem CFF 16i RAID/HBA-Adapter dargestellt.

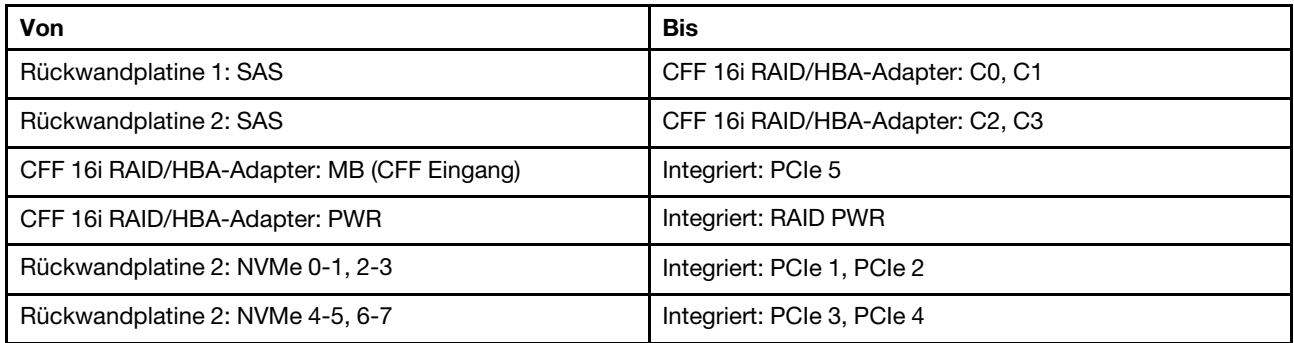

Verbindungen zwischen Anschlüssen: **1** ↔ **1** , **2** ↔ **2** , **3** ↔ **3** , ... **n** ↔ **n**

Anmerkung: Der CFF Adapter in der folgenden Abbildung sieht möglicherweise anders aus als Ihr CFF Adapter, aber die Kabelverbindungen sind identisch.

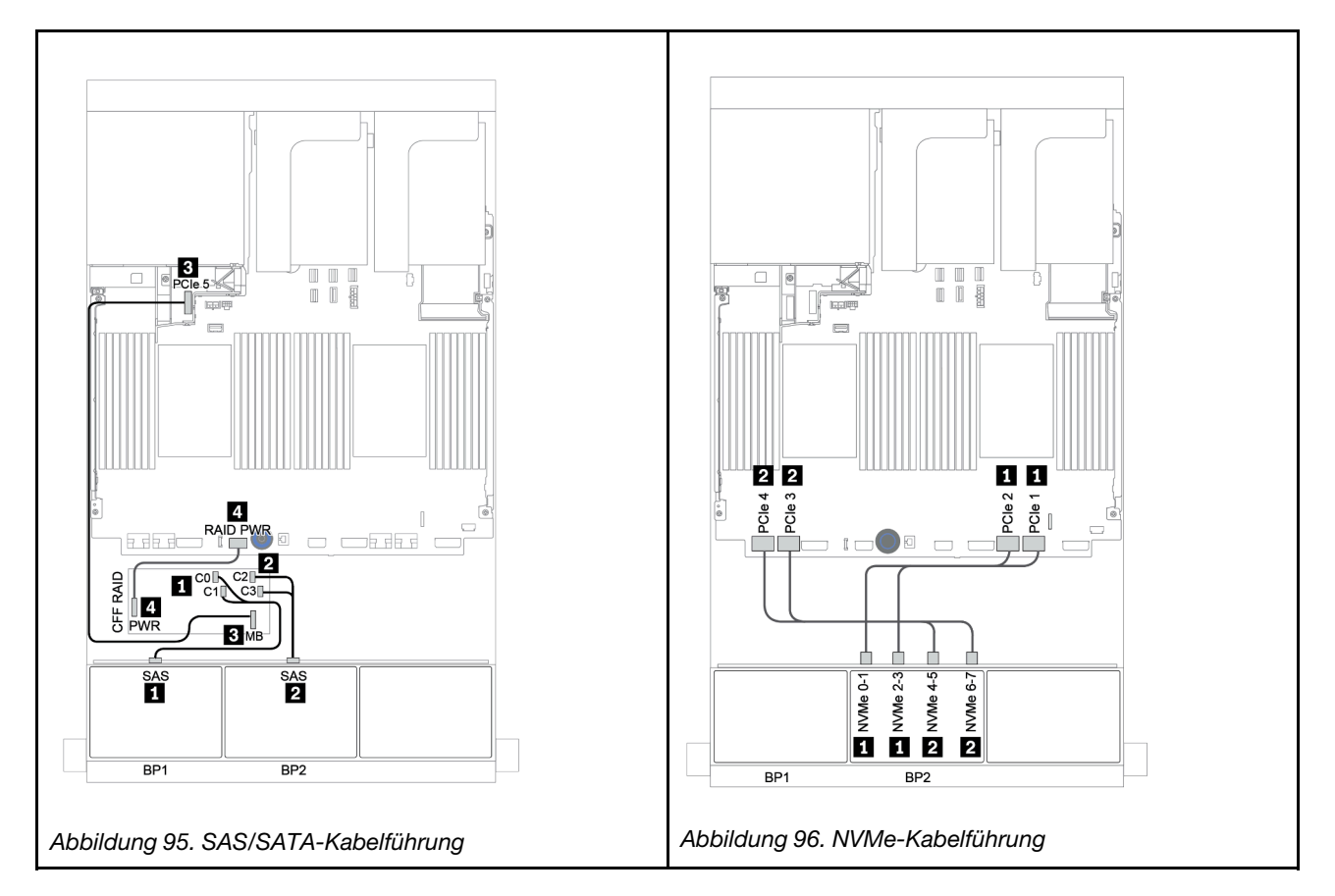

## <span id="page-159-0"></span>8i/16i RAID/HBA-Adapter + Retimer-Karte

Im Folgenden werden die Kabelverbindungen für die 8 x 2,5-Zoll-SAS/SATA + 8 x 2,5-Zoll-AnyBay-Konfiguration mit einer Retimer-Karte und zwei 8i RAID/HBA-Adaptern oder einem 16i RAID/HBA-Adapter dargestellt.

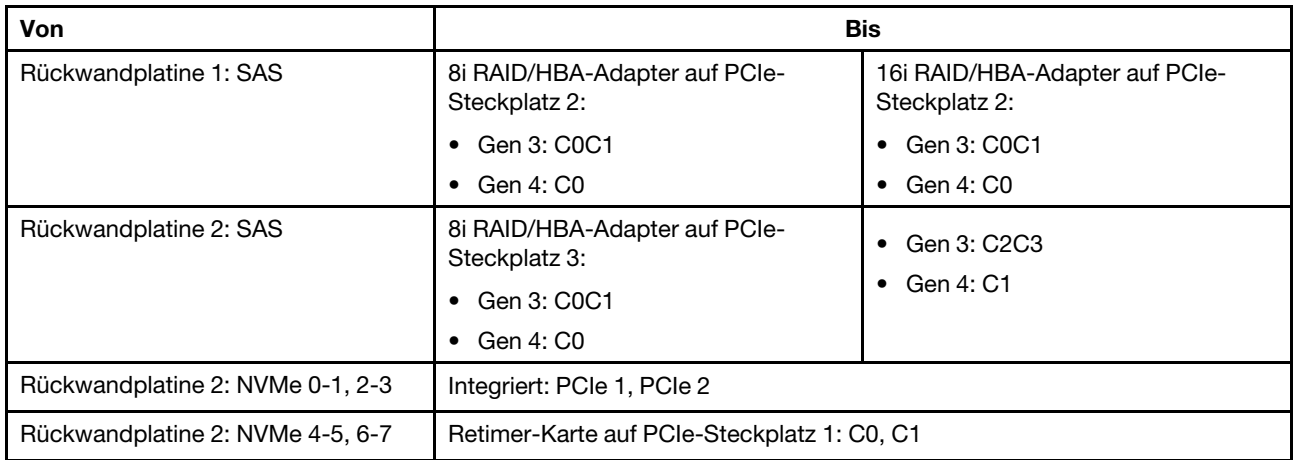

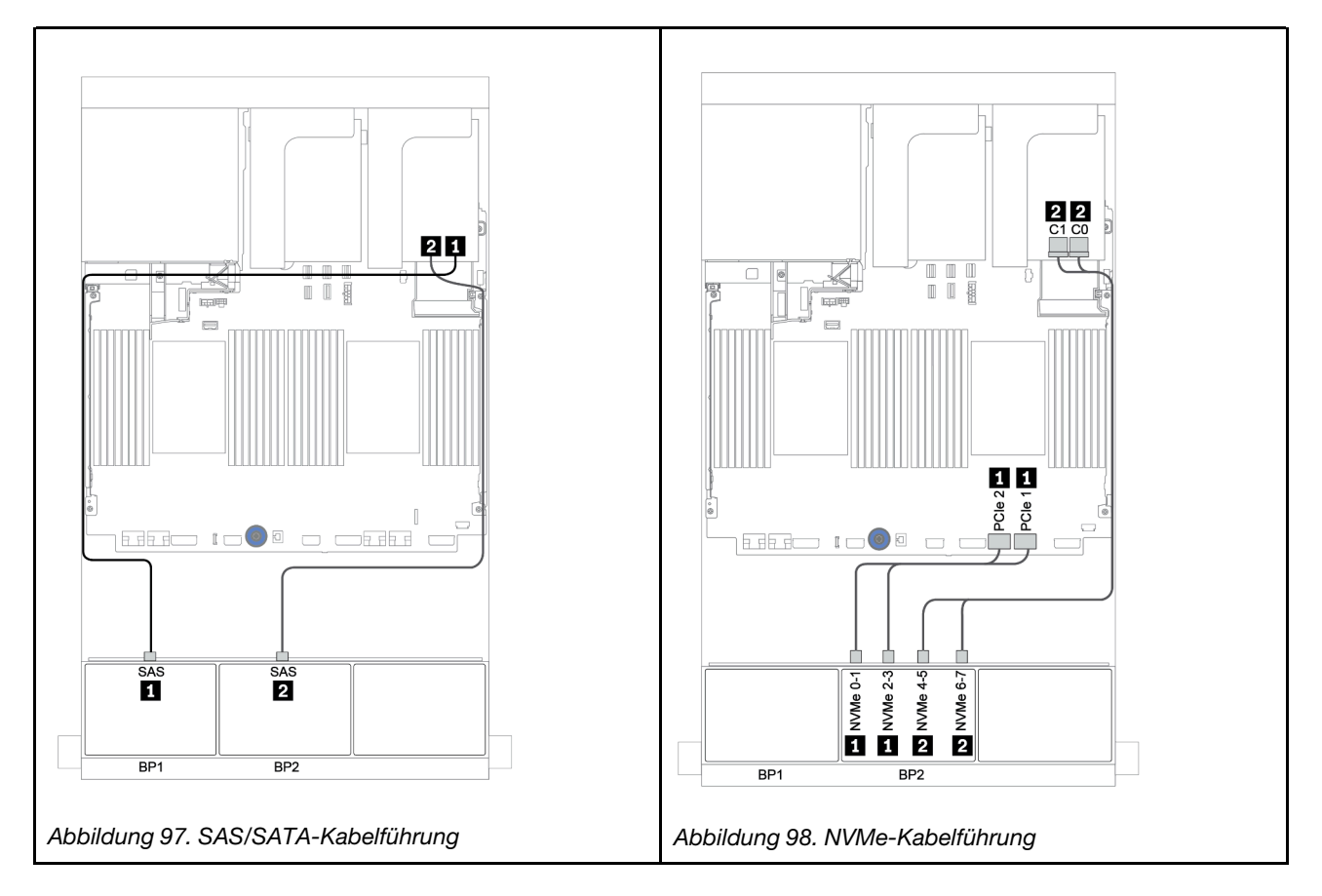

### <span id="page-160-0"></span>Integrierte Anschlüsse + 8i RAID-Adapter (Tri-Modus)

Im Folgenden werden die Kabelverbindungen für die 8 x 2,5-Zoll-SAS/SATA + 8 x 2,5-Zoll-AnyBay-Konfiguration mit einem Tri-Modus 8i RAID-Adapter für U.3-Laufwerke dargestellt.

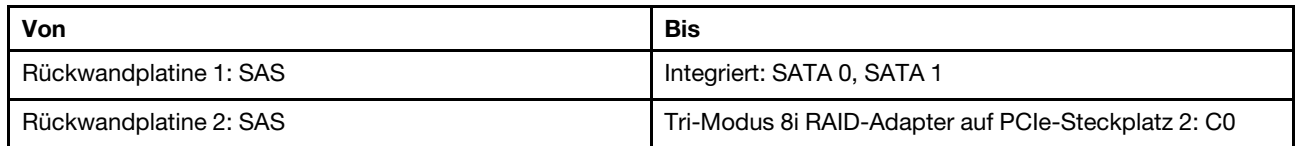

Verbindungen zwischen Anschlüssen: **1** ↔ **1** , **2** ↔ **2** , **3** ↔ **3** , ... **n** ↔ **n**

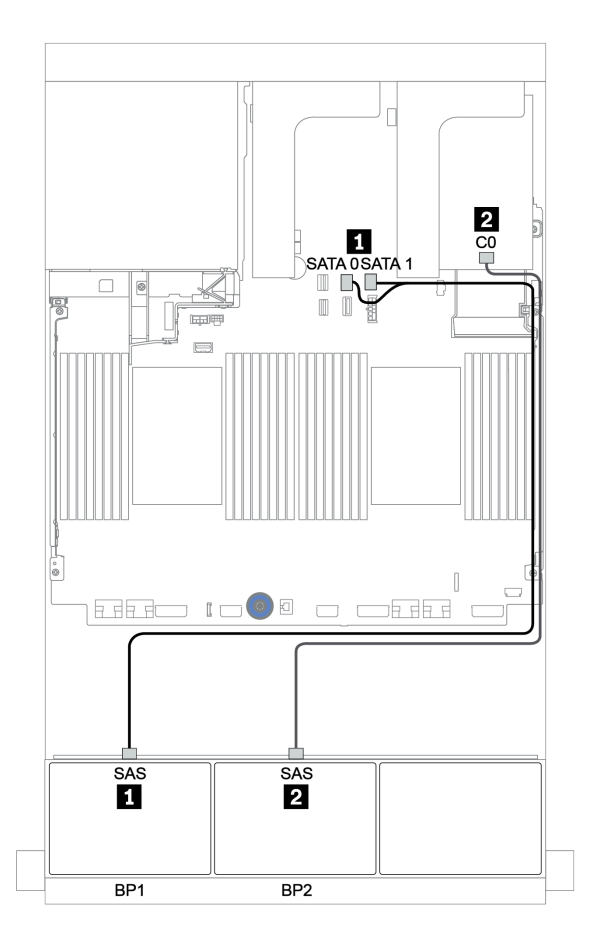

Abbildung 99. Kabelführung für die 8 x 2,5-Zoll-SAS/SATA + 8 x 2,5-Zoll-AnyBay-Konfiguration mit einem Tri-Modus 8i RAID-Adapter

## <span id="page-161-0"></span>8i/16i RAID/HBA-Adapter + 8i RAID-Adapter (Tri-Modus)

Im Folgenden werden die Kabelverbindungen für die 8 x 2,5-Zoll-SAS/SATA + 8 x 2,5-Zoll-AnyBay-Konfiguration mit einem 8i/16i RAID/HBA-Adapter und einem Tri-Modus 8i RAID-Adapter für U.3-Laufwerke dargestellt.

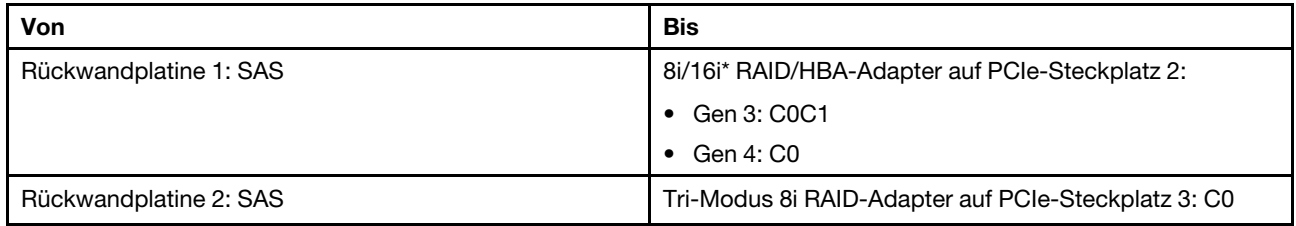

Anmerkung: \* Wenn ein 16i RAID-Adapter verwendet wird, verfügt das SAS-Kabel **1** über einen zusätzlichen Dummy-Anschluss (nicht in der Abbildung unten dargestellt) für die Verbindung mit dem anderen Anschluss des 16i RAID-Adapters.

Verbindungen zwischen Anschlüssen: **1** ↔ **1** , **2** ↔ **2** , **3** ↔ **3** , ... **n** ↔ **n**

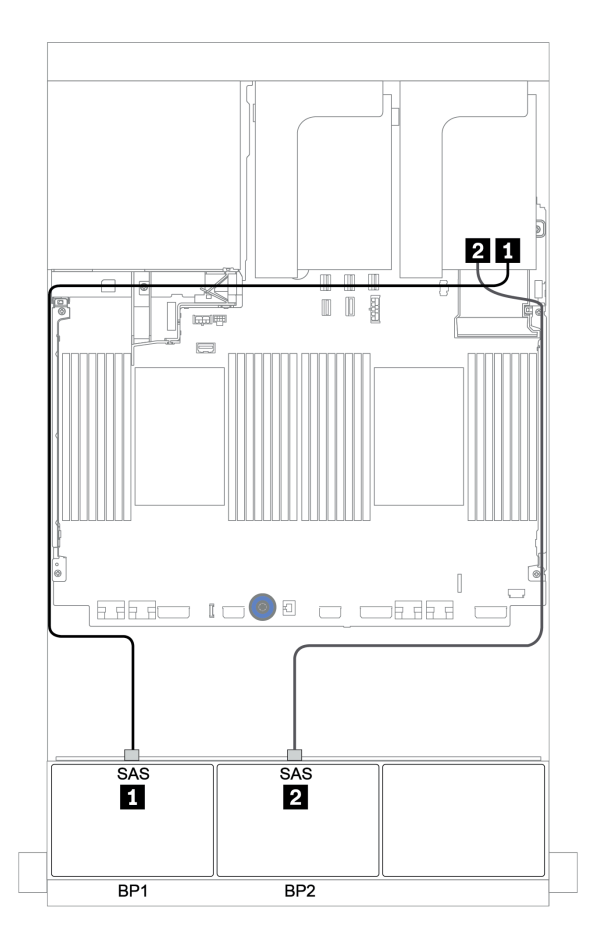

Abbildung 100. Kabelführung für die 8 x 2,5-Zoll-SAS/SATA + 8 x 2,5-Zoll-AnyBay-Konfiguration mit einem 8i/16i RAID/ HBA-Adapter und einem Tri-Modus 8i RAID-Adapter

## <span id="page-162-0"></span>CFF 16i RAID/HBA-Adapter + 8i RAID-Adapter (Tri-Modus)

Im Folgenden werden die Kabelverbindungen für die 8 x 2,5-Zoll-SAS/SATA + 8 x 2,5-Zoll-AnyBay-Konfiguration mit einem CFF 16i RAID/HBA-Adapter und einem Tri-Modus 8i RAID-Adapter für U.3- Laufwerke dargestellt.

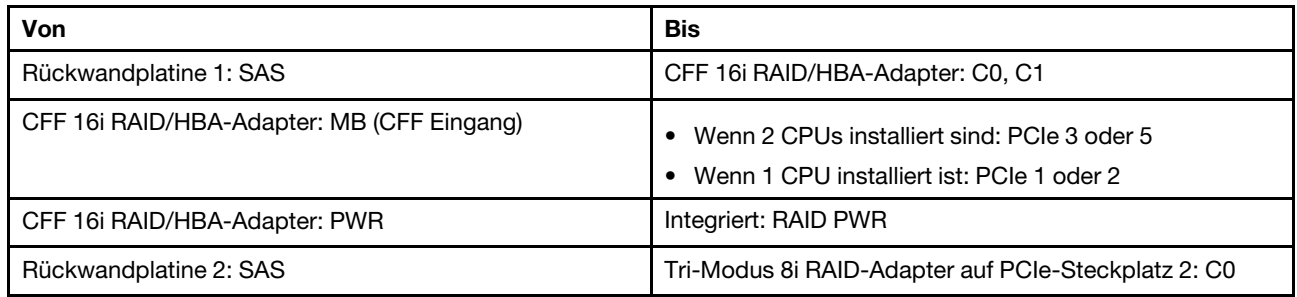

Verbindungen zwischen Anschlüssen: **1** ↔ **1** , **2** ↔ **2** , **3** ↔ **3** , ... **n** ↔ **n**

#### Anmerkungen:

- Der CFF Adapter in der folgenden Abbildung sieht möglicherweise anders aus als Ihr CFF Adapter, aber die Kabelverbindungen sind identisch.
- In der folgenden Abbildung ist die Kabelführung mit zwei installierten Prozessoren dargestellt. Wenn nur ein Prozessor installiert ist, ist der einzige Unterschied Kabel **3** , das an PCIe 1 oder PCIe 2 auf der Systemplatine angeschlossen werden sollte.

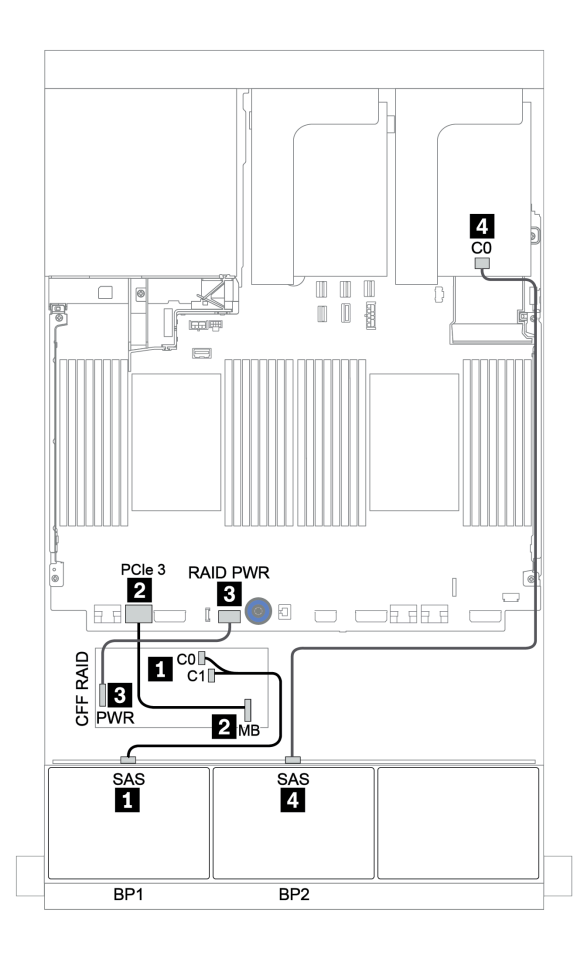

Abbildung 101. Kabelführung für die 8 x 2,5-Zoll-SAS/SATA + 8 x 2,5-Zoll-AnyBay-Konfiguration mit einem CFF 16i RAID/HBA-Adapter und einem Tri-Modus 8i RAID-Adapter

# Eine 8 x AnyBay-Rückwandplatine und eine 8 x NVMe-Rückwandplatine

Dieser Abschnitt enthält Informationen zur Kabelführung für das Servermodell mit einer vorderen 8 x AnyBay-Rückwandplatine und einer vorderen 8 x NVMe-Rückwandplatine.

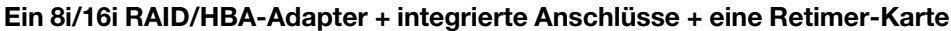

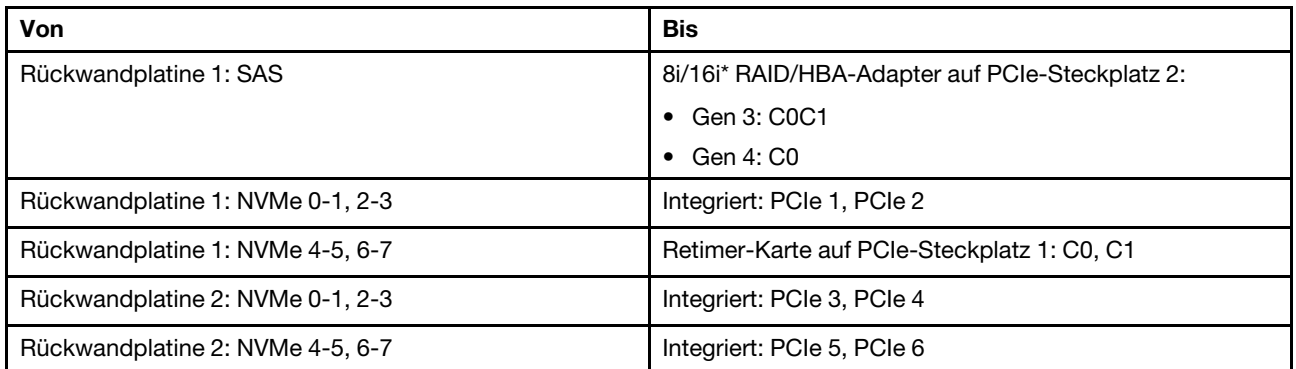

Anmerkung: \* Wenn ein 16i RAID-Adapter verwendet wird, verfügt das SAS-Kabel **1** über einen zusätzlichen Dummy-Anschluss (nicht in der Abbildung unten dargestellt) für die Verbindung mit dem anderen Anschluss des 16i RAID-Adapters.

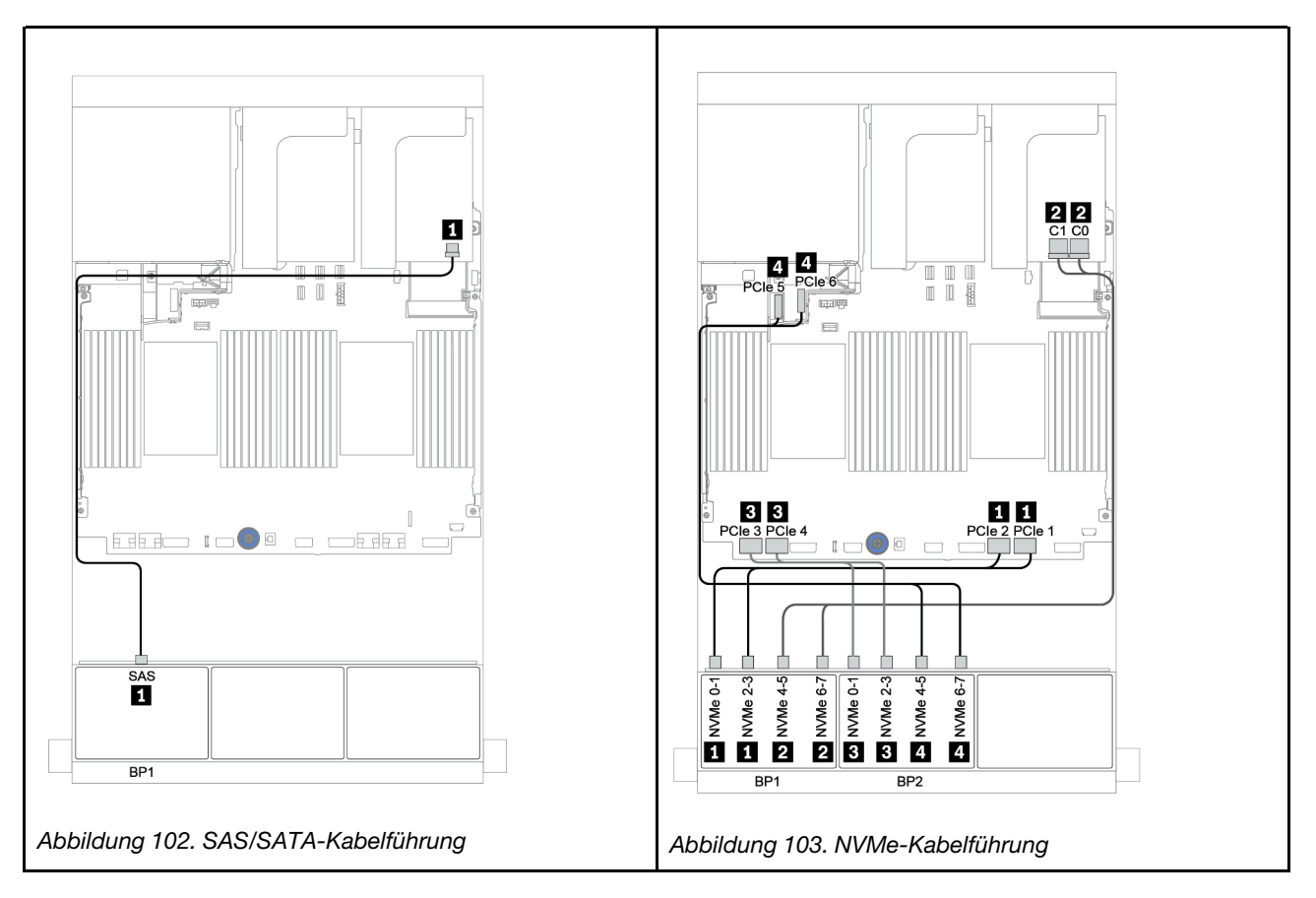

# Eine 8 x SAS/SATA-Rückwandplatine und zwei 8 x NVMe-Rückwandplatinen

Dieser Abschnitt enthält Informationen zur Kabelführung für das Servermodell mit einer vorderen 8 x SAS/ SATA-Rückwandplatine und zwei vorderen 8 x NVMe-Rückwandplatinen.

#### 8i/16i RAID/HBA-Adapter + Retimer-Karte

Im Folgenden werden die Signalkabelverbindungen für die 8 x 2,5-Zoll-SAS/SATA + 16 x 2,5-Zoll-NVMe-Konfiguration mit einem 8i/16i RAID/HBA-Adapter und einer Retimer-Karte dargestellt.

Informationen zum Anschließen der Netzkabel für die vordere(n) Rückwandplatine(n) finden Sie unter ["Rückwandplatinen: Servermodelle mit Rückwandplatinen für 2,5-Zoll-Laufwerke" auf Seite 83.](#page-86-0)

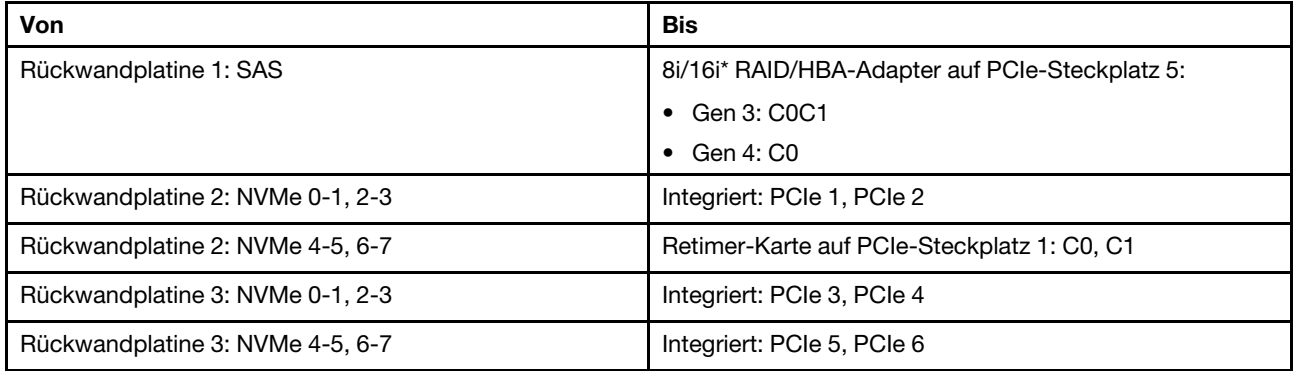

Anmerkung: \* Wenn ein 16i RAID-Adapter verwendet wird, verfügt das SAS-Kabel **1** über einen zusätzlichen Dummy-Anschluss (nicht in der Abbildung unten dargestellt) für die Verbindung mit dem anderen Anschluss des 16i RAID-Adapters.

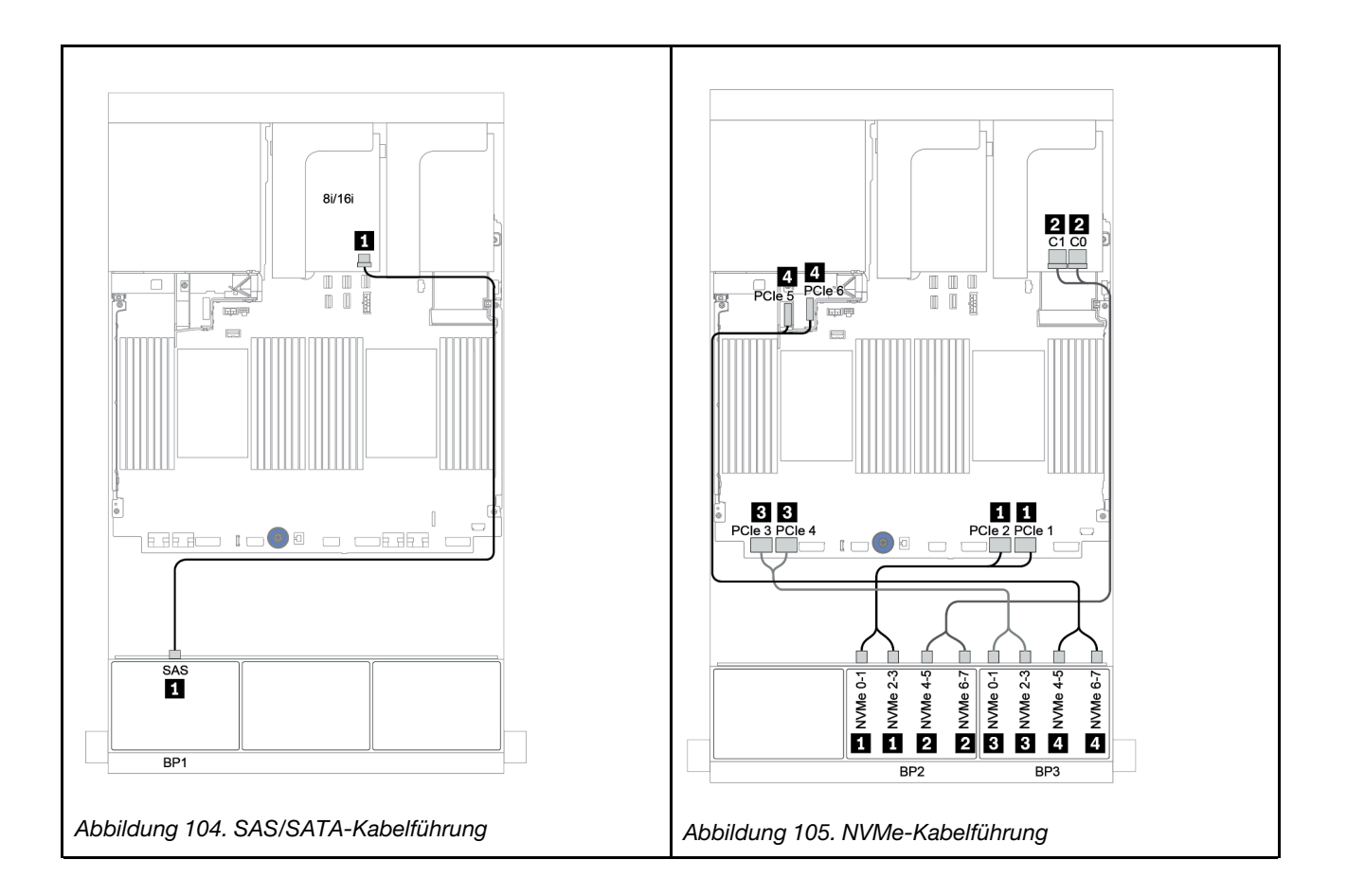

# Eine 8 x SAS/SATA-Rückwandplatine und zwei 8 x AnyBay-Rückwandplatinen

Dieser Abschnitt enthält Informationen zur Kabelführung für das Servermodell mit einer vorderen 8 x SAS/ SATA-Rückwandplatine und zwei vorderen 8 x AnyBay-Rückwandplatinen.

Informationen zum Anschließen der Netzkabel für die vordere(n) Rückwandplatine(n) finden Sie unter ["Rückwandplatinen: Servermodelle mit Rückwandplatinen für 2,5-Zoll-Laufwerke" auf Seite 83.](#page-86-0)

Zum Anschließen von Signalkabeln an die vordere(n) Rückwandplatine(n) beachten Sie je nach Serverkonfiguration die folgenden Kabelführungsszenarien:

- ["8i/16i RAID/HBA-Adapter + 8i RAID-Adapter \(Tri-Modus\)" auf Seite 165](#page-168-0)
- ["8i/16i RAID/HBA-Adapter + 16i RAID-Adapter \(Tri-Modus\)" auf Seite 166](#page-169-0)

## <span id="page-168-0"></span>8i/16i RAID/HBA-Adapter + 8i RAID-Adapter (Tri-Modus)

Im Folgenden werden die Kabelverbindungen für die 8 x 2,5-Zoll-SAS/SATA + 16 x 2,5-Zoll-AnyBay-Konfiguration mit einem 8i/16i RAID/HBA-Adapter und zwei Tri-Modus 8i RAID-Adaptern für U.3-Laufwerke dargestellt.

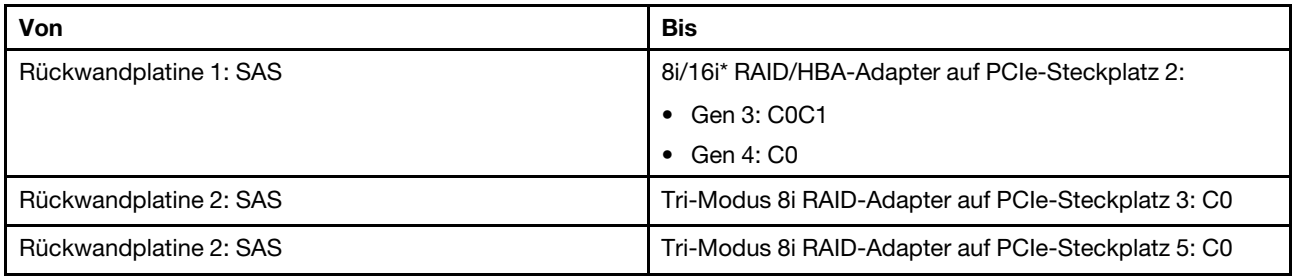

Anmerkung: \* Wenn ein 16i RAID-Adapter verwendet wird, verfügt das SAS-Kabel **1** über einen zusätzlichen Dummy-Anschluss (nicht in der Abbildung unten dargestellt) für die Verbindung mit dem anderen Anschluss des 16i RAID-Adapters.

Verbindungen zwischen Anschlüssen: **1** ↔ **1** , **2** ↔ **2** , **3** ↔ **3** , ... **n** ↔ **n**

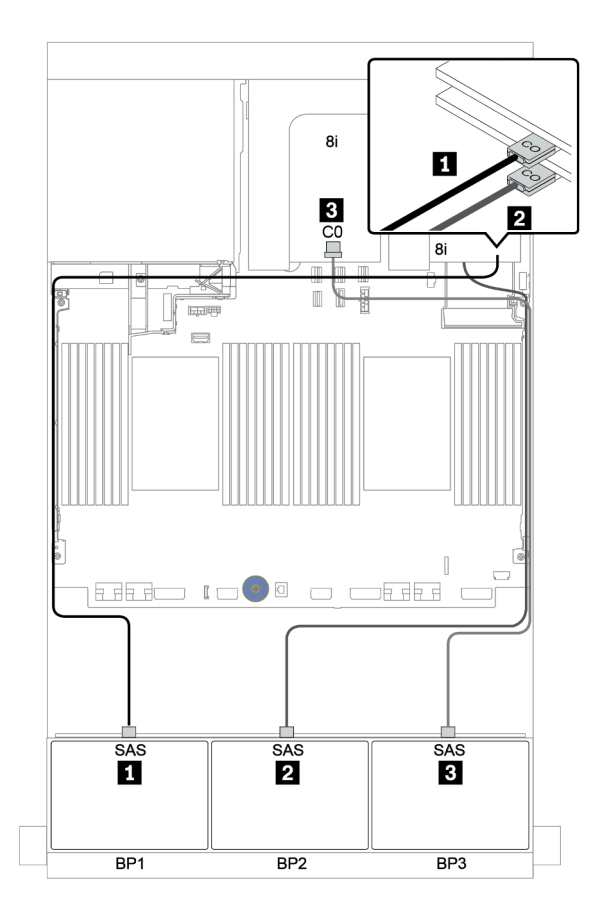

Abbildung 106. Kabelführung für die 8 x 2,5-Zoll-SAS/SATA + 16 x 2,5-Zoll-AnyBay-Konfiguration mit einem 8i/16i RAID/ HBA-Adapter und zwei Tri-Modus 8i RAID-Adaptern

## <span id="page-169-0"></span>8i/16i RAID/HBA-Adapter + 16i RAID-Adapter (Tri-Modus)

Im Folgenden werden die Kabelverbindungen für die 8 x 2,5-Zoll-SAS/SATA + 16 x 2,5-Zoll-AnyBay-Konfiguration mit einem 8i/16i RAID/HBA-Adapter und einem Tri-Modus 16i RAID-Adapter für U.3-Laufwerke dargestellt.

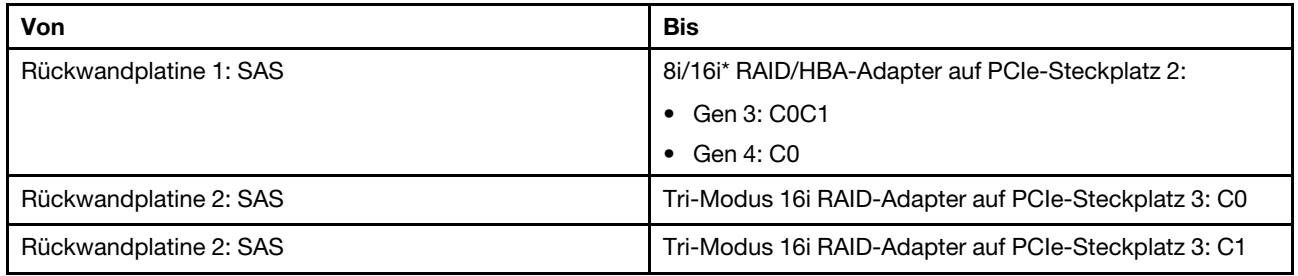

Anmerkung: \* Wenn ein 16i RAID-Adapter verwendet wird, verfügt das SAS-Kabel **1** über einen zusätzlichen Dummy-Anschluss (nicht in der Abbildung unten dargestellt) für die Verbindung mit dem anderen Anschluss des 16i RAID-Adapters.

Verbindungen zwischen Anschlüssen: **1** ↔ **1** , **2** ↔ **2** , **3** ↔ **3** , ... **n** ↔ **n**

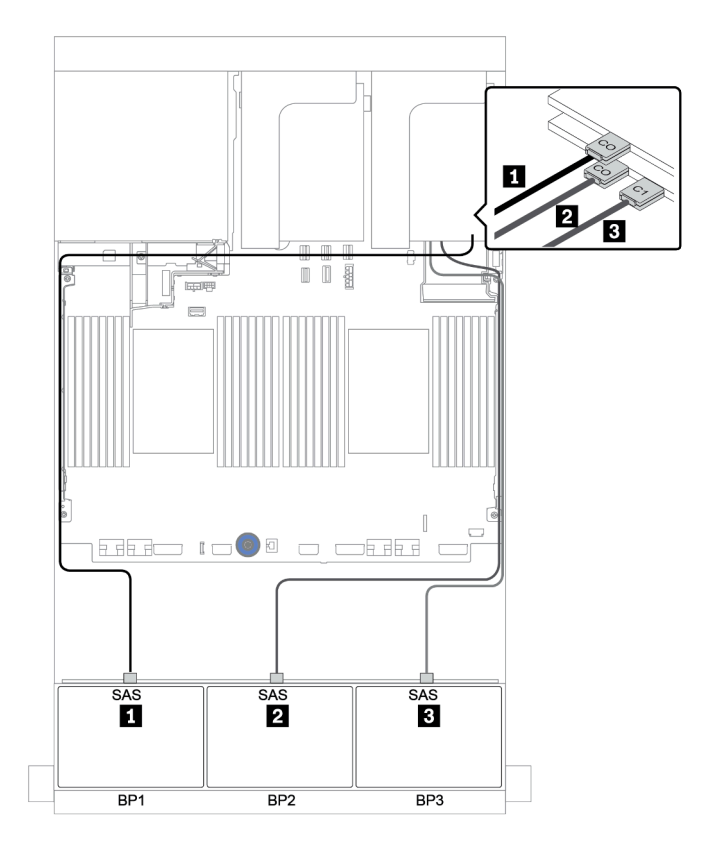

Abbildung 107. Kabelführung für die 8 x 2,5-Zoll-SAS/SATA + 16 x 2,5-Zoll-AnyBay-Konfiguration mit einem 8i/16i RAID/ HBA-Adapter und einem Tri-Modus 16i RAID-Adapter

# Zwei 8 x SAS/SATA-Rückwandplatinen und eine 8 x NVMe-Rückwandplatine

Dieser Abschnitt enthält Informationen zur Kabelführung für das Servermodell mit zwei vorderen 8 x SAS/ SATA-Rückwandplatinen und einer vorderen 8 x NVMe-Rückwandplatine.

Informationen zum Anschließen der Netzkabel für die vordere(n) Rückwandplatine(n) finden Sie unter ["Rückwandplatinen: Servermodelle mit Rückwandplatinen für 2,5-Zoll-Laufwerke" auf Seite 83](#page-86-0).

Zum Anschließen von Signalkabeln an die vordere(n) Rückwandplatine(n) beachten Sie je nach Serverkonfiguration die folgenden Kabelführungsszenarien:

- ["CFF-Expander + 8i RAID/HBA-Adapter + Retimer-Karte" auf Seite 170](#page-173-0)
- ["CFF-Expander + i8 RAID/HBA-Adapter + integrierte Anschlüsse" auf Seite 169](#page-172-0)
- ["CFF 16i RAID/HBA-Adapter + integrierte Anschlüsse" auf Seite 168](#page-171-0)

## <span id="page-171-0"></span>CFF 16i RAID/HBA-Adapter + integrierte Anschlüsse

Im Folgenden werden die Kabelverbindungen für die 16 x 2,5-Zoll-SAS/SATA + 8 x 2,5-Zoll-NVMe-Konfiguration mit einem CFF 16i RAID/HBA-Adapter und integrierten Anschlüssen dargestellt.

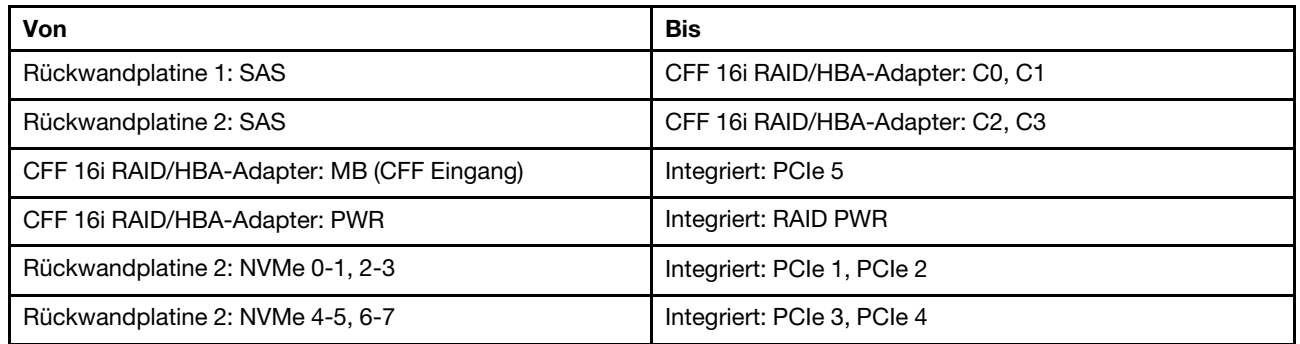

Verbindungen zwischen Anschlüssen: **1** ↔ **1** , **2** ↔ **2** , **3** ↔ **3** , ... **n** ↔ **n**

Anmerkung: Der CFF Adapter in der folgenden Abbildung sieht möglicherweise anders aus als Ihr CFF Adapter, aber die Kabelverbindungen sind identisch.

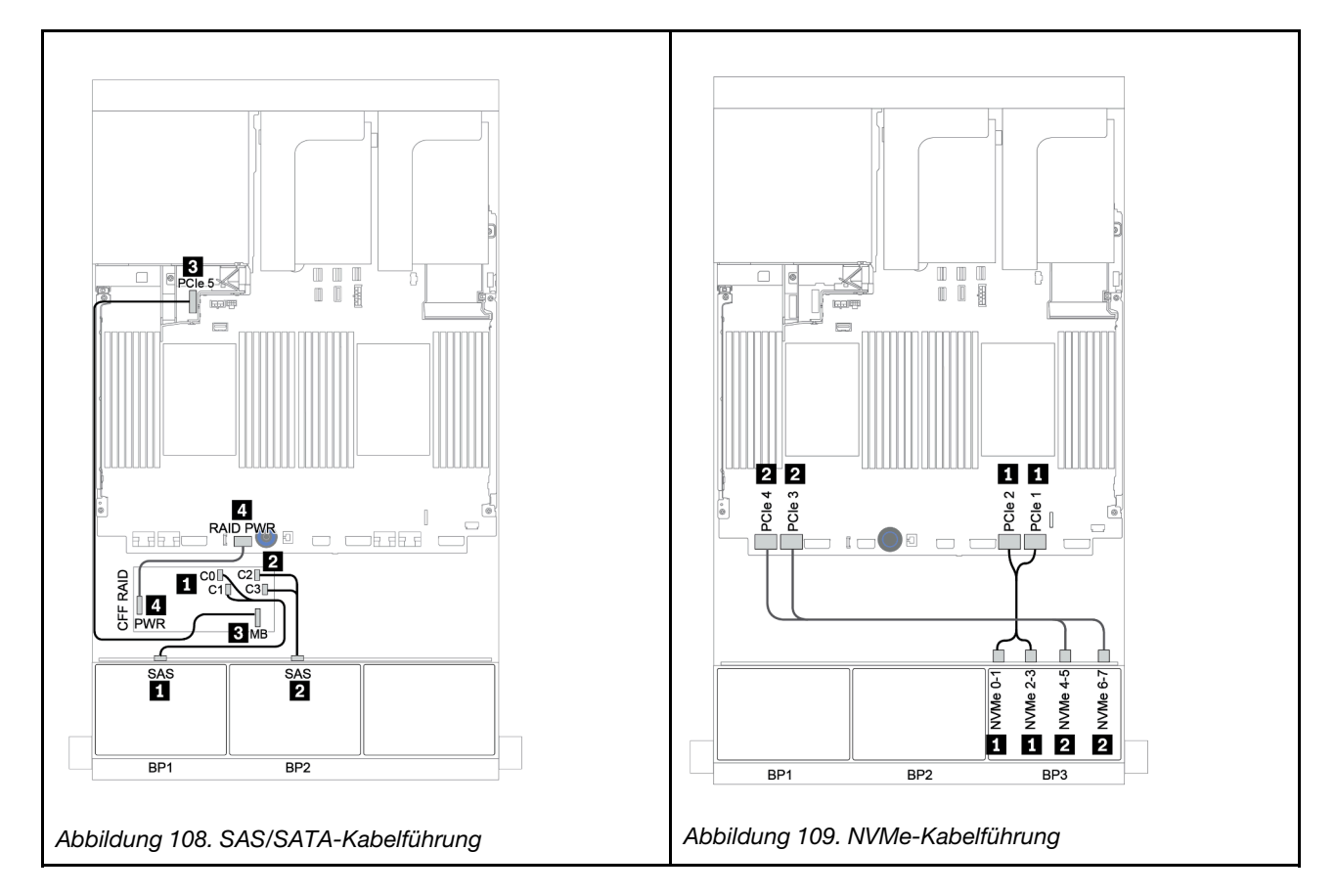

## <span id="page-172-0"></span>CFF-Expander + i8 RAID/HBA-Adapter + integrierte Anschlüsse

Im Folgenden werden die Kabelverbindungen für die 16 x 2,5-Zoll-SAS/SATA + 8 x 2,5-Zoll-NVMe-Konfiguration mit einem CFF Expander, einem 8i RAID/HBA-Adapter und integrierten Anschlüssen dargestellt.

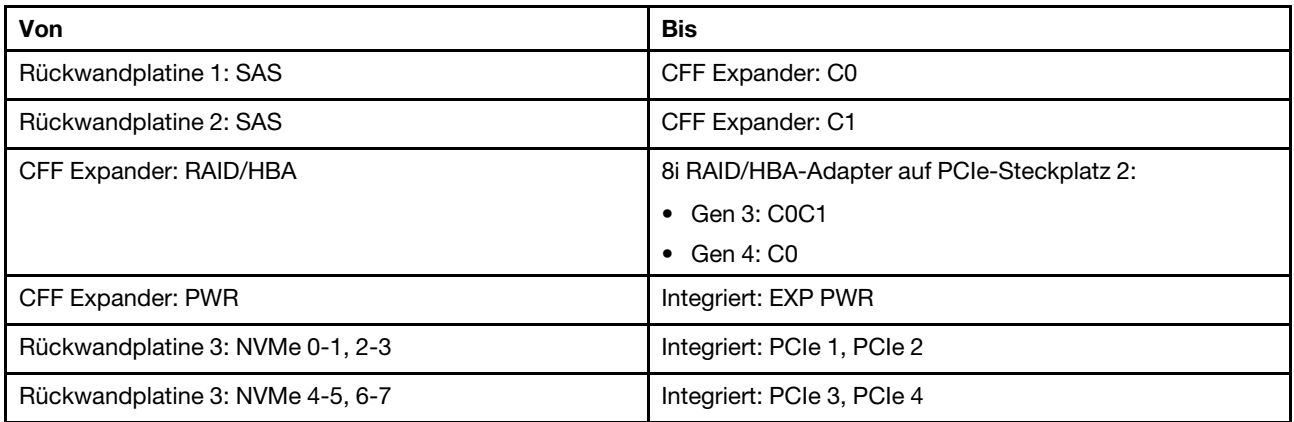

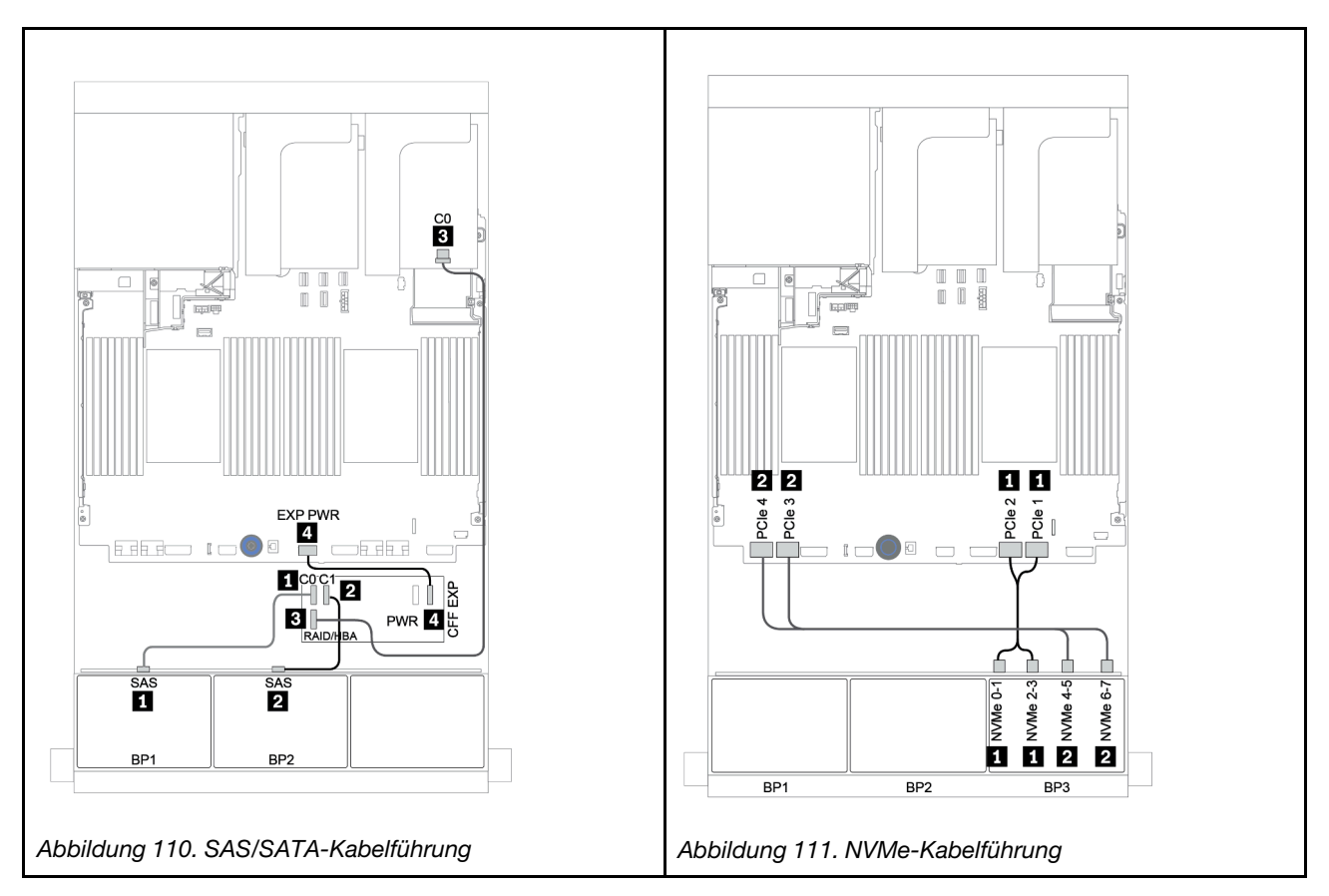

## <span id="page-173-0"></span>CFF-Expander + 8i RAID/HBA-Adapter + Retimer-Karte

Im Folgenden werden die Kabelverbindungen für die 16 x 2,5-Zoll-SAS/SATA + 8 x 2,5-Zoll-NVMe-Konfiguration mit einem CFF Expander, einem 8i RAID/HBA-Adapter und einer Retimer-Karte dargestellt.

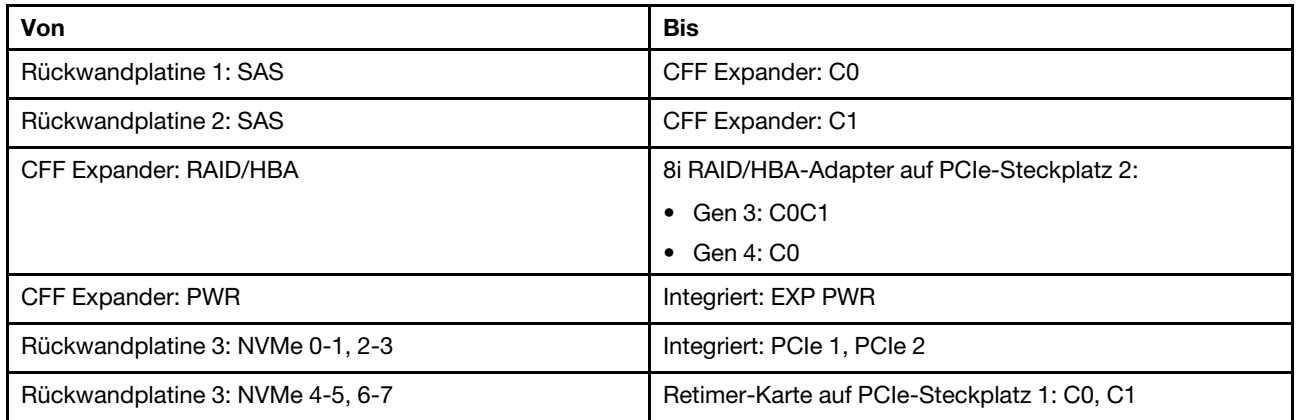

 $\frac{2}{61}$  $\frac{2}{60}$ 

PCle

NVMe  $2-3$ 

NVMe 4-5 NVMe 6-

BP3

 $\overline{2}$ 

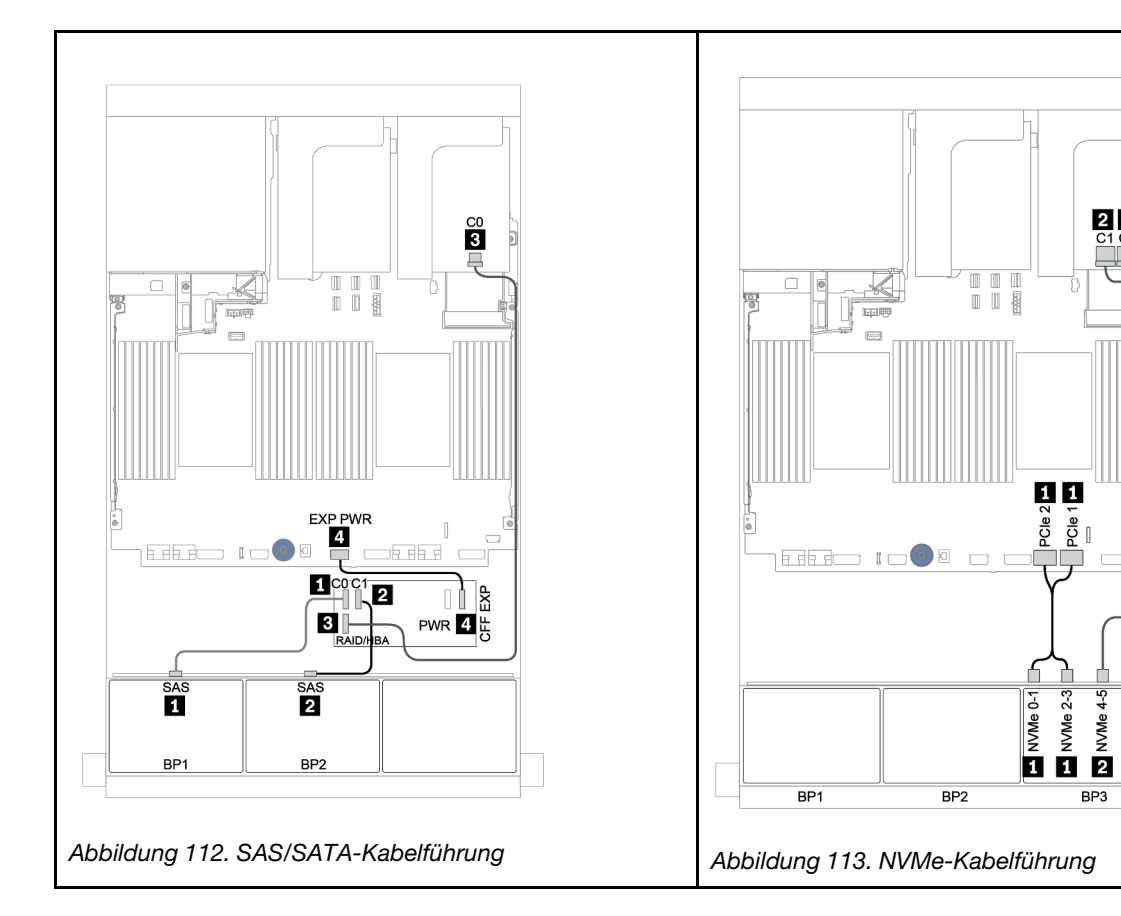

# Zwei 8 x SAS/SATA-Rückwandplatinen und eine 8 x AnyBay-Rückwandplatine

Dieser Abschnitt enthält Informationen zur Kabelführung für das Servermodell mit zwei vorderen 8 x SAS/ SATA-Rückwandplatinen und einer vorderen 8 x AnyBay-Rückwandplatine.

Informationen zum Anschließen der Netzkabel für die vordere(n) Rückwandplatine(n) finden Sie unter ["Rückwandplatinen: Servermodelle mit Rückwandplatinen für 2,5-Zoll-Laufwerke" auf Seite 83](#page-86-0).

Zum Anschließen von Signalkabeln an die vordere(n) Rückwandplatine(n) beachten Sie je nach Serverkonfiguration die folgenden Kabelführungsszenarien:

- ["Vordere Rückwandplatinen: 16 x SAS/SATA + 8 x AnyBay" auf Seite 172](#page-175-0)
- ["Vordere + hintere Rückwandplatine: 16 x SAS/SATA + 8 x AnyBay + 4 x SAS/SATA" auf Seite 183](#page-186-0)

## <span id="page-175-0"></span>Vordere Rückwandplatinen: 16 x SAS/SATA + 8 x AnyBay

- ["8i RAID/HBA-Adapter + integrierte Anschlüsse" auf Seite 173](#page-176-0)
- ["32i RAID-Adapter + integrierte Anschlüsse" auf Seite 175](#page-178-0)
- ["CFF-Expander + i8 RAID/HBA-Adapter + integrierte Anschlüsse" auf Seite 176](#page-179-0)
- ["CFF 16i RAID/HBA-Adapter + CFF-Expander + integrierte Anschlüsse" auf Seite 178](#page-181-0)
- ["32i RAID-Adapter + Retimer-Karte" auf Seite 180](#page-183-0)
- ["CFF-Expander + 8i RAID/HBA-Adapter + Retimer-Karte" auf Seite 181](#page-184-0)

#### <span id="page-176-0"></span>8i RAID/HBA-Adapter + integrierte Anschlüsse

## Vordere Rückwandplatinen: 16 x 2,5-Zoll-SAS/SATA + 8 x 2,5-Zoll-AnyBay

### SAS/SATA-Kabelführung

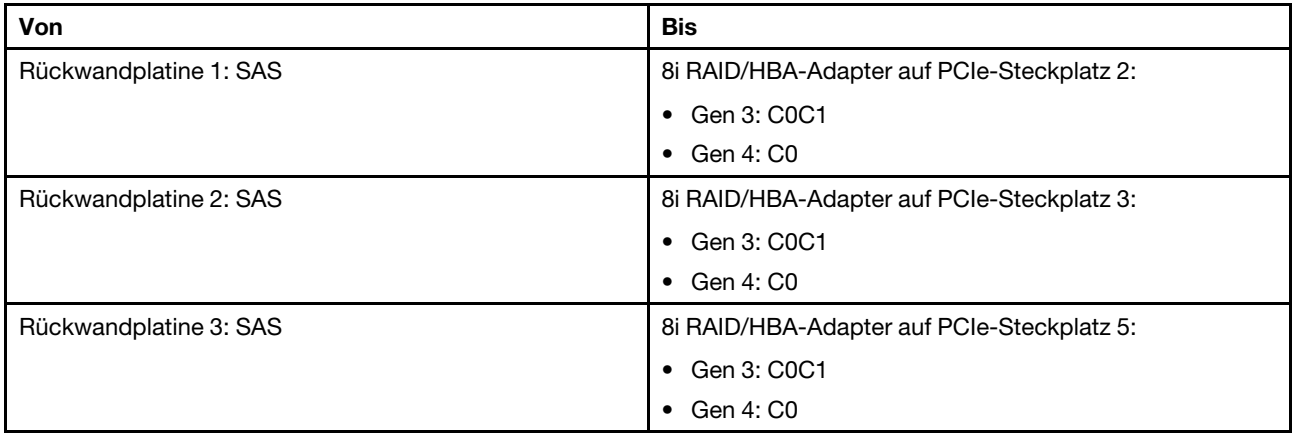

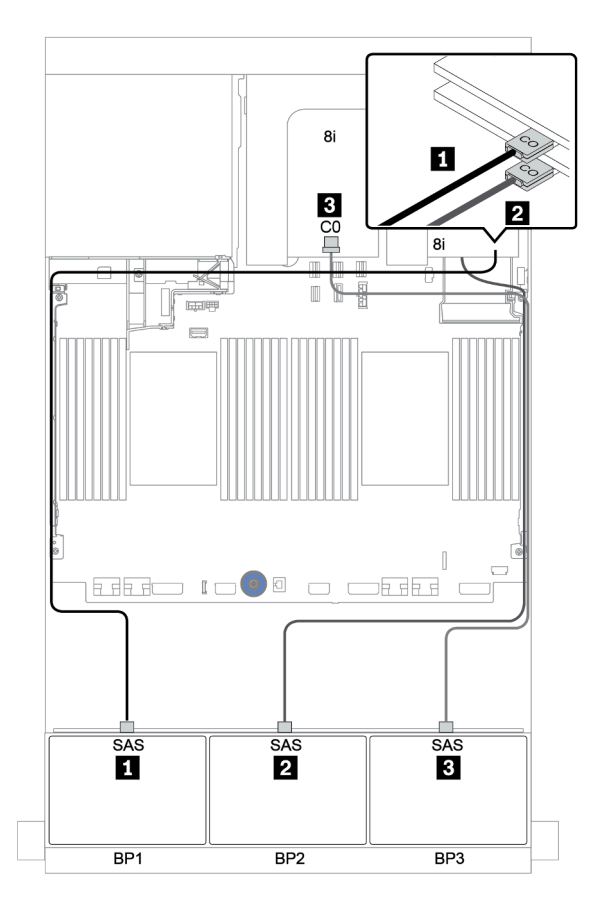

Abbildung 114. SAS/SATA-Kabelführung

#### NVMe-Kabelführung

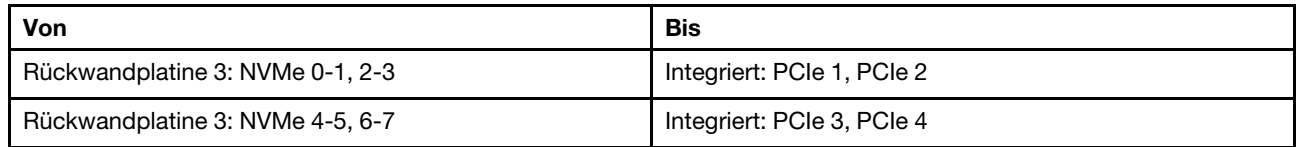

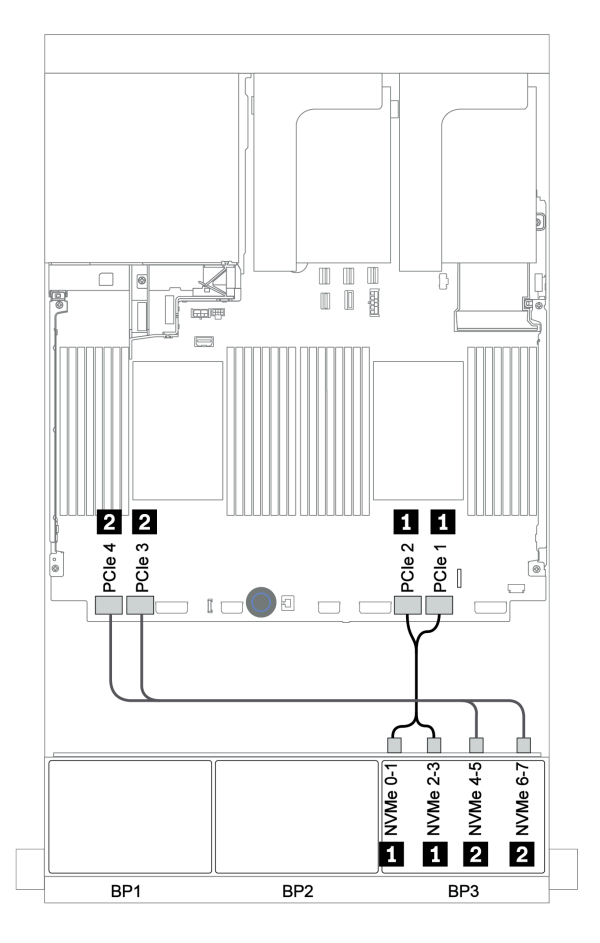

Abbildung 115. NVMe-Kabelführung (zwei Prozessoren)

#### <span id="page-178-0"></span>32i RAID-Adapter + integrierte Anschlüsse

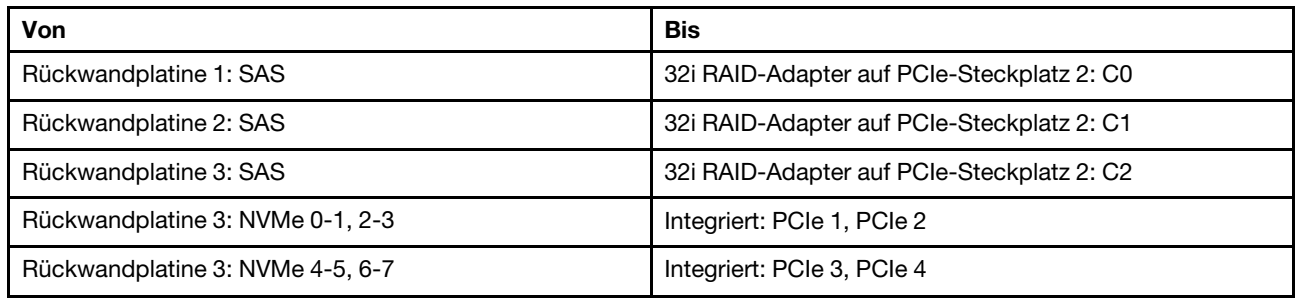

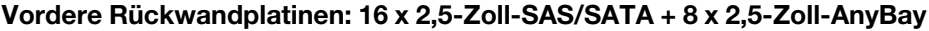

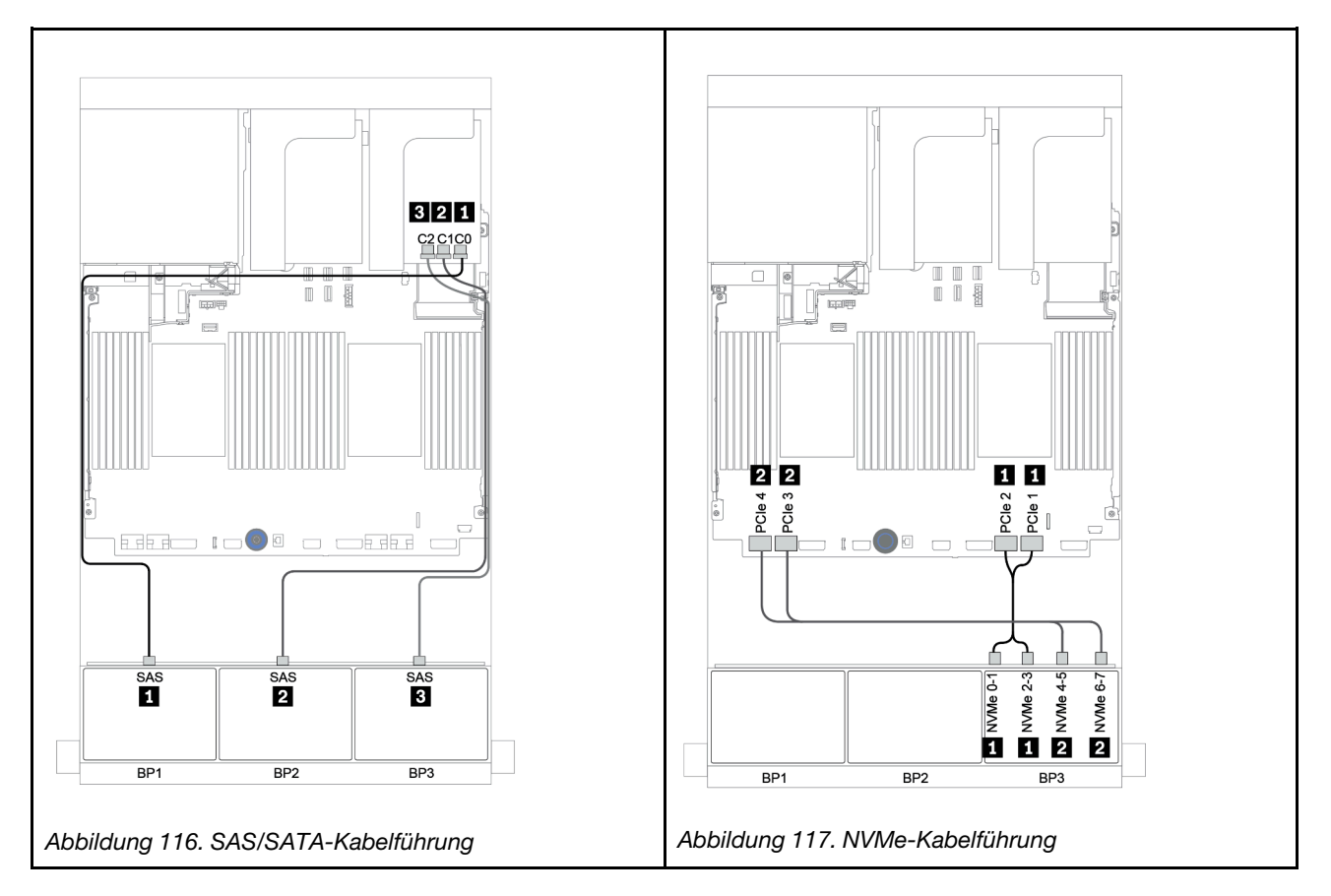

### <span id="page-179-0"></span>CFF-Expander + i8 RAID/HBA-Adapter + integrierte Anschlüsse

## Vordere Rückwandplatinen: 16 x 2,5-Zoll-SAS/SATA + 8 x 2,5-Zoll-AnyBay SAS/SATA-Kabelführung

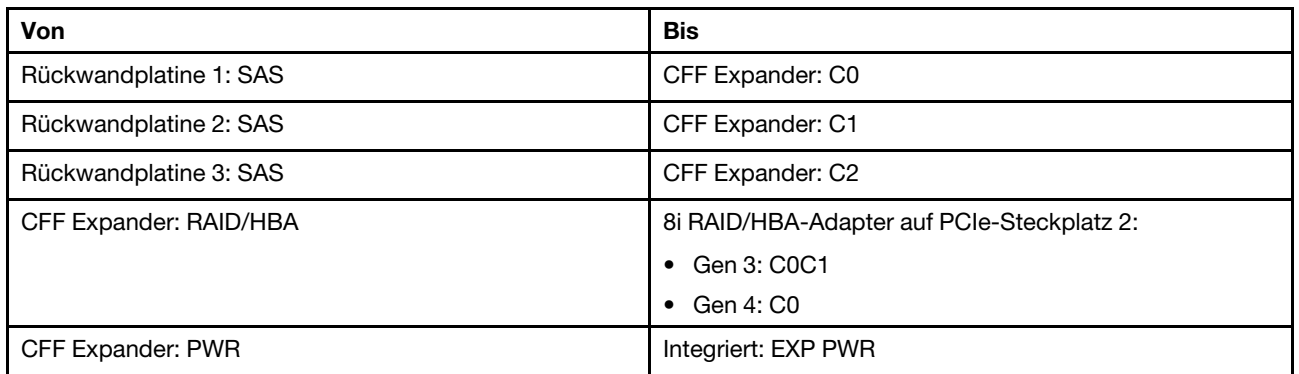

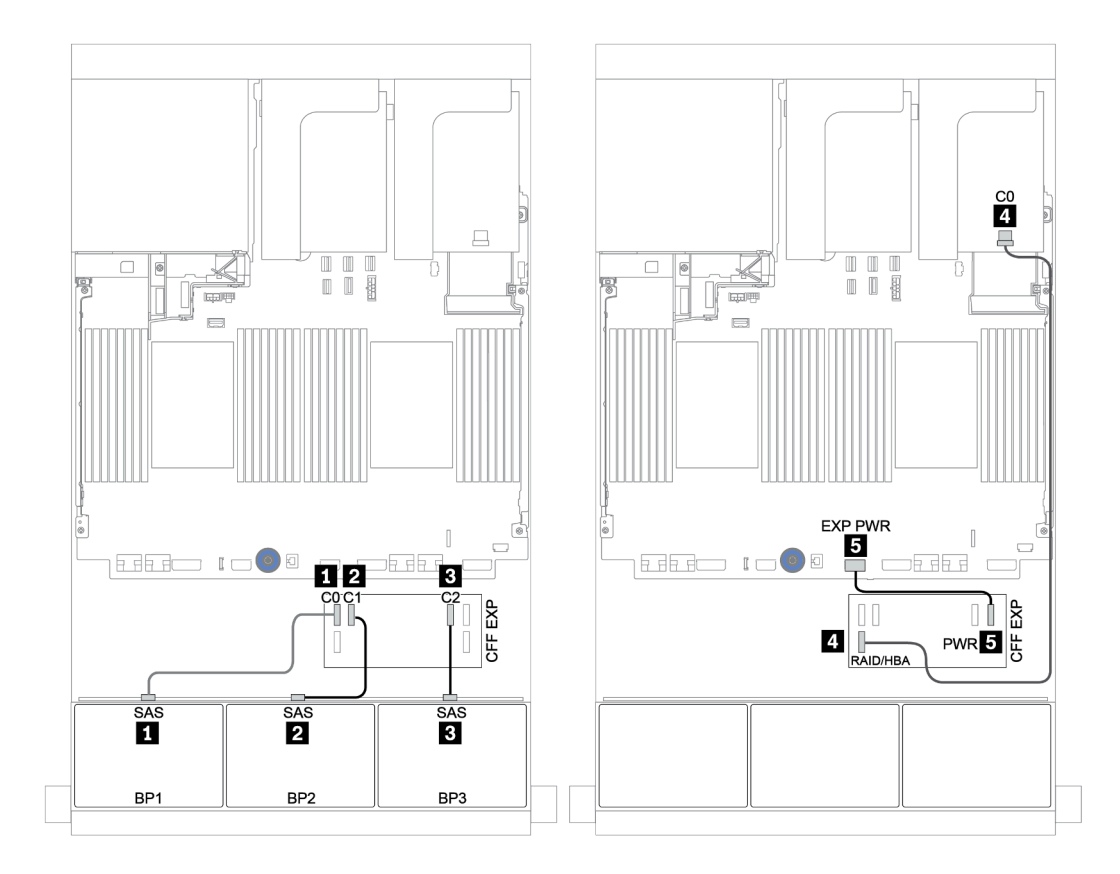

Abbildung 118. SAS/SATA-Kabelführung
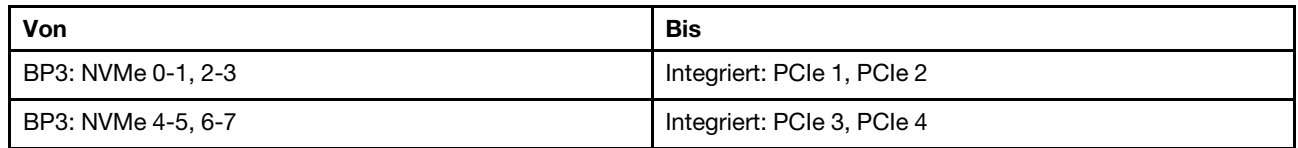

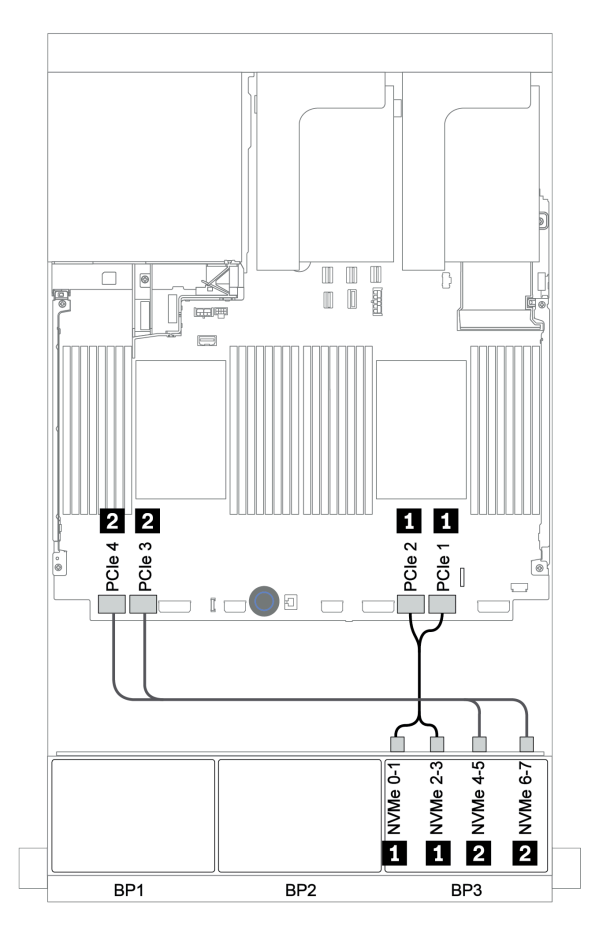

Abbildung 119. NVMe-Kabelführung (zwei Prozessoren)

## CFF 16i RAID/HBA-Adapter + CFF-Expander + integrierte Anschlüsse

## Vordere Rückwandplatinen: 16 x 2,5-Zoll-SAS/SATA + 8 x 2,5-Zoll-AnyBay SAS/SATA-Kabelführung

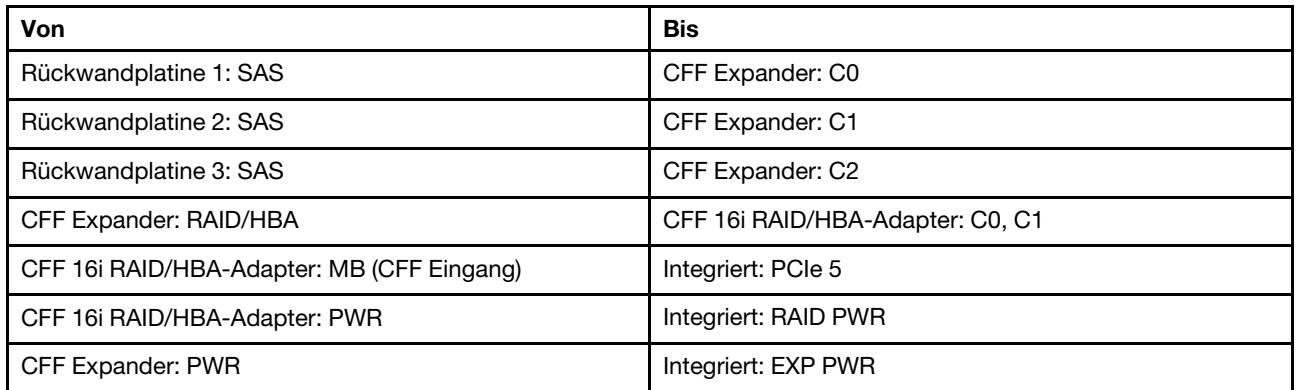

Verbindungen zwischen Anschlüssen: **1** ↔ **1** , **2** ↔ **2** , **3** ↔ **3** , ... **n** ↔ **n**

Anmerkung: Der CFF Adapter in der folgenden Abbildung sieht möglicherweise anders aus als Ihr CFF Adapter, aber die Kabelverbindungen sind identisch.

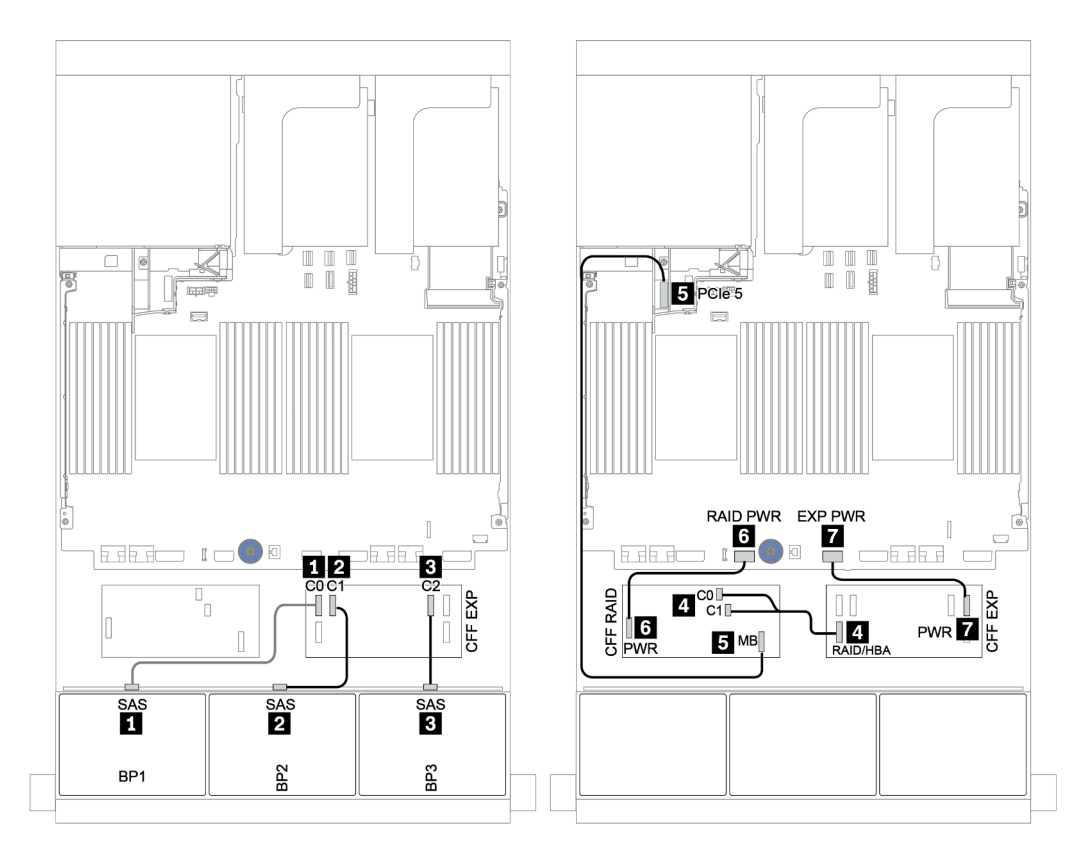

Abbildung 120. SAS/SATA-Kabelführung

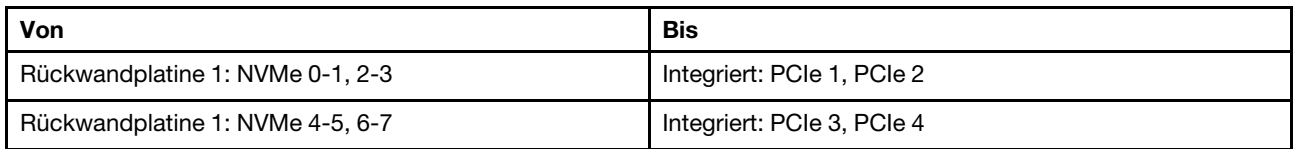

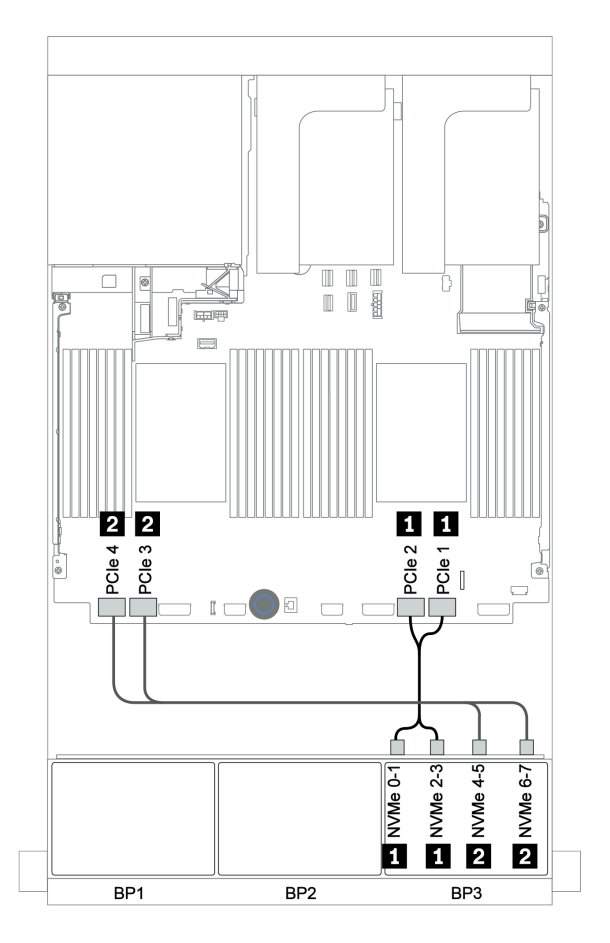

Abbildung 121. NVMe-Kabelführung

## 32i RAID-Adapter + Retimer-Karte

## Vordere Rückwandplatinen: 16 x 2,5-Zoll-SAS/SATA + 8 x 2,5-Zoll-AnyBay

Im Folgenden werden die Kabelverbindungen für die 16 x 2,5-Zoll-SAS/SATA + 8 x 2,5-Zoll-AnyBay-Konfiguration mit einem 32i RAID-Adapter und einer Retimer-Karte dargestellt.

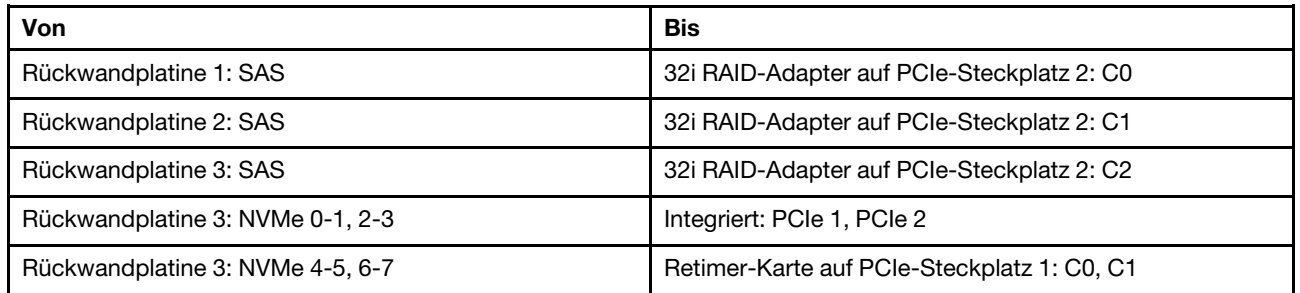

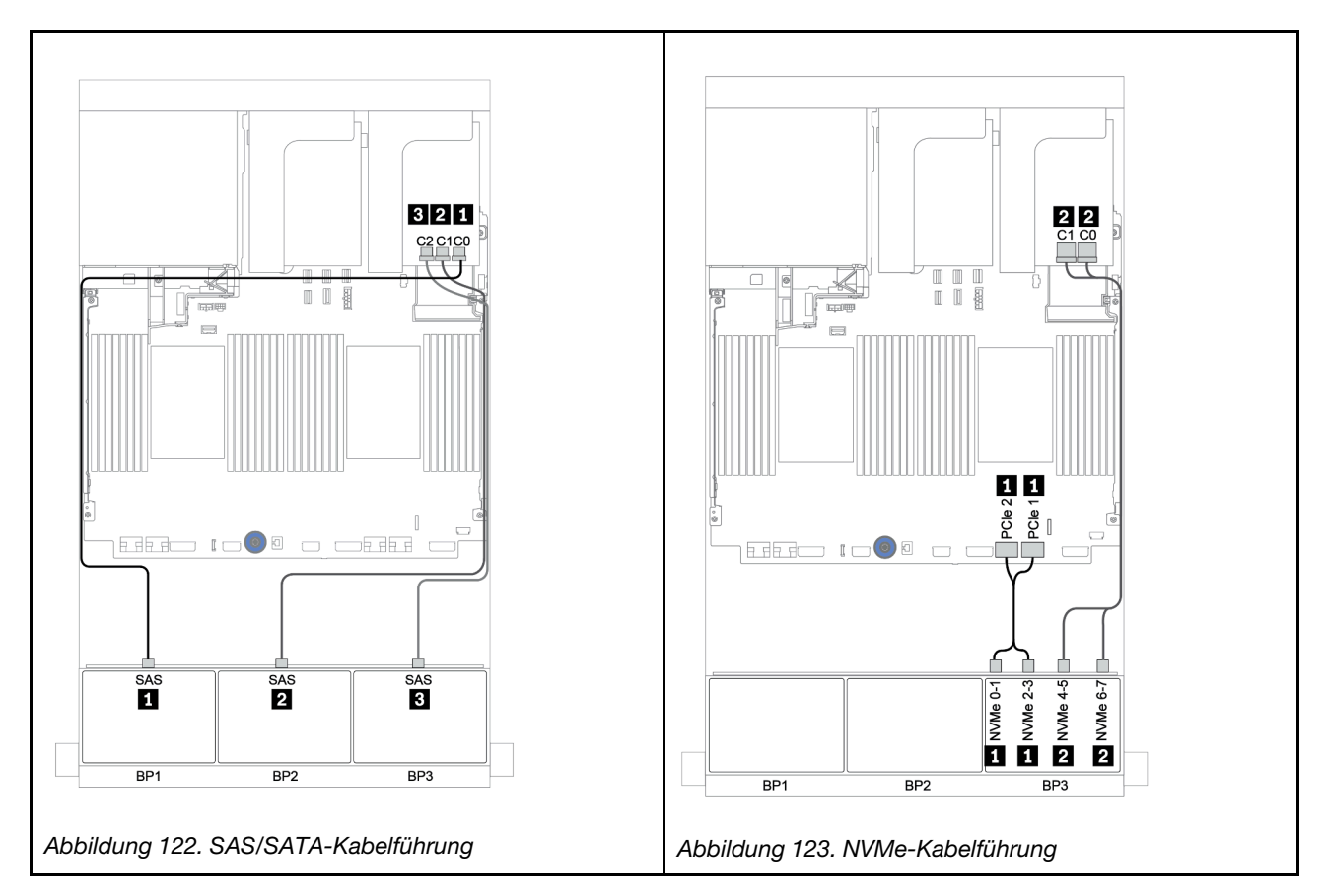

## CFF-Expander + 8i RAID/HBA-Adapter + Retimer-Karte

# Vordere Rückwandplatinen: 16 x 2,5-Zoll-SAS/SATA + 8 x 2,5-Zoll-AnyBay

## SAS/SATA-Kabelführung

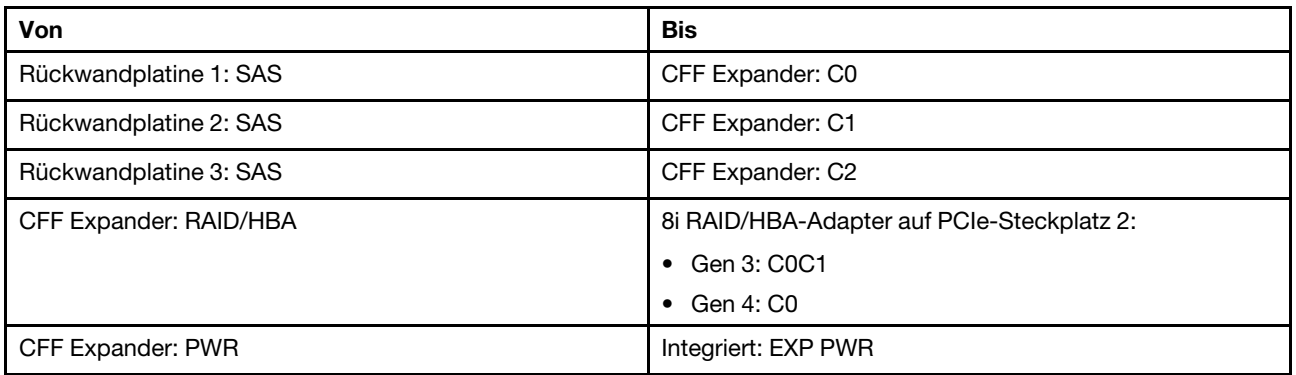

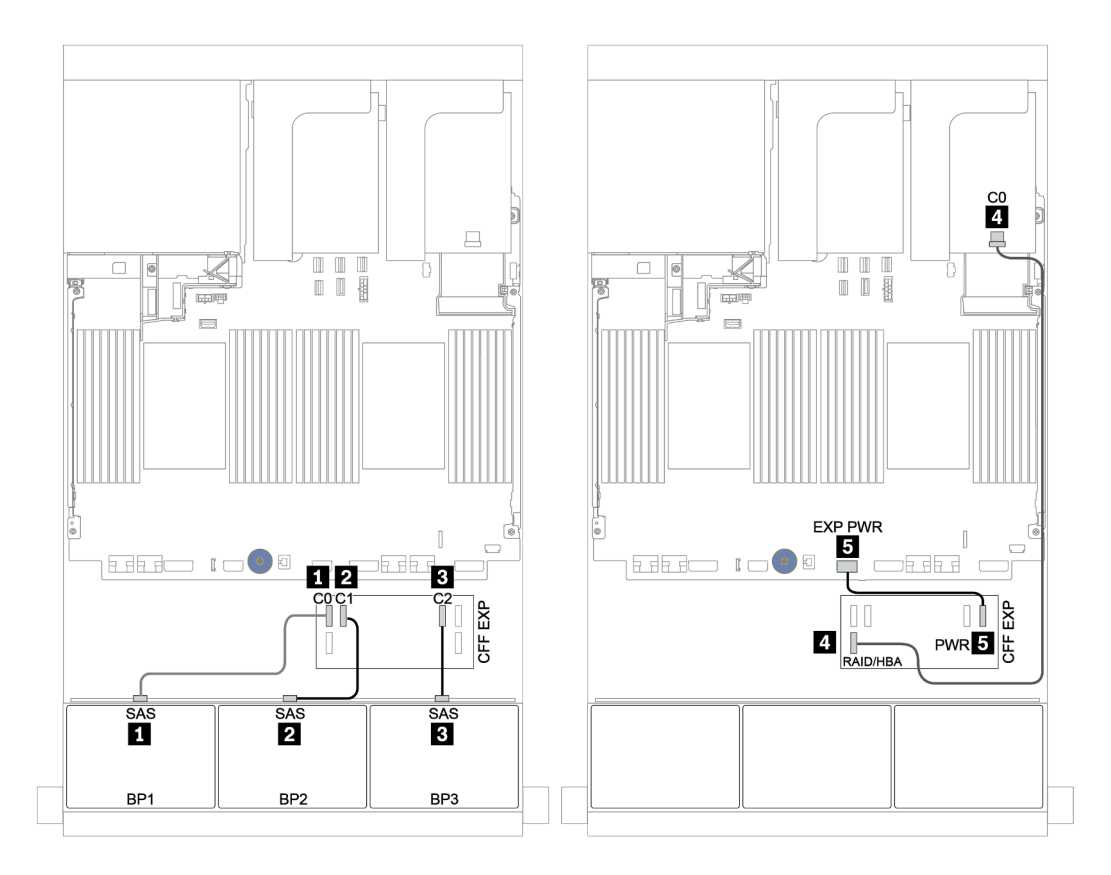

Abbildung 124. SAS/SATA-Kabelführung

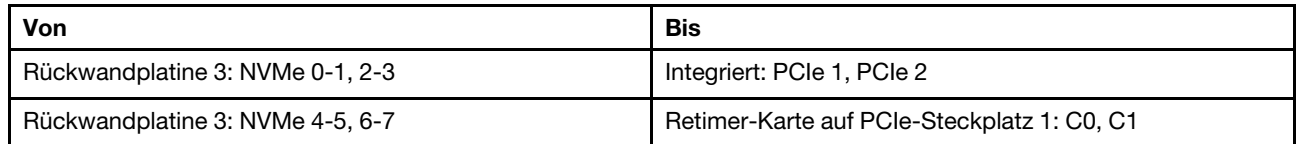

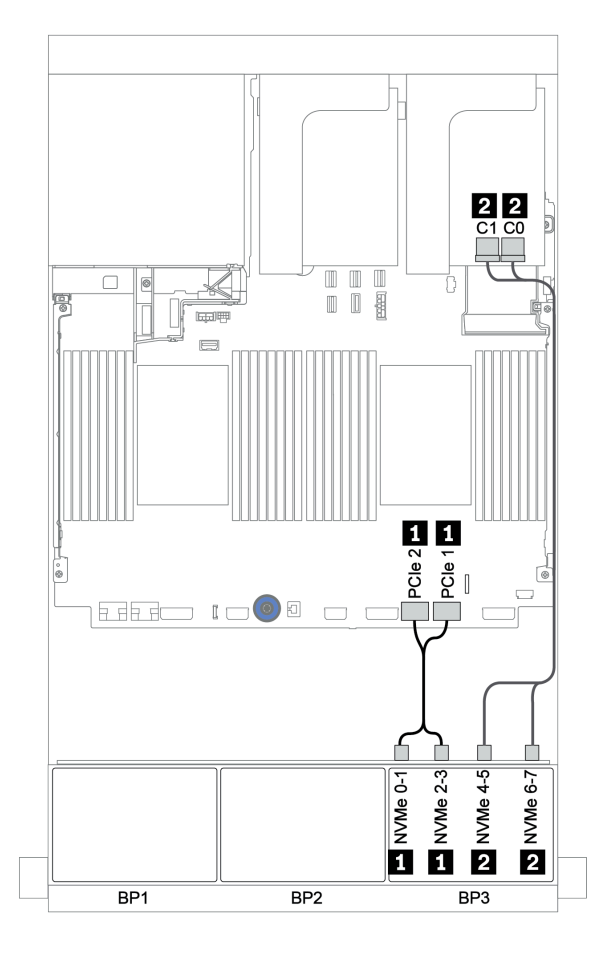

Abbildung 125. NVMe-Kabelführung (ein Prozessor)

## Vordere + hintere Rückwandplatine: 16 x SAS/SATA + 8 x AnyBay + 4 x SAS/SATA

- ["8i RAID/HBA-Adapter + integrierte Anschlüsse" auf Seite 184](#page-187-0)
- ["32i RAID-Adapter + integrierte Anschlüsse" auf Seite 187](#page-190-0)
- ["CFF-Expander + i8 RAID/HBA-Adapter + integrierte Anschlüsse" auf Seite 189](#page-192-0)
- ["CFF 16i RAID/HBA-Adapter + CFF-Expander + integrierte Anschlüsse" auf Seite 192](#page-195-0)
- ["32i RAID-Adapter + Retimer-Karte" auf Seite 195](#page-198-0)
- ["CFF-Expander + 8i RAID/HBA-Adapter + Retimer-Karte" auf Seite 197](#page-200-0)

## <span id="page-187-0"></span>8i RAID/HBA-Adapter + integrierte Anschlüsse

## Vordere Rückwandplatinen: 16 x 2,5-Zoll-SAS/SATA + 8 x 2,5-Zoll-AnyBay

## SAS/SATA-Kabelführung

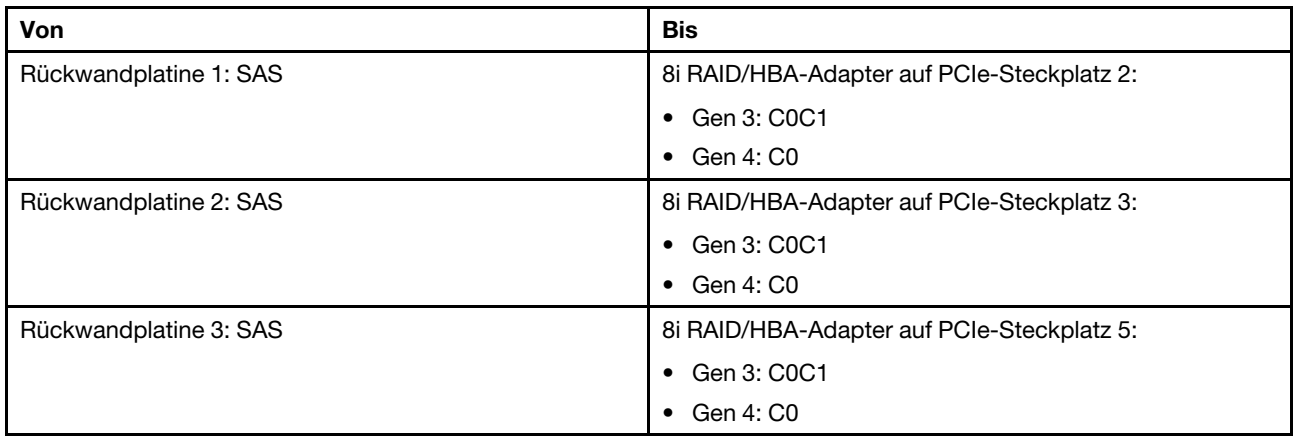

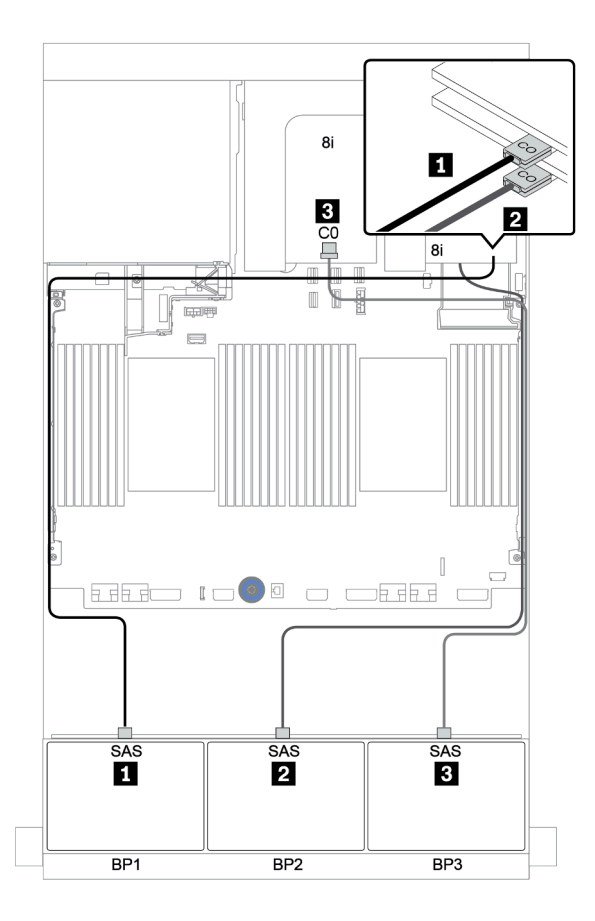

Abbildung 126. SAS/SATA-Kabelführung

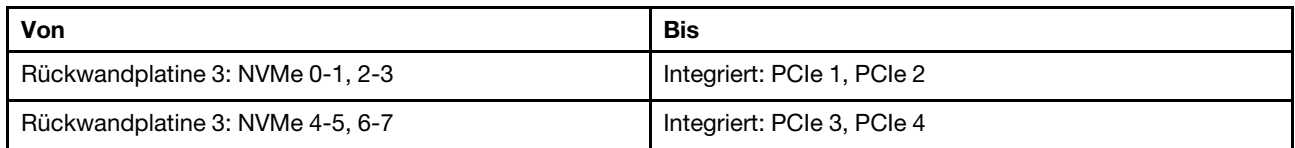

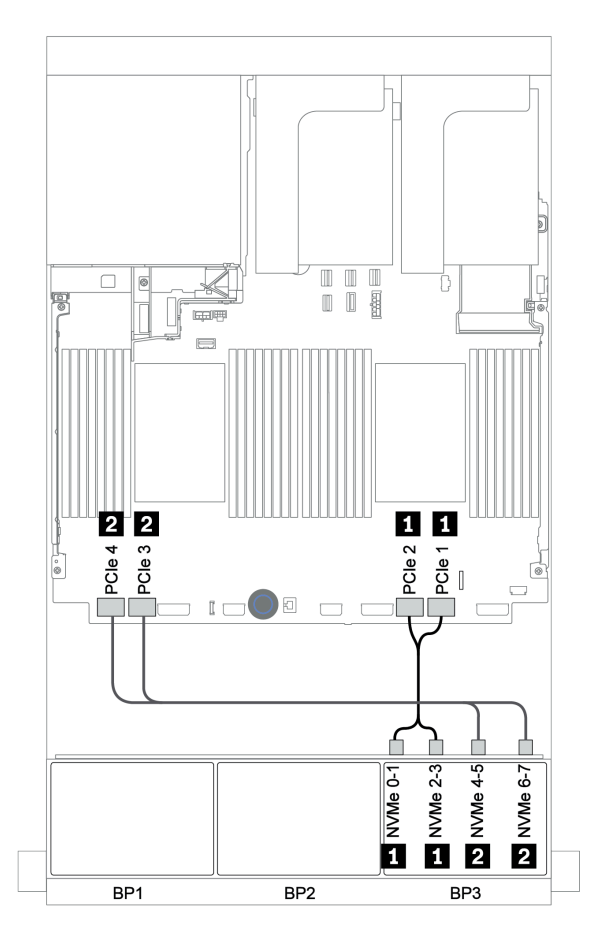

Abbildung 127. NVMe-Kabelführung (zwei Prozessoren)

## Hintere Rückwandplatine: 4 x 2,5-Zoll-SAS/SATA

Im Folgenden werden die Kabelverbindungen für eine hintere 4 x 2,5-Zoll-SAS/SATA-Rückwandplatine (falls installiert) dargestellt.

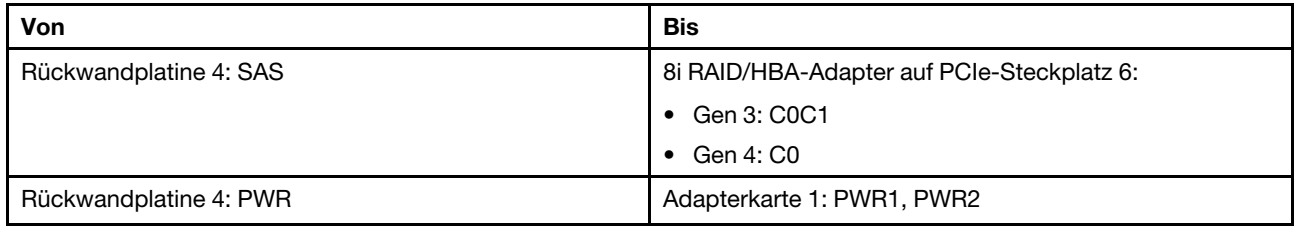

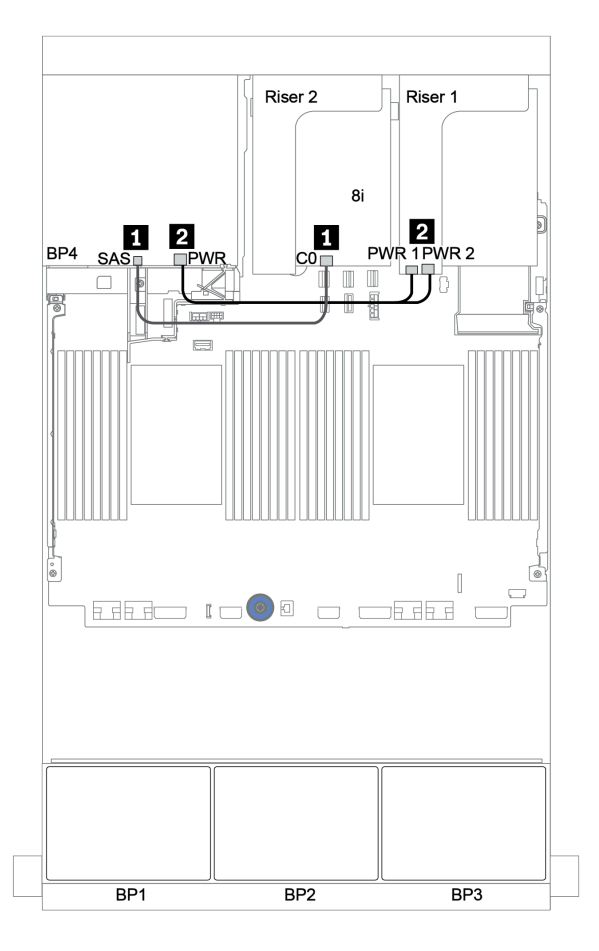

Abbildung 128. Kabelführung für die hintere 4 x 2,5-Zoll-SAS/SATA-Rückwandplatine

## <span id="page-190-0"></span>32i RAID-Adapter + integrierte Anschlüsse

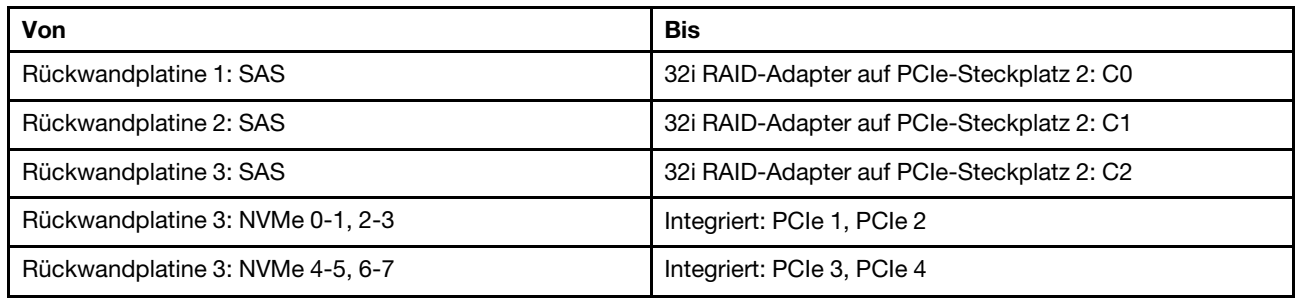

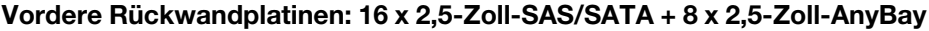

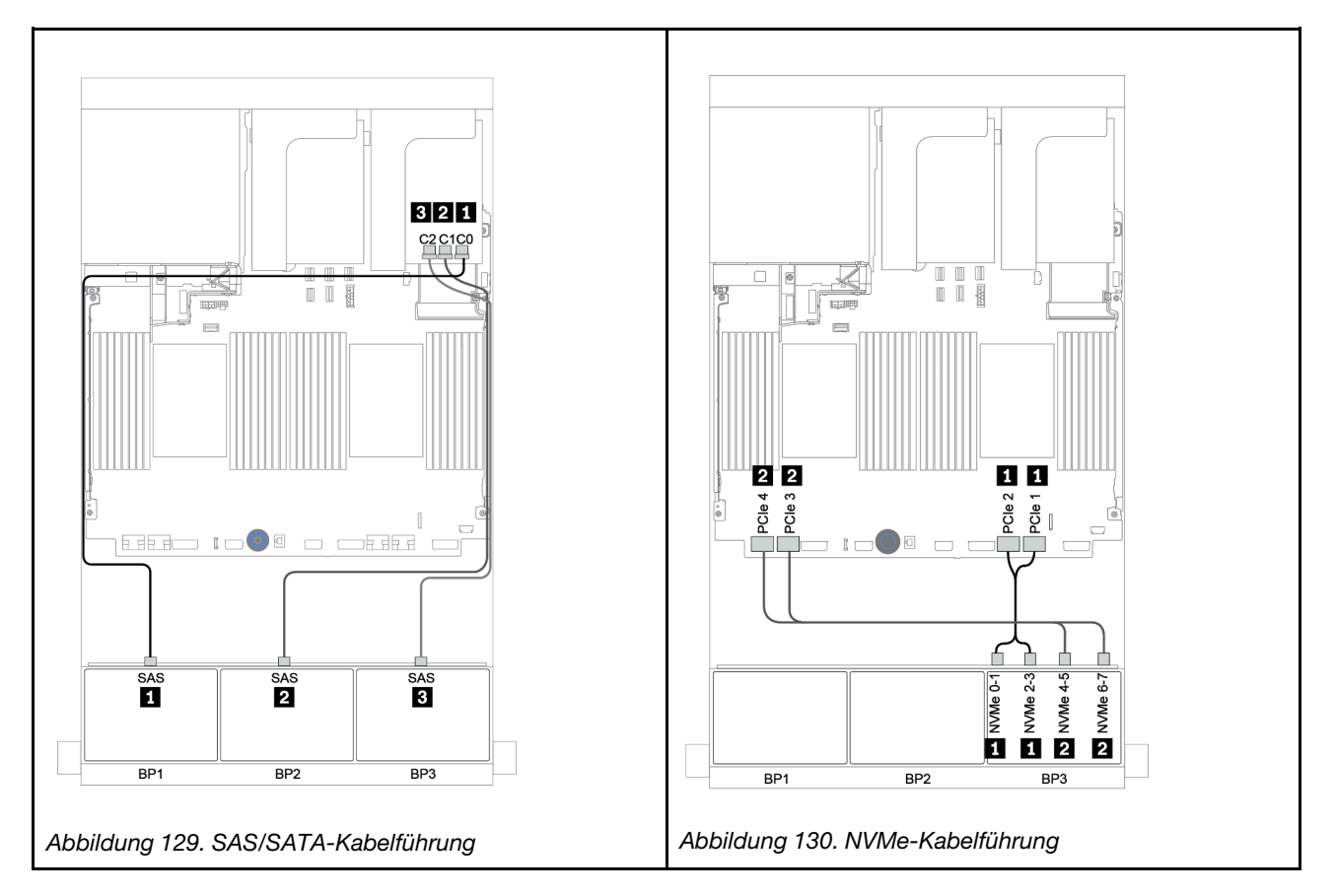

## Hintere Rückwandplatine: 4 x 2,5-Zoll-SAS/SATA

Im Folgenden werden die Kabelverbindungen für eine hintere 4 x 2,5-Zoll-SAS/SATA-Rückwandplatine (falls installiert) dargestellt.

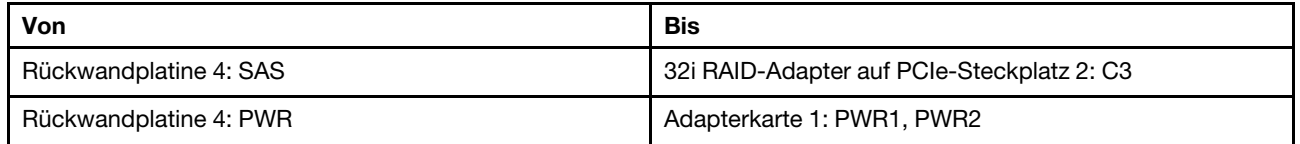

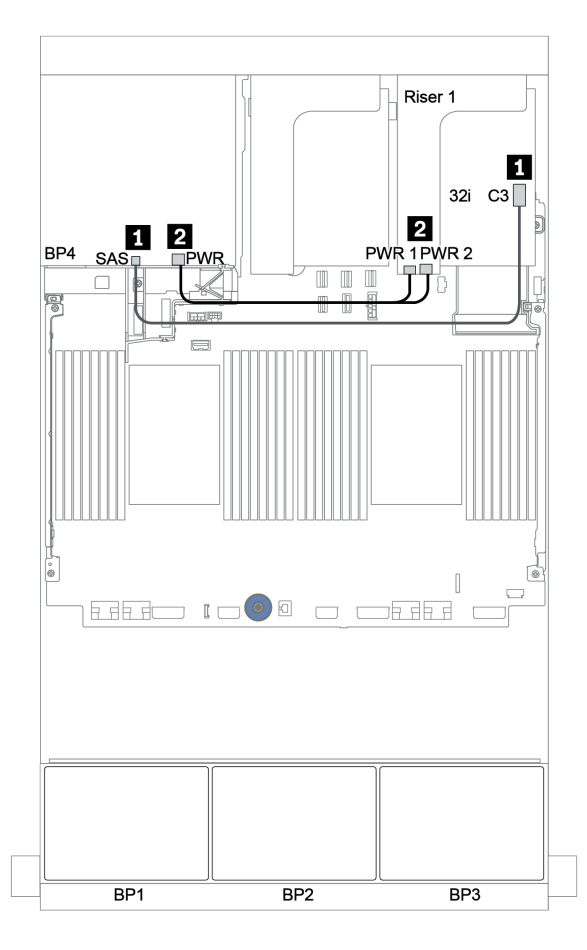

Abbildung 131. Kabelführung für die hintere 4 x 2,5-Zoll-SAS/SATA-Rückwandplatine

## <span id="page-192-0"></span>CFF-Expander + i8 RAID/HBA-Adapter + integrierte Anschlüsse

## Vordere Rückwandplatinen: 16 x 2,5-Zoll-SAS/SATA + 8 x 2,5-Zoll-AnyBay SAS/SATA-Kabelführung

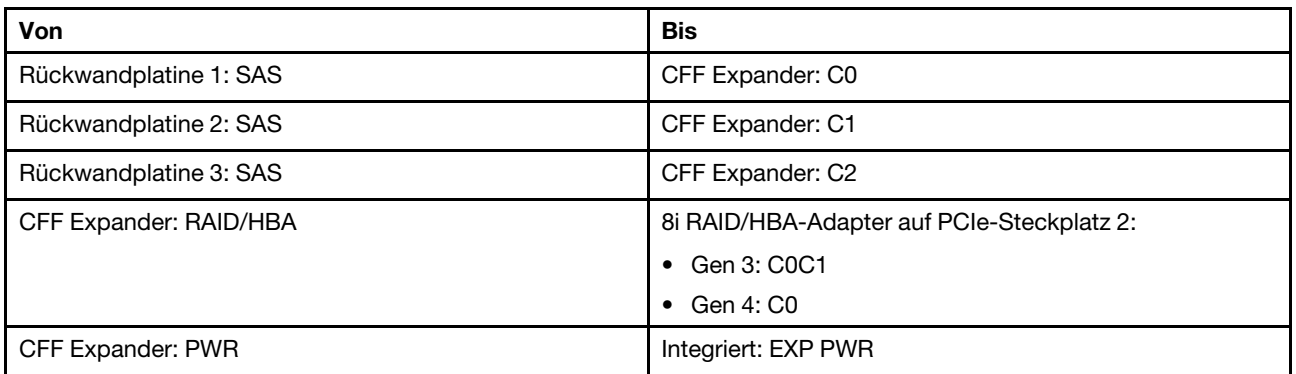

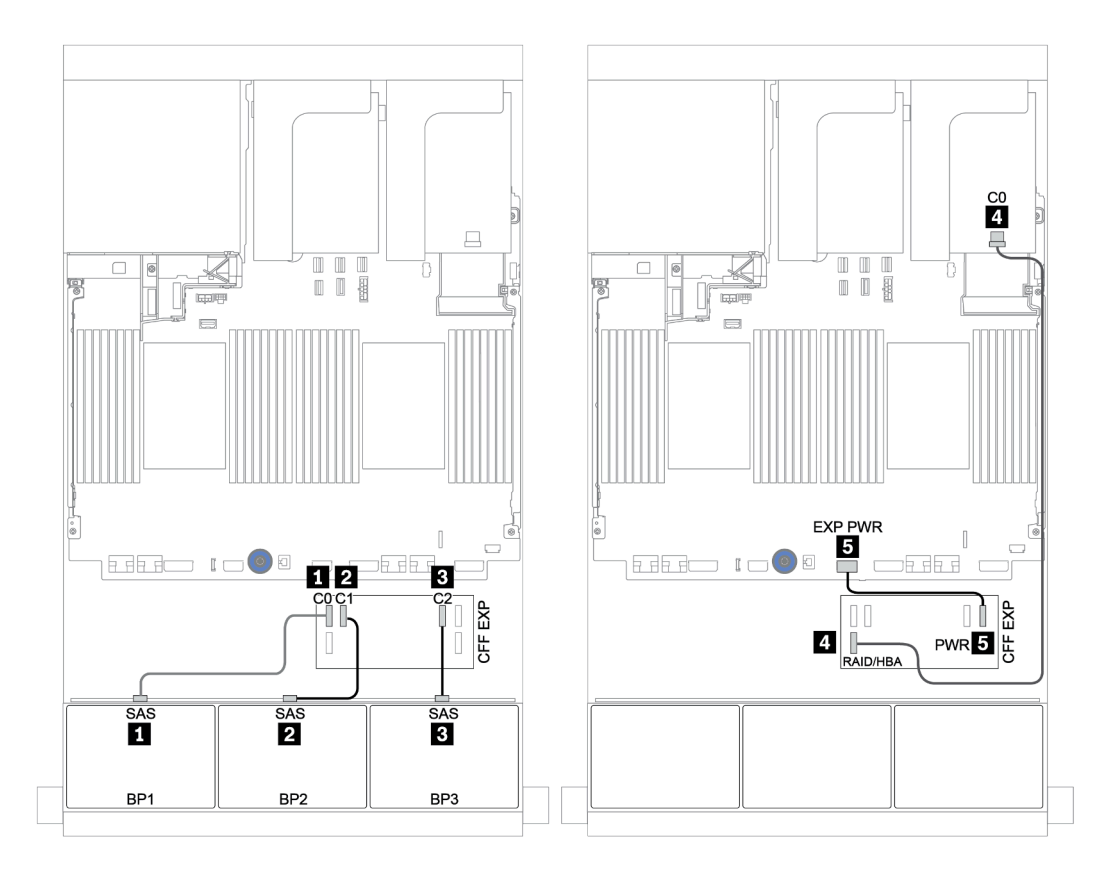

Abbildung 132. SAS/SATA-Kabelführung

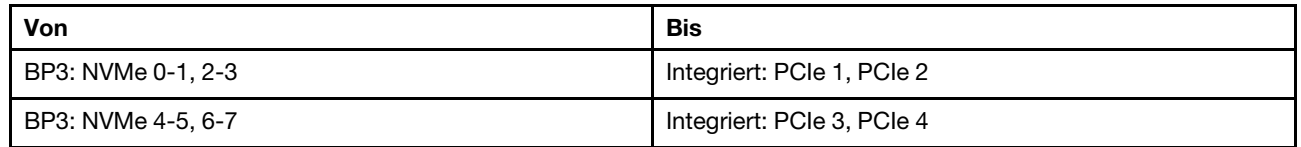

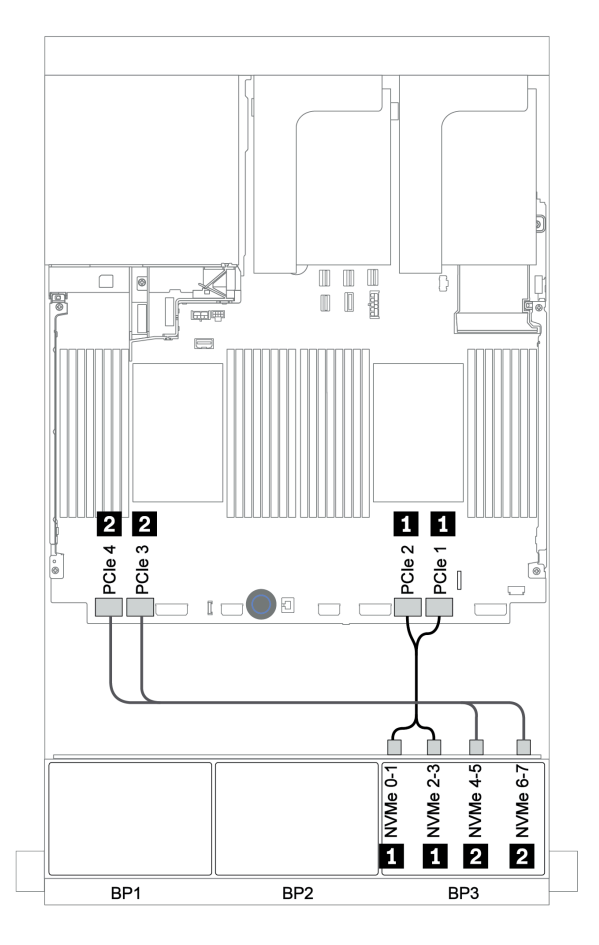

Abbildung 133. NVMe-Kabelführung (zwei Prozessoren)

## Hintere Rückwandplatine: 4 x 2,5-Zoll-SAS/SATA

Im Folgenden werden die Kabelverbindungen für eine hintere 4 x 2,5-Zoll-SAS/SATA-Rückwandplatine (falls installiert) dargestellt.

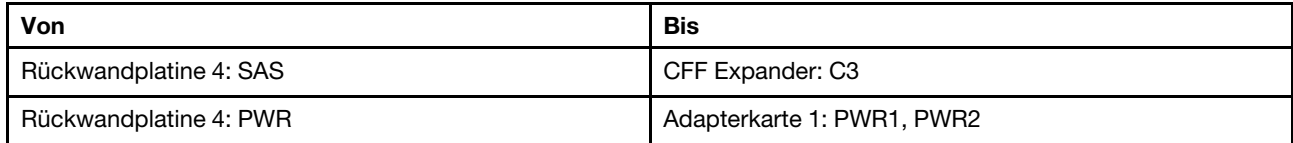

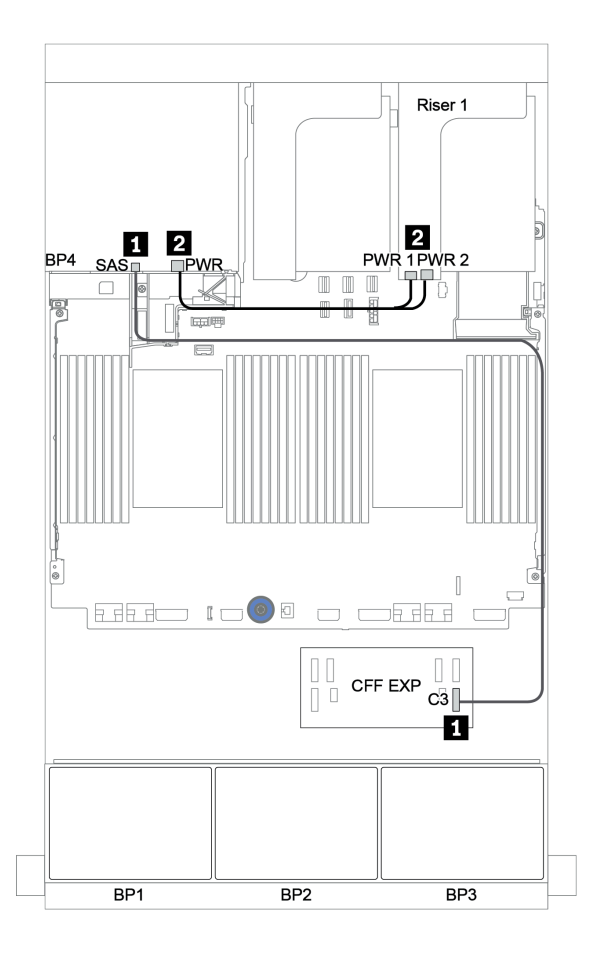

Abbildung 134. Kabelführung für hintere 4 x 2,5-Zoll-SAS/SATA-Rückwandplatine

## <span id="page-195-0"></span>CFF 16i RAID/HBA-Adapter + CFF-Expander + integrierte Anschlüsse

## Vordere Rückwandplatinen: 16 x 2,5-Zoll-SAS/SATA + 8 x 2,5-Zoll-AnyBay SAS/SATA-Kabelführung

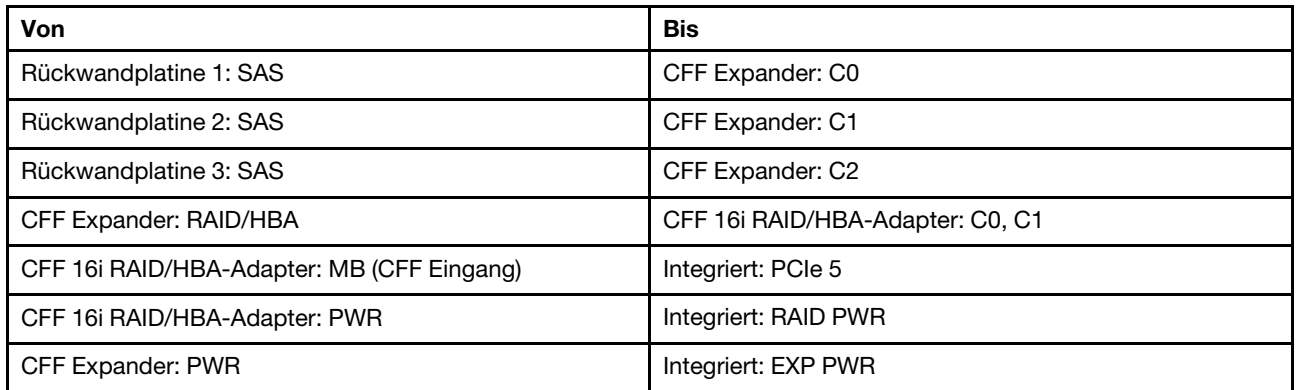

Verbindungen zwischen Anschlüssen: **1** ↔ **1** , **2** ↔ **2** , **3** ↔ **3** , ... **n** ↔ **n**

Anmerkung: Der CFF Adapter in der folgenden Abbildung sieht möglicherweise anders aus als Ihr CFF Adapter, aber die Kabelverbindungen sind identisch.

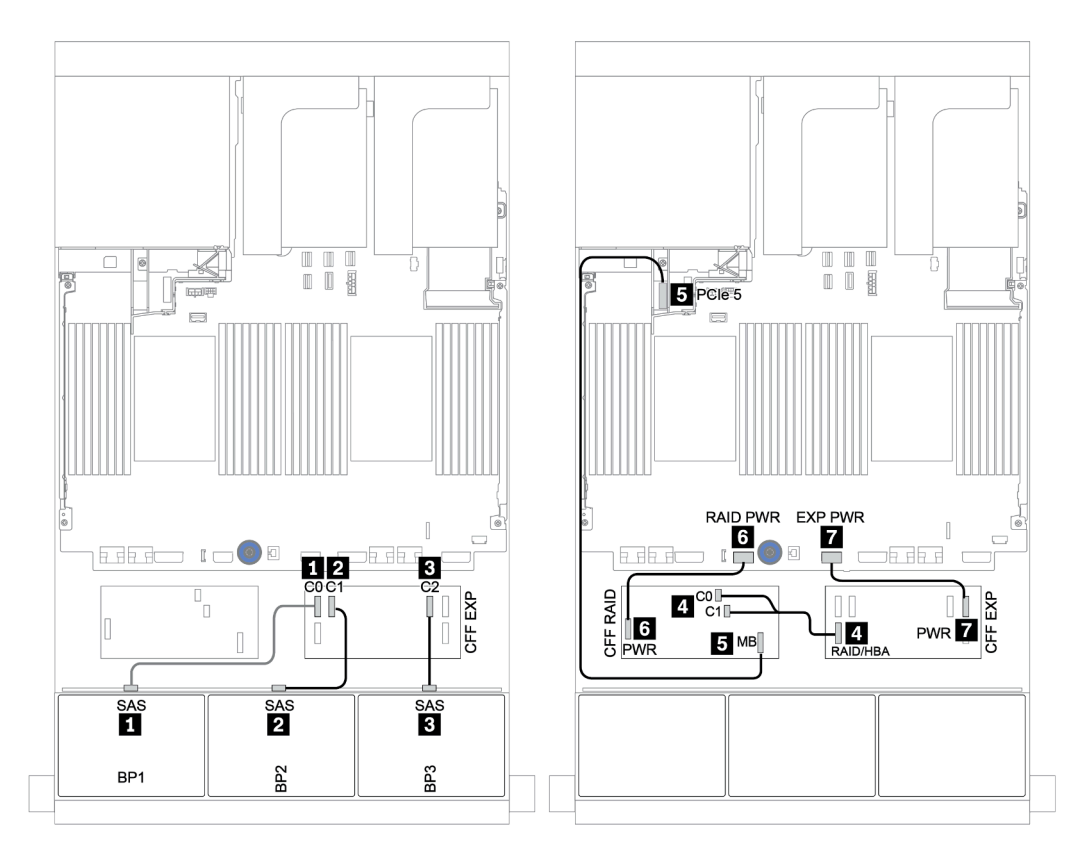

Abbildung 135. SAS/SATA-Kabelführung

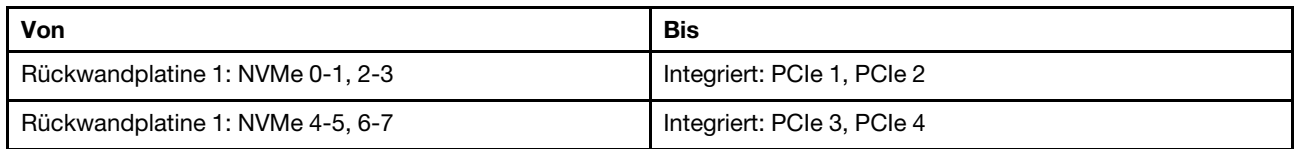

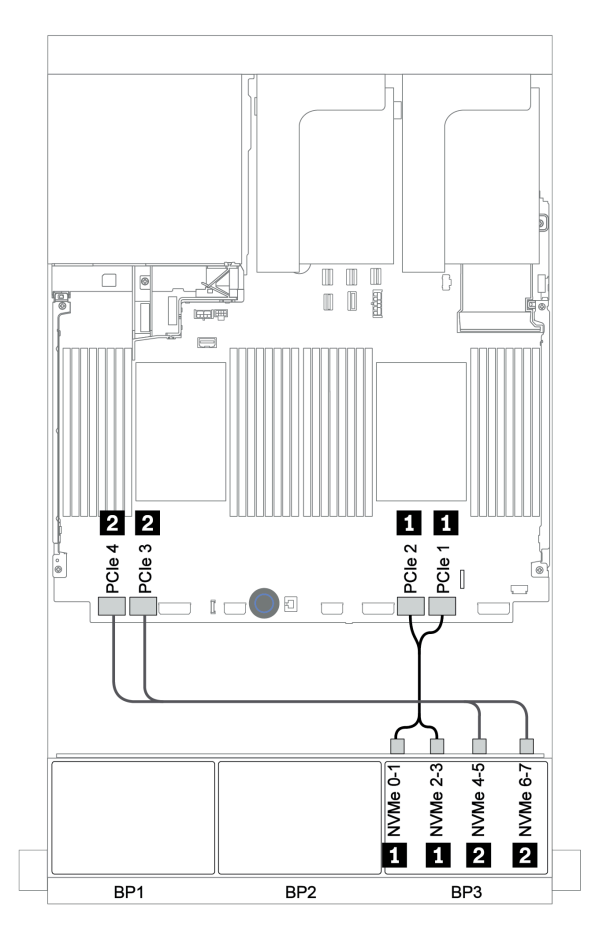

Abbildung 136. NVMe-Kabelführung

## Hintere Rückwandplatine: 4 x 2,5-Zoll-SAS/SATA

Im Folgenden werden die Kabelverbindungen für eine hintere 4 x 2,5-Zoll-SAS/SATA-Rückwandplatine (falls installiert) dargestellt.

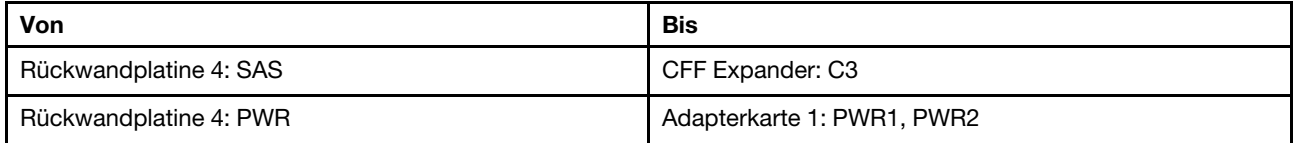

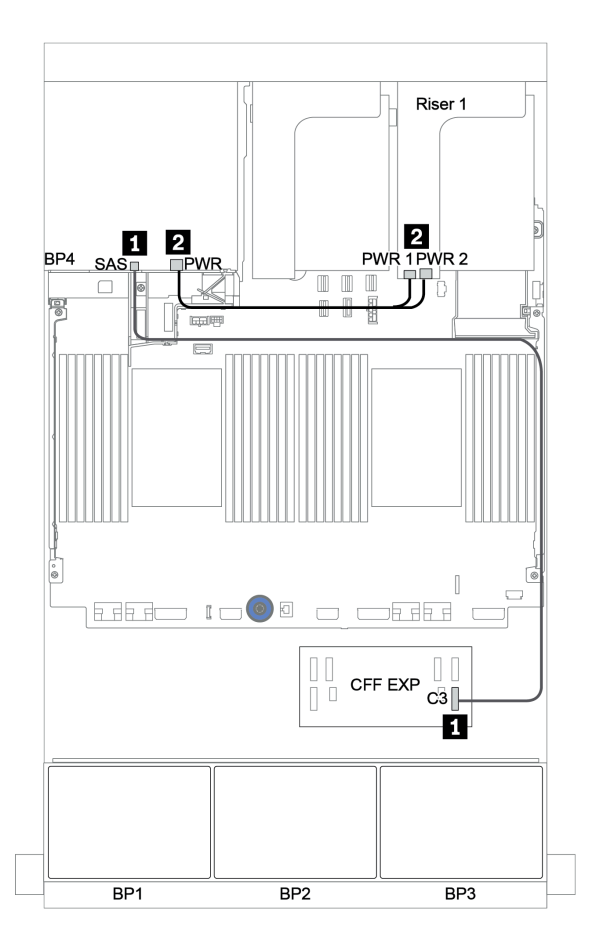

Abbildung 137. Kabelführung für hintere 4 x 2,5-Zoll-SAS/SATA-Rückwandplatine

## <span id="page-198-0"></span>32i RAID-Adapter + Retimer-Karte

#### Vordere Rückwandplatinen: 16 x 2,5-Zoll-SAS/SATA + 8 x 2,5-Zoll-AnyBay

Im Folgenden werden die Kabelverbindungen für die 16 x 2,5-Zoll-SAS/SATA + 8 x 2,5-Zoll-AnyBay-Konfiguration mit einem 32i RAID-Adapter und einer Retimer-Karte dargestellt.

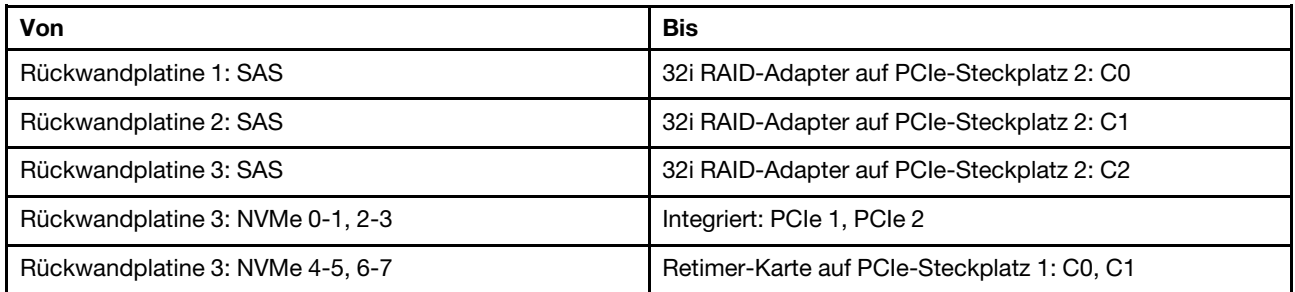

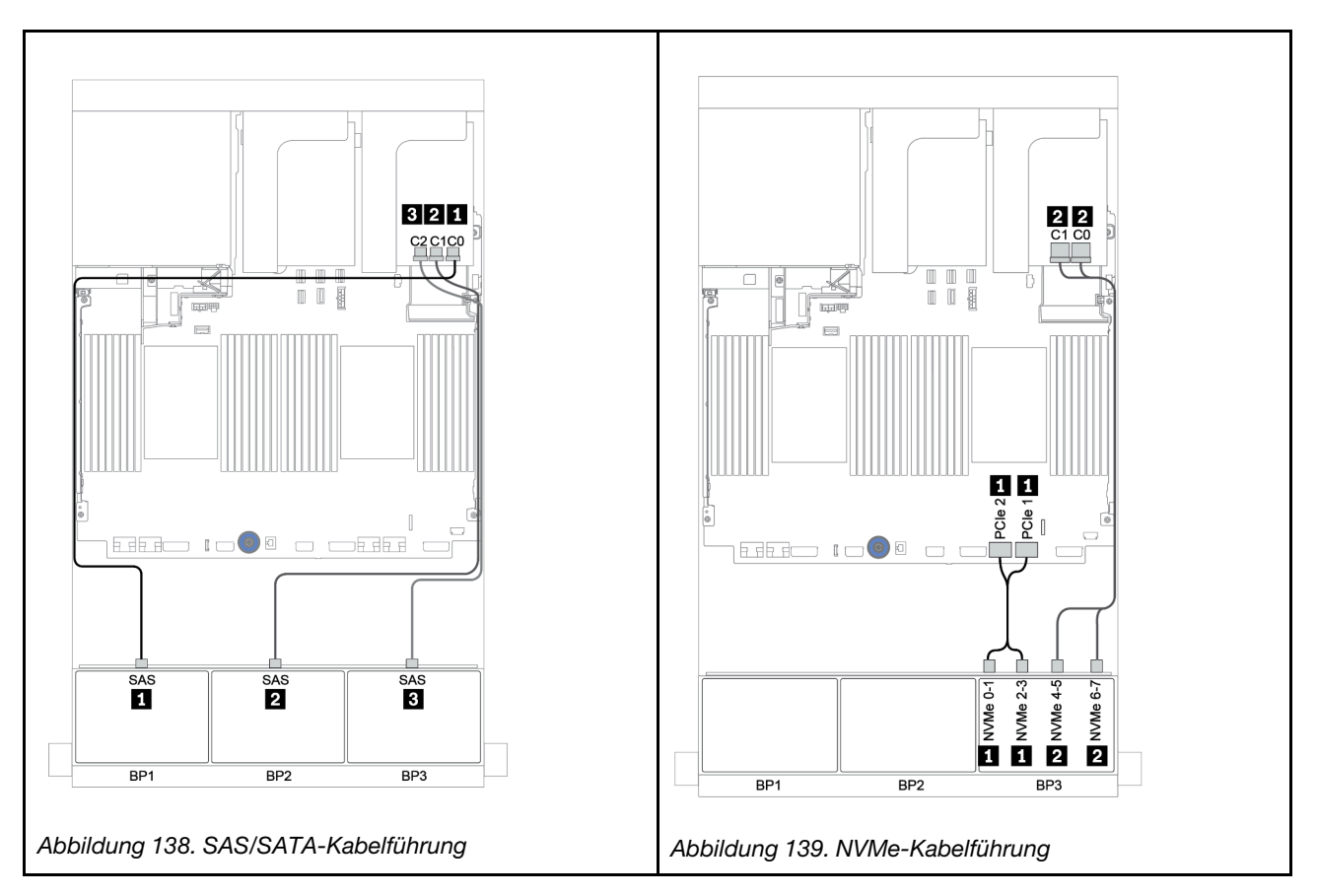

## Hintere Rückwandplatine: 4 x 2,5-Zoll-SAS/SATA

Im Folgenden werden die Kabelverbindungen für eine hintere 4 x 2,5-Zoll-SAS/SATA-Rückwandplatine (falls installiert) dargestellt.

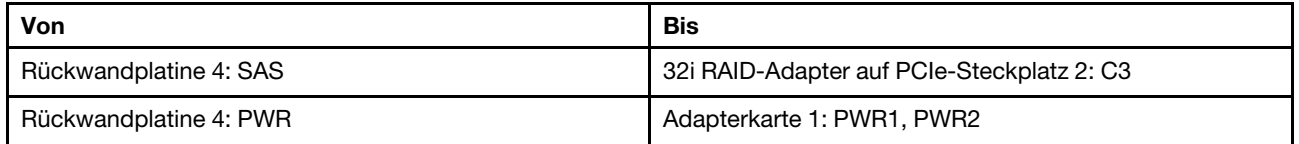

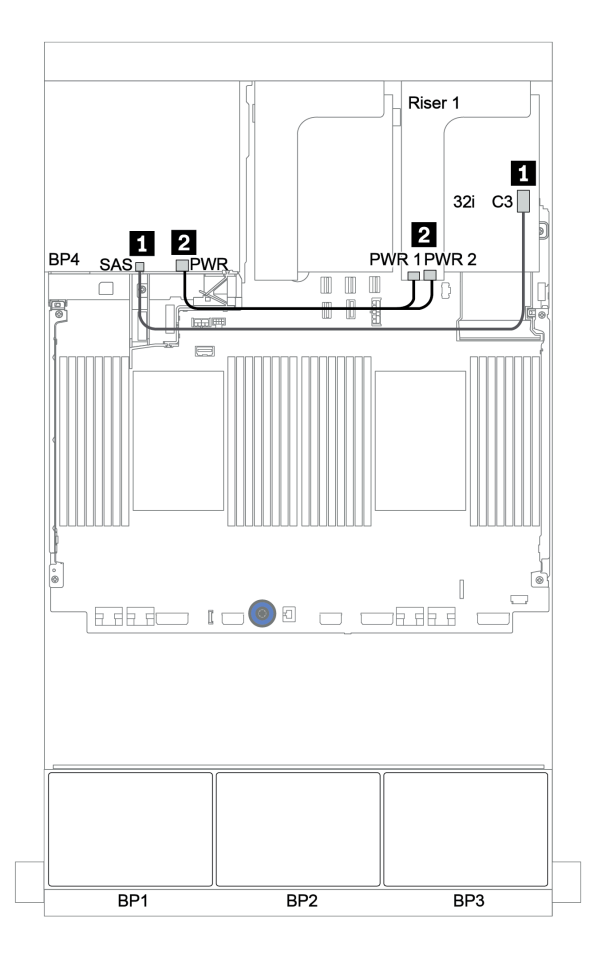

Abbildung 140. Kabelführung für die hintere 4 x 2,5-Zoll-SAS/SATA-Rückwandplatine

## <span id="page-200-0"></span>CFF-Expander + 8i RAID/HBA-Adapter + Retimer-Karte

# Vordere Rückwandplatinen: 16 x 2,5-Zoll-SAS/SATA + 8 x 2,5-Zoll-AnyBay

## SAS/SATA-Kabelführung

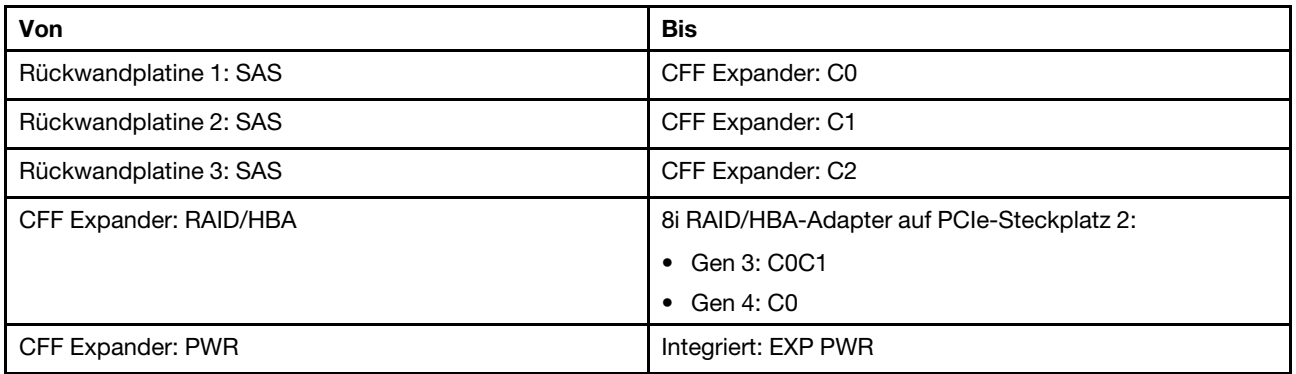

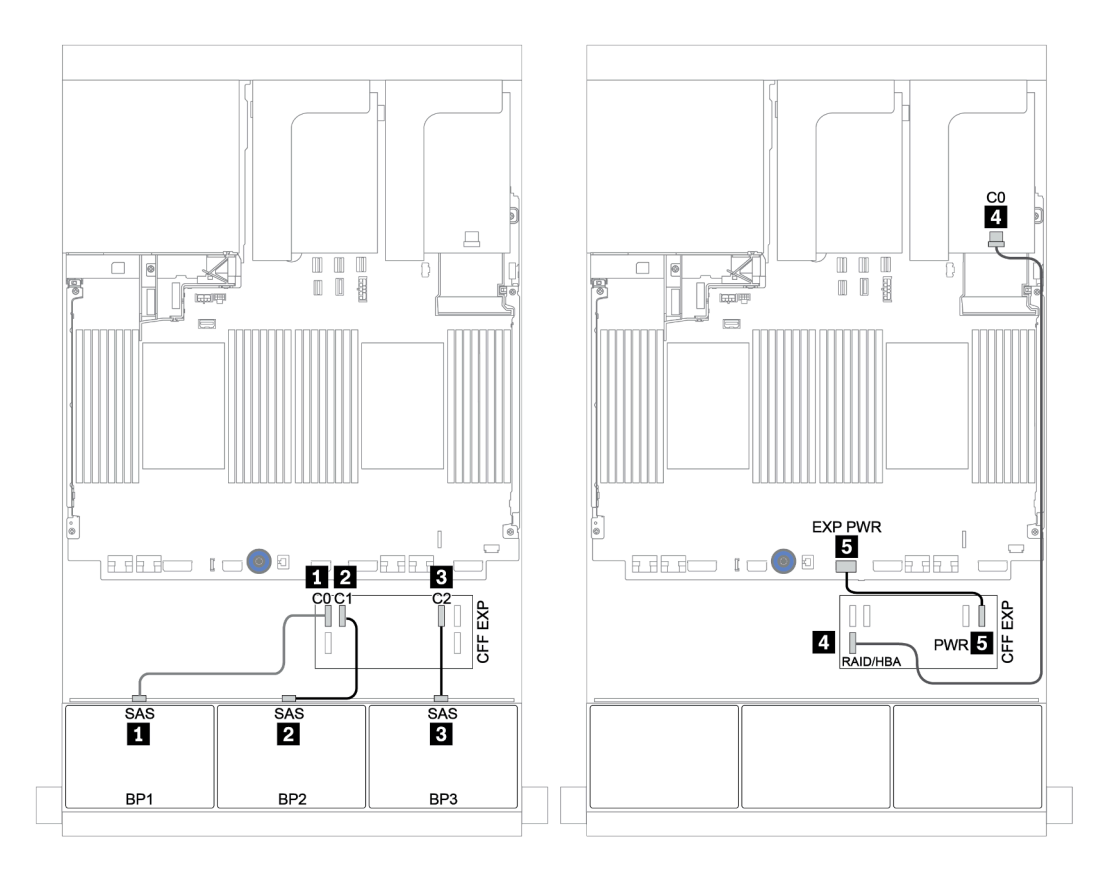

Abbildung 141. SAS/SATA-Kabelführung

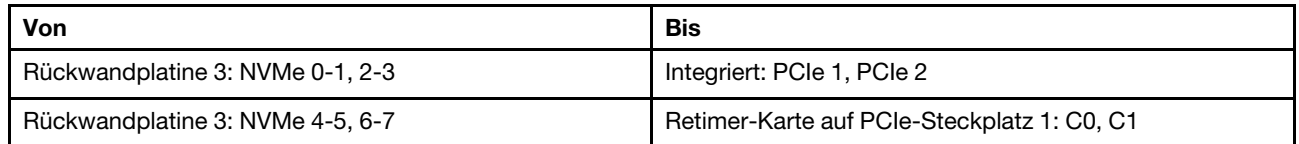

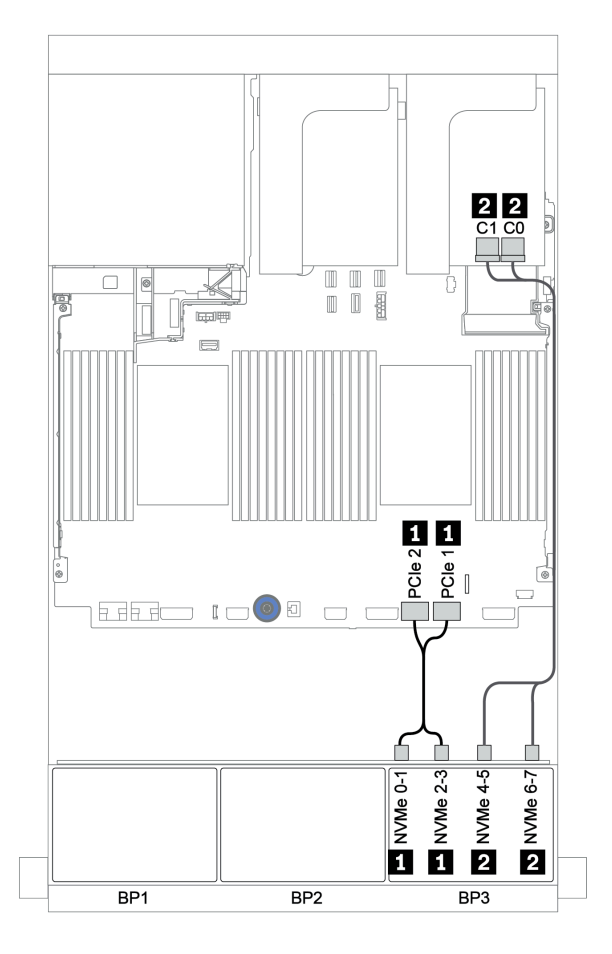

Abbildung 142. NVMe-Kabelführung (ein Prozessor)

## Hintere Rückwandplatine: 4 x 2,5-Zoll-SAS/SATA

Im Folgenden werden die Kabelverbindungen für eine hintere 4 x 2,5-Zoll-SAS/SATA-Rückwandplatine (falls installiert) dargestellt.

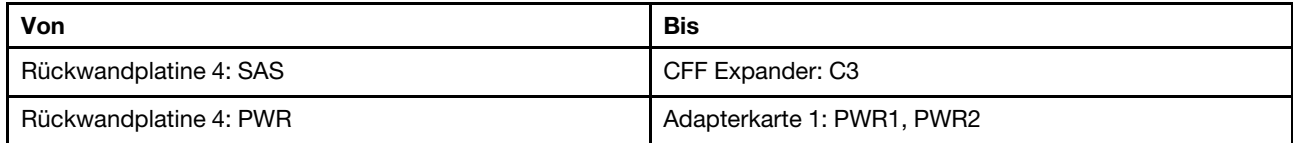

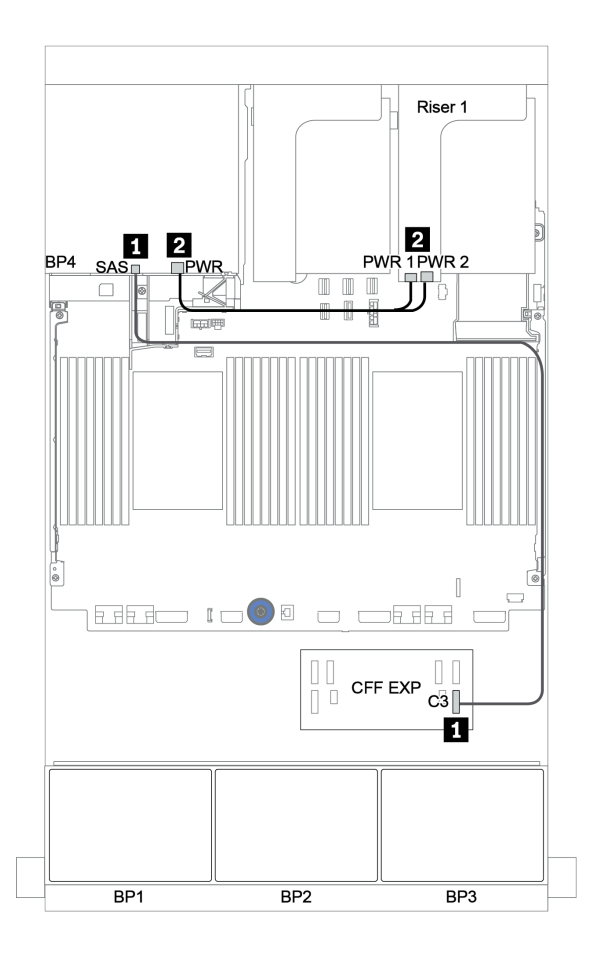

Abbildung 143. Kabelführung für die hintere 4 x 2,5-Zoll-SAS/SATA-Rückwandplatine

## <span id="page-203-0"></span>Rückwandplatinen: Servermodelle mit Rückwandplatinen für 3,5-Zoll-Laufwerke

Dieser Abschnitt enthält Informationen zu den Kabelanschlüssen an der Rückwandplatine für Servermodelle mit Rückwandplatinen für 3,5-Zoll-Laufwerke.

#### Bevor Sie beginnen

Stellen Sie sicher, dass die folgenden Komponenten entfernt wurden, bevor Sie mit der Kabelführung für Rückwandplatinen an der Vorderseite beginnen.

- Obere Abdeckung (siehe ["Obere Abdeckung entfernen" auf Seite 277](#page-280-0))
- Luftführung (siehe ["Luftführung entfernen" auf Seite 279](#page-282-0))
- Lüfterrahmen (siehe ["Systemlüfterrahmen entfernen" auf Seite 282](#page-285-0))

## Netzkabelverbindungen

Schließen Sie die Netzkabel für die vorderen Rückwandplatinen für 3,5-Zoll-Laufwerke wie dargestellt an.

• Vordere 8 x 3,5-Zoll-SAS/SATA-Rückwandplatine

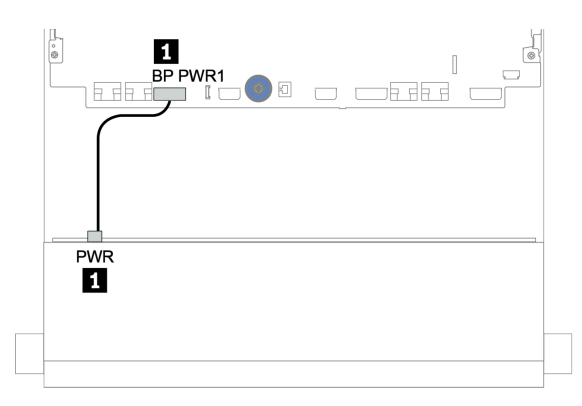

Abbildung 144. Netzkabelführung für die 8 x 3,5-Zoll-SAS/SATA-Rückwandplatine

#### • Vordere 12 x 3,5-Zoll-Rückwandplatine

Die Netzkabelverbindungen für die folgenden vorderen Rückwandplatinen sind identisch.

- Rückwandplatine für 12 x 3,5-Zoll-SAS/SATA-Laufwerke
- Rückwandplatine für 12 x 3,5-Zoll-AnyBay-Laufwerke
- Expander-Rückwandplatine für 12 x 3,5-Zoll-SAS/SATA-Laufwerke
- Expander-Rückwandplatine für 12 x 3,5-Zoll-AnyBay-Laufwerke

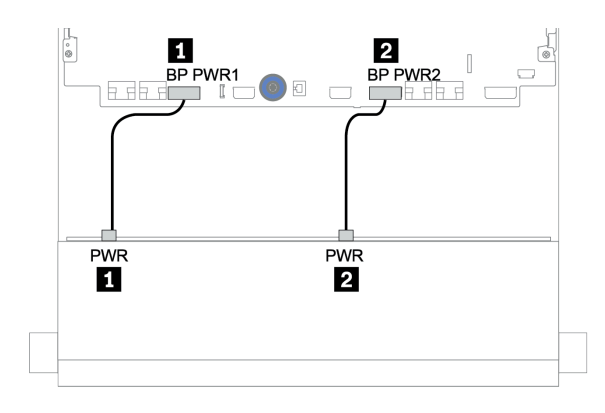

Abbildung 145. Netzkabelführung für die 12 x 3,5-Zoll-Rückwandplatine

## Signalkabelverbindungen

Lesen Sie abhängig von den installierten Rückwandplatinen den entsprechenden Abschnitt für Signalkabelverbindungen.

- ["8 x 3,5-Zoll-SAS/SATA-Rückwandplatine" auf Seite 203](#page-206-0)
- ["12 x 3,5-Zoll-SAS/SATA-Rückwandplatine" auf Seite 205](#page-208-0)
- ["12 x 3,5-Zoll-AnyBay-Rückwandplatine" auf Seite 225](#page-228-0)
- ["12 x 3,5-Zoll-SAS/SATA-Expander-Rückwandplatine" auf Seite 238](#page-241-0)
- ["12 x 3,5-Zoll-AnyBay-Expander-Rückwandplatine" auf Seite 240](#page-243-0)

## Controlleroptionen

Dieser Abschnitt enthält Informationen zur Auswahl des Controllers für Konfigurationen mit 3,5-Zoll-Laufwerkpositionen an der Vorderseite.

Der Server unterstützt Gen. 3 und Gen. 4 RAID/HBA-Adapter:

- Gen. 3 RAID/HBA-Adapter: 430-8i, 4350-8i, 430-16i, 4350-16i, 530-8i, 5350-8i, 530-16i, 930-8i, 9350-8i, 930-16i, 9350-16i
- Gen. 4 RAID/HBA-Adapter: 440-8i, 440-16i, 540-8i, 540-16i, 940-8i, 940-16i, 940-32i

Weitere Informationen zu Controllern finden Sie unter ["Technische Daten" auf Seite 8](#page-11-0).

In der folgenden Tabelle sind die unterstützten Controllerkombinationen für Konfigurationen mit 3,5-Zoll-Laufwerkpositionen an der Vorderseite aufgelistet.

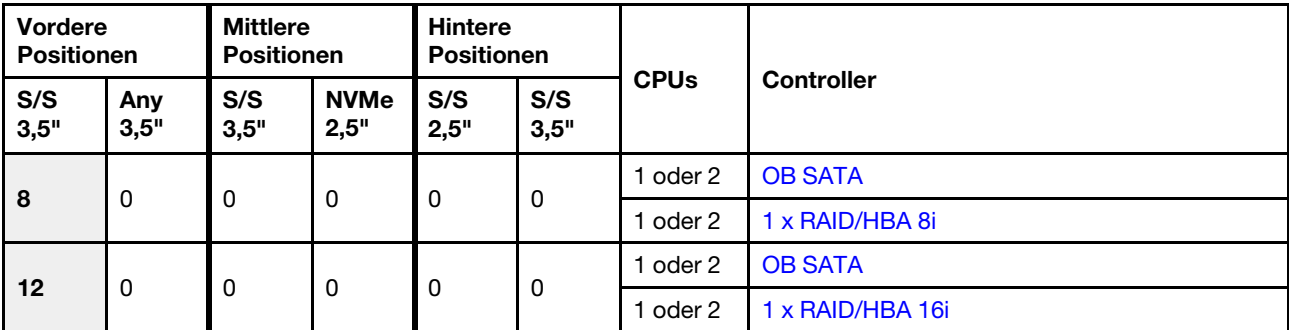

S/S: SATA/SAS, Any: AnyBay, OB: integriert, EXP: Expander

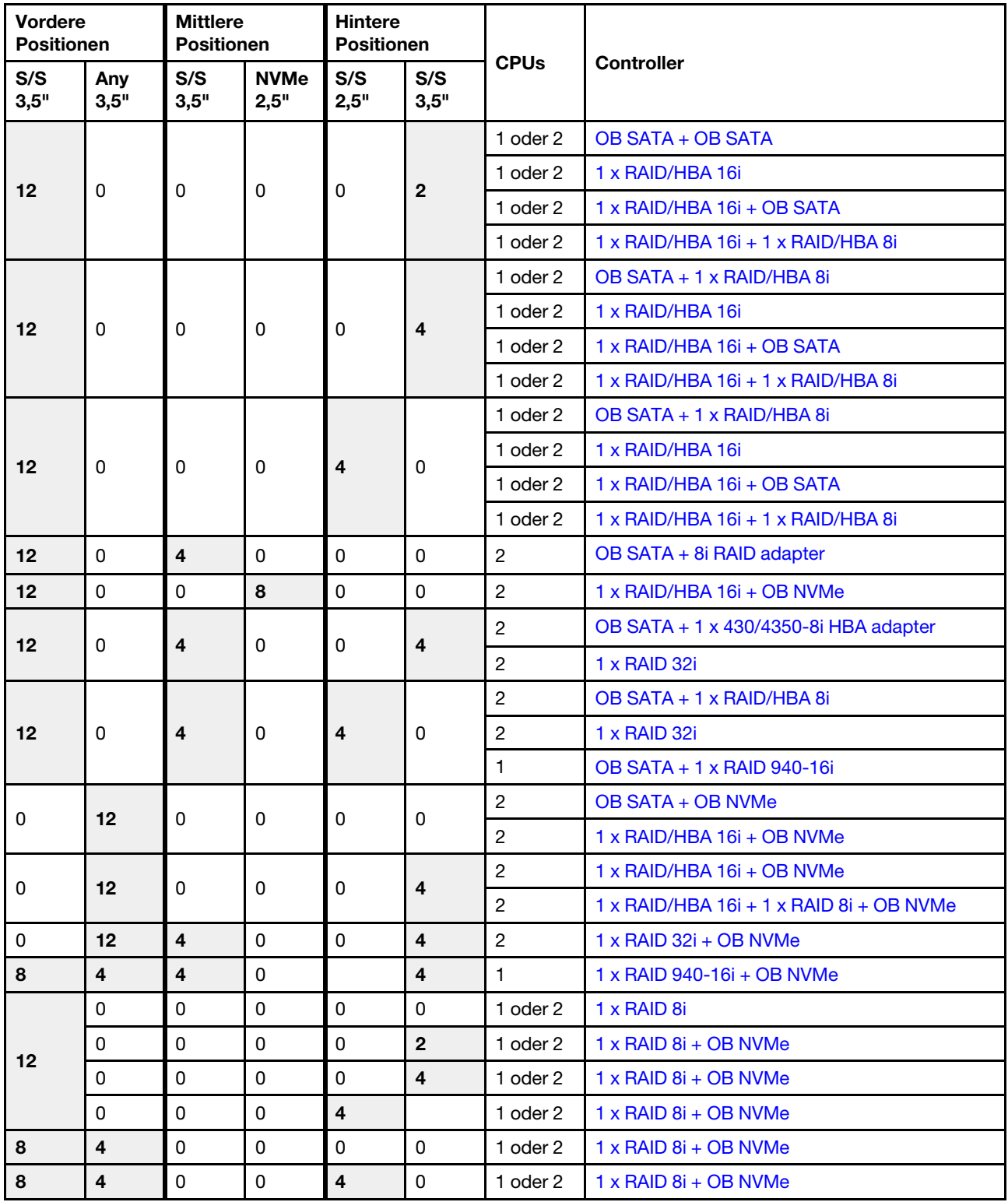

# <span id="page-206-0"></span>8 x 3,5-Zoll-SAS/SATA-Rückwandplatine

Dieser Abschnitt enthält Informationen zur Kabelführung für das Servermodell mit einer vorderen 8 x 3,5-Zoll-SAS/SATA-Rückwandplatine.

Informationen zum Anschließen der Netzkabel für die vordere(n) Rückwandplatine(n) finden Sie unter ["Rückwandplatinen: Servermodelle mit Rückwandplatinen für 3,5-Zoll-Laufwerke" auf Seite 200.](#page-203-0)

Zum Anschließen von Signalkabeln an die vordere(n) Rückwandplatine(n) beachten Sie je nach Serverkonfiguration die folgenden Kabelführungsszenarien:

- ["Integrierte Anschlüsse" auf Seite 203](#page-206-1)
- ["8i RAID/HBA-Adapter" auf Seite 204](#page-207-0)

## <span id="page-206-1"></span>Integrierte Anschlüsse

Im Folgenden werden die Kabelverbindungen für die 8 x 3,5-Zoll-SAS/SATA-Konfiguration mit integrierten Anschlüssen dargestellt.

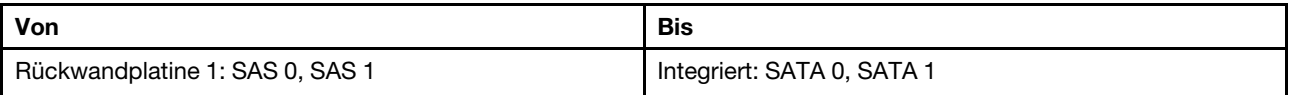

## Verbindungen zwischen Anschlüssen: **1** ↔ **1** , **2** ↔ **2** , **3** ↔ **3** , ... **n** ↔ **n**

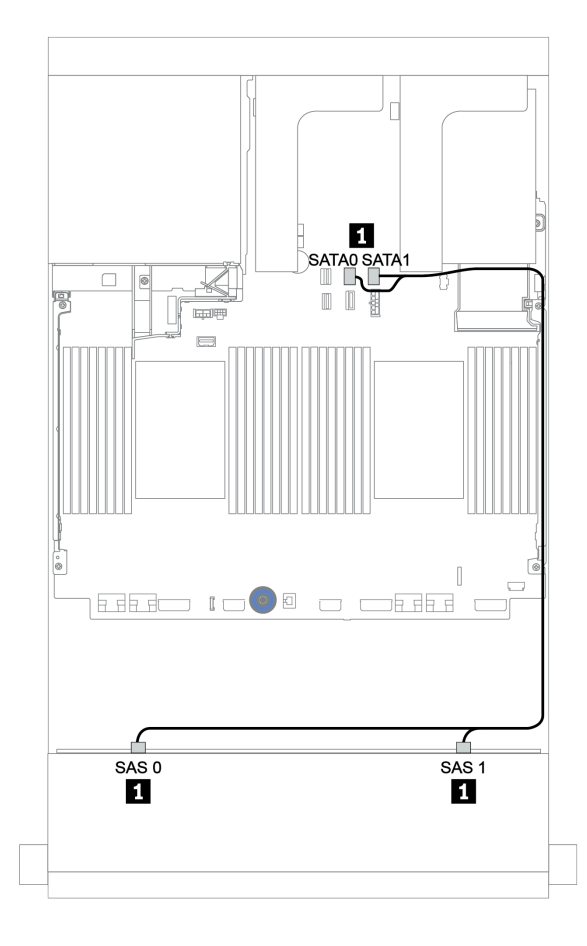

Abbildung 146. Kabelführung für die 8 x 3,5-Zoll-SAS/SATA-Konfiguration mit integrierten Anschlüssen

## <span id="page-207-0"></span>8i RAID/HBA-Adapter

Im Folgenden werden die Kabelverbindungen für die 8 x 3,5-Zoll-SAS/SATA-Konfiguration mit einem 8i RAID/HBA-Adapter dargestellt.

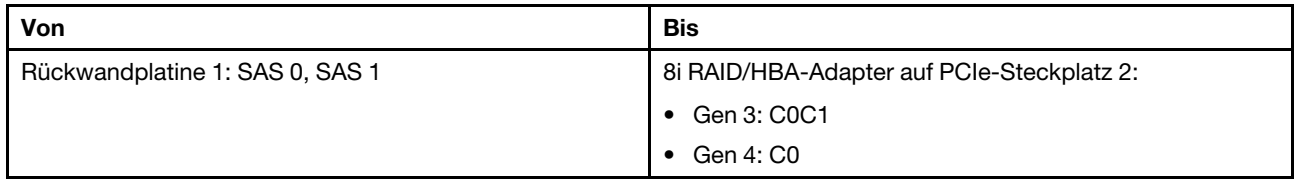

Verbindungen zwischen Anschlüssen: **1** ↔ **1** , **2** ↔ **2** , **3** ↔ **3** , ... **n** ↔ **n**

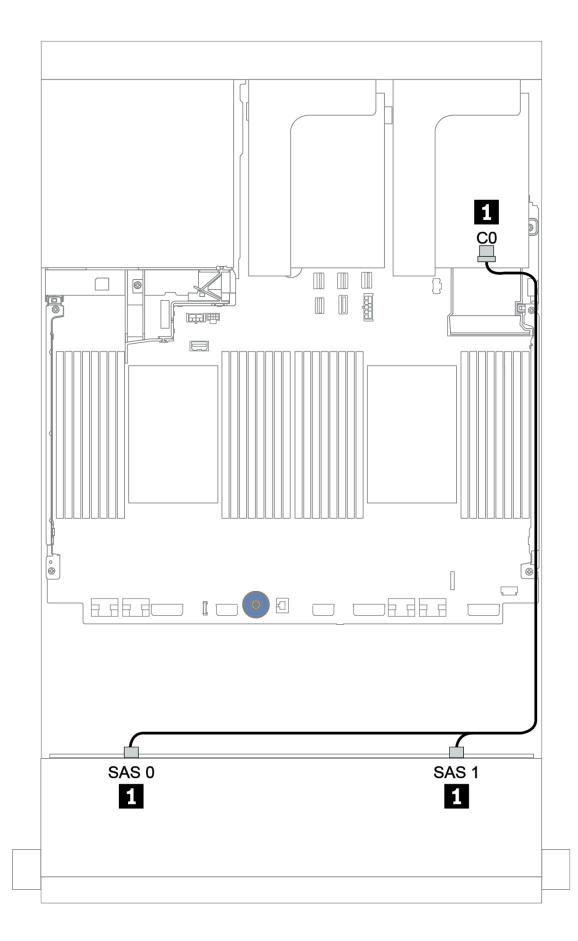

Abbildung 147. Kabelführung für die 8 x 3,5-Zoll-SAS/SATA-Konfiguration mit einem 8i RAID/HBA-Adapter

# <span id="page-208-0"></span>12 x 3,5-Zoll-SAS/SATA-Rückwandplatine

Dieser Abschnitt enthält Informationen zur Kabelführung für das Servermodell mit einer vorderen 12 x 3,5-Zoll-SAS/SATA-Rückwandplatine.

Informationen zum Anschließen der Netzkabel für die vordere(n) Rückwandplatine(n) finden Sie unter ["Rückwandplatinen: Servermodelle mit Rückwandplatinen für 3,5-Zoll-Laufwerke" auf Seite 200.](#page-203-0)

Zum Anschließen von Signalkabeln an die vordere(n) Rückwandplatine(n) beachten Sie je nach Serverkonfiguration die folgenden Kabelführungsszenarien:

- ["Vordere Rückwandplatine: 12 x 3,5-Zoll-SAS/SATA" auf Seite 206](#page-209-1)
- ["Vordere + hintere Rückwandplatinen: 12 x 3,5-Zoll-SAS/SATA + 4 x 2,5-Zoll-/2 x 3,5-Zoll-/4 x 3,5-Zoll-](#page-211-0)[SAS/SATA" auf Seite 208](#page-211-0)
- ["Vordere + mittlere Rückwandplatinen: 12 x 3,5-Zoll-SAS/SATA + 4 x 3,5-Zoll-SAS/SATA/8 x 2,5-Zoll-](#page-217-0)[NVMe" auf Seite 214](#page-217-0)
- ["Vordere + mittlere + hintere Rückwandplatinen: 12 x 3,5-Zoll-SAS/SATA + 4 x 3,5-Zoll-SAS/SATA + 4 x](#page-222-0) [3,5-Zoll-/4 x 2,5-Zoll-SAS/SATA" auf Seite 219](#page-222-0)

## <span id="page-209-1"></span>Vordere Rückwandplatine: 12 x 3,5-Zoll-SAS/SATA

Dieser Abschnitt enthält Informationen zur Kabelführung für das Servermodell mit einer vorderen 12 x 3,5-Zoll-SAS/SATA-Rückwandplatine.

- ["Integrierte Anschlüsse" auf Seite 206](#page-209-0)
- ["16i RAID/HBA-Adapter" auf Seite 207](#page-210-0)

#### <span id="page-209-0"></span>Integrierte Anschlüsse

Im Folgenden werden die Kabelverbindungen für die 12 x 3,5-Zoll-SAS/SATA-Konfiguration mit integrierten Anschlüssen dargestellt.

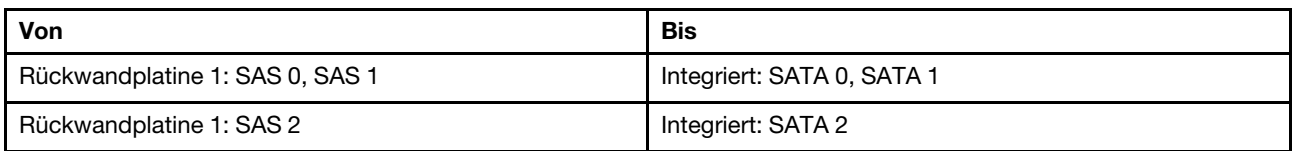

## Verbindungen zwischen Anschlüssen: **1** ↔ **1** , **2** ↔ **2** , **3** ↔ **3** , ... **n** ↔ **n**

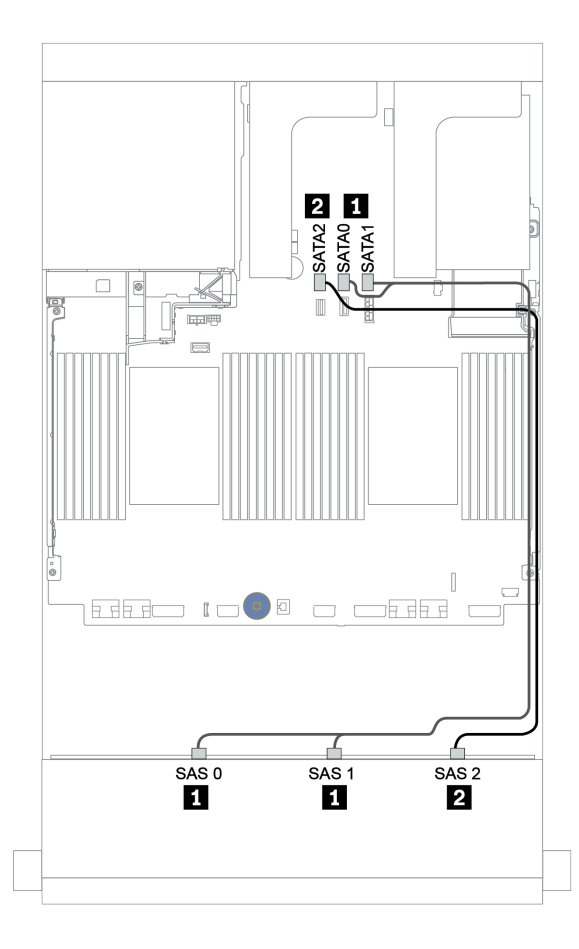

Abbildung 148. Kabelführung für die 12 x 3,5-Zoll-SAS/SATA-Konfiguration mit integrierten Anschlüssen

## <span id="page-210-0"></span>16i RAID/HBA-Adapter

Im Folgenden werden die Kabelverbindungen für die 12 x 3,5-Zoll-SAS/SATA-Konfiguration mit einem 16i RAID/HBA-Adapter dargestellt.

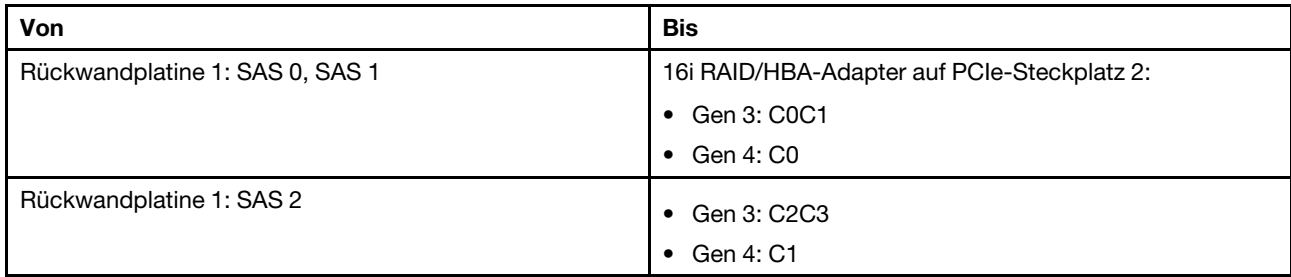

Verbindungen zwischen Anschlüssen: **1** ↔ **1** , **2** ↔ **2** , **3** ↔ **3** , ... **n** ↔ **n**

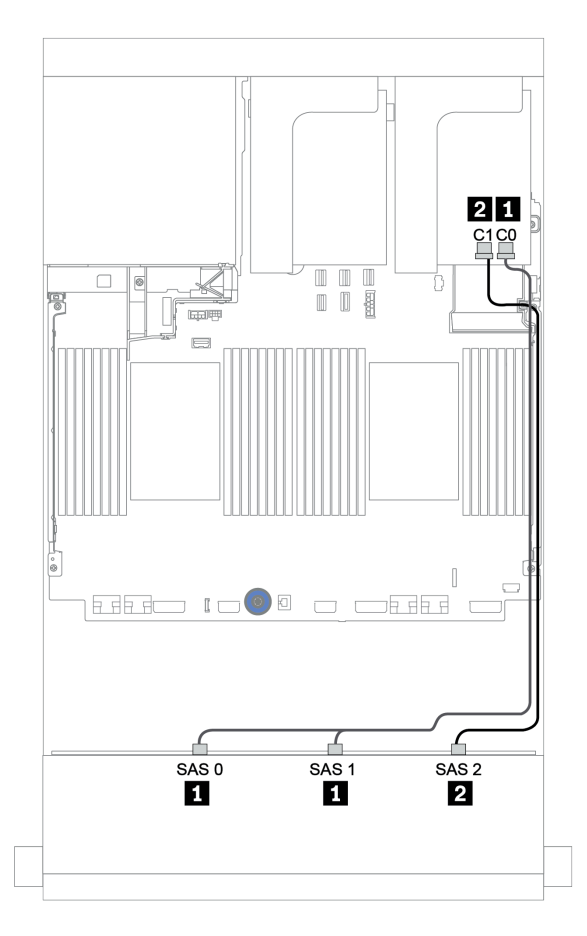

Abbildung 149. Kabelführung für die 12 x 3,5-Zoll-SAS/SATA-Konfiguration mit einem 16i RAID/HBA-Adapter

## <span id="page-211-0"></span>Vordere + hintere Rückwandplatinen: 12 x 3,5-Zoll-SAS/SATA + 4 x 2,5-Zoll-/2 x 3,5-Zoll-/4 x 3,5-Zoll-SAS/SATA

Dieser Abschnitt enthält Informationen zur Kabelführung für die vordere 12 x 3,5-Zoll-SAS/SATA-Rückwandplatine und eine hintere 4 x 2,5-Zoll-/2 x 3,5-Zoll-/4 x 3,5-Zoll-SAS/SATA-Rückwandplatine.

Berücksichtigen Sie abhängig von der verwendeten hinteren Rückwandplatine und vom verwendeten Controller die spezifische Konfiguration für die Kabelführung.

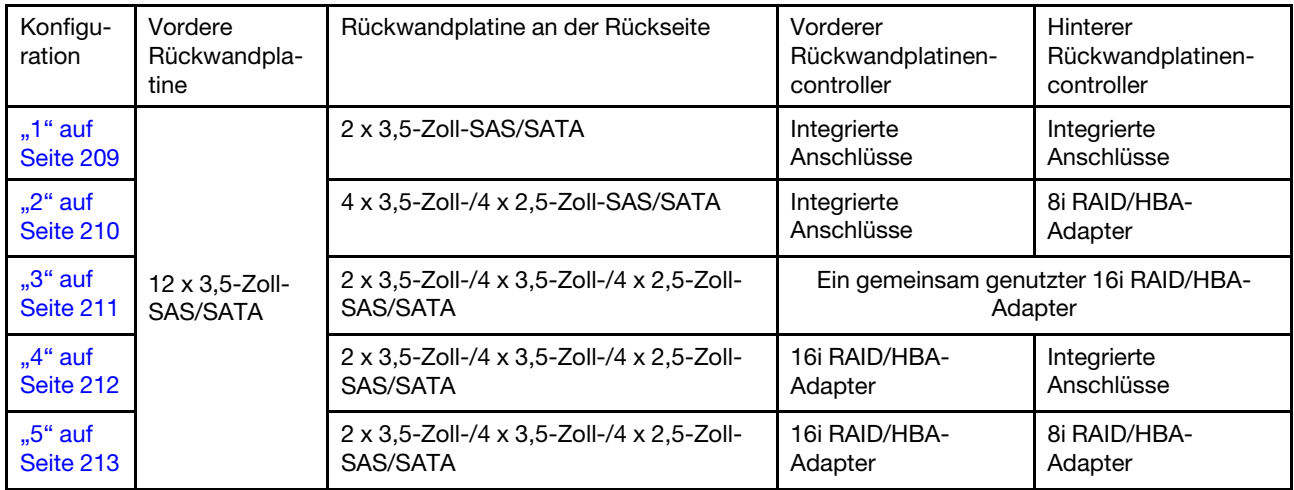

## <span id="page-212-0"></span>Integrierte Anschlüsse + integrierte Anschlüsse

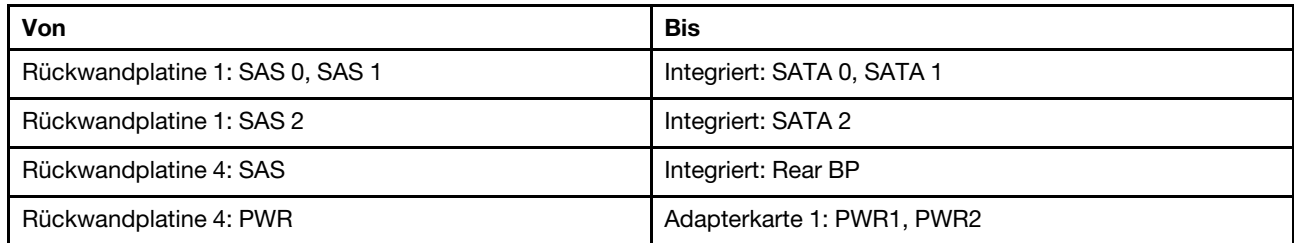

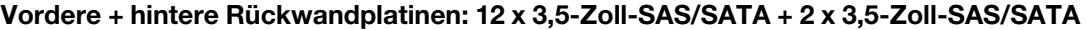

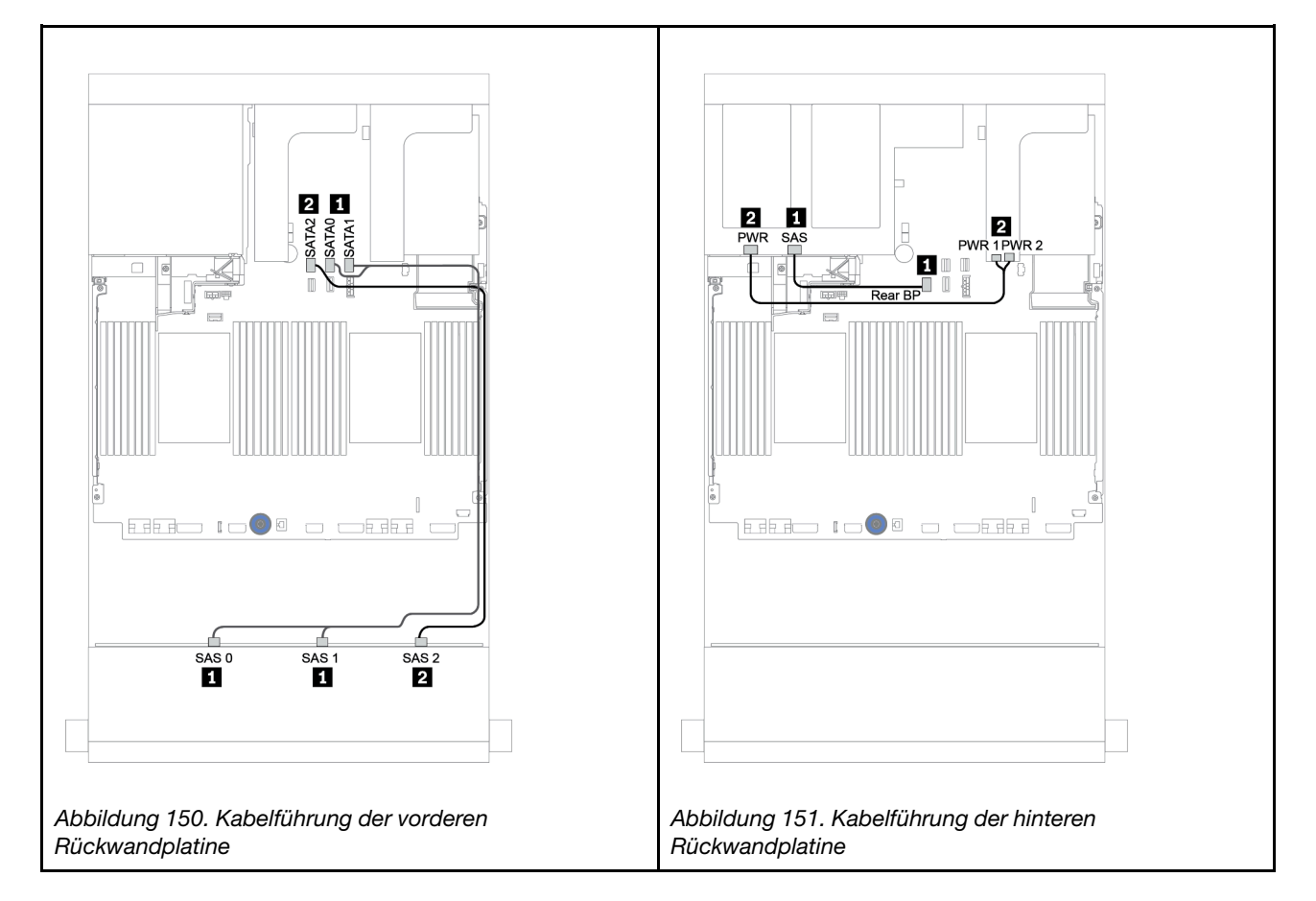

#### <span id="page-213-0"></span>Integrierte Anschlüsse + 8i RAID/HBA-Adapter

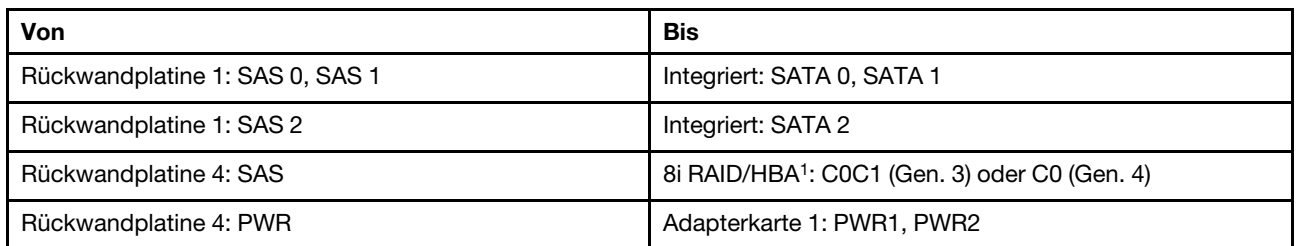

Vordere + hintere Rückwandplatinen: 12 x 3,5-Zoll-SAS/SATA + 4 x 3,5-Zoll-/4 x 2,5-Zoll-SAS/SATA

#### Anmerkungen:

- Bei einer hinteren 4 x 3,5-Zoll-SAS/SATA-Rückwandplatine ist der 8i Adapter <sup>1</sup> auf PCIe-Steckplatz 3 installiert.
- Bei einer hinteren 4 x 2,5-Zoll-SAS/SATA-Rückwandplatine ist der 8i Adapter <sup>1</sup> auf PCIe-Steckplatz 2 installiert.

In der folgenden Abbildung wird die hintere 4 x 3,5-Zoll-SAS/SATA-Rückwandplatine als Beispiel für die Kabelführung verwendet. Die Kabelführung für die hintere 4 x 2,5-Zoll-SAS/SATA-Rückwandplatine ist ähnlich.

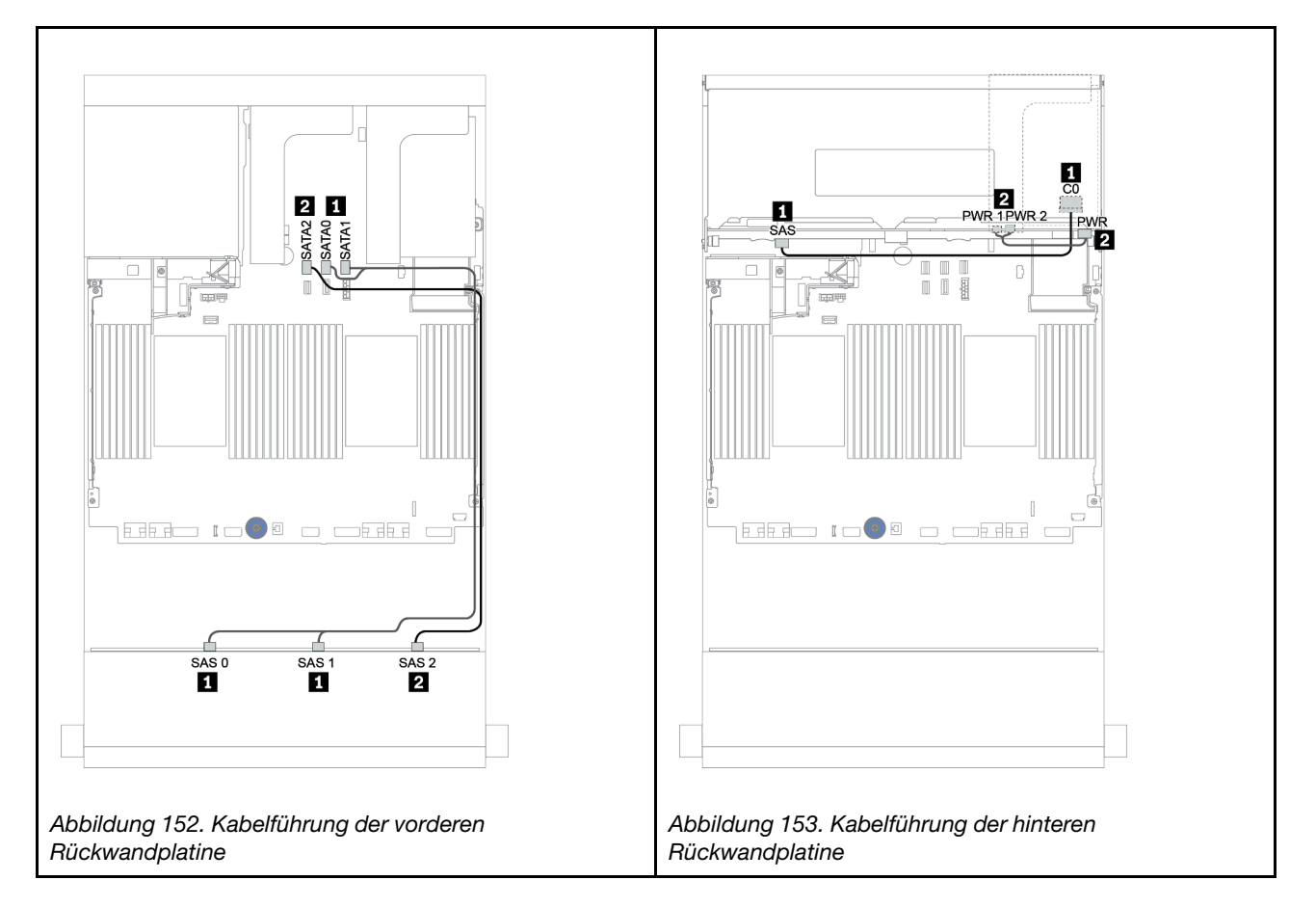

#### <span id="page-214-0"></span>16i RAID/HBA-Adapter

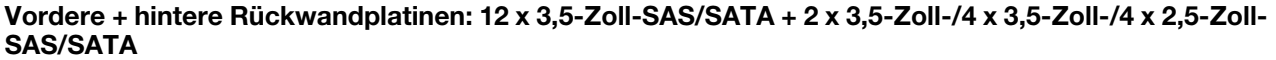

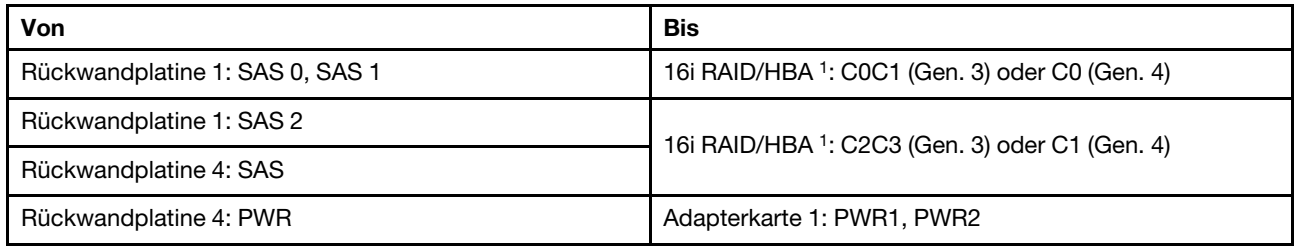

#### Anmerkungen:

- Bei einer hinteren 2 x 3,5-Zoll-/4 x 2,5-Zoll-SAS/SATA-Rückwandplatine ist der 16i Adapter <sup>1</sup> auf PCIe-Steckplatz 2 installiert.
- Bei einer hinteren 4 x 3,5-Zoll-SAS/SATA-Rückwandplatine ist der 16i Adapter <sup>1</sup> auf PCIe-Steckplatz 3 installiert.

In der folgenden Abbildung wird die 4 x 3,5-Zoll-SAS/SATA-Rückwandplatine als Beispiel für die Kabelführung verwendet. Die Kabelführung für die anderen Rückwandplatinen ist ähnlich.

## Verbindungen zwischen Anschlüssen: **1** ↔ **1** , **2** ↔ **2** , **3** ↔ **3** , ... **n** ↔ **n**

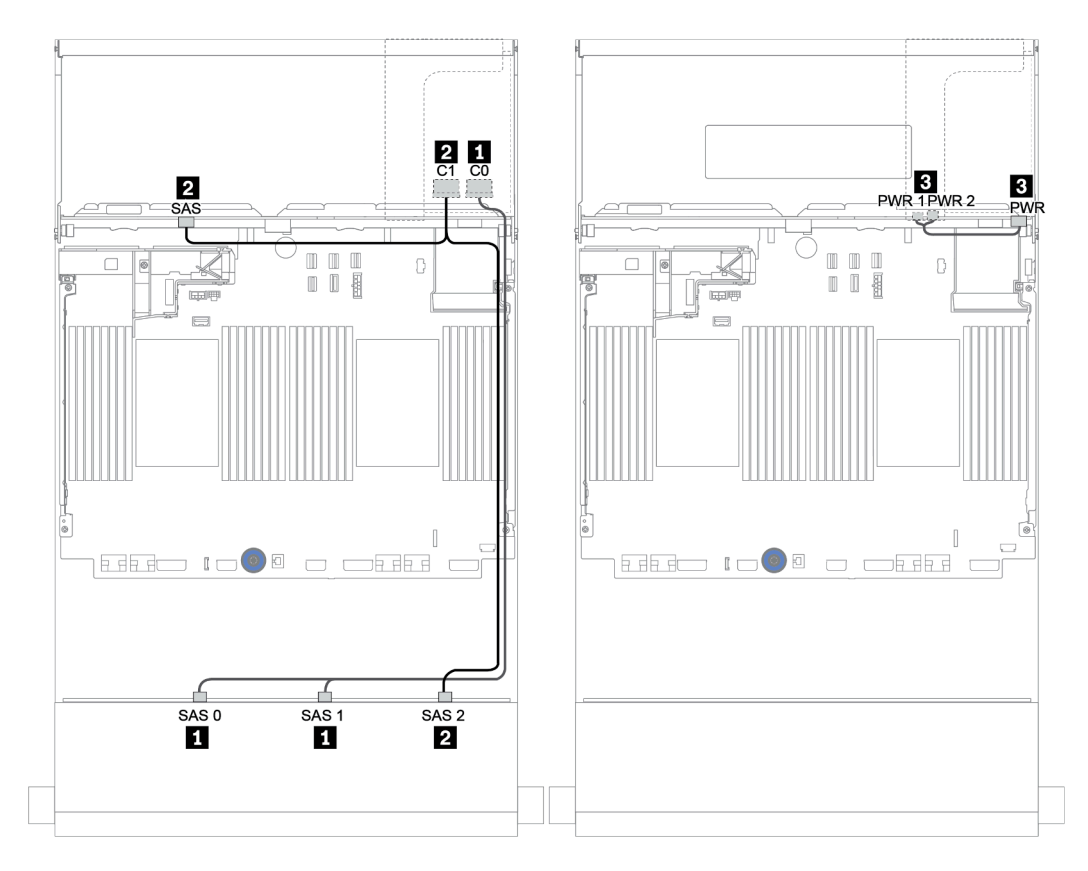

Abbildung 154. Kabelführung für die 12 x 3,5-Zoll-SAS/SATA-Konfiguration mit einer hinteren 4 x 3,5-Zoll-SAS/SATA-Rückwandplatine

#### <span id="page-215-0"></span>16i RAID/HBA-Adapter + integrierte Anschlüsse

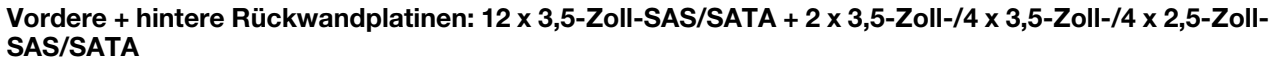

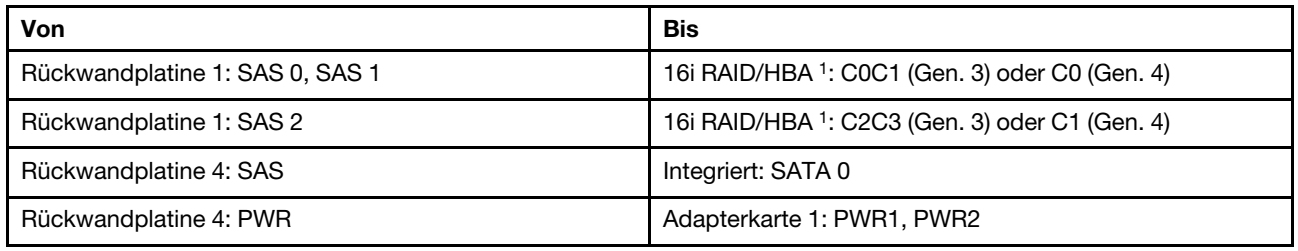

#### Anmerkungen:

- Bei einer hinteren 2 x 3,5-Zoll-/4 x 2,5-Zoll-SAS/SATA-Rückwandplatine ist der 16i Adapter <sup>1</sup> auf PCIe-Steckplatz 2 installiert.
- Bei einer hinteren 4 x 3,5-Zoll-SAS/SATA-Rückwandplatine ist der 16i Adapter <sup>1</sup> auf PCIe-Steckplatz 3 installiert.

In der folgenden Abbildung wird die 4 x 3,5-Zoll-SAS/SATA-Rückwandplatine als Beispiel für die Kabelführung verwendet. Die Kabelführung für die anderen Rückwandplatinen ist ähnlich.

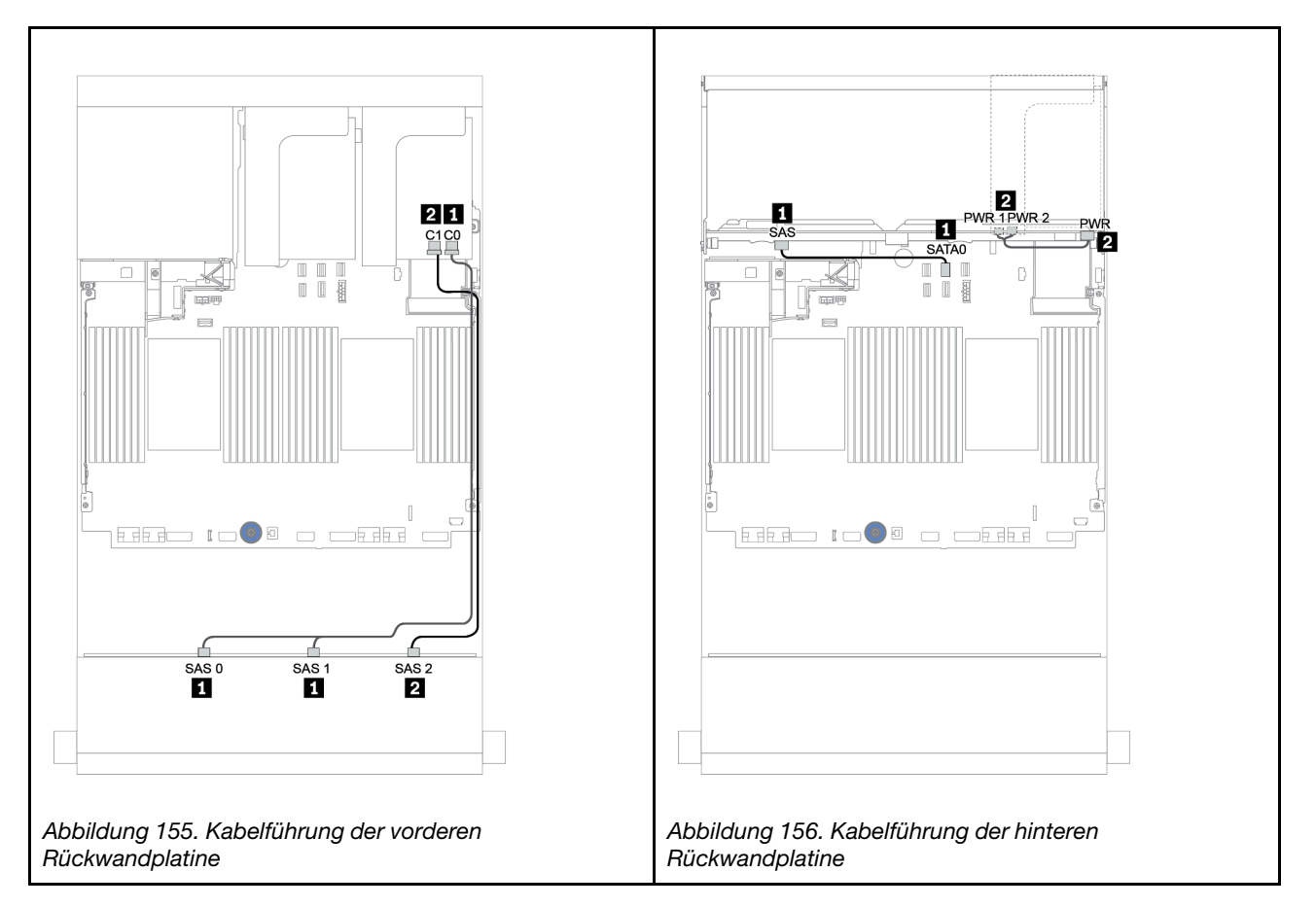
#### 16i RAID/HBA-Adapter + 8i RAID/HBA-Adapter

| 900 901 A                       |                                                            |
|---------------------------------|------------------------------------------------------------|
| Von                             | Bis                                                        |
| Rückwandplatine 1: SAS 0, SAS 1 | 16i RAID/HBA <sup>1</sup> : C0C1 (Gen. 3) oder C0 (Gen. 4) |
| Rückwandplatine 1: SAS 2        | 16i RAID/HBA <sup>1</sup> : C2C3 (Gen. 3) oder C1 (Gen. 4) |
| Rückwandplatine 4: SAS          | 8i RAID/HBA <sup>2</sup> : C0C1 (Gen. 3) oder C0 (Gen. 4)  |
| Rückwandplatine 4: PWR          | Adapterkarte 1: PWR1, PWR2                                 |

Vordere + hintere Rückwandplatinen: 12 x 3,5-Zoll-SAS/SATA + 2 x 3,5-Zoll-/4 x 3,5-Zoll-/4 x 2,5-Zoll-SAS/SATA

#### Anmerkungen:

- Bei einer hinteren 2 x 3,5-Zoll-/4 x 2,5-Zoll-SAS/SATA-Rückwandplatine ist der 16i Adapter <sup>1</sup> auf PCIe-Steckplatz 2 und der 8i Adapter <sup>2</sup> auf PCIe-Steckplatz 3 installiert.
- Bei einer hinteren 4 x 3,5-Zoll-SAS/SATA-Rückwandplatine ist der 16i Adapter <sup>1</sup> auf PCIe-Steckplatz 3 und der 8i Adapter <sup>2</sup> auf PCIe-Steckplatz 6 installiert.

In der folgenden Abbildung wird die 4 x 3,5-Zoll-SAS/SATA-Rückwandplatine als Beispiel für die Kabelführung verwendet. Die Kabelführung für die anderen Rückwandplatinen ist ähnlich. Verbindungen zwischen Anschlüssen: **1** ↔ **1** , **2** ↔ **2** , **3** ↔ **3** , ... **n** ↔ **n**

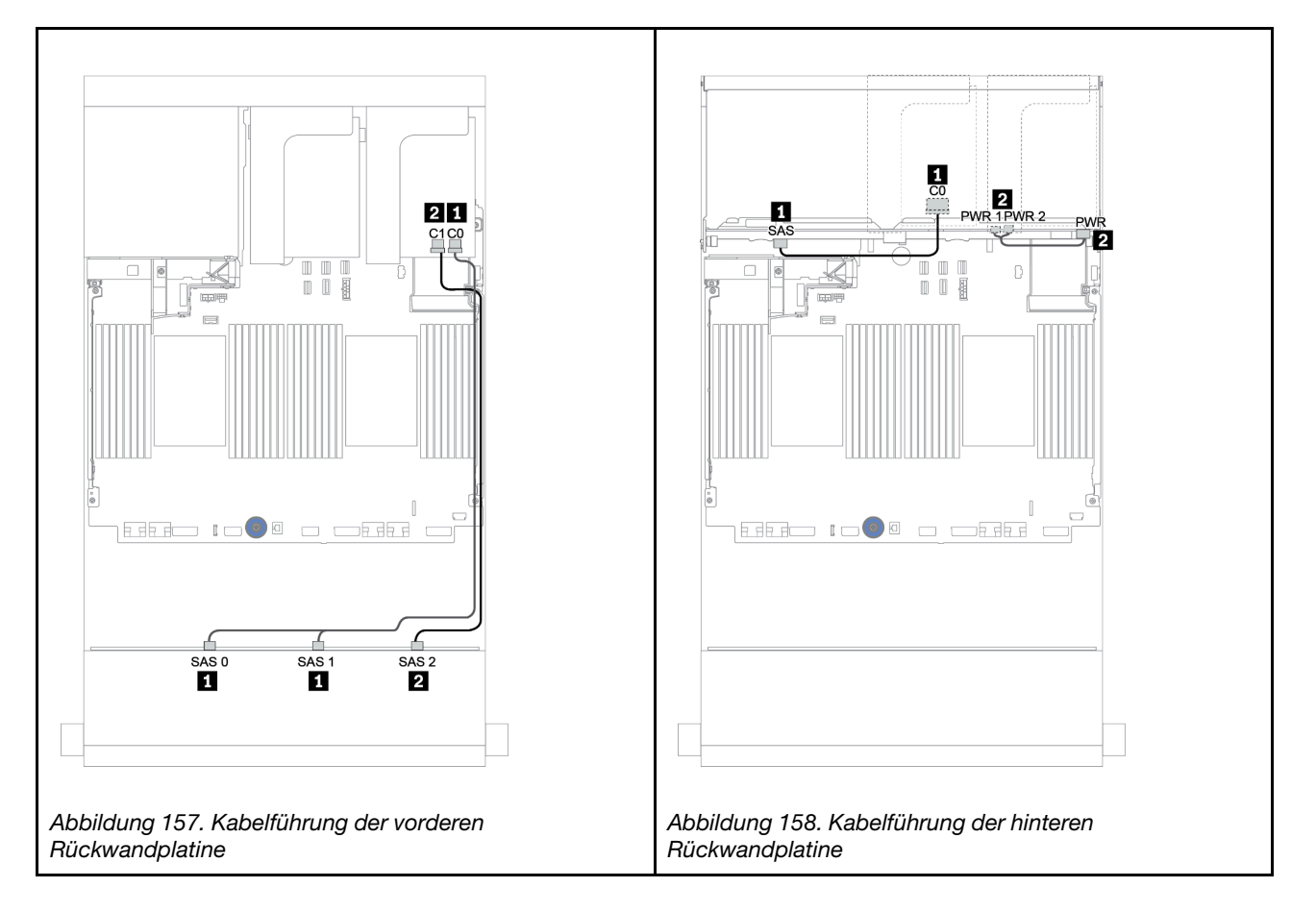

## Vordere + mittlere Rückwandplatinen: 12 x 3,5-Zoll-SAS/SATA + 4 x 3,5-Zoll-SAS/ SATA/8 x 2,5-Zoll-NVMe

Dieser Abschnitt enthält Informationen zur Kabelführung für die vordere 12 x 3,5-Zoll-SAS/SATA-Rückwandplatine mit einer mittleren 4 x 3,5-Zoll-SAS/SATA-Rückwandplatine oder zwei mittleren 4 x 2,5-Zoll-NVMe-Rückwandplatinen.

- ["Integrierte Anschlüsse + 430/4350-8i Adapter" auf Seite 220](#page-223-0)
- ["32i RAID-Adapter" auf Seite 222](#page-225-0)

#### 12 x 3,5-Zoll-SAS/SATA + 4 x 3,5-Zoll-SAS/SATA

- ["Vordere Rückwandplatine: 12 x 3,5-Zoll-SAS/SATA" auf Seite 215](#page-218-0)
- ["Mittlere Rückwandplatine: 4 x 3,5-Zoll-SAS/SATA" auf Seite 216](#page-219-0)

#### <span id="page-218-0"></span>Vordere Rückwandplatine: 12 x 3,5-Zoll-SAS/SATA

Im Folgenden werden die Kabelverbindungen mit integrierten Anschlüssen gezeigt.

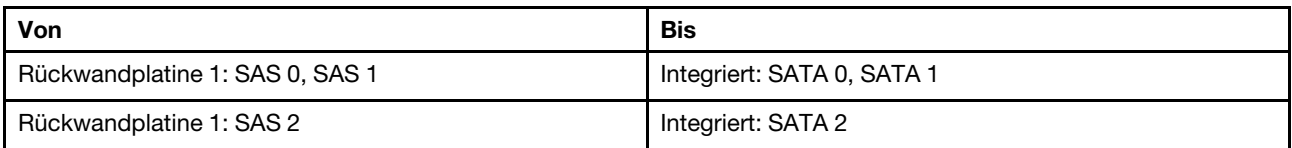

Verbindungen zwischen Anschlüssen: **1** ↔ **1** , **2** ↔ **2** , **3** ↔ **3** , ... **n** ↔ **n**

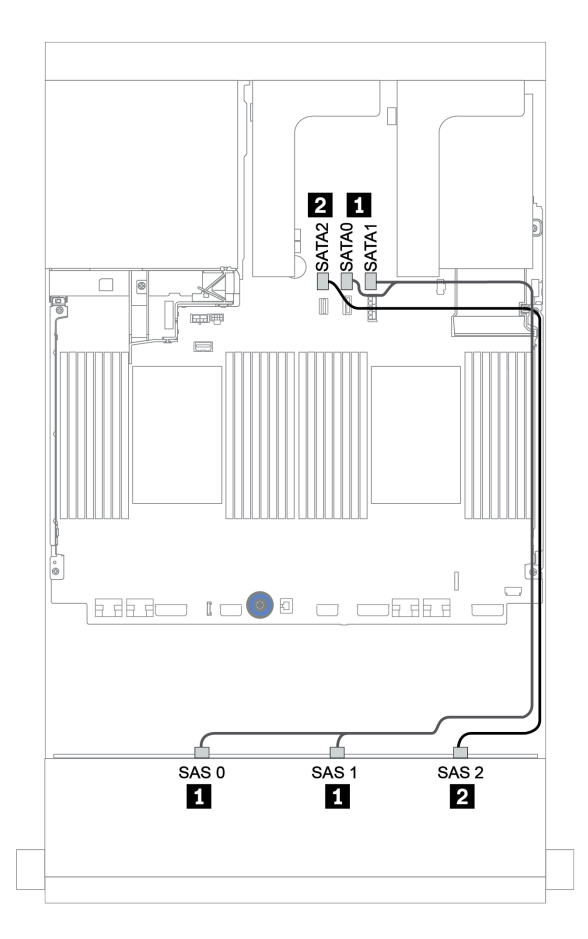

Abbildung 159. Kabelführung für vordere 12 x 3,5-Zoll-SAS/SATA-Rückwandplatine mit integrierten Anschlüssen

#### <span id="page-219-0"></span>Mittlere Rückwandplatine: 4 x 3,5-Zoll-SAS/SATA

Im Folgenden werden die Kabelverbindungen für die mittlere Rückwandplatine mit einem Gen. 4 8i Adapter dargestellt.

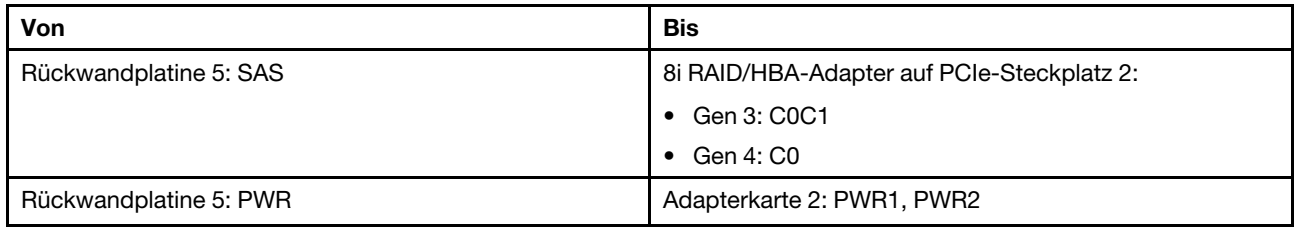

#### Verbindungen zwischen Anschlüssen: **1** ↔ **1** , **2** ↔ **2** , **3** ↔ **3** , ... **n** ↔ **n**

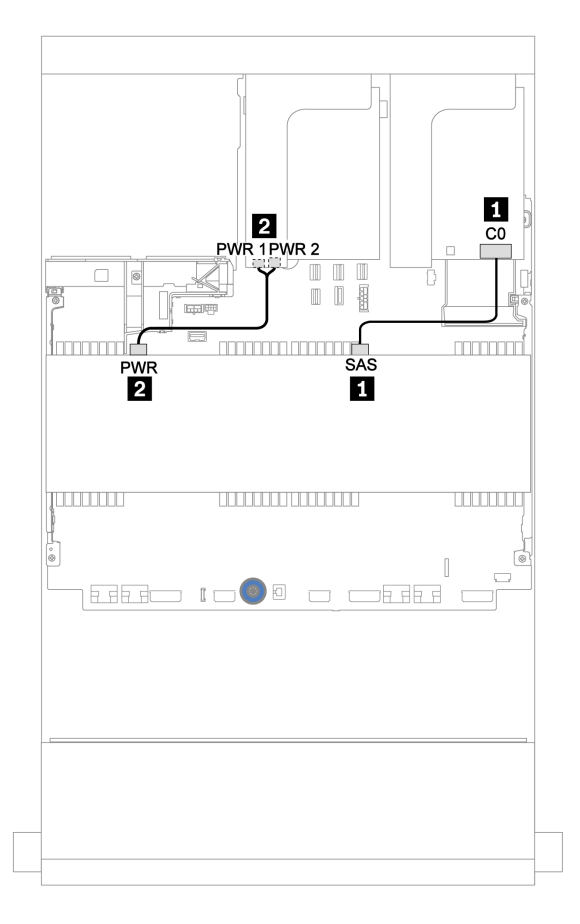

Abbildung 160. Kabelführung für die mittlere 4 x 3,5-Zoll-SAS/SATA-Rückwandplatine

#### 12 x 3,5-Zoll-SAS/SATA + 8 x 2,5-Zoll-NVMe

Dieser Abschnitt enthält Informationen zur Kabelführung für die vordere 12 x 3,5-Zoll-SAS/SATA-Rückwandplatine mit zwei mittleren 4 x 2,5-Zoll-NVMe-Rückwandplatinen.

- ["Vordere Rückwandplatine: 12 x 3,5-Zoll-SAS/SATA" auf Seite 217](#page-220-0)
- ["Mittlere Rückwandplatinen: 8 x 2,5-Zoll-NVMe" auf Seite 217](#page-220-1)

#### <span id="page-220-0"></span>Vordere Rückwandplatine: 12 x 3,5-Zoll-SAS/SATA

Im Folgenden werden die Kabelverbindungen für die vordere 12 x 3,5-Zoll-SAS/SATA-Rückwandplatine mit einem 16i RAID/HBA-Adapter dargestellt.

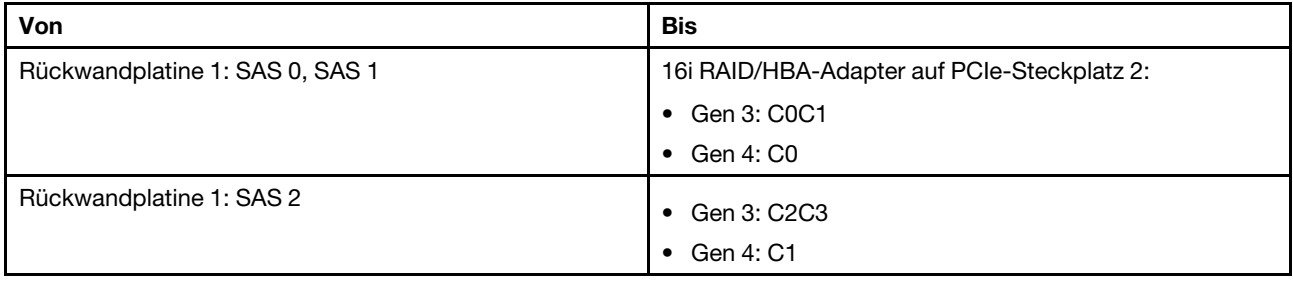

Verbindungen zwischen Anschlüssen: **1** ↔ **1** , **2** ↔ **2** , **3** ↔ **3** , ... **n** ↔ **n**

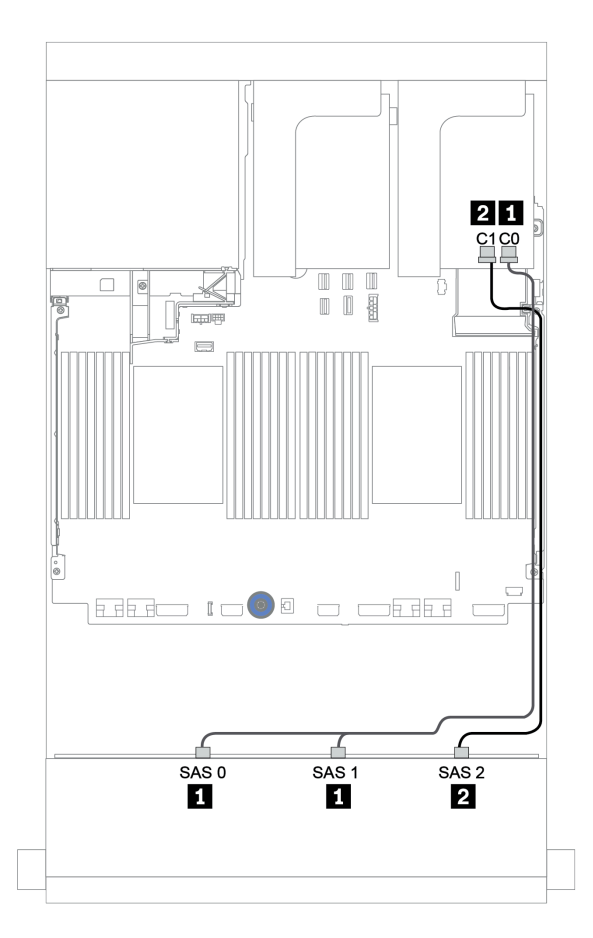

Abbildung 161. Kabelführung für die vordere 12 x 3,5-Zoll-SAS/SATA-Rückwandplatine mit einem 16i RAID/HBA-Adapter

#### <span id="page-220-1"></span>Mittlere Rückwandplatinen: 8 x 2,5-Zoll-NVMe

Im Folgenden werden die Kabelverbindungen für die zwei Rückwandplatinen für 4 x 2,5-Zoll-NVMe-Laufwerke mit integrierten Anschlüssen dargestellt.

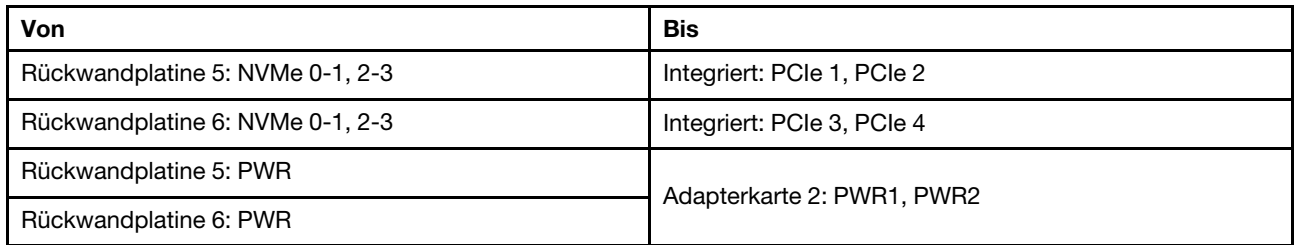

### Verbindungen zwischen Anschlüssen: **1** ↔ **1** , **2** ↔ **2** , **3** ↔ **3** , ... **n** ↔ **n**

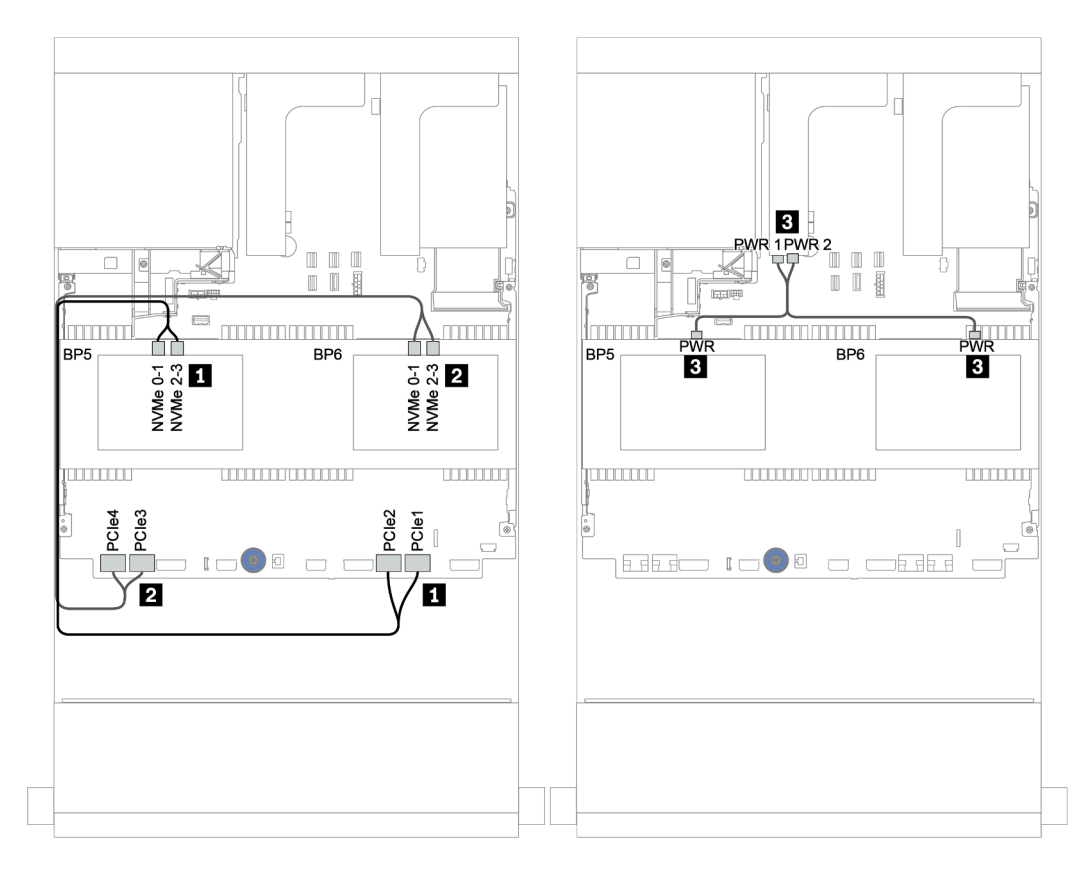

Abbildung 162. Kabelführung für die zwei mittleren Rückwandplatinen für 4 x 2,5-Zoll-NVMe-Laufwerke

## Vordere + mittlere + hintere Rückwandplatinen: 12 x 3,5-Zoll-SAS/SATA + 4 x 3,5-Zoll-SAS/SATA + 4 x 3,5-Zoll-/4 x 2,5-Zoll-SAS/SATA

Dieser Abschnitt enthält Informationen zur Kabelführung für die vordere 12 x 3,5-Zoll-SAS/SATA-Rückwandplatine mit einer mittleren 4 x 3,5-Zoll-SAS/SATA-Rückwandplatine und einer hinteren 4 x 3,5-Zoll-/4 x 2,5-Zoll-SAS/SATA-Rückwandplatine.

- ["Integrierte Anschlüsse + 430/4350-8i Adapter" auf Seite 220](#page-223-0)
- ["32i RAID-Adapter" auf Seite 222](#page-225-0)
- ["16i RAID-Adapter + integrierte Anschlüsse" auf Seite 224](#page-227-0)

#### <span id="page-223-0"></span>Integrierte Anschlüsse + 430/4350-8i Adapter

- ["Vordere Rückwandplatine: 12 x 3,5-Zoll-SAS/SATA" auf Seite 220](#page-223-1)
- ["Mittlere + hintere Rückwandplatinen: 4 x 3,5-Zoll-SAS/SATA + 4 x 3,5-Zoll-/4 x 2,5-Zoll-SAS/SATA" auf](#page-224-0)  [Seite 221](#page-224-0)

#### <span id="page-223-1"></span>Vordere Rückwandplatine: 12 x 3,5-Zoll-SAS/SATA

Im Folgenden werden die Kabelverbindungen mit integrierten Anschlüssen gezeigt.

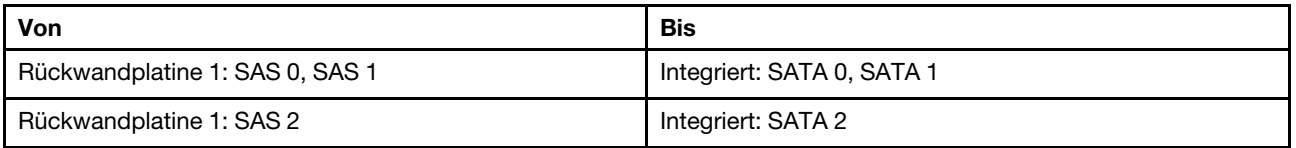

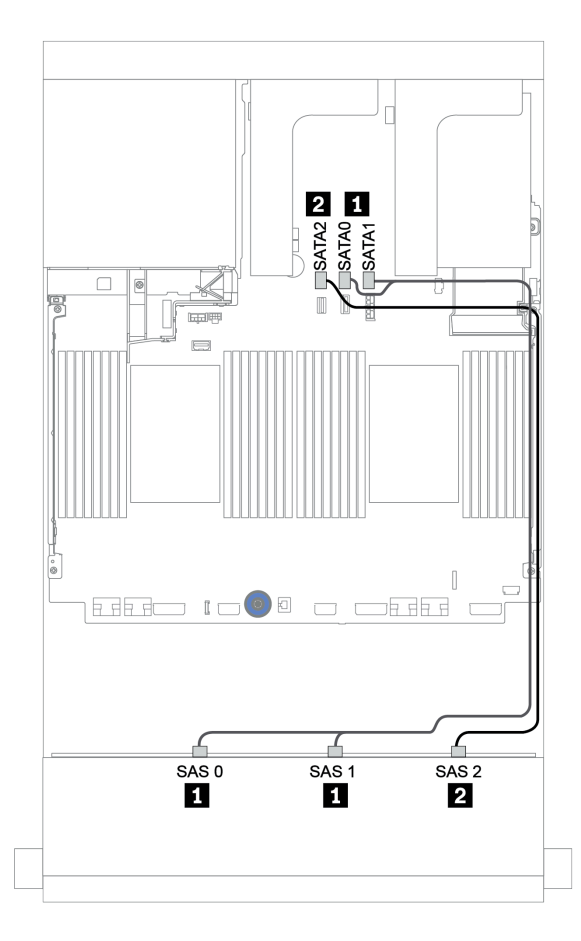

Abbildung 163. Kabelführung für vordere 12 x 3,5-Zoll-SAS/SATA-Rückwandplatine mit integrierten Anschlüssen

#### <span id="page-224-0"></span>Mittlere + hintere Rückwandplatinen: 4 x 3,5-Zoll-SAS/SATA + 4 x 3,5-Zoll-/4 x 2,5-Zoll-SAS/SATA

Im Folgenden werden die Kabelverbindungen mit einem 430/4350-8i HBA-Adapter gezeigt.

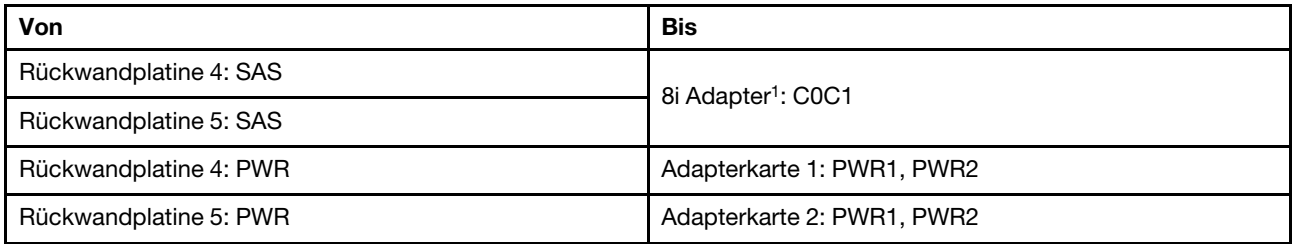

#### Anmerkungen:

- Bei einer hinteren  $4 \times 3.5$ -Zoll-SAS/SATA-Rückwandplatine ist der 8i Adapter 1 auf PCIe-Steckplatz 3 installiert.
- Bei einer hinteren 4 x 2,5-Zoll-SAS/SATA-Rückwandplatine ist der 8i Adapter 1 auf PCIe-Steckplatz 2 installiert.

In der folgenden Abbildung wird die hintere 4 x 3,5-Zoll-SAS/SATA-Rückwandplatine als Beispiel für die Kabelführung verwendet. Die Kabelführung für die hintere 4 x 2,5-Zoll-SAS/SATA-Rückwandplatine ist ähnlich.

#### Verbindungen zwischen Anschlüssen: **1** ↔ **1** , **2** ↔ **2** , **3** ↔ **3** , ... **n** ↔ **n**

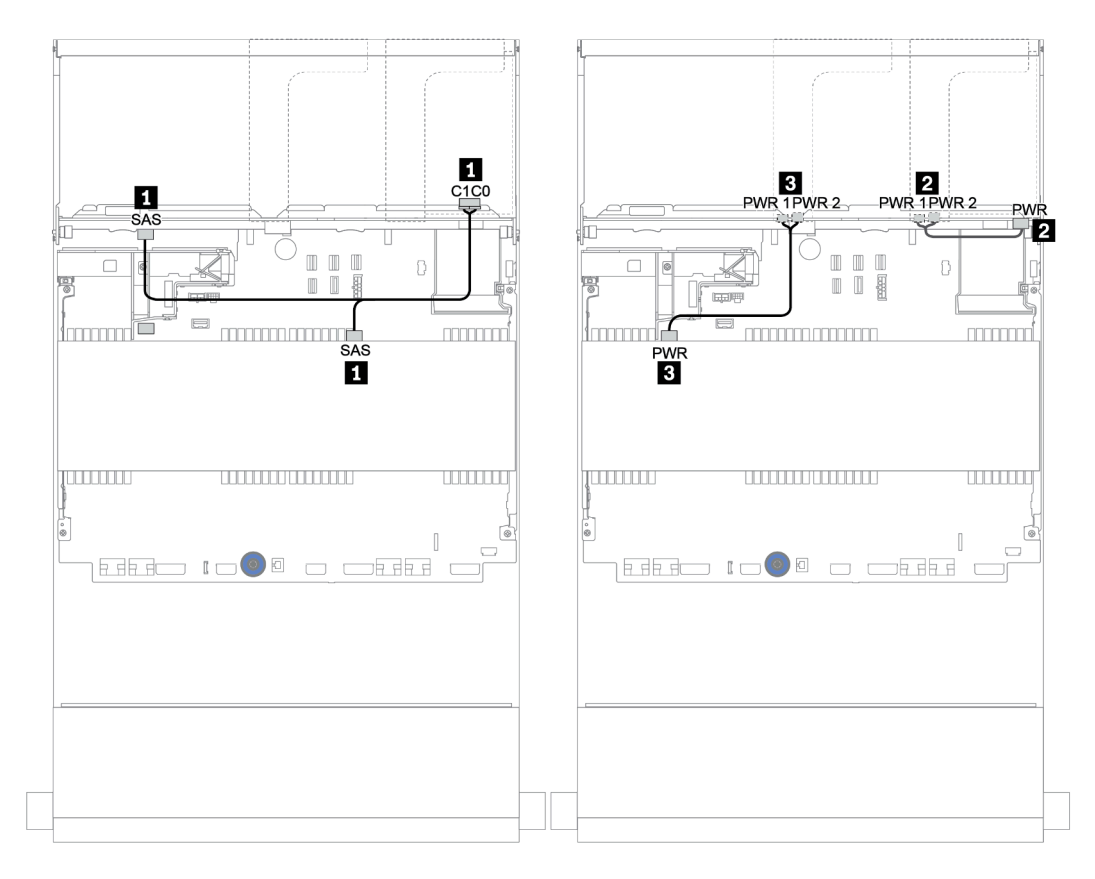

Abbildung 164. Kabelführung für die mittlere 4 x 3,5-Zoll-SAS/SATA-Rückwandplatine und hintere 4 x 3,5-Zoll-SAS/ SATA-Rückwandplatine

#### <span id="page-225-0"></span>32i RAID-Adapter

#### Vordere + mittlere + hintere Rückwandplatinen: 12 x 3,5-Zoll-SAS/SATA + 4 x 3,5-Zoll-SAS/SATA + 4 x 3,5-Zoll-/4 x 2,5-Zoll-SAS/SATA

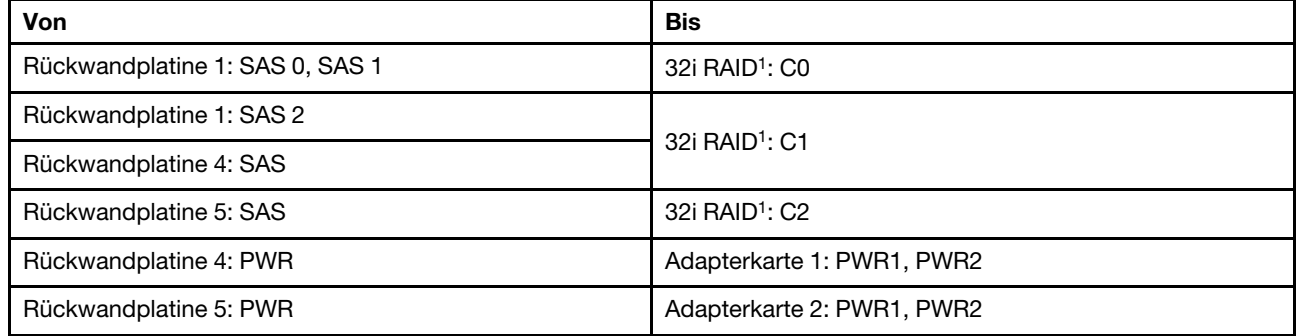

#### Anmerkungen:

- Bei einer hinteren 4 x 3,5-Zoll-SAS/SATA-Rückwandplatine ist der 32i Adapter <sup>1</sup> auf PCIe-Steckplatz 3 installiert.
- Bei einer hinteren 4 x 2,5-Zoll-SAS/SATA-Rückwandplatine ist der 32i Adapter <sup>1</sup> auf PCIe-Steckplatz 2 installiert.

In der folgenden Abbildung wird die hintere 4 x 3,5-Zoll-SAS/SATA-Rückwandplatine als Beispiel für die Kabelführung verwendet. Die Kabelführung für die hintere 4 x 2,5-Zoll-SAS/SATA-Rückwandplatine ist ähnlich.

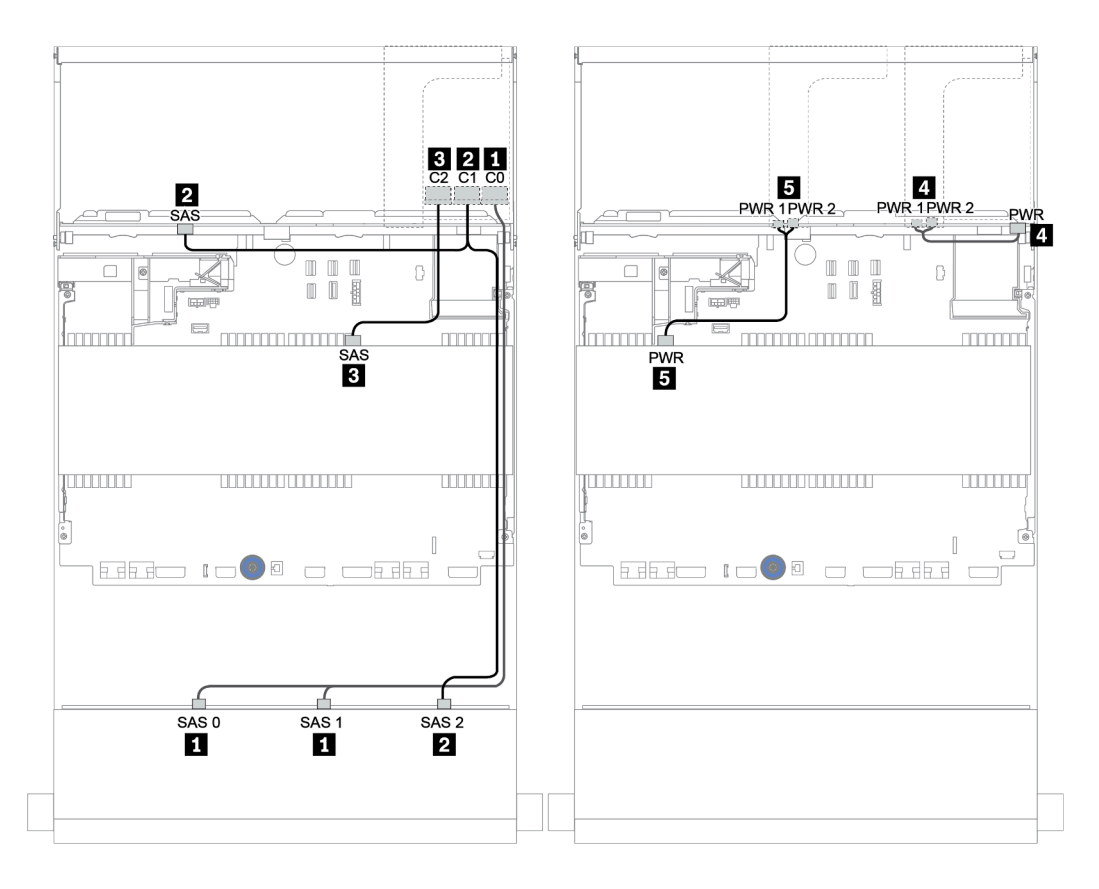

Abbildung 165. Kabelführung für die 12 x 3,5-Zoll-SAS/SATA + 4 x 3,5-Zoll-SAS/SATA + 4 x 3,5-Zoll-SAS/SATA-Konfiguration mit einem 32i RAID-Adapter

#### <span id="page-227-0"></span>16i RAID-Adapter + integrierte Anschlüsse

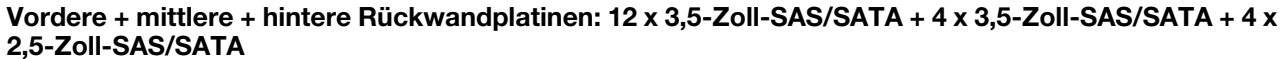

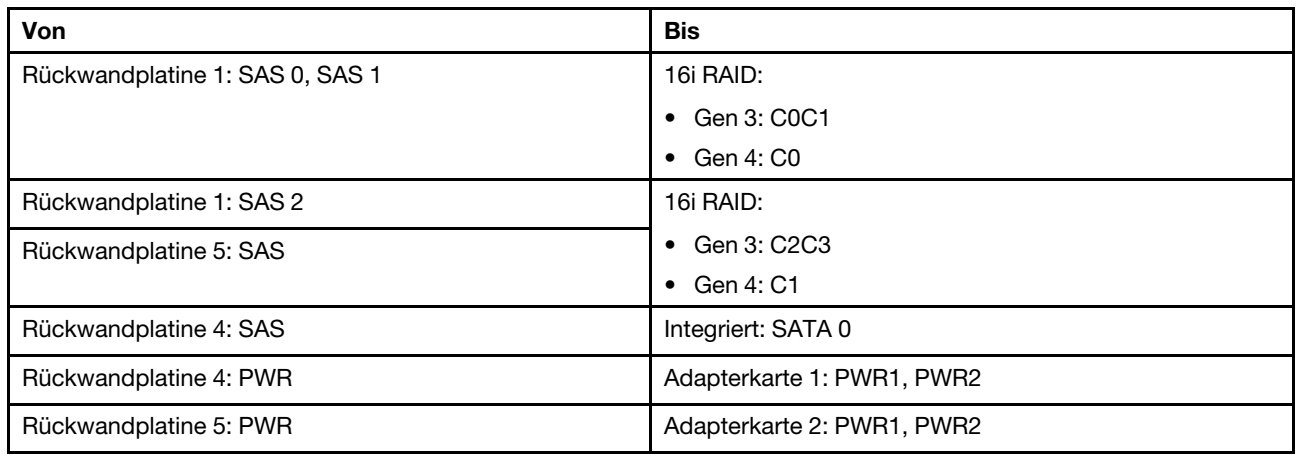

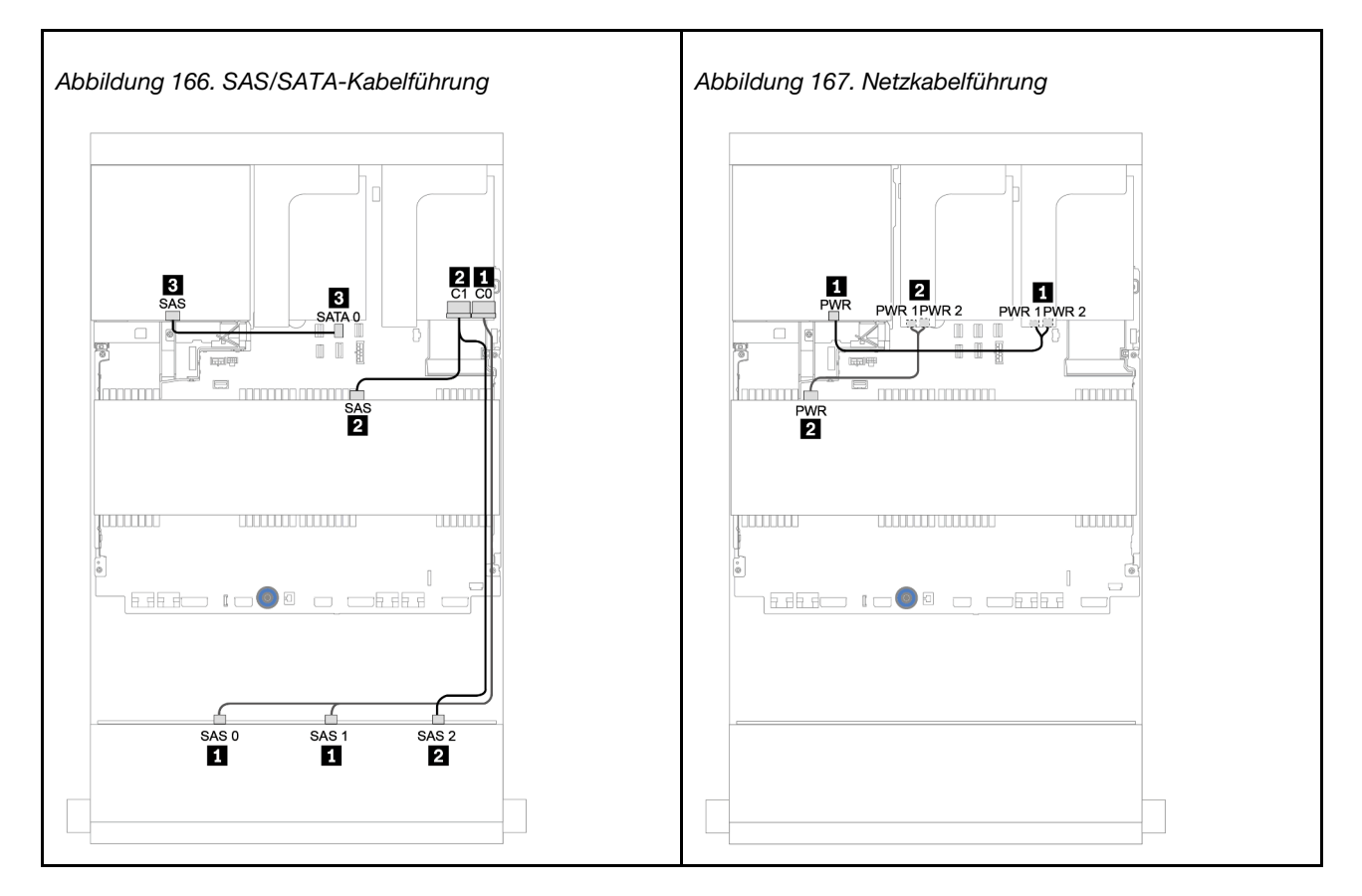

## 12 x 3,5-Zoll-AnyBay-Rückwandplatine

Dieser Abschnitt enthält Informationen zur Kabelführung für das Servermodell mit einer vorderen 12 x 3,5-Zoll-AnyBay-Rückwandplatine.

Informationen zum Anschließen der Netzkabel für die vordere(n) Rückwandplatine(n) finden Sie unter ["Rückwandplatinen: Servermodelle mit Rückwandplatinen für 3,5-Zoll-Laufwerke" auf Seite 200.](#page-203-0)

Zum Anschließen von Signalkabeln an die vordere(n) Rückwandplatine(n) beachten Sie je nach Serverkonfiguration die folgenden Kabelführungsszenarien:

- ["Vordere Rückwandplatine: 12 x 3,5-Zoll-AnyBay" auf Seite 226](#page-229-0)
- ["Vordere + hintere Rückwandplatinen: 12 x 3,5-Zoll-AnyBay + 4 x 3,5-Zoll-SAS/SATA" auf Seite 228](#page-231-0)
- ["12 x 3,5-Zoll-AnyBay + 4 x 3,5-Zoll-SAS/SATA + 4 x 3,5-Zoll-SAS/SATA" auf Seite 234](#page-237-0)

## <span id="page-229-0"></span>Vordere Rückwandplatine: 12 x 3,5-Zoll-AnyBay

Dieser Abschnitt enthält Informationen zur Kabelführung für das Servermodell mit einer vorderen 12 x 3,5-Zoll-AnyBay-Rückwandplatine.

- ["Integrierte Anschlüsse" auf Seite 226](#page-229-1)
- ["16i RAID/HBA-Adapter + integrierte Anschlüsse" auf Seite 227](#page-230-0)

#### <span id="page-229-1"></span>Integrierte Anschlüsse

Im Folgenden werden die Kabelverbindungen für die vordere 12 x 3,5-Zoll-AnyBay-Rückwandplatine mit integrierten Anschlüssen dargestellt.

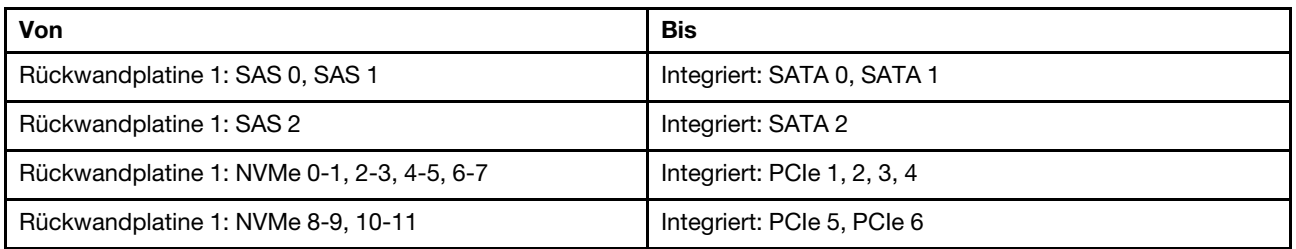

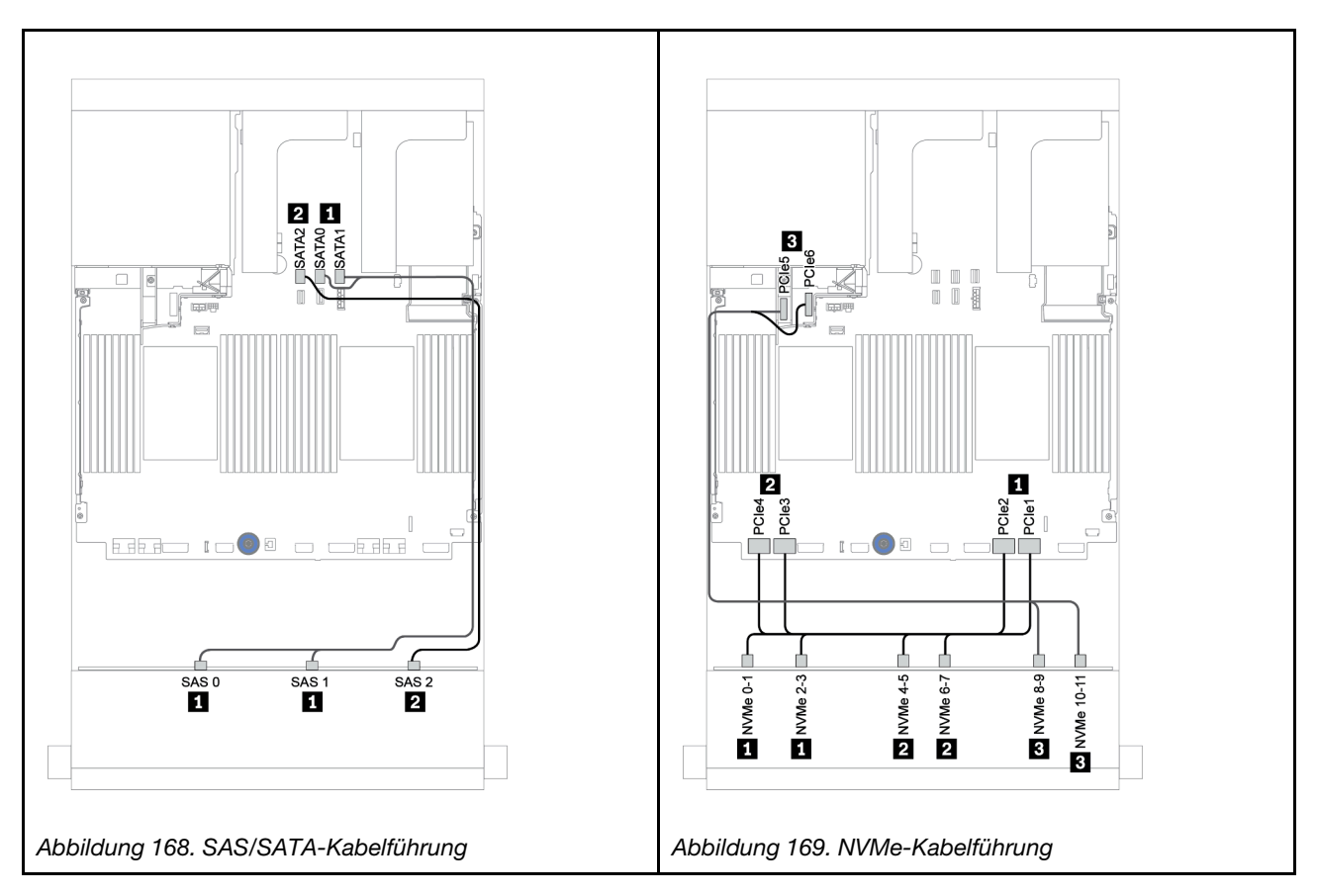

#### <span id="page-230-0"></span>16i RAID/HBA-Adapter + integrierte Anschlüsse

Im Folgenden werden die Kabelverbindungen für die vordere 12 x 3,5-Zoll-AnyBay-Rückwandplatine mit einem 16i RAID/HBA-Adapter dargestellt.

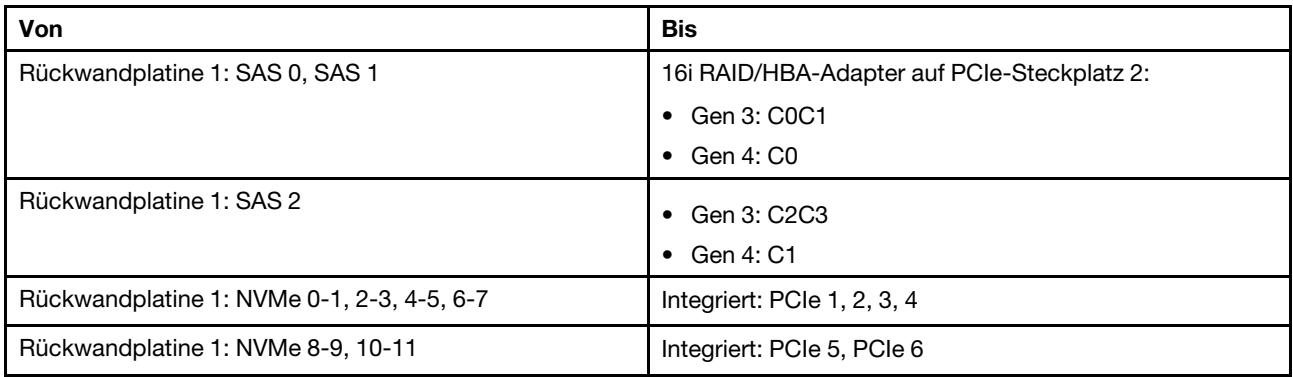

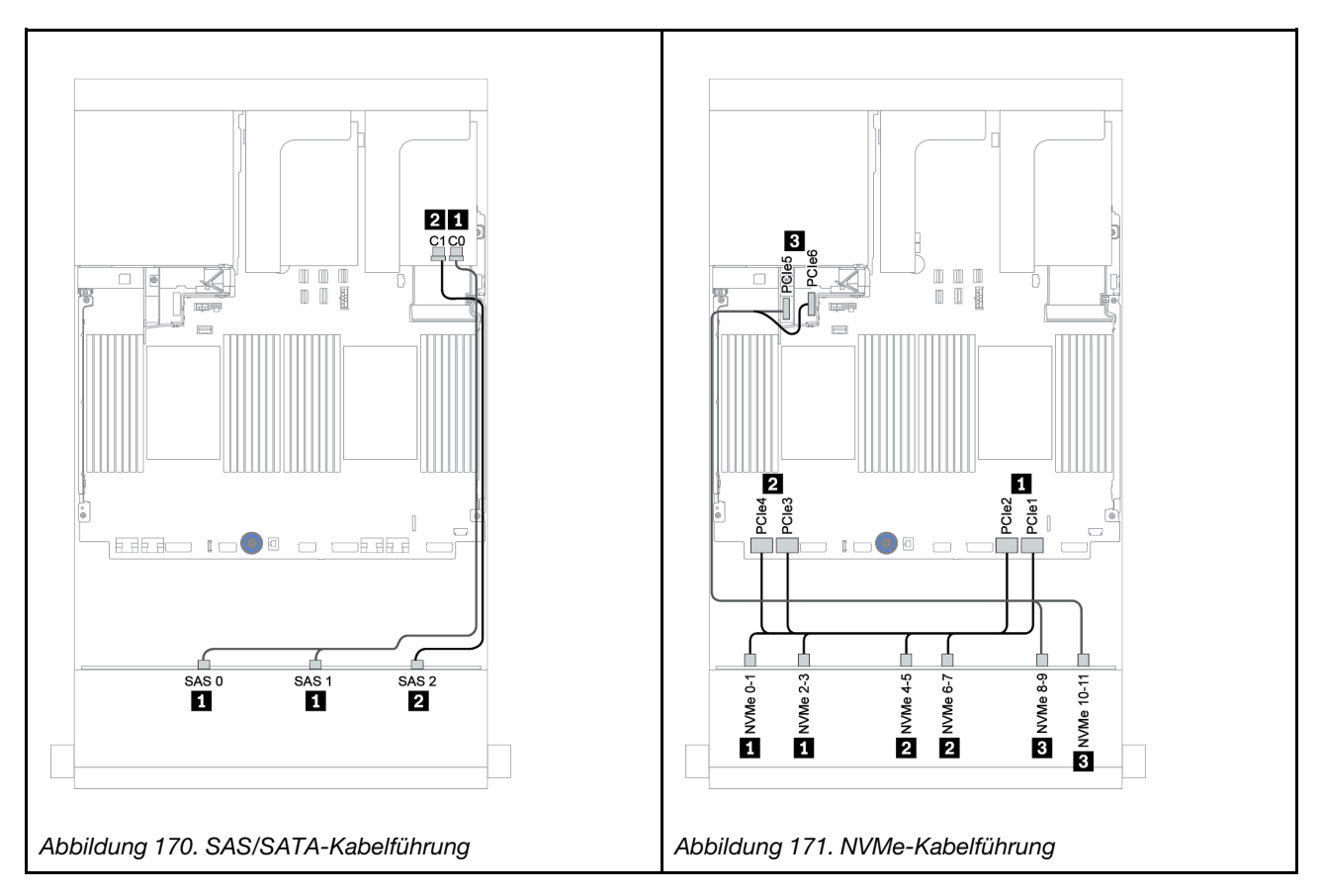

### <span id="page-231-0"></span>Vordere + hintere Rückwandplatinen: 12 x 3,5-Zoll-AnyBay + 4 x 3,5-Zoll-SAS/SATA

Dieser Abschnitt enthält Informationen zur Kabelführung für die vordere 12 x 3,5-Zoll-AnyBay-Rückwandplatine mit einer hinteren 4 x 3,5-Zoll-SAS/SATA-Rückwandplatine.

- ["16i RAID/HBA-Adapter + integrierte Anschlüsse" auf Seite 229](#page-232-0)
- ["16i RAID/HBA-Adapter + 8i RAID/HBA-Adapter + integrierte Anschlüsse" auf Seite 231](#page-234-0)

#### <span id="page-232-0"></span>16i RAID/HBA-Adapter + integrierte Anschlüsse

Dieser Abschnitt enthält Informationen zur Kabelführung für die vordere 12 x 3,5-Zoll-AnyBay-Rückwandplatine mit einer hinteren 4 x 3,5-Zoll-SAS/SATA-Rückwandplatine.

#### Signalkabelführung

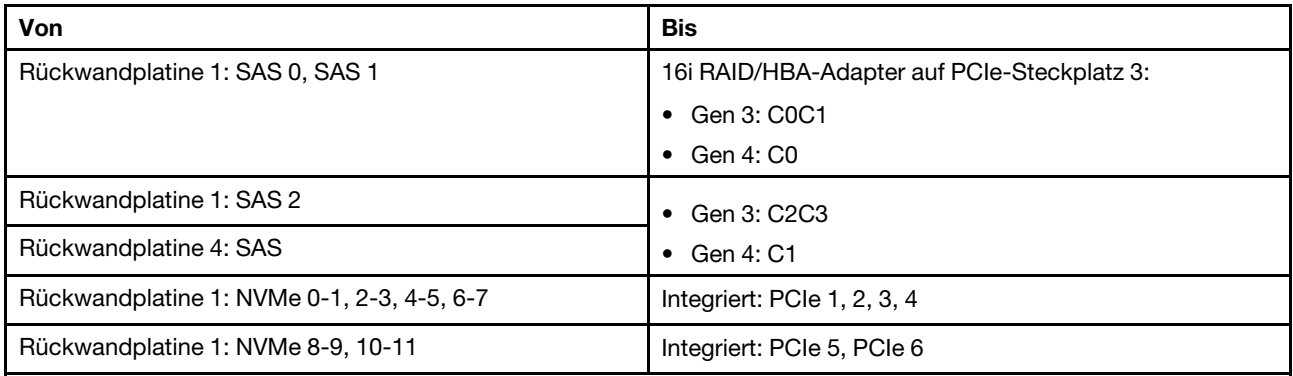

#### Verbindungen zwischen Anschlüssen: **1** ↔ **1** , **2** ↔ **2** , **3** ↔ **3** , ... **n** ↔ **n**

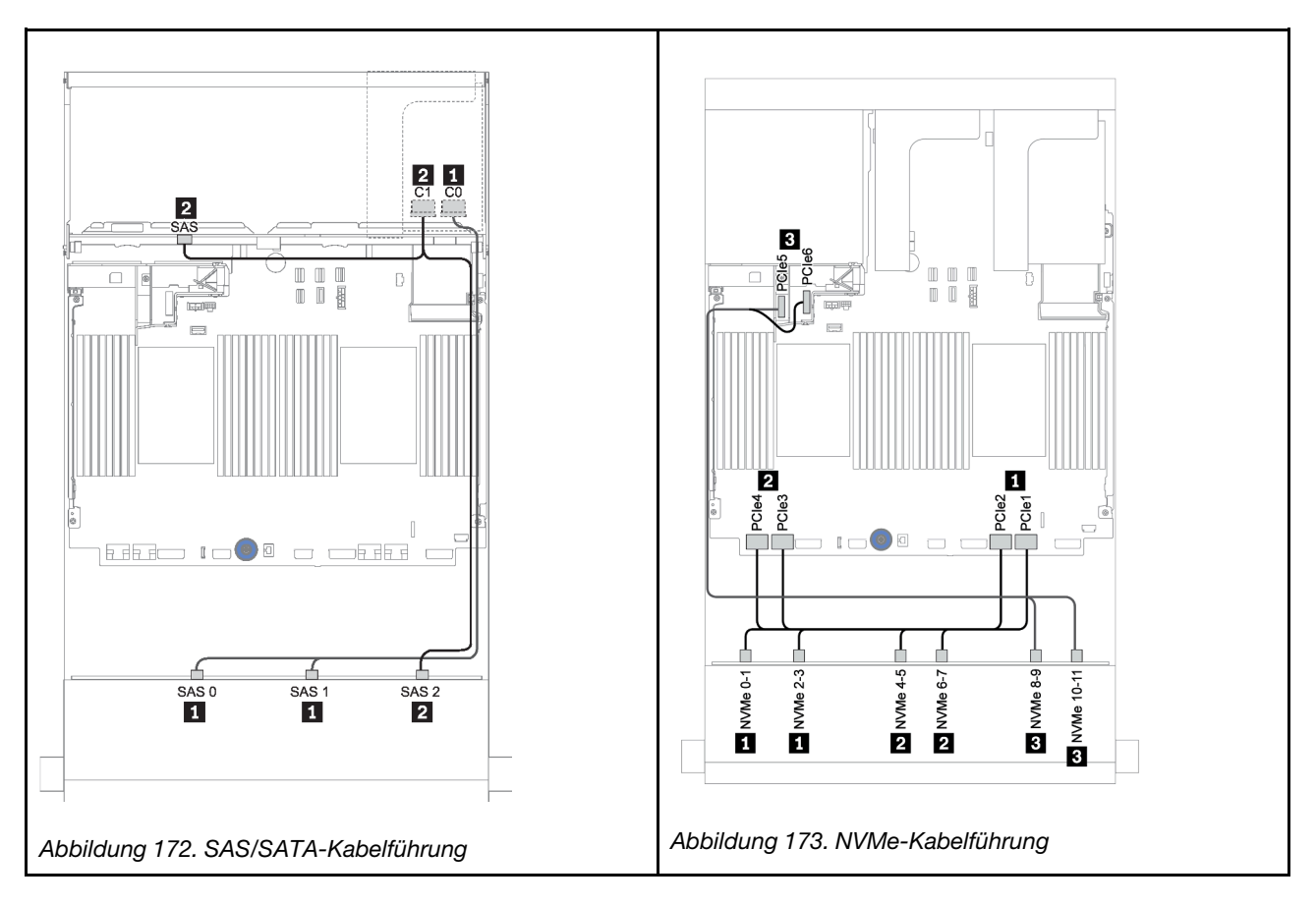

#### Netzkabelführung

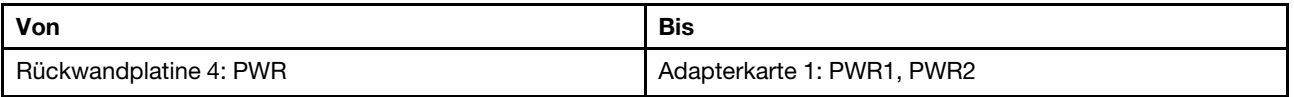

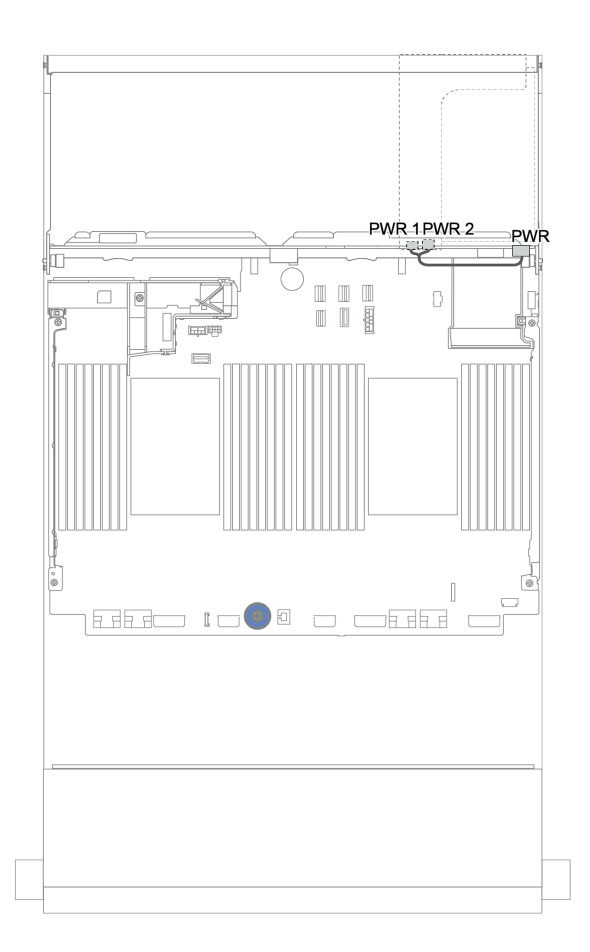

Abbildung 174. Netzkabelführung für die hintere Rückwandplatine

#### <span id="page-234-0"></span>16i RAID/HBA-Adapter + 8i RAID/HBA-Adapter + integrierte Anschlüsse

Dieser Abschnitt enthält Informationen zur Kabelführung für die vordere 12 x 3,5-Zoll-AnyBay-Rückwandplatine mit einer hinteren 4 x 3,5-Zoll-SAS/SATA-Rückwandplatine.

#### Signalkabelführung

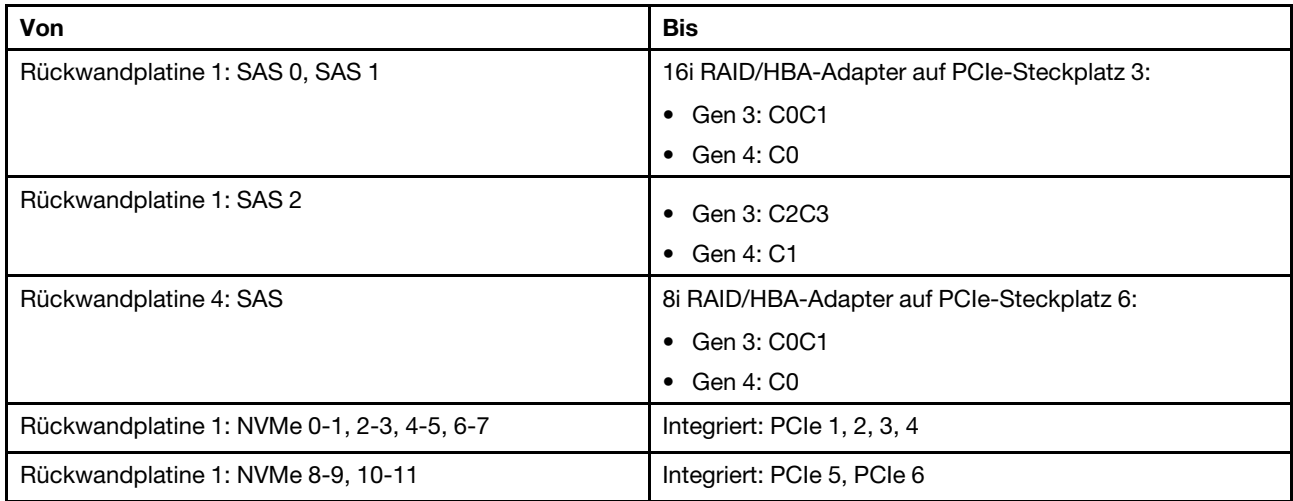

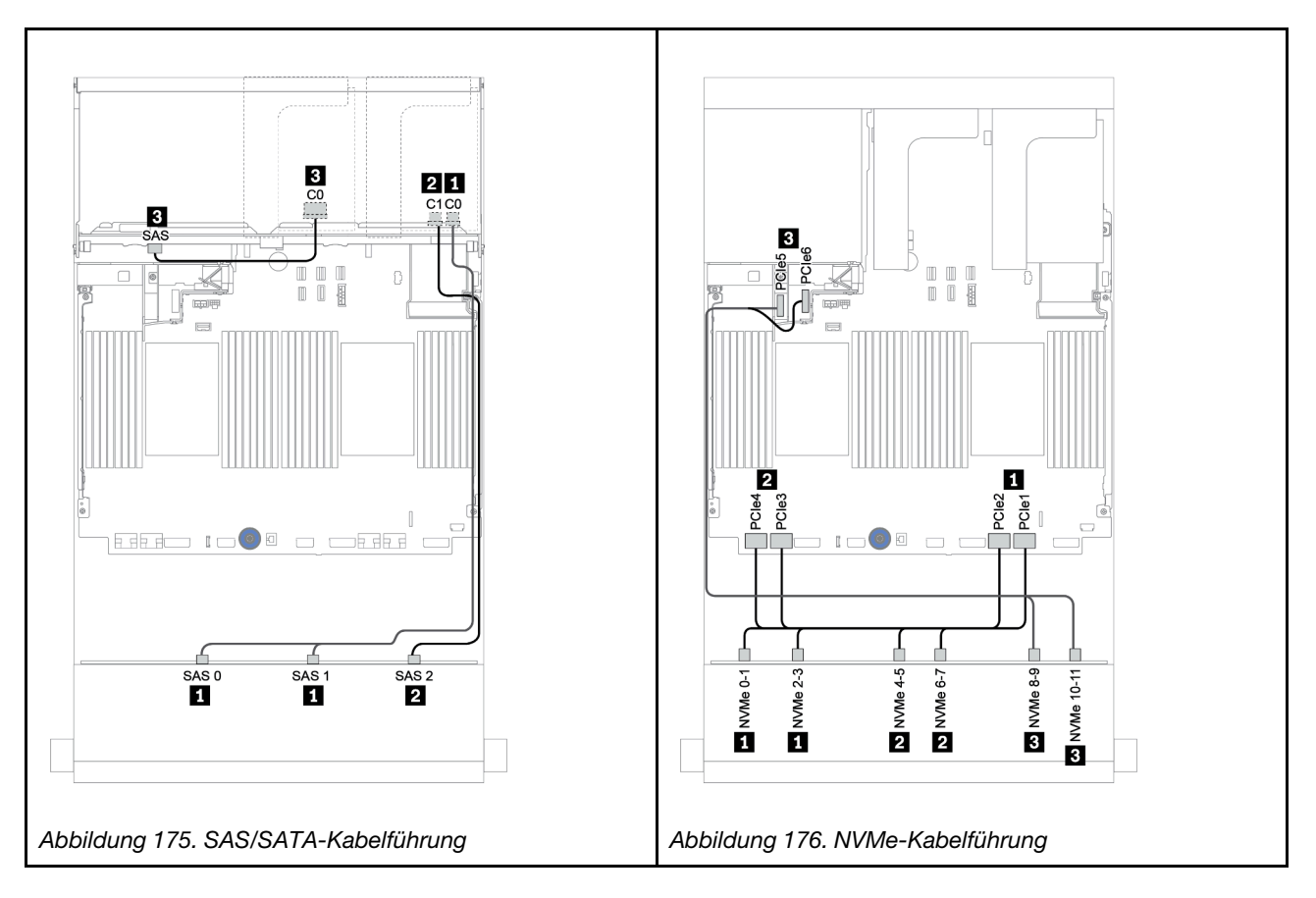

#### Netzkabelführung

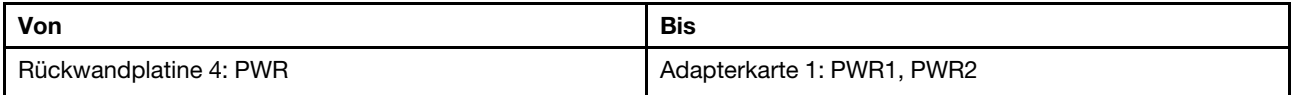

Verbindungen zwischen Anschlüssen: **1** ↔ **1** , **2** ↔ **2** , **3** ↔ **3** , ... **n** ↔ **n**

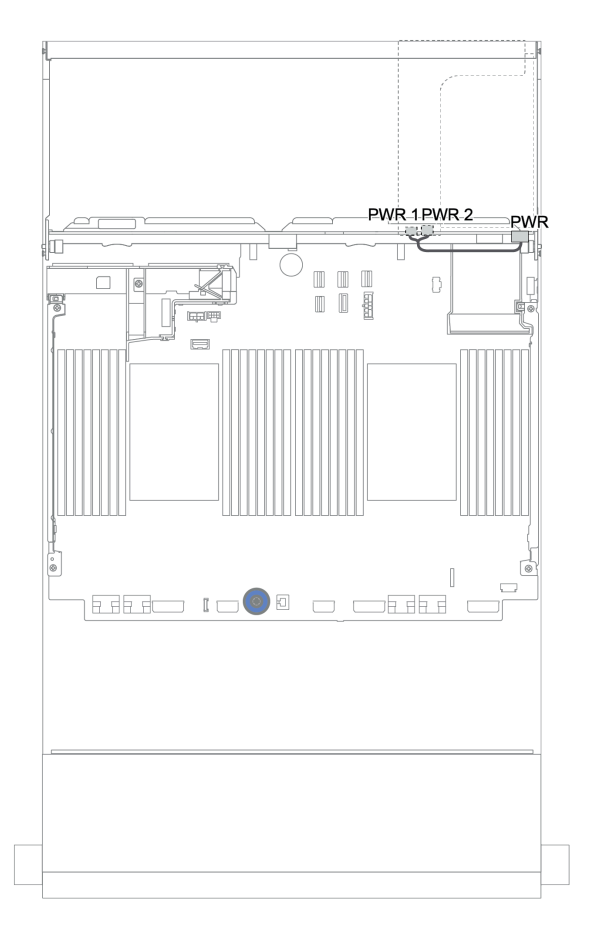

Abbildung 177. Netzkabelführung für die hintere Rückwandplatine

### Vordere + mittlere + hintere Rückwandplatinen: 12 x 3,5-Zoll-AnyBay + 4 x 3,5-Zoll-SAS/SATA + 4 x 3,5-Zoll-/4 x 2,5-Zoll-SAS/SATA

Dieser Abschnitt enthält Informationen zur Kabelführung für die vordere 12 x 3,5-Zoll-AnyBay-Rückwandplatine mit einer mittleren 4 x 3,5-Zoll-SAS/SATA-Rückwandplatine und einer hinteren 4 x 3,5-Zoll-/4 x 2,5-Zoll-SAS/SATA-Rückwandplatine.

- ["16i RAID/HBA-Adapter + integrierte Anschlüsse" auf Seite 229](#page-232-0)
- ["16i RAID/HBA-Adapter + 8i RAID/HBA-Adapter + integrierte Anschlüsse" auf Seite 231](#page-234-0)

#### <span id="page-237-0"></span>12 x 3,5-Zoll-AnyBay + 4 x 3,5-Zoll-SAS/SATA + 4 x 3,5-Zoll-SAS/SATA

Dieser Abschnitt enthält Informationen zur Kabelführung für die 12 x 3,5-Zoll-AnyBay + 4 x 3,5-Zoll-SAS/ SATA + 4 x 3,5-Zoll-SAS/SATA-Konfiguration mit einem 32i RAID-Adapter.

#### Signalkabelführung

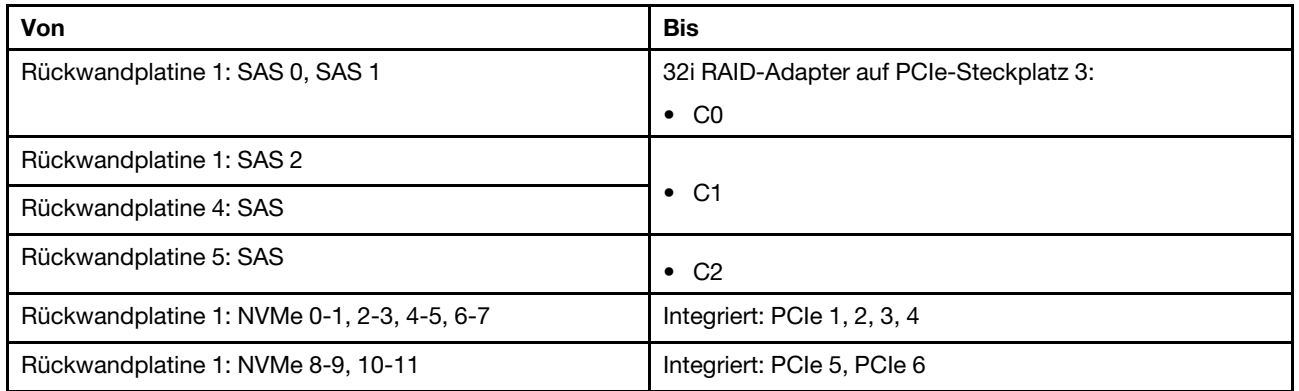

Verbindungen zwischen Anschlüssen: **1** ↔ **1** , **2** ↔ **2** , **3** ↔ **3** , ... **n** ↔ **n**

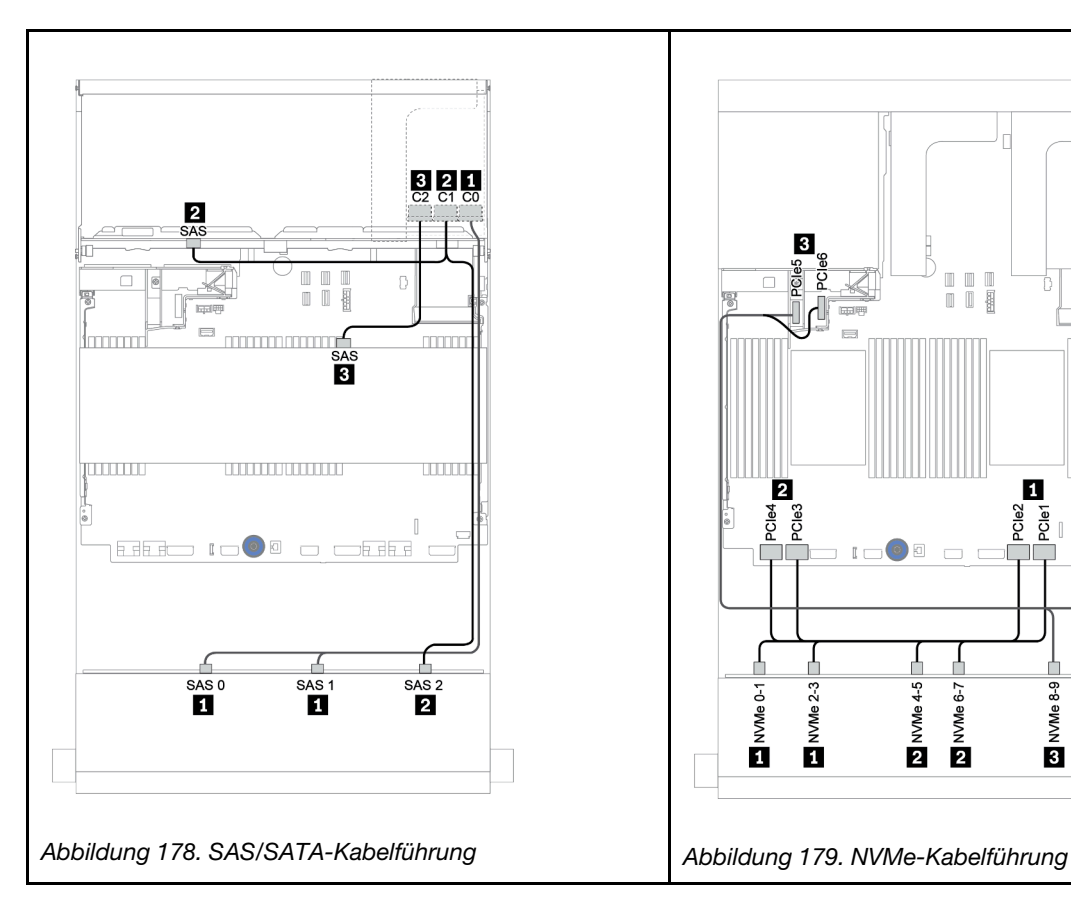

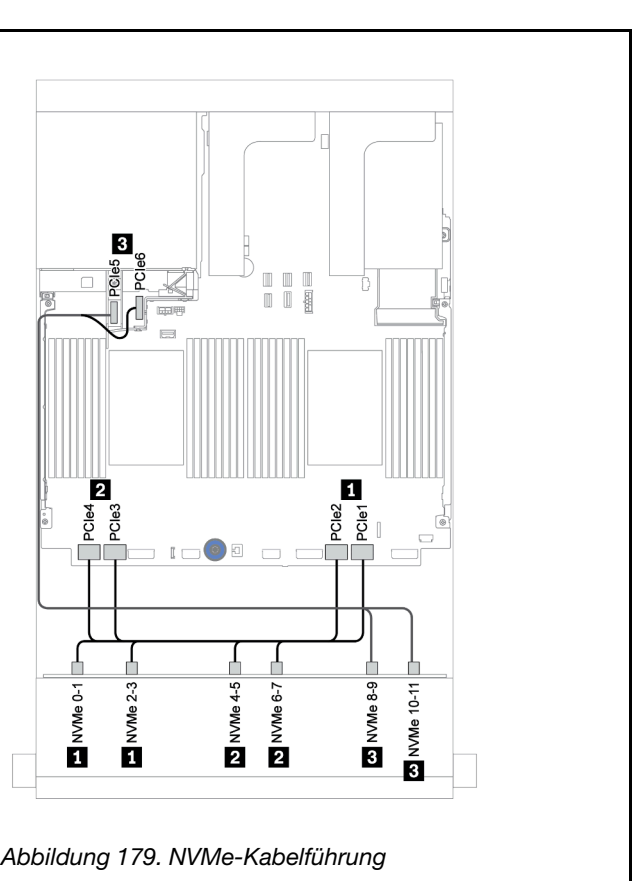

#### Netzkabelführung

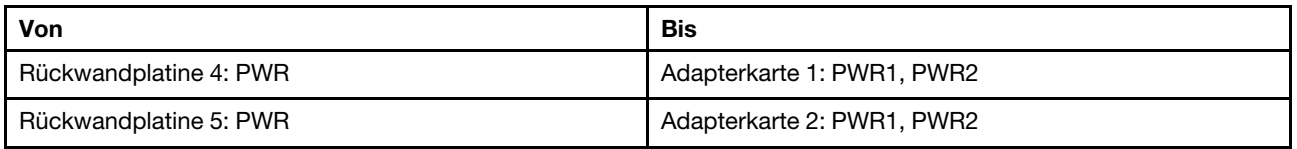

Verbindungen zwischen Anschlüssen: **1** ↔ **1** , **2** ↔ **2** , **3** ↔ **3** , ... **n** ↔ **n**

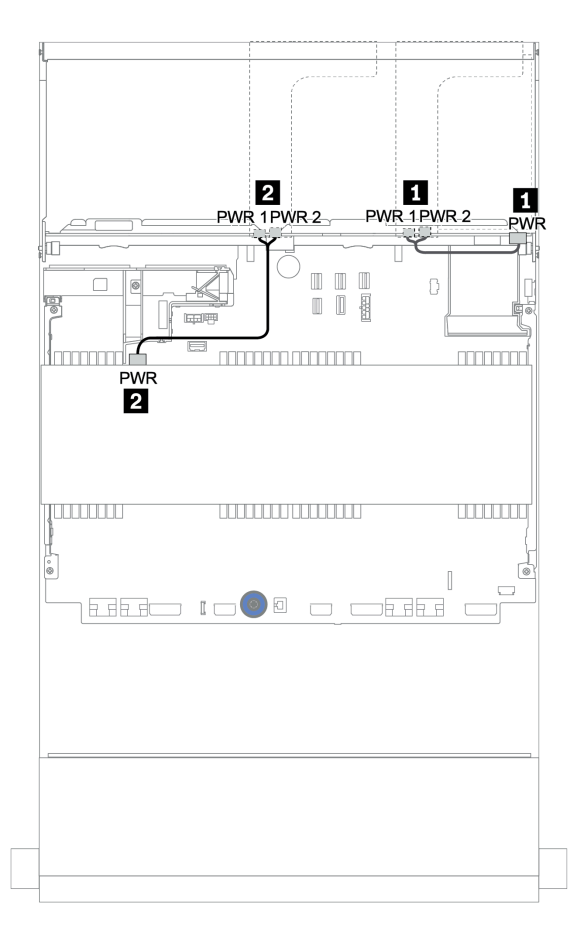

Abbildung 180. Netzkabelführung für mittlere und hintere Rückwandplatinen

#### 12 x 3,5 Zoll (8 x SAS/SATA + 4 x AnyBay) + 4 x 3,5-Zoll-SAS/SATA + 4 x 2,5-Zoll-SAS/SATA

Dieser Abschnitt enthält Informationen zur Kabelführung für die 12 x 3,5 Zoll (8 x 3,5-Zoll-SAS/SATA + 4 x 3,5-Zoll-AnyBay) + 4 x 3,5-Zoll-SAS/SATA + 4 x 2,5-Zoll-SAS/SATA-Konfiguration mit einem 16i RAID-Adapter.

#### Signalkabelführung

Verbindungen zwischen Anschlüssen: **1** ↔ **1** , **2** ↔ **2** , **3** ↔ **3** , ... **n** ↔ **n**

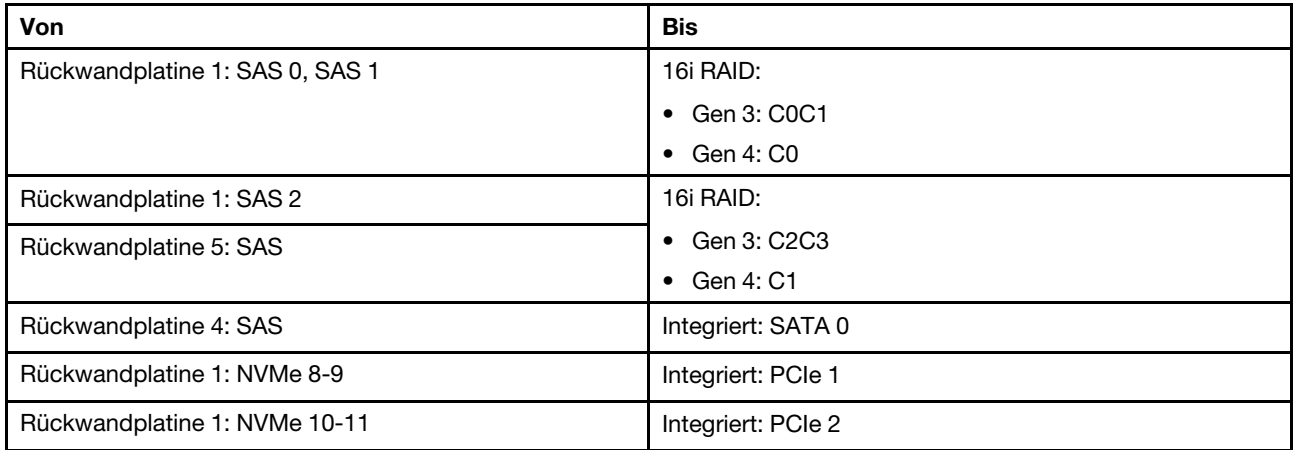

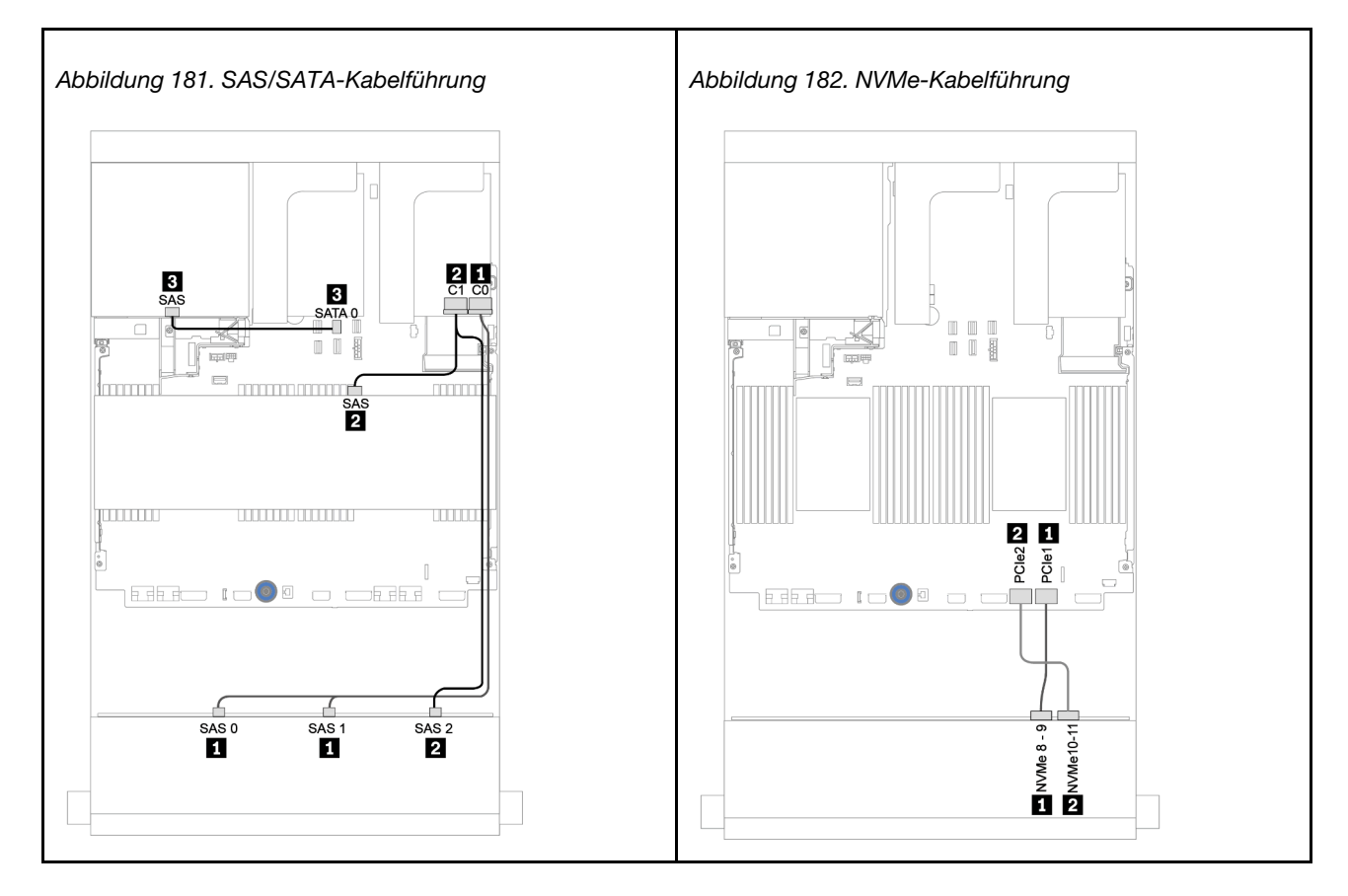

#### Netzkabelführung

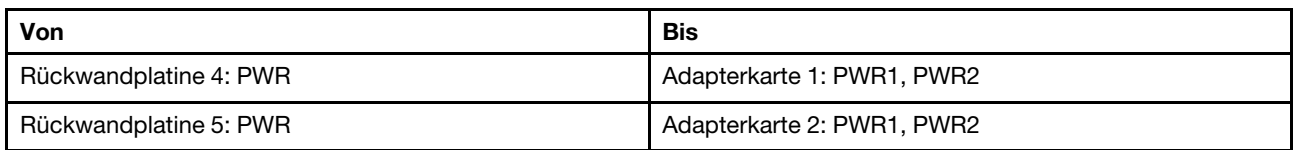

## Verbindungen zwischen Anschlüssen: **1** ↔ **1** , **2** ↔ **2** , **3** ↔ **3** , ... **n** ↔ **n**

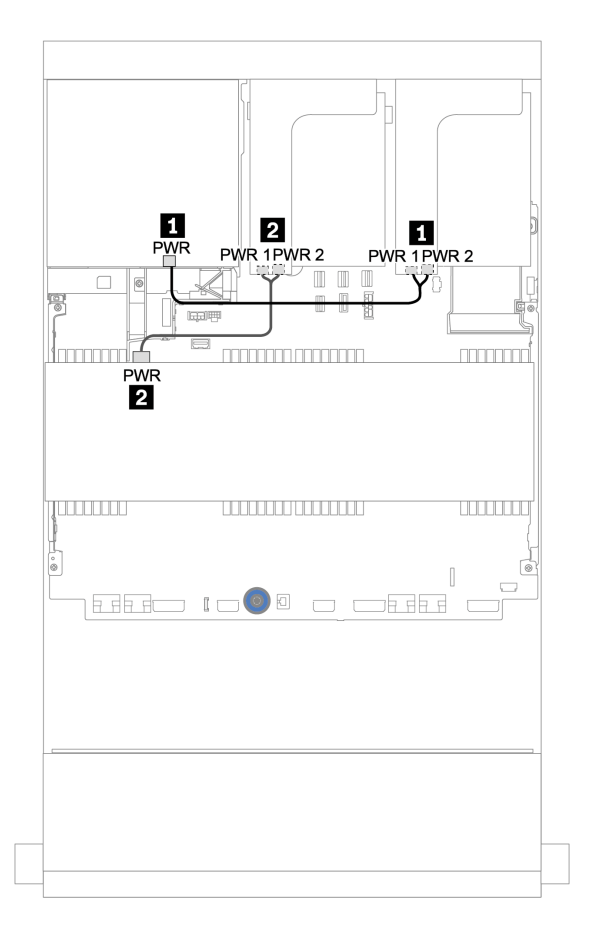

Abbildung 183. Netzkabelführung für mittlere und hintere Rückwandplatinen

## 12 x 3,5-Zoll-SAS/SATA-Expander-Rückwandplatine

Dieser Abschnitt enthält Informationen zur Kabelführung für Konfigurationen mit einer vorderen 12 x 3,5-Zoll-SAS/SATA-Expander-Rückwandplatine.

Informationen zum Anschließen der Netzkabel für die vordere(n) Rückwandplatine(n) finden Sie unter ["Rückwandplatinen: Servermodelle mit Rückwandplatinen für 3,5-Zoll-Laufwerke" auf Seite 200](#page-203-0).

Zum Anschließen von Signalkabeln an die vordere(n) Rückwandplatine(n) beachten Sie je nach Serverkonfiguration die folgenden Kabelführungsszenarien:

## Vordere Rückwandplatine: 12 x 3,5-Zoll-SAS/SATA

Dieser Abschnitt enthält Informationen zur Kabelführung die vordere 12 x 3,5-Zoll-SAS/SATA-Expander-Rückwandplatine.

#### 8i Adapter

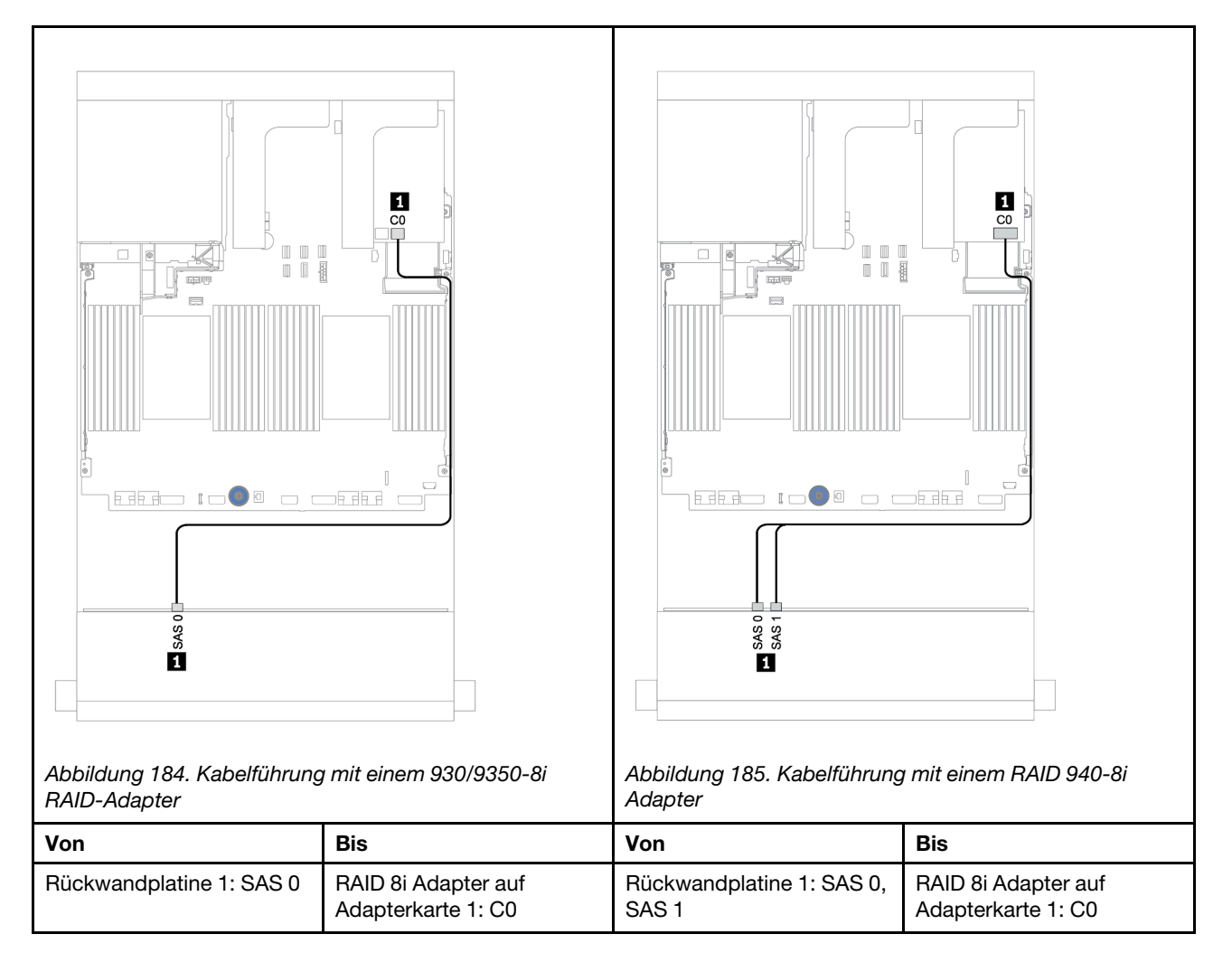

### Vordere + hintere Rückwandplatinen: 12 x 3,5-Zoll-SAS/SATA + 2 x 3,5-Zoll-/4 x 3,5-Zoll-/4 x 2,5-Zoll-SAS/SATA

Dieser Abschnitt enthält Informationen zur Kabelführung für die vordere 12 x 3,5-Zoll-SAS/SATA-Expander-Rückwandplatine und eine hintere Rückwandplatine für 2 x 3,5-Zoll-/4 x 3,5-Zoll-/4 x 2,5-Zoll-SAS/SATA-Laufwerke.

#### 8i Adapter

In der folgenden Abbildung wird die hintere 4 x 2,5-Zoll-SAS/SATA-Rückwandplatine als Beispiel für die Kabelführung verwendet. Die Kabelführung für die hinteren Rückwandplatinen ist ähnlich.

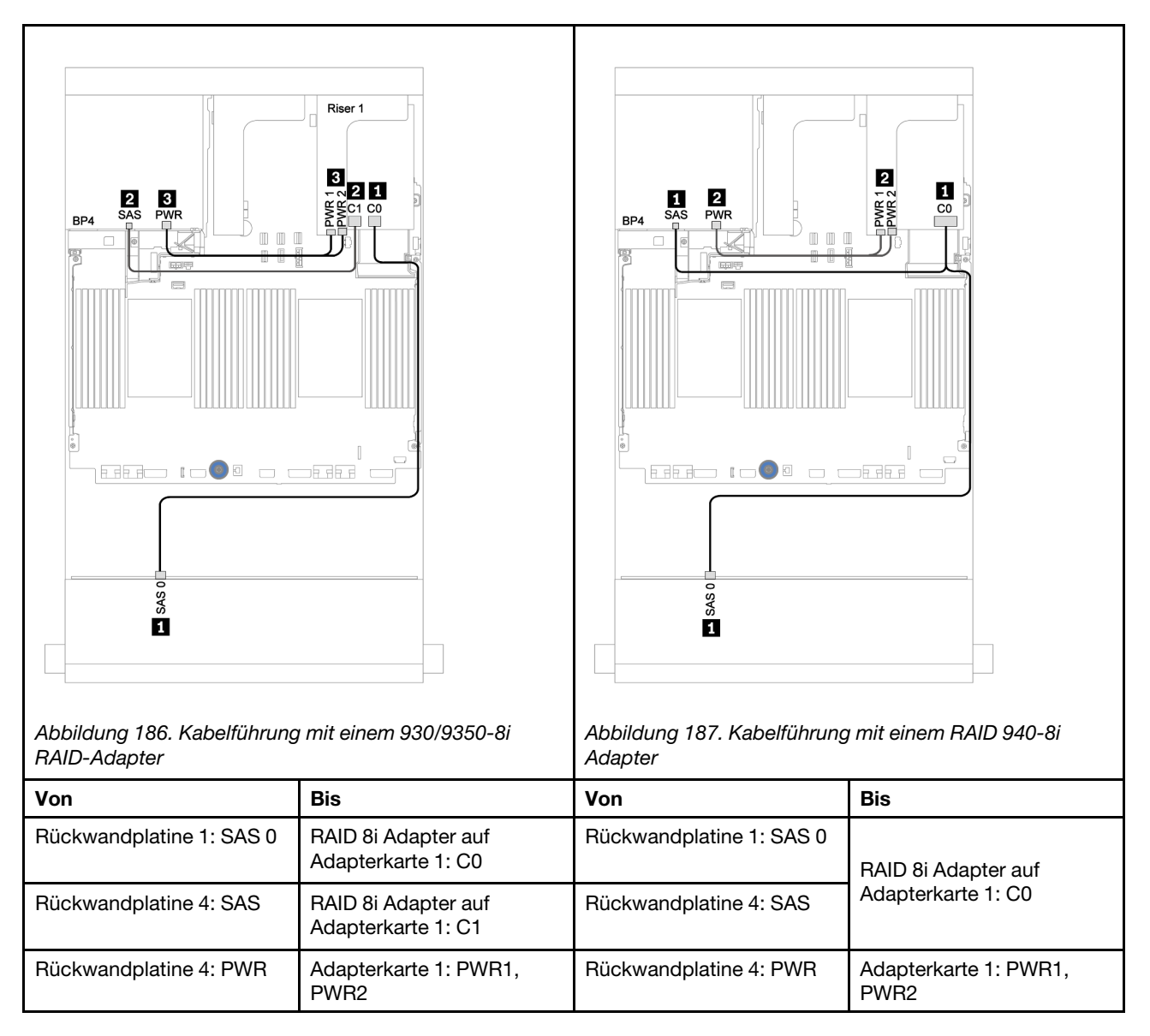

## 12 x 3,5-Zoll-AnyBay-Expander-Rückwandplatine

Dieser Abschnitt enthält Informationen zur Kabelführung für Konfigurationen mit einer vorderen 12 x 3,5-Zoll-AnyBay-Expander-Rückwandplatine.

Informationen zum Anschließen der Netzkabel für die vordere(n) Rückwandplatine(n) finden Sie unter ["Rückwandplatinen: Servermodelle mit Rückwandplatinen für 3,5-Zoll-Laufwerke" auf Seite 200](#page-203-0).

Zum Anschließen von Signalkabeln an die vordere(n) Rückwandplatine(n) beachten Sie je nach Serverkonfiguration die folgenden Kabelführungsszenarien:

## Vordere Rückwandplatine: 8 x 3,5-Zoll-SAS/SATA + 4 x 3,5-Zoll-AnyBay

Dieser Abschnitt enthält Informationen zur Kabelführung für die vordere 12 x 3,5-Zoll-AnyBay-Expander-Rückwandplatine.

#### 8i Adapter

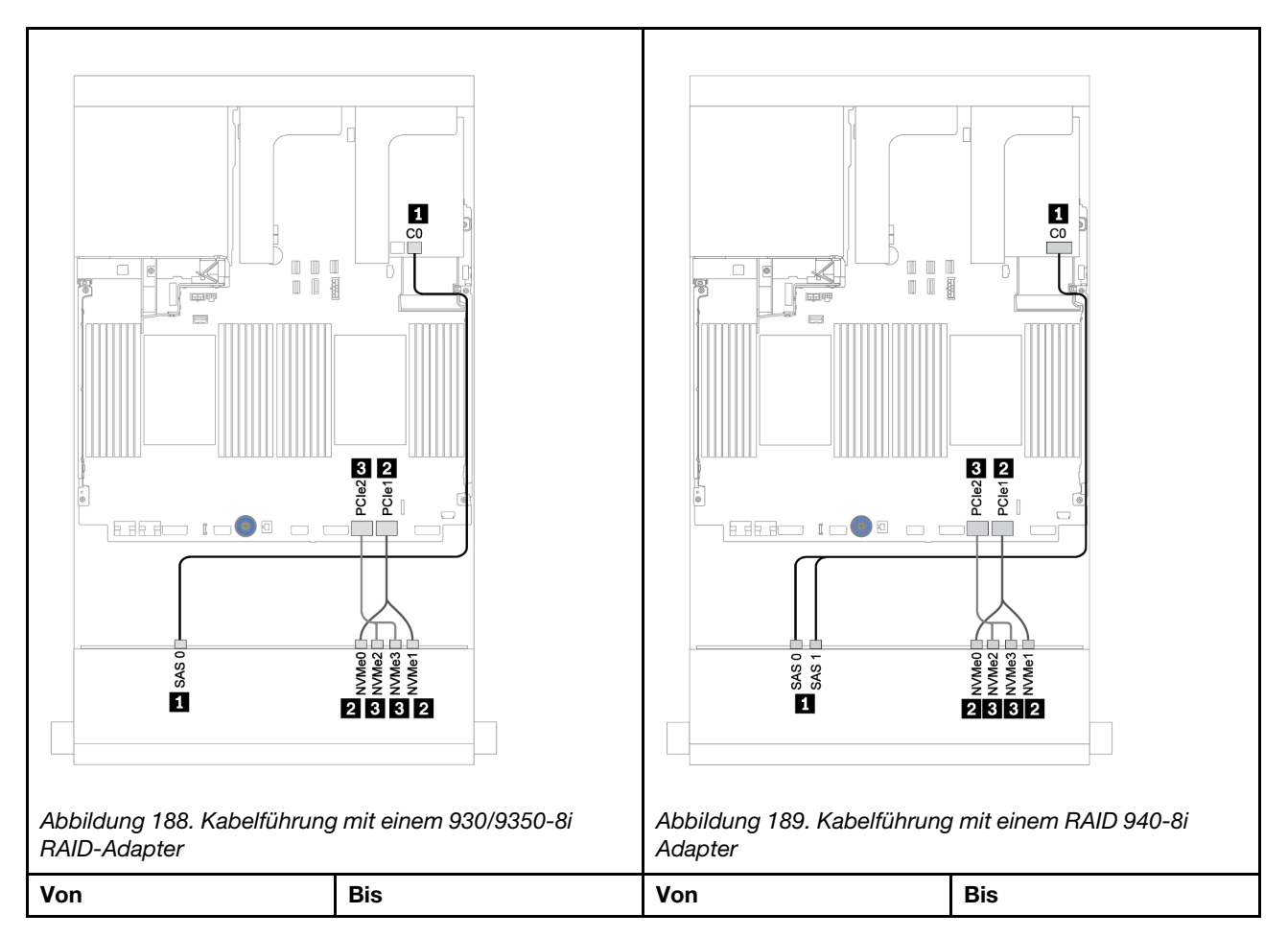

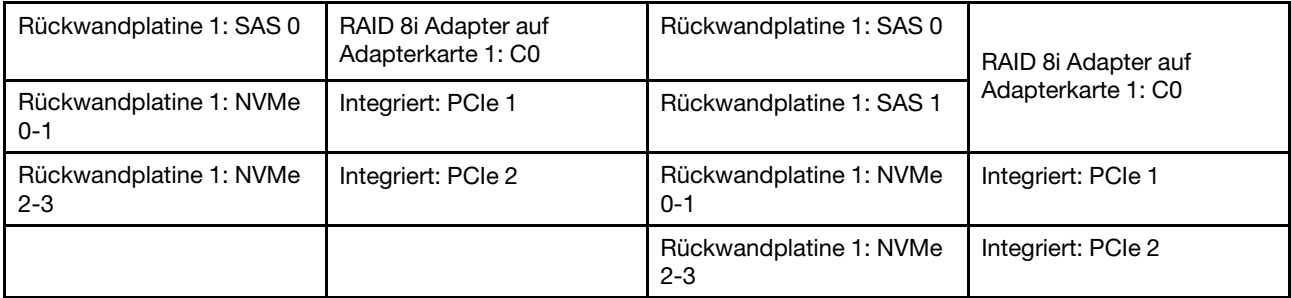

### Vordere + hintere Rückwandplatinen: 12 x 3,5 Zoll (8 x SAS/SATA + 4 x AnyBay) + 4 x 2,5-Zoll-SAS/SATA

Dieser Abschnitt enthält Informationen zur Kabelführung für die vordere 12 x 3,5-Zoll-AnyBay-Expander-Rückwandplatine und eine hintere 4 x 2,5-Zoll-SAS/SATA-Rückwandplatine.

#### 8i Adapter

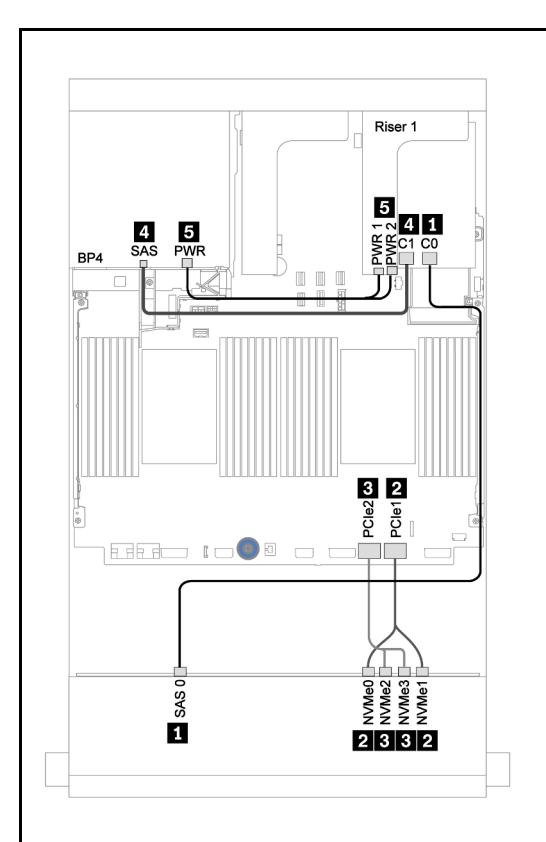

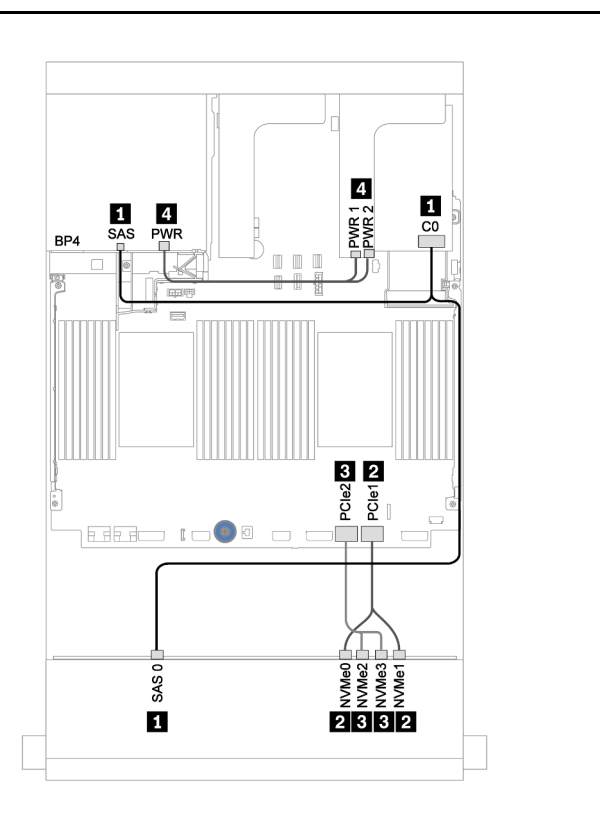

Abbildung 190. Kabelführung mit einem 930/9350-8i RAID-Adapter

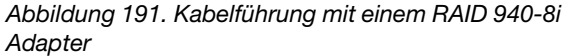

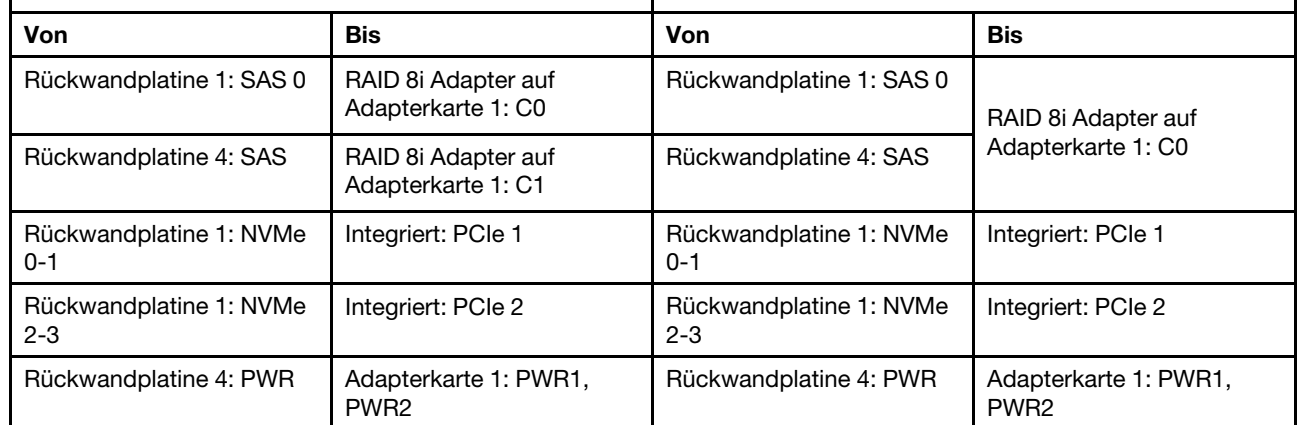

# <span id="page-246-0"></span>Kapitel 4. Serverhardware-Konfiguration

Zur Installation des Servers installieren Sie alle gekauften Optionen, schließen Sie die Kabel des Servers an, konfigurieren und aktualisieren Sie die Firmware und installieren Sie das Betriebssystem.

## Prüfliste für die Serverkonfiguration

Stellen Sie anhand der Prüfliste für die Serverkonfiguration sicher, dass Sie alle Aufgaben zur Konfiguration des Servers ausgeführt haben.

Der Konfigurationsprozess für den Server variiert je nach Konfiguration des Servers im Auslieferungszustand. In einigen Fällen ist der Server bereits vollständig konfiguriert und muss nur noch an das Netz und an eine Netzsteckdose angeschlossen werden. Anschließend können Sie den Server einschalten. In anderen Fällen müssen im Server Hardwareoptionen installiert, Hardware und Firmware konfiguriert und ein Betriebssystem installiert werden.

Die folgenden Schritte beschreiben die allgemeine Vorgehensweise zur Konfiguration eines Servers:

- 1. Nehmen Sie den Server aus der Verpackung. Siehe ["Inhalt des Serverpakets" auf Seite 2](#page-5-0).
- 2. Konfigurieren Sie die Serverhardware.
	- a. Installieren Sie alle erforderlichen Hardware- oder Serveroptionen. Weitere Informationen erhalten Sie in den zugehörigen Abschnitten in ["Serverhardwarezusatzeinrichtungen installieren" auf Seite 274.](#page-277-0)
	- b. Installieren Sie den Server erforderlichenfalls in einem Standardgehäuserahmen mithilfe des im Lieferumfang des Servers enthaltenen Schienensatzes. Weitere Informationen finden Sie in der mit dem optionalen Schienensatz gelieferten Rack-Installationsanleitung.
	- c. Schließen Sie die Ethernet-Kabel und die Netzkabel an den Server an. Informationen zu den Positionen der Anschlüsse finden Sie unter ["Rückansicht" auf Seite 42.](#page-45-0) Informationen zu bewährten Verfahren bei der Verkabelung finden Sie unter ["Server verkabeln" auf Seite 360](#page-363-0).
	- d. Schalten Sie den Server ein. Informationen dazu finden Sie im Abschnitt "Server einschalten" auf [Seite 360](#page-363-1).

Anmerkung: Sie können auf die Verwaltungsprozessorschnittstelle zugreifen, um das System zu konfigurieren, ohne den Server einzuschalten. Sobald der Server mit Strom versorgt wird, steht die Verwaltungsprozessorschnittstelle zur Verfügung. Weitere Informationen zum Zugriff auf den Verwaltungsserverprozessor finden Sie unter:

Abschnitt "XClarity Controller-Webschnittstelle öffnen und verwenden" in der XCC-Dokumentation für Ihren Server unter <https://pubs.lenovo.com/lxcc-overview/>

- e. Überprüfen Sie, dass die Server-Hardware erfolgreich installiert wurde. Informationen dazu finden Sie im Abschnitt ["Serverkonfiguration überprüfen" auf Seite 361](#page-364-0).
- 3. Konfigurieren Sie das System.
	- a. Verbinden Sie den BMC mit dem Verwaltungsnetzwerk. (siehe "Netzwerkverbindung für den Lenovo [XClarity Controller festlegen" auf Seite 363](#page-366-0)).
	- b. Aktualisieren Sie die Firmware für den Server, falls erforderlich. Siehe "Firmware aktualisieren" auf [Seite 365](#page-368-0).
	- c. Konfigurieren Sie die Firmware für den Server. Siehe ["Firmware konfigurieren" auf Seite 369.](#page-372-0)

Im Folgenden finden Sie die Informationen, die für die RAID-Konfiguration zur Verfügung stehen:

• <https://lenovopress.com/lp0578-lenovo-raid-introduction>

- <https://lenovopress.com/lp0579-lenovo-raid-management-tools-and-resources>
- d. Installieren Sie das Betriebssystem. Siehe ["Betriebssystem implementieren" auf Seite 372](#page-375-0).
- e. Sichern Sie die Serverkonfiguration. Siehe ["Serverkonfiguration sichern" auf Seite 373](#page-376-0).
- f. Installieren Sie die Anwendungen und Programme, die der Server verwenden soll.

## Installationsrichtlinien

Verwenden Sie die Installationsrichtlinien zum Installieren von Komponenten in Ihrem Server.

Lesen Sie vor der Installation von Zusatzeinrichtungen die folgenden Hinweise:

Achtung: Vermeiden Sie den Kontakt mit statischen Aufladungen. Diese können zu einem Systemstopp und Datenverlust führen. Belassen Sie elektrostatisch empfindliche Komponenten bis zur Installation in ihren antistatischen Schutzhüllen. Handhaben Sie diese Einheiten mit einem Antistatikarmband oder einem anderen Erdungssystem.

- Lesen Sie die Sicherheitshinweise und -richtlinien, um sicher zu arbeiten: [https://pubs.lenovo.com/safety\\_documentation/](https://pubs.lenovo.com/safety_documentation/)
- Stellen Sie sicher, dass die zu installierenden Komponenten von Ihrem Server unterstützt werden. Eine Liste der unterstützten optionalen Komponenten für den Server finden Sie unter [https://](https://serverproven.lenovo.com/)  [serverproven.lenovo.com/](https://serverproven.lenovo.com/).
- Wenn Sie einen neuen Server installieren, laden Sie die aktuelle Firmware herunter und installieren Sie sie. Damit stellen Sie sicher, dass sämtliche bekannten Probleme behoben sind und das Leistungspotenzial Ihres Servers optimal ausgeschöpft werden kann. Auf der Website [ThinkSystem SR650 V2 Drivers and](https://datacentersupport.lenovo.com/products/servers/thinksystem/sr650v2/downloads/driver-list)  [Software](https://datacentersupport.lenovo.com/products/servers/thinksystem/sr650v2/downloads/driver-list) (Treiber und Software) können Sie Firmwareaktualisierungen für Ihren Server herunterladen.

Wichtig: Für einige Clusterlösungen sind bestimmte Codeversionen oder koordinierte Code-Aktualisierungen erforderlich. Wenn die Komponente Teil einer Clusterlösung ist, stellen Sie sicher, dass die aktuelle Codeversion gemäß optimaler Vorgehensweise für Firmware und Treiber mit Clusterunterstützung unterstützt wird, bevor Sie den Code aktualisieren.

- Es ist sinnvoll, vor dem Installieren einer optionalen Komponente sicherzustellen, dass der Server ordnungsgemäß funktioniert.
- Halten Sie den Arbeitsbereich sauber und legen Sie ausgebaute Komponenten auf eine ebene, stabile und nicht kippende Oberfläche.
- Heben Sie keine Gegenstände an, die zu schwer sein könnten. Wenn Sie einen schweren Gegenstand anheben müssen, beachten Sie die folgenden Vorsichtsmaßnahmen:
	- Sorgen Sie für einen sicheren und stabilen Stand.
	- Vermeiden Sie eine einseitige körperliche Belastung.
	- Heben Sie den Gegenstand langsam hoch. Vermeiden Sie beim Anheben des Gegenstands ruckartige Bewegungen oder Drehbewegungen.
	- Heben Sie den Gegenstand, indem Sie sich mit den Beinmuskeln aufrichten bzw. nach oben drücken; dadurch verringert sich die Muskelspannung im Rücken.
- Stellen Sie sicher, dass genügend ordnungsgemäß geerdete Schutzkontaktsteckdosen für den Server, den Bildschirm und die anderen Einheiten vorhanden sind.
- Erstellen Sie eine Sicherungskopie aller wichtigen Daten, bevor Sie Änderungen an den Plattenlaufwerken vornehmen.
- Halten Sie einen kleinen Schlitzschraubendreher, einen kleinen Kreuzschlitzschraubendreher, einen kleinen T8-Torx-Schraubendreher und einen T30-Torx-Schraubendreher bereit.
- Damit die Fehleranzeigen auf der Systemplatine und auf den internen Komponenten angezeigt werden können, muss der Server eingeschaltet sein.
- Zum Installieren oder Entfernen von Hot-Swap-Netzteilen, Hot-Swap-Lüftern oder Hot-Plug-USB-Einheiten müssen Sie den Server nicht ausschalten. Sie müssen den Server jedoch ausschalten, bevor Sie Adapterkabel entfernen oder installieren und Sie müssen den Server von der Stromquelle trennen, bevor Sie eine Adapterkarte entfernen oder installieren.
- Bei blauen Stellen an einer Komponente handelt es sich um Kontaktpunkte, an denen Sie die Komponente greifen können, um sie aus dem Server zu entfernen oder im Server zu installieren, um eine Verriegelung zu öffnen oder zu schließen usw.
- Eine orange gekennzeichnete Komponente oder ein orangefarbenes Etikett auf oder in der Nähe einer Komponente weisen darauf hin, dass die Komponente Hot-Swap-fähig ist. Dies bedeutet, dass Sie die Komponente entfernen bzw. installieren können, während der Server in Betrieb ist, sofern Server und Betriebssystem die Hot-Swap-Funktion unterstützen. (Orangefarbene Markierungen kennzeichnen zudem die Berührungspunkte auf Hot-Swap-fähigen Komponenten.) Lesen Sie die Anweisungen zum Entfernen und Installieren von Hot-Swap-Komponenten, um Informationen zu weiteren Maßnahmen zu erhalten, die Sie möglicherweise ergreifen müssen, bevor Sie die Komponente entfernen oder installieren können.
- Der rote Streifen auf den Laufwerken neben dem Entriegelungshebel bedeutet, dass das Laufwerk bei laufendem Betrieb (Hot-Swap) ausgetauscht werden kann, wenn der Server und das Betriebssystem die Hot-Swap-Funktion unterstützen. Das bedeutet, dass Sie das Laufwerk entfernen oder installieren können, während der Server in Betrieb ist.

Anmerkung: Lesen Sie die systemspezifischen Anweisungen zum Entfernen und Installieren eines Hot-Swap-Laufwerks durch, um Informationen zu weiteren Maßnahmen zu erhalten, die Sie möglicherweise ergreifen müssen, bevor Sie das Laufwerk entfernen oder installieren können.

• Stellen Sie sicher, dass nach Beendigung der Arbeiten am Server alle Sicherheitsabdeckungen und Verkleidungen installiert, die Erdungskabel angeschlossen und alle Warnhinweise und Schilder angebracht sind.

## Sicherheitsprüfungscheckliste

Verwenden Sie die Informationen in diesem Abschnitt, um mögliche Gefahrenquellen am Server zu identifizieren. Beim Design und der Herstellung jedes Computers wurden erforderliche Sicherheitselemente installiert, um Benutzer und Kundendiensttechniker vor Verletzungen zu schützen.

#### Anmerkungen:

- Das Produkt ist gemäß Absatz 2 der Arbeitsstättenverordnung nicht für den Einsatz an Bildschirmarbeitsplätzen geeignet.
- Die Konfiguration des Servers erfolgt ausschließlich im Serverraum.

#### Vorsicht:

Dieses Gerät muss von qualifizierten Kundendiensttechnikern installiert und gewartet werden (gemäß NEC, IEC 62368-1 und IEC 60950-1, den Sicherheitsstandards für elektronische Ausrüstung im Bereich Audio-, Video-, Informations- und Kommunikationstechnologie). Lenovo setzt voraus, dass Sie für die Wartung der Hardware qualifiziert und im Umgang mit Produkten mit gefährlichen Stromstärken geschult sind. Der Zugriff auf das Gerät erfolgt mit einem Werkzeug, mit einer Sperre und einem Schlüssel oder mit anderen Sicherheitsmaßnahmen. Der Zugriff wird von der für den Standort verantwortlichen Stelle kontrolliert.

Wichtig: Die elektrische Erdung des Servers ist für die Sicherheit des Bedieners und die ordnungsgemäße Funktionalität erforderlich. Die ordnungsgemäße Erdung der Netzsteckdose kann von einem zertifizierten Elektriker überprüft werden.

Stellen Sie anhand der folgenden Prüfliste sicher, dass es keine möglichen Gefahrenquellen gibt:

- 1. Stellen Sie sicher, dass der Netzstrom ausgeschaltet und das Netzkabel abgezogen ist.
- 2. Prüfen Sie das Netzkabel.
- Stellen Sie sicher, dass der Erdungsanschluss in gutem Zustand ist. Messen Sie mit einem Messgerät, ob die Schutzleiterverbindung zwischen dem externen Schutzleiterkontakt und der Rahmenerdung 0,1 Ohm oder weniger beträgt.
- Stellen Sie sicher, dass Sie den richtigen Typ Netzkabel verwenden.

Um die für den Server verfügbaren Netzkabel anzuzeigen:

- a. Rufen Sie die folgende Website auf: <http://dcsc.lenovo.com/#/>
- b. Klicken Sie auf Preconfigured Model (Vorkonfiguriertes Modell) oder Configure to order (Für Bestellung konfigurieren).
- c. Geben Sie Maschinentyp und Modell Ihres Servers ein, damit die Konfigurationsseite angezeigt wird.
- d. Klicken Sie auf Power (Strom) → Power Cables (Netzkabel), um alle Netzkabel anzuzeigen.
- Stellen Sie sicher, dass die Isolierung nicht verschlissen oder abgenutzt ist.
- 3. Prüfen Sie das Produkt auf Änderungen hin, die nicht durch Lenovo vorgenommen wurden. Achten Sie bei Änderungen, die nicht von Lenovo vorgenommen wurden, besonders auf die Sicherheit.
- 4. Überprüfen Sie den Server auf Gefahrenquellen wie Metallspäne, Verunreinigungen, Wasser oder Feuchtigkeit, Brand- oder Rauchschäden, Metallteilchen, Staub etc.
- 5. Prüfen Sie, ob Kabel abgenutzt, durchgescheuert oder eingequetscht sind.
- 6. Prüfen Sie, ob die Abdeckungen des Netzteils (Schrauben oder Nieten) vorhanden und unbeschädigt sind.

## Richtlinien zur Systemzuverlässigkeit

Die Richtlinien zur Systemzuverlässigkeit dienen dazu, eine ordnungsgemäße Systemkühlung sicherzustellen.

Stellen Sie sicher, dass die folgenden Anforderungen erfüllt sind:

- Wenn der Server über eine redundante Stromversorgung verfügt, muss in jeder Netzteilposition ein Netzteil installiert sein.
- Um den Server herum muss genügend Platz frei bleiben, damit das Kühlungssystem des Servers ordnungsgemäß funktioniert. Lassen Sie ca. 50 mm (2,0 Zoll) Abstand an der Vorder- und Rückseite des Servers frei. Stellen Sie keine Gegenstände vor die Lüfter.
- Damit eine ordnungsgemäße Kühlung und Luftzirkulation sichergestellt sind, bringen Sie vor dem Einschalten des Servers die Abdeckung wieder an. Ist die Serverabdeckung länger als 30 Minuten entfernt, während der Server in Betrieb ist, können Komponenten des Servers beschädigt werden.
- Befolgen Sie die mit optionalen Komponenten bereitgestellten Anweisungen zur Verkabelung.
- Ein ausgefallener Lüfter muss innerhalb von 48 Stunden ausgetauscht werden.
- Ein entfernter Hot-Swap-Lüfter muss innerhalb von 30 Sekunden nach dessen Entfernen ersetzt werden.
- Ein entferntes Hot-Swap-Laufwerk muss innerhalb von zwei Minuten nach dessen Entfernen ersetzt werden.
- Ein entferntes Hot-Swap-Netzteil muss innerhalb von zwei Minuten nach dessen Entfernen ersetzt werden.
- Jede mit dem Server gelieferte Luftführung muss beim Start des Servers installiert sein (einige Server verfügen möglicherweise über mehr als eine Luftführung). Der Betrieb des Servers ohne Luftführung kann den Prozessor des Servers beschädigen.
- Jeder Prozessorsockel muss immer entweder eine Stecksockelabdeckung oder einen Prozessor mit Kühlkörper enthalten.

• Wenn mehrere Prozessoren installiert sind, müssen die Lüfterbelegungsvorgaben für jeden Server eingehalten werden.

## Bei eingeschalteter Stromversorgung im Server arbeiten

Beachten Sie die folgenden Richtlinien für Arbeiten innerhalb des Servers bei eingeschalteter Stromversorgung.

Achtung: Wenn interne Serverkomponenten einer statischen Aufladung ausgesetzt werden, kann es dazu kommen, dass der Server gestoppt wird oder dass ein Datenverlust auftritt. Verwenden Sie zur Vermeidung dieses Problems immer ein Antistatikarmband oder ein anderes Erdungssystem, wenn Sie bei eingeschaltetem Server im Inneren des Servers arbeiten.

- Vermeiden Sie das Tragen von weiten Kleidungsstücken (vor allem im Bereich der Unterarme). Krempeln Sie lange Ärmel vor der Arbeit am Inneren des Servers hoch.
- Vermeiden Sie, dass Ihre Krawatte, Ihr Schal, Ihr Firmenausweis oder Ihr Haar in den Server hängt.
- Entfernen Sie Schmuck, wie z. B. Armbänder, Halsketten, Ringe, Manschettenknöpfe und Armbanduhren.
- Nehmen Sie gegebenenfalls Gegenstände aus den Hemdtaschen, wie z. B. Stifte, die in den Server fallen könnten, während Sie sich über den Server beugen.
- Achten Sie darauf, dass keine Metallobjekte, wie z. B. Büroklammern, Haarklammern oder Schrauben, in den Server fallen.

## Umgang mit aufladungsempfindlichen Einheiten

Verwenden Sie diese Informationen für den Umgang mit elektrostatisch empfindlichen Bauteilen.

Achtung: Vermeiden Sie den Kontakt mit statischen Aufladungen. Diese können zu einem Systemstopp und Datenverlust führen. Belassen Sie elektrostatisch empfindliche Komponenten bis zur Installation in ihren antistatischen Schutzhüllen. Handhaben Sie diese Einheiten mit einem Antistatikarmband oder einem anderen Erdungssystem.

- Vermeiden Sie unnötige Bewegungen, um keine statische Aufladung um Sie herum aufzubauen.
- Seien Sie bei kaltem Wetter beim Umgang mit Einheiten besonders vorsichtig. Das Beheizen von Innenräumen senkt die Luftfeuchtigkeit und erhöht die statische Elektrizität.
- Nutzen Sie immer ein Antistatikarmband oder ein anderes Erdungssystem vor allem, wenn Sie am eingeschalteten Server arbeiten.
- Berühren Sie mindestens zwei Sekunden lang mit der in der antistatischen Schutzhülle enthaltenen Einheit eine nicht lackierte Metalloberfläche an der Außenseite des Servers. Dadurch wird statische Aufladung von der Schutzhülle und von Ihnen abgeleitet.
- Nehmen Sie die Einheit aus der Schutzhülle und installieren Sie sie direkt im Server, ohne sie vorher abzusetzen. Wenn Sie die Einheit ablegen müssen, legen Sie sie in die antistatische Schutzhülle zurück. Legen Sie die Einheit niemals auf die Serverabdeckung oder auf eine Metalloberfläche.
- Fassen Sie die Einheit vorsichtig an den Kanten oder am Rahmen an.
- Berühren Sie keine Lötverbindungen, Kontaktstifte oder offen liegende Schaltlogik.
- Halten Sie die Einheit von anderen Einheiten fern. So vermeiden Sie mögliche Beschädigungen.
# <span id="page-252-0"></span>Installationsregeln und -reihenfolge für Speichermodule

Speichermodule müssen in einer bestimmten Reihenfolge installiert werden, die auf der in Ihrem Server implementierten Speicherkonfiguration basiert.

Der Server verfügt über 32 Speichersteckplätze mit 16 Kanälen. Eine Liste der unterstützten Speicheroptionen finden Sie hier:

#### <https://serverproven.lenovo.com/>

Weitere Informationen zur Optimierung der Speicherleistung und Speicherkonfiguration finden Sie auf der Lenovo Press-Website:

#### <https://lenovopress.com/servers/options/memory>

Darüber hinaus können Sie einen Speicherkonfigurator nutzen, der unter der folgenden Adresse verfügbar ist:

#### [http://1config.lenovo.com/#/memory\\_configuration](http://1config.lenovo.com/#/memory_configuration)

Die folgende Abbildung zeigt die Positionen der Speichermodul-Steckplätze auf der Systemplatine.

Anmerkung: Es wird empfohlen, in jedem Kanal Speichermodule mit identischen Speicherbänken zu installieren.

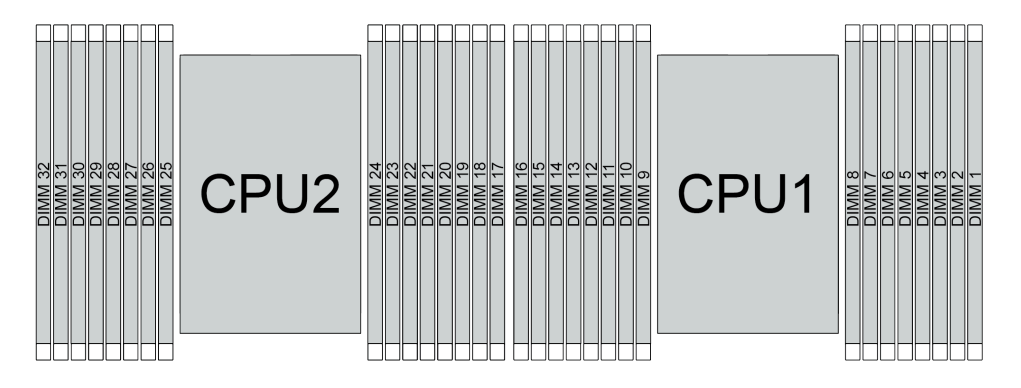

Abbildung 192. Speichermodul-Steckplätze auf der Systemplatine

Tabelle 24. Identifikation der Speichersteckplätze und Kanäle

| <b>Kanal</b>   | F <sub>0</sub> | Е۴ | E <sub>0</sub> | E1 | H0              | ШY<br>. .      | G <sub>0</sub> | G <sub>1</sub> | $\sim$<br>◡ | C0 | D1 | D <sub>0</sub>       | A1 | A <sub>0</sub> | <b>B1</b> | B <sub>0</sub> |
|----------------|----------------|----|----------------|----|-----------------|----------------|----------------|----------------|-------------|----|----|----------------------|----|----------------|-----------|----------------|
| Steckplatznum- | 16             | 15 | 14             | 13 | - 1<br><u>_</u> |                | 10             | O<br>u         | o           |    |    | ~<br>J               |    | ັ              | -         |                |
| mer            | 32             | 31 | 30             | 29 | 28              | ົ<br><u>_,</u> | 26             | 25             | 24          | 23 | 22 | $^{\circ}$<br>$\sim$ | 20 | 19             | 18        | $\rightarrow$  |

#### Installationsrichtlinien für das Speichermodul

- Zwei Konfigurationstypen werden unterstützt. Berücksichtigen Sie die Regeln und die entsprechende Bestückungsreihenfolge:
	- ["Installationsreihenfolge des DRAM-DIMM" auf Seite 250](#page-253-0) (RDIMMs oder 3DS RDIMMs)
	- ["Installationsreihenfolge für PMEM und DRAM-DIMM" auf Seite 255](#page-258-0)
- Ein Etikett auf jedem DIMM gibt den DIMM-Typ an. Diese Informationen sind im Format xxxxx nRxxx PC4-xxxxx-xx-xxx dargestellt. N gibt an, ob das DIMM über eine Speicherbank (n=1) oder zwei Speicherbänke (n=2) verfügt.
- Pro Prozessor ist mindestens ein DIMM-Modul erforderlich. Installieren Sie mindestens acht DIMMs pro Prozessor, um eine gute Leistung zu erhalten.
- Wenn Sie ein DIMM austauschen, stellt der Server eine automatische DIMM-Aktivierungsfunktion bereit, sodass Sie das neue DIMM nicht manuell über das Setup Utility aktivieren müssen.

## Achtung:

- Belegen Sie DIMMs immer mit der maximalen Anzahl an Speicherbänken im am weitesten entfernten DIMM-Steckplatz, gefolgt vom am nächsten liegenden DIMM-Steckplatz.
- Sie dürfen keine RDIMMs und 3DS RDIMMs im selben Server kombinieren.
- Die Kombination von 3DS RDIMMs mit 128 GB und 256 GB wird nicht unterstützt.

# <span id="page-253-0"></span>Installationsreihenfolge des DRAM-DIMM

Für RDIMMs oder 3DS RDIMMs stehen die folgenden Speichermodi zur Verfügung:

- ["Unabhängiger Modus" auf Seite 250](#page-253-1)
- ["Speicherspiegelungsmodus" auf Seite 254](#page-257-0)

# <span id="page-253-1"></span>Unabhängiger Modus

Im unabhängigen Speichermodus können Speicherkanäle in beliebiger Reihenfolge mit DIMMs belegt werden und Sie können alle Kanäle für jeden Prozessor in beliebiger Reihenfolge ohne bestimmte Voraussetzungen belegen. Der unabhängige Speichermodus bietet die höchste Speicherleistung, es gibt jedoch keinen Failover-Schutz. Die DIMM-Installationsreihenfolge für den unabhängigen Speichermodus variiert basierend auf der Anzahl an Prozessoren und Speichermodulen, die im Server installiert sind.

Beachten Sie die folgenden Regeln, wenn Sie Speichermodule im unabhängigen Modus installieren:

- Alle zu installierenden Speichermodule müssen vom selben Typ sein. Das Kombinieren von x4 und x8 DIMMs im selben Kanal ist erlaubt.
- Es werden Speichermodule von verschiedenen Herstellern unterstützt.
- Pro Stecksockel muss mindestens ein DDR4-DIMM installiert sein.
- Belegen Sie in jedem Speicherkanal Steckplatz 0 zuerst.
- Wenn ein Speicherkanal zwei DIMMs besitzt, bestücken Sie das DIMM mit einer höheren Anzahl an Bänken in Steckplatz 0. Falls beide DIMMs über die gleiche Anzahl Bänke verfügen, bestücken Sie ein DIMM mit einer höheren Kapazität in Steckplatz 0.
- Pro Kanal sind maximal 8 logische (vom Host gesehene) Bänke zulässig.
- Pro System werden höchstens zwei unterschiedliche DIMM-Kapazitäten unterstützt.
	- Für die Kanäle A, C, E und G müssen bestückte DIMMs dieselbe Gesamtkapazität für jeden Kanal aufweisen.
	- Für die Kanäle B, D, F und H müssen bestückte DIMMs für jeden Kanal dieselbe Gesamtkapazität aufweisen, die sich von der der anderen Gruppe (Kanäle A, C, E und G) unterscheiden kann.
- Wenn es mehr als zwei DIMMs gibt, bestücken Sie sie mit einer symmetrischen Belegung rechts und links über einen CPU-Stecksockel.

## Mit einem Prozessor

In der folgenden Tabelle ist die Speichermodul-Bestückungsreihenfolge (Speichermodule mit identischer Kapazität) für den unabhängigen Modus dargestellt, wenn nur ein Prozessor installiert ist.

| <b>DIMMs</b>             |   |               |   |   |   |   |                |   | CPU <sub>1</sub> |    |    |    |    |    |    |    |
|--------------------------|---|---------------|---|---|---|---|----------------|---|------------------|----|----|----|----|----|----|----|
| gesamt                   |   | 2             | 3 | 4 | 5 | 6 |                | 8 | 9                | 10 | 11 | 12 | 13 | 14 | 15 | 16 |
| 1 DIMM                   |   |               | 3 |   |   |   |                |   |                  |    |    |    |    |    |    |    |
| 2 DIMMs                  |   |               | 3 |   |   |   | ⇁              |   |                  |    |    |    |    |    |    |    |
| 4 DIMMs <sup>1</sup>     |   |               | 3 |   |   |   | 7              |   |                  | 10 |    |    |    | 14 |    |    |
| 6 DIMMs                  |   |               | 3 |   |   |   | 7              |   |                  | 10 |    |    |    | 14 |    | 16 |
| 8 DIMMs <sup>1, 2</sup>  |   |               | 3 |   | 5 |   | 7              |   |                  | 10 |    | 12 |    | 14 |    | 16 |
| 12 DIMMs                 |   | 2             | 3 | 4 |   |   | ⇁              | 8 | 9                | 10 |    |    | 13 | 14 | 15 | 16 |
| 16 DIMMs <sup>1, 2</sup> | ٠ | $\mathcal{P}$ | 3 | 4 | 5 | 6 | $\overline{ }$ | 8 | 9                | 10 | 11 | 12 | 13 | 14 | 15 | 16 |

Tabelle 25. Unabhängiger Modus mit einem Prozessor (DIMMs mit identischer Kapazität)

## Anmerkungen:

- 1. DIMM-Konfigurationen, die die Sub NUMA Clustering(SNC)-Funktion unterstützen, können mit UEFI aktiviert werden. SNC wird nicht unterstützt, wenn die DIMM-Bestückung nicht der Reihenfolge aus der oben gezeigten Tabelle entspricht.
- 2. DIMM-Konfigurationen, die Software Guard Extensions (SGX) unterstützen. Informationen zum Aktivieren dieser Funktion finden Sie unter ["Software Guard Extensions \(SGX\) aktivieren" auf Seite 371.](#page-374-0)

In der folgenden Tabelle ist die Speichermodul-Bestückungsreihenfolge (Speichermodule mit verschiedenen Kapazitäten) für den unabhängigen Modus dargestellt, wenn nur ein Prozessor installiert ist.

| <b>DIMMs</b>             |          |   |   |   |   |   |   | CPU <sub>1</sub> |    |    |    |    |    |    |    |
|--------------------------|----------|---|---|---|---|---|---|------------------|----|----|----|----|----|----|----|
| gesamt                   | Ω        | 3 | 4 | 5 | 6 |   | 8 | 9                | 10 | 11 | 12 | 13 | 14 | 15 | 16 |
| 2 DIMMs                  |          | 3 |   | 5 |   |   |   |                  |    |    |    |    |    |    |    |
| 4 DIMMs                  |          | 3 |   | 5 |   |   |   |                  |    |    | 12 |    | 14 |    |    |
| 8 DIMMs <sup>1, 2</sup>  |          | 3 |   | 5 |   | ⇁ |   |                  | 10 |    | 12 |    | 14 |    | 16 |
| 12 DIMMs <sup>1, 2</sup> |          | 3 | 4 | 5 |   |   | 8 | 9                | 10 |    | 12 | 13 | 14 |    | 16 |
| 16 DIMMs <sup>1, 2</sup> | $\Omega$ | 3 | 4 | 5 | 6 |   | 8 | 9                | 10 | 11 | 12 | 13 | 14 | 15 | 16 |

Tabelle 26. Unabhängiger Modus mit einem Prozessor (DIMMs mit verschiedenen Kapazitäten)

#### Anmerkungen:

- 1. DIMM-Konfigurationen, die die Sub NUMA Clustering(SNC)-Funktion unterstützen, können mit UEFI aktiviert werden. SNC wird nicht unterstützt, wenn die DIMM-Bestückung nicht der Reihenfolge aus der oben gezeigten Tabelle entspricht.
- 2. DIMM-Konfigurationen, die Software Guard Extensions (SGX) unterstützen. Informationen zum Aktivieren dieser Funktion finden Sie unter ["Software Guard Extensions \(SGX\) aktivieren" auf Seite 371.](#page-374-0)

#### Mit zwei Prozessoren

In der folgenden Tabelle ist die Speichermodul-Bestückungsreihenfolge (Speichermodule mit identischer Kapazität) für den unabhängigen Modus dargestellt, wenn zwei Prozessoren installiert sind.

| <b>DIMMs</b>             |              |                |    |                |            |    |                |    | CPU <sub>1</sub> |    |    |    |    |    |    |    |
|--------------------------|--------------|----------------|----|----------------|------------|----|----------------|----|------------------|----|----|----|----|----|----|----|
| gesamt                   | 1            | $\mathbf{2}$   | 3  | 4              | 5          | 6  | $\overline{7}$ | 8  | 9                | 10 | 11 | 12 | 13 | 14 | 15 | 16 |
| 2 DIMMs                  |              |                | 3  |                |            |    |                |    |                  |    |    |    |    |    |    |    |
| 4 DIMMs                  |              |                | 3  |                |            |    | $\overline{7}$ |    |                  |    |    |    |    |    |    |    |
| 8 DIMMs <sup>1</sup>     |              |                | 3  |                |            |    | $\overline{7}$ |    |                  | 10 |    |    |    | 14 |    |    |
| 12 DIMMs                 | 1            |                | 3  |                |            |    | 7              |    |                  | 10 |    |    |    | 14 |    | 16 |
| 16 DIMMs <sup>1, 2</sup> | $\mathbf{1}$ |                | 3  |                | 5          |    | $\overline{7}$ |    |                  | 10 |    | 12 |    | 14 |    | 16 |
| 24 DIMMs                 | 1            | $\overline{2}$ | 3  | 4              |            |    | 7              | 8  | 9                | 10 |    |    | 13 | 14 | 15 | 16 |
| 32 DIMMs <sup>1, 2</sup> | $\mathbf{1}$ | $\overline{2}$ | 3  | $\overline{4}$ | $\sqrt{5}$ | 6  | $\overline{7}$ | 8  | 9                | 10 | 11 | 12 | 13 | 14 | 15 | 16 |
| <b>DIMMs</b>             |              |                |    |                |            |    |                |    | CPU <sub>2</sub> |    |    |    |    |    |    |    |
| gesamt                   | 17           | 18             | 19 | 20             | 21         | 22 | 23             | 24 | 25               | 26 | 27 | 28 | 29 | 30 | 31 | 32 |
| 2 DIMMs                  |              |                | 19 |                |            |    |                |    |                  |    |    |    |    |    |    |    |
| 4 DIMMs                  |              |                | 19 |                |            |    | 23             |    |                  |    |    |    |    |    |    |    |
| 8 DIMMs <sup>1</sup>     |              |                | 19 |                |            |    | 23             |    |                  | 26 |    |    |    | 30 |    |    |
| 12 DIMMs                 | 17           |                | 19 |                |            |    | 23             |    |                  | 26 |    |    |    | 30 |    | 32 |
| 16 DIMMs <sup>1, 2</sup> | 17           |                | 19 |                | 21         |    | 23             |    |                  | 26 |    | 28 |    | 30 |    | 32 |
| 24 DIMMs                 | 17           | 18             | 19 | 20             |            |    | 23             | 24 | 25               | 26 |    |    | 29 | 30 | 31 | 32 |
| 32 DIMMs <sup>1, 2</sup> | 17           | 18             | 19 | 20             | 21         | 22 | 23             | 24 | 25               | 26 | 27 | 28 | 29 | 30 | 31 | 32 |

Tabelle 27. Unabhängiger Modus mit zwei Prozessoren (DIMMs mit identischer Kapazität)

# Anmerkungen:

- 1. DIMM-Konfigurationen, die die Sub NUMA Clustering(SNC)-Funktion unterstützen, können mit UEFI aktiviert werden. SNC wird nicht unterstützt, wenn die DIMM-Bestückung nicht der Reihenfolge aus der oben gezeigten Tabelle entspricht.
- 2. DIMM-Konfigurationen, die Software Guard Extensions (SGX) unterstützen. Informationen zum Aktivieren dieser Funktion finden Sie unter ["Software Guard Extensions \(SGX\) aktivieren" auf Seite 371](#page-374-0).

In der folgenden Tabelle ist die Speichermodul-Bestückungsreihenfolge (Speichermodule mit verschiedenen Kapazitäten) für den unabhängigen Modus dargestellt, wenn zwei Prozessoren installiert sind.

| <b>DIMMs</b>             |   |   |   |   |   |   |   | CPU <sub>1</sub> |    |    |    |    |    |    |    |
|--------------------------|---|---|---|---|---|---|---|------------------|----|----|----|----|----|----|----|
| gesamt                   | 2 | 3 | 4 | 5 | 6 |   | 8 | 9                | 10 | 11 | 12 | 13 | 14 | 15 | 16 |
| 4 DIMMs                  |   | 3 |   | 5 |   |   |   |                  |    |    |    |    |    |    |    |
| <b>8 DIMMS</b>           |   | 3 |   | 5 |   |   |   |                  |    |    | 12 |    | 14 |    |    |
| 16 DIMMs <sup>1, 2</sup> |   | 3 |   | 5 |   | ⇁ |   |                  | 10 |    | 12 |    | 14 |    | 16 |
| 24 DIMMs <sup>1, 2</sup> |   | 3 | 4 | 5 |   | ⇁ | 8 | 9                | 10 |    | 12 | 13 | 14 |    | 16 |
| 32 DIMMs <sup>1, 2</sup> | c | 3 | 4 | 5 | 6 | ⇁ | 8 | 9                | 10 | 11 | 12 | 13 | 14 | 15 | 16 |

Tabelle 28. Unabhängiger Modus mit zwei Prozessoren (DIMMs mit verschiedenen Kapazitäten)

| <b>DIMMs</b>             |    |    |    |    |    |    |    |    | CPU <sub>2</sub> |    |    |    |    |    |    |    |
|--------------------------|----|----|----|----|----|----|----|----|------------------|----|----|----|----|----|----|----|
| gesamt                   | 17 | 18 | 19 | 20 | 21 | 22 | 23 | 24 | 25               | 26 | 27 | 28 | 29 | 30 | 31 | 32 |
| 4 DIMMs                  |    |    | 19 |    | 21 |    |    |    |                  |    |    |    |    |    |    |    |
| 8 DIMMs                  |    |    | 19 |    | 21 |    |    |    |                  |    |    | 28 |    | 30 |    |    |
| 16 DIMMs <sup>1, 2</sup> | 17 |    | 19 |    | 21 |    | 23 |    |                  | 26 |    | 28 |    | 30 |    | 32 |
| 24 DIMMs <sup>1, 2</sup> | 17 |    | 19 | 20 | 21 |    | 23 | 24 | 25               | 26 |    | 28 | 29 | 30 |    | 32 |
| 32 DIMMs <sup>1, 2</sup> | 17 | 18 | 19 | 20 | 21 | 22 | 23 | 24 | 25               | 26 | 27 | 28 | 29 | 30 | 31 | 32 |

Tabelle 28. Unabhängiger Modus mit zwei Prozessoren (DIMMs mit verschiedenen Kapazitäten) (Forts.)

## Anmerkungen:

- 1. DIMM-Konfigurationen, die die Sub NUMA Clustering(SNC)-Funktion unterstützen, können mit UEFI aktiviert werden. SNC wird nicht unterstützt, wenn die DIMM-Bestückung nicht der Reihenfolge aus der oben gezeigten Tabelle entspricht.
- 2. DIMM-Konfigurationen, die Software Guard Extensions (SGX) unterstützen. Informationen zum Aktivieren dieser Funktion finden Sie unter ["Software Guard Extensions \(SGX\) aktivieren" auf Seite 371.](#page-374-0)

# <span id="page-257-0"></span>Speicherspiegelungsmodus

Der Speicherspiegelungsmodus bietet eine vollständige Speicherredundanz, während gleichzeitig die gesamte Systemspeicherkapazität um die Hälfte verringert wird. Speicherkanäle werden in Paaren gruppiert, wobei jeder Kanal dieselben Daten empfängt. Wenn ein Fehler auftritt, schaltet der Speichercontroller von den DIMMs auf dem primären Kanal auf die DIMMs auf dem Ausweichkanal. Die DIMM-Installationsreihenfolge für die Speicherspiegelung variiert basierend auf der Anzahl an Prozessoren und DIMMs, die im Server installiert sind.

Im Speicherspiegelungsmodus muss jedes Speichermodul eines Paares die identische Größe und Architektur besitzen. Die Kanäle werden in Paaren gruppiert, wobei jeder Kanal dieselben Daten empfängt. Ein Kanal wird als Sicherung des anderen Kanals verwendet, sodass eine Redundanz entsteht.

Beachten Sie die folgenden Regeln, wenn Sie Speichermodule im Speicherspiegelungsmodus installieren:

- Alle zu installierenden Speichermodule müssen vom selben Typ sein sowie dieselbe Kapazität, Frequenz, Spannung und Anzahl der Bänke aufweisen.
- Die Speicherspiegelung kann kanalübergreifend im selben iMC konfiguriert werden. Die DDR4- Speichergesamtkapazität der primären und sekundären Kanäle muss identisch sein.
- Die partielle Speicherspiegelung ist eine Unterfunktion der Speicherspiegelung. Hierfür muss die Speicherbestückung für die Speicherspiegelung befolgt werden.

## Mit einem Prozessor

In der folgenden Tabelle ist die Speichermodul-Belegungsreihenfolge für den Spiegelungsmodus dargestellt, wenn nur ein Prozessor installiert ist.

| <b>IDIMMs</b>  |        |                                        |   |        |   |   | CPU <sub>1</sub> |    |    |           |    |    |    |
|----------------|--------|----------------------------------------|---|--------|---|---|------------------|----|----|-----------|----|----|----|
| gesamt         | n<br>- | c<br>×                                 |   | G      |   | 8 | ο                | 10 | 12 | 13        | 14 | 15 | 16 |
| <b>8 DIMMs</b> |        | $\Omega$<br>৩                          | 5 |        | - |   |                  | 10 | 12 |           | 14 |    | 16 |
| 16 DIMMs       | ∩<br>▃ | $\sqrt{2}$<br>$\overline{\phantom{a}}$ | ∽ | ⌒<br>◡ |   | 8 | a<br>ີ           | 10 | 12 | 10<br>ر ا | 14 | 15 | 16 |

Tabelle 29. Spiegelungsmodus mit einem Prozessor

Anmerkung: DIMM-Konfigurationen in der Tabelle unterstützen die Sub NUMA Clustering(SNC)-Funktion, die mit UEFI aktiviert werden kann. SNC wird nicht unterstützt, wenn die DIMM-Bestückung nicht der Reihenfolge aus der oben gezeigten Tabelle entspricht.

#### Mit zwei Prozessoren

In der folgenden Tabelle ist die Speichermodul-Belegungsreihenfolge für den Spiegelungsmodus dargestellt, wenn zwei Prozessoren installiert sind.

| <b>DIMMs</b>    |    |    |    |    |    |    |    |    | CPU <sub>1</sub> |    |    |    |    |    |    |    |
|-----------------|----|----|----|----|----|----|----|----|------------------|----|----|----|----|----|----|----|
| gesamt          |    | 2  | 3  |    | 5  | 6  |    | 8  | 9                | 10 | I1 | 12 | 13 | 14 | 15 | 16 |
| <b>16 DIMMs</b> |    |    | 3  |    | 5  |    | 7  |    |                  | 10 |    | 12 |    | 14 |    | 16 |
| 32 DIMMs        |    | ∩  | 3  | 4  | 5  | 6  | ⇁  | 8  | 9                | 10 | 1  | 12 | 13 | 14 | 15 | 16 |
| <b>DIMMs</b>    |    |    |    |    |    |    |    |    | CPU <sub>2</sub> |    |    |    |    |    |    |    |
| Igesamt         | 17 | 18 | 19 | 20 | 21 | 22 | 23 | 24 | 25               | 26 | 27 | 28 | 29 | 30 | 31 | 32 |
| <b>16 DIMMs</b> | 17 |    | 19 |    | 21 |    | 23 |    |                  | 26 |    | 28 |    | 30 |    | 32 |
| <b>32 DIMMs</b> | 17 | 18 | 19 | 20 | 21 | 22 | 23 | 24 | 25               | 26 | 27 | 28 | 29 | 30 | 31 | 32 |

Tabelle 30. Spiegelungsmodus mit zwei Prozessoren

Anmerkung: DIMM-Konfigurationen in der Tabelle unterstützen die Sub NUMA Clustering(SNC)-Funktion, die mit UEFI aktiviert werden kann. SNC wird nicht unterstützt, wenn die DIMM-Bestückung nicht der Reihenfolge aus der oben gezeigten Tabelle entspricht.

# <span id="page-258-0"></span>Installationsreihenfolge für PMEM und DRAM-DIMM

Dieser Abschnitt enthält Informationen zur ordnungsgemäßen Installation von PMEMs und DRAM-DIMMs.

Wenn PMEMs und DRAM-DIMMs im System kombiniert sind, werden die folgenden Modi unterstützt:

- ["App Direct-Modus" auf Seite 262](#page-265-0)
- ["Speichermodus" auf Seite 263](#page-266-0)

Weitere Informationen zum Einrichten und Konfigurieren von PMEMs erhalten Sie in den folgenden Abschnitten.

- ["PMEM-Regeln" auf Seite 255](#page-258-1)
- ["System zum ersten Mal für PMEM einrichten" auf Seite 255](#page-258-2)
- ["PMEM-Verwaltungsoptionen" auf Seite 255](#page-258-3)
- ["PMEMs im App Direct-Modus hinzufügen oder austauschen" auf Seite 260](#page-263-0)

## <span id="page-258-1"></span>PMEM-Regeln

Stellen Sie sicher, dass vor der Installation von PMEMs im System die folgenden Voraussetzungen erfüllt sind.

- Alle installierten PMEMs müssen dieselbe Teilenummer haben.
- Alle installierten DRAM-DIMMs müssen denselben Typ, dieselbe Speicherbank und Kapazität mit mindestens 16 GB an Kapazität aufweisen. Es wird empfohlen, Lenovo DRAM-DIMMs mit derselben Teilenummer zu verwenden.

#### <span id="page-258-2"></span>System zum ersten Mal für PMEM einrichten

Gehen Sie wie folgt vor, wenn Sie zum ersten Mal PMEMs im System installieren.

- 1. Bestimmen Sie den Modus und die Kombination (siehe ["App Direct-Modus" auf Seite 262](#page-265-0) oder ["Speichermodus" auf Seite 263\)](#page-266-0).
- 2. Lesen Sie den Abschnitt ["PMEM-Regeln" auf Seite 255](#page-258-1) und erwerben Sie PMEMs und DRAM-DIMMs, die die Anforderungen erfüllen.
- 3. Entfernen Sie alle derzeit installierten Speichermodule (siehe "Speichermodul entfernen" im Wartungshandbuch).
- 4. Befolgen Sie bei der Installation aller PMEMs und DRAM-DIMMs die gewählte Kombination (siehe ["Speichermodul installieren" auf Seite 287\)](#page-290-0).
- 5. Deaktivieren Sie die Sicherheit bei allen installierten PMEMs (siehe ["PMEM-Verwaltungsoptionen" auf](#page-258-3) [Seite 255](#page-258-3)).
- 6. Stellen Sie sicher, dass die PMEM-Firmware auf dem neuesten Stand ist. Wenn nicht, aktualisieren Sie sie auf die neueste Version (siehe [https://sysmgt.lenovofiles.com/help/topic/com.lenovo.lxca.doc/update\\_](https://sysmgt.lenovofiles.com/help/topic/com.lenovo.lxca.doc/update_fw.html)  [fw.html](https://sysmgt.lenovofiles.com/help/topic/com.lenovo.lxca.doc/update_fw.html)).
- 7. Konfigurieren Sie die PMEMs so, dass die Kapazität verwendet werden kann (siehe ["PMEM-](#page-258-3)[Verwaltungsoptionen" auf Seite 255](#page-258-3)).

#### <span id="page-258-3"></span>PMEM-Verwaltungsoptionen

PMEMs können mit den folgenden Tools verwaltet werden:

• Lenovo XClarity Provisioning Manager

Um LXPM zu öffnen, schalten Sie das System ein und drücken Sie die Taste F1, sobald das Logo auf dem Bildschirm angezeigt wird. Wenn ein Kennwort festgelegt wurde, geben Sie dieses zum Entsperren von LXPM ein.

Navigieren Sie zu UEFI-Konfiguration → Systemeinstellungen → Intel Optane PMEMs, um PMEMs zu konfigurieren und zu verwalten.

Weitere Details finden Sie im Abschnitt "Lenovo XClarity Provisioning Manager verwenden" in der LXPM-Dokumentation für Ihren Server unter <https://pubs.lenovo.com/lxpm-overview/>.

Anmerkung: Wenn die textbasierte Oberfläche des Setup Utility statt LXPM geöffnet wird, wechseln Sie zu Systemeinstellungen → <F1> Steuerung starten und wählen Sie Tool Suite aus. Starten Sie dann das System neu. Sobald der Logo-Bildschirm angezeigt wird, drücken Sie die in den Anweisungen auf dem Bildschirm angegebene Taste, um LXPM zu öffnen. (Weitere Informationen finden Sie im Abschnitt "Start" in der LXPM-Dokumentation für Ihren Server unter <https://pubs.lenovo.com/lxpm-overview/>.)

#### • Setup Utility

So öffnen Sie das Setup Utility:

1. Schalten das System ein und drücken Sie die in den Anweisungen auf dem Bildschirm angegebene Taste, um LXPM zu öffnen.

(Weitere Informationen finden Sie im Abschnitt "Start" in der LXPM-Dokumentation für Ihren Server unter <https://pubs.lenovo.com/lxpm-overview/>.)

- 2. Wechseln Sie zu UEFI-Einstellungen → Systemeinstellungen, klicken Sie rechts oben auf dem Bildschirm auf das Pulldown-Menü und wählen Sie Text-Setup aus.
- 3. Starten Sie das System neu. Sobald der Logo-Bildschirm angezeigt wird, drücken Sie die in den Anweisungen auf dem Bildschirm angegebene Taste.

Navigieren Sie zu Systemkonfiguration und Bootmanagement → Systemeinstellungen → Intel Optane PMEMs, um PMEMs zu konfigurieren und zu verwalten.

#### • Lenovo XClarity Essentials OneCLI

Einige Verwaltungsoptionen stehen in den Befehlen zur Verfügung, die im Pfad von Lenovo XClarity Essentials OneCLI im Betriebssystem ausgeführt werden. Weitere Informationen zum Herunterladen und Verwenden von Lenovo XClarity Essentials OneCLI erhalten Sie unter [https://pubs.lenovo.com/lxce-onecli/](https://pubs.lenovo.com/lxce-onecli/download_use_onecli) download use onecli.

Die folgenden Verwaltungsoptionen sind verfügbar:

#### • Details zu Intel Optane PMEMs

Wählen Sie diese Option aus, um die folgenden Details zu den jeweiligen installierten PMEMs anzuzeigen:

- Anzahl der erkannten Intel Optane PMEMs
- Reine Gesamtkapazität
- Gesamtspeicherkapazität
- App Direct-Gesamtkapazität
- Nicht konfigurierte Gesamtkapazität
- Nicht zugängliche Gesamtkapazität
- Reservierte Gesamtkapazität

Sie können auch die PMEM-Details mit dem folgenden Befehl in OneCLI anzeigen:

OneCli.exe config show IntelOptanePMEM --bmc XCC\_Account:XCC\_Password@XCC\_IP

#### Anmerkungen:

– XCC\_Account steht für die XCC-Benutzer-ID.

- XCC\_Password steht für das XCC-Benutzerkennwort.
- XCC\_IP ist die XCC-IP-Adresse.

## • Ziele

## – Speichermodus [%]

Wählen Sie diese Option aus, um den Prozentsatz der PMEM-Kapazität zu definieren, die im Systemspeicher integriert ist, und somit den PMEM-Modus festzulegen:

- 0 %: App Direct-Modus
- 100 %: Speichermodus

Wechseln Sie zu Ziele → Speichermodus [%], geben Sie den Prozentsatz des Speichers ein und starten Sie das System neu.

#### Anmerkungen:

- Vor dem Wechsel in einen anderen Modus:
	- 1. Sichern Sie alle Daten und löschen Sie alle erstellten Namespaces. Wechseln Sie zu Namespaces → Namespaces anzeigen/ändern/löschen, um die erstellten Namespaces zu löschen.
	- 2. Führen Sie das sichere Löschen für alle installierten PMEMs aus. Wechseln Sie zum Durchführen des sicheren Löschens zu Sicherheit → Klicken für sicheres Löschen.
- Vergewissern Sie sich, dass die Kapazität der installierten PMEMs und DRAM-DIMMs die Systemanforderungen für den neuen Modus erfüllt (siehe ["App Direct-Modus" auf Seite 262](#page-265-0) oder ["Speichermodus" auf Seite 263](#page-266-0)).
- Nachdem das System neu gestartet und der Zielwert für die Eingangsleistung angewendet wurde, wird der angezeigte Wert in Systemkonfiguration und Bootmanagement → Intel Optane PMEMs → Ziele auf die folgenden standardmäßig verfügbaren Optionen zurückgesetzt:
	- Bereich: [Plattform]
	- Speichermodus [%]: 0
	- Typ Persistenter Speicher: [App Direct]

Diese Werte können als Optionen in den PMEM-Einstellungen ausgewählt werden und stellen nicht den aktuellen PMEM-Status dar.

Darüber hinaus können Sie einen Speicherkonfigurator nutzen, der unter der folgenden Adresse verfügbar ist: [http://1config.lenovo.com/#/memory\\_configuration](http://1config.lenovo.com/#/memory_configuration)

Sie können die PMEM-Ziele auch mit den folgenden Befehlen in OneCLI festlegen:

- Für Speichermodus:
	- 1. Legen Sie den Status für "Ziel erstellen" fest.

OneCli.exe config set IntelOptanePMEM.CreateGoal Yes --bmc USERID:PASSW0RD@10.104.195.86

2. Definieren Sie die PMEM-Kapazität, die im flüchtigen Systemspeicher integriert ist.

OneCli.exe config set IntelOptanePMEM.MemoryModePercentage 100 --bmc USERID:PASSW0RD@10.104.195.86

Wobei 100 für den Prozentsatz der Kapazität steht, die im flüchtigen Systemspeicher integriert ist.

- Für App Direct-Modus
	- 1. Legen Sie den Status für "Ziel erstellen" fest.
		- OneCli.exe config set IntelOptanePMEM.CreateGoal Yes --bmc USERID:PASSW0RD@10.104.195.86

2. Definieren Sie die PMEM-Kapazität, die im flüchtigen Systemspeicher integriert ist.

OneCli.exe config set IntelOptanePMEM.MemoryModePercentage 0 --bmc USERID:PASSW0RD@10.104.195.86

Wobei 0 für den Prozentsatz der Kapazität steht, die im flüchtigen Systemspeicher integriert ist.

3. Legen Sie den PMEM-Modus fest.

OneCli.exe config set IntelOptanePMEM.PersistentMemoryType "App Direct" --bmc USERID:PASSW0RD@10.104.195.86

Wobei App Direct für den PMEM-Modus steht. Sie können App Direct für App Direct (überlappt) oder App Direct, nicht überlappt für App Direct (nicht überlappt) eingeben.

## – Typ Persistenter Speicher

Im App Direct-Modus sind die mit dem gleichen Prozessor verbundenen PMEMs standardmäßig überlappt (angezeigt als App Direct), während Speicherbänke nacheinander geschaltet werden. Wenn Sie diese im Setup Utility als nicht überlappt festlegen möchten, wechseln Sie zu Intel Optane PMEMs  $\rightarrow$  Ziele  $\rightarrow$  Typ Persistenter Speicher [(PMEM-Modus)], wählen Sie App Direct, nicht überlappt aus und starten Sie das System neu.

Anmerkung: Durch Festlegen der PMEM-Kapazität im App Direct-Modus auf "Nicht überlappt" wechseln die angezeigten App Direct-Bereiche von einem Bereich pro Prozessor zu einem Bereich pro PMEM.

## • Bereiche

Wenn der Prozentsatz des Speichers festgelegt und das System neu gestartet wurde, werden die Bereiche für die App Direct-Kapazität automatisch generiert. Wählen Sie diese Option aus, um die App Direct-Bereiche nach Prozessor anzuzeigen.

#### • Namespaces

Für die App Direct-Kapazität von PMEMs müssen die folgenden Schritte ausgeführt werden, damit sie wirklich für Anwendungen verfügbar ist.

- 1. Namespaces müssen für die Zuweisung der Bereichskapazität erstellt werden.
- 2. Das Dateisystem muss für die Namespaces im Betriebssystem erstellt und formatiert werden.

Jeder App Direct-Bereich kann in einem Namespace zugewiesen werden. Erstellen Sie Namespaces in den folgenden Betriebssystemen:

- Windows: Verwenden Sie den powershell-Befehl. Verwenden Sie für die Erstellung eines Namespace Windows Server 2019 oder höhere Versionen.
- Linux: Verwenden Sie den Befehl ndctl.
- VMware: Starten Sie das System neu, VMware erstellt Namespaces automatisch.

Nach dem Erstellen von Namespaces für die Zuweisung der App Direct-Kapazität müssen Sie das Dateisystem im Betriebssystem erstellen und formatieren, damit die App Direct-Kapazität für Anwendungen zugänglich ist.

#### • Sicherheit

– Sicherheit aktivieren

Achtung: PMEM-Sicherheit ist standardmäßig deaktiviert. Achten Sie vor der Aktivierung der Sicherheit darauf, dass alle nationalen oder lokalen gesetzlichen Vorschriften zu Datenverschlüsselung und Trade Compliance erfüllt sind. Nichteinhaltung kann rechtliche Probleme verursachen.

PMEMs können mit Passphrasen geschützt werden. Es sind zwei Typen von Bereichen des Passphraseschutzes für PMEM verfügbar:

– Plattform: Wählen Sie diese Option aus, um den Sicherheitsvorgang für alle installierten PMEM-Einheiten gleichzeitig auszuführen. Eine Plattform-Passphrase wird gespeichert und automatisch angewendet, um PMEMs zu entsperren, bevor das Betriebssystem gestartet wird. Die Passphrase muss jedoch für das sichere Löschen weiterhin manuell deaktiviert werden.

Sie können auch die Plattform-Sicherheitsstufe mit den folgenden Befehlen in OneCLI aktivieren/ deaktivieren:

- Sicherheit aktivieren:
	- 1. Aktivieren Sie die Sicherheit.

OneCli.exe config set IntelOptanePMEM.SecurityOperation "Enable Security" --bmc USERID:PASSW0RD@10.104.195.86

2. Legen Sie die Sicherheitspassphrase fest.

OneCli.exe config set IntelOptanePMEM.SecurityPassphrase "123456" --bmc USERID:PASSW0RD@10.104.195.86

Wobei 123456 für die Passphrase steht.

- 3. Führen Sie einen Warmstart für das System durch.
- Sicherheit deaktivieren:
	- 1. Deaktivieren Sie die Sicherheit.

OneCli.exe config set IntelOptanePMEM.SecurityOperation "Disable Security" --bmc USERID:PASSW0RD@10.104.195.86

2. Geben Sie die Passphrase ein.

OneCli.exe config set IntelOptanePMEM.SecurityPassphrase "123456" --bmc USERID:PASSW0RD@10.104.195.86

- 3. Führen Sie einen Warmstart für das System durch.
- Einzelne PMEM-Einheit: Wählen Sie diese Option aus, um den Sicherheitsvorgang für mindestens eine ausgewählte PMEM-Einheit auszuführen.

#### Anmerkungen:

- Passphrasen für einzelne PMEM-Einheiten werden nicht im System gespeichert und die Sicherheit der gesperrten Einheiten muss deaktiviert werden, damit auf die Einheiten zugegriffen oder für diese das sichere Löschen durchgeführt werden kann.
- Achten Sie stets darauf, dass Sie die Steckplatznummer von gesperrten PMEMs und die entsprechenden Passphrasen notiert haben. Falls Sie die Passphrasen verloren oder vergessen haben, können die gespeicherten Daten nicht gesichert oder wiederhergestellt werden, Sie können sich jedoch zwecks sicheres Löschen mit Administratorrechten an den Lenovo Service wenden.
- Nach drei fehlgeschlagenen Entsperrversuchen wechseln die entsprechenden PMEMs in den Status "Überschritten" und es wird eine Systemwarnung ausgegeben. Dann kann die PMEM-Einheit erst nach dem Neustart des Systems entsperrt werden.

Wechseln Sie zum Aktivieren der Passphrase zu Sicherheit → Klicken, um Sicherheit zu aktivieren.

– Sicheres Löschen

#### Anmerkungen:

– Zur Ausführung des sicheren Löschens bei aktivierter Sicherheitsfunktion ist ein Kennwort erforderlich.

– Stellen Sie vor dem Ausführen des sicheren Löschens sicher, dass die Adressbereichsbereinigung (Address Range Scrub, ARS) auf allen PMEMs oder auf den ausgewählten PMEMs ausgeführt wird. Andernfalls kann das sichere Löschen nicht auf allen PMEMs oder dem ausgewählten PMEM gestartet werden. In einem solchen Fall wird die folgende Nachricht angezeigt: Die Passphrase für einzelne, mehrere oder alle ausgewählten Intel Optane PMEMs ist falsch oder es gibt einen Namespace auf den ausgewählten PMEMs. Es werden nicht alle ausgewählten Intel Optane PMEMs gelöscht.

Beim sicheren Löschen werden alle Daten bereinigt, die in der PMEM-Einheit gespeichert sind, auch die verschlüsselten Daten. Diese Methode zum Löschen von Daten wird vor dem Einsenden oder Vernichten einer fehlerhaften Einheit oder vor dem Ändern des PMEM-Modus empfohlen. Zum Durchführen des sicheren Löschens wechseln Sie zu Sicherheit → Klicken für sicheres Löschen.

Sie können auch das sichere Löschen der Plattformebene mit dem folgenden Befehl in OneCLI ausführen:

OneCli.exe config set IntelOptanePMEM.SecurityOperation "Secure Erase Without Passphrase" --bmc USERID:PASSW0RD@10.104.195.86

## • PMEM-Konfiguration

PMEM enthält nicht verwendete interne Zellen, die fehlerhafte Zellen ersetzen. Wenn die nicht verwendeten Zellen zu 0 % ausgeschöpft sind, wird eine Fehlermeldung angezeigt. Es wird empfohlen, Daten zu sichern, Serviceprotokolle zu erfassen und die Lenovo Support zu kontaktieren.

Es wird auch eine Warnmeldung angezeigt, wenn der Prozentsatz 1 % und einen auswählbaren Prozentsatz (standardmäßig 10 %) erreicht. Wenn diese Nachricht angezeigt wird, ist es empfehlenswert, alle Daten zu sichern und eine PMEM-Diagnose auszuführen (siehe Abschnitt "Diagnose" in der LXPM-Dokumentation für Ihren Server unter <https://pubs.lenovo.com/lxpm-overview/>). Um den für die Warnmeldung erforderlichen auswählbaren Prozentsatz anzupassen, navigieren Sie zu Intel Optane PMEMs → PMEM-Konfiguration und geben Sie den Prozentsatz ein.

Sie können auch den auswählbaren Prozentsatz mit dem folgenden Befehl in OneCLI ändern:

OneCli.exe config set IntelOptanePMEM.PercentageRemainingThresholds 20 --bmc USERID:PASSW0RD@10.104.195.86

Wobei 20 der auswählbare Prozentsatz ist.

#### <span id="page-263-0"></span>PMEMs im App Direct-Modus hinzufügen oder austauschen

Schließen Sie die folgenden Schritte ab, bevor Sie PMEMs im App Direct-Modus hinzufügen oder austauschen.

- 1. Sichern Sie gespeicherte Daten in PMEM-Namespaces.
- 2. Deaktivieren Sie die PMEM-Sicherheit mit einer der folgenden Optionen:
	- Lenovo XClarity Provisioning Manager

Navigieren Sie zu UEFI-Konfiguration → Systemeinstellungen → Intel Optane PMEMs → Sicherheit → Klicken, um Sicherheit zu deaktivieren und geben Sie die Passphrase ein, um die Sicherheit zu deaktivieren.

• Setup Utility

Navigieren Sie zu Systemkonfiguration und Bootmanagement → Systemeinstellungen → Intel Optane PMEMs → Sicherheit → Klicken, um Sicherheit zu deaktivieren und geben Sie die Passphrase ein, um die Sicherheit zu deaktivieren.

- 3. Löschen Sie Namespaces mit dem Befehl, der dem installierten Betriebssystem entspricht:
	- Linux Befehl:

ndctl destroy-namespace all -f

- Windows Powershell-Befehl
	- Get-PmemDisk | Remove-PmemDisk
- 4. Löschen Sie die Plattformkonfigurationsdaten (PCD) und den Namespace-Etikettenspeicherbereich (LSA) mit dem folgenden ipmctl-Befehl (für Linux und Windows).

ipmctl delete -pcd

Anmerkungen: Informationen zum Herunterladen und Verwenden von impctl in verschiedenen Betriebssystemen erhalten Sie über die folgenden Links:

- Windows: <https://datacentersupport.lenovo.com/us/en/videos/YTV101407>
- Linux:<https://datacentersupport.lenovo.com/us/en/solutions/HT508642>
- 5. Führen Sie einen Warmstart für das System durch.

# <span id="page-265-0"></span>App Direct-Modus

In diesem Modus dienen PMEMs als unabhängige und persistente Speicherressourcen, auf die durch bestimmte Anwendungen direkt zugegriffen werden kann. DRAM-DIMMs werden als Systemspeicher genutzt. Stellen Sie sicher, dass das Verhältnis der gesamten DRAM-DIMM-Kapazität zur gesamten PMEM-Kapazität innerhalb eines Prozessors zwischen 1:1 und 1:8 liegt.

## Mit einem Prozessor

Tabelle 31. Speicherbestückung im App Direct-Modus mit einem Prozessor

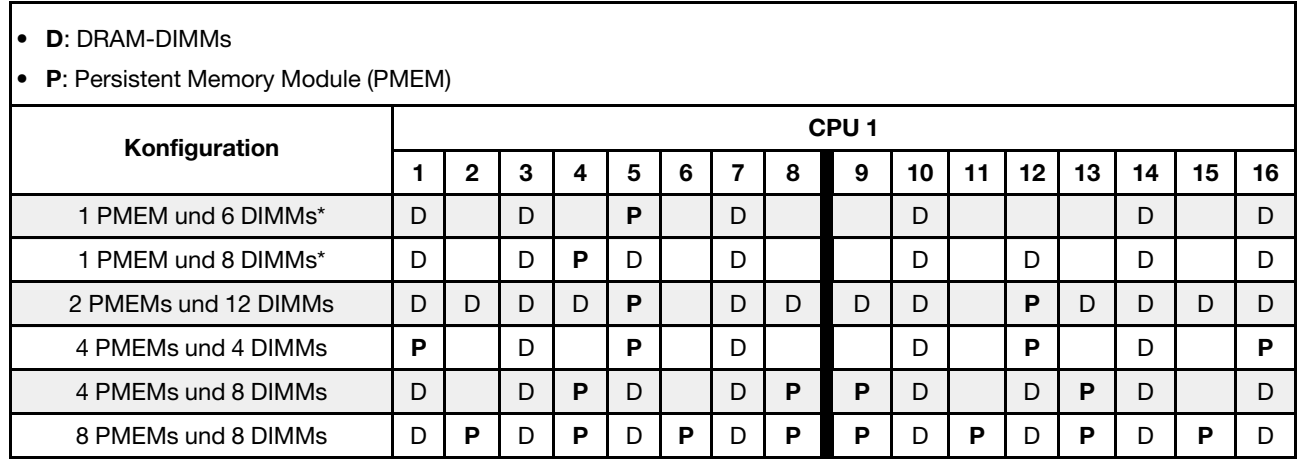

Anmerkung: \* Nur nicht überlappter Modus. Der Modus mit 100 % Überlappung wird nicht unterstützt.

### Mit zwei Prozessoren

Tabelle 32. Speicherbestückung im App Direct-Modus mit zwei Prozessoren

• D: DRAM-DIMMs

• P: Persistent Memory Module (PMEM)

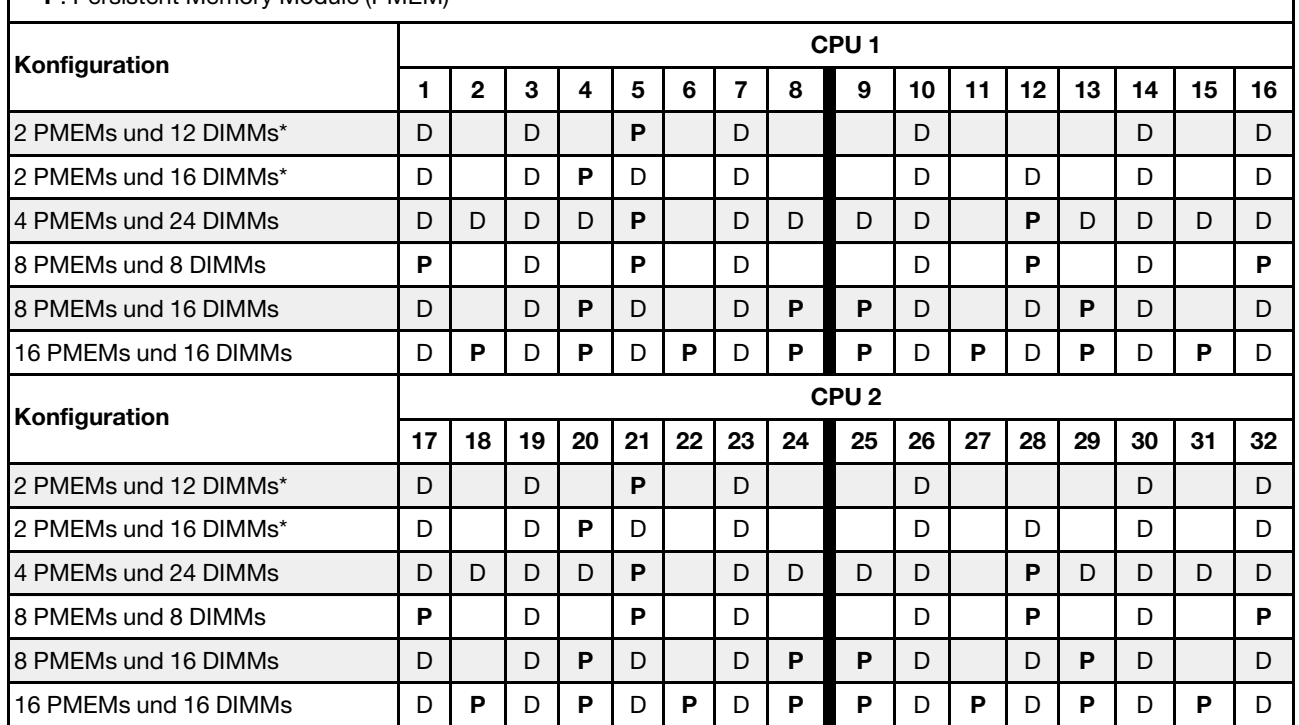

Anmerkung: \* Nur nicht überlappter Modus. Der Modus mit 100 % Überlappung wird nicht unterstützt.

# <span id="page-266-0"></span>Speichermodus

In diesem Modus werden PMEMs als flüchtiger Systemspeicher verwendet, während DRAM-DIMMs als Cache genutzt werden. Stellen Sie sicher, dass das Verhältnis von DRAM-DIMM-Kapazität zur PMEM-Kapazität zwischen 1:4 und 1:16 liegt.

#### Mit einem Prozessor

Tabelle 33. Speichermodus mit einem Prozessor

- **D: DRAM-DIMMs**
- P: Persistent Memory Module (PMEM)

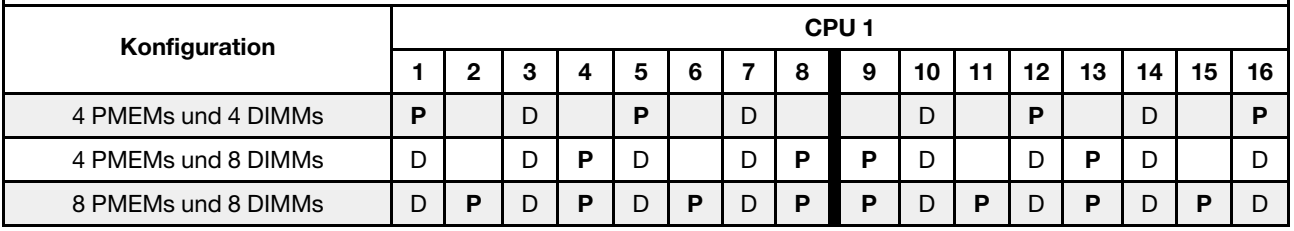

### Mit zwei Prozessoren

Tabelle 34. Speichermodus mit zwei Prozessoren

- D: DRAM-DIMMs
- P: Persistent Memory Module (PMEM)

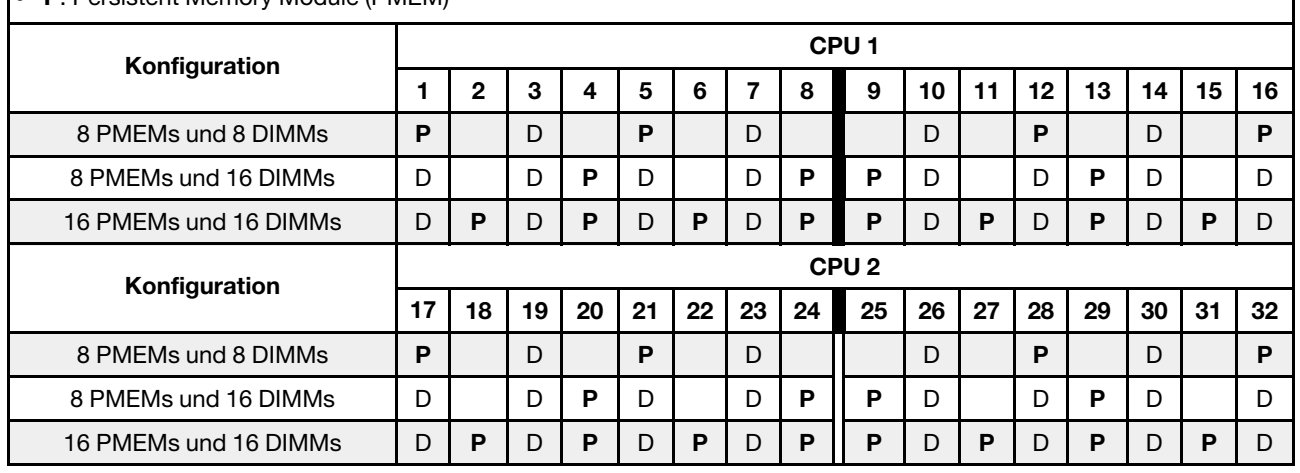

# Technische Regeln

Dieser Abschnitt enthält technische Regeln für den Server.

- ["PCIe-Steckplätze und PCIe-Adapter" auf Seite 264](#page-267-0)
- ["Temperaturregeln" auf Seite 270](#page-273-0)

# <span id="page-267-0"></span>PCIe-Steckplätze und PCIe-Adapter

Dieser Abschnitt enthält Installationsregeln für PCIe-Adapter.

# Steckplatzkonfigurationen

Ihr Server unterstützt die folgenden rückseitigen Konfigurationen mit verschiedenen Adapterkartentypen.

#### Anmerkungen:

- Wenn nur ein Prozessor installiert ist, unterstützt der Server Adapterkarte 1 und 3. Wenn die 12 x 3,5-Zoll-AnyBay-Expander-Rückwandplatine installiert ist, wird die Adapterkarte 3 nicht unterstützt.
- Wenn zwei Prozessoren installiert sind, unterstützt der Server Adapterkarte 1, 2 und 3. Es muss Adapterkarte 1 ausgewählt sein und dann können Sie Adapterkarte 2 oder 3 auswählen.

\*E: frei

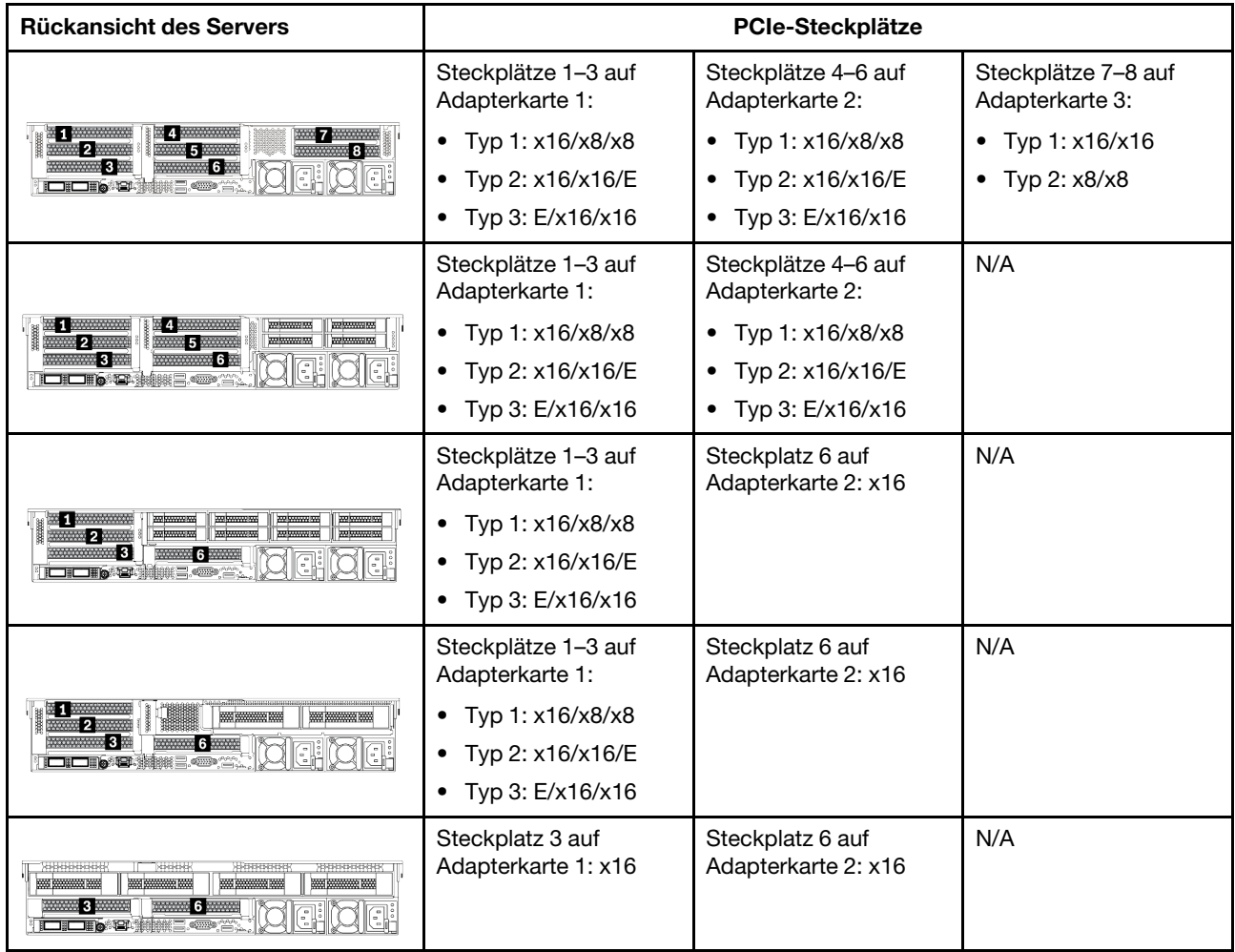

#### Anmerkungen:

# • Installationsregeln für 7-mm-Laufwerkhalterung:

- Bei Servermodellen mit 8 PCIe-Steckplätzen oder einer hinteren 4 x 2,5-Zoll-Laufwerkhalterung kann eine 2 FH + 7-mm-SSD-Laufwerkhalterung in Steckplatz 3 oder 6 installiert werden, jedoch nicht beide gleichzeitig.
- Bei Servermodellen mit einer hinteren 8 x 2,5-Zoll-/2 x 3,5-Zoll-Laufwerkhalterung kann eine der 7-mm-Laufwerkhalterungen installiert werden:
	- 2 FH + 7-mm-SSD-Laufwerkhalterung: Steckplatz 3
	- 7-mm-SSD-Laufwerkhalterung: Steckplatz 6
- Bei Servermodellen mit einer hinteren 4 x 3,5-Zoll-Laufwerkhalterung oder einer installierten GPU kann eine flache 7-mm-Laufwerkhalterung nur in Steckplatz 6 installiert werden.

#### • Installationsregeln für serielles Anschlussmodul:

- Bei Servermodellen mit 8 PCIe-Steckplätzen oder einer hinteren 4 x 2,5-Zoll-Laufwerkhalterung:
	- Wenn sowohl Adapterkarte 1 als auch Adapterkarte 2 die x16/x16/E Adapterkarte verwenden und eine 7-mm-Laufwerkhalterung in Steckplatz 6 installiert ist, kann ein serielles Anschlussmodul in Steckplatz 3 installiert werden.
	- Wenn entweder Adapterkarte 1 oder Adapterkarte 2 (nicht beide) die x16/x16/E Adapterkarte verwendet, können nicht gleichzeitig eine 7-mm-Laufwerkhalterung und ein serielles

Anschlussmodul installiert werden. Wenn keine 7-mm-Laufwerkhalterung installiert ist, kann ein serielles Anschlussmodul in Steckplatz 6 installiert werden.

- Wenn weder Adapterkarte 1 noch Adapterkarte 2 die x16/x16/E Adapterkarte verwendet, wird kein serielles Anschlussmodul unterstützt.
- Bei Servermodellen mit einer hinteren 8 x 2,5-Zoll-/2 x 3,5-Zoll-Laufwerkhalterung:
	- Wenn die Adapterkarte 1 die x16/x16/E Adapterkarte verwendet, kann ein serielles Anschlussmodul in Steckplatz 3 und ein 7-mm-SSD-Rahmen in Steckplatz 6 installiert werden.
	- Wenn Adapterkarte 1 die x16/x16/E Adapterkarte nicht verwendet, können nicht gleichzeitig eine 7-mm-Laufwerkhalterung und ein serielles Anschlussmodul installiert werden. Wenn keine 7-mm-Laufwerkhalterung installiert ist, kann ein serielles Anschlussmodul in Steckplatz 6 installiert werden.
- Bei Servermodellen mit einer hinteren 4 x 3,5-Zoll-Laufwerkhalterung können nicht gleichzeitig eine 7-mm-Laufwerkhalterung und ein serielles Anschlussmodul installiert werden. Wenn keine 7-mm-Laufwerkhalterung installiert ist, kann ein serielles Anschlussmodul in Steckplatz 3 oder 6 installiert werden.
- Bei Servermodellen mit einer GPU mit doppelter Breite kann das serielle Anschlussmodul nur in Steckplatz 6 installiert werden.

## Unterstützte PCIe-Adapter und Steckplatzprioritäten

In der folgenden Tabelle sind die empfohlenen Prioritäten für die Steckplatzinstallation für allgemeine PCIe-Adapter aufgeführt.

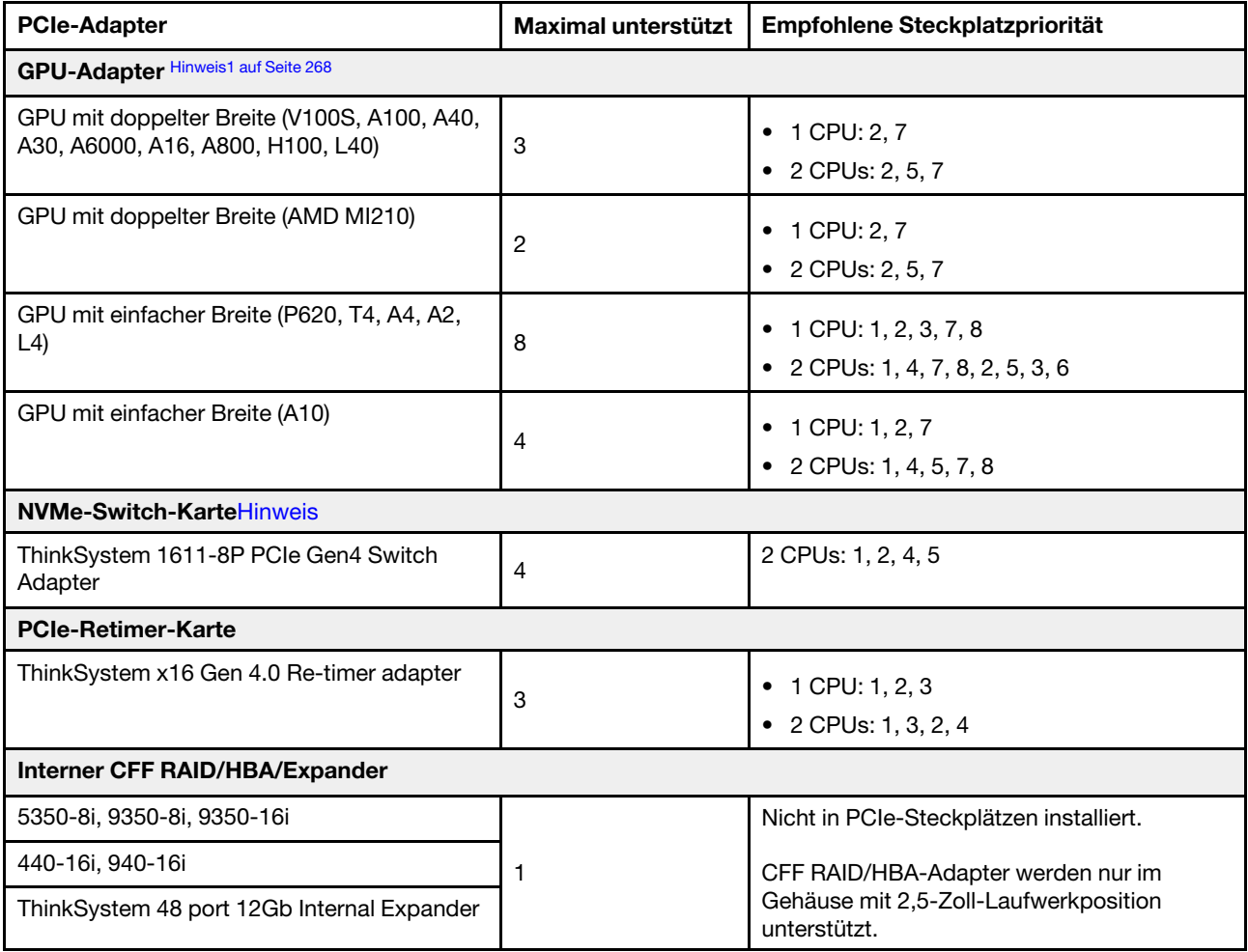

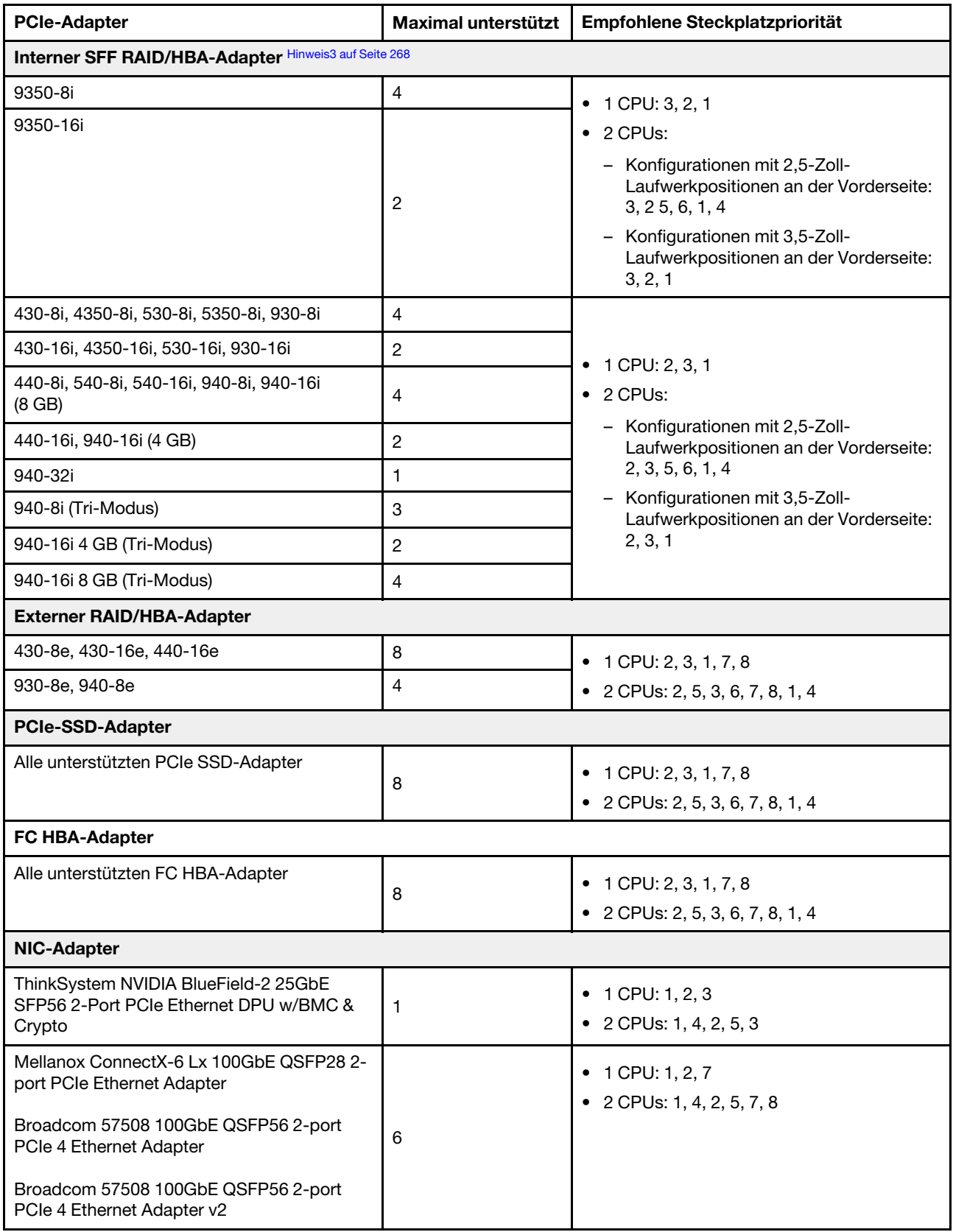

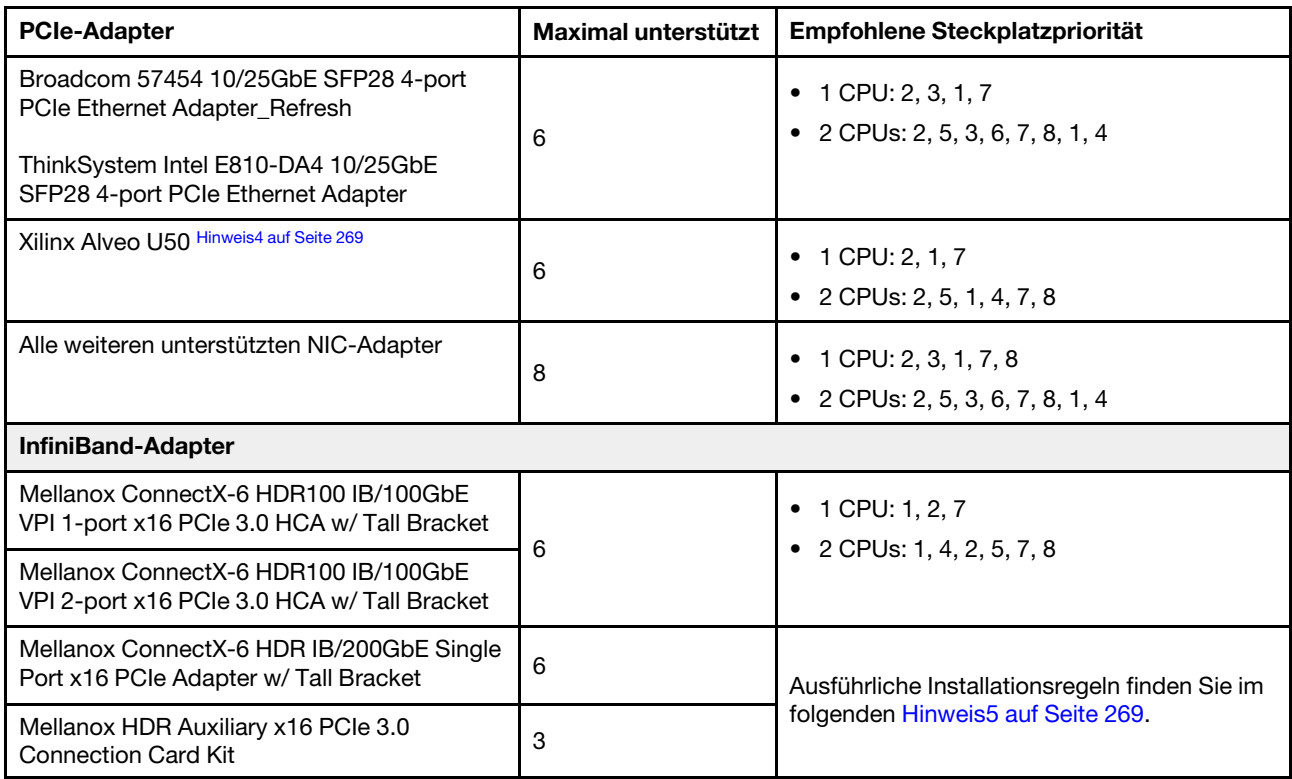

## Anmerkungen:

- <span id="page-271-0"></span>1. Regeln für GPU-Adapter:
	- Alle installierten GPU-Adapter müssen identisch sein.
	- Wenn in Steckplatz 5, 7 oder 2 ein GPU-Adapter mit doppelter Breite installiert ist, sind die benachbarten Steckplätze 4, 8 bzw. 1 nicht verfügbar.
	- Wenn ein GPU-Adapter mit einfacher Breite und 150 W auf PCIe-Steckplatz 1, 4 oder 7 installiert ist, kann auf dem benachbarten Steckplatz 2, 5 oder 8 kein Ethernet-Adapter mit 100 GbE oder höher installiert werden.
	- Die Temperaturregeln für unterstützte GPUs finden Sie unter ["Temperaturregeln" auf Seite 270.](#page-273-0)
- <span id="page-271-1"></span>2. Eine Überbelegung tritt auf, wenn das System 32 NVMe-Laufwerke mit NVMe-Schalteradaptern unterstützt. Informationen hierzu finden Sie unter [https://lenovopress.lenovo.com/lp1392-thinksystem](https://lenovopress.lenovo.com/lp1392-thinksystem-sr650-v2-server#nvme-drive-support)[sr650-v2-server#nvme-drive-support](https://lenovopress.lenovo.com/lp1392-thinksystem-sr650-v2-server#nvme-drive-support).
- <span id="page-271-2"></span>3. Regeln für interne SFF RAID/HBA-Adapter:
	- Adapter der RAID 930/940/9350 Serien erfordern ein RAID-Flash-Stromversorgungsmodul.
	- RAID/HBA 430/530/930-Adapter (Gen 3) und RAID/HBA 440/940-Adapter (Gen 4) können nicht im selben System kombiniert werden.
	- RAID/HBA-Adapter der gleichen Generation (Gen 3 oder Gen 4) dürfen innerhalb desselben Systems kombiniert werden.
	- Die RAID/HBA-Adapter 4350/5350/9350 können nicht im selben System mit den folgenden Adaptern kombiniert werden:
		- Intel E810-DA2 OCP-/PCIe-Ethernet-Adapter
		- Intel E810-DA4 OCP-/PCIe-Ethernet-Adapter
		- 430/530/930 RAID/HBA-Adapter
		- 440/540/940 RAID/HBA-Adapter, außer für externe 440-8e/440-16e/940-8e RAID/HBA-Adapter

• Der RAID 940-8i oder RAID 940-16i Adapter unterstützt den Tri-Modus. Wenn der Tri-Modus aktiviert ist, unterstützt der Server SAS-, SATA- und U.3 NVMe-Laufwerke gleichzeitig. NVMe-Laufwerke werden über eine PCIe x1-Verbindung mit dem Controller verbunden.

Anmerkung: Zur Unterstützung des Tri-Modus mit U.3 NVMe-Laufwerken muss der U.3 x1-Modus für die ausgewählten Laufwerksteckplätze auf der Rückwandplatine über die XCC-Webschnittstelle aktiviert sein. Andernfalls können die U.3 NVMe-Laufwerke nicht erkannt werden. Weitere Informationen finden Sie unter ["Hot-Swap-Laufwerk installieren" auf Seite 350.](#page-353-0)

- Der Virtual RAID on CPU(VROC)-Schlüssel und Tri-Modus werden nicht gleichzeitig unterstützt.
- Weitere Informationen zur Auswahl von Controllern für verschiedene Serverkonfigurationen finden Sie unter ["Controlleroptionen \(2,5-Zoll-Gehäuse\)" auf Seite 84](#page-87-0) und ["Controlleroptionen \(3,5-Zoll-](#page-204-0)[Gehäuse\)" auf Seite 201](#page-204-0).
- <span id="page-272-0"></span>4. Befolgen Sie die folgenden Regeln, um den Xilinx Alveo U50 Adapter zu installieren:
	- Die Umgebungstemperatur darf 30 °C nicht überschreiten.
	- Kein Lüfterausfall.
	- Kein VMware-Betriebssystem ist installiert.
	- Der Xilinx Alveo U50 Adapter wird nicht in Servermodellen mit 24 x 2,5-Zoll-Laufwerken oder 12 x 3,5-Zoll-Laufwerken unterstützt.
	- Der Xilinx Alveo U50 Adapter muss mit dem Hochleistungslüfter installiert werden.
- <span id="page-272-1"></span>5. Wenn einer der folgenden InfiniBand-Adapter installiert ist:
	- Primärer Adapter: Mellanox ConnectX-6 HDR IB/200GbE Single Port x16 PCIe Adapter, bis zu 6 Adapter, kann unabhängig installiert werden.
	- Sekundärer Adapter: Mellanox HDR Auxiliary x16 PCIe 3.0 Connection Card Kit, bis zu 3 Adapter, muss mit dem primären Adapter installiert sein.

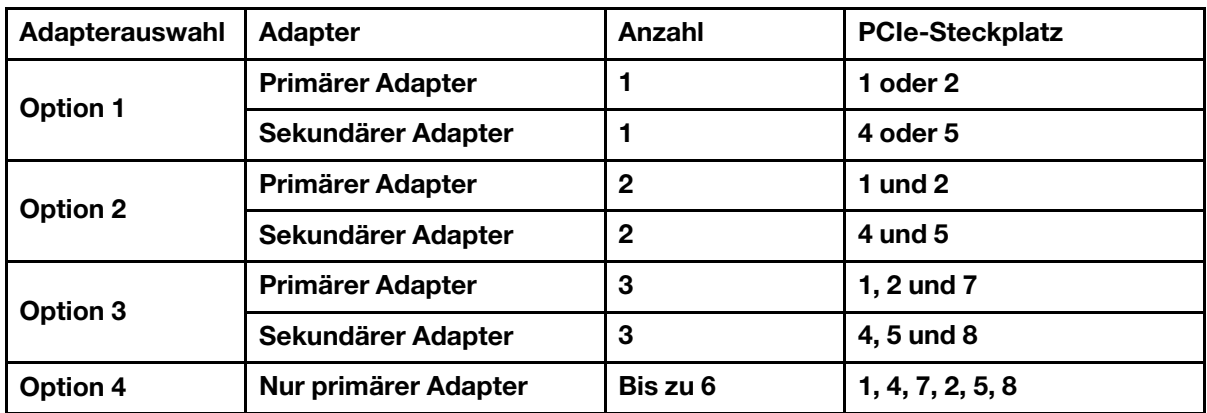

# Achtung:

- Wenn der primäre Adapter mit aktiven Glasfaserkabel (AOCs) in der Konfiguration mit 12 x 3,5 Zoll oder 24 x 2,5 Zoll verwendet wird, befolgen Sie ["Temperaturregeln" auf Seite 270](#page-273-0) und stellen Sie sicher, dass die Umgebungstemperatur 30 °C oder weniger beträgt. Diese Konfiguration kann einen hohen Geräuschpegel verursachen. Daher wird empfohlen, das System nicht in Büroumgebungen, sondern Rechenzentren zu verwenden.
- Wenn der primäre Adapter und die GPU-Adapter gleichzeitig verwendet werden, befolgen Sie die Temperaturregeln für GPU-Adapter. Ausführliche Informationen finden Sie unter "Servermodelle [mit GPUs" auf Seite 272.](#page-275-0)

# <span id="page-273-0"></span>Temperaturregeln

Dieser Abschnitt enthält Temperaturregeln für den Server.

- ["Servermodelle mit nur Laufwerkpositionen an der Vorderseite" auf Seite 270](#page-273-1)
- ["Servermodelle mit Laufwerkpositionen in der Mitte/an der Rückseite" auf Seite 270](#page-273-2)
- ["Servermodelle mit GPUs" auf Seite 272](#page-275-0)

## <span id="page-273-1"></span>Servermodelle mit nur Laufwerkpositionen an der Vorderseite

Dieser Abschnitt enthält Temperaturinformationen für Servermodelle mit nur Laufwerkpositionen an der Vorderseite.

Max. Temperatur: Maximale Umgebungstemperatur auf Temperaturebene; E: Basis; S: Standard; P: Leistung

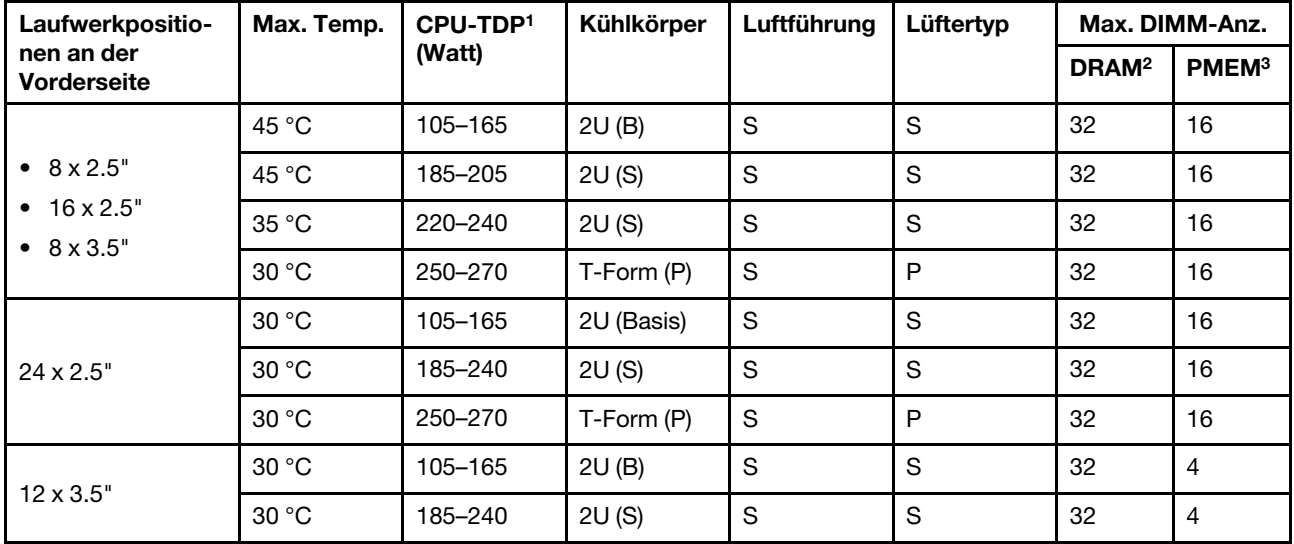

#### Anmerkungen:

- 1. Die folgenden Prozessoren haben die unten genannten Ausnahmen:
	- Der Intel Xeon 6334 HCC 165-W-Prozessor sollte anstelle des 2U-Basis-Kühlkörpers den 2U-Standard-Kühlkörper verwenden.
	- Der Intel Xeon 8351N XCC 225-W-Prozessor sollte die Regeln für Prozessoren mit TDP von 250 bis 270 Watt befolgen.
- 2. Die 3DS RDIMMs mit 256 GB werden nur in den folgenden Servermodellen unterstützt:
	- $\cdot$  8 x 2.5 Zoll
	- 16 x 2,5 Zoll
	- 8 x 3,5 Zoll
- 3. Wenn ein 3DS RDIMM mit 256 GB oder ein PMEM mit 512 GB installiert ist, muss die Umgebungstemperatur auf 30 °C oder niedriger begrenzt sein.

#### <span id="page-273-2"></span>Servermodelle mit Laufwerkpositionen in der Mitte/an der Rückseite

Dieser Abschnitt enthält Temperaturinformationen für Servermodelle mit Laufwerkpositionen in der Mitte oder an der Rückseite.

Max. Temp.: Maximale Umgebungstemperatur auf NN; S/S: SAS/SATA; Any: AnyBay; E: Basis; S: Standard; P: Leistung; NA: Keine

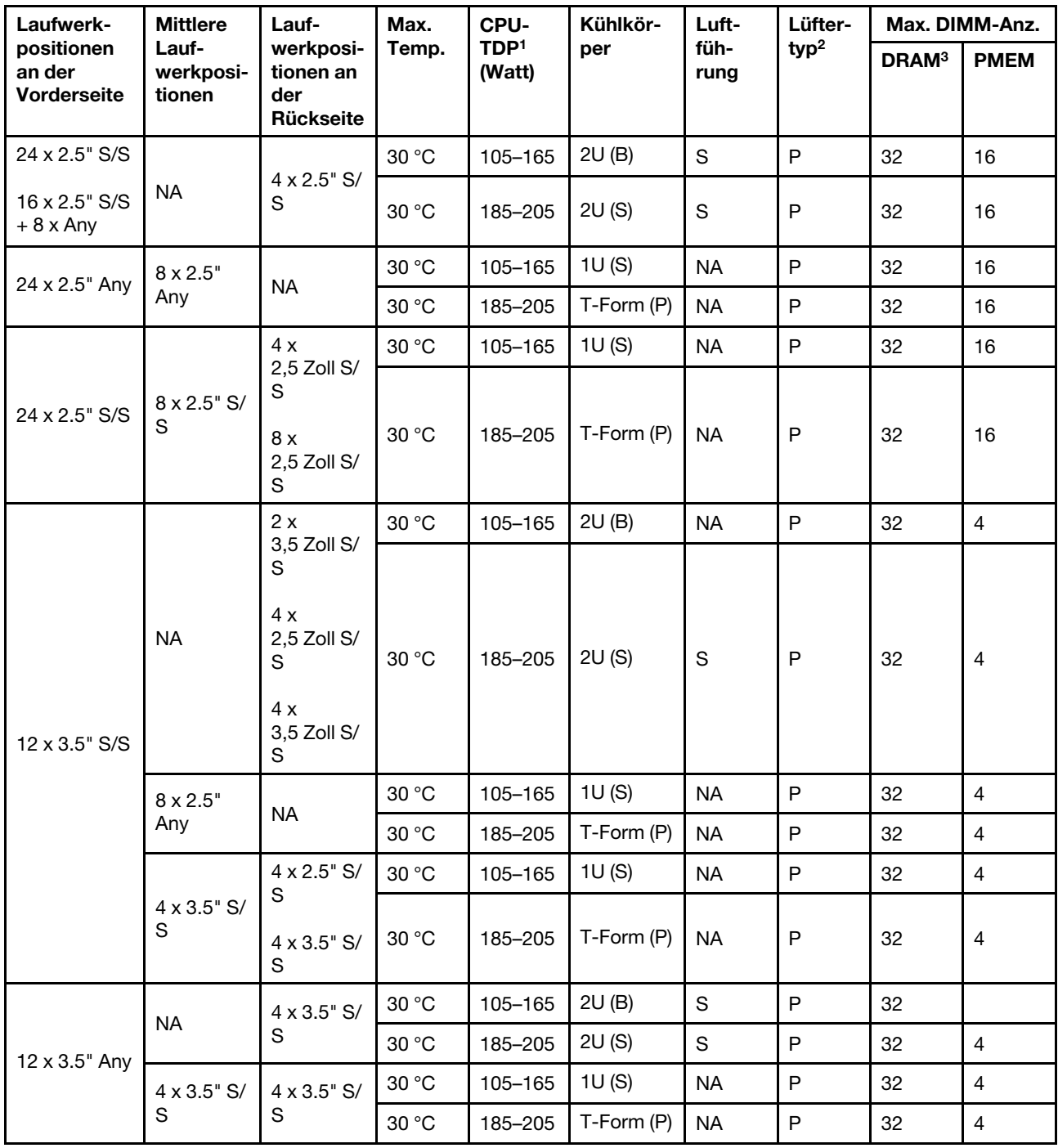

#### Anmerkungen:

- 1. Der Intel Xeon 6334 HCC 165-W-Prozessor ist nicht enthalten. Wenn dieser Prozessor verwendet wird, werden mittlere oder hintere Laufwerkpositionen nicht unterstützt.
- 2. Wenn nur ein Prozessor installiert ist, sind sechs Systemlüfter erforderlich, wenn eine mittlere Laufwerkhalterung, eine hintere Laufwerkhalterung oder Adapterkarte 3 installiert ist.
- 3. Die 3DS RDIMMs mit 256 GB werden nicht unterstützt.
- 4. In der Konfiguration mit 12 x 3,5-Zoll-SAS/SATA (vorne) + 8 x 2,5-Zoll-NVMe (Mitte) muss die Umgebungstemperatur auf 25 °C oder niedriger begrenzt sein, wenn die folgenden NVMe-SSDs installiert sind:
- 2,5 Zoll U.3 PM1733a 30,72 TB RI NVMe-SSD
- 2,5 Zoll U.3 PM1733a 15,36 TB RI NVMe-SSD
- 2,5 Zoll U.2 P5520 7,68 TB NVMe-SSD
- 2,5 Zoll U.2 P5520 15,36 TB NVMe-SSD
- 2,5 Zoll U.2 P5620 6,4 TB NVMe-SSD
- 2,5 Zoll U.2 P5620 12,8 TB NVMe-SSD

# <span id="page-275-0"></span>Servermodelle mit GPUs

Dieser Abschnitt enthält Temperaturinformationen für Servermodelle mit GPUs.

- Kategorie 1: GPU mit einfacher Breite (≤ 75 W): P620, T4, A4, A2, L4
- Kategorie 2: GPU mit einfacher Breite (150 W): A10
- Kategorie 3: GPU mit doppelter Breite (165 W, 250 W, 300 W, 350 W): V100S, A100, A40, A30, A6000, A16, AMD MI210, A800, L40, H100

Max. Temp.: Maximale Umgebungstemperatur auf NN; E: Basis; S: Standard; P: Leistung; C1/C2/C3: Kategorie 1/2/3

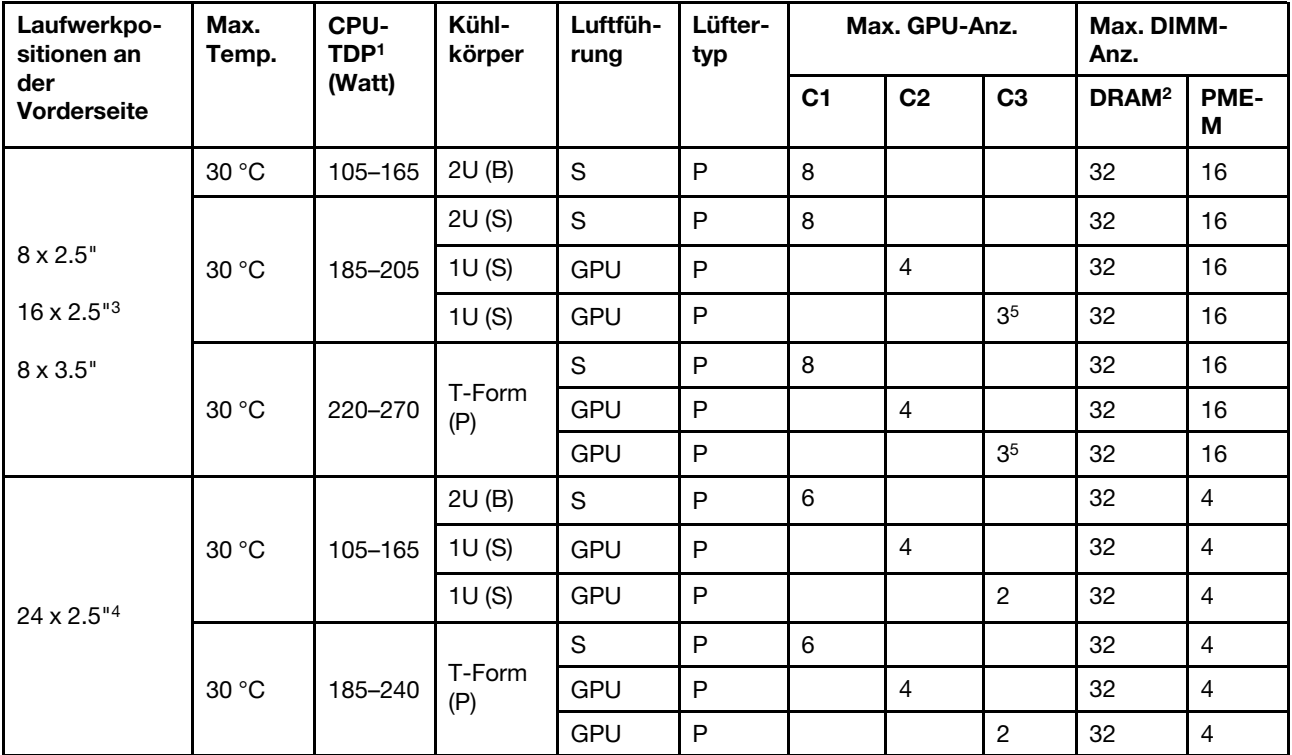

#### Anmerkungen:

- 1. Die folgenden Prozessoren haben die unten genannten Ausnahmen:
	- Der Intel Xeon 6334 HCC 165-W-Prozessor sollte anstelle des 2U-Basis-Kühlkörpers den 2U-Standard-Kühlkörper verwenden.
	- Der Intel Xeon 8351N XCC 225-W-Prozessor sollte die Regeln für Prozessoren mit TDP von 250 bis 270 Watt befolgen.
- 2. 3DS RDIMMs mit 256 GB werden nur in den folgenden Serverkonfigurationen unterstützt:
- 8 x 2,5 Zoll
- 16 x 2,5 Zoll
- 8 x 3,5 Zoll
- 3. In der 16 x 2,5-Zoll-AnyBay-Konfiguration werden maximal zwei NVIDIA A40 oder L40 Adapter in PCIe-Steckplatz 2 und Steckplatz 5 unterstützt, wenn die Umgebungstemperatur 30 °C beträgt, und es werden maximal drei NVIDIA A40 oder L40 GPU-Adapter unterstützt in PCIe-Steckplatz 2, Steckplatz 5 und Steckplatz 7 unterstützt, wenn die Umgebungstemperatur 25 °C beträgt.
- 4. Die NVIDIA V100S, A40, A100 80G, A800, L40 und H100 Adapter werden in der 24 x 2,5-Zoll-Konfiguration nicht unterstützt.
- 5. Für den AMD MI210-Adapter werden maximal zwei Adapter unterstützt.

# Serverhardwarezusatzeinrichtungen installieren

Dieser Abschnitt enthält Anweisungen zum Durchführen der Erstinstallation von optionalen Hardwarekomponenten. Jedes Komponenteninstallationsverfahren deckt alle Aufgaben ab, die für den Zugriff auf die auszutauschende Komponente erforderlich sind.

Um den Arbeitsaufwand zu minimieren, werden die Installationsverfahren in der optimalen Reihenfolge beschrieben.

Achtung: Lesen Sie die folgenden Informationen zu Vorsichtsmaßnahmen sorgfältig, um die korrekte Funktion der zu installierenden Komponenten sicherzustellen.

- Stellen Sie sicher, dass die zu installierenden Komponenten von Ihrem Server unterstützt werden. Eine Liste der unterstützten optionalen Komponenten für den Server finden Sie unter [https://](https://serverproven.lenovo.com/)  [serverproven.lenovo.com/](https://serverproven.lenovo.com/).
- Immer laden Sie die aktuelle Firmware herunter und installieren Sie sie. Damit stellen Sie sicher, dass sämtliche bekannten Probleme behoben sind und das Leistungspotenzial Ihres Servers optimal ausgeschöpft werden kann. Auf der Website [ThinkSystem SR650 V2 Drivers and Software](https://datacentersupport.lenovo.com/products/servers/thinksystem/sr650v2/downloads/driver-list) (Treiber und Software) können Sie Firmwareaktualisierungen für Ihren Server herunterladen.
- Es ist sinnvoll, vor dem Installieren einer optionalen Komponente sicherzustellen, dass der Server ordnungsgemäß funktioniert.
- Befolgen Sie die Installationsverfahren in diesem Kapitel und verwenden Sie die passenden Werkzeuge. Nicht ordnungsgemäß installierte Komponenten können durch beschädigte Stifte, beschädigte Anschlüsse, lose Kabel oder lose Komponenten einen Systemausfall verursachen.

# Sicherheitsfrontblende entfernen

Mithilfe der Informationen in diesem Abschnitt können Sie die Sicherheitsfrontblende entfernen.

# Zu dieser Aufgabe

# Achtung:

- Lesen Sie die ["Installationsrichtlinien" auf Seite 244,](#page-247-0) um sicher zu arbeiten.
- Bevor Sie das Rack mit installiertem Server versenden, bringen Sie die Sicherheitsfrontblende wieder an und lassen Sie sie einrasten.

# Vorgehensweise

Schritt 1. Verwenden Sie den Schlüssel, um die Sicherheitsfrontblende zu entriegeln.

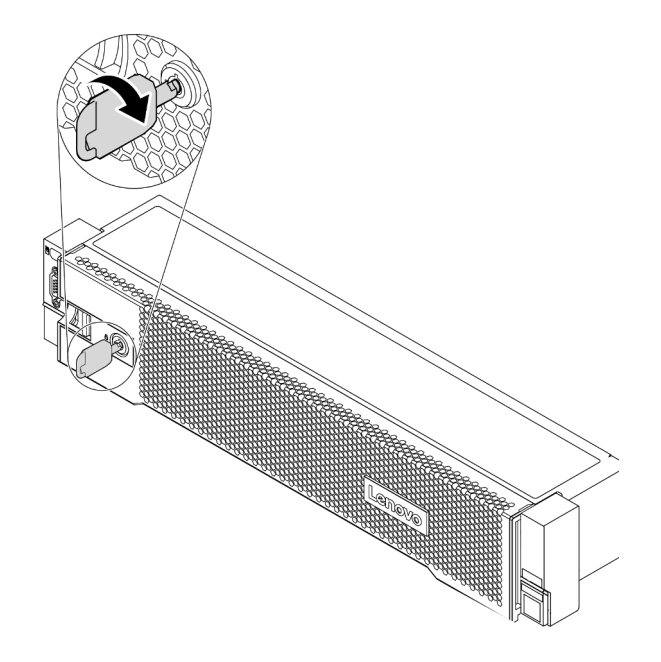

Abbildung 193. Sicherheitsfrontblende aufschließen

Schritt 2. Drücken Sie den Entriegelungshebel **1** und drehen Sie die Sicherheitsfrontblende nach außen, um sie aus dem Gehäuse zu entfernen.

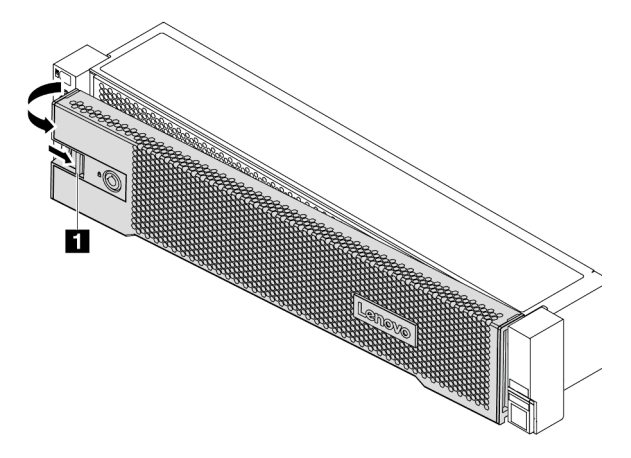

Abbildung 194. Entfernen der Sicherheitsfrontblende

## Demo-Video

[Sehen Sie sich das Verfahren auf YouTube an.](https://youtu.be/04egza46ue8)

# Obere Abdeckung entfernen

Verwenden Sie die folgenden Informationen, um die obere Abdeckung zu entfernen.

# Zu dieser Aufgabe

S033

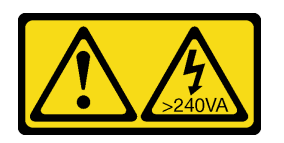

Vorsicht:

Gefährliche Energie. Spannungen mit gefährlicher Energie können bei einem Kurzschluss mit Metall dieses so erhitzen, dass es schmilzt und/oder spritzt und somit Verbrennungen und/oder einen Brand verursachen kann.

S014

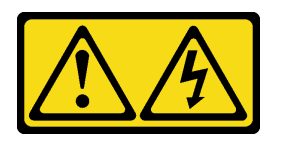

Vorsicht:

Gefährliche Spannungen und Energien. Die mit entsprechenden Etikett gekennzeichneten Abdeckungen dürfen nur von einem qualifizierten Kundendiensttechniker entfernt werden.

# Achtung:

- Lesen Sie die ["Installationsrichtlinien" auf Seite 244,](#page-247-0) um sicher zu arbeiten.
- Schalten Sie für diese Aufgabe den Server aus und ziehen Sie alle Netzkabel ab.

# Vorgehensweise

Schritt 1. Falls der Server in einem Rack installiert ist, entfernen Sie den Server aus dem Rack. Weitere Informationen finden Sie in der Rack-Installationsanleitung, die mit dem Schienensatz für Ihren Server geliefert wurde.

Schritt 2. Entfernen Sie die obere Abdeckung.

Achtung: Gehen Sie behutsam mit der oberen Abdeckung um. Falls die obere Abdeckung mit geöffneter Abdeckungsverriegelung herunterfällt, könnte die Abdeckungsverriegelung beschädigt werden.

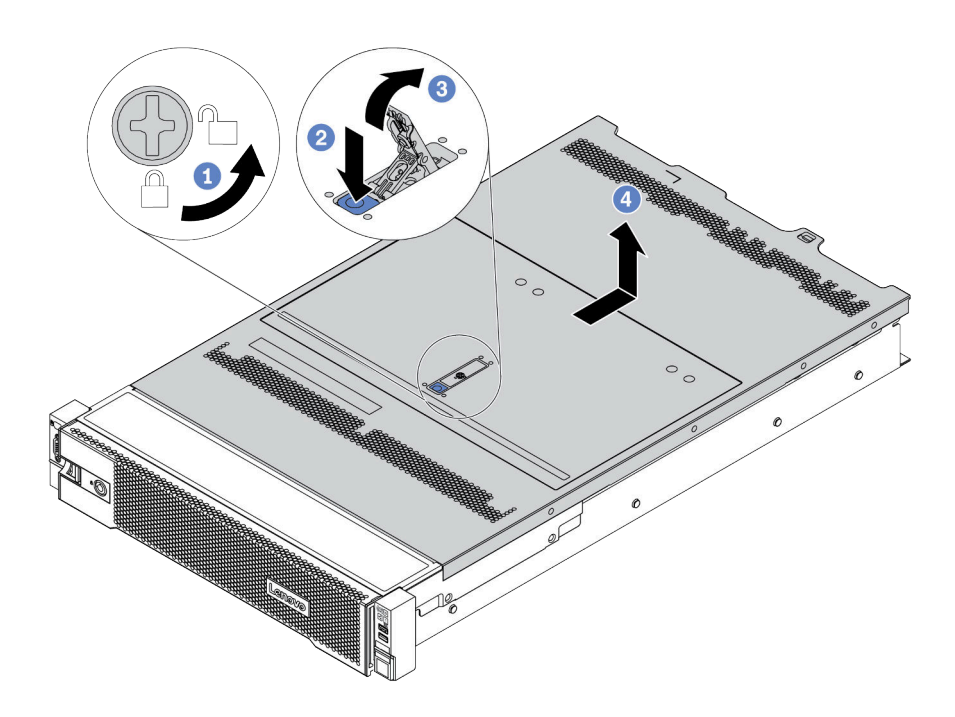

Abbildung 195. Entfernen der oberen Abdeckung

- a. Verwenden Sie einen Schraubendreher, um die Abdeckungsverriegelung wie gezeigt in die entriegelte Position zu drehen.
- b. Drücken Sie auf die Entriegelungstaste an der Abdeckungsverriegelung. Die Abdeckungsverriegelung wird dann bis zu einem gewissen Grad gelöst.
- c. Öffnen Sie die Abdeckungsverriegelung vollständig wie dargestellt.
- d. Schieben Sie die obere Abdeckung zur Rückseite, bis sie vom Gehäuse gelöst ist. Heben Sie dann die obere Abdeckung vom Gehäuse ab und legen Sie diese auf einer ebenen und sauberen Oberfläche ab.

### Demo-Video

[Sehen Sie sich das Verfahren auf YouTube an.](https://www.youtube.com/watch?v=HOBOP_HLY0U)

# Luftführung entfernen

Verwenden Sie diese Informationen, um die Luftführung zu entfernen. Wenn Sie beabsichtigen, Hardwarezusatzeinrichtungen am Server zu installieren, müssen Sie zunächst die Luftführung vom Server entfernen.

# Zu dieser Aufgabe

S033

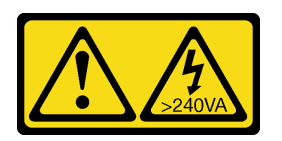

Vorsicht:

Gefährliche Energie. Spannungen mit gefährlicher Energie können bei einem Kurzschluss mit Metall dieses so erhitzen, dass es schmilzt und/oder spritzt und somit Verbrennungen und/oder einen Brand verursachen kann.

S017

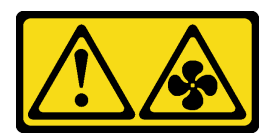

# Vorsicht:

Gefährliche, sich bewegende Lüfterflügel in der Nähe. Nicht mit den Fingern oder mit anderen Körperteilen berühren.

# Achtung:

- Lesen Sie die ["Installationsrichtlinien" auf Seite 244,](#page-247-0) um sicher zu arbeiten.
- Vermeiden Sie den Kontakt mit statischen Aufladungen. Diese können zu einem Systemstopp und Datenverlust führen. Belassen Sie elektrostatisch empfindliche Komponenten bis zur Installation in ihren antistatischen Schutzhüllen. Handhaben Sie diese Einheiten mit einem Antistatikarmband oder einem anderen Erdungssystem.
- Um eine ordnungsgemäße Kühlung und Luftzirkulation sicherzustellen, installieren Sie vor dem Einschalten des Servers die Luftführung. Wenn der Server ohne Luftführung betrieben wird, können die Serverkomponenten beschädigt werden.

# Vorgehensweise

- Schritt 1. Wenn auf der Luftführung ein RAID-Flash-Stromversorgungsmodul installiert ist, ziehen Sie zunächst das Kabel des RAID-Flash-Stromversorgungsmodul ab.
- Schritt 2. Falls eine GPU an der Luftführung installiert ist, entfernen Sie diese zunächst.

Schritt 3. (Nur für GPU-Luftführung) Entfernen Sie die Abdeckblenden oder Luftführungen des Add-on (falls vorhanden).

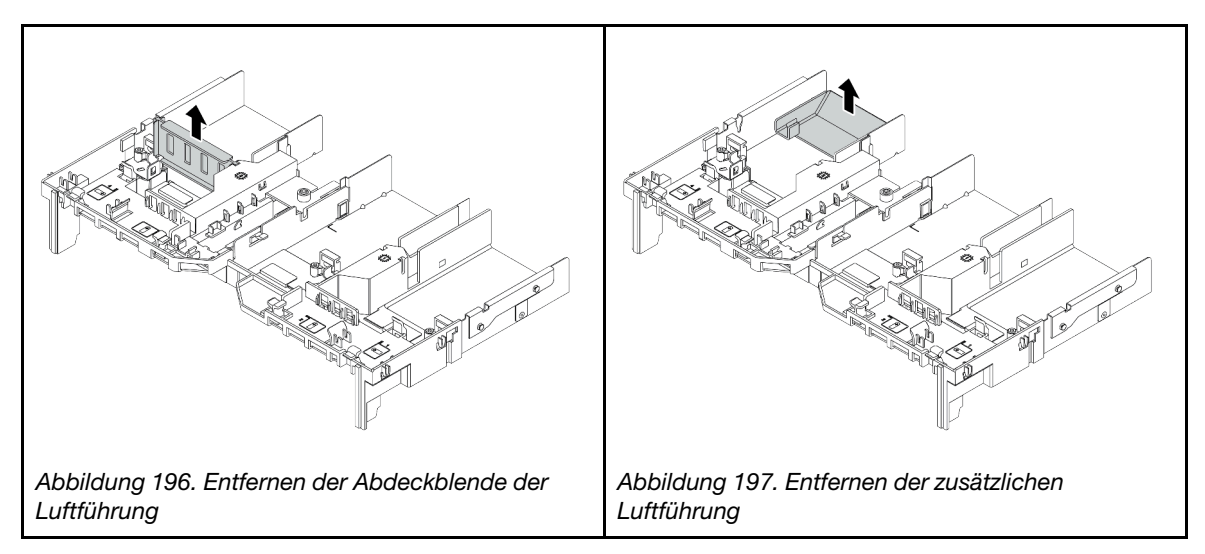

Schritt 4. Fassen Sie die Luftführung an und heben Sie sie vorsichtig aus dem Server.

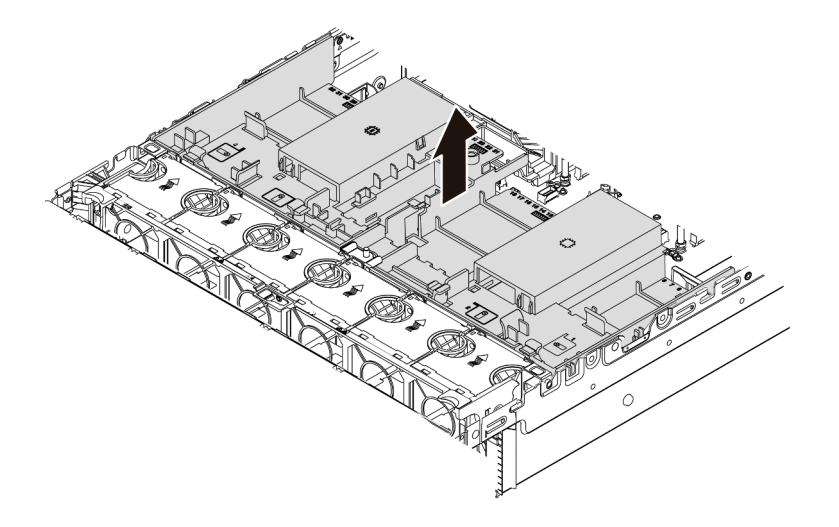

Abbildung 198. Entfernen der Standardluftführung

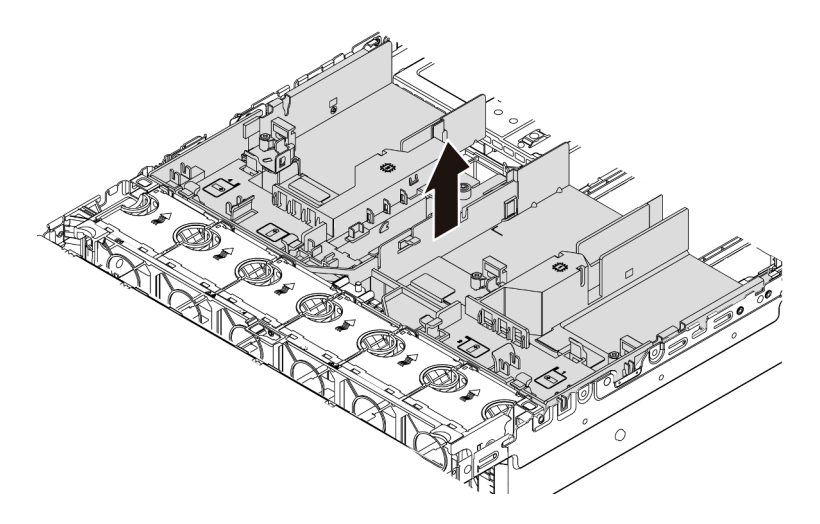

Abbildung 199. Entfernen der GPU-Luftführung

## Demo-Video

[Sehen Sie sich das Verfahren auf YouTube an.](https://www.youtube.com/watch?v=RQDAZLKqClw)

# Systemlüfterrahmen entfernen

Verwenden Sie diese Informationen, um den Systemlüfterrahmen zu entfernen.

# Zu dieser Aufgabe

Der Systemlüfterrahmen behindert möglicherweise Ihren Zugang zu einigen Anschlüssen. Sie müssen den Systemlüfterrahmen entfernen, bevor Sie Kabel verlegen können.

## Achtung:

- Lesen Sie die ["Installationsrichtlinien" auf Seite 244](#page-247-0), um sicher zu arbeiten.
- Schalten Sie für diese Aufgabe den Server aus und ziehen Sie alle Netzkabel ab.
- Vermeiden Sie den Kontakt mit statischen Aufladungen. Diese können zu einem Systemstopp und Datenverlust führen. Belassen Sie elektrostatisch empfindliche Komponenten bis zur Installation in ihren antistatischen Schutzhüllen. Handhaben Sie diese Einheiten mit einem Antistatikarmband oder einem anderen Erdungssystem.

# Vorgehensweise

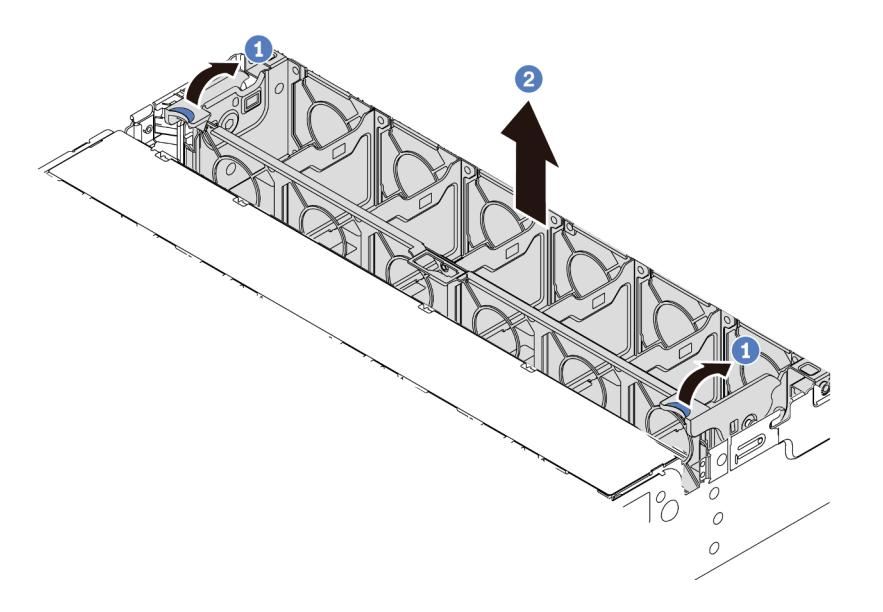

Abbildung 200. Systemlüfterrahmen entfernen

Schritt 1. Drehen Sie die Hebel am Systemlüfterrahmen zur Rückseite des Servers. Schritt 2. Heben Sie den Systemlüfter gerade nach oben und aus dem Gehäuse heraus.

# Nach dieser Aufgabe

Installieren Sie alle Zusatzeinrichtungen, die Sie erworben haben.

#### Demo-Video

[Sehen Sie sich das Verfahren auf YouTube an.](https://www.youtube.com/watch?v=fASMV4N5l1o)

# Prozessor-Kühlkörpermodul installieren

Der Prozessor und der Kühlkörper werden zusammen in Form eines Prozessor-Kühlkörpermoduls (PHM) entfernt. Die Installation eines PHM erfordert einen T30-Torx-Schraubendreher.

# Zu dieser Aufgabe

# Achtung:

- Lesen Sie die ["Installationsrichtlinien" auf Seite 244,](#page-247-0) um sicher zu arbeiten.
- Schalten Sie für diese Aufgabe den Server aus und ziehen Sie alle Netzkabel ab.
- Vermeiden Sie den Kontakt mit statischen Aufladungen. Diese können zu einem Systemstopp und Datenverlust führen. Belassen Sie elektrostatisch empfindliche Komponenten bis zur Installation in ihren antistatischen Schutzhüllen. Handhaben Sie diese Einheiten mit einem Antistatikarmband oder einem anderen Erdungssystem.
- Jeder Prozessorsockel muss stets eine Abdeckung oder ein PHM enthalten. Schützen Sie leere Prozessorsockel mit einer Abdeckung, wenn Sie ein PHM entfernen oder installieren.
- Berühren Sie nicht den Prozessor oder die Prozessorkontakte. Die Kontakte am Prozessorsockel können leicht brechen und beschädigt werden. Verunreinigungen auf den Prozessorkontakten, wie z. B. Hautabsonderungen, können Verbindungsfehler verursachen.
- Achten Sie darauf, dass die Wärmeleitpaste auf dem Prozessor oder dem Kühlkörper nicht mit anderen Komponenten in Berührung kommt. Durch Berührung einer Oberfläche kann die Wärmeleitpaste beschädigt werden, sodass sie nicht mehr funktioniert. Die Wärmeleitpaste kann Komponenten beschädigen, beispielsweise die elektrischen Anschlüsse im Prozessorsockel.
- Entfernen und installieren Sie immer nur jeweils ein PHM. Wenn die Systemplatine mehrere Prozessoren unterstützt, beginnen Sie die Installation der PHMs mit dem ersten Prozessorsockel.
- Um eine optimale Leistung sicherzustellen, prüfen Sie, dass das Herstellungsdatum auf dem neuen Kühlkörper 2 Jahre nicht überschreitet. Entfernen Sie andernfalls die vorhandene Wärmeleitpaste und bringen Sie die neue Wärmeleitpaste auf, um eine optimale Temperaturleistung zu erzielen.

# Anmerkungen:

- Der Kühlkörper, der Prozessor und der Prozessorträger für Ihr System unterscheiden sich möglicherweise von den in den Abbildungen dargestellten Komponenten.
- Die PHMs sind mit einer Führung für den Sockel versehen, sodass sie nur in einer Richtung installiert werden können.
- Eine Liste der für Ihren Server unterstützten Prozessoren finden Sie unter <https://serverproven.lenovo.com/>. Alle Prozessoren auf der Systemplatine müssen dieselbe Geschwindigkeit, dieselbe Anzahl an Kernen und dieselbe Frequenz aufweisen.
- Vor der Installation eines neuen PHM oder Austauschprozessors müssen Sie Ihre Systemfirmware auf die neueste Version aktualisieren. Siehe ["Firmware aktualisieren" auf Seite 365.](#page-368-0)
- Durch die Installation eines zusätzlichen PHM können sich die Speicheranforderungen für das System ändern. Eine Liste der Beziehungen zwischen Prozessor und Speicher finden Sie unter ["Installationsregeln](#page-252-0) [und -reihenfolge für Speichermodule" auf Seite 249](#page-252-0).

In der folgenden Abbildung sind die Komponenten des PHMs dargestellt.

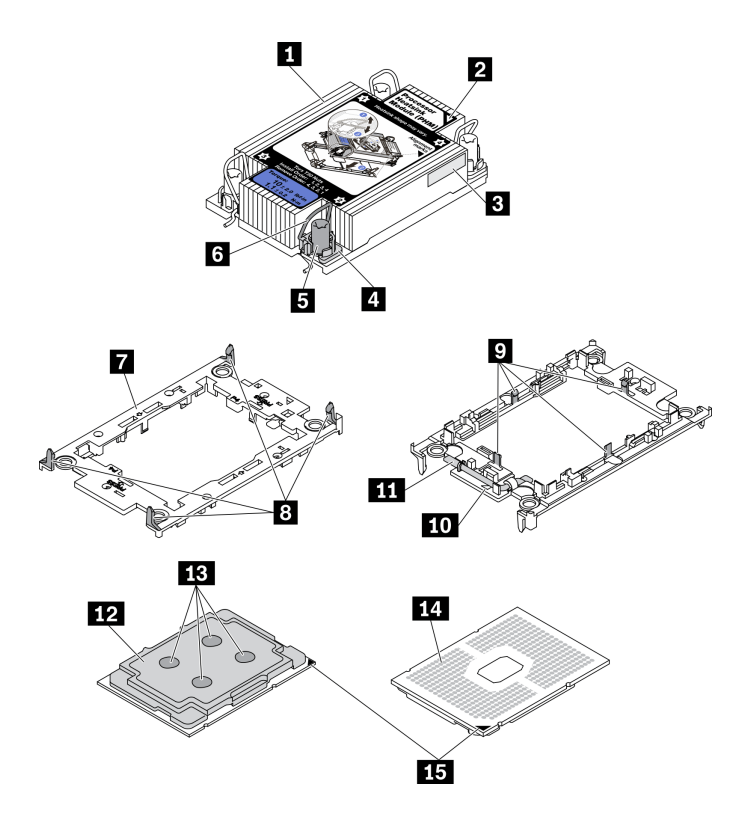

Abbildung 201. PHM-Komponenten

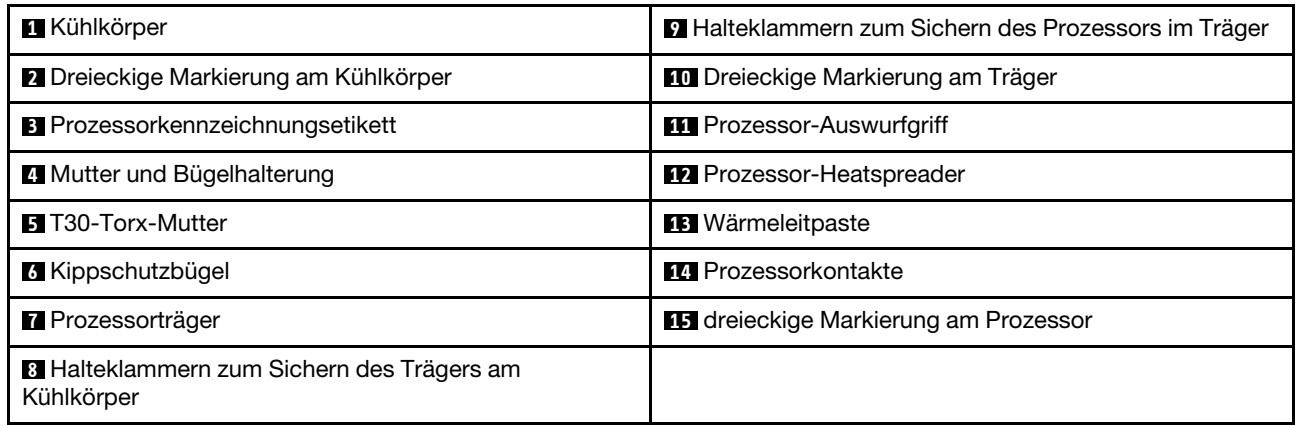

# Vorgehensweise

Schritt 1. Entfernen Sie die Abdeckung des Prozessorsockels, sofern diese im Prozessorsockel angebracht ist. Setzen Sie dazu Ihre Finger in die Halbkreise am Ende der Abdeckung und heben Sie sie von der Systemplatine ab.

Schritt 2. Installieren Sie das Prozessor-Kühlkörpermodul im Steckplatz auf der Systemplatine.
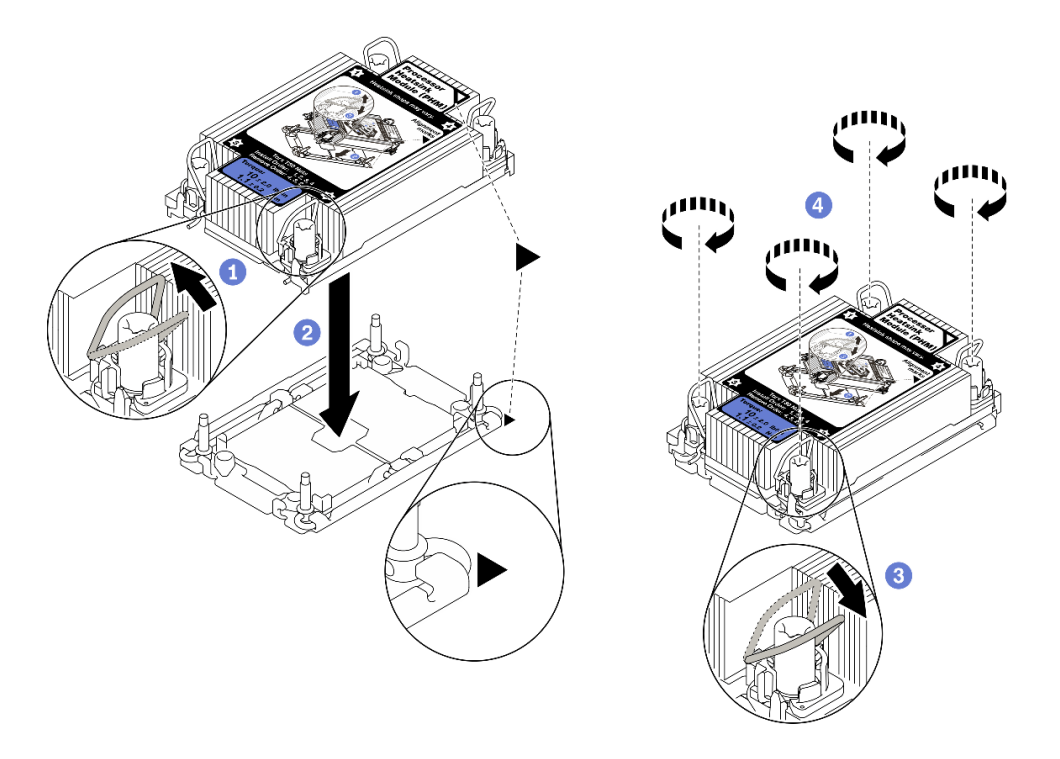

#### Abbildung 202. PHM installieren

- 1. Drehen Sie die Kippschutzbügel nach innen.
- 2. Richten Sie die dreieckige Markierung und die vier T30-Torx-Muttern auf der PHM an der dreieckigen Markierung und den Gewindestiften des Prozessorsockels aus. Setzen Sie dann die PHM in den Prozessorsockel ein.
- 3. Drehen Sie die Kippschutzbügel nach außen, bis sie in den Haken im Sockel einrasten.
- 4. Ziehen Sie die T30-Torx-Muttern in der Reihenfolge an, die auf dem Kühlkörperschild angegeben ist. Ziehen Sie die Schrauben fest, bis sie sich nicht mehr drehen lassen. Prüfen Sie dann, dass keine Lücke zwischen dem Schraubenansatz am Kühlkörper und dem Prozessorsockel vorhanden ist. (Das Drehmoment zum vollständigen Anziehen der Muttern beträgt 1,1 Newtonmeter bzw. 10 Poundforce Inch.)
- Schritt 3. Wenn der Prozessor über einen T-förmigen Kühlkörper verfügt, ziehen Sie die beiden Kühlkörperschrauben wie dargestellt vollständig an. (Das Drehmoment zum vollständigen Anziehen der Muttern beträgt 1,1 Newtonmeter bzw. 10 Poundforce Inch.)

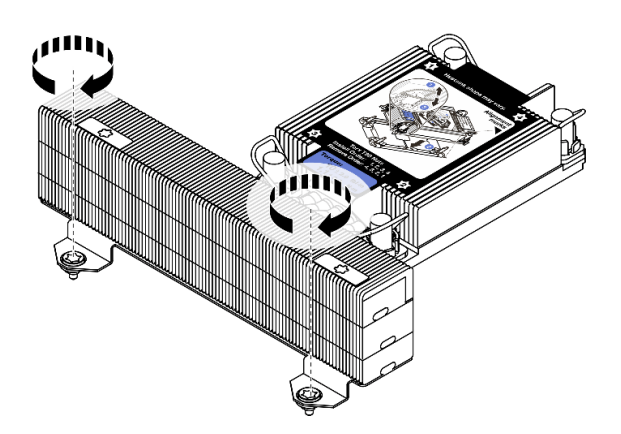

Abbildung 203. Anziehen der Schrauben bei T-förmigem Kühlkörper

## Nach dieser Aufgabe

Wenn Speichermodule installiert werden sollen, installieren Sie sie. Siehe ["Speichermodul installieren" auf](#page-290-0) [Seite 287](#page-290-0).

### Demo-Video

# <span id="page-290-0"></span>Speichermodul installieren

Verwenden Sie die folgenden Informationen, um ein Speichermodul zu installieren.

# Zu dieser Aufgabe

Ausführliche Informationen zur Speicherkonfiguration finden Sie unter ["Installationsregeln und -reihenfolge](#page-252-0) [für Speichermodule" auf Seite 249.](#page-252-0) Stellen Sie sicher, dass Sie eine unterstützte Konfiguration verwenden.

### Achtung:

- Lesen Sie die ["Installationsrichtlinien" auf Seite 244,](#page-247-0) um sicher zu arbeiten.
- Schalten Sie für diese Aufgabe den Server aus und ziehen Sie alle Netzkabel ab.
- Speichermodule sind empfindlich gegen statische Entladungen und erfordern eine spezielle Handhabung. Siehe Standardrichtlinien für ["Umgang mit aufladungsempfindlichen Einheiten" auf Seite 248.](#page-251-0)
	- Tragen Sie immer ein Antistatikarmband, wenn Sie Speichermodule entfernen oder installieren. Antistatikhandschuhe können ebenfalls verwendet werden.
	- Halten Sie niemals zwei oder mehr Speichermodule zusammen in der Hand, denn diese sollten sich nicht berühren. Stapeln Sie Speichermodule während der Lagerung nicht übereinander.
	- Berühren Sie niemals die goldenen Speichermodul-Anschlusskontakte bzw. lassen Sie nicht zu, dass diese Kontakte die Außenseite des Speichermodul-Anschlussgehäuses berühren.
	- Gehen Sie vorsichtig mit Speichermodulen um: Sie dürfen ein Speichermodul niemals biegen, drehen oder fallen lassen.
	- Verwenden Sie keine Metallwerkzeuge (wie Schraubzwingen oder Klammern) für die Handhabung der Speichermodule, da das harte Metall die Speichermodule beschädigen kann.
	- Setzen Sie Speichermodule nicht ein, während Sie Schutzhüllen oder passive Komponenten halten, da es durch die hohe Steckkraft zu Rissen in Schutzhüllen oder zur Trennung von passiven Komponenten kommen kann.

### Anmerkungen:

- Wenn eines der zu installierenden Module ein PMEM ist, stellen Sie sicher, dass Sie eine unterstützte Konfiguration verwenden. Wenn Sie zum ersten Mal PMEMs installieren, lesen Sie die Regeln und Anweisungen in ["Installationsreihenfolge für PMEM und DRAM-DIMM" auf Seite 255](#page-258-0) sorgfältig durch, damit Sie wissen, wie PMEMs eingerichtet und konfiguriert werden.
- Wenn das zu installierende PMEM in einer anderen Konfiguration verwendet wird und darauf Daten gespeichert sind, stellen Sie sicher, dass Sie das folgende Verfahren ausführen, bevor Sie das Modul physisch installieren:
	- 1. Sichern Sie gespeicherte Daten in PMEM-Namespaces.
	- 2. Deaktivieren Sie die PMEM-Sicherheit mit einer der folgenden Optionen:
		- Lenovo XClarity Provisioning Manager
			- Navigieren Sie zu UEFI-Konfiguration → Systemeinstellungen → Intel Optane PMEMs → Sicherheit → Klicken, um Sicherheit zu deaktivieren und geben Sie die Passphrase ein, um die Sicherheit zu deaktivieren.
		- Setup Utility

Navigieren Sie zu Systemkonfiguration und Bootmanagement → Systemeinstellungen → Intel Optane PMEMs ➙ Sicherheit ➙ Klicken, um Sicherheit zu deaktivieren und geben Sie die Passphrase ein, um die Sicherheit zu deaktivieren.

- 3. Löschen Sie Namespaces mit dem Befehl, der dem installierten Betriebssystem entspricht:
	- Linux Befehl:

ndctl destroy-namespace all -f

- Windows Powershell-Befehl
	- Get-PmemDisk | Remove-PmemDisk
- 4. Löschen Sie die Plattformkonfigurationsdaten (PCD) und den Namespace-Etikettenspeicherbereich (LSA) mit dem folgenden ipmctl-Befehl (für Linux und Windows).

ipmctl delete -pcd

Anmerkungen: Informationen zum Herunterladen und Verwenden von impctl in verschiedenen Betriebssystemen erhalten Sie über die folgenden Links:

- Windows:<https://datacentersupport.lenovo.com/us/en/videos/YTV101407>
- Linux: <https://datacentersupport.lenovo.com/us/en/solutions/HT508642>
- 5. Führen Sie einen Warmstart für das System durch.

### Vorgehensweise

Schritt 1. Stellen Sie fest, wo sich der erforderliche Speichermodul-Steckplatz auf der Systemplatine befindet. Stellen Sie sicher, dass Sie die Installationsregeln und die Installationsreihenfolge in ["Installationsregeln und -reihenfolge für Speichermodule" auf Seite 249](#page-252-0) einhalten.

Schritt 2. Setzen Sie das Speichermodul in den Steckplatz ein.

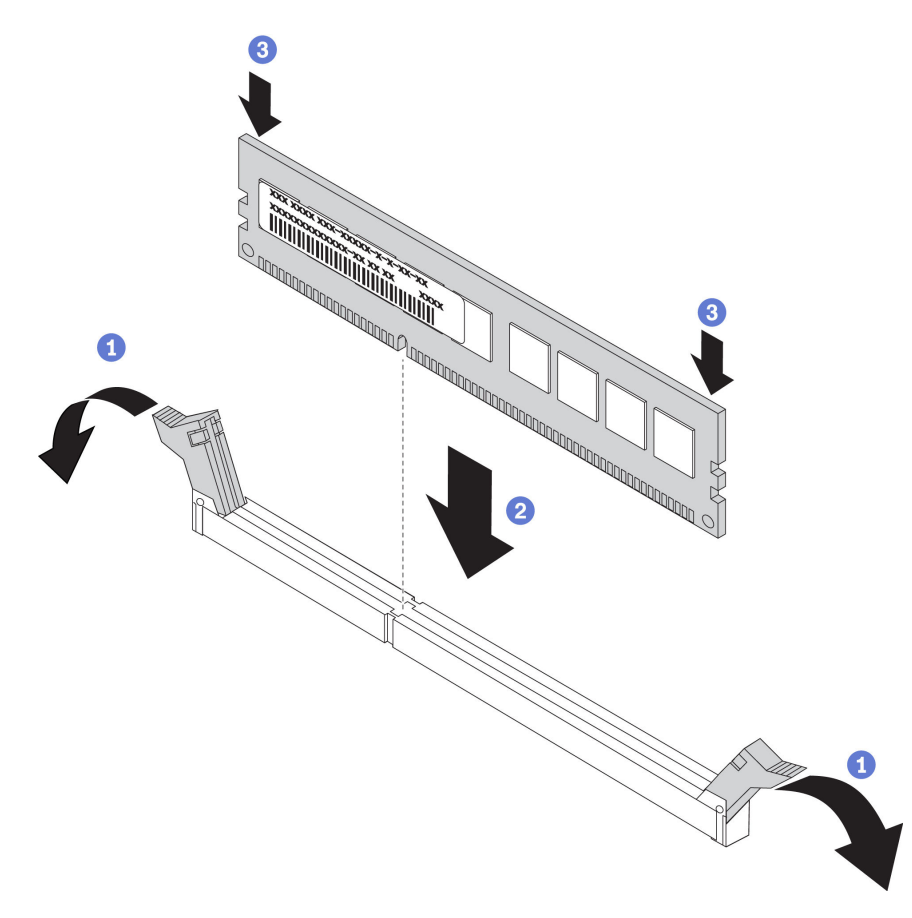

Abbildung 204. Speichermodul installieren

- a. Öffnen Sie vorsichtig die Halteklammer auf beiden Seiten des Speichermodul-Steckplatzes.
- b. Richten Sie das Speichermodul am Steckplatz aus und setzen Sie es vorsichtig mit beiden Händen auf den Steckplatz.
- c. Drücken Sie beide Enden des Speichermoduls nach unten in den Steckplatz, bis die Halteklammern hörbar in die verriegelte Position einrasten.

Anmerkung: Wenn zwischen dem Speichermodul und den Halteklammern eine Lücke bleibt, wurde das Speichermodul nicht richtig eingesetzt. Öffnen Sie in diesem Fall die Halteklammern, nehmen Sie das Speichermodul heraus und setzen Sie es erneut ein.

#### Demo-Video

# Vordere Rückwandplatine für 2,5-Zoll-Laufwerke installieren

Mithilfe der Informationen in diesem Abschnitt können Sie die Rückwandplatine für vordere 2,5-Zoll-Laufwerke installieren.

## Zu dieser Aufgabe

Der Server unterstützt bis zu drei Rückwandplatinen für 2,5-Zoll-Laufwerke der folgenden Typen. Je nach Art der Rückwandplatinen und ihrer Anzahl ändert sich die Installationsposition der Rückwandplatinen.

- 2,5-Zoll-SAS/SATA-Rückwandplatine mit 8 Positionen
- 2,5-Zoll-AnyBay-Rückwandplatine mit 8 Positionen
- 2,5-Zoll-NVMe-Rückwandplatine mit 8 Positionen

Anmerkung: Die oben aufgeführten AnyBay- und NVMe-Rückwandplatinen verwenden dieselbe physische Platine. Der Unterschied besteht darin, welche Anschlüsse auf der Rückwandplatine verkabelt sind: NVMe und SAS/SATA oder nur NVMe.

In der folgenden Tabelle sind die unterstützten Rückwandplatinenkombinationen aufgelistet. Installieren Sie die Rückwandplatine entsprechend Ihrer Serverkonfiguration.

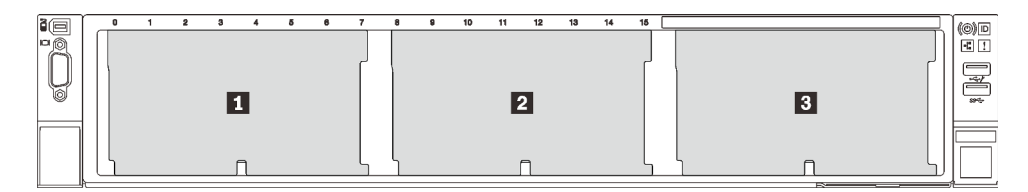

Abbildung 205. Nummerierung der Rückwandplatinen für Laufwerke

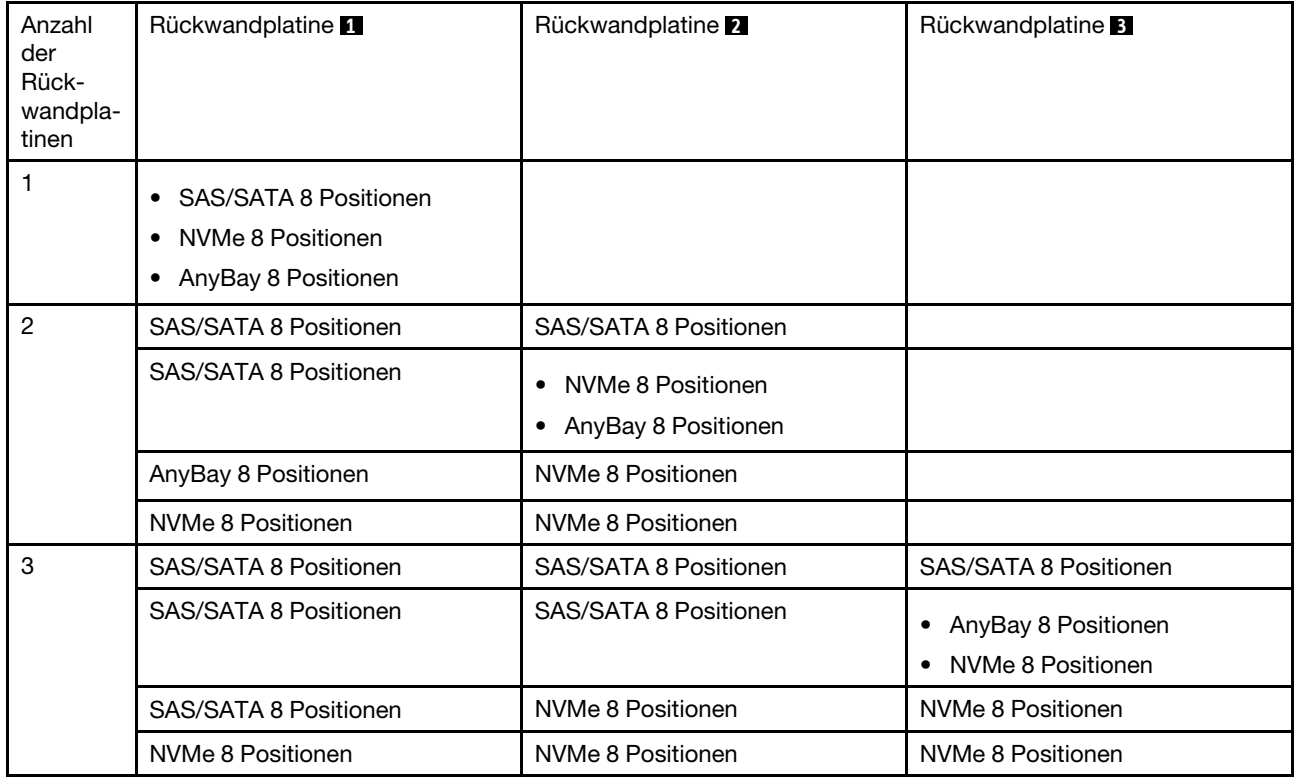

#### Achtung:

- Lesen Sie die ["Installationsrichtlinien" auf Seite 244,](#page-247-0) um sicher zu arbeiten.
- Schalten Sie für diese Aufgabe den Server aus und ziehen Sie alle Netzkabel ab.
- Vermeiden Sie den Kontakt mit statischen Aufladungen. Diese können zu einem Systemstopp und Datenverlust führen. Belassen Sie elektrostatisch empfindliche Komponenten bis zur Installation in ihren antistatischen Schutzhüllen. Handhaben Sie diese Einheiten mit einem Antistatikarmband oder einem anderen Erdungssystem.

### Vorgehensweise

- Schritt 1. Berühren Sie mit der antistatischen Schutzhülle, in der sich die neue Rückwandplatine befindet, eine unlackierte Oberfläche an der Außenseite des Servers. Nehmen Sie anschließend die neue Rückwandplatine aus der Schutzhülle und legen Sie sie auf eine antistatische Oberfläche.
- Schritt 2. Verbinden Sie die Kabel mit der Rückwandplatine. Informationen dazu finden Sie im Abschnitt [Kapitel 3 "Interne Kabelführung" auf Seite 67.](#page-70-0)
- Schritt 3. Installieren Sie die vordere Rückwandplatine für 2,5-Zoll-Laufwerke.

Anmerkung: Je nach Typ Ihrer Rückwandplatine weicht sie möglicherweise von den Abbildungen ab.

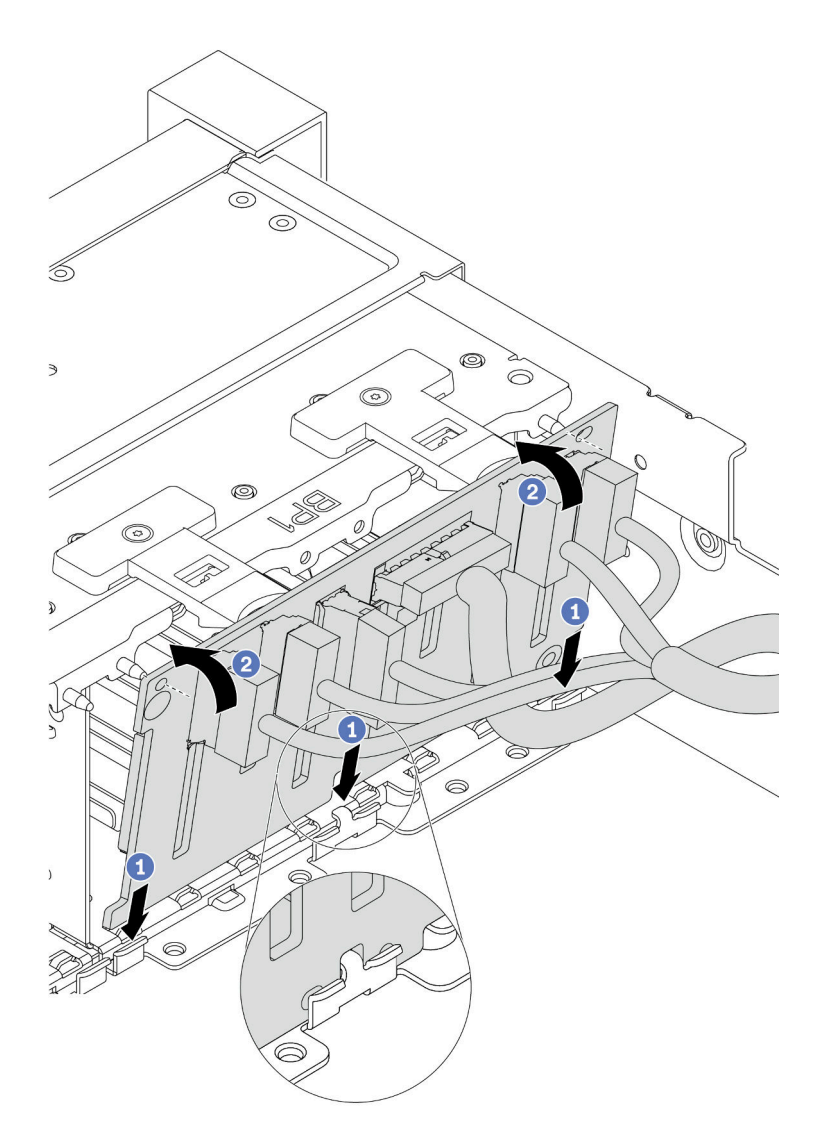

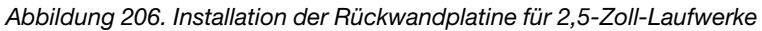

- a. Richten Sie die Unterseite der Rückwandplatine an den Öffnungen im Gehäuse aus.
- b. Drehen Sie die Rückwandplatine in die vertikale Position, richten Sie die Bohrungen an der Rückwandplatine an den Stiften am Gehäuse aus und drücken Sie die Rückwandplatine in Position. Die Lösehebel halten die Rückwandplatine in Position.

### Nach dieser Aufgabe

- 1. Installieren Sie alle Laufwerke in den Laufwerkpositionen. Informationen dazu finden Sie im Abschnitt ["Hot-Swap-Laufwerk installieren" auf Seite 350](#page-353-0).
- 2. Konfigurieren Sie ggf. RAID. Weitere Informationen finden Sie im Lenovo XClarity Provisioning Manager Benutzerhandbuch, das unter folgender Adresse heruntergeladen werden kann: <https://pubs.lenovo.com/lxpm-overview/>
- 3. Wenn Sie eine AnyBay-Rückwandplatine mit U.3 NVMe-Laufwerken für den Tri-Modus installiert haben, aktivieren Sie über die XCC-Webschnittstelle den U.3 x1-Modus für die ausgewählten Laufwerksteckplätze auf der Rückwandplatine.
- a. Melden Sie sich bei der XCC-Webschnittstelle an und wählen Sie im linken Navigationsbereich Speicher → Detail aus.
- b. Klicken Sie im angezeigten Fenster auf das Symbol neben Rückwandplatine.
- c. Wählen Sie im angezeigten Dialogfeld die Ziellaufwerksteckplätze aus und klicken Sie auf Übernehmen.
- d. Schalten Sie das System aus und wieder ein, damit die Einstellung wirksam wird.

#### Demo-Video

# Internen RAID/HBA/Expander-Adapter installieren

Mithilfe dieser Informationen können Sie einen internen CFF RAID-Adapter, einen internen CFF HBA-Adapter oder einen internen CFF RAID-Expander-Adapter installieren.

## Zu dieser Aufgabe

Der Server unterstützt RAID/HBA-Adapter mit zwei Abmessungen:

- CFF (Customer Form Factor): RAID/HBA-Adapter mit diesen Abmessungen werden nur unterstützt, wenn zwei Prozessoren installiert sind. CFF RAID/HBA-Adapter werden zwischen der vorderen Rückwandplatine und dem Lüfterrahmen installiert.
- SFF (Standard Form Factor): RAID-/HBA-Adapter mit diesen Abmessungen werden in den PCIe-Erweiterungssteckplätzen installiert, siehe "PCIe-Adapter und eine Adapterkartenbaugruppe installieren" [auf Seite 308.](#page-311-0)

### Achtung:

- Lesen Sie die ["Installationsrichtlinien" auf Seite 244](#page-247-0), um sicher zu arbeiten.
- Schalten Sie für diese Aufgabe den Server aus und ziehen Sie alle Netzkabel ab.
- Vermeiden Sie den Kontakt mit statischen Aufladungen. Diese können zu einem Systemstopp und Datenverlust führen. Belassen Sie elektrostatisch empfindliche Komponenten bis zur Installation in ihren antistatischen Schutzhüllen. Handhaben Sie diese Einheiten mit einem Antistatikarmband oder einem anderen Erdungssystem.

## Vorgehensweise

Schritt 1. Berühren Sie mit der antistatischen Schutzhülle, in der sich der Adapter befindet, eine unlackierte Oberfläche an der Außenseite des Servers. Nehmen Sie anschließend den Adapter aus der Schutzhülle und legen Sie ihn auf eine antistatische Oberfläche.

Anmerkung: Der Adapter wird vorinstalliert auf einer Befestigungshalterung geliefert. Stellen Sie sicher, dass der Adapter fest darauf installiert ist. Wenn Schrauben lose sind, ziehen Sie sie mit einem PH1-Kreuzschlitz-Drehmomentschraubendreher fest. Das maximale Drehmoment ist 0,54  $\pm 0,05$  Nm (4,8  $\pm 0,5$  inch-pounds).

Schritt 2. Richten Sie die Kerben der Befestigungshalterung an den Stiften des Gehäuses aus, setzen Sie den Adapter ab und schieben Sie ihn dann wie dargestellt leicht zur Seite, um ihn am Gehäuse zu befestigen.

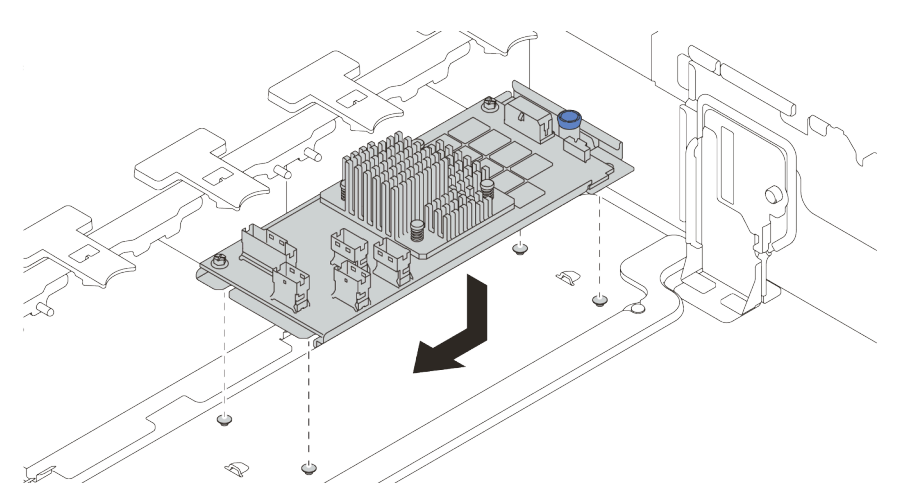

Abbildung 207. Installieren des internen CFF-Adapters

Schritt 3. Verbinden Sie die Kabel mit dem Adapter. Informationen dazu finden Sie im Abschnitt [Kapitel 3](#page-70-0)  ["Interne Kabelführung" auf Seite 67.](#page-70-0)

## Nach dieser Aufgabe

Wenn Sie einen RAID-Adapter installiert haben:

- Wenn Sie einen RAID 930- oder 940-Adapter installiert haben, installieren Sie ein RAID-Flash-Stromversorgungsmodul. Siehe ["RAID-Flash-Stromversorgungsmodul installieren" auf Seite 342.](#page-345-0)
- Verwenden Sie Lenovo XClarity Provisioning Manager für die RAID-Konfiguration, falls erforderlich. Siehe <https://pubs.lenovo.com/lxpm-overview/>.

# Schalter gegen unbefugten Zugriff installieren

Mithilfe der Informationen in diesem Abschnitt können Sie den Schalter gegen unbefugten Zugriff installieren.

## Zu dieser Aufgabe

- Lesen Sie die ["Installationsrichtlinien" auf Seite 244](#page-247-0), um sicher zu arbeiten.
- Schalten Sie für diese Aufgabe den Server aus und ziehen Sie alle Netzkabel ab.
- Vermeiden Sie den Kontakt mit statischen Aufladungen. Diese können zu einem Systemstopp und Datenverlust führen. Belassen Sie elektrostatisch empfindliche Komponenten bis zur Installation in ihren antistatischen Schutzhüllen. Handhaben Sie diese Einheiten mit einem Antistatikarmband oder einem anderen Erdungssystem.

## Vorgehensweise

- Schritt 1. Berühren Sie mit der antistatischen Schutzhülle, in der sich der neue Schalter gegen unbefugten Zugriff befindet, eine unlackierte Oberfläche an der Außenseite des Servers. Entnehmen Sie anschließend den neuen Schalter gegen unbefugten Zugriff aus der Schutzhülle und legen Sie ihn auf eine antistatische Oberfläche.
- Schritt 2. Drehen Sie den Lüfterrahmen um 90 Grad in die gezeigte Richtung (siehe Abbildung).

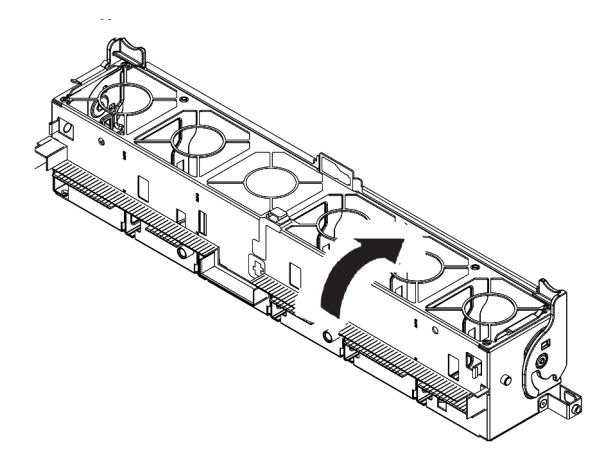

Schritt 3. Installieren Sie den Schalter gegen unbefugten Zugriff am Lüfterrahmen.

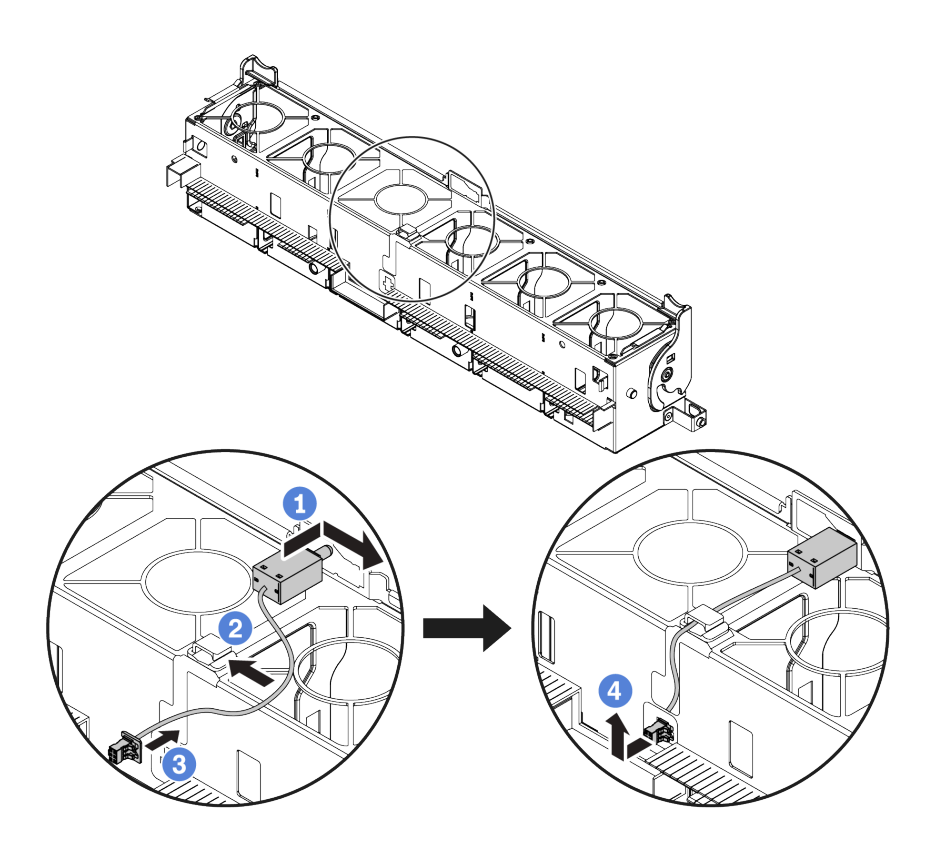

Anmerkung: Stellen Sie sicher, dass das Kabel für den Schalter gegen unbefugten Zugriff durch die Kabelklemme und die Aussparung am Lüfterrahmen geführt wird. Andernfalls kann das Kabel unter den Lüfterrahmen rutschen, die Kontaktfläche zwischen Lüfterrahmen und Systemplatine wird ungleichmäßig und die Lüfterverbindung kann sich lösen.

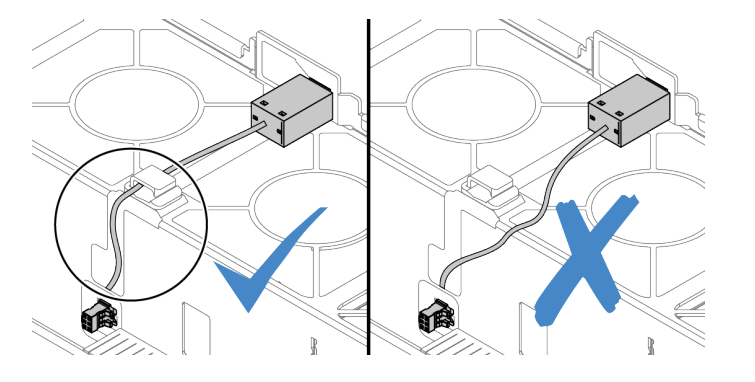

- a. Setzen Sie den Schalter gegen unbefugten Zugriff in den Halter am Lüfterrahmen ein und drücken Sie ihn in die dargestellte Richtung, bis er richtig eingesetzt ist.
- b. Befestigen Sie das Kabel des Schalters gegen unbefugten Zugriff in der Kabelklemme.
- c. Verlegen Sie das Kabel durch die Aussparung an der Unterseite des Lüfterrahmens.
- d. Setzen Sie den Anschluss des Schalters gegen unbefugten Zugriff in die Anschlussöffnung ein und schieben Sie ihn in die gezeigte Richtung, bis er richtig eingesetzt ist.
- Schritt 4. Installieren Sie den Lüfterrahmen wieder im Gehäuse. Siehe ["Systemlüfterrahmen installieren" auf](#page-302-0) [Seite 299.](#page-302-0)

Schritt 5. Installieren Sie die Systemlüfter im Lüfterrahmen. ["Systemlüfter installieren" auf Seite 300](#page-303-0)

#### Demo-Video

# <span id="page-302-0"></span>Systemlüfterrahmen installieren

Mithilfe der Informationen in diesem Abschnitt können Sie den Systemlüfterrahmen installieren.

## Zu dieser Aufgabe

#### Achtung:

- Lesen Sie die ["Installationsrichtlinien" auf Seite 244,](#page-247-0) um sicher zu arbeiten.
- Schalten Sie für diese Aufgabe den Server aus und ziehen Sie alle Netzkabel ab.
- Vermeiden Sie den Kontakt mit statischen Aufladungen. Diese können zu einem Systemstopp und Datenverlust führen. Belassen Sie elektrostatisch empfindliche Komponenten bis zur Installation in ihren antistatischen Schutzhüllen. Handhaben Sie diese Einheiten mit einem Antistatikarmband oder einem anderen Erdungssystem.

## Vorgehensweise

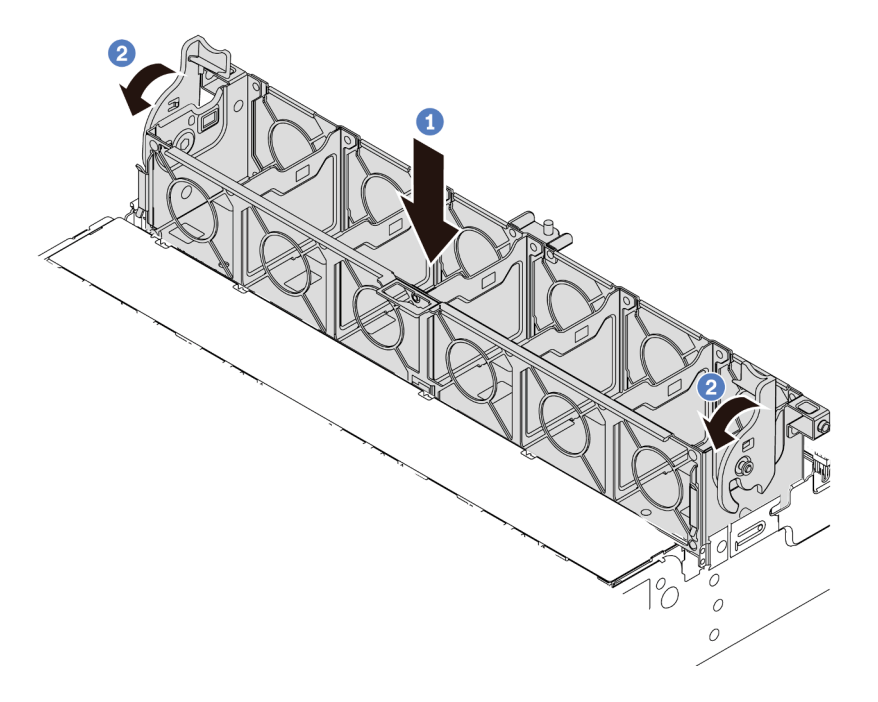

Abbildung 208. Installation des Systemlüfterrahmens

- Schritt 1. Richten Sie den Systemlüfterrahmen mit den Führungen an beiden Seiten des Gehäuses aus und senken Sie ihn in das Gehäuse ab.
- Schritt 2. Drehen Sie die Hebel des Lüfterrahmens nach unten, bis der Lüfterrahmen einrastet.

Anmerkung: Wenn im Systemlüfterrahmen Systemlüfter eingebaut sind, überprüfen Sie, ob sie ordnungsgemäß an die Systemlüfteranschlüsse auf der Systemplatine angeschlossen sind.

#### Demo-Video

# <span id="page-303-0"></span>Systemlüfter installieren

Mit diesen Informationen können Sie einen Systemlüfter installieren.

# Zu dieser Aufgabe

### Achtung:

- Lesen Sie die ["Installationsrichtlinien" auf Seite 244](#page-247-0), um sicher zu arbeiten.
- Schalten Sie für diese Aufgabe den Server aus und ziehen Sie alle Netzkabel ab.
- Vermeiden Sie den Kontakt mit statischen Aufladungen. Diese können zu einem Systemstopp und Datenverlust führen. Belassen Sie elektrostatisch empfindliche Komponenten bis zur Installation in ihren antistatischen Schutzhüllen. Handhaben Sie diese Einheiten mit einem Antistatikarmband oder einem anderen Erdungssystem.
- Bevor Sie einen Systemlüfter installieren, stellen Sie sicher, dass Sie den erforderlichen Systemlüfter ausgewählt haben. Informationen dazu finden Sie im Abschnitt ["Technische Regeln" auf Seite 264.](#page-267-0)

#### S033

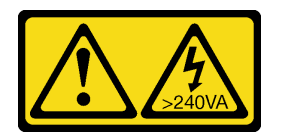

### Vorsicht:

Gefährliche Energie. Spannungen mit gefährlicher Energie können bei einem Kurzschluss mit Metall dieses so erhitzen, dass es schmilzt und/oder spritzt und somit Verbrennungen und/oder einen Brand verursachen kann.

#### S017

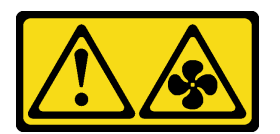

#### Vorsicht:

Gefährliche, sich bewegende Lüfterflügel in der Nähe. Nicht mit den Fingern oder mit anderen Körperteilen berühren.

### Vorgehensweise

- Schritt 1. Berühren Sie mit der antistatischen Schutzhülle, in der sich der neue Systemlüfter befindet, eine unlackierte Oberfläche an der Außenseite des Servers. Entnehmen Sie anschließend den neuen Systemlüfter aus der Schutzhülle und legen Sie ihn auf eine antistatische Oberfläche.
- Schritt 2. Wenn ein Lüfter-Dummy installiert ist, entfernen Sie diesen zuerst.

Schritt 3. Positionieren Sie den Systemlüfter über dem Systemlüfterrahmen. Der Systemlüfteranschluss an der Unterseite des Systemlüfters sollte zur Rückseite des Gehäuses weisen. Drücken Sie den Systemlüfter gerade nach unten, bis er fest an seiner Position sitzt.

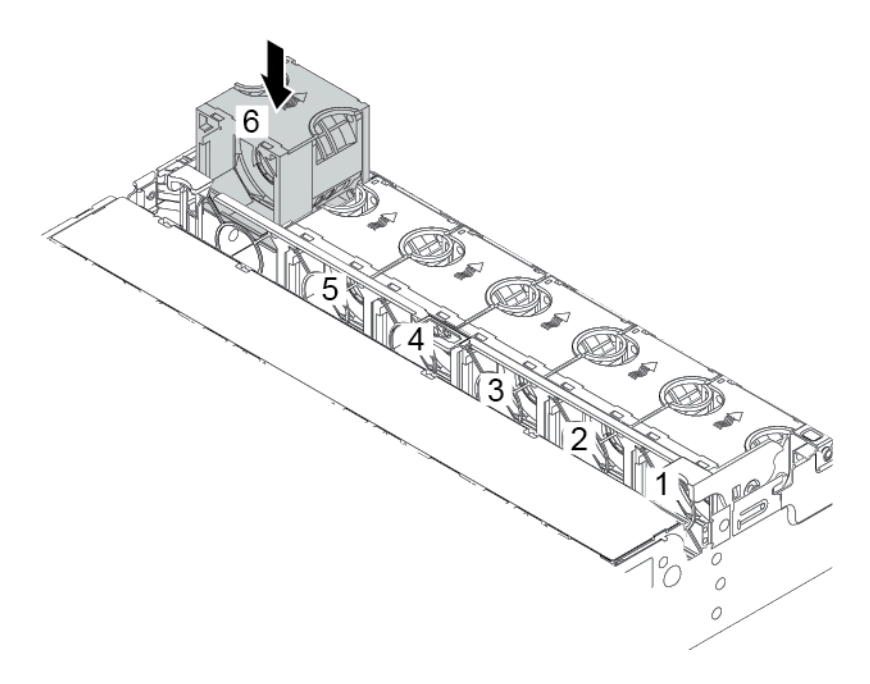

Abbildung 209. Installation des Systemlüfters

#### Demo-Video

# Mittlere Laufwerkhalterung installieren

Mithilfe der Informationen in diesem Abschnitt können Sie eine mittlere Laufwerkhalterung installieren.

# Zu dieser Aufgabe

Je nach Serverkonfiguration unterstützen manche Servermodelle eine der folgenden mittleren Laufwerkhalterungen.

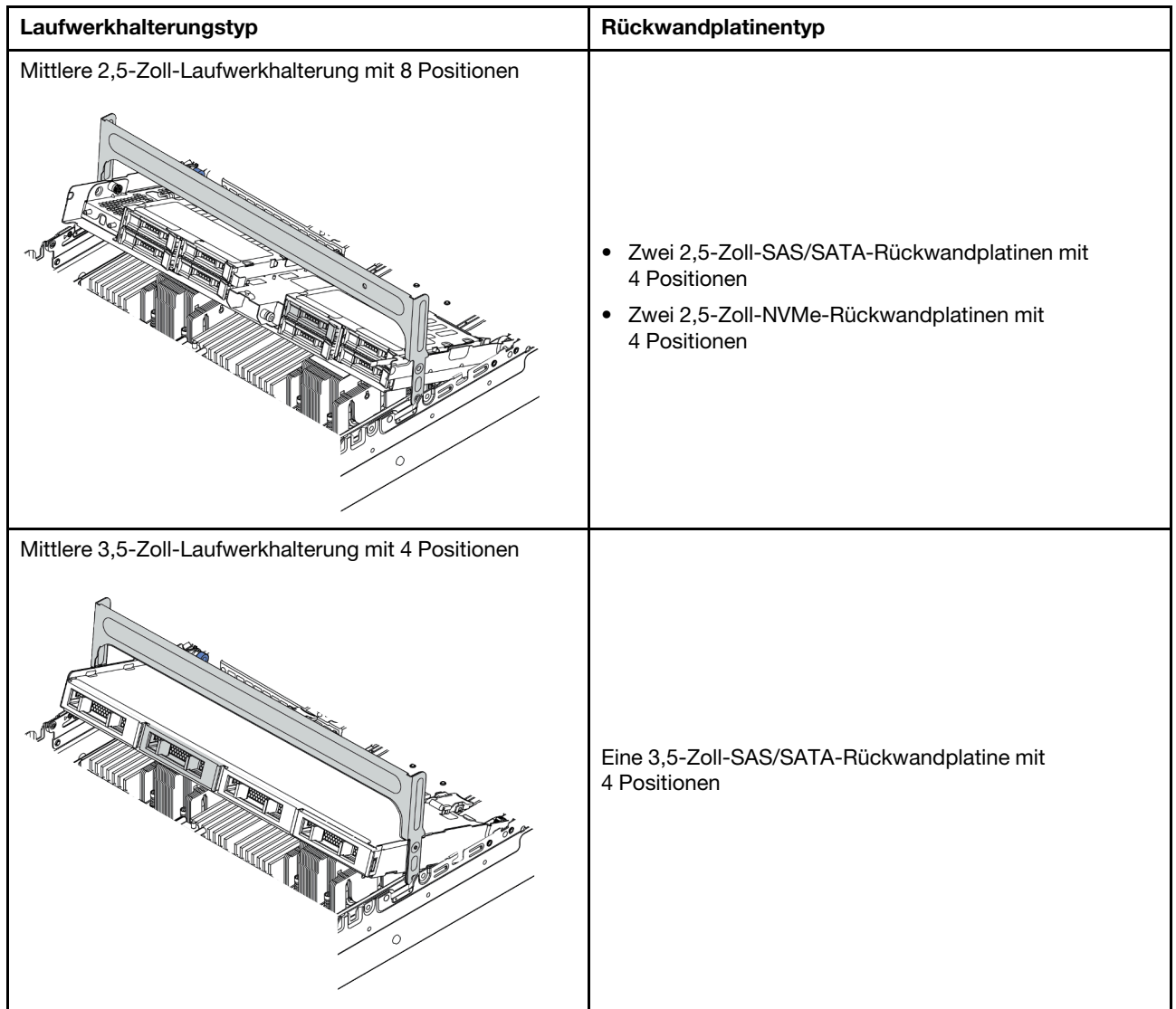

### Achtung:

- Lesen Sie die ["Installationsrichtlinien" auf Seite 244](#page-247-0), um sicher zu arbeiten.
- Schalten Sie für diese Aufgabe den Server aus und ziehen Sie alle Netzkabel ab.
- Vermeiden Sie den Kontakt mit statischen Aufladungen. Diese können zu einem Systemstopp und Datenverlust führen. Belassen Sie elektrostatisch empfindliche Komponenten bis zur Installation in ihren antistatischen Schutzhüllen. Handhaben Sie diese Einheiten mit einem Antistatikarmband oder einem anderen Erdungssystem.
- Die mittlere Laufwerkhalterung wird bei einigen Servermodellen mit Temperaturanforderungen unterstützt. Lesen Sie ["Temperaturregeln" auf Seite 270,](#page-273-0) um sicherzustellen, dass der Server unterhalb der zulässigen

Umgebungstemperatur betrieben wird und der richtige Kühlkörper und die richtigen Systemlüfter verwendet werden. Ersetzen Sie zuerst den Kühlkörper oder Systemlüfter (falls erforderlich).

- ["Prozessor-Kühlkörpermodul installieren" auf Seite 283](#page-286-0)
- ["Systemlüfter installieren" auf Seite 300](#page-303-0)
- Wenn Sie den Server auf die 32 x 2,5-Zoll-NVMe-Konfiguration aktualisieren, tauschen Sie zuerst die Kabelwandhalterung aus. Informationen dazu finden Sie im Abschnitt ["\(Für 32 NVMe\)](#page-308-0) [Kabelwandhalterungen austauschen" auf Seite 305.](#page-308-0)

### Vorgehensweise

- Schritt 1. Schließen Sie die Kabel an die Rückwandplatinen an.
- Schritt 2. Installieren Sie die Rückwandplatine auf der mittleren Laufwerkhalterung.

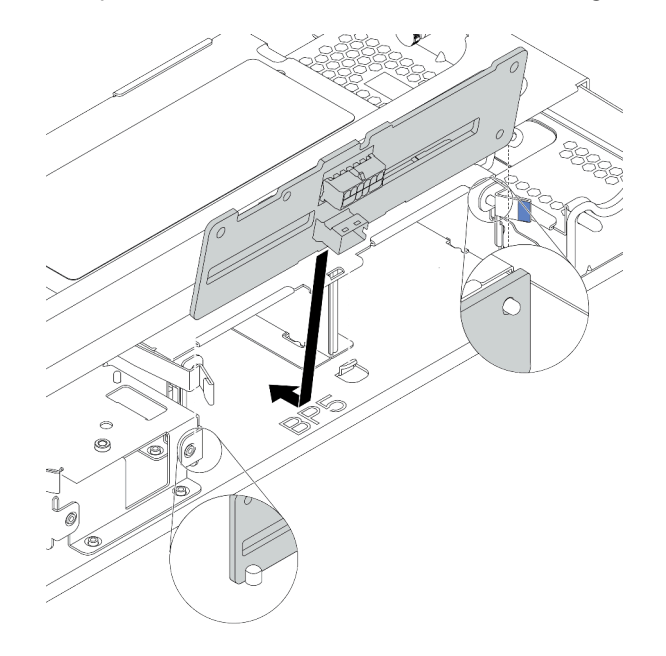

Abbildung 210. Installieren der mittleren Rückwandplatine für 2,5-Zoll-Laufwerke

- a. Richten Sie die Unterseite der Rückwandplatine an den Stiften an der Unterseite der Laufwerkhalterung aus und senken Sie die Rückwandplatine in die Laufwerkhalterung ab.
- b. Schieben Sie die Oberseite der Rückwandplatine nach vorne, bis sie hörbar einrastet. Stellen Sie sicher, dass die Öffnungen in der Rückwandplatine durch die Stifte an der Laufwerkhalterung geführt sind und die Entriegelungshebel die Rückwandplatine in dieser Position sichern.

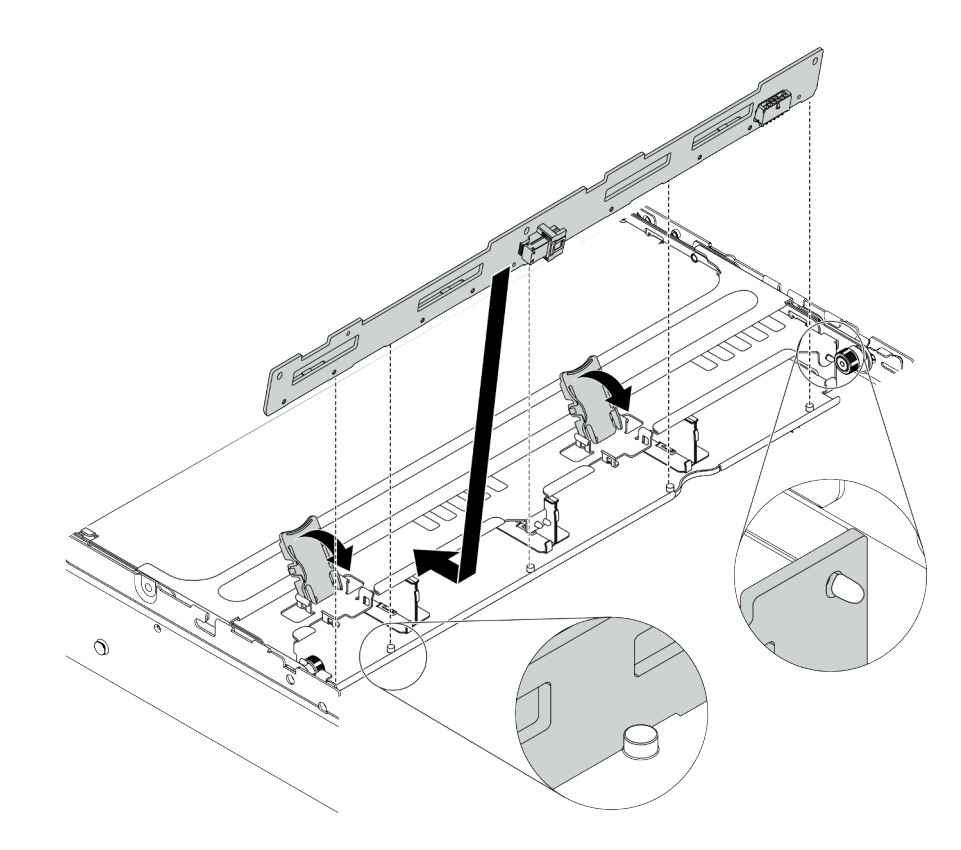

Abbildung 211. Installieren der mittleren Rückwandplatine für 3,5-Zoll-Laufwerke

- a. Richten Sie die Unterseite der Rückwandplatine an den Stiften an der Unterseite der Laufwerkhalterung aus und senken Sie die Rückwandplatine in die Laufwerkhalterung ab.
- b. Schieben Sie die Oberseite der Rückwandplatine nach vorne, damit die Öffnungen in der Rückwandplatine durch die Stifte an der Laufwerkhalterung geführt sind, und schließen Sie die Entriegelungshebel, um die Rückwandplatine in dieser Position zu befestigen.

Schritt 3. Installieren Sie die mittlere Laufwerkhalterung und die Laufwerke.

#### Anmerkungen:

- In der Abbildung wird die Installation der mittleren 2,5-Zoll-Laufwerkhalterung dargestellt. Die Vorgehensweise bei der Installation der mittleren 3,5-Zoll-Laufwerkhalterung ist identisch.
- Wenn Kabel unter der mittleren Halterung verlegt werden müssen, verlegen Sie die Kabel vor dem Installieren der mittleren Halterung.

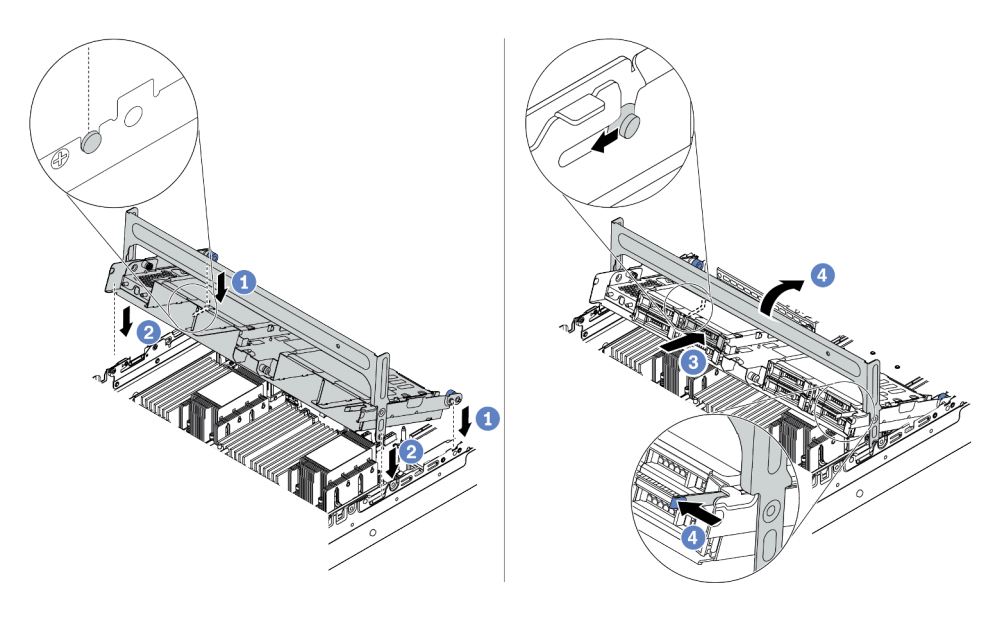

Abbildung 212. Mittlere Laufwerkhalterung und Laufwerke installieren

- a. Richten Sie die Stifte der mittleren Halterung an den entsprechenden Öffnungen im Gehäuse aus.
- b. Senken Sie die Laufwerkhalterung in die Position ab.
- c. Installieren Sie die Laufwerke in die mittlere Laufwerkhalterung. Siehe "Hot-Swap-Laufwerk [installieren" auf Seite 350](#page-353-0).
- d. Drehen Sie den Griff, um ihn zu schließen.
- Schritt 4. Schließen Sie Kabel von den Rückwandplatinen an der Systemplatine oder den RAID/HBA-Adaptern an. Informationen dazu finden Sie im Abschnitt [Kapitel 3 "Interne Kabelführung" auf Seite](#page-70-0) [67](#page-70-0).

#### Demo-Video

[Sehen Sie sich das Verfahren auf YouTube an.](https://www.youtube.com/watch?v=kr1feAkIBbc)

#### <span id="page-308-0"></span>(Für 32 NVMe) Kabelwandhalterungen austauschen

Mithilfe der Informationen in diesem Abschnitt können Sie Kabelwandhalterungen mit halber Höhe durch Kabelwandhalterungen mit Standardhöhe ersetzen.

### Zu dieser Aufgabe

Bei den meisten Servermodellen sind Kabelwandhalterungen mit halber Höhe an beiden Seiten der Systemplatine im Server installiert. Wenn Sie Ihren Server auf 32 NVMe-Laufwerke aufrüsten möchten, müssen Sie zur korrekten Kabelführung die Kabelwandhalterungen mit halber Höhe durch

Kabelwandhalterungen mit Standardhöhe ersetzen. Die Kabelwandhalterungen in Standardhöhe sind im 32 x NVMe-Kabelsatz enthalten.

#### Achtung:

- Lesen Sie die ["Installationsrichtlinien" auf Seite 244](#page-247-0), um sicher zu arbeiten.
- Vermeiden Sie den Kontakt mit statischen Aufladungen. Diese können zu einem Systemstopp und Datenverlust führen. Belassen Sie elektrostatisch empfindliche Komponenten bis zur Installation in ihren antistatischen Schutzhüllen. Handhaben Sie diese Einheiten mit einem Antistatikarmband oder einem anderen Erdungssystem.

### Vorgehensweise

Schritt 1. Entfernen Sie die Kabelwandhalterungen mit halber Höhe.

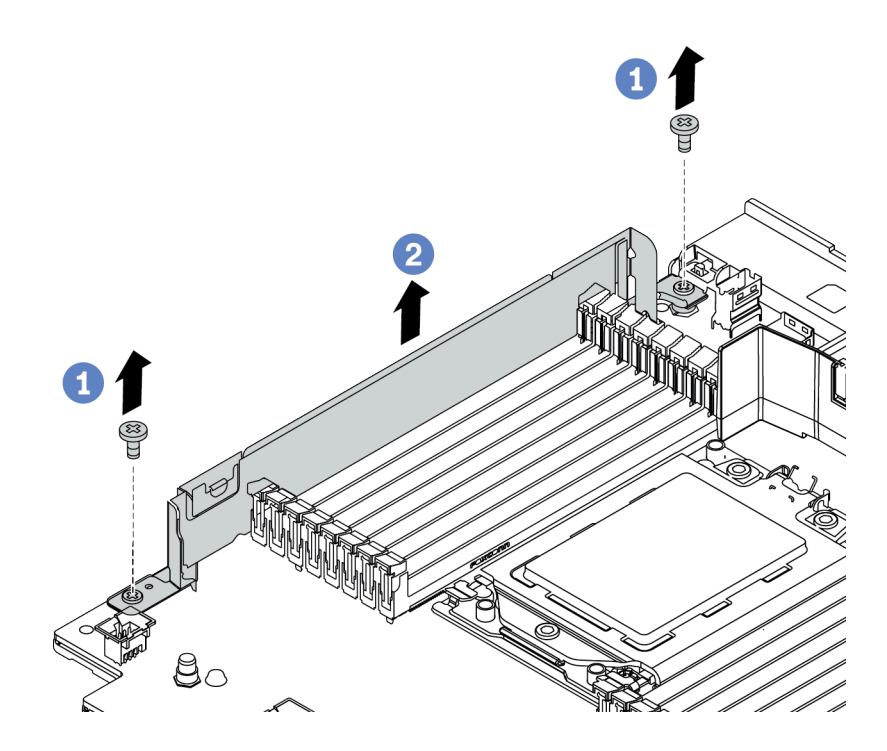

Abbildung 213. Entfernen der Kabelwandhalterung

Schritt 2. Installieren Sie die Kabelwandhalterungen mit Standardhöhe.

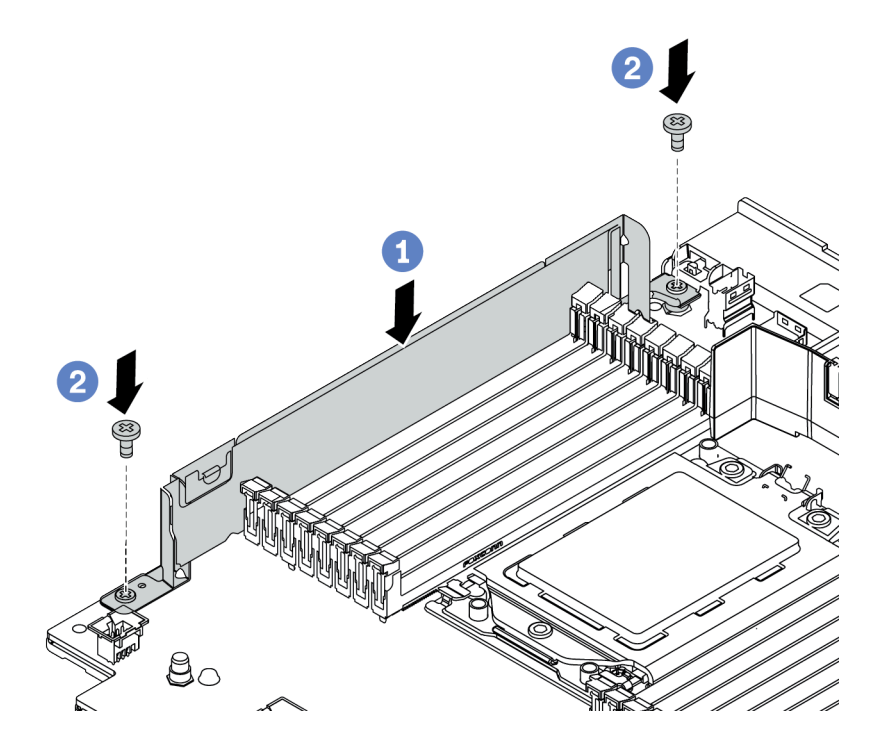

Abbildung 214. Installieren der Kabelwandhalterung

- a. Richten Sie die Kabelwandhalterungen an den zwei Öffnungen auf der Systemplatine aus. Installieren Sie die Halterungen auf der Systemplatine.
- b. Bringen Sie die zwei Schrauben zum Befestigen der Halterungen an.

# <span id="page-311-0"></span>PCIe-Adapter und eine Adapterkartenbaugruppe installieren

Verwenden Sie diese Informationen, um einen PCIe-Adapter und eine Adapterkartenbaugruppe zu installieren. Der PCIe-Adapter kann eine Ethernet-Karte, ein Host-Bus-Adapter, ein RAID-Adapter, ein PCIe-SSD-Adapter oder ein sonstiger unterstützter PCIe-Adapter sein. PCIe-Adapter variieren je nach Typ, aber das Installationsverfahren ist identisch.

## Zu dieser Aufgabe

Die Adapterrahmen variieren je nach rückseitiger Konfiguration des Servers. In diesem Abschnitt wird der Adapterrahmen 1 mit drei Steckplätzen mit voller Höhe (FH) als Beispiel für die Installation verwendet. Das Installationsverfahren für andere Adapterrahmen ist identisch.

Anmerkung: Ein 7-mm-Laufwerkhalterung kann in PCIe-Steckplatz 3 oder 6 installiert werden, aber nicht in beiden gleichzeitig. Informationen zum Installieren einer 7-mm-Laufwerkhalterung finden Sie unter ["7-mm-](#page-322-0)[Laufwerkhalterung installieren" auf Seite 319.](#page-322-0)

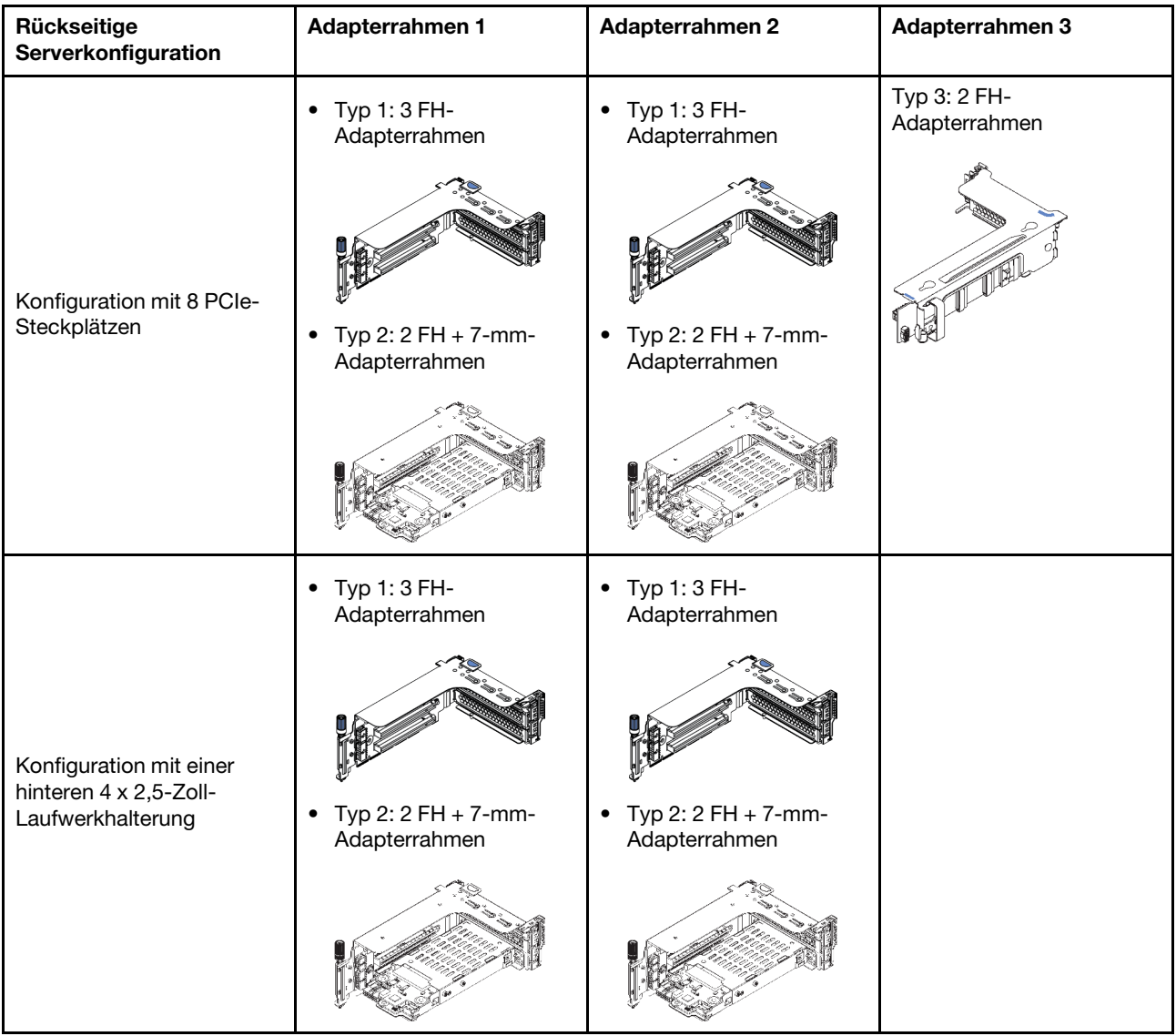

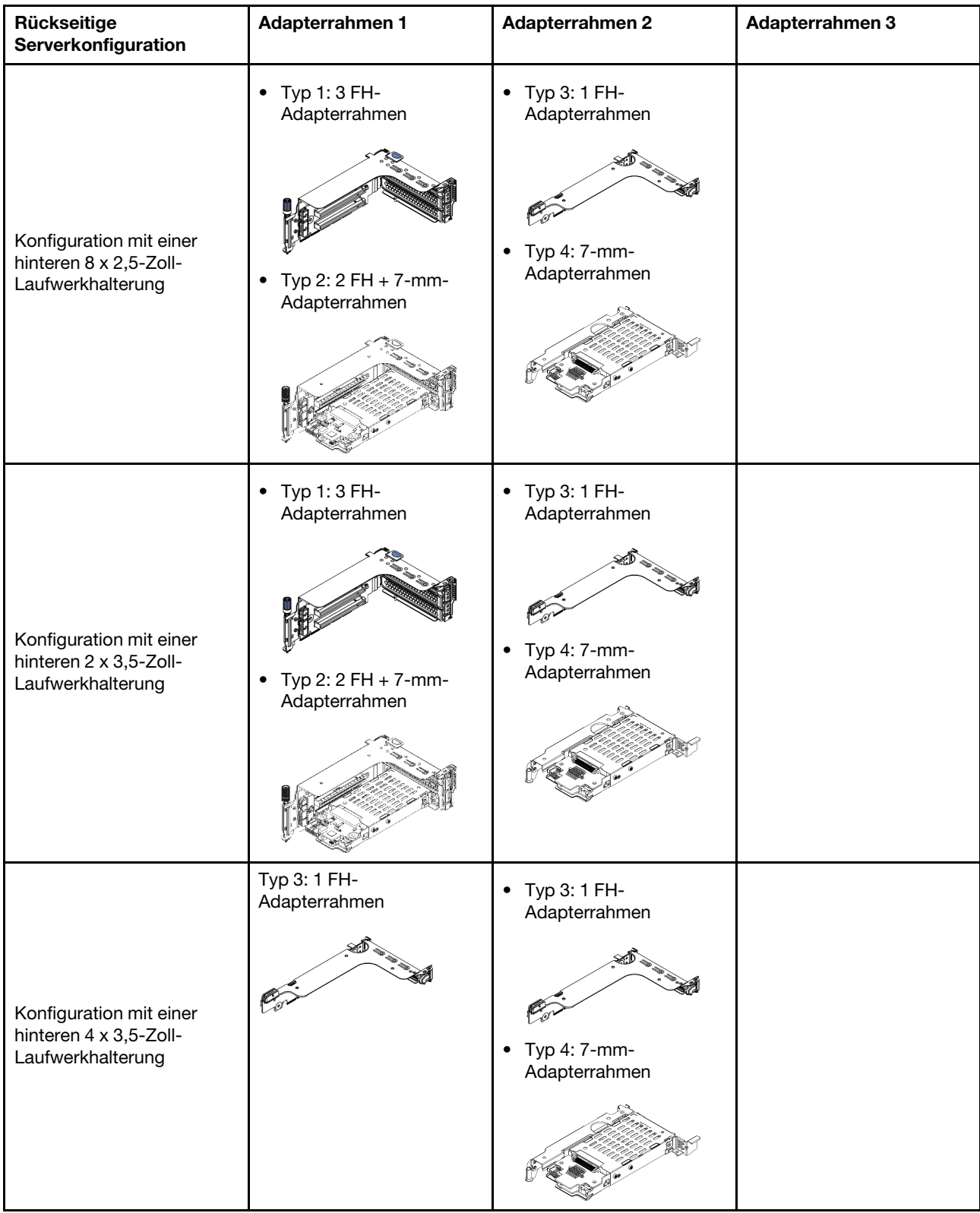

### Achtung:

- Lesen Sie die ["Installationsrichtlinien" auf Seite 244,](#page-247-0) um sicher zu arbeiten.
- Schalten Sie für diese Aufgabe den Server aus und ziehen Sie alle Netzkabel ab.
- Vermeiden Sie den Kontakt mit statischen Aufladungen. Diese können zu einem Systemstopp und Datenverlust führen. Belassen Sie elektrostatisch empfindliche Komponenten bis zur Installation in ihren antistatischen Schutzhüllen. Handhaben Sie diese Einheiten mit einem Antistatikarmband oder einem anderen Erdungssystem.
- Lesen Sie ["Technische Regeln" auf Seite 264](#page-267-0) zu PCIe-Steckplätzen, um einen entsprechenden PCIe-Steckplatz für den PCIe-Adapter auszuwählen.

### Vorgehensweise

- Schritt 1. Berühren Sie mit der antistatischen Schutzhülle, in der sich die neue Komponente befindet, eine unlackierte Oberfläche an der Außenseite des Servers. Nehmen Sie anschließend die neue Komponente aus der Schutzhülle und legen Sie sie auf eine antistatische Oberfläche.
- Schritt 2. Entfernen Sie die Adapterkartenbaugruppe.

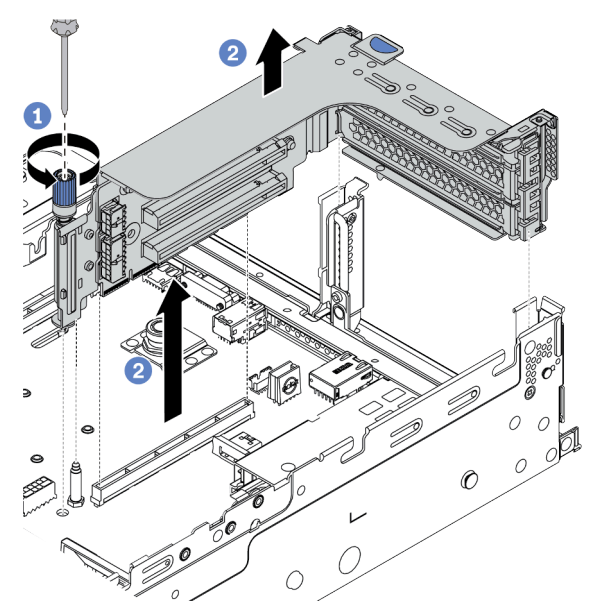

Abbildung 215. Entfernen der Adapterkartenbaugruppe

- a. Lösen Sie die Schraube, mit der die Adapterkartenbaugruppe befestigt ist.
- b. Fassen Sie die Adapterkartenbaugruppe an den Kanten an und heben Sie sie vorsichtig nach oben aus dem Gehäuse heraus.

Schritt 3. Installieren Sie einen PCIe-Adapter.

Anmerkung: Fassen Sie den PCIe-Adapter vorsichtig an den Kanten an.

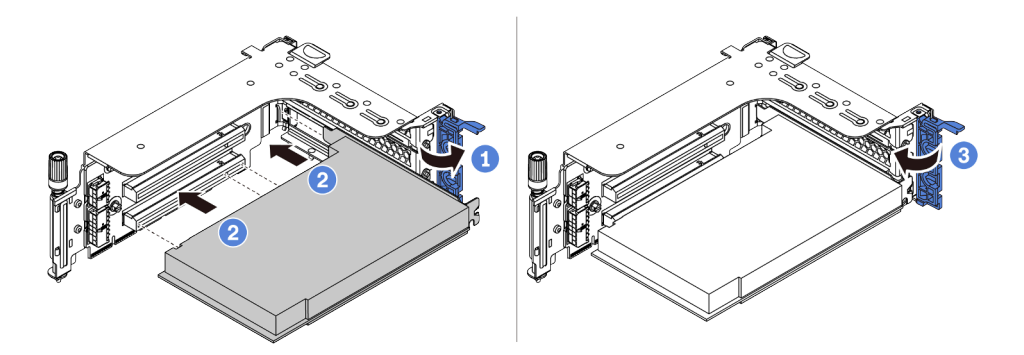

Abbildung 216. Installation des PCIe-Adapters

- a. Richten Sie den PCIe-Adapter am PCIe-Steckplatz auf der Adapterkarte aus. Schieben Sie den PCIe-Adapter vorsichtig gerade in den Steckplatz, bis er fest sitzt und seine Halterung fixiert ist.
- b. Drehen Sie die PCIe-Adaptersicherung in die geschlossene Position.

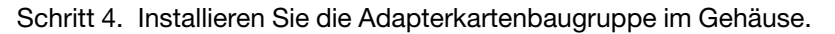

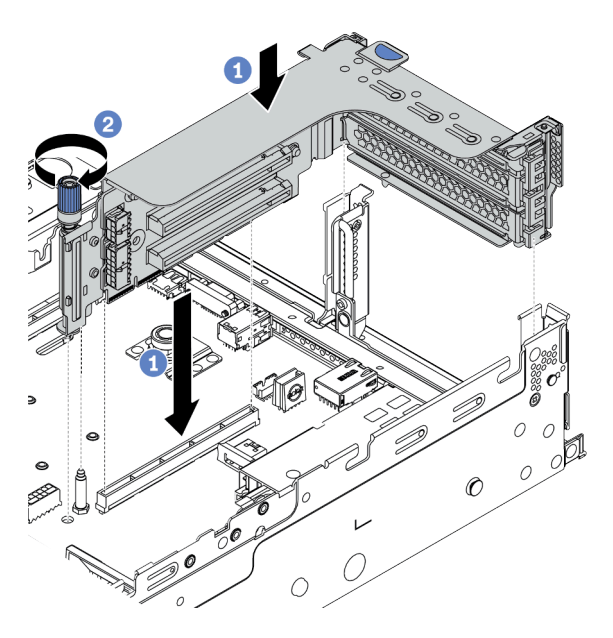

Abbildung 217. Installation der Adapterkartenbaugruppe

- a. Richten Sie die Adapterkarte am Adaptersteckplatz auf der Systemplatine aus. Schieben Sie die Adapterkarte vorsichtig gerade in den Steckplatz, bis sie ordnungsgemäß eingesetzt ist.
- b. Ziehen Sie die Schraube fest, um den Adapterrahmen zu befestigen.
- Schritt 5. Schließen Sie die Kabel an die Adapterkarte und den PCIe-Adapter an. Informationen dazu finden Sie im Abschnitt [Kapitel 3 "Interne Kabelführung" auf Seite 67](#page-70-0).

### Nach dieser Aufgabe

Wenn Sie einen RAID-Adapter installiert haben:

- Wenn Sie einen RAID 930- oder 940-Adapter installiert haben, installieren Sie ein RAID-Flash-Stromversorgungsmodul. Siehe ["RAID-Flash-Stromversorgungsmodul installieren" auf Seite 342](#page-345-0).
- Verwenden Sie Lenovo XClarity Provisioning Manager für die RAID-Konfiguration, falls erforderlich. Siehe <https://pubs.lenovo.com/lxpm-overview/>.

#### Demo-Video

# GPU-Adapter installieren

Dieser Abschnitt enthält Informationen zum Installieren eines GPU-Adapters.

# Zu dieser Aufgabe

### Achtung:

- Lesen Sie die ["Installationsrichtlinien" auf Seite 244,](#page-247-0) um sicher zu arbeiten.
- Schalten Sie für diese Aufgabe den Server aus und ziehen Sie alle Netzkabel ab.
- Vermeiden Sie den Kontakt mit statischen Aufladungen. Diese können zu einem Systemstopp und Datenverlust führen. Belassen Sie elektrostatisch empfindliche Komponenten bis zur Installation in ihren antistatischen Schutzhüllen. Handhaben Sie diese Einheiten mit einem Antistatikarmband oder einem anderen Erdungssystem.
- GPU-Adapter werden bei einigen Servermodellen mit Temperaturanforderungen unterstützt. Lesen Sie ["Temperaturregeln" auf Seite 270](#page-273-0), um sicherzustellen, dass der Server unterhalb der zulässigen Umgebungstemperatur betrieben wird und die richtige Luftführung, der richtige Kühlkörper und die richtigen Systemlüfter verwendet werden. Ersetzen Sie zuerst den Kühlkörper oder Systemlüfter (falls erforderlich).
	- ["Prozessor-Kühlkörpermodul installieren" auf Seite 283](#page-286-0)
	- ["Systemlüfter installieren" auf Seite 300](#page-303-0)
	- ["Luftführung installieren" auf Seite 334](#page-337-0)

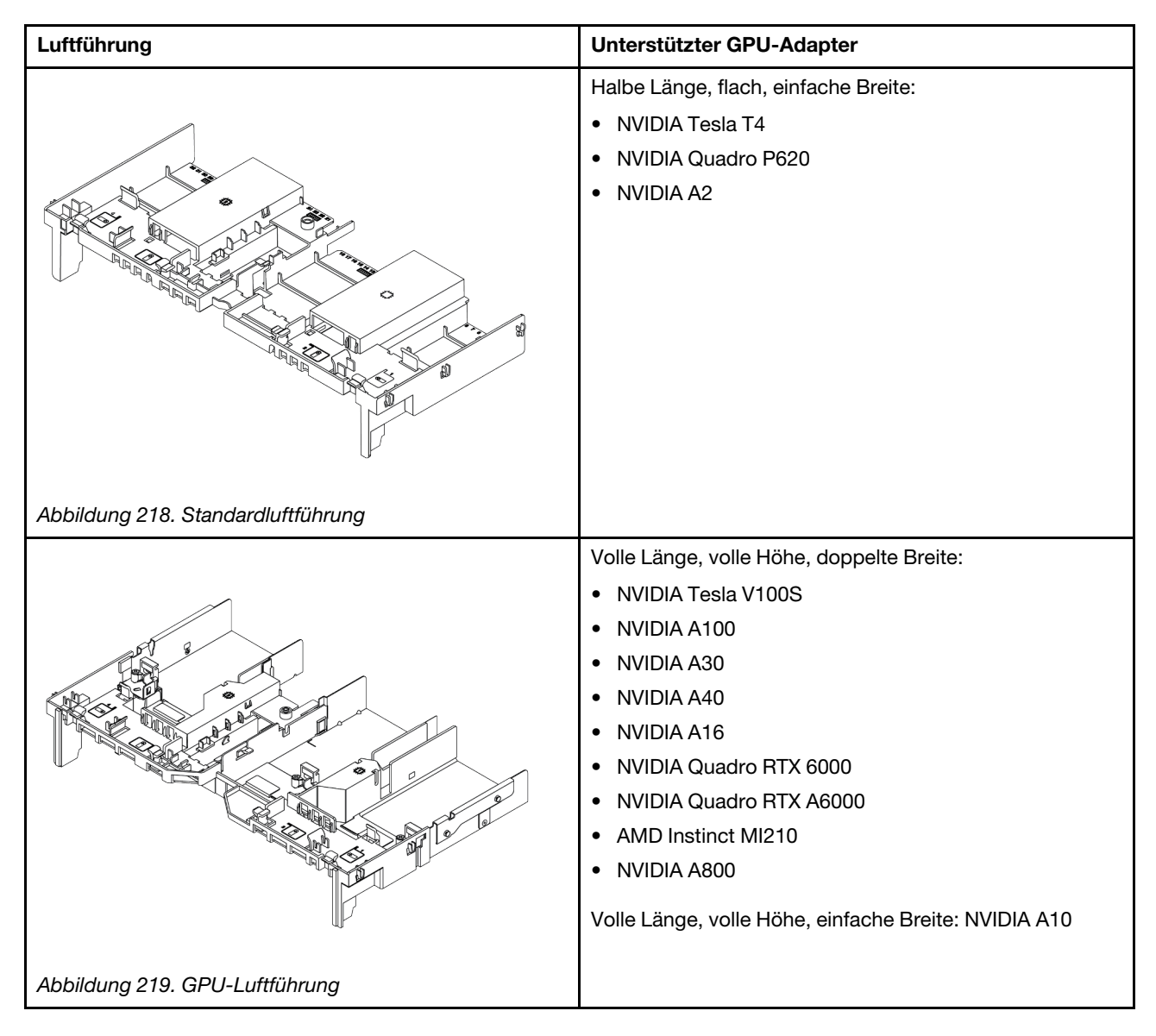

#### Anmerkungen:

- Alle installierten GPU-Adapter müssen identisch sein.
- Wenn in Steckplatz 5, 7 oder 2 ein GPU-Adapter mit doppelter Breite installiert ist, sind die benachbarten Steckplätze 4, 8 bzw. 1 nicht verfügbar.
- Wenn ein GPU-Adapter mit einfacher Breite und 150 W auf PCIe-Steckplatz 1, 4 oder 7 installiert ist, kann auf dem benachbarten Steckplatz 2, 5 oder 8 kein Ethernet-Adapter mit 100 GbE oder höher installiert werden.
- Die Temperaturregeln für unterstützte GPUs finden Sie unter ["Temperaturregeln" auf Seite 270.](#page-273-0)

#### Sehen Sie sich das Verfahren an

Ein Video zu diesem Verfahren ist auf YouTube verfügbar: [https://www.youtube.com/playlist?list=](https://www.youtube.com/playlist?list=PLYV5R7hVcs-DqVplE36HIvdM_sq_Auw3U)  [PLYV5R7hVcs-DqVplE36HIvdM\\_sq\\_Auw3U](https://www.youtube.com/playlist?list=PLYV5R7hVcs-DqVplE36HIvdM_sq_Auw3U).

### Vorgehensweise

Schritt 1. Suchen Sie den entsprechenden PCIe-Steckplatz für den GPU-Adapter. Siehe ["PCIe-Steckplätze](#page-267-1) [und PCIe-Adapter" auf Seite 264.](#page-267-1)

Schritt 2. Installieren Sie den GPU-Adapter im PCIe-Steckplatz auf der Adapterkarte.

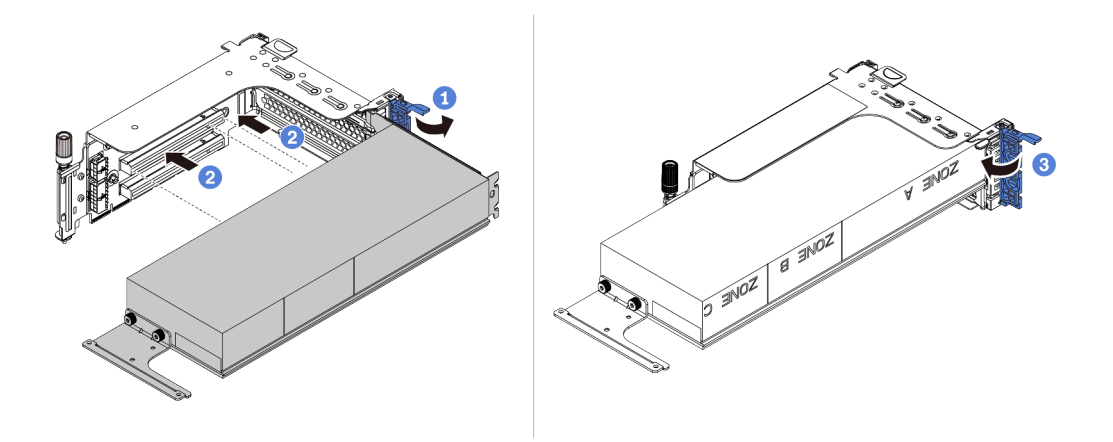

Abbildung 220. Installation des GPU-Adapters

- a. Öffnen Sie die blaue Verriegelung am Adapterrahmen.
- b. Richten Sie den GPU-Adapter am PCIe-Steckplatz auf der Adapterkarte aus. Schieben Sie dann den GPU-Adapter vorsichtig gerade in den Steckplatz, bis er ordnungsgemäß eingesetzt ist.
- c. Schließen Sie die blaue Verriegelung.
- Schritt 3. Schließen Sie das GPU-Netzkabel an den GPU-Netzteilanschluss auf der Adapterkarte oder der Systemplatine an. Informationen dazu finden Sie im Abschnitt ["GPUs" auf Seite 70.](#page-73-0)
- Schritt 4. Installieren Sie die GPU-Luftführung.

Anmerkung: Wenn ein GPU-Adapter mit einfacher Breite und 150 W (FH/FL) installiert werden soll, der benachbarte Steckplatz jedoch leer bleibt oder darin ein Adapter mit halber Länge installiert werden soll, installieren Sie zunächst eine zusätzliche Luftführung auf der GPU-Luftführung.

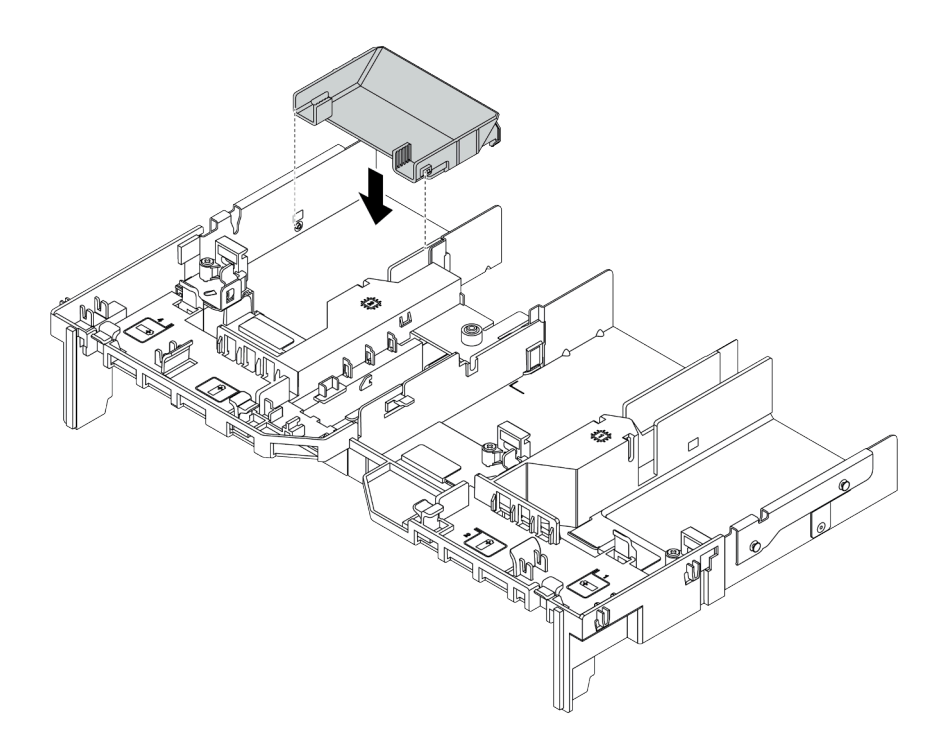

Abbildung 221. Installieren einer zusätzlichen Luftführung

Schritt 5. Installieren Sie die Adapterkartenbaugruppe.

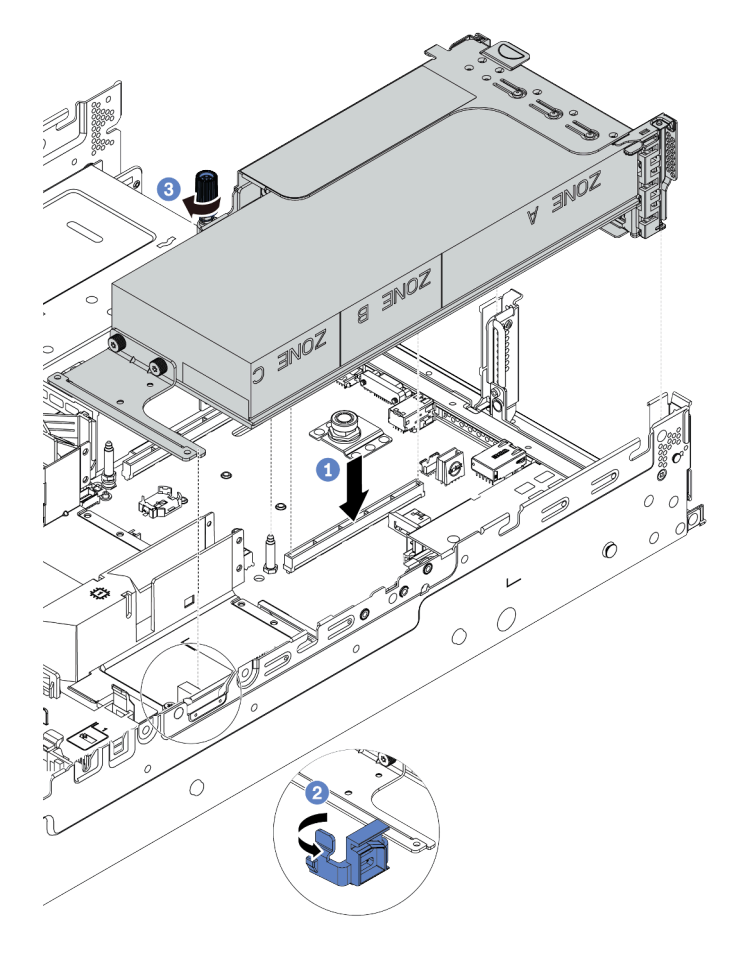

Abbildung 222. Installieren der Adapterkartenbaugruppe

- a. Richten Sie die Adapterkarte am PCIe-Steckplatz auf der Systemplatine aus. Schieben Sie die Adapterkarte vorsichtig gerade in den Steckplatz, bis sie ordnungsgemäß eingesetzt ist.
- b. Wenn Sie einen GPU-Adapter mit voller Länge installieren, öffnen Sie die blaue Verriegelung an der GPU-Luftführung und befestigen Sie das Ende des GPU-Adapters. Schließen Sie anschließend die blaue Verriegelung.
- c. Ziehen Sie die Schraube fest, um den Adapterrahmen zu befestigen.
- Schritt 6. Schließen Sie das GPU-Netzkabel an den Netzteilanschluss des GPU-Adapters an und verlegen Sie das Netzkabel ordnungsgemäß. Informationen dazu finden Sie im Abschnitt "GPUs" auf Seite [70](#page-73-0).

Schritt 7. (Optional) Wenn in einem bestimmten Steckplatz kein GPU-Adapter installiert ist, installieren Sie eine Abdeckblende auf der GPU-Luftführung.

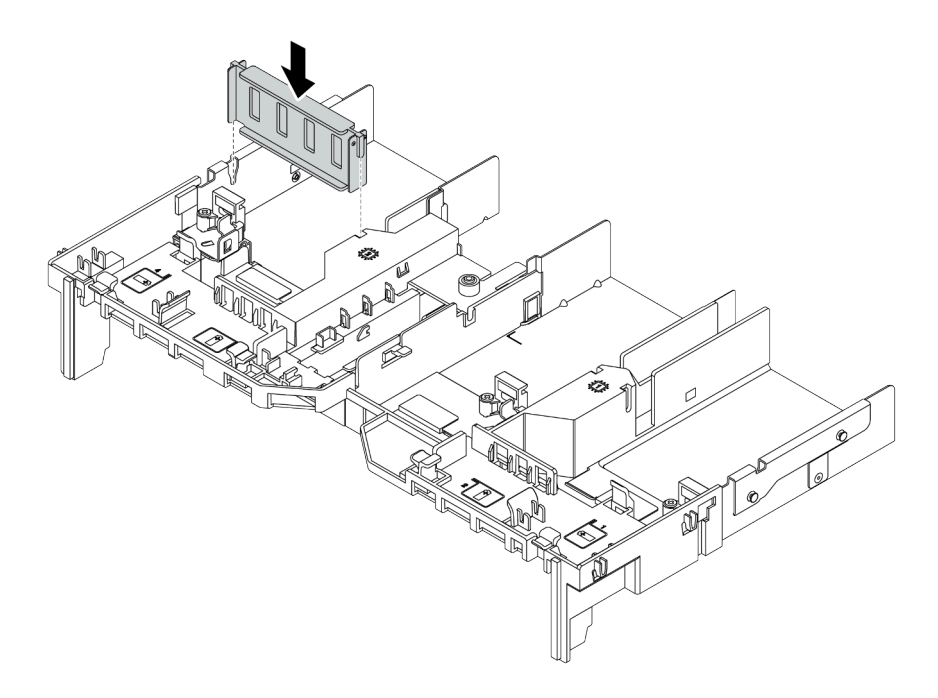

Abbildung 223. Installieren der Abdeckblenden der GPU-Luftführung

#### Demo-Video

# <span id="page-322-0"></span>7-mm-Laufwerkhalterung installieren

Mithilfe der Informationen in diesem Abschnitt können Sie die hintere 7-mm-Laufwerkhalterung installieren.

# Zu dieser Aufgabe

Je nach Serverkonfiguration unterstützt der Server eine der folgenden hinteren 7-mm-Laufwerkhalterungen. In diesem Abschnitt wird die 7-mm-Laufwerkhalterung **1** als Beispiel für die Installation verwendet. Das Installationsverfahren für die andere Halterung ist ähnlich.

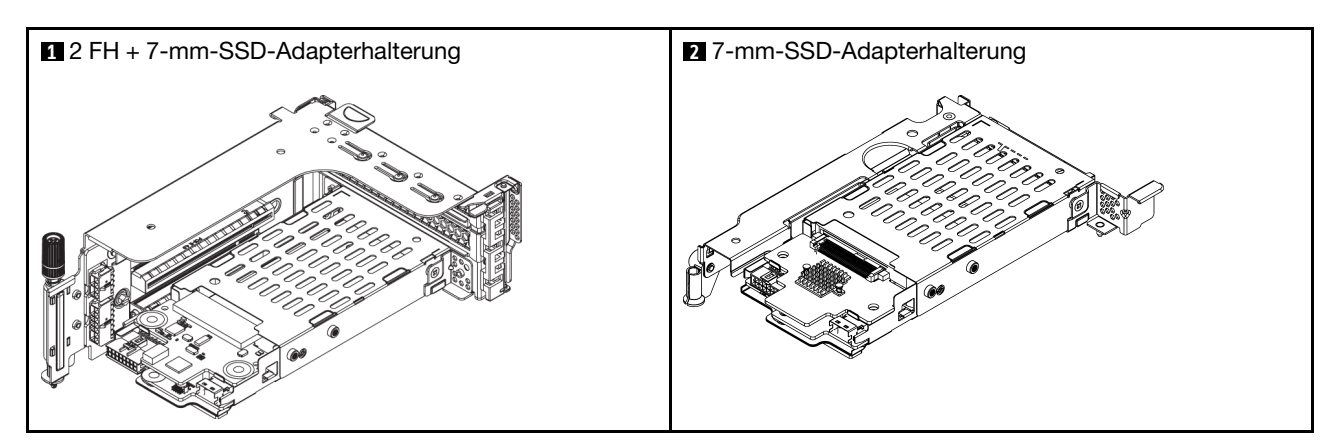

### Achtung:

- Lesen Sie die ["Installationsrichtlinien" auf Seite 244,](#page-247-0) um sicher zu arbeiten.
- Schalten Sie für diese Aufgabe den Server aus und ziehen Sie alle Netzkabel ab.
- Vermeiden Sie den Kontakt mit statischen Aufladungen. Diese können zu einem Systemstopp und Datenverlust führen. Belassen Sie elektrostatisch empfindliche Komponenten bis zur Installation in ihren antistatischen Schutzhüllen. Handhaben Sie diese Einheiten mit einem Antistatikarmband oder einem anderen Erdungssystem.
- Lesen Sie ["PCIe-Steckplätze und PCIe-Adapter" auf Seite 264,](#page-267-1) um sicherzustellen, dass Sie die Installationsregeln für 7-mm-Laufwerkhalterungen befolgen.

### Vorgehensweise

Schritt 1. Berühren Sie mit der antistatischen Schutzhülle, in der sich die neuen Komponenten befinden, eine unlackierte Oberfläche an der Außenseite des Servers. Nehmen Sie sie anschließend aus der Schutzhülle und legen Sie ihn auf eine antistatische Oberfläche.

Schritt 2. Installieren Sie die Rückwandplatine für 7-mm-Laufwerke unten.

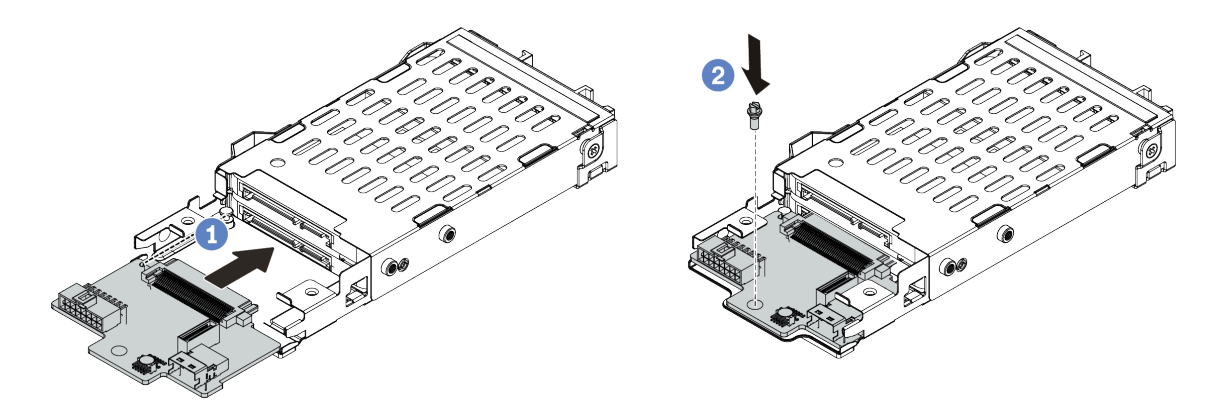

Abbildung 224. Installation einer Rückwandplatine für 7-mm-Laufwerke (unten)

- a. Richten Sie die Kerbe an der Kante der Rückwandplatine am Stift im Gehäuse aus und schieben Sie die Rückwandplatine vorsichtig ins Gehäuse, bis sie richtig eingesetzt ist.
- b. Bringen Sie die Schraube an, um die Rückwandplatine zu befestigen.

Schritt 3. Bringen Sie die Rückwandplatine für 7-mm-Laufwerke oben an.

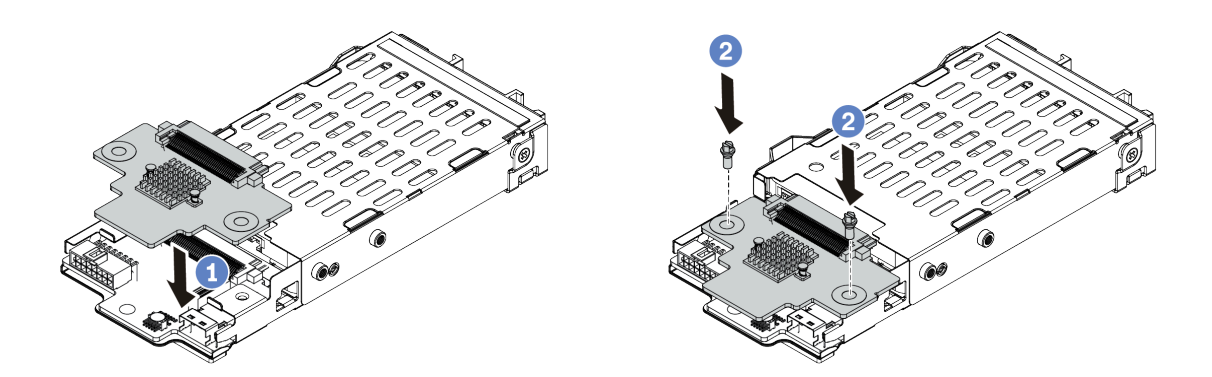

Abbildung 225. Installation der Rückwandplatine für 7-mm-Laufwerke (oben)

- a. Richten Sie die Öffnungen in der Rückwandplatine an den Öffnungen des Rahmens aus und drücken Sie die Rückwandplatine auf den Rahmen.
- b. Bringen Sie die zwei Schrauben an, um die Rückwandplatine zu befestigen.
- Schritt 4. Verbinden Sie die Kabel mit den Rückwandplatinen. Informationen dazu finden Sie im Abschnitt "7-mm-Laufwerke" auf Seite 78.
Schritt 5. Haken Sie den Befestigungsclip über die Adapterkarte auf dem Adapterrahmen.

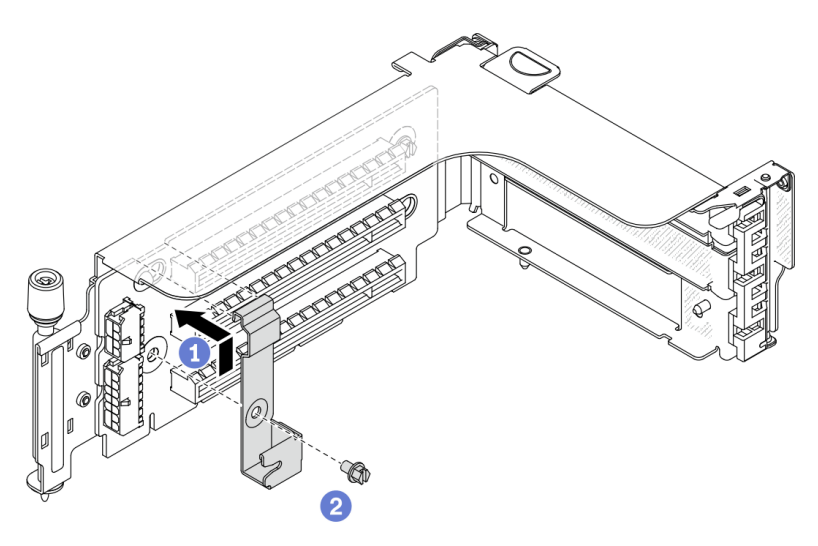

Abbildung 226. Installation des Befestigungsclips an der 7-mm-Laufwerkhalterung

Schritt 6. Installieren Sie die 7-mm-Laufwerkhalterung am Adapterrahmen.

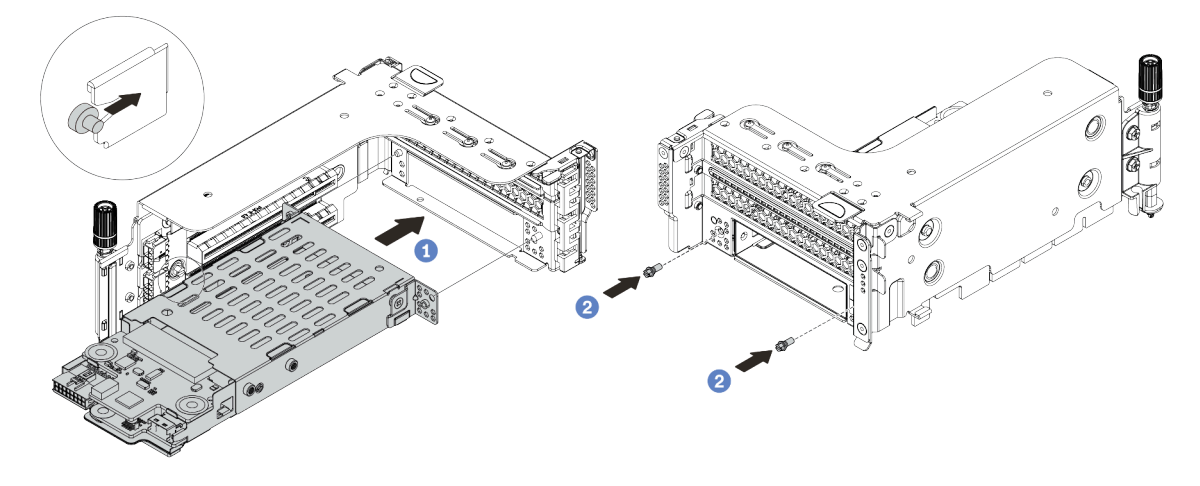

Abbildung 227. Installieren der 7-mm-Laufwerkhalterung

- a. Richten Sie den linken Stift der 7-mm-Laufwerkhalterung an der Positionierungsöffnung des Befestigungsclips und die zwei Öffnungen in den seitlichen Halterungen der 7-mm-Laufwerkhalterung an den zwei Öffnungen an der Vorderseite des Adapterrahmens aus.
- b. Bringen Sie die zwei Schrauben an der 7-mm-Laufwerkhalterung an.

Schritt 7. Installieren Sie die 7-mm-Adapterkartenbaugruppe im Adaptersteckplatz auf der Systemplatine.

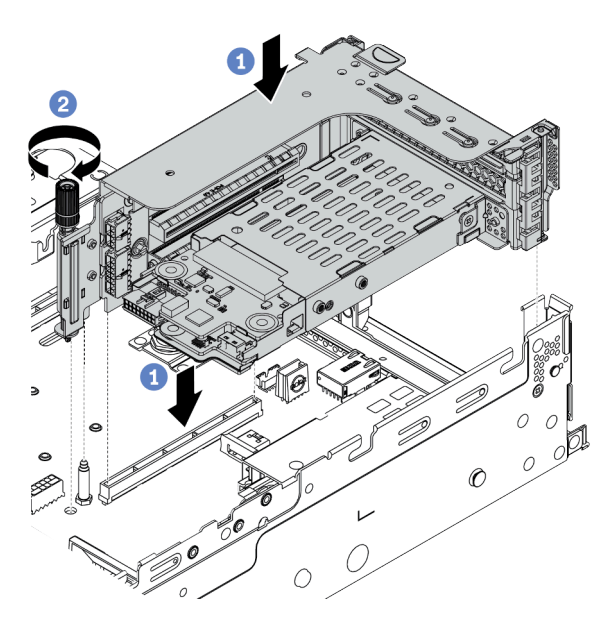

Abbildung 228. Installation der Adapterkartenbaugruppe

- a. Richten Sie die Adapterkartenbaugruppe am Steckplatz auf der Systemplatine aus und setzen Sie die Adapterkarte in den Adaptersteckplatz.
- b. Ziehen Sie die Schraube fest, um die Adapterkartenbaugruppe zu befestigen.
- Schritt 8. Schließen Sie die Kabel von den Rückwandplatinen an der Systemplatine an. Informationen dazu finden Sie im Abschnitt "7-mm-Laufwerke" auf Seite 78.
- Schritt 9. Installieren Sie alle Laufwerke und Abdeckblenden (falls vorhanden) in den Laufwerkpositionen. Siehe ["Hot-Swap-Laufwerk installieren" auf Seite 350.](#page-353-0)

#### Demo-Video

# Serielles Anschlussmodul installieren

Mithilfe der Informationen in diesem Abschnitt können Sie ein serielles Anschlussmodul installieren.

# Zu dieser Aufgabe

## Achtung:

- Lesen Sie die ["Installationsrichtlinien" auf Seite 244,](#page-247-0) um sicher zu arbeiten.
- Schalten Sie für diese Aufgabe den Server aus und ziehen Sie alle Netzkabel ab.
- Vermeiden Sie den Kontakt mit statischen Aufladungen. Diese können zu einem Systemstopp und Datenverlust führen. Belassen Sie elektrostatisch empfindliche Komponenten bis zur Installation in ihren antistatischen Schutzhüllen. Handhaben Sie diese Einheiten mit einem Antistatikarmband oder einem anderen Erdungssystem.
- Lesen Sie ["PCIe-Steckplätze und PCIe-Adapter" auf Seite 264,](#page-267-0) um sicherzustellen, dass Sie das serielle Anschlussmodul in einem passenden PCIe-Steckplatz installieren.

# Vorgehensweise

- Schritt 1. Berühren Sie mit der antistatischen Schutzhülle, in der sich die neue Komponente befindet, eine unlackierte Oberfläche an der Außenseite des Servers. Nehmen Sie anschließend die Komponente aus der Schutzhülle und legen Sie sie auf eine antistatische Oberfläche.
- Schritt 2. Bringen Sie das serielle Anschlusskabel mithilfe eines 5-mm-Schraubenschlüssels in der Halterung an.

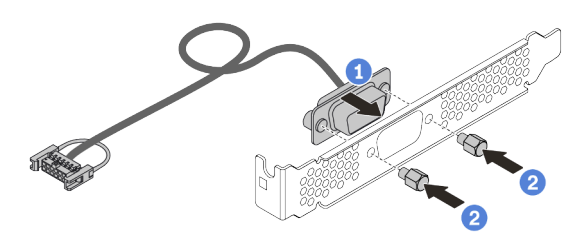

Abbildung 229. Montieren des seriellen Anschlussmoduls

Schritt 3. Entfernen Sie die Adapterhalterung vom Server.

Anmerkung: In der folgenden Abbildung wird die 1U-Adapterhalterung 1 als Beispiel verwendet. Der Vorgang für die 2U-Adapterhalterung ist identisch.

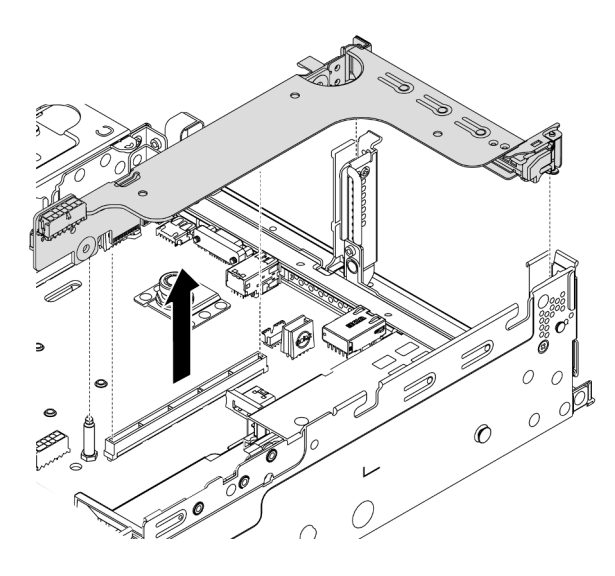

Abbildung 230. Entfernen der Adapterkartenhalterung

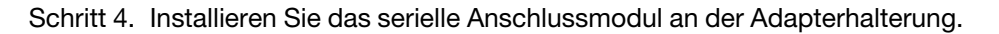

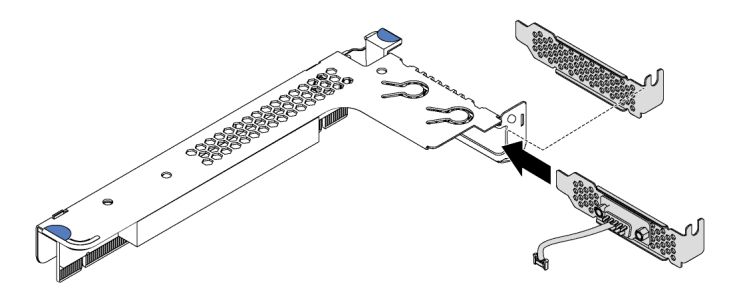

Abbildung 231. Serielles Anschlussmodul installieren

Schritt 5. Installieren Sie die Adapterkartenbaugruppe wieder im Server.

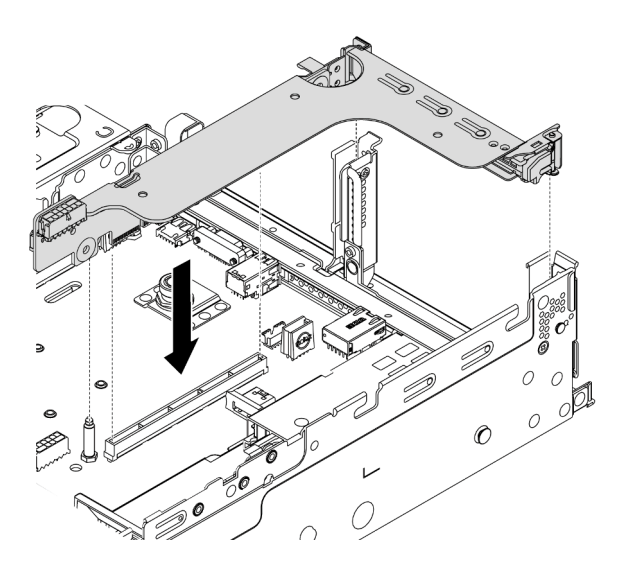

Abbildung 232. Installieren der Adapterkartenbaugruppe

Schritt 6. Verbinden Sie das Kabel des seriellen Anschlussmoduls mit dem Anschluss für das serielle Anschlussmodul auf der Systemplatine. Informationen zur Position des Anschlusses für das serielle Anschlussmodul finden Sie unter ["Komponenten der Systemplatine" auf Seite 51](#page-54-0).

# Nach dieser Aufgabe

Um das serielle Anschlussmodul zu aktivieren, führen Sie je nach installiertem Betriebssystem folgende Schritte durch:

• Linux-Betriebssystem:

Öffnen Sie ipmitool und geben Sie den folgenden Befehl ein, um die Serial over LAN-Funktion (SOL) zu deaktivieren:

- -I lanplus -H IP -U USERID -P PASSW0RD sol deactivate
- Microsoft Windows-Betriebssystem:
	- 1. Öffnen Sie ipmitool und geben Sie den folgenden Befehl ein, um die SOL-Funktion zu deaktivieren:
		- -I lanplus -H IP -U USERID -P PASSW0RD sol deactivate
	- 2. Öffnen Sie Windows PowerShell und geben Sie den folgenden Befehl ein, um die Emergency Management Services-Funktion (EMS) zu deaktivieren:

Bcdedit /ems no

3. Starten Sie den Server neu, damit die neue EMS-Einstellung wirksam wird.

# <span id="page-329-0"></span>Kombinationsmatrix der Rückwandhalterung

Mithilfe der Informationen in diesem Abschnitt können Sie eine Rückwandhalterung entfernen und installieren.

## Matrix für Rückwandhalterung

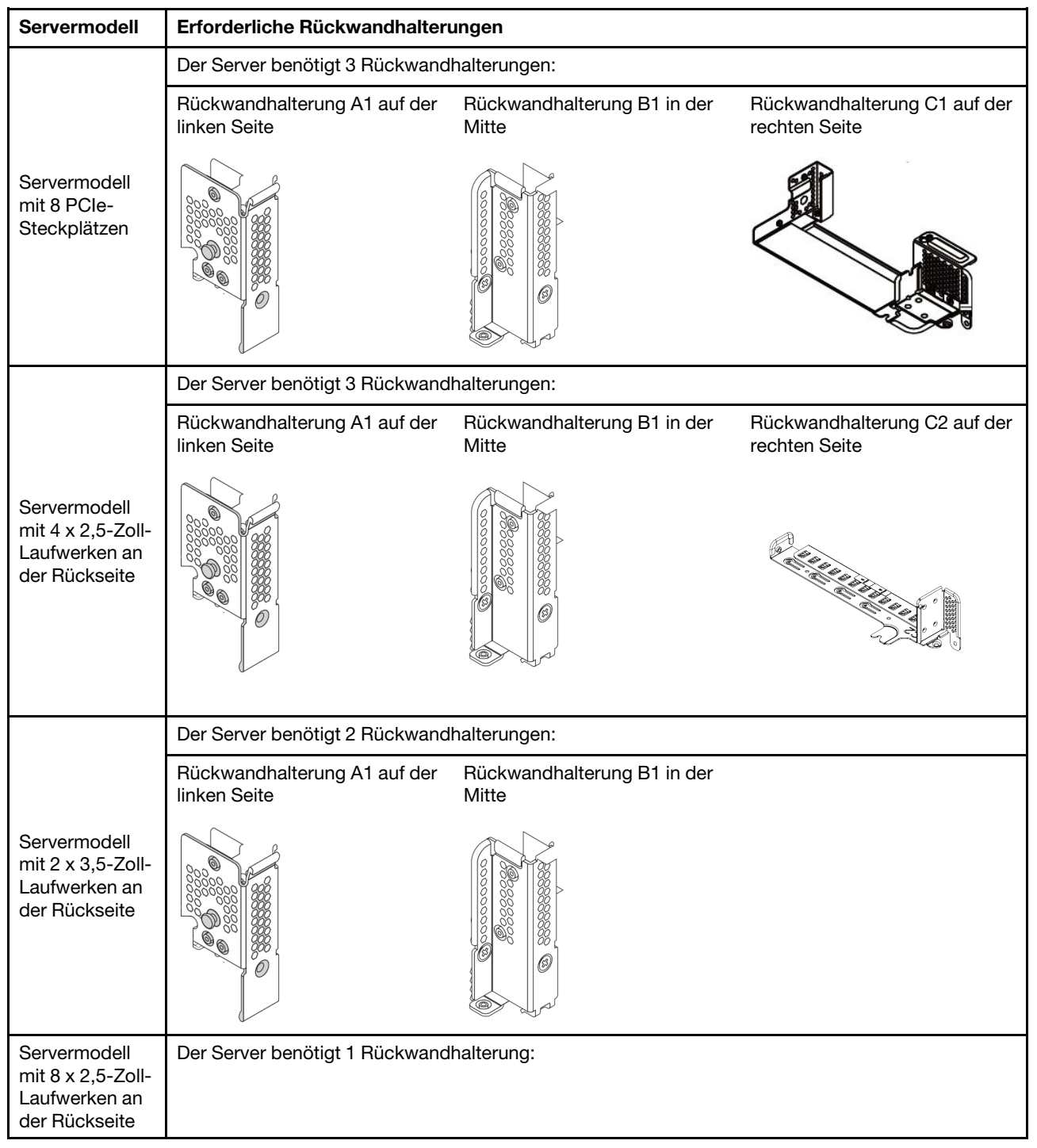

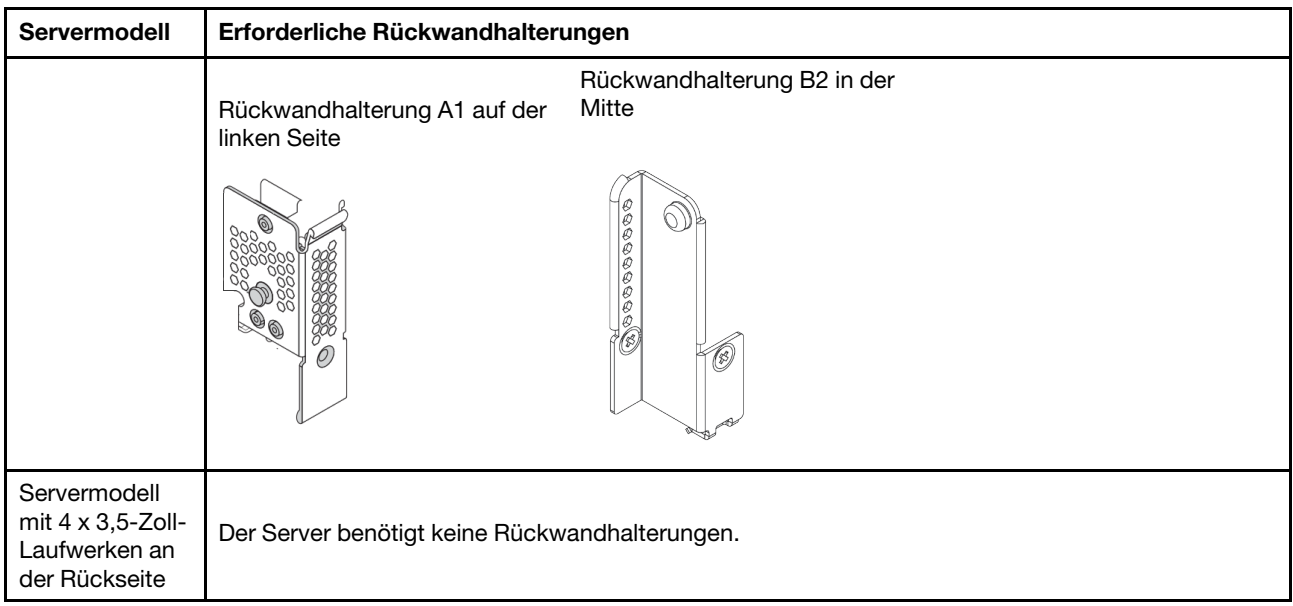

# <span id="page-331-0"></span>Rückwandhalterung austauschen

Mithilfe der Informationen in diesem Abschnitt können Sie eine Rückwandhalterung austauschen.

# Zu dieser Aufgabe

Bevor Sie eine hintere Laufwerkhalterung hinzufügen, müssen Sie möglicherweise die vorhandene Rückwandhalterung entfernen oder durch eine erforderliche Rückwandhalterung ersetzen, die mit der hinteren Laufwerkhalterung geliefert wird.

## Achtung:

- Lesen Sie die ["Installationsrichtlinien" auf Seite 244](#page-247-0), um sicher zu arbeiten.
- Schalten Sie für diese Aufgabe den Server aus und ziehen Sie alle Netzkabel ab.
- Vermeiden Sie den Kontakt mit statischen Aufladungen. Diese können zu einem Systemstopp und Datenverlust führen. Belassen Sie elektrostatisch empfindliche Komponenten bis zur Installation in ihren antistatischen Schutzhüllen. Handhaben Sie diese Einheiten mit einem Antistatikarmband oder einem anderen Erdungssystem.

## Vorgehensweise

Schritt 1. Entfernen Sie die Adapterkartenbaugruppen. In der folgenden Abbildung ist die Entfernung der Adapterkartenbaugruppe 1 dargestellt. Es ähnelt den Verfahren zum Entfernen der anderen Adapterkartenbaugruppen.

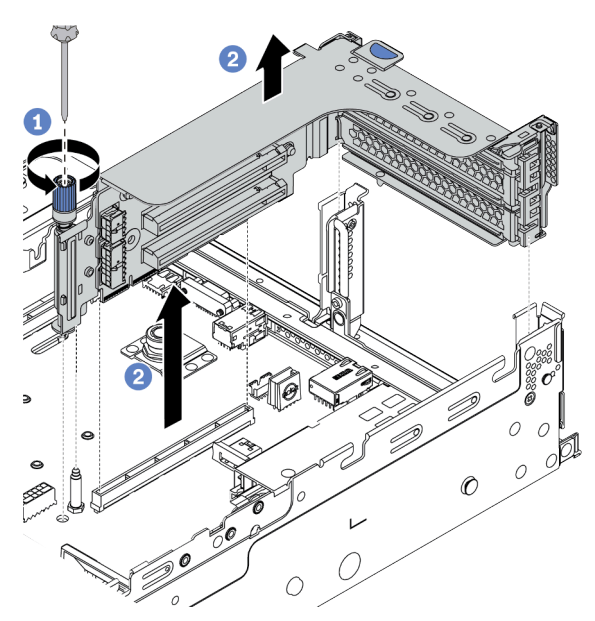

Abbildung 233. Entfernen der Adapterkartenbaugruppe

- a. Lösen Sie die Schraube, mit der die Adapterkartenbaugruppe befestigt ist.
- b. Fassen Sie die Adapterkartenbaugruppe an den Kanten an und heben Sie sie vorsichtig nach oben aus dem Gehäuse heraus.

Schritt 2. Entfernen Sie die vorhandene Rückwandhalterung. Bestimmen Sie anhand von ["Kombinationsmatrix der Rückwandhalterung" auf Seite 326](#page-329-0) die Halterung, die entfernt werden muss.

Anmerkung: In den Abbildungen ist das Entfernen der Rückwandhalterungen A1, B1 und C1 dargestellt. Die Vorgehensweise beim Entfernen anderer Rückwandhalterungen ist identisch.

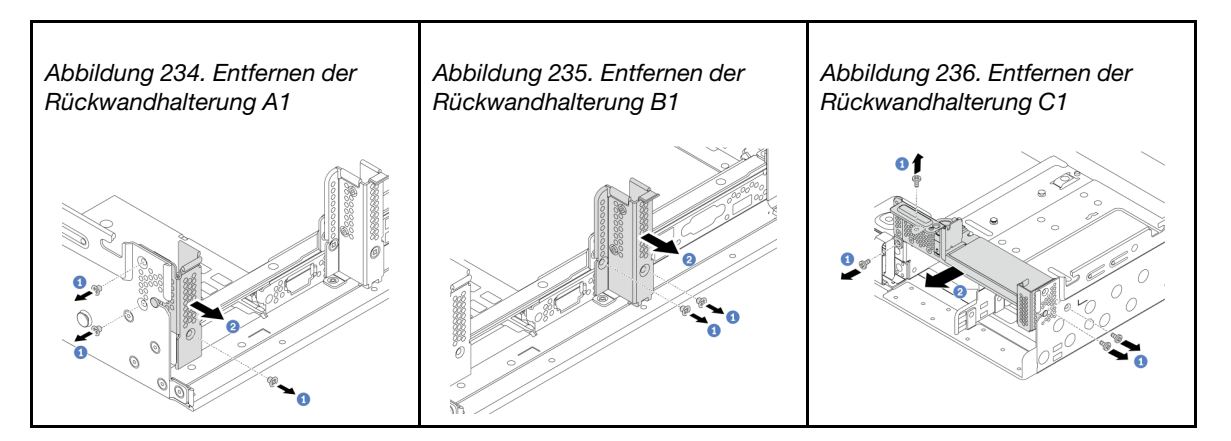

#### Demo-Video

#### [Sehen Sie sich das Verfahren auf YouTube an.](https://youtu.be/1PReQymQxXA)

Schritt 3. Installieren Sie die Rückwandhalterung, die mit der hinteren Laufwerkhalterung geliefert wird. Wenn Sie die hintere 4 x 3,5-Zoll-Laufwerkhalterung installieren, überspringen Sie diesen Schritt.

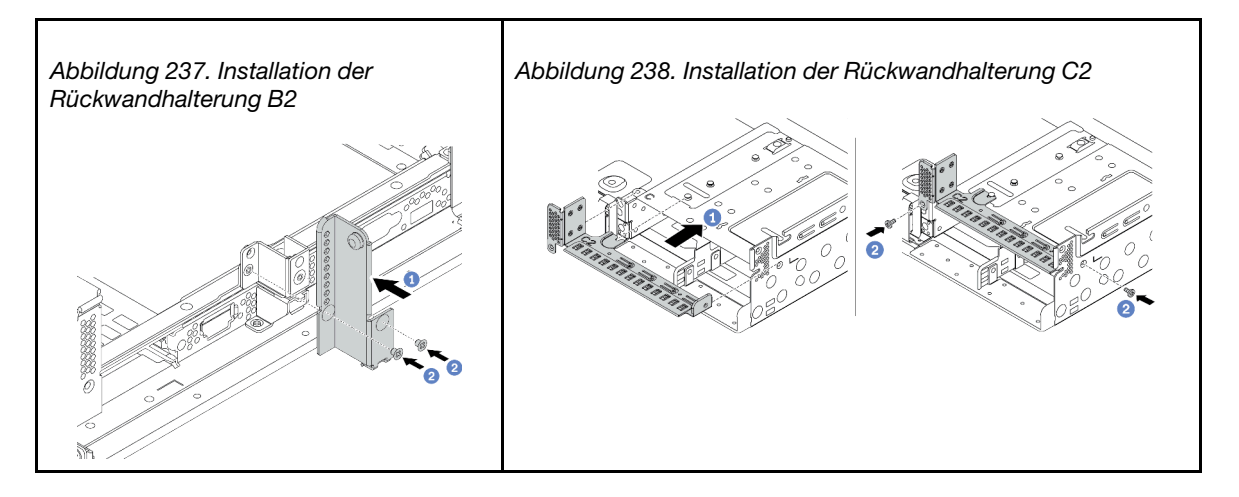

#### Demo-Video

# Hintere Laufwerkhalterung installieren

Mithilfe der Informationen in diesem Abschnitt können Sie eine hintere Laufwerkhalterung installieren.

# Zu dieser Aufgabe

## Achtung:

- Lesen Sie die ["Installationsrichtlinien" auf Seite 244](#page-247-0), um sicher zu arbeiten.
- Schalten Sie für diese Aufgabe den Server aus und ziehen Sie alle Netzkabel ab.
- Vermeiden Sie den Kontakt mit statischen Aufladungen. Diese können zu einem Systemstopp und Datenverlust führen. Belassen Sie elektrostatisch empfindliche Komponenten bis zur Installation in ihren antistatischen Schutzhüllen. Handhaben Sie diese Einheiten mit einem Antistatikarmband oder einem anderen Erdungssystem.
- Die hintere Laufwerkhalterung wird bei einigen Servermodellen mit Temperaturanforderungen unterstützt. Lesen Sie ["Temperaturregeln" auf Seite 270,](#page-273-0) um sicherzustellen, dass der Server unterhalb der zulässigen Umgebungstemperatur betrieben wird und der richtige Kühlkörper und die richtigen Systemlüfter verwendet werden. Ersetzen Sie zuerst den Kühlkörper oder Systemlüfter (falls erforderlich).
	- ["Prozessor-Kühlkörpermodul installieren" auf Seite 283](#page-286-0)
	- ["Systemlüfter installieren" auf Seite 300](#page-303-0)

- Schritt 1. (Optional) Wenn die vorhandene Rückwandhalterung nicht für die hintere Laufwerkhalterung geeignet ist, ersetzen Sie sie durch die Rückwandhalterung, die mit der hinteren Laufwerkhalterung geliefert wird. Informationen dazu finden Sie im Abschnitt "Rückwandhalterung [austauschen" auf Seite 328](#page-331-0).
- Schritt 2. Installieren Sie die erforderlichen Adapterhalterungen oder Abdeckblenden für Adapterhalterungen. Informationen dazu finden Sie im Abschnitt ["PCIe-Adapter und eine](#page-311-0) [Adapterkartenbaugruppe installieren" auf Seite 308](#page-311-0).
- Schritt 3. Installieren Sie die Rückwandplatine an der Laufwerkhalterung.

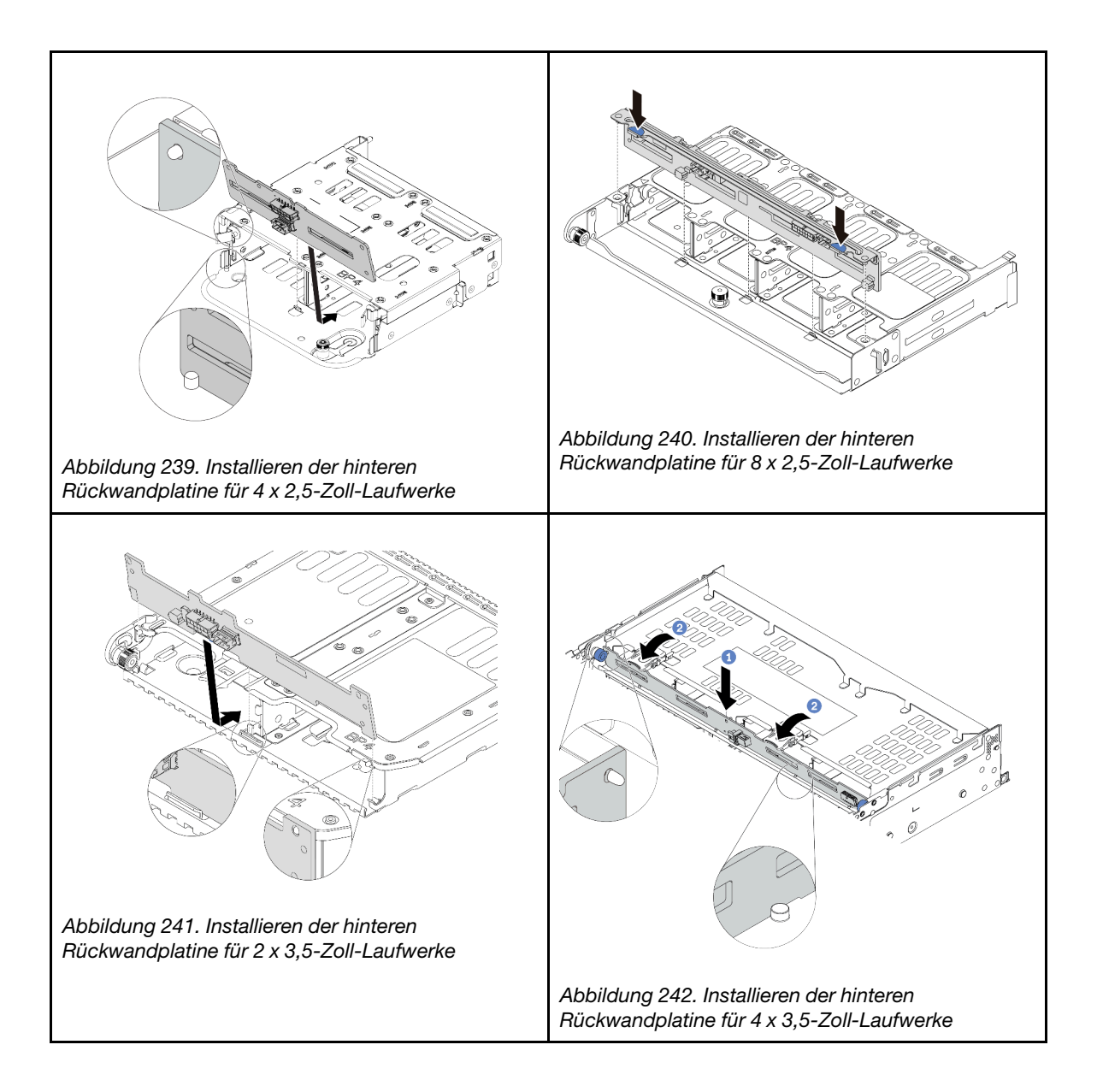

Schritt 4. Installieren Sie die hintere Laufwerkhalterung.

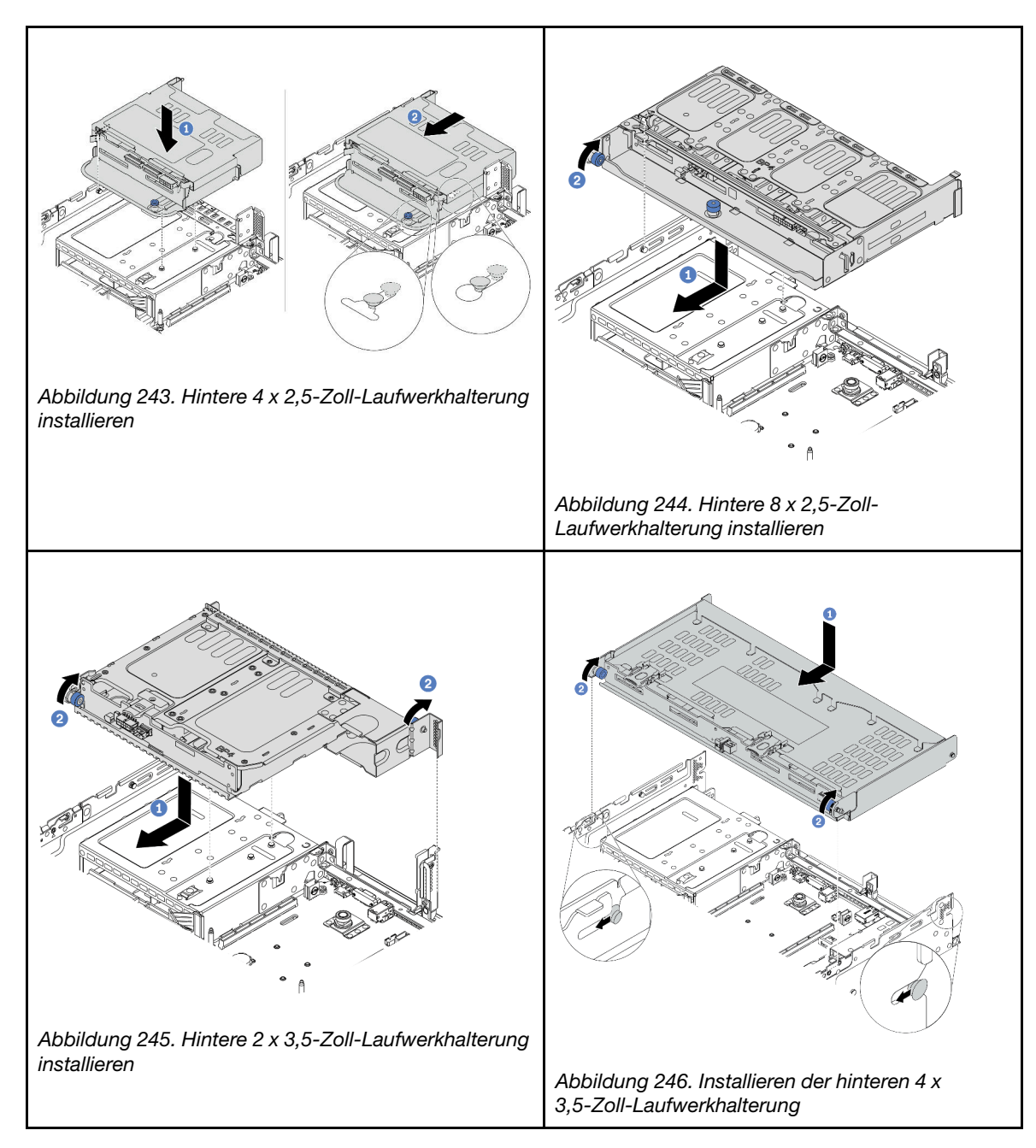

Schritt 5. (Optional) Wenn Sie die 4 x 3,5-Zoll-Laufwerkhalterung installieren, können Sie die Halterung für die obere Abdeckung installieren.

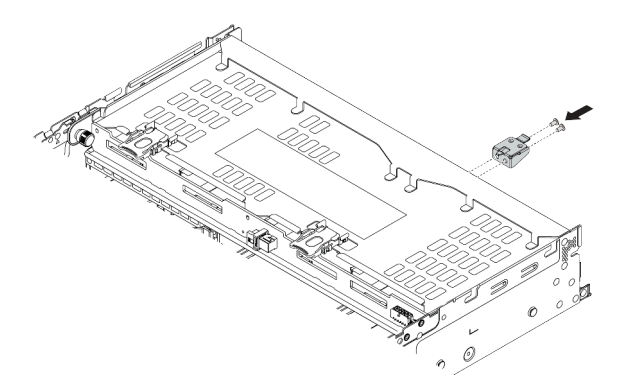

Abbildung 247. Installieren des Stützwinkels der oberen Abdeckung

- Schritt 6. Schließen Sie die Kabel an der hinteren Rückwandplatine für Laufwerke an. Informationen dazu finden Sie im Abschnitt [Kapitel 3 "Interne Kabelführung" auf Seite 67](#page-70-0).
- Schritt 7. Installieren Sie Laufwerke oder Abdeckblenden an der hinteren Laufwerkhalterung. Siehe ["Hot-](#page-353-0)[Swap-Laufwerk installieren" auf Seite 350.](#page-353-0)

#### Demo-Video

# Luftführung installieren

Verwenden Sie diese Informationen, um die Luftführung zu installieren.

# Zu dieser Aufgabe

S033

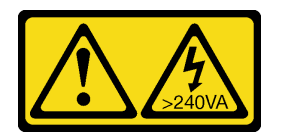

Vorsicht:

Gefährliche Energie. Spannungen mit gefährlicher Energie können bei einem Kurzschluss mit Metall dieses so erhitzen, dass es schmilzt und/oder spritzt und somit Verbrennungen und/oder einen Brand verursachen kann.

S017

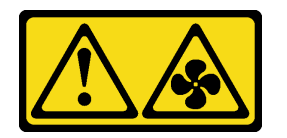

## Vorsicht:

Gefährliche, sich bewegende Lüfterflügel in der Nähe. Nicht mit den Fingern oder mit anderen Körperteilen berühren.

## Achtung:

- Lesen Sie die ["Installationsrichtlinien" auf Seite 244](#page-247-0), um sicher zu arbeiten.
- Vermeiden Sie den Kontakt mit statischen Aufladungen. Diese können zu einem Systemstopp und Datenverlust führen. Belassen Sie elektrostatisch empfindliche Komponenten bis zur Installation in ihren antistatischen Schutzhüllen. Handhaben Sie diese Einheiten mit einem Antistatikarmband oder einem anderen Erdungssystem.

# Vorgehensweise

Anmerkung: Die abgebildete Luftführung ist eine Standardluftführung. Die Vorgehensweise für das Installieren ist bei der GPU-Luftführung identisch. Weitere Informationen finden Sie unter "GPU-Adapter [installieren" auf Seite 313.](#page-316-0)

- Schritt 1. Informationen zur Auswahl der entsprechenden Luftführung für Ihren Server finden Sie unter ["Technische Regeln" auf Seite 264](#page-267-1).
- Schritt 2. (Optional) Wenn der 1U Standardkühlkörper oder der T-förmige Hochleistungskühlkörper installiert ist, installieren Sie die Abdeckblende der Luftführung, um die Lücke zwischen dem Kühlkörper und der Luftführung zu füllen.

Anmerkung: In der folgenden Abbildung ist die Luftführung über Kopf dargestellt.

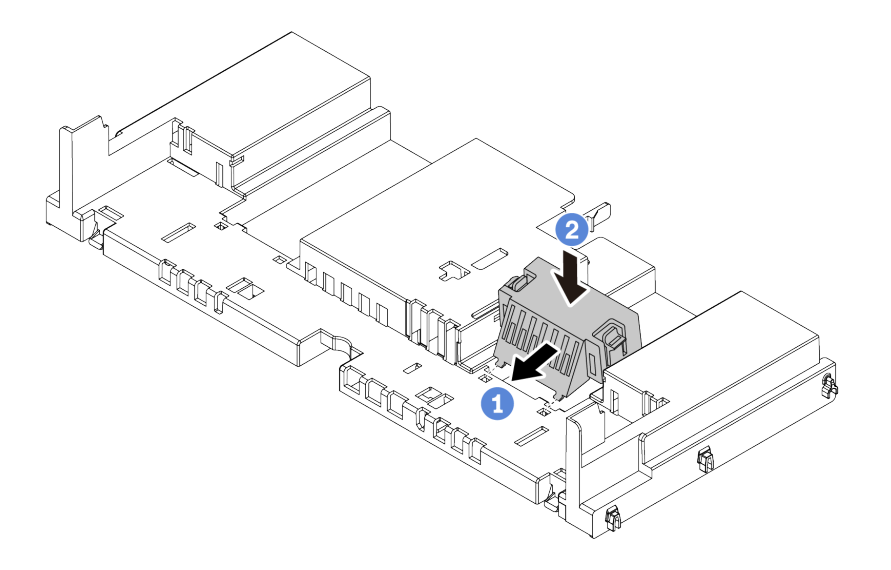

Abbildung 248. Installation der Abdeckblende der Luftführung

Schritt 3. Richten Sie die Laschen an beiden Seiten der Luftführung mit den entsprechenden Öffnungen auf beiden Gehäuseseiten aus. Setzen Sie dann die Luftführung in das Gehäuse ein und schieben Sie die Luftführung nach unten, bis sie ordnungsgemäß in ihrer Position eingesetzt ist.

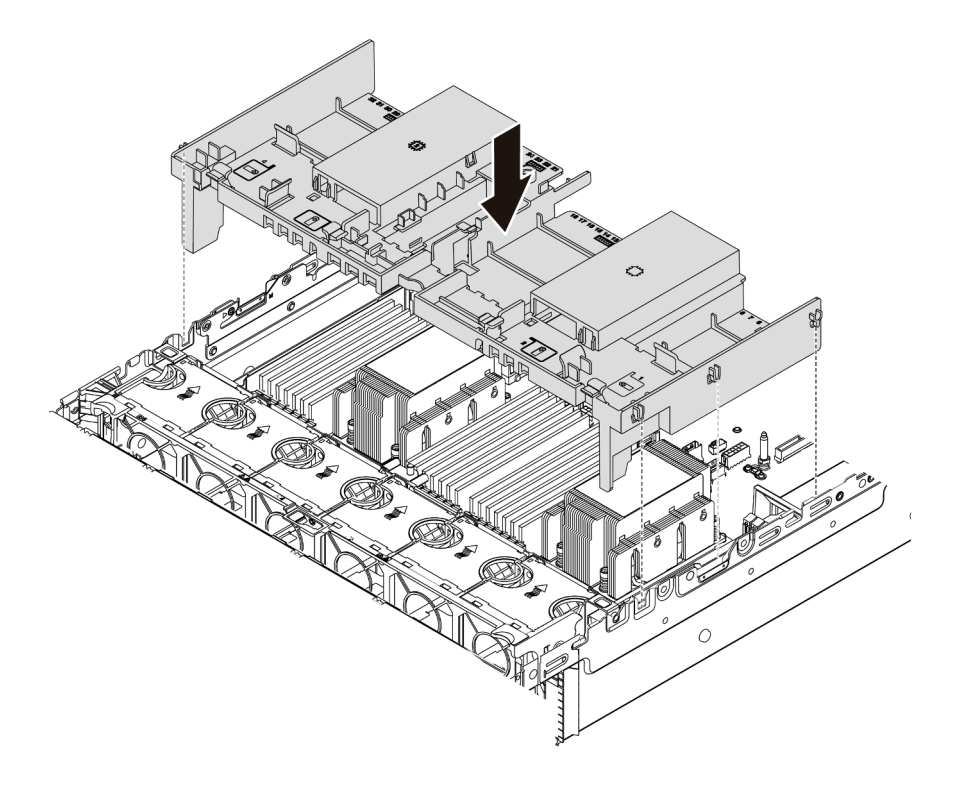

Abbildung 249. Installation der Standardluftführung

### Demo-Video

# M.2-Laufwerk installieren

Mithilfe dieser Informationen können Sie ein M.2-Laufwerk installieren.

# Zu dieser Aufgabe

## Achtung:

- Lesen Sie die ["Installationsrichtlinien" auf Seite 244,](#page-247-0) um sicher zu arbeiten.
- Schalten Sie für diese Aufgabe den Server aus und ziehen Sie alle Netzkabel ab.
- Vermeiden Sie den Kontakt mit statischen Aufladungen. Diese können zu einem Systemstopp und Datenverlust führen. Belassen Sie elektrostatisch empfindliche Komponenten bis zur Installation in ihren antistatischen Schutzhüllen. Handhaben Sie diese Einheiten mit einem Antistatikarmband oder einem anderen Erdungssystem.

# Vorgehensweise

- Schritt 1. Berühren Sie mit der antistatischen Schutzhülle, in der sich die neue Komponente befindet, eine unlackierte Oberfläche an der Außenseite des Servers. Nehmen Sie anschließend die neue Komponente aus der Schutzhülle und legen Sie sie auf eine antistatische Oberfläche.
- Schritt 2. (Optional) Stellen Sie die Halterung an der M.2-Rückwandplatine entsprechend der Größe des zu installierenden M.2-Laufwerks ein. Siehe ["Halterung auf der M.2-Rückwandplatine anpassen" auf](#page-341-0) [Seite 338.](#page-341-0)
- Schritt 3. Suchen Sie den Anschluss an der M.2-Rückwandplatine.

#### Anmerkungen:

- Ihre M.2-Rückwandplatine unterscheidet sich möglicherweise von den folgenden Abbildungen, das Installationsverfahren ist jedoch identisch.
- Einige M.2-Rückwandplatinen unterstützen zwei identische M.2-Laufwerke. Installieren Sie zunächst das M.2-Laufwerk in Steckplatz 0.

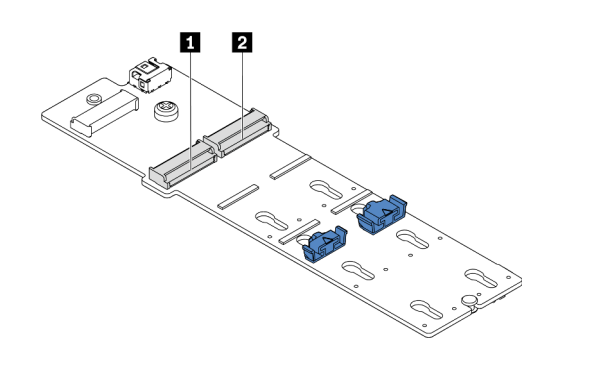

**1** Steckplatz 0 **2** Steckplatz 1

Abbildung 250. M.2-Laufwerksteckplatz

Schritt 4. Installieren Sie das M.2-Laufwerk an der M.2-Rückwandplatine.

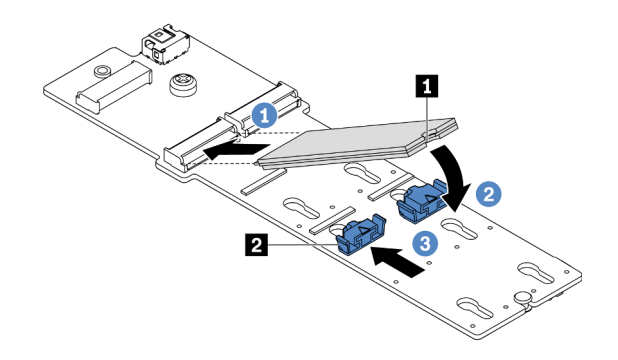

Abbildung 251. Installation des M.2-Laufwerks

- 1. Halten Sie das M.2-Laufwerk schräg und setzen Sie es in den M.2-Steckplatz ein.
- 2. Drehen Sie das M.2-Laufwerk nach unten, bis die Kerbe **1** auf dem Rand der Halterung **2**  einrastet.
- 3. Schieben Sie die Halterung nach vorne, um das M.2-Laufwerk zu fixieren.

#### Demo-Video

[Sehen Sie sich das Verfahren auf YouTube an.](https://youtu.be/ZDSymXHy4Hw)

#### <span id="page-341-0"></span>Halterung auf der M.2-Rückwandplatine anpassen

Verwenden Sie diese Informationen, um die Halterung auf der M.2-Rückwandplatine anzupassen.

## Zu dieser Aufgabe

Manchmal müssen Sie die M.2-Laufwerkshalterung in eine andere Schlüssellochöffnung verschieben, damit ein M.2-Laufwerk mit entsprechender Größe installiert werden kann.

#### Achtung:

- Lesen Sie die ["Installationsrichtlinien" auf Seite 244](#page-247-0), um sicher zu arbeiten.
- Vermeiden Sie den Kontakt mit statischen Aufladungen. Diese können zu einem Systemstopp und Datenverlust führen. Belassen Sie elektrostatisch empfindliche Komponenten bis zur Installation in ihren antistatischen Schutzhüllen. Handhaben Sie diese Einheiten mit einem Antistatikarmband oder einem anderen Erdungssystem.

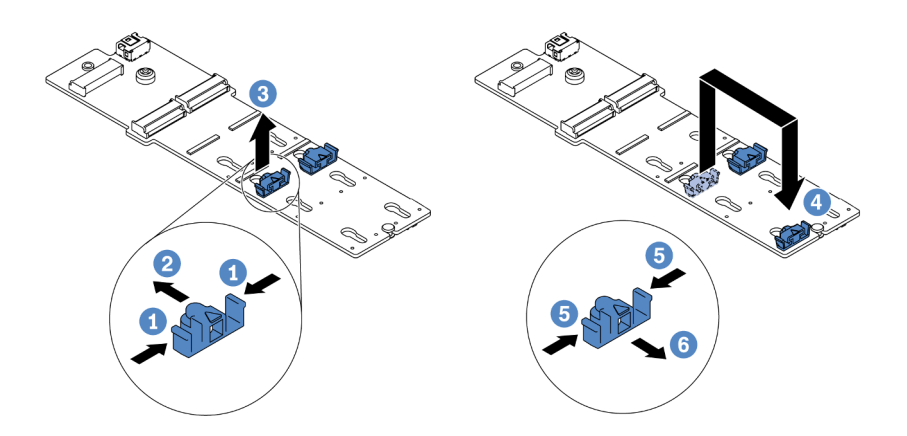

Abbildung 252. Positionsanpassung der M.2-Halterung

- Schritt 1. Drücken Sie beide Seiten der Halterung.
- Schritt 2. Schieben Sie die Halterung nach vorne, bis sie in der großen schlüssellochförmigen Bohrung sitzt.
- Schritt 3. Nehmen Sie die Halterung aus der Schlüssellochöffnung.
- Schritt 4. Setzen Sie die Halterung in die richtige Schlüssellochöffnung ein.
- Schritt 5. Drücken Sie beide Seiten der Halterung.
- Schritt 6. Schieben Sie die Halterung nach hinten (bis zur kleinen Öffnung des Schlüssellochs), bis sie richtig sitzt.

# M.2-Rückwandplatine installieren

Hier erfahren Sie, wie Sie die M.2-Rückwandplatine installieren.

# Zu dieser Aufgabe

Die Position des M.2-Moduls **1** variiert je nach Serverhardwarekonfiguration. In diesem Abschnitt wird die M.2-Rückwandplatine an der Standardluftführung als Beispiel für die Installation verwendet. Die Installationsverfahren für die anderen Positionen sind identisch.

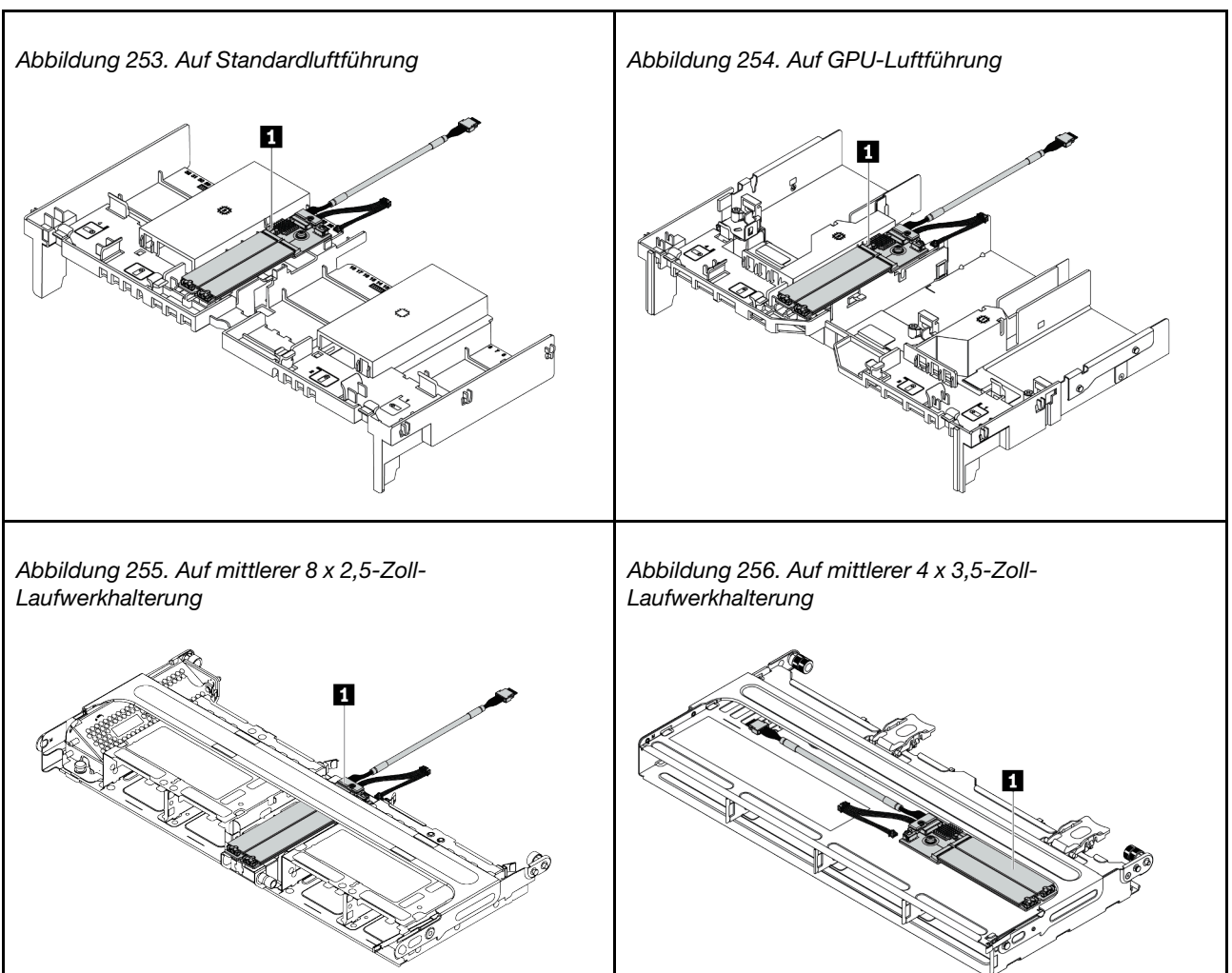

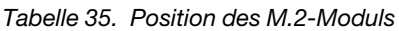

## Achtung:

- Lesen Sie die ["Installationsrichtlinien" auf Seite 244](#page-247-0), um sicher zu arbeiten.
- Schalten Sie für diese Aufgabe den Server aus und ziehen Sie alle Netzkabel ab.
- Vermeiden Sie den Kontakt mit statischen Aufladungen. Diese können zu einem Systemstopp und Datenverlust führen. Belassen Sie elektrostatisch empfindliche Komponenten bis zur Installation in ihren antistatischen Schutzhüllen. Handhaben Sie diese Einheiten mit einem Antistatikarmband oder einem anderen Erdungssystem.

Anmerkung: Ihre M.2-Rückwandplatine unterscheidet sich möglicherweise von den folgenden Abbildungen, das Installationsverfahren ist jedoch identisch.

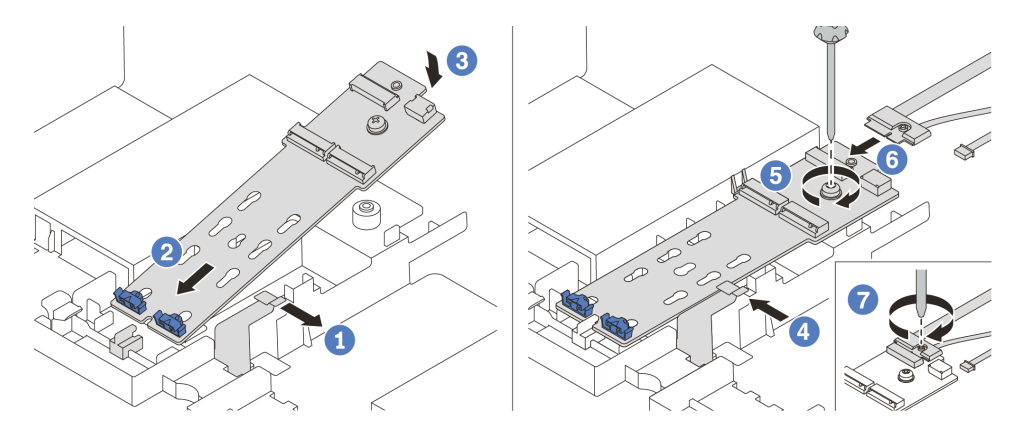

Abbildung 257. Installieren der M.2-Rückwandplatine

- Schritt 1. Öffnen Sie die Halteklammer an der Luftführung.
- Schritt 2. Setzen Sie die M.2-Rückwandplatine in einem Winkel von ca. 30° in den Einbaurahmen ein.
- Schritt 3. Drehen Sie die M.2-Rückwandplatine vollständig nach unten.
- Schritt 4. Schließen Sie die Halteklammer.
- Schritt 5. Ziehen Sie die Schraube fest, um die M.2-Rückwandplatine zu fixieren.
- Schritt 6. Schließen Sie die Kabel an die M.2-Rückwandplatine an.
- Schritt 7. Ziehen Sie die Schraube fest, mit der das M.2-Signalkabel an der M.2-Rückwandplatine befestigt wird.
- Schritt 8. Schließen Sie die Kabel an die Systemplatine an. Informationen dazu finden Sie im Abschnitt ["M.2-](#page-83-0) [Laufwerke" auf Seite 80](#page-83-0).

## Demo-Video

# RAID-Flash-Stromversorgungsmodul installieren

Mithilfe der Informationen in diesem Abschnitt können Sie ein RAID-Flash-Stromversorgungsmodul (auch Superkondensator genannt) installieren.

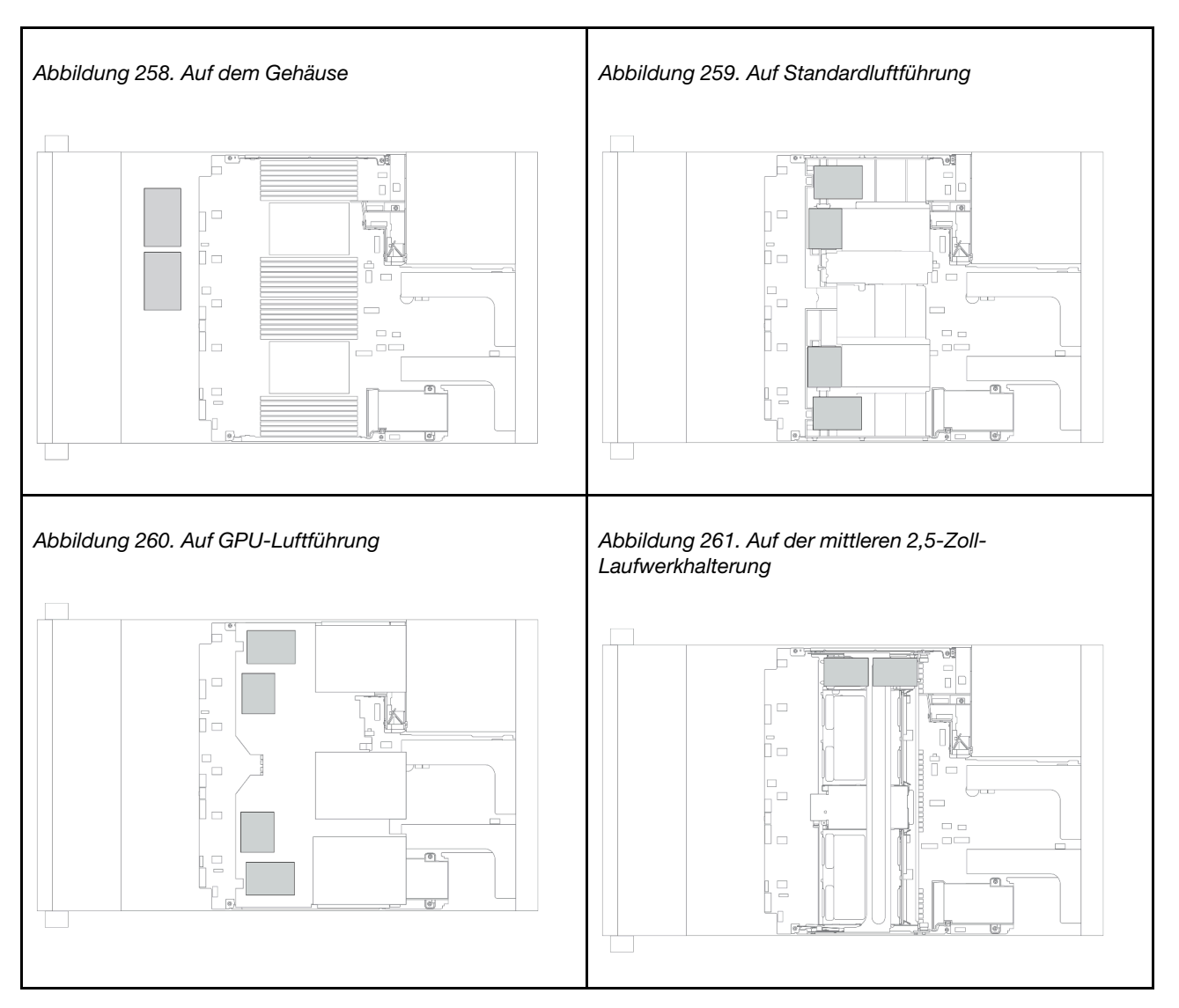

Die Positionen der RAID-Flash-Stromversorgungsmodule variieren je nach Serverhardwarekonfiguration.

Anmerkung: Der Supercap Holder am Gehäuse wird nicht unterstützt, wenn die 12 x 3,5-Zoll-Rückwandplatine mit Expander installiert ist.

Abhängig von Ihrer Hardwarekonfiguration finden Sie Informationen zur Installation unter den folgenden Themen:

- ["RAID-Flash-Stromversorgungsmodul im Gehäuse installieren" auf Seite 342](#page-345-0)
- ["RAID-Flash-Stromversorgungsmodul an der Luftführung installieren" auf Seite 344](#page-347-0)
- ["RAID-Flash-Stromversorgungsmodul in der mittleren Laufwerkhalterung installieren" auf Seite 345](#page-348-0)

# <span id="page-345-0"></span>RAID-Flash-Stromversorgungsmodul im Gehäuse installieren

Mithilfe der Informationen in diesem Abschnitt können Sie ein RAID-Flash-Stromversorgungsmodul (auch Superkondensator genannt) im Gehäuse installieren.

# Zu dieser Aufgabe

## Achtung:

- Lesen Sie die ["Installationsrichtlinien" auf Seite 244,](#page-247-0) um sicher zu arbeiten.
- Vermeiden Sie den Kontakt mit statischen Aufladungen. Diese können zu einem Systemstopp und Datenverlust führen. Belassen Sie elektrostatisch empfindliche Komponenten bis zur Installation in ihren antistatischen Schutzhüllen. Handhaben Sie diese Einheiten mit einem Antistatikarmband oder einem anderen Erdungssystem.

- Schritt 1. Berühren Sie mit der antistatischen Schutzhülle, in der sich das neue RAID-Flash-Stromversorgungsmodul befindet, eine unlackierte Oberfläche an der Außenseite des Servers. Entnehmen Sie anschließend das neue RAID-Flash-Stromversorgungsmodul aus der Schutzhülle und legen Sie es auf eine antistatische Oberfläche.
- Schritt 2. Installieren Sie die Superkondensator-Halterung.

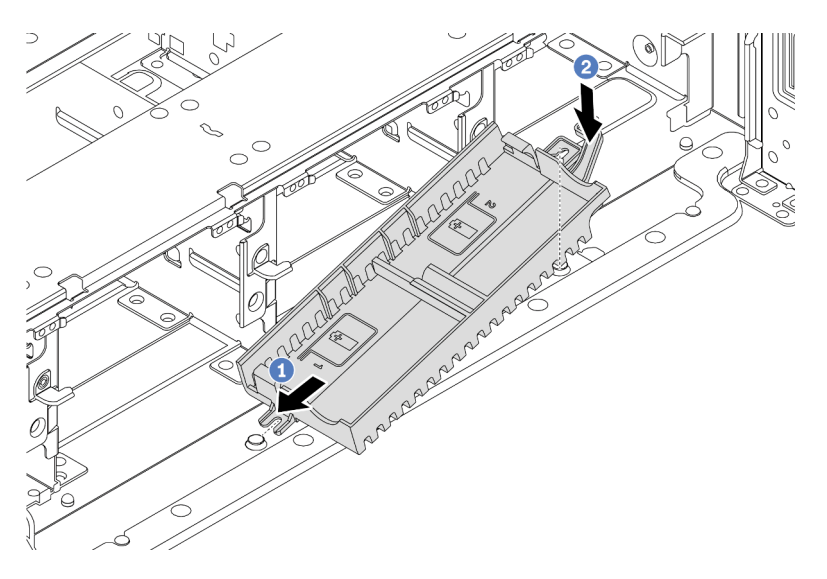

Abbildung 262. Installation der Superkondensator-Halterung

- a. Richten Sie die Kerbe auf der Superkondensator-Halterung am Stift des Gehäuses aus.
- b. Drehen Sie die Superkondensator-Halterung anschließend nach innen, bis die andere Seite einrastet.

Schritt 3. Installieren Sie das RAID-Flash-Stromversorgungsmodul.

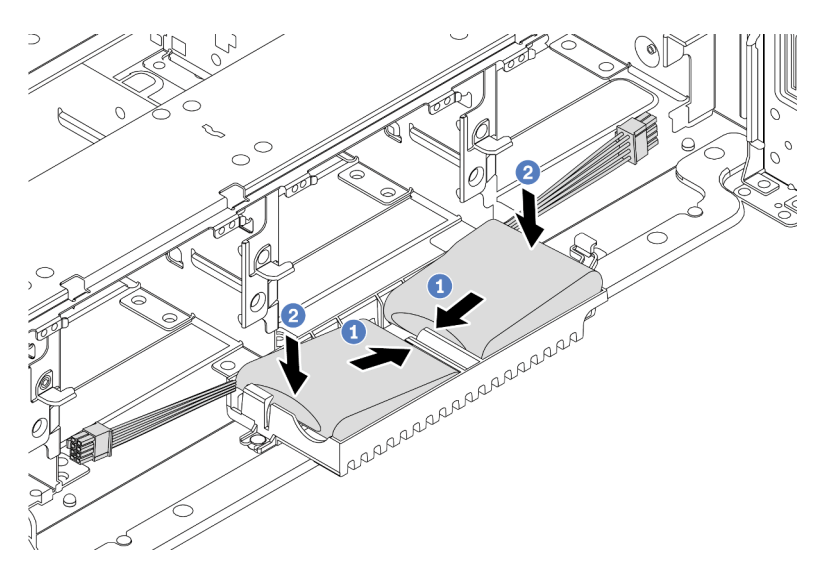

Abbildung 263. RAID-Flash-Stromversorgungsmodul installieren

- a. Setzen Sie das RAID-Stromversorgungsmodul an einer Seite wie abgebildet in die Halteklammer ein.
- b. Drücken Sie das RAID-Flash-Stromversorgungsmodul auf der anderen Seite nach unten, bis es einrastet.
- Schritt 4. Schließen Sie das RAID-Flash-Stromversorgungsmodul mit dem im Lieferumfang enthaltenen Verlängerungskabel an einen Adapter an. Informationen dazu finden Sie im Abschnitt ["RAID-Flash-](#page-80-0)[Stromversorgungsmodul" auf Seite 77](#page-80-0).

# <span id="page-347-0"></span>RAID-Flash-Stromversorgungsmodul an der Luftführung installieren

Mithilfe der Informationen in diesem Abschnitt können Sie ein RAID-Flash-Stromversorgungsmodul (auch Superkondensator genannt) an der Luftführung installieren.

# Zu dieser Aufgabe

#### Achtung:

- Lesen Sie die ["Installationsrichtlinien" auf Seite 244](#page-247-0), um sicher zu arbeiten.
- Schalten Sie für diese Aufgabe den Server aus und ziehen Sie alle Netzkabel ab.
- Vermeiden Sie den Kontakt mit statischen Aufladungen. Diese können zu einem Systemstopp und Datenverlust führen. Belassen Sie elektrostatisch empfindliche Komponenten bis zur Installation in ihren antistatischen Schutzhüllen. Handhaben Sie diese Einheiten mit einem Antistatikarmband oder einem anderen Erdungssystem.

### Sehen Sie sich das Verfahren an

Ein Video zu diesem Verfahren ist auf YouTube verfügbar: [https://www.youtube.com/playlist?list=](https://www.youtube.com/playlist?list=PLYV5R7hVcs-DqVplE36HIvdM_sq_Auw3U)  [PLYV5R7hVcs-DqVplE36HIvdM\\_sq\\_Auw3U](https://www.youtube.com/playlist?list=PLYV5R7hVcs-DqVplE36HIvdM_sq_Auw3U).

# Vorgehensweise

Schritt 1. Berühren Sie mit der antistatischen Schutzhülle, in der sich das neue RAID-Flash-Stromversorgungsmodul befindet, eine unlackierte Oberfläche an der Außenseite des Servers.

Entnehmen Sie anschließend das neue RAID-Flash-Stromversorgungsmodul aus der Schutzhülle und legen Sie es auf eine antistatische Oberfläche.

Schritt 2. Installieren Sie das RAID-Flash-Stromversorgungsmodul.

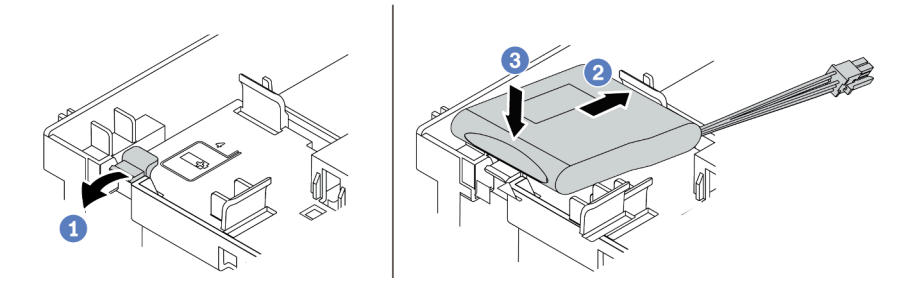

Abbildung 264. Installation des RAID-Flash-Stromversorgungsmoduls (an der Luftführung)

- a. Öffnen Sie die Halteklammer an der Halterung.
- b. Platzieren Sie das RAID-Flash-Stromversorgungsmodul in die Halterung.
- c. Drücken Sie es nach unten, um es in der Halterung zu befestigen.
- Schritt 3. Schließen Sie das RAID-Flash-Stromversorgungsmodul mit dem im Lieferumfang enthaltenen Verlängerungskabel an einen Adapter an. Informationen dazu finden Sie im Abschnitt ["RAID-Flash-](#page-80-0)[Stromversorgungsmodul" auf Seite 77.](#page-80-0)

#### Demo-Video

[Sehen Sie sich das Verfahren auf YouTube an.](https://www.youtube.com/watch?v=0g1OqrBCy6o)

# <span id="page-348-0"></span>RAID-Flash-Stromversorgungsmodul in der mittleren Laufwerkhalterung installieren

Mithilfe der Informationen in diesem Abschnitt können Sie ein RAID-Flash-Stromversorgungsmodul (auch Superkondensator genannt) auf der mittleren 2,5-Zoll-Laufwerkhalterung installieren.

## Achtung:

- Lesen Sie die ["Installationsrichtlinien" auf Seite 244,](#page-247-0) um sicher zu arbeiten.
- Vermeiden Sie den Kontakt mit statischen Aufladungen. Diese können zu einem Systemstopp und Datenverlust führen. Belassen Sie elektrostatisch empfindliche Komponenten bis zur Installation in ihren antistatischen Schutzhüllen. Handhaben Sie diese Einheiten mit einem Antistatikarmband oder einem anderen Erdungssystem.

- Schritt 1. Berühren Sie mit der antistatischen Schutzhülle, in der sich das neue RAID-Flash-Stromversorgungsmodul befindet, eine unlackierte Oberfläche an der Außenseite des Servers. Entnehmen Sie anschließend das neue RAID-Flash-Stromversorgungsmodul aus der Schutzhülle und legen Sie es auf eine antistatische Oberfläche.
- Schritt 2. Entriegeln Sie den Griff der Laufwerkhalterung.

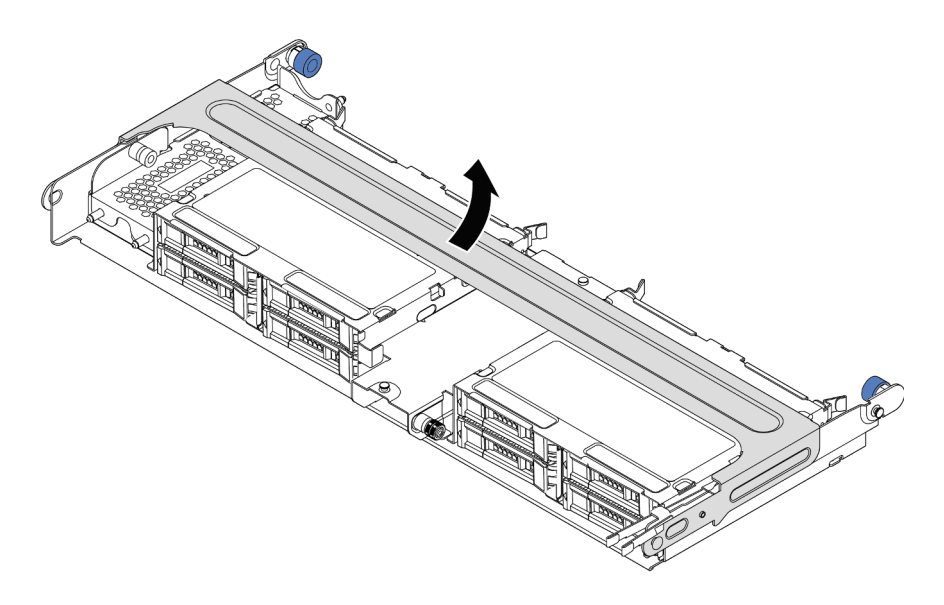

Abbildung 265. Öffnen des Griffs der mittleren Laufwerkhalterung

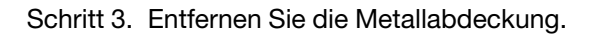

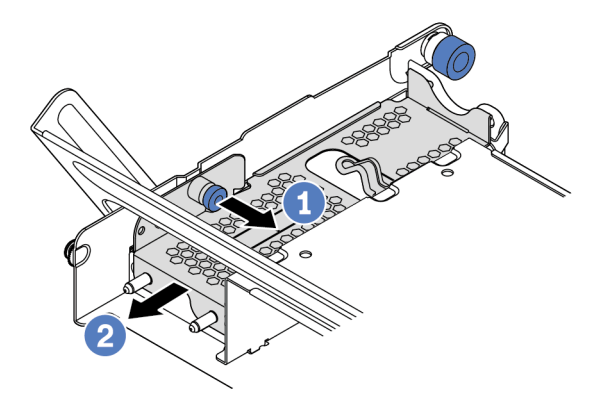

Abbildung 266. Metallabdeckung entfernen

- 1. Ziehen Sie den blauen Kolben heraus.
- 2. Schieben Sie die Metallabdeckung aus der Laufwerkhalterung heraus.
- Schritt 4. Installieren Sie das RAID-Flash-Stromversorgungsmodul.

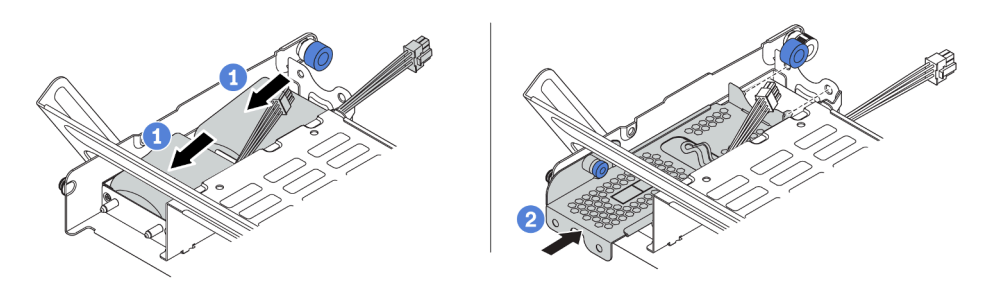

Abbildung 267. Installieren des RAID-Flash-Stromversorgungsmoduls

- 1. Setzen Sie ein RAID-Flash-Stromversorgungsmodul in die Halterung ein und drücken Sie es herunter, um es in der Halterung zu fixieren.
- 2. Richten Sie die Stifte der Metallabdeckung an den Öffnungen der Superkondensator-Halterung aus und ziehen Sie die blaue Verriegelung an der Abdeckung heraus. Schieben Sie die Abdeckung in die Halterung, bis die Stifte durch die Öffnungen geführt werden. Lösen Sie dann die blaue Verriegelung, um die Abdeckung einzurasten.
- Schritt 5. Schließen Sie das RAID-Flash-Stromversorgungsmodul mit dem im Lieferumfang enthaltenen Verlängerungskabel an einen Adapter an. Informationen dazu finden Sie im Abschnitt ["RAID-Flash-](#page-80-0)[Stromversorgungsmodul" auf Seite 77.](#page-80-0)

# Obere Abdeckung installieren

Hier erfahren Sie, wie Sie die obere Abdeckung installieren.

# Zu dieser Aufgabe

## Achtung:

- Lesen Sie die ["Installationsrichtlinien" auf Seite 244](#page-247-0), um sicher zu arbeiten.
- Schalten Sie für diese Aufgabe den Server aus und ziehen Sie alle Netzkabel ab.
- Vermeiden Sie den Kontakt mit statischen Aufladungen. Diese können zu einem Systemstopp und Datenverlust führen. Belassen Sie elektrostatisch empfindliche Komponenten bis zur Installation in ihren antistatischen Schutzhüllen. Handhaben Sie diese Einheiten mit einem Antistatikarmband oder einem anderen Erdungssystem.

# Vorgehensweise

Schritt 1. Überprüfen Sie den Server und stellen Sie sicher, dass:

- Alle Komponenten installiert und ordnungsgemäß eingesetzt sind.
- Alle internen Kabel ordnungsgemäß angeschlossen und verlegt sind. Informationen dazu finden Sie im Abschnitt [Kapitel 3 "Interne Kabelführung" auf Seite 67](#page-70-0).
- Keine Werkzeuge oder lose Schrauben im Inneren des Servers verblieben sind.

Schritt 2. Installieren Sie die obere Abdeckung am Server.

Achtung: Gehen Sie behutsam mit der oberen Abdeckung um. Falls die obere Abdeckung mit geöffneter Abdeckungsverriegelung herunterfällt, könnte die Abdeckungsverriegelung beschädigt werden.

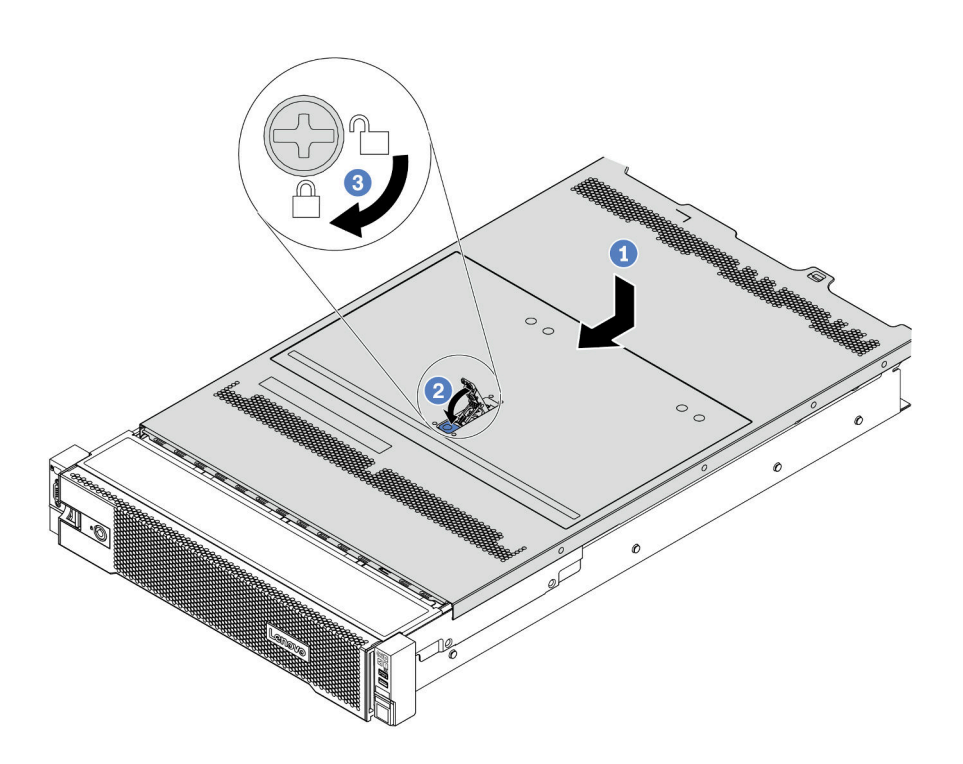

Abbildung 268. Installation der oberen Abdeckung

a. Vergewissern Sie sich, dass sich die Abdeckungsverriegelung in der geöffneten Position befindet. Setzen Sie die obere Abdeckung in das Gehäuse ein, bis beide Seiten der oberen Abdeckung die Führungen an beiden Seiten des Gehäuses umschließen. Schieben Sie anschließend die obere Abdeckung zur Vorderseite des Gehäuses.

Anmerkung: Bevor Sie die obere Abdeckung nach vorne schieben, stellen Sie sicher, dass alle Laschen auf der oberen Abdeckung ordnungsgemäß im Gehäuse greifen.

- b. Drehen Sie die Abdeckungsverrieglung, bis die obere Abdeckung einrastet. Stellen Sie sicher, dass die Abdeckungsverriegelung vollständig geschlossen ist.
- c. Verwenden Sie einen Schraubendreher, um die Abdeckungsverriegelung in die verriegelte Position zu drehen.

#### Demo-Video

# <span id="page-353-0"></span>Hot-Swap-Laufwerk installieren

Mit diesen Informationen können Sie ein Hot-Swap-Laufwerk installieren.

# Zu dieser Aufgabe

## Achtung:

- Lesen Sie die ["Installationsrichtlinien" auf Seite 244](#page-247-0), um sicher zu arbeiten.
- Vermeiden Sie den Kontakt mit statischen Aufladungen. Diese können zu einem Systemstopp und Datenverlust führen. Belassen Sie elektrostatisch empfindliche Komponenten bis zur Installation in ihren antistatischen Schutzhüllen. Handhaben Sie diese Einheiten mit einem Antistatikarmband oder einem anderen Erdungssystem.

- Schritt 1. Berühren Sie mit der antistatischen Schutzhülle, in der sich das Laufwerk befindet, eine unlackierte Oberfläche an der Außenseite des Servers. Nehmen Sie anschließend das Laufwerk aus der Schutzhülle und legen Sie es auf eine antistatische Oberfläche.
- Schritt 2. Entfernen Sie die Abdeckblende für das Laufwerk von der Laufwerkposition und bewahren Sie sie an einem sicheren Ort auf.

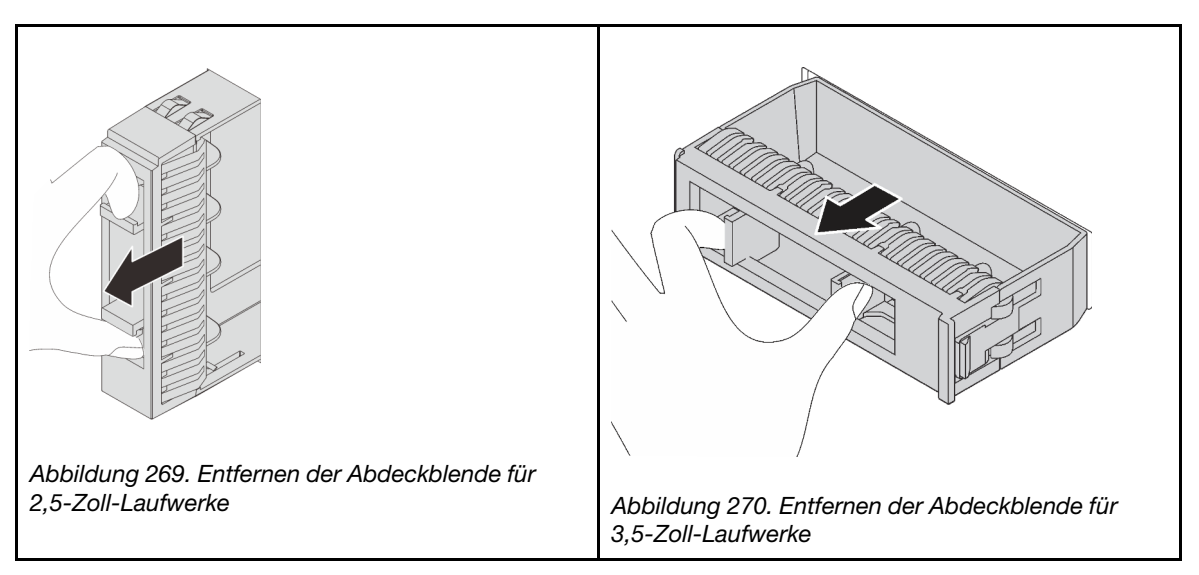

- Schritt 3. Installieren Sie das Laufwerk in der Laufwerkposition.
	- a. Stellen Sie sicher, dass sich der Griff der Laufwerkhalterung in der geöffneten Position befindet. Schieben Sie das Laufwerk in die Laufwerkposition, bis es einrastet.
	- b. Schließen Sie den Griff der Laufwerkhalterung, um das Laufwerk zu fixieren.

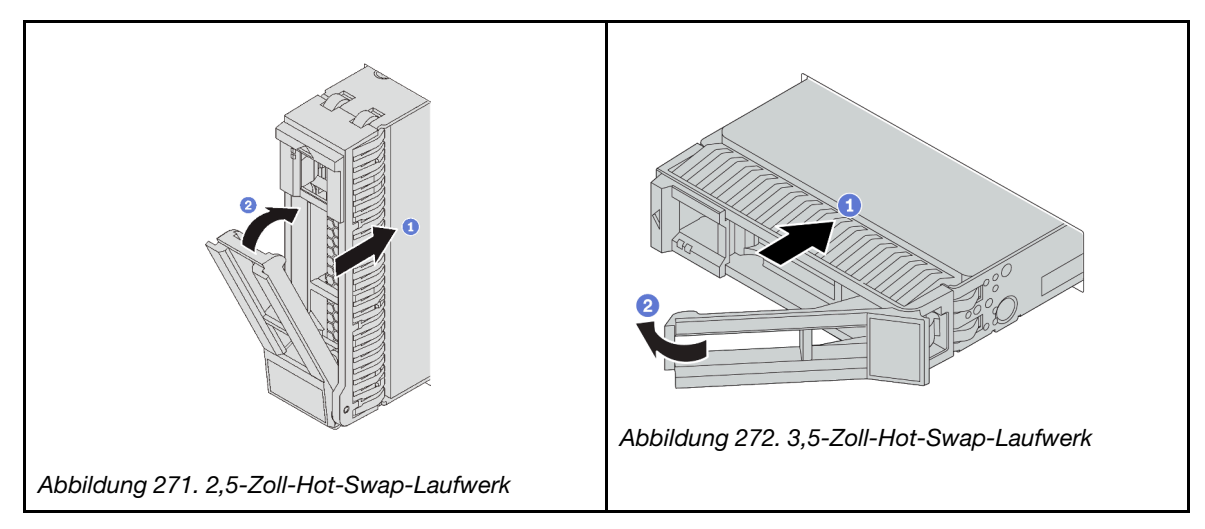

- Schritt 4. Überprüfen Sie die Statusanzeige des Laufwerks, um sicherzustellen, dass das Laufwerk ordnungsgemäß funktioniert.
	- a. Wenn die gelbe Statusanzeige des Laufwerks durchgehend leuchtet, liegt bei diesem Laufwerk ein Fehler vor und es muss ersetzt werden.
	- b. Wenn die grüne Aktivitätsanzeige des Laufwerks blinkt, wird gerade auf das Laufwerk zugegriffen.

Schritt 5. Installieren Sie ggf. weitere Hot-Swap-Laufwerke.

## Nach dieser Aufgabe

- Verwenden Sie Lenovo XClarity Provisioning Manager für die RAID-Konfiguration, falls erforderlich. Siehe <https://pubs.lenovo.com/lxpm-overview/>.
- Wenn Sie U.3 NVMe-Laufwerke auf einer 2,5-Zoll-AnyBay-Rückwandplatine mit 8 Positionen für den Tri-Modus installiert haben, aktivieren Sie über die XCC-Webschnittstelle den U.3 x1-Modus für die ausgewählten Laufwerksteckplätze auf der Rückwandplatine.
	- 1. Melden Sie sich bei der XCC-Webschnittstelle an und wählen Sie im linken Navigationsbereich Speicher  $\rightarrow$  Detail aus.
	- 2. Klicken Sie im angezeigten Fenster auf das Symbol neben Rückwandplatine.
	- 3. Wählen Sie im angezeigten Dialogfeld die Ziellaufwerksteckplätze aus und klicken Sie auf Übernehmen.
	- 4. Schalten Sie das System aus und wieder ein, damit die Einstellung wirksam wird.

#### Demo-Video

# OCP 3.0-Ethernet-Adapter installieren

Dieser Abschnitt enthält Informationen zum Installieren des OCP 3.0-Ethernet-Adapters.

# Zu dieser Aufgabe

### Vorsicht:

Schalten Sie den Server aus und trennen Sie alle Netzkabel von den jeweiligen Stromquellen, bevor Sie diese Schritte ausführen.

## Achtung:

- Lesen Sie die ["Installationsrichtlinien" auf Seite 244](#page-247-0), um sicher zu arbeiten.
- Vermeiden Sie den Kontakt mit statischen Aufladungen. Diese können zu einem Systemstopp und Datenverlust führen. Belassen Sie elektrostatisch empfindliche Komponenten bis zur Installation in ihren antistatischen Schutzhüllen. Handhaben Sie diese Einheiten mit einem Antistatikarmband oder einem anderen Erdungssystem.

- Schritt 1. Berühren Sie mit der antistatischen Schutzhülle, in der sich der neue Adapter befindet, eine unlackierte Oberfläche an der Außenseite des Servers. Nehmen Sie anschließend den Adapter aus der Schutzhülle und legen Sie ihn auf eine antistatische Oberfläche.
- Schritt 2. Entfernen Sie ggf. die Abdeckblende des OCP 3.0 Ethernet-Adapters.

Schritt 3. Installieren Sie den OCP 3.0-Ethernet-Adapter.

Anmerkung: Vergewissern Sie sich, dass der Ethernet-Adapter richtig eingesetzt und die Rändelschraube fest angezogen ist. Andernfalls wird der OCP 3.0-Ethernet-Adapter nicht vollständig angeschlossen und funktioniert möglicherweise nicht.

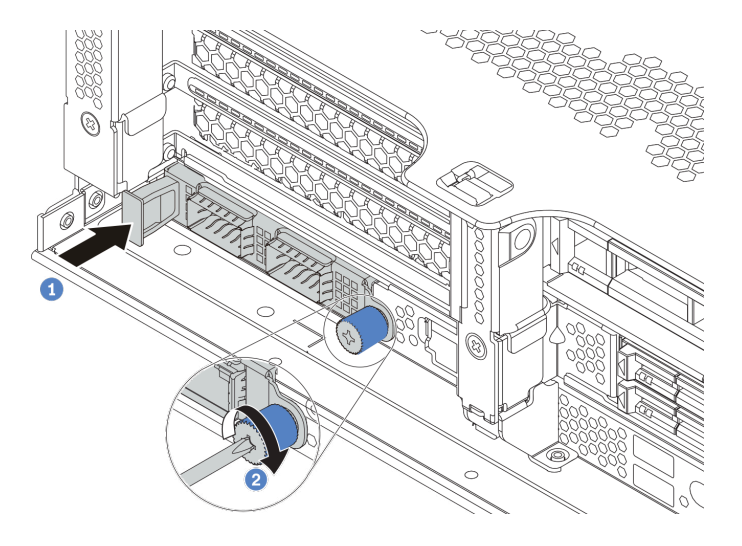

Abbildung 273. Installation des OCP 3.0-Ethernet-Adapters

- a. Schieben Sie den OCP 3.0-Ethernet-Adapter in den Steckplatz, bis er richtig eingesetzt ist.
- b. Ziehen Sie die Rändelschraube fest, um die Karte zu befestigen.

#### Anmerkungen:

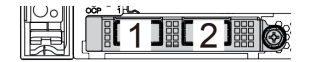

Abbildung 274. OCP 3.0-Ethernet-Adapter (zwei Anschlüsse, von der Rückseite)

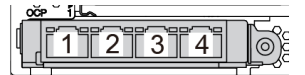

Abbildung 275. OCP 3.0-Ethernet-Adapter (vier Anschlüsse, von der Rückseite)

- Der OCP 3.0-Ethernet-Adapter bietet zwei oder vier zusätzliche Ethernet-Anschlüsse für Netzwerkverbindungen.
- Standardmäßig kann der Ethernet-Anschluss 1 (der erste Anschluss von links in der Ansicht der Serverrückseite) auf dem OCP 3.0-Ethernet-Adapter auch als Verwaltungsanschluss unter Verwendung der gemeinsam genutzten Verwaltungskapazität verwendet werden. Wenn der gemeinsame Verwaltungsanschluss ausfällt, kann der Datenverkehr automatisch auf einen anderen Anschluss auf dem Adapter umschalten.

#### Demo-Video

# Netzteileinheit installieren

Dieser Abschnitt enthält Informationen zum Installieren von Netzteilen.

# Zu dieser Aufgabe

Im Folgenden finden Sie Informationen, die Sie bei der Installation eines Netzteils beachten müssen:

- Der Server wird standardmäßig mit nur einem Netzteil geliefert. In diesem Fall ist das Netzteil nicht Hot-Swap-fähig. Für die Unterstützung des Redundanzmodus oder der Hot-Swap-Funktionalität müssen Sie ein zusätzliches Hot-Swap-Netzteil installieren.
- Verwenden Sie Lenovo Capacity Planner, um die erforderliche Leistungskapazität für Ihre Serverkonfiguration zu berechnen. Weitere Informationen zum Lenovo Capacity Planner finden Sie unter:

<https://datacentersupport.lenovo.com/solutions/lnvo-lcp>

• Vergewissern Sie sich, dass die zu installierenden Einheiten unterstützt werden. Eine Liste der unterstützten Zusatzeinrichtungen für den Server finden Sie unter folgender Adresse:

#### <https://serverproven.lenovo.com/>

• Bringen Sie das mit dieser Zusatzeinrichtung gelieferte Hinweisetikett zu den Stromversorgungsdaten auf der oberen Abdeckung in der Nähe des Netzteils an.

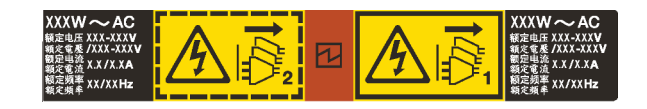

Abbildung 276. Beispiel für ein Netzteiletikett auf der oberen Abdeckung

#### Sicherheitsmaßnahmen für Wechselstromnetzteile

Im Folgenden finden Sie Informationen, die Sie beim Installieren eines Wechselstromnetzteils beachten müssen.

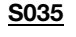

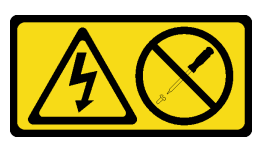

Vorsicht:

Die Abdeckung des Netzteils oder einer Komponente, die mit diesem Etikett versehen ist, darf niemals entfernt werden. In Komponenten, die dieses Etikett aufweisen, treten gefährliche Spannungen und Energien auf. Diese Komponenten enthalten keine Teile, die gewartet werden müssen. Besteht der Verdacht eines Fehlers an einem dieser Teile, ist ein Kundendiensttechniker zu verständigen.

#### S002

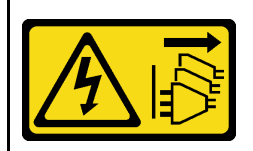

#### Vorsicht:

Mit dem Netzschalter an der Einheit und am Netzteil wird die Stromversorgung für die Einheit nicht unterbrochen. Die Einheit kann auch mit mehreren Netzkabeln ausgestattet sein. Um die Stromversorgung für die Einheit vollständig zu unterbrechen, müssen alle zum Gerät führenden Netzkabel vom Netz getrennt werden.

S001

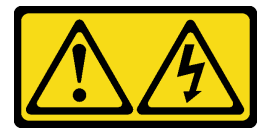

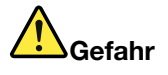

An Netz-, Telefon- oder Datenleitungen können gefährliche Spannungen anliegen. Um einen Stromschlag zu vermeiden:

- Alle Netzkabel an eine vorschriftsmäßig angeschlossene Netzsteckdose/Stromquelle mit ordnungsgemäß geerdetem Schutzkontakt anschließen.
- Alle angeschlossenen Geräte ebenfalls an Stromquellen mit ordnungsgemäß geerdetem Schutzkontakt anschließen.
- Die Signalkabel nach Möglichkeit nur mit einer Hand anschließen oder lösen.
- Geräte niemals einschalten, wenn Hinweise auf Feuer, Wasser oder Gebäudeschäden vorliegen.
- Möglicherweise verfügt die Einheit über mehr als ein Netzkabel. Um die Stromversorgung für die Einheit vollständig zu unterbrechen, müssen alle zum Gerät führenden Netzkabel vom Netz getrennt werden.

#### Sicherheitsmaßnahmen für Gleichstromnetzteile

Im Folgenden finden Sie Informationen, die Sie beim Installieren eines Gleichstromnetzteils beachten müssen.

#### VORSICHT:

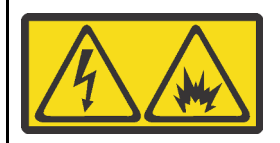

240-V-Gleichstromeingang (Eingangsbereich: 180 – 300 V) wird NUR auf dem chinesischen Kontinent unterstützt.

Gehen Sie wie folgt vor, um das Netzkabel einer 240-V-DC-Netzteileinheit sicher zu entfernen. Andernfalls kann es zu Datenverlust und anderen Beschädigungen am Gerät kommen. Schäden und Verluste, die durch unsachgemäße Handhabung verursacht werden, sind nicht von der Herstellergarantie abgedeckt.

- 1. Schalten Sie den Server aus.
- 2. Ziehen Sie das Netzkabel von der Stromquelle ab.
- 3. Ziehen Sie das Netzkabel von der Netzteileinheit ab.

#### S035

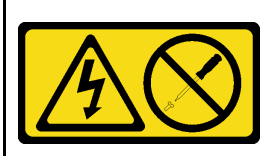

#### Vorsicht:

Die Abdeckung des Netzteils oder einer Komponente, die mit diesem Etikett versehen ist, darf niemals entfernt werden. In Komponenten, die dieses Etikett aufweisen, treten gefährliche Spannungen und Energien auf. Diese Komponenten enthalten keine Teile, die gewartet werden müssen. Besteht der Verdacht eines Fehlers an einem dieser Teile, ist ein Kundendiensttechniker zu verständigen.

#### S019

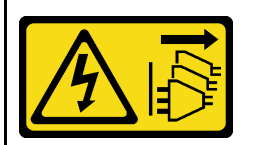

#### Vorsicht:

Mit dem Netzschalter an der Einheit wird die Stromversorgung für die Einheit nicht unterbrochen. Die Einheit kann auch mit mehreren Gleichstromanschlüssen ausgestattet sein. Um die Stromversorgung für die Einheit vollständig zu unterbrechen, müssen alle Gleichstromanschlüsse von den Gleichstromeingängen getrennt werden.
#### S029

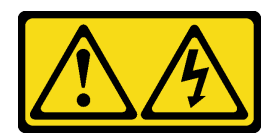

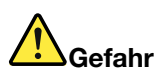

Bei -48-V-Gleichstromnetzteilen können gefährliche Spannungen anliegen. Um einen Stromschlag zu vermeiden:

• Anschließen/Trennen von -48-V-Gleichstromkabeln, wenn Sie Einheiten mit redundanten Netzteilen entfernen/installieren müssen

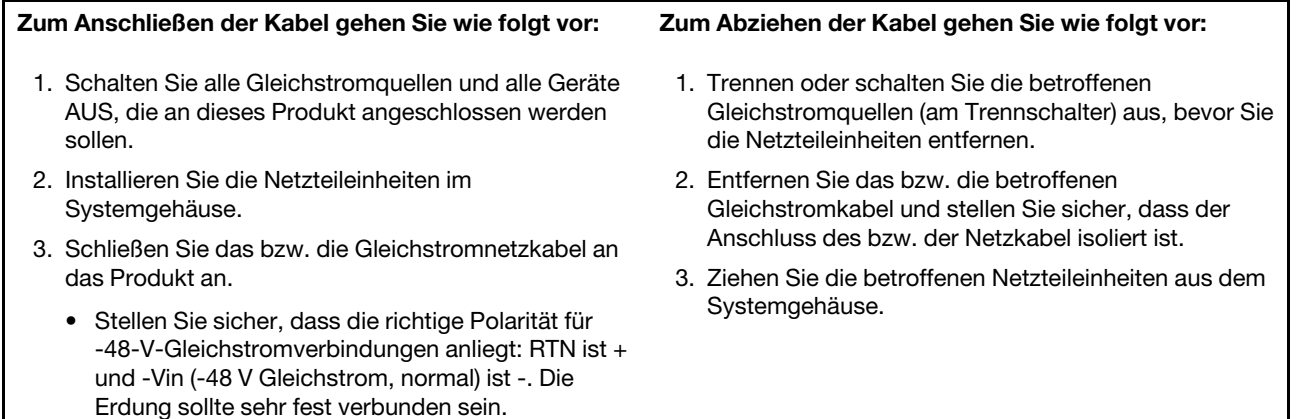

- 4. Schließen Sie das bzw. die Gleichstromkabel an die entsprechende(n) Stromquelle(n) an.
- 5. Schalten Sie alle Stromquellen EIN.

#### Vorgehensweise

- Schritt 1. Berühren Sie mit der antistatischen Schutzhülle, in der sich das Hot-Swap-Netzteil befindet, eine unlackierte Oberfläche an der Außenseite des Servers. Entnehmen Sie anschließend das Hot-Swap-Netzteil aus der Schutzhülle und legen Sie es auf eine antistatische Oberfläche.
- Schritt 2. Wenn eine Abdeckblende für das Netzteil installiert ist, entfernen Sie diese.

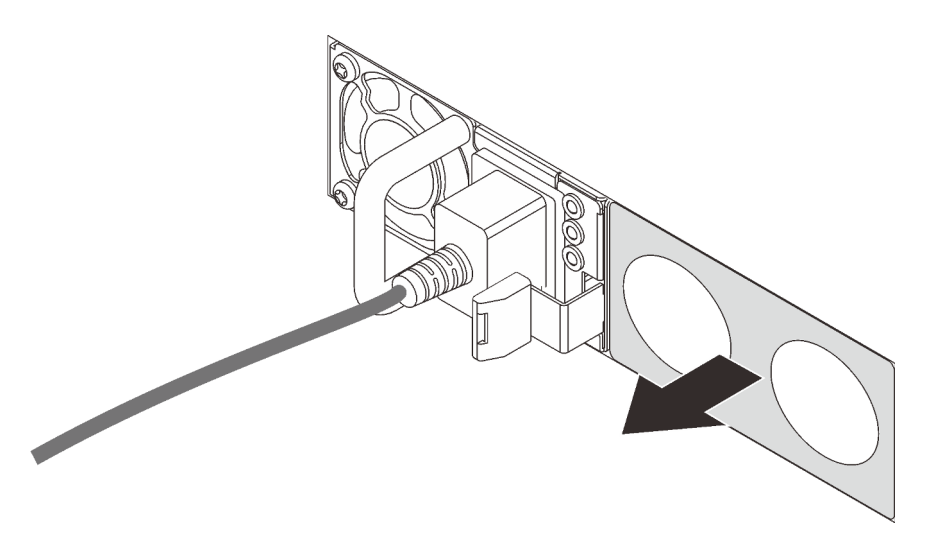

Abbildung 277. Entfernen der Abdeckblende für Hot-Swap-Netzteil

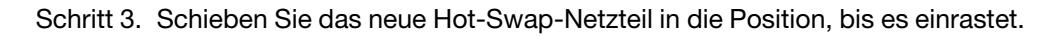

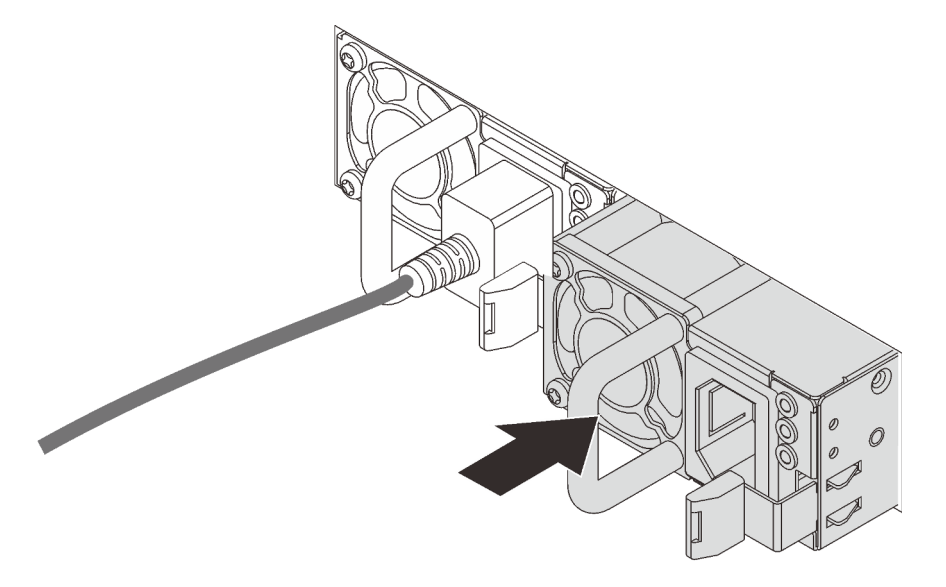

Abbildung 278. Installation des Hot-Swap-Netzteils

- Schritt 4. Schließen Sie die Netzteileinheit an eine ordnungsgemäß geerdete Netzsteckdose an.
	- Bei AC-Netzteileinheiten:
		- 1. Schließen Sie ein Ende des Netzkabels an den Netzteilanschluss an der Netzteileinheit an.
		- 2. Schließen Sie das andere Ende des Netzkabels an eine ordnungsgemäß geerdete Schutzkontaktsteckdose an.
	- Bei -48-VDC-Netzteileinheiten:
		- 1. Verwenden Sie einen Schlitzschraubendreher, um die drei unverlierbaren Schrauben am Netzteilanschlussblock zu lösen.
		- 2. Überprüfen Sie das Typenetikett an der Netzteileinheit und an jedem Netzkabel.

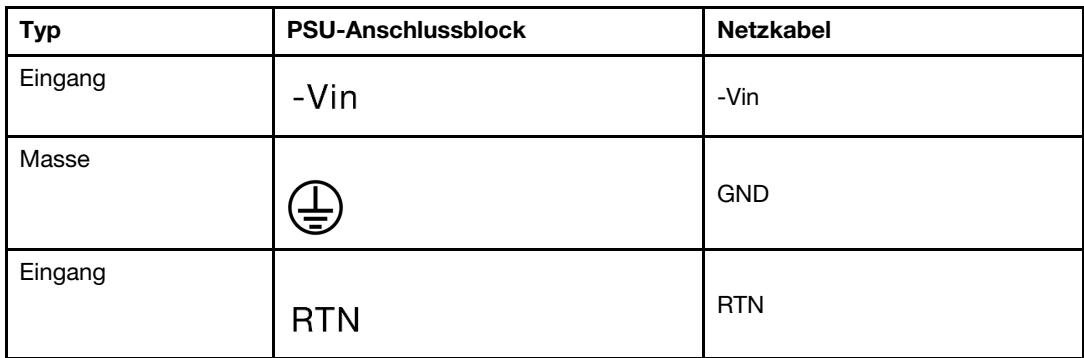

- 3. Richten Sie die Seite mit der Rille an jedem Netzkabelstift nach oben aus und stecken Sie die Stifte in die entsprechenden Öffnungen am Netzteil. Stellen Sie anhand der oben gezeigten Tabelle sicher, dass die Stifte in die richtigen Öffnungen gesteckt werden.
- 4. Ziehen Sie die unverlierbaren Schrauben am Netzteil an. Stellen Sie sicher, dass die Schrauben angezogen sind und die Stifte des Netzkabels fest sitzen und kein blankes Metall sichtbar ist.
- 5. Schließen Sie das andere Ende der Kabel an eine ordnungsgemäß geerdete Schutzkontaktsteckdose an. Stellen Sie sicher, dass das Kabel mit der korrekten Steckdose verbunden ist.
- Schritt 5. Verlegen Sie die Kabel und stellen Sie sicher, dass sie den Zugriff auf andere Gehäusekomponenten nicht blockieren.

#### Demo-Video

[Sehen Sie sich das Verfahren auf YouTube an.](https://www.youtube.com/watch?v=NJIk0_C7B6A)

## Server im Rack installieren

Befolgen Sie zum Einsetzen des Servers in einem Rack die Anweisungen im Schieneninstallationssatz für die Schienen, auf denen der Server installiert wird.

## Server verkabeln

Schließen Sie alle externen Kabel an den Server an. In der Regel müssen Sie den Server mit einer Stromquelle, einem Datennetzwerk und Speichereinheiten verbinden. Außerdem müssen Sie den Server mit dem Verwaltungsnetzwerk verbinden.

- 1. Verbinden Sie den Server mit der Stromversorgung.
- 2. Verbinden Sie den Server mit dem Netzwerk.
- <span id="page-363-0"></span>3. Verbinden Sie den Server mit allen Speichereinheiten.

## Server einschalten

Nach einem kurzen Selbsttest (Betriebsstatusanzeige blinkt schnell) bei der Verbindung mit einer Stromquelle geht der Server in den Standby-Modus (Betriebsstatusanzeige blinkt einmal pro Sekunde).

Der Server kann auch auf eine der folgenden Arten eingeschaltet werden ( Anzeige für den Stromversorgungsstatus ein):

- Sie können den Netzschalter drücken.
- Der Server kann auf Fernanforderungen zum Einschalten reagieren, die über die Lenovo XClarity Essentials OneCLI, das IPMItool oder die SSH-CLI an den Lenovo XClarity Controller gesendet werden.

Führen Sie beispielsweise den folgenden Befehl auf der Lenovo XClarity Essentials OneCLI aus, um den Server einzuschalten:

OneCli.exe ospower turnon --bmc USERID:PASSW0RD@host

Weitere Informationen zur Ausführung des Befehls ospower finden Sie unter [OneCLI ospower command.](https://pubs.lenovo.com/lxce-onecli/onecli_r_ospower_command)

Wenn die UEFI-Stromversorgungsrichtlinie des Systems auf "Immer an" eingestellt ist, wird das System automatisch eingeschaltet, wenn eine Wechselstromquelle angeschlossen wird.

Informationen zum Ausschalten des Servers finden Sie unter ["Server ausschalten" auf Seite 361](#page-364-0).

#### **Systemstartzeit**

Die Systemstartzeit variiert je nach Hardwarekonfiguration und kann sich abhängig von der Serverkonfiguration und weiteren Bedingungen ändern.

• Bei typischen Konfigurationen ohne PMEM-Speichermodule dauert der Systemstart ca. 3Minuten.

Konfigurationsbeispiel: 2Prozessoren, 16RDIMMs, 1RAID-Adapter, 1NIC-Adapter

• Bei Konfigurationen mit installierten PMEM-Speichermodulen dauert der Systemstart bis zu 15Minuten.

Konfigurationsbeispiel: 2Prozessoren, 16RDIMMs, 16PMEMs, 1RAID-Adapter, 1NIC-Adapter

• Bei Konfigurationen mit installierten PMEM-Speichermodulen und aktiviertem Intel Volume Management Device (VMD) kann der Systemstart 20Minuten oder länger dauern.

Konfigurationsbeispiel: 2Prozessoren, 16RDIMMs, 16PMEMs, 1RAID-Adapter, 1NIC-Adapter

# Serverkonfiguration überprüfen

<span id="page-364-0"></span>Nachdem Sie den Server eingeschaltet haben, stellen Sie sicher, dass die Anzeigen grün leuchten.

## Server ausschalten

Wenn der Server mit einer Stromquelle verbunden ist, verbleibt er in einem Standby-Modus. So kann Lenovo XClarity Controller auf Remote-Startanforderungen reagieren. Um den Server vollständig von der Stromversorgung zu trennen (Anzeige für den Stromversorgungsstatus aus), müssen Sie alle Netzkabel abziehen.

Anmerkung: Wenn ein OCP 3.0-Ethernet-Adapter installiert ist und das System ausgeschaltet, aber dennoch an den Netzstrom angeschlossen ist, drehen sich die Systemlüfter mit einer viel niedrigeren Geschwindigkeit weiter. Dies entspricht dem Systemdesign, um eine ordnungsgemäße Kühlung für den OCP 3.0-Ethernet-Adapter sicherzustellen.

Um den Server in den Standby-Modus zu versetzen (Anzeige für den Stromversorgungsstatus blinkt einmal pro Sekunde):

Anmerkung: Lenovo XClarity Controller kann den Server als automatische Reaktion auf einen kritischen Systemausfall in den Standby-Modus versetzen.

- Starten Sie das ordnungsgemäße Herunterfahren des Betriebssystems (wenn dies vom Betriebssystem unterstützt wird).
- Drücken Sie die Netztaste, um einen ordnungsgemäßen Herunterfahrvorgang zu starten (sofern dieser vom Betriebssystem unterstützt wird).
- Drücken und halten Sie den Netzschalter für mehr als 4 Sekunden, um das Herunterfahren zu erzwingen.
- Senden Sie Remote-Befehle zum Ausschalten über Lenovo XClarity Essentials OneCLI an Lenovo XClarity Controller, IPMItool oder SSH-CLI.

Im Standby-Modus kann der Server über Lenovo XClarity Controller auf Fernanforderungen zum Einschalten reagieren. Informationen zum Einschalten des Servers finden Sie unter ["Server einschalten" auf Seite 360](#page-363-0).

# <span id="page-366-0"></span>Kapitel 5. Systemkonfiguration

Führen Sie diese Verfahren durch, um Ihr System zu konfigurieren.

## Netzwerkverbindung für den Lenovo XClarity Controller festlegen

Damit Sie in Ihrem Netzwerk auf Lenovo XClarity Controller zugreifen können, müssen Sie angeben, wie Lenovo XClarity Controller die Verbindung mit dem Netzwerk herstellen soll. Je nachdem, wie die Netzverbindung implementiert wird, müssen Sie möglicherweise auch eine statische IP-Adresse angeben.

Für die Festlegung der Netzwerkverbindung für Lenovo XClarity Controller sind die folgenden Methoden verfügbar, wenn DHCP nicht verwendet wird:

• Wenn ein Bildschirm an den Server angeschlossen ist, können Sie Lenovo XClarity Provisioning Manager verwenden, um die Netzwerkverbindung festzulegen.

Gehen Sie wie folgt vor, um Lenovo XClarity Controller mithilfe von Lenovo XClarity Provisioning Manager mit dem Netzwerk zu verbinden.

- 1. Starten Sie den Server.
- 2. Drücken Sie die in den Bildschirmanweisungen angegebene Taste, um die Lenovo XClarity Provisioning Manager-Schnittstelle anzuzeigen. (Weitere Informationen finden Sie im Abschnitt "Start" in der LXPM-Dokumentation für Ihren Server unter <https://pubs.lenovo.com/lxpm-overview/>.)
- 3. Wechseln Sie zu LXPM  $\rightarrow$  UEFI-Konfiguration  $\rightarrow$  BMC-Einstellungen um anzugeben, wie Lenovo XClarity Controller eine Verbindung mit dem Netzwerk herstellt.
	- Wenn Sie eine statische IP-Verbindung auswählen, müssen Sie sicherstellen, dass Sie eine IPv4 oder IPv6-Adresse angeben, die im Netzwerk verfügbar ist.
	- Wenn Sie eine DHCP-Verbindung auswählen, müssen Sie sicherstellen, dass die MAC-Adresse für den Server im DHCP-Server konfiguriert wurde.
- 4. Klicken Sie auf OK, um die Einstellung zu übernehmen, und warten Sie zwei bis drei Minuten.
- 5. Verwenden Sie eine IPv4- oder IPv6-Adresse, um eine Verbindung mit Lenovo XClarity Controller herzustellen.

Wichtig: Für das Lenovo XClarity Controller ist als erster Benutzername USERID und als erstes Kennwort PASSW0RD (mit einer Null anstelle des Buchstabens O) voreingestellt. Bei dieser Standard-Benutzereinstellung haben nur Administratoren Zugriff. Für größere Sicherheit müssen Sie diesen Benutzernamen und das zugehörige Kennwort bei der Erstkonfiguration ändern.

• Wenn kein Bildschirm an den Server angeschlossen ist, können Sie die Netzwerkverbindung über die Lenovo XClarity Controller-Schnittstelle festlegen. Schließen Sie ein Ethernet-Kabel von Ihrem Laptop an den Lenovo XClarity Controller-Anschluss auf der Serverrückseite an. Die Position des Lenovo XClarity Controller-Anschlusses finden Sie unter ["Rückansicht" auf Seite 42.](#page-45-0)

Anmerkung: Stellen Sie sicher, dass Sie die IP-Einstellungen auf dem Laptop so ändern, dass er sich im selben Netzwerk befindet, wie durch die Serverstandardeinstellungen vorgeben.

Die Standard-IPv4-Adresse und die lokale IPv6-Verbindungsadresse (LLA) befinden sich auf dem Lenovo XClarity Controller-Netzwerkzugriffsetikett, das an der herausziehbaren Informationskarte angebracht ist.

• Bei Verwendung der mobilen Lenovo XClarity Administrator App auf einem Mobilgerät können Sie die Verbindung mit Lenovo XClarity Controller über den Lenovo XClarity Controller-USB-Anschluss auf der Servervorderseite herstellen. Die Position des Lenovo XClarity Controller USB-Anschlusses finden Sie in ["Vorderansicht" auf Seite 17.](#page-20-0)

Anmerkung: Der Lenovo XClarity Controller-USB-Anschlussmodus muss eingestellt sein, um das Lenovo XClarity Controller verwalten zu können (anstelle des normalen USB-Modus). Um vom normalen Modus in den Lenovo XClarity Controller-Verwaltungsmodus zu wechseln, halten Sie die blaue ID-Taste auf dem Bedienfeld für mindestens 3 Sekunden gedrückt, bis die Anzeige langsam (im Abstand von einigen Sekunden) blinkt.

Zum Verbinden mithilfe der mobilen Lenovo XClarity Administrator-App:

- 1. Schließen Sie das USB-Kabel Ihres Mobilgeräts an den Lenovo XClarity Administrator-USB-Anschluss am Bedienfeld an.
- 2. Aktivieren Sie auf Ihrem mobilen Gerät das USB-Tethering.
- 3. Starten Sie auf dem mobilen Gerät die mobile Lenovo XClarity Administrator-App.
- 4. Wenn die automatische Ermittlung aktiviert ist, klicken Sie auf Ermittlung auf der Seite für die USB-Ermittlung, um die Verbindung zum Lenovo XClarity Controller herzustellen.

Weitere Informationen zu Verwendung der mobilen Lenovo XClarity Administrator-App finden Sie unter:

[http://sysmgt.lenovofiles.com/help/topic/com.lenovo.lxca.doc/lxca\\_usemobileapp.html](http://sysmgt.lenovofiles.com/help/topic/com.lenovo.lxca.doc/lxca_usemobileapp.html)

## Vorderen USB-Anschluss für die Lenovo XClarity Controller-Verbindung festlegen

Bevor Sie über den vorderen USB-Anschluss auf den Lenovo XClarity Controller zugreifen können, müssen Sie diesen USB-Anschluss für die Lenovo XClarity Controller-Verbindung konfigurieren.

#### Serverunterstützung

Überprüfen Sie Folgendes, um sicherzustellen, dass Ihr Server den Zugriff auf Lenovo XClarity Controller über den USB-Anschluss an der Vorderseite unterstützt:

• Lesen Sie [Kapitel 2 "Serverkomponenten" auf Seite 17.](#page-20-1)

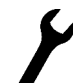

• Wenn sich ein Schraubenschlüsselsymbol am USB-Anschluss Ihres Servers befindet, können Sie den USB-Anschluss für die Verbindung mit Lenovo XClarity Controller festlegen.

#### USB-Anschluss für Verbindung mit Lenovo XClarity Controller festlegen

Sie können beim USB-Anschluss zwischen normalem und Lenovo XClarity Controller-Verwaltungsbetrieb wechseln, indem Sie einen der folgenden Schritte ausführen.

- Halten Sie die ID-Taste für mindestens 3 Sekunden gedrückt, bis die Anzeige langsam (im Abstand von einigen Sekunden) blinkt. Informationen zur Position der ID-Taste finden Sie unter [Kapitel 2](#page-20-1)  ["Serverkomponenten" auf Seite 17.](#page-20-1)
- Führen Sie über die Lenovo XClarity Controller Management-Controller-Befehlszeilenschnittstelle (CLI) den Befehl usbfp aus. Informationen zur Verwendung der Lenovo XClarity Controller-Befehlszeilenschnittstelle finden Sie im Abschnitt "Befehlszeilenschnittstelle" in der XCC-Dokumentation für Ihren Server unter <https://pubs.lenovo.com/lxcc-overview/>.
- Klicken Sie in der Lenovo XClarity Controller Management-Controller-Webschnittstelle auf BMC-Konfiguration ➙ Netzwerk ➙ Manager für Bedienfeld-USB-Anschluss. Informationen zu den Funktionen der Lenovo XClarity Controller-Webschnittstelle finden Sie im Abschnitt "Beschreibung der XClarity Controller-Merkmale auf der Webschnittstelle" in der XCC-Dokumentationsversion für Ihren Server unter <https://pubs.lenovo.com/lxcc-overview/>.

#### Aktuelle Einstellung des USB-Anschlusses überprüfen

Sie können auch die aktuelle Einstellung des USB-Anschlusses mit der Lenovo XClarity Controller Management-Controller-Befehlszeilenschnittstelle (Befehl usbfp) oder über die Lenovo XClarity Controller Management-Controller-Webschnittstelle (BMC-Konfiguration → Netzwerk → Manager für Bedienfeld-USB-Anschluss) prüfen. Siehe Abschnitte "Befehlszeilenschnittstelle" und "Beschreibung der XClarity Controller-Merkmale auf der Webschnittstelle" in der XCC-Dokumentationsversion für Ihren Server unter <https://pubs.lenovo.com/lxcc-overview/>.

### Firmware aktualisieren

Es gibt mehrere Möglichkeiten zur Aktualisierung der Firmware des Servers.

Sie können die hier angegebenen Tools verwenden, um die neueste Firmware für Ihren Server und die Einheiten zu aktualisieren, die im Server installiert sind.

- Bewährte Verfahren bei der Firmwareaktualisierung sind unter folgender Adresse verfügbar:
	- <http://lenovopress.com/LP0656>
- Die aktuelle Firmware ist auf der folgenden Website verfügbar:
	- <https://datacentersupport.lenovo.com/products/servers/thinksystem/sr650v2/downloads/driver-list>
- Sie können Produktbenachrichtigungen abonnieren, um zeitnah über Firmwareaktualisierungen informiert zu werden:
	- <https://datacentersupport.lenovo.com/tw/en/solutions/ht509500>

#### UpdateXpress System Packs (UXSPs)

Lenovo veröffentlicht Firmware in der Regel in Form von Bündeln, die als UpdateXpress System Packs (UXSPs) bezeichnet werden. Um sicherzustellen, dass alle Firmwareaktualisierungen kompatibel sind, müssen Sie die gesamte Firmware gleichzeitig aktualisieren. Wenn Sie die Firmware für Lenovo XClarity Controller und UEFI aktualisieren, aktualisieren Sie zunächst die Firmware für Lenovo XClarity Controller.

#### Terminologie der Aktualisierungsmethode

- Inband-Aktualisierung. Die Installation oder Aktualisierung wird mithilfe eines Tools oder einer Anwendung auf einem Betriebssystem ausgeführt, das auf der Haupt-CPU des Servers ausgeführt wird.
- Außerband-Aktualisierung. Die Installation oder Aktualisierung wird vom Lenovo XClarity Controller ausgeführt, der die Aktualisierung erfasst und anschließend zu Zielsubsystem oder -einheit weiterleitet. Außerband-Aktualisierungen sind nicht von einem Betriebssystem abhängig, das auf der Haupt-CPU ausführt wird. Die meisten Außerband-Operationen erfordern jedoch, dass der Server im S0- Stromversorgungsstatus (arbeitet) ist.
- On-Target-Aktualisierung. Die Installation oder Aktualisierung wird von einem installierten Betriebssystem eingeleitet, das auf dem Zielserver ausgeführt wird.
- Off-Target-Aktualisierung. Die Installation oder Aktualisierung wird von einem Computer eingeleitet, der direkt mit dem Lenovo XClarity Controller des Servers interagiert.
- UpdateXpress System Packs (UXSPs). UXSPs sind gebündelte Aktualisierungen, die entwickelt und getestet wurden, um Funktionalität, Leistung und Kompatibilität bereitzustellen, die voneinander abhängig sind. UXSPs sind maschinentypspezifisch und werden (mit Firmware- und Einheitentreiberaktualisierungen) erstellt, um bestimmte Windows Server, Red Hat Enterprise Linux (RHEL) und SUSE Linux Enterprise Server (SLES) Betriebssystemverteilungen zu unterstützen. Es sind auch maschinentypspezifische UXSPs verfügbar, die nur Firmware enthalten.

#### Firmwareaktualisierungstools

Lesen Sie die folgende Tabelle, um das Lenovo Tool zu ermitteln, das sich am besten zum Installieren und Einrichten der Firmware eignet:

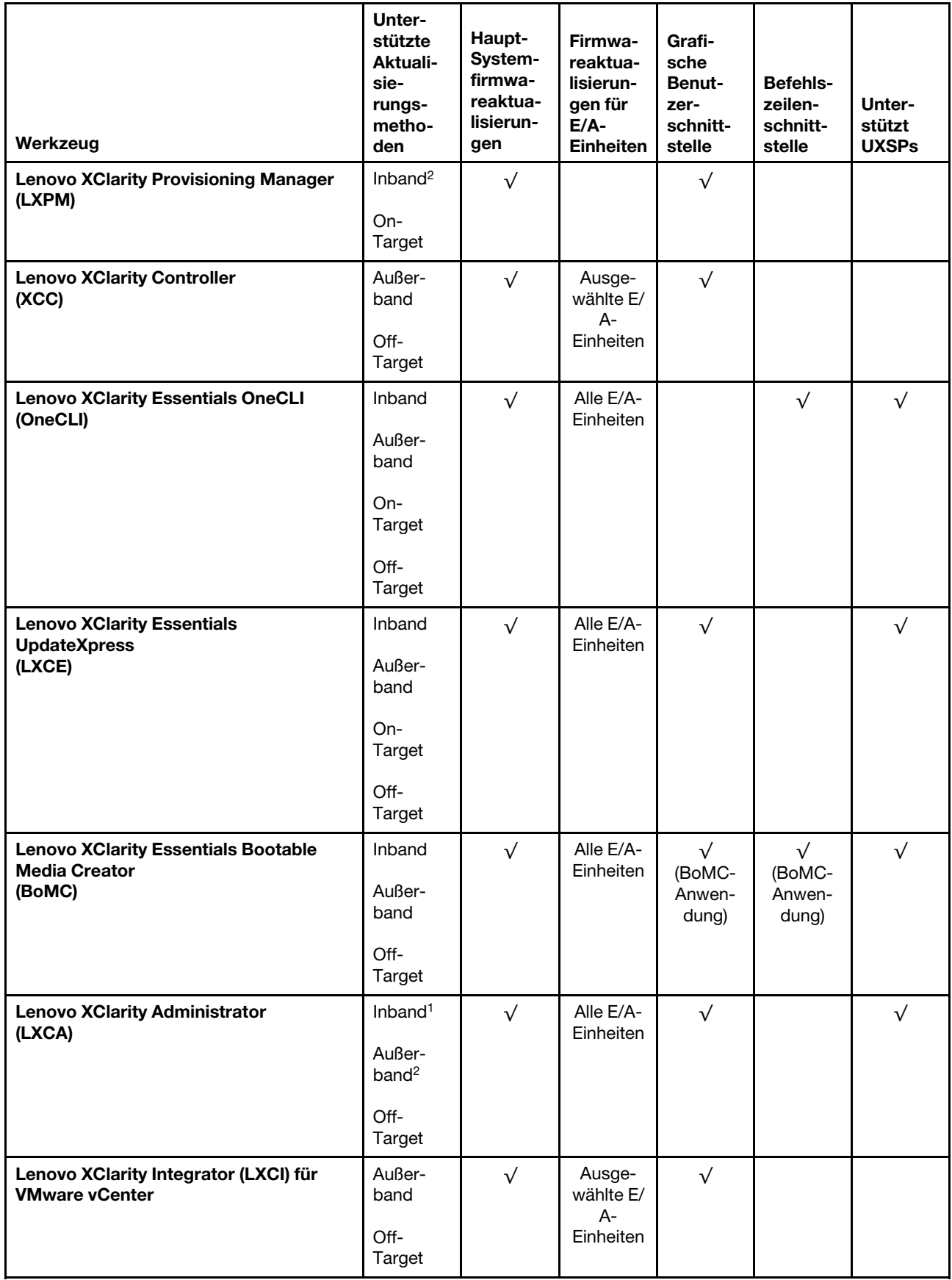

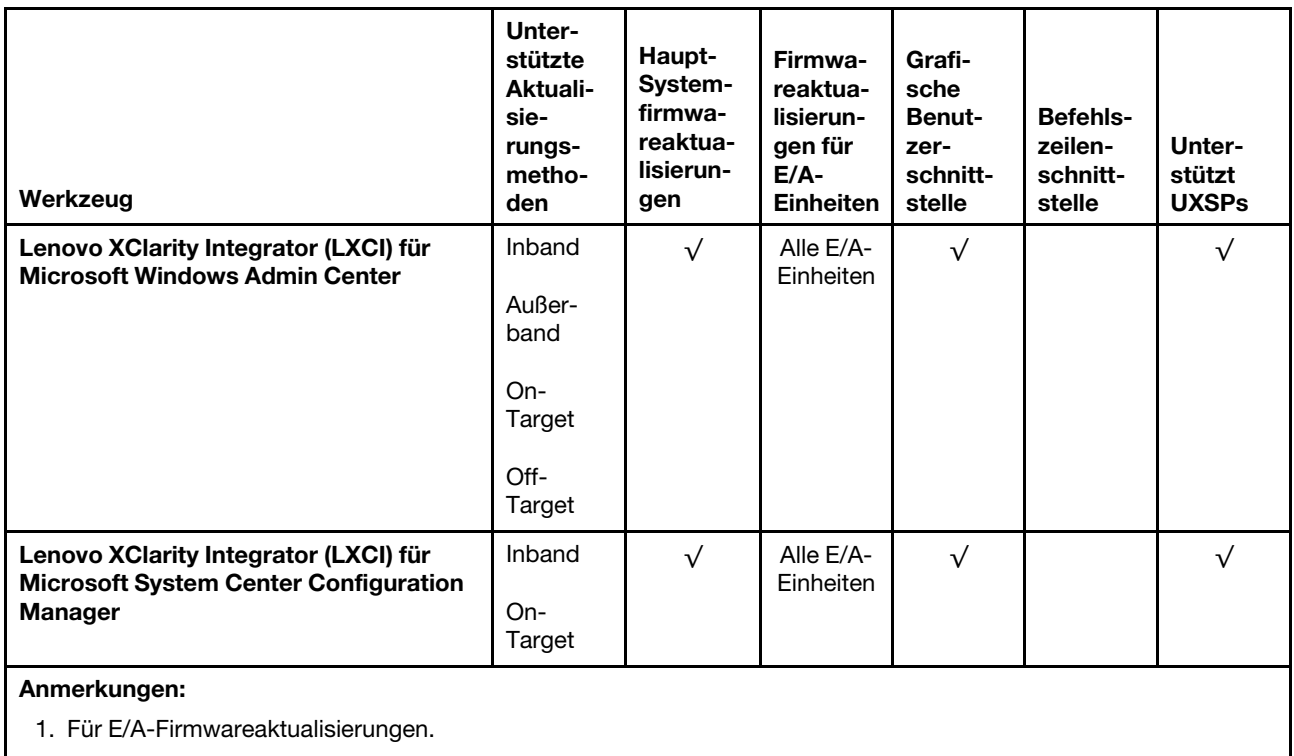

2. Für BMC- und UEFI-Firmwareaktualisierungen.

#### • Lenovo XClarity Provisioning Manager

Über Lenovo XClarity Provisioning Manager können Sie die Lenovo XClarity Controller-Firmware, die UEFI-Firmware und die Lenovo XClarity Provisioning Manager-Software aktualisieren.

Anmerkung: Wenn Sie den Server starten und die in den Anweisungen auf dem Bildschirm angegebene Taste drücken, wird standardmäßig die grafische Benutzeroberfläche Lenovo XClarity Provisioning Manager angezeigt. Wenn Sie die Standardeinstellung in die textbasierte Systemkonfiguration geändert haben, können Sie die grafische Benutzerschnittstelle über die textbasierte Schnittstelle für die Systemkonfiguration aufrufen.

Weitere Informationen zur Verwendung von Lenovo XClarity Provisioning Manager zur Firmwareaktualisierung finden Sie unter:

Abschnitt "Firmwareaktualisierung" in der LXPM-Dokumentation für Ihren Server unter https:// [pubs.lenovo.com/lxpm-overview/](https://pubs.lenovo.com/lxpm-overview/)

#### • Lenovo XClarity Controller

Wenn Sie ein bestimmtes Update installieren müssen, können Sie für einen bestimmten Server die Lenovo XClarity Controller-Schnittstelle verwenden.

#### Anmerkungen:

– Um eine Inband-Aktualisierung über Windows oder Linux durchzuführen, muss der Betriebssystem-Treiber installiert und die Ethernet-over-USB-Schnittstelle (gelegentlich als LAN-over-USB bezeichnet) aktiviert werden.

Weitere Informationen zum Konfigurieren von Ethernet-over-USB sind verfügbar unter:

Abschnitt "Ethernet-over-USB konfigurieren" in der XCC-Dokumentation für Ihren Server unter [https://](https://pubs.lenovo.com/lxcc-overview/) [pubs.lenovo.com/lxcc-overview/](https://pubs.lenovo.com/lxcc-overview/)

– Wenn Sie Firmware über den Lenovo XClarity Controller aktualisieren, stellen Sie sicher, dass Sie die neuesten Einheitentreiber für das auf dem Server ausgeführte Betriebssystem heruntergeladen und installiert haben.

Weitere Informationen zur Verwendung von Lenovo XClarity Controller finden Sie hier:

Abschnitt "Server-Firmware aktualisieren" in der XCC-Dokumentation für Ihren Server unter [https://](https://pubs.lenovo.com/lxcc-overview/) [pubs.lenovo.com/lxcc-overview/](https://pubs.lenovo.com/lxcc-overview/)

#### • Lenovo XClarity Essentials OneCLI

Lenovo XClarity Essentials OneCLI ist eine Zusammenstellung von Befehlszeilenanwendungen, die für die Verwaltung von Lenovo Servern verwendet werden können. Die Aktualisierungsanwendung kann zum Aktualisieren von Firmware und Einheitentreibern für Ihre Server verwendet werden. Die Aktualisierung kann innerhalb des Hostbetriebssystems des Servers (Inband) oder per Fernzugriff über das BMC des Servers (Außerband) ausgeführt werden.

Weitere Informationen zur Verwendung von Lenovo XClarity Essentials OneCLI finden Sie hier:

[https://pubs.lenovo.com/lxce-onecli/onecli\\_c\\_update](https://pubs.lenovo.com/lxce-onecli/onecli_c_update)

#### • Lenovo XClarity Essentials UpdateXpress

Lenovo XClarity Essentials UpdateXpress stellt die meisten OneCLI-Aktualisierungsfunktionen über eine grafische Benutzeroberfläche (GUI) zur Verfügung. Damit können die UpdateXpress System Pack (UXSP)- Aktualisierungspakete und einzelne Aktualisierungen abgerufen und bereitgestellt werden. UpdateXpress System Packs enthalten Firmware- und Einheitentreiberaktualisierungen für Microsoft Windows und Linux.

Sie können Lenovo XClarity Essentials UpdateXpress auf der folgenden Website herunterladen:

<https://datacentersupport.lenovo.com/solutions/lnvo-xpress>

#### • Lenovo XClarity Essentials Bootable Media Creator

Sie können Lenovo XClarity Essentials Bootable Media Creator verwenden, um bootfähige Datenträger für die folgenden Aufgaben zu erstellen: Firmwareaktualisierungen, VPD-Aktualisierungen, Bestandserfassung und FFDC-Sammlung, erweiterte Systemkonfiguration, Verwaltung von FOD-Schlüsseln, sicheres Löschen, RAID-Konfiguration und Diagnose von unterstützten Servern.

Sie können Lenovo XClarity Essentials BoMC unter folgender Adresse herunterladen:

#### <https://datacentersupport.lenovo.com/solutions/lnvo-bomc>

#### • Lenovo XClarity Administrator

Wenn Sie mehrere Server mithilfe von Lenovo XClarity Administrator verwalten, können Sie die Firmware für alle verwalteten Server über diese Schnittstelle aktualisieren. Die Firmwareverwaltung wird vereinfacht, indem verwalteten Endpunkten Firmwarekonformitätsrichtlinien zugeordnet werden. Wenn Sie eine Konformitätsrichtlinie erstellen und verwalteten Endpunkten zuordnen, überwacht Lenovo XClarity Administrator Änderungen im Bestand für diese Endpunkte und markiert alle Endpunkte, die nicht konform sind.

Weitere Informationen zur Verwendung von Lenovo XClarity Administrator finden Sie hier:

[http://sysmgt.lenovofiles.com/help/topic/com.lenovo.lxca.doc/update\\_fw.html](http://sysmgt.lenovofiles.com/help/topic/com.lenovo.lxca.doc/update_fw.html)

#### • Lenovo XClarity Integrator Angebote

Lenovo XClarity Integrator Angebote können die Verwaltungsfunktionen von Lenovo XClarity Administrator und Ihrem Server mit der Software in einer bestimmten Implementierungsinfrastruktur integrieren, z. B. VMware vCenter, Microsoft Admin Center oder Microsoft System Center.

Weitere Informationen zur Verwendung von Lenovo XClarity Integrator finden Sie hier:

<https://pubs.lenovo.com/lxci-overview/>

# Firmware konfigurieren

Es gibt mehrere Optionen zum Installieren und Einrichten der Firmware für den Server.

Wichtig: Konfigurieren Sie ROMs für Zusatzeinrichtungen nicht auf Legacy, wenn Sie dazu nicht von der Lenovo Support angewiesen wurden. Diese Einstellung verhindert, dass UEFI-Treiber für die Steckplatzeinheiten geladen werden, was negative Nebeneffekte bei Lenovo Software verursachen kann, z. B. bei Lenovo XClarity Administrator, Lenovo XClarity Essentials OneCLI und Lenovo XClarity Controller. Nebeneffekte sind beispielsweise die Unfähigkeit zum Bestimmen von Adapterkartendetails, z. B. Modellname und Firmwareversionen. Wenn Adapterkarteninformationen nicht verfügbar sind, werden anstelle des tatsächlichen Modellnamens (beispielsweise "ThinkSystem RAID 930-16i 4GB Flash") allgemeine Informationen für den Modellnamen angezeigt, z. B. "Adapter 06:00:00". In manchen Fällen ist auch der UEFI-Bootprozess blockiert.

#### • Lenovo XClarity Provisioning Manager

Über Lenovo XClarity Provisioning Manager können Sie die UEFI-Einstellungen für den Server konfigurieren.

Anmerkungen: Lenovo XClarity Provisioning Manager bietet eine grafische Benutzeroberfläche zum Konfigurieren eines Servers. Außerdem steht die textbasierte Schnittstelle zur Systemkonfiguration (das Setup Utility) zur Verfügung. Über Lenovo XClarity Provisioning Manager können Sie den Server neu starten und auf die textbasierte Schnittstelle zugreifen. Außerdem können Sie die textbasierte Schnittstelle als angezeigte Standardschnittstelle festlegen, wenn Sie LXPM starten. Gehen Sie dazu zu Lenovo XClarity Provisioning Manager ➙ UEFI-Konfiguration ➙ Systemeinstellungen ➙ <F1> Steuerung starten → Text-Setup. Um den Server mit der grafischen Benutzeroberfläche zu starten, wählen Sie Automatisch oder Tool-Suite aus.

Weitere Informationen hierzu finden Sie in den folgenden Dokumentationen:

- Lenovo XClarity Provisioning Manager Benutzerhandbuch
	- Suchen Sie nach der LXPM-Dokumentationsversion für Ihren Server unter [https://pubs.lenovo.com/](https://pubs.lenovo.com/lxpm-overview/)  [lxpm-overview/](https://pubs.lenovo.com/lxpm-overview/)
- UEFI-Benutzerhandbuch
	- <https://pubs.lenovo.com/uefi-overview/>

#### • Lenovo XClarity Controller

Sie können den Verwaltungsprozessor für den Server über die Lenovo XClarity Controller-Webschnittstelle oder über die Befehlszeilenschnittstelle konfigurieren.

Informationen zum Konfigurieren des Servers über Lenovo XClarity Controllerfinden Sie unter:

Abschnitt "Server konfigurieren" in der XCC-Dokumentation für Ihren Server unter https:// [pubs.lenovo.com/lxcc-overview/](https://pubs.lenovo.com/lxcc-overview/)

#### • Lenovo XClarity Essentials OneCLI

Sie können die Konfigurationsanwendung und -Befehle verwenden, um die aktuellen Einstellungen der Systemkonfiguration anzuzeigen und Änderungen an Lenovo XClarity Controller und UEFI vorzunehmen. Die gespeicherten Konfigurationsdaten können zur Replikation auf andere Systeme oder zur Wiederherstellung anderer Systeme verwendet werden.

Informationen zum Konfigurieren des Servers über Lenovo XClarity Essentials OneCLI finden Sie unter:

[https://pubs.lenovo.com/lxce-onecli/onecli\\_c\\_settings\\_info\\_commands](https://pubs.lenovo.com/lxce-onecli/onecli_c_settings_info_commands)

• Lenovo XClarity Administrator

Mithilfe einer konsistenten Konfiguration können Sie alle Server bereitstellen und vorab bereitstellen. Konfigurationseinstellungen (wie lokaler Speicher, E/A-Adapter, Booteinstellungen, Firmware, Ports und Lenovo XClarity Controller sowie die UEFI-Einstellungen) werden als Servermuster gespeichert, das auf einen oder mehrere verwaltete Server angewendet werden kann. Wenn die Servermuster aktualisiert werden, werden die entsprechenden Änderungen automatisch auf den entsprechenden Servern implementiert.

Bestimmte Details zum Aktualisieren von Firmware mit Lenovo XClarity Administrator sind verfügbar unter:

[http://sysmgt.lenovofiles.com/help/topic/com.lenovo.lxca.doc/server\\_configuring.html](http://sysmgt.lenovofiles.com/help/topic/com.lenovo.lxca.doc/server_configuring.html)

## Hauptspeicher konfigurieren

Die Speicherleistung hängt von einigen Variablen ab, z. B. Speichermodus, Speichergeschwindigkeit, Speicherränge, Speicherbelegung und Prozessor.

Weitere Informationen zur Optimierung der Speicherleistung und Speicherkonfiguration finden Sie auf der Lenovo Press-Website:

<https://lenovopress.com/servers/options/memory>

Darüber hinaus können Sie einen Speicherkonfigurator nutzen, der unter der folgenden Adresse verfügbar ist:

[http://1config.lenovo.com/#/memory\\_configuration](http://1config.lenovo.com/#/memory_configuration)

Ausführliche Informationen zur erforderlichen Installationsreihenfolge von Speichermodulen in Ihrem Server auf Grundlage der Systemkonfiguration und des Speichermodus, die Sie implementieren, finden Sie unter ["Installationsregeln und -reihenfolge für Speichermodule" auf Seite 249](#page-252-0).

# Software Guard Extensions (SGX) aktivieren

Intel® Software Guard Extensions (Intel® SGX) wird unter der Annahme betrieben, dass der Sicherheitsperimeter nur die internen Bereiche des CPU-Pakets umfasst und die DRAM als nicht vertrauenswürdig gilt.

Gehen Sie zum Aktivieren von SGX wie folgt vor:

- Schritt 1. Stellen Sie sicher, dass Sie die in ["Unabhängiger Modus" auf Seite 250](#page-253-0) angegebene Speichermodul-Bestückungsreihenfolge für SGX-Konfigurationen befolgen. (Die DIMM-Konfiguration muss mindestens 8 DIMMs pro Sockel umfassen, um SGX zu unterstützen.)
- Schritt 2. Starten Sie das System neu. Drücken Sie vor dem Starten des Betriebssystems die Taste, die in den Anweisungen auf dem Bildschirm angegeben ist, um das Setup Utility zu öffnen. (Weitere Informationen finden Sie im Abschnitt "Start" in der LXPM-Dokumentation für Ihren Server unter <https://pubs.lenovo.com/lxpm-overview/>.)
- Schritt 3. Wechseln Sie zu Systemeinstellungen → Prozessoren → UMA-basiertes Clustering und deaktivieren Sie die Option.
- Schritt 4. Wechseln Sie zu Systemeinstellungen → Prozessoren → Gesamtspeicherverschlüsselung (TME) und aktivieren Sie die Option.
- Schritt 5. Speichern Sie die Änderungen. Anschließend wechseln Sie zu Systemeinstellungen → Prozessoren → SW Guard Extension (SGX) und aktivieren die Option.

Anmerkung: Weitere Informationen finden Sie unter <https://lenovopress.lenovo.com/lp1471.pdf>.

# RAID-Arrays konfigurieren

Ein RAID (Redundant Array of Independent Disks) ist eines der am häufigsten genutzten und kosteneffizientesten Verfahren zur Steigerung der Speicherleistung, -verfügbarkeit und -kapazität des Servers.

Ein RAID steigert die Leistung, indem gleichzeitig mehrere Laufwerke E/A-Anforderungen verarbeiten können. Ein RAID kann außerdem einen Datenverlust bei einem Laufwerksfehler verhindern, indem die fehlenden Daten auf dem fehlerhaften Laufwerk mithilfe der Daten der anderen Laufwerke rekonstruiert (oder wiederhergestellt) werden.

Ein RAID-Array (auch als RAID-Laufwerksgruppe bezeichnet) ist eine Gruppe aus mehreren physischen Laufwerken, die eine gängige Methode verwendet, um Daten auf den Laufwerken zu verteilen. Ein virtuelles Laufwerk (auch als virtuelle Platte oder logisches Laufwerk bezeichnet) ist eine Partition der Laufwerksgruppe, die zusammenhängende Datensegmente auf den Laufwerken enthält. Ein virtuelles Laufwerk wird dem Hostbetriebssystem als physische Platte angezeigt und kann zur Erstellung von logischen Laufwerken oder Volumen für das Betriebssystem partitioniert werden.

Eine Einführung zum Thema RAID finden Sie auf der folgenden Lenovo Press-Website:

#### <https://lenovopress.com/lp0578-lenovo-raid-introduction>

Ausführliche Informationen zu RAID-Verwaltungstools und -Ressourcen finden Sie auf der folgenden Lenovo Press-Website:

<https://lenovopress.com/lp0579-lenovo-raid-management-tools-and-resources>

#### Anmerkungen:

- Bevor Sie RAID für NVMe-Laufwerke einrichten, führen Sie die folgenden Schritte aus, um VROC zu aktivieren:
	- 1. Starten Sie das System neu. Bevor das Betriebssystem gestartet wird, drücken Sie F1, um das Setup Utility zu öffnen.
	- 2. Wechseln Sie zu Systemeinstellungen → Einheiten und E/A-Anschlüsse → Gesamtspeicherverschlüsselung (VMD) und aktivieren Sie die Option.
	- 3. Speichern Sie die Änderungen und führen Sie einen Warmstart des Systems durch.
- Intel-SSD-Only unterstützt die RAID-Stufen 0, 1, 5 und 10 mit Intel NVMe-Laufwerken.
- VROC Premium erfordert einen Aktivierungsschlüssel und unterstützt die RAID-Stufen 0, 1, 5 und 10 mit NVMe-Laufwerken von einem anderen Hersteller (nicht Intel). Weitere Informationen zum Erwerben und Installieren des Aktivierungsschlüssels finden Sie unter <https://fod.lenovo.com/lkms>.

## Betriebssystem implementieren

Es gibt mehrere Möglichkeiten zum Implementieren eines Betriebssystems auf einem oder mehreren Servern.

#### Verfügbare Betriebssysteme

Unterstützte und zertifizierte Betriebssysteme:

- Microsoft Windows Server
- Red Hat Enterprise Linux
- SUSE Linux Enterprise Server
- VMware ESXi
- Canonical Ubuntu

Vollständige Liste der Betriebssysteme: <https://lenovopress.lenovo.com/osig>

#### Toolbasierte Implementierung

• Mehrere Server

Verfügbare Tools:

– Lenovo XClarity Administrator

[http://sysmgt.lenovofiles.com/help/topic/com.lenovo.lxca.doc/compute\\_node\\_image\\_deployment.html](http://sysmgt.lenovofiles.com/help/topic/com.lenovo.lxca.doc/compute_node_image_deployment.html)

– Lenovo XClarity Essentials OneCLI

[https://pubs.lenovo.com/lxce-onecli/onecli\\_r\\_uxspi\\_proxy\\_tool](https://pubs.lenovo.com/lxce-onecli/onecli_r_uxspi_proxy_tool)

– Lenovo XClarity Integrator Bereitstellungspaket für SCCM (nur für Windows-Betriebssysteme)

[https://pubs.lenovo.com/lxci-deploypack-sccm/dpsccm\\_c\\_endtoend\\_deploy\\_scenario](https://pubs.lenovo.com/lxci-deploypack-sccm/dpsccm_c_endtoend_deploy_scenario)

• Ein Server

Verfügbare Tools:

– Lenovo XClarity Provisioning Manager

Abschnitt "Betriebssysteminstallation" in der LXPM-Dokumentation für Ihren Server unter [https://](https://pubs.lenovo.com/lxpm-overview/) [pubs.lenovo.com/lxpm-overview/](https://pubs.lenovo.com/lxpm-overview/)

– Lenovo XClarity Essentials OneCLI

[https://pubs.lenovo.com/lxce-onecli/onecli\\_r\\_uxspi\\_proxy\\_tool](https://pubs.lenovo.com/lxce-onecli/onecli_r_uxspi_proxy_tool)

– Lenovo XClarity Integrator Bereitstellungspaket für SCCM (nur für Windows-Betriebssysteme)

#### [https://pubs.lenovo.com/lxci-deploypack-sccm/dpsccm\\_c\\_endtoend\\_deploy\\_scenario](https://pubs.lenovo.com/lxci-deploypack-sccm/dpsccm_c_endtoend_deploy_scenario)

#### Manuelle Implementierung

Wenn Sie nicht auf die oben genannten Tools zugreifen können, befolgen Sie die Anweisungen unten, laden Sie die entsprechende BS-Installationsanleitung herunter und implementieren Sie das Betriebssystem mithilfe der Anleitung manuell.

- 1. Rufen Sie <https://datacentersupport.lenovo.com/solutions/server-os> auf.
- 2. Wählen Sie im Navigationsfenster ein Betriebssystem aus und klicken Sie auf Resources (Ressourcen).
- 3. Suchen Sie den Bereich "OS Install Guides" (BS-Installationsanleitungen) und klicken Sie auf die Installationsanweisungen. Befolgen Sie anschließend die Anweisungen, um die Implementierung des Betriebssystems auszuführen.

### Serverkonfiguration sichern

Nachdem Sie den Server eingerichtet oder die Konfiguration geändert haben, ist es sinnvoll, eine vollständige Sicherung der Serverkonfiguration zu erstellen.

Stellen Sie sicher, Sicherungen für die folgenden Serverkomponenten zu erstellen:

• Verwaltungsprozessor

Sie können die Verwaltungsprozessorkonfiguration über die Lenovo XClarity Controller-Benutzerschnittstelle sichern. Weitere Informationen zur Sicherung der Verwaltungsprozessorkonfiguration finden Sie unter:

Abschnitt "BMC-Konfiguration sichern" in der XCC-Dokumentation für Ihren Server unter [https://](https://pubs.lenovo.com/lxcc-overview/) [pubs.lenovo.com/lxcc-overview/](https://pubs.lenovo.com/lxcc-overview/).

Alternativ können Sie den Befehl save von Lenovo XClarity Essentials OneCLI verwenden, um eine Sicherung aller Konfigurationseinstellungen zu erstellen. Weitere Informationen zum Befehl save finden Sie unter:

[https://pubs.lenovo.com/lxce-onecli/onecli\\_r\\_save\\_command](https://pubs.lenovo.com/lxce-onecli/onecli_r_save_command)

• Betriebssystem

Verwenden Sie zur Durchführung von Sicherungen für die Betriebssystem- und Benutzerdaten für den Server Ihre eigenen Backupverfahren.

### VPD (Elementare Produktdaten) aktualisieren

Nach der Erstkonfiguration des Systems können Sie einige elementare Produktdaten (VPD) aktualisieren, wie z. B. Systemkennnummer und Universal Unique Identifier (UUID).

## Universal Unique Identifier (UUID) aktualisieren

Optional können Sie die Universal Unique Identifier (UUID) aktualisieren.

Es gibt zwei Möglichkeiten zur Aktualisierung der UUID:

• Über Lenovo XClarity Provisioning Manager

So aktualisieren Sie die UUID mit Lenovo XClarity Provisioning Manager:

1. Starten Sie den Server und drücken Sie Taste gemäß den Anweisungen auf dem Bildschirm. (Weitere Informationen finden Sie im Abschnitt "Start" in der LXPM-Dokumentation für Ihren Server unter <https://pubs.lenovo.com/lxpm-overview/>.) Die Lenovo XClarity Provisioning Manager-Schnittstelle wird standardmäßig angezeigt.

- 2. Wenn das Administratorkennwort erforderlich ist, geben Sie das Kennwort ein.
- 3. Klicken Sie auf der Seite mit der Systemzusammenfassung auf VPD-Update.
- 4. Aktualisieren Sie die UUID.
- Über Lenovo XClarity Essentials OneCLI

Lenovo XClarity Essentials OneCLI legt die UUID in Lenovo XClarity Controller fest. Wählen Sie eines der folgenden Verfahren aus, um auf Lenovo XClarity Controller zuzugreifen und die UUID festzulegen:

- Betrieb vom Zielsystem, wie z. B. dem Zugriff per LAN oder KCS (Keyboard Console Style)
- Fernzugriff auf das Zielsystem (TCP/IP-basiert)

So aktualisieren Sie die UUID mit Lenovo XClarity Essentials OneCLI:

1. Laden Sie herunter und installieren Sie Lenovo XClarity Essentials OneCLI.

Rufen Sie die folgende Website auf, um Lenovo XClarity Essentials OneCLI herunterzuladen:

<https://datacentersupport.lenovo.com/solutions/HT116433>

- 2. Kopieren und entpacken Sie das OneCLI-Paket, das zusätzlich weitere erforderliche Dateien enthält, auf dem Server. Vergewissern Sie sich, dass Sie das Programm OneCLI und die erforderlichen Dateien in demselben Verzeichnis entpacken.
- 3. Nachdem Ihnen Lenovo XClarity Essentials OneCLI zur Verfügung steht, geben Sie den folgenden Befehl ein, um die UUID zu aktualisieren:

onecli config createuuid SYSTEM\_PROD\_DATA.SysInfoUUID [access\_method]

Dabei gilt Folgendes:

#### [access\_method]

Die Zugriffsmethode, die Sie aus der folgenden Reihe von Methoden auswählen können:

– Online authentifizierter LAN-Zugriff; geben Sie folgenden Befehl ein:

[--bmc-username <xcc\_user\_id> --bmc-password <xcc\_password>]

Dabei gilt Folgendes:

xcc\_user\_id

Der BMC/IMM/XCC-Accountname (1 von 12 Accounts). Der Standardwert lautet USERID.

xcc\_password

Das BMC/IMM/XCC-Accountkennwort (1 von 12 Accounts).

Dies ist ein Beispielbefehl:

onecli config createuuid SYSTEM\_PROD\_DATA.SysInfoUUID --bmc-username <xcc\_user\_id> --bmc-password <xcc\_password>

– Online-Zugriff per KCS (nicht authentifiziert und auf den Benutzer beschränkt):

Sie müssen keinen Wert für access\_method eingeben, wenn Sie diese Zugriffsmethode verwenden.

Dies ist ein Beispielbefehl:

onecli config createuuid SYSTEM\_PROD\_DATA.SysInfoUUID

Anmerkung: Die Zugriffsmethode KCS verwendet die PMI/KCS-Schnittstelle, für die es erforderlich ist, dass der IPMI-Treiber installiert ist.

– Zugriff über fernes LAN; geben Sie folgenden Befehl ein:

[−−bmc <xcc\_user\_id>:<xcc\_password>@<xcc\_external\_ip>]

Dabei gilt Folgendes:

xcc\_external\_ip

Dies ist die externe BMC/IMM/XCC-IP-Adresse. Hierfür gibt es keinen Standardwert. Dieser Parameter ist erforderlich.

xcc\_user\_id

Der BMC/IMM/XCC-Accountname (1 von 12 Accounts). Der Standardwert lautet USERID.

xcc\_password

Das BMC/IMM/XCC-Accountkennwort (1 von 12 Accounts).

Anmerkung: Externe IP-Adresse für BMC, IMM oder XCC, Accountname und Kennwort sind für diesen Befehl gültig.

Dies ist ein Beispielbefehl:

onecli config createuuid SYSTEM\_PROD\_DATA.SysInfoUUID --bmc <xcc\_user\_id>:<xcc\_password>@<xcc\_ external\_ip>

- 4. Starten Sie den Lenovo XClarity Controller neu.
- 5. Starten Sie den Server erneut.

### Systemkennnummer aktualisieren

Optional können Sie die Systemkennnummer aktualisieren.

Es gibt zwei Möglichkeiten zur Aktualisierung der Systemkennnummer:

• Über Lenovo XClarity Provisioning Manager

So aktualisieren Sie die Systemkennnummer mit Lenovo XClarity Provisioning Manager:

- 1. Starten Sie den Server und drücken Sie F1, um die Lenovo XClarity Provisioning Manager-Schnittstelle anzuzeigen.
- 2. Wenn das Administratorkennwort erforderlich ist, geben Sie das Kennwort ein.
- 3. Klicken Sie auf der Seite mit der Systemzusammenfassung auf VPD-Update.
- 4. Aktualisieren Sie die Informationen der Systemkennnummer.
- Über Lenovo XClarity Essentials OneCLI

Lenovo XClarity Essentials OneCLI legt die Systemkennnummer in Lenovo XClarity Controller fest. Wählen Sie eines der folgenden Verfahren aus, um auf Lenovo XClarity Controller zuzugreifen und die Systemkennnummer festzulegen:

- Betrieb vom Zielsystem, wie z. B. dem Zugriff per LAN oder KCS (Keyboard Console Style)
- Fernzugriff auf das Zielsystem (TCP/IP-basiert)

So aktualisieren Sie die Systemkennnummer mit Lenovo XClarity Essentials OneCLI:

1. Laden Sie herunter und installieren Sie Lenovo XClarity Essentials OneCLI.

Rufen Sie die folgende Website auf, um Lenovo XClarity Essentials OneCLI herunterzuladen:

<https://datacentersupport.lenovo.com/solutions/HT116433>

2. Kopieren und entpacken Sie das OneCLI-Paket, das zusätzlich weitere erforderliche Dateien enthält, auf dem Server. Vergewissern Sie sich, dass Sie das Programm OneCLI und die erforderlichen Dateien in demselben Verzeichnis entpacken.

3. Nachdem Ihnen Lenovo XClarity Essentials OneCLI zur Verfügung steht, geben Sie den folgenden Befehl ein, um die DMI festzulegen:

onecli config set SYSTEM\_PROD\_DATA.SysEncloseAssetTag <asset\_tag> [access\_method]

Dabei gilt Folgendes:

<asset tag>

Die Systemkennnummer des Servers. Geben Sie aaaaaaaaaaaaaaaaaaaaaaaaaaaaaaaaa ein, wobei aaaaaaaaaaaaaaaaaaaaaaaaaaaaaaaaa die Systemkennnummer ist.

#### [access\_method]

Die Zugriffsmethode, die Sie aus der folgenden Reihe von Methoden auswählen können:

– Online authentifizierter LAN-Zugriff; geben Sie folgenden Befehl ein:

[--bmc-username <xcc\_user\_id> --bmc-password <xcc\_password>]

Dabei gilt Folgendes:

xcc\_user\_id

Der BMC/IMM/XCC-Accountname (1 von 12 Accounts). Der Standardwert lautet USERID.

xcc\_password

Das BMC/IMM/XCC-Accountkennwort (1 von 12 Accounts).

Dies ist ein Beispielbefehl:

onecli config set SYSTEM\_PROD\_DATA.SysEncloseAssetTag <asset\_tag> --bmc-username <xcc\_user\_id> --bmc-password <xcc\_password>

– Online-Zugriff per KCS (nicht authentifiziert und auf den Benutzer beschränkt):

Sie müssen keinen Wert für access\_method eingeben, wenn Sie diese Zugriffsmethode verwenden.

Dies ist ein Beispielbefehl:

onecli config set SYSTEM\_PROD\_DATA.SysEncloseAssetTag <asset\_tag>

Anmerkung: Die Zugriffsmethode KCS verwendet die PMI/KCS-Schnittstelle, für die es erforderlich ist, dass der IPMI-Treiber installiert ist.

– Zugriff über fernes LAN; geben Sie folgenden Befehl ein:

[--bmc <xcc\_user\_id>:<xcc\_password>@<xcc\_external\_ip>]

Dabei gilt Folgendes:

xcc\_external\_ip

Die BMC/IMM/XCC-IP-Adresse. Hierfür gibt es keinen Standardwert. Dieser Parameter ist erforderlich.

xcc\_user\_id

Das BMC/IMM/XCC-Account (1 von 12 Accounts). Der Standardwert lautet USERID.

xcc\_password

Das BMC/IMM/XCC-Accountkennwort (1 von 12 Accounts).

Anmerkung: Interne BMC-, IMM- oder XCC-LAN/USB-IP-Adresse, Accountname und Kennwort sind für diesen Befehl gültig.

Dies ist ein Beispielbefehl:

onecli config set SYSTEM\_PROD\_DATA.SysEncloseAssetTag <asset\_tag>

−−bmc <xcc\_user\_id>:<xcc\_password>@<xcc\_external\_ip>

4. Setzen Sie das Lenovo XClarity Controller auf die werkseitige Voreinstellung zurück. Siehe Abschnitt "BMC auf werkseitige Voreinstellungen zurücksetzen" in der XCC-Dokumentation für Ihren Server unter <https://pubs.lenovo.com/lxcc-overview/>.

# <span id="page-382-2"></span>Kapitel 6. Installationsprobleme beheben

Verwenden Sie diese Informationen, um Probleme zu beheben, die möglicherweise beim Einrichten des Systems auftreten.

Verwenden Sie die Informationen in diesem Abschnitt, um Probleme zu diagnostizieren und zu beheben, die möglicherweise bei der Erstinstallation und Konfiguration Ihres Servers auftreten.

- ["Server kann nicht eingeschaltet werden \(keine Anzeichen, dass eine Eingangsversorgung mit dem](#page-382-0)  [Server verbunden ist\)" auf Seite 379](#page-382-0)
- ["Der Server zeigt nach dem Einschalten sofort die POST-Ereignisanzeige an." auf Seite 379](#page-382-1)
- ["Integrierter Hypervisor befindet sich nicht in der Bootliste" auf Seite 380](#page-383-0)
- ["Server kann ein Festplattenlaufwerk nicht erkennen" auf Seite 380](#page-383-1)
- ["Angezeigter Systemspeicher liegt unterhalb des installierten physischen Speichers" auf Seite 381](#page-384-0)
- ["Eine soeben installierte Lenovo Zusatzeinrichtung funktioniert nicht" auf Seite 382](#page-385-0)
- ["Spannung \(Platinenfehler\) wird im Ereignisprotokoll angezeigt." auf Seite 383](#page-386-0)

#### <span id="page-382-0"></span>Server kann nicht eingeschaltet werden (keine Anzeichen, dass eine Eingangsversorgung mit dem Server verbunden ist)

Führen Sie die folgenden Schritte aus, bis das Problem behoben ist:

- 1. Prüfen Sie das Ereignisprotokoll auf alle Ereignisse, die damit zusammenhängen, dass der Server sich nicht einschalten lässt.
- 2. Prüfen Sie, ob Anzeigen bernsteinfarben blinken.
- 3. Überprüfen Sie die Betriebsanzeige auf der vorderen Bedienerkonsole.
- 4. Überprüfen Sie, ob die vordere Bedienerkonsole und die LCD-Anzeige Anzeichen für Fehler zeigen.
- 5. Überprüfen Sie die Netzteilanzeigen und stellen Sie sicher, dass die Netzteile funktionieren:
	- a. Stellen Sie sicher, dass die beiden Netzteile, die im Server installiert wurden, denselben Typ aufweisen. Das Kombinieren unterschiedlicher Netzteile im Server verursacht einen Systemfehler.
	- b. Stellen Sie sicher, dass die Netzkabel ordnungsgemäß an eine funktionierende Netzsteckdose angeschlossen wurden. Die Stromquelle liefert die erforderliche Eingangsleistung für die installierten Netzteile (siehe die Netzteiletiketten).
	- c. Trennen Sie die Eingangsnetzkabel und schließen Sie sie wieder an.
	- d. Überprüfen Sie, ob die Netzteile richtig eingesetzt sind.
	- e. Tauschen Sie die Netzteile nacheinander aus und überprüfen Sie danach jeweils die Netzschalterfunktion.
- 6. Wenn das Problem dadurch nicht behoben werden kann, erfassen Sie die Fehlerinformationen in den Systemprotokollen und leiten Sie diese an die Lenovo Support weiter.

#### <span id="page-382-1"></span>Der Server zeigt nach dem Einschalten sofort die POST-Ereignisanzeige an.

Führen Sie die folgenden Schritte aus, bis das Problem behoben ist.

- 1. Beheben Sie alle Fehler, die durch die Anzeigen im Diagnosefeld "Lightpath Diagnostics" angegeben werden.
- 2. Vergewissern Sie sich, dass der Server alle Prozessoren unterstützt und die Geschwindigkeit und Cachegröße der Prozessoren übereinstimmen.

Sie können Prozessordetails über die Systemeinrichtung anzeigen.

Informationen dazu, ob der Prozessor für den Server unterstützt wird, erhalten Sie auf der Website <https://serverproven.lenovo.com/>.

- 3. (Nur für qualifizierte Kundendiensttechniker) Stellen Sie sicher, dass Prozessor 1 richtig eingesetzt ist.
- 4. (Nur für qualifizierte Kundendiensttechniker) Entfernen Sie Prozessor 2 und starten Sie den Server neu.
- 5. Ersetzen Sie die folgenden Komponenten eine nach der anderen in der angegebenen Reihenfolge. Starten Sie den Server jedes Mal erneut.
	- a. (Nur für qualifizierte Kundendiensttechniker) Prozessor
	- b. (Nur für qualifizierte Kundendiensttechniker) Systemplatine

#### <span id="page-383-0"></span>Integrierter Hypervisor befindet sich nicht in der Bootliste

Führen Sie die folgenden Schritte aus, bis das Problem behoben ist.

- 1. Prüfen Sie auf der Website <https://serverproven.lenovo.com/>, ob die integrierte Hypervisor-Einheit für den Server unterstützt wird.
- 2. Wenn der Server kürzlich installiert, versetzt oder gewartet wurde oder wenn der integrierte Hypervisor zum ersten Mal verwendet wird, stellen Sie sicher, dass die Einheit ordnungsgemäß verbunden ist und dass die Anschlüsse keine physischen Beschädigungen aufweisen.
- 3. Überprüfen Sie, ob die integrierte Hypervisor-Einheit in der Liste der verfügbaren Boot-Optionen aufgeführt ist. Klicken Sie über die Management-Controller-Benutzerschnittstelle auf Serverkonfiguration → Bootoptionen.

Informationen zum Zugriff auf die Management-Controller-Benutzerschnittstelle erhalten Sie unter:

Abschnitt "Auf die XClarity Controller-Webschnittstelle zugreifen" in der XCC-Dokumentation für Ihren Server unter <https://pubs.lenovo.com/lxcc-overview/>

- 4. Lesen Sie die mit der optionalen integrierten Hypervisor-Flash-Einheit gelieferte Dokumentation, um Informationen zur Prüfung der korrekten Konfiguration der Einheit zu erhalten.
- 5. Tech-Tipps (Service-Bulletins) für den integrierten Hypervisor und den Server finden Sie auf der Website <http://datacentersupport.lenovo.com>.
- 6. Vergewissern Sie sich, dass auf dem Server andere Software funktioniert, um sicherzustellen, dass der Server ordnungsgemäß funktioniert.

#### <span id="page-383-1"></span>Server kann ein Festplattenlaufwerk nicht erkennen

Führen Sie die folgenden Schritte aus, bis das Problem behoben ist.

- 1. Beobachten Sie die zugeordnete gelbe Statusanzeige des Festplattenlaufwerks. Ein Aufleuchten dieser Anzeige bedeutet, dass ein Laufwerkfehler vorliegt.
- 2. Wenn die Statusanzeige leuchtet, entfernen Sie das Laufwerk aus der Laufwerkposition, warten Sie 45 Sekunden und setzen Sie das Laufwerk wieder ein. Achten Sie dabei darauf, dass das Laufwerk mit der Rückwandplatine für Festplattenlaufwerke verbunden ist.
- 3. Beobachten Sie die zugeordnete grüne Betriebsanzeige des Festplattenlaufwerks und die gelbe Statusanzeige und führen Sie die entsprechenden Vorgänge in verschiedenen Situationen durch:
	- Wenn die grüne Betriebsanzeige blinkt und die gelbe Statusanzeige nicht leuchtet, wird das Laufwerk vom Controller erkannt und funktioniert ordnungsgemäß. Führen Sie die Diagnosetests für die Festplattenlaufwerke aus. Wenn Sie einen Server starten und die gemäß den Anweisungen die Taste auf dem Bildschirm drücken, wird standardmäßig die LXPM-Schnittstelle angezeigt. (Weitere Informationen finden Sie im Abschnitt "Start" in der LXPM-Dokumentation für Ihren Server unter <https://pubs.lenovo.com/lxpm-overview/>.) Sie können die Festplattenlaufwerkdiagnose über diese Schnittstelle ausführen. Klicken Sie auf der Diagnoseseite auf Diagnose ausführen → HDD test.
	- Wenn die grüne Betriebsanzeige blinkt und die gelbe Statusanzeige langsam blinkt, wird das Laufwerk vom Controller erkannt und gerade wiederhergestellt.
- Wenn keine der beiden Anzeigen leuchtet oder blinkt, überprüfen Sie, ob die Rückwandplatine für Festplattenlaufwerke richtig eingesetzt ist. Weitere Informationen finden Sie unter Schritt 4.
- Wenn die grüne Betriebsanzeige blinkt und die gelbe Statusanzeige leuchtet, tauschen Sie das Laufwerk aus. Wenn sich der Status der Anzeigen nicht ändert, fahren Sie mit dem Schritt "Fehler am Festplattenlaufwerk" fort. Wenn sich der Status der Anzeigen ändert, wiederholen Sie Schritt 1.
- 4. Stellen Sie sicher, dass die Rückwandplatine für Festplattenlaufwerke ordnungsgemäß eingesetzt ist. Wenn sie ordnungsgemäß eingesetzt ist, sind die Laufwerkbaugruppen richtig an der Rückwandplatine angeschlossen, ohne verbogen zu sein oder Bewegungen der Rückwandplatine zu verursachen.
- 5. Überprüfen Sie, ob das Netzkabel der Rückwandplatine richtig eingesetzt ist, und wiederholen Sie die Schritte 1 bis 3.
- 6. Überprüfen Sie, ob das Signalkabel der Rückwandplatine richtig eingesetzt ist, und wiederholen Sie die Schritte 1 bis 3.
- 7. Suchen Sie den Fehler beim Signalkabel der Rückwandplatine oder bei der Rückwandplatine:
	- Tauschen Sie das betroffene Signalkabel der Rückwandplatine aus.
	- Ersetzen Sie die betroffene Rückwandplatine.
- 8. Führen Sie die Diagnosetests für die Festplattenlaufwerke aus. Wenn Sie einen Server starten und die gemäß den Anweisungen die Taste auf dem Bildschirm drücken, wird standardmäßig die LXPM-Schnittstelle angezeigt. Sie können die Festplattenlaufwerkdiagnose über diese Schnittstelle ausführen. Klicken Sie auf der Diagnoseseite auf Diagnose ausführen ➙ Plattenlaufwerktest.

Basierend auf diesen Tests:

- Wenn die Rückwandplatine den Test besteht, aber die Laufwerke nicht erkannt werden, tauschen Sie das Signalkabel der Rückwandplatine aus und führen Sie den Test erneut aus.
- Tauschen Sie die Rückwandplatine aus.
- Wenn der Adapter den Test nicht besteht, trennen Sie das Signalkabel der Rückwandplatine vom Adapter und führen Sie den Test erneut aus.
- Wenn der Adapter den Test nicht besteht, tauschen Sie den Adapter aus.

#### <span id="page-384-0"></span>Angezeigter Systemspeicher liegt unterhalb des installierten physischen Speichers

Gehen Sie wie folgt vor, um das Problem zu beheben:

Anmerkung: Bei jedem Installieren oder Entfernen eines Speichermoduls müssen Sie die Stromversorgung des Servers unterbrechen. Warten Sie dann 10 Sekunden, bevor Sie den Server erneut starten.

- 1. Stellen Sie Folgendes sicher:
	- Auf der Bedienerinformationsanzeige leuchten keine Fehleranzeigen.
	- Auf der Systemplatine leuchten keine Fehleranzeigen für Speichermodule.
	- Die Abweichung wird nicht durch Speicherkanalspiegelung verursacht.
	- Die Speichermodule sind ordnungsgemäß eingesetzt.
	- Es wurde der richtige Speichermodultyp installiert (Anforderungen siehe ["PMEM-Regeln" auf Seite](#page-258-0) [255\)](#page-258-0).
	- Nach Änderung oder Austausch eines Speichermoduls wird die Speicherkonfiguration im Setup Utility entsprechend aktualisiert.
	- Alle Speichergruppen sind aktiviert. Möglicherweise wurde eine Speichergruppe vom Server beim Auftreten eines Fehlers automatisch deaktiviert, oder eine Speichergruppe wurde manuell deaktiviert.
	- Es gibt keine Speicherabweichung, wenn für den Server die minimale Speicherkonfiguration verwendet wird.
- Wenn PMEMs installiert sind:
	- a. Lesen Sie den Abschnitt ["PMEM-Regeln" auf Seite 255](#page-258-0) und überprüfen Sie, ob der angezeigte Speicher der Beschreibung des Modus entspricht.
	- b. Wenn der Hauptspeicher auf den App Direct-Modus festgelegt wurde, stellen Sie sicher, dass alle gespeicherten Daten gesichert und erstellte Namespaces gelöscht wurden, bevor ein PMEM ersetzt oder hinzugefügt wird.
	- c. Wenn vor Kurzem PMEMs im Speichermodus festgelegt wurden, wechseln Sie zurück in den App Direct-Modus und überprüfen Sie, ob ein Namespace vorhanden ist, der nicht gelöscht wurde.
	- d. Wechseln Sie zum Setup Utility, wählen Sie Systemkonfiguration und Bootmanagement → Intel Optane PMEMs → Sicherheit aus und stellen Sie sicher, dass die Sicherheit aller PMEM-Einheiten deaktiviert ist.
- 2. Überprüfen Sie, ob die Speichermodule richtig eingesetzt sind, und starten Sie den Server dann erneut.
- 3. Überprüfen Sie das POST-Fehlerprotokoll auf folgende Punkte hin:
	- Wenn ein Speichermodul durch ein SMI (System Management Interrupt) deaktiviert wurde, ersetzen Sie das Speichermodul.
	- Wenn ein Speichermodul von einem Benutzer oder beim POST inaktiviert wurde, überprüfen Sie, ob das Speichermodul richtig eingesetzt ist. Führen Sie anschließend das Konfigurationsdienstprogramm aus, und aktivieren Sie das Speichermodul.
- 4. Führen Sie die Speicherdiagnoseprogramme aus. Wenn Sie eine Lösung starten und die Taste gemäß den Anweisungen auf dem Bildschirm drücken, wird standardmäßig die LXPM-Schnittstelle angezeigt. (Weitere Informationen finden Sie im Abschnitt "Start" in der LXPM-Dokumentation für Ihren Server unter <https://pubs.lenovo.com/lxpm-overview/>.) Sie können die Speicherdiagnoseprogramme über diese Schnittstelle ausführen. Wechseln Sie von der Diagnoseseite zu Diagnose ausführen → Speichertest oder PMEM-Test.

Anmerkungen: Wenn PMEMs installiert sind, führen Sie die Diagnose basierend auf dem Modus aus, der derzeit konfiguriert ist:

- App Direct-Modus:
	- Führen Sie den Speichertest für DRAM-Speichermodule aus.
	- Führen Sie den PMEM-Test für PMEMs aus.
- Speichermodus:

Führen Sie sowohl den Speichertest als auch den PMEM-Test für PMEMs aus.

5. Vertauschen Sie die Module zwischen den Kanälen (desselben Prozessors), und starten Sie dann den Server erneut. Wenn der Fehler in Beziehung zu einem Speichermodul steht, ersetzen Sie das fehlerhafte Speichermodul.

Anmerkung: Wenn PMEMs installiert sind, übernehmen Sie diese Methode nur im Speichermodus.

- 6. Aktivieren Sie alle Speichermodule wieder mit dem Setup Utility und starten Sie dann den Server neu.
- 7. (Nur für qualifizierte Kundendiensttechniker) Installieren Sie das fehlerhafte Speichermodul in einem Speichermodul-Anschluss für Prozessor 2 (falls installiert), um sicherzustellen, dass weder der Prozessor noch der Speichermodul-Anschluss die Fehlerursache sind.
- 8. Nur qualifizierte Kundendiensttechniker: Ersetzen Sie die Systemplatine.

#### <span id="page-385-0"></span>Eine soeben installierte Lenovo Zusatzeinrichtung funktioniert nicht

- 1. Prüfen Sie das XCC-Ereignisprotokoll auf mit der Einheit verknüpfte Ereignisse.
- 2. Stellen Sie Folgendes sicher:
	- Die Einheit wird für den Server unterstützt (siehe <https://serverproven.lenovo.com/>).
- Sie haben die im Lieferumfang der Einheit enthaltenen Installationsanweisungen befolgt und die Einheit ist ordnungsgemäß installiert.
- Andere installierte Einrichtungen oder Kabel sind ordnungsgemäß angeschlossen.
- Die Konfigurationsdaten wurden in der Systemeinrichtung aktualisiert. Starten Sie den Server neu und drücken Sie die Taste gemäß den Anweisungen auf dem Bildschirm, um das Setup Utility anzuzeigen. (Weitere Informationen finden Sie im Abschnitt "Start" in der LXPM-Dokumentation für Ihren Server unter <https://pubs.lenovo.com/lxpm-overview/>.) Sie müssen die Konfiguration jedes Mal aktualisieren, wenn Speicher oder eine andere Einheit geändert wird.
- 3. Überprüfen Sie, ob das Kabel richtig angeschlossen ist und stellen Sie sicher, dass keine physische Beschädigung vorliegt.
- 4. Überprüfen Sie, ob die gerade installierte Einheit richtig eingesetzt ist.
- 5. Ersetzen Sie die gerade installierte Einheit.

#### <span id="page-386-0"></span>Spannung (Platinenfehler) wird im Ereignisprotokoll angezeigt.

Führen Sie die folgenden Schritte aus, bis das Problem behoben ist.

- 1. Setzen Sie das System auf die Mindestkonfiguration zurück. Informationen zur erforderlichen Mindestanzahl an Prozessoren und DIMMs finden Sie unter ["Technische Daten" auf Seite 8.](#page-11-0)
- 2. Starten Sie das System neu.
	- Wenn das System neu startet, installieren Sie jede vorher entfernte Komponente nacheinander und starten Sie das System nach jedem Installationsvorgang neu, bis der Fehler auftritt. Ersetzen Sie die Komponente, für die der Fehler auftritt.
	- Wenn das System nicht neu startet, liegt der Fehler vermutlich bei der Systemplatine.

# <span id="page-388-0"></span>Anhang A. Hilfe und technische Unterstützung anfordern

Wenn Sie Hilfe, Serviceleistungen oder technische Unterstützung benötigen oder einfach nur weitere Informationen zu Lenovo Produkten erhalten möchten, finden Sie bei Lenovo eine Vielzahl von hilfreichen Quellen.

Aktuelle Informationen zu Lenovo Systemen, Zusatzeinrichtungen, Services und Unterstützung erhalten Sie im World Wide Web unter:

#### <http://datacentersupport.lenovo.com>

Anmerkung: Dieser Abschnitt enthält Referenzen zu IBM Websites und Informationen zur Inanspruchnahme von Service. IBM ist der bevorzugte Service-Provider von Lenovo für ThinkSystem.

## Tech-Tipps

Die Lenovo Supportswebsite wird fortlaufend mit den neuesten Tipps und Verfahren aktualisiert, mit deren Hilfe Sie Fehler beheben können, die möglicherweise bei Ihrem Server auftreten. Diese Tech-Tipps (auch als Retain-Tipps oder Service-Bulletins bezeichnet) stellen Vorgehensweisen zur Umgehung von Fehlern oder Lösung von Problemen im Betrieb Ihres Servers zur Verfügung.

So finden Sie die für Ihren Server verfügbaren Tech-Tipps:

- 1. Rufen Sie <http://datacentersupport.lenovo.com> auf und navigieren Sie zur Unterstützungsseite für Ihren Server.
- 2. Klicken Sie im Navigationsbereich auf How To's (Anleitungen).
- 3. Wählen Sie im Dropdown-Menü Article Type (Art des Artikels)  $\rightarrow$  Solution (Lösung) aus.

Befolgen Sie die Anweisungen auf dem Bildschirm für die Auswahl der Kategorie Ihres aktuellen Problems.

## Sicherheitsempfehlungen

Lenovo hat sich der Entwicklung von Produkten und Services verschrieben, die den höchsten Sicherheitsstandards entsprechen, um seine Kunden und ihre Daten zu schützen. Wenn potenzielle Sicherheitsrisiken gemeldet werden, liegt es in der Verantwortung des Lenovo Product Security Incident Response Teams (PSIRT), diese zu untersuchen und die Kunden zu informieren. Sie können dann vorbeugende Maßnahmen ergreifen, während wir an Lösungen arbeiten.

Die Liste der aktuellen Empfehlungen ist unter der folgenden Adresse verfügbar: [https://datacentersupport.lenovo.com/product\\_security/home](https://datacentersupport.lenovo.com/product_security/home)

## Bevor Sie sich an den Kundendienst wenden

Bevor Sie Hilfe und technische Unterstützung anfordern, können Sie die folgenden Schritte durchführen und versuchen, den Fehler selbst zu beheben. Wenn Sie sich dazu entschließen, Unterstützung anzufordern, stellen Sie alle Informationen zusammen, mit deren Hilfe der Kundendiensttechniker Ihr Problem schneller beheben kann.

#### Problem selbst beheben

Viele Probleme können Sie ohne Hilfe von außen lösen, wenn Sie die Schritte zur Fehlerbehebung durchführen, die Lenovo in der Onlinehilfefunktion oder der Lenovo Produktdokumentation bereitstellt. Die Lenovo Produktdokumentation enthält auch Beschreibungen der Diagnosetests, die Sie ausführen können. Die Dokumentation für die meisten Systeme, Betriebssysteme und Programme enthält Fehlerbehebungsprozeduren sowie Erklärungen zu Fehlernachrichten und Fehlercodes. Wenn Sie einen Softwarefehler vermuten, können Sie die Dokumentation zum Betriebssystem oder zum Programm zu Rate ziehen.

Die Produktdokumentation für Ihre ThinkSystem Produkte finden Sie unter <https://pubs.lenovo.com/>.

Sie können die folgenden Schritte durchführen und versuchen, den Fehler selbst zu beheben:

- Überprüfen Sie alle Kabel und stellen Sie sicher, dass sie angeschlossen sind.
- Überprüfen Sie die Netzschalter, um sich zu vergewissern, dass das System und alle optionalen Einheiten eingeschaltet sind.
- Überprüfen Sie, ob aktualisierte Software, Firmware und Betriebssystem-Einheitentreiber für Ihr Lenovo Produkt vorhanden sind. Laut den Bedingungen des Lenovo Herstellerservice sind Sie als Eigentümer des Lenovo Produkts für die Wartung und Aktualisierung der gesamten Software und Firmware für das Produkt verantwortlich (sofern für das Produkt kein zusätzlicher Wartungsvertrag abgeschlossen wurde). Der Kundendiensttechniker wird Sie dazu auffordern, ein Upgrade der Software und Firmware durchzuführen, wenn für das Problem eine dokumentierte Lösung in einem Software-Upgrade vorhanden ist.
- Wenn Sie neue Hardware oder Software in Ihrer Umgebung installiert haben, überprüfen Sie unter [https://](https://serverproven.lenovo.com/) [serverproven.lenovo.com/](https://serverproven.lenovo.com/), ob die Hardware und Software von Ihrem Produkt unterstützt werden.
- Überprüfen Sie <http://datacentersupport.lenovo.com> auf Informationen, die zur Lösung des Problems beitragen könnten.
	- Besuchen Sie die Lenovo Foren unter [https://forums.lenovo.com/t5/Datacenter-Systems/ct-p/sv\\_eg](https://forums.lenovo.com/t5/Datacenter-Systems/ct-p/sv_eg), um herauszufinden, ob jemand anders ein ähnliches Problem hat.

#### Für den Kundendiensttechniker wichtige Informationen sammeln

Falls Sie den Herstellerservice für Ihr Lenovo Produkt in Anspruch nehmen möchten, können Ihnen die Kundendiensttechniker effizienter helfen, wenn Sie die entsprechenden Informationen vorbereiten, bevor Sie sich an den Kundendienst wenden. Unter <http://datacentersupport.lenovo.com/warrantylookup> finden Sie weitere Informationen zu Ihrer Produktgarantie.

Stellen Sie die folgenden Informationen für den Kundendiensttechniker zusammen. Mithilfe dieser Daten findet der Kundendiensttechniker schnell eine Lösung für das Problem und kann sicherstellen, dass Sie genau die Servicestufe erhalten, die Sie vertraglich vereinbart haben.

- Nummern von Hardware- und Softwarewartungsverträgen, falls zutreffend
- Maschinentypennummer (vierstellige Lenovo Maschinen-ID)
- Modellnummer
- Seriennummer
- Aktuelle UEFI- und Firmwareversionen des Systems
- Weitere relevante Informationen wie Fehlernachrichten und Protokolle

Alternativ zum Anruf bei der Lenovo Support können Sie auch unter <https://support.lenovo.com/servicerequest> eine elektronische Serviceanforderung senden. Durch Senden einer ESR beginnt der Lösungsfindungsprozess für Ihr Problem, da den Kundendiensttechnikern die relevanten Informationen zur Verfügung gestellt werden. Die Lenovo Kundendiensttechniker können mit der Arbeit an einer Lösung für Ihr Problem beginnen, sobald Sie die ESR (Electronic Service Request) ausgefüllt und gesendet haben.

## Servicedaten erfassen

Um die Ursache eines Serverproblems eindeutig zu bestimmen oder auf Anfrage der Lenovo Support müssen Sie möglicherweise Servicedaten sammeln, die für eine weitere Analyse verwendet werden können. Servicedaten enthalten Informationen wie Ereignisprotokolle und Hardwarebestand.

Servicedaten können über die folgenden Tools erfasst werden:

#### • Lenovo XClarity Provisioning Manager

Verwenden Sie die Funktion zum Erfassen von Servicedaten von Lenovo XClarity Provisioning Manager, um Servicedaten des Systems zu erfassen. Sie können vorhandene Systemprotokolldaten sammeln oder eine neue Diagnose ausführen, um neue Daten zu sammeln.

#### • Lenovo XClarity Controller

Sie können die Lenovo XClarity Controller Webschnittstelle oder die CLI verwenden, um Servicedaten für den Server zu sammeln. Die Datei kann gespeichert und an die Lenovo Support gesendet werden.

- Weitere Informationen über die Verwendung der Webschnittstelle zum Erfassen von Servicedaten finden Sie im Abschnitt "Servicedaten herunterladen" in der XCC-Dokumentation für Ihren Server unter <https://pubs.lenovo.com/lxcc-overview/>.
- Weitere Informationen über die Verwendung der CLI zum Erfassen von Servicedaten finden Sie im Abschnitt "Befehl "ffdc"" in der XCC-Dokumentation für Ihren Server unter [https://pubs.lenovo.com/](https://pubs.lenovo.com/lxcc-overview/) [lxcc-overview/](https://pubs.lenovo.com/lxcc-overview/).

#### • Lenovo XClarity Administrator

Lenovo XClarity Administrator kann so eingerichtet werden, dass Diagnosedateien automatisch gesammelt und an die Lenovo Support gesendet werden, wenn bestimmte wartungsfähige Ereignisse in Lenovo XClarity Administrator und den verwalteten Endpunkten auftreten. Sie können auswählen, ob die Diagnosedateien an die Lenovo Support über die Call HomeFunktion oder mit SFTP an einen anderen Service Provider gesendet werden. Sie können Diagnosedateien auch manuell sammeln, einen Problemdatensatz öffnen und Diagnosedateien an das Lenovo Supportscenter senden.

Weitere Informationen zum Einrichten der automatischen Problembenachrichtigung finden Sie in Lenovo XClarity Administrator unter [http://sysmgt.lenovofiles.com/help/topic/com.lenovo.lxca.doc/admin\\_](http://sysmgt.lenovofiles.com/help/topic/com.lenovo.lxca.doc/admin_setupcallhome.html)  [setupcallhome.html](http://sysmgt.lenovofiles.com/help/topic/com.lenovo.lxca.doc/admin_setupcallhome.html).

#### • Lenovo XClarity Essentials OneCLI

Lenovo XClarity Essentials OneCLI verfügt über eine Bestands-Anwendung, um Servicedaten zu sammeln. Es kann sowohl intern als auch extern ausgeführt werden. Bei interner Ausführung auf dem Hostbetriebssystem auf dem Server kann OneCLI zusätzlich zu den Hardwareservicedaten Informationen zum Betriebssystem, wie das Ereignisprotokoll des Betriebssystems, sammeln.

Um Servicedaten abzurufen, können Sie den Befehl getinfor ausführen. Weitere Informationen zum Ausführen von getinfor finden Sie unter [https://pubs.lenovo.com/lxce-onecli/onecli\\_r\\_getinfor\\_command](https://pubs.lenovo.com/lxce-onecli/onecli_r_getinfor_command).

## Support kontaktieren

Sie können sich an den Support wenden, um Hilfe für Ihre Probleme zu erhalten.

Sie können Hardwareservice über einen autorisierten Lenovo Service Provider erhalten. Um nach einem Service Provider zu suchen, der von Lenovo zur Erbringung von Garantieleistungen autorisiert wurde, rufen Sie die Adresse <https://datacentersupport.lenovo.com/serviceprovider> auf und suchen Sie mithilfe des Filters nach dem gewünschten Land. Informationen zu den Rufnummern des Lenovo Support für Ihre Region finden Sie unter <https://datacentersupport.lenovo.com/supportphonelist>.

# <span id="page-392-0"></span>Anhang B. Hinweise

Möglicherweise bietet Lenovo die in dieser Dokumentation beschriebenen Produkte, Services oder Funktionen in anderen Ländern nicht an. Informationen über die gegenwärtig im jeweiligen Land verfügbaren Produkte und Services sind beim Lenovo Ansprechpartner erhältlich.

Hinweise auf Lenovo Lizenzprogramme oder andere Lenovo Produkte bedeuten nicht, dass nur Programme, Produkte oder Services von Lenovo verwendet werden können. Anstelle der Lenovo Produkte, Programme oder Services können auch andere, ihnen äquivalente Produkte, Programme oder Services verwendet werden, solange diese keine gewerblichen oder anderen Schutzrechte von Lenovo verletzen. Die Verantwortung für den Betrieb von Fremdprodukten, Fremdprogrammen und Fremdservices liegt beim Kunden.

Für in diesem Handbuch beschriebene Erzeugnisse und Verfahren kann es Lenovo Patente oder Patentanmeldungen geben. Mit der Auslieferung dieses Dokuments sind kein Angebot und keine Lizenz unter Patenten oder Patentanmeldungen verbunden. Anfragen sind schriftlich an die nachstehende Adresse zu richten:

Lenovo (United States), Inc. 8001 Development Drive Morrisville, NC 27560 U.S.A. Attention: Lenovo Director of Licensing

LENOVO STELLT DIESE VERÖFFENTLICHUNG IN DER VORLIEGENDEN FORM (AUF "AS-IS"-BASIS) ZUR VERFÜGUNG UND ÜBERNIMMT KEINE GARANTIE FÜR DIE HANDELSÜBLICHKEIT, DIE VERWENDUNGSFÄHIGKEIT FÜR EINEN BESTIMMTEN ZWECK UND DIE FREIHEIT DER RECHTE DRITTER. Einige Rechtsordnungen erlauben keine Garantieausschlüsse bei bestimmten Transaktionen, sodass dieser Hinweis möglicherweise nicht zutreffend ist.

Trotz sorgfältiger Bearbeitung können technische Ungenauigkeiten oder Druckfehler in dieser Veröffentlichung nicht ausgeschlossen werden. Die Angaben in diesem Handbuch werden in regelmäßigen Zeitabständen aktualisiert. Lenovo kann jederzeit Verbesserungen und/oder Änderungen an den in dieser Veröffentlichung beschriebenen Produkten und/oder Programmen vornehmen.

Die in diesem Dokument beschriebenen Produkte sind nicht zur Verwendung bei Implantationen oder anderen lebenserhaltenden Anwendungen, bei denen ein Nichtfunktionieren zu Verletzungen oder zum Tode führen könnte, vorgesehen. Die Informationen in diesem Dokument beeinflussen oder ändern nicht die Lenovo Produktspezifikationen oder Garantien. Keine Passagen in dieser Dokumentation stellen eine ausdrückliche oder stillschweigende Lizenz oder Anspruchsgrundlage bezüglich der gewerblichen Schutzrechte von Lenovo oder von anderen Firmen dar. Alle Informationen in dieser Dokumentation beziehen sich auf eine bestimmte Betriebsumgebung und dienen zur Veranschaulichung. In anderen Betriebsumgebungen werden möglicherweise andere Ergebnisse erzielt.

Werden an Lenovo Informationen eingesandt, können diese beliebig verwendet werden, ohne dass eine Verpflichtung gegenüber dem Einsender entsteht.

Verweise in diesen Informationen auf Websites anderer Anbieter dienen lediglich als Benutzerinformationen und stellen keinerlei Billigung des Inhalts dieser Websites dar. Das über diese Websites verfügbare Material ist nicht Bestandteil des Materials für dieses Lenovo Produkt. Die Verwendung dieser Websites geschieht auf eigene Verantwortung.

Alle in diesem Dokument enthaltenen Leistungsdaten stammen aus einer kontrollierten Umgebung. Die Ergebnisse, die in anderen Betriebsumgebungen erzielt werden, können daher erheblich von den hier erzielten Ergebnissen abweichen. Einige Daten stammen möglicherweise von Systemen, deren Entwicklung noch nicht abgeschlossen ist. Eine Gewährleistung, dass diese Daten auch in allgemein verfügbaren Systemen erzielt werden, kann nicht gegeben werden. Darüber hinaus wurden einige Daten unter Umständen durch Extrapolation berechnet. Die tatsächlichen Ergebnisse können davon abweichen. Benutzer dieses Dokuments sollten überprüfen, welche Daten für ihre jeweilige Umgebung maßgeblich sind.

## Marken

LENOVO, THINKSYSTEM und XCLARITY sind Marken von Lenovo.

Intel, Optane und Xeon sind Marken der Intel Corporation in den USA und/oder anderen Ländern. AMD ist eine eingetragene Marke von Advanced Micro Devices, Inc. NVIDIA eine Marke und/oder eingetragene Marken der NVIDIA Corporation in den USA und/oder anderen Ländern. Microsoft und Windows sind Marken der Microsoft-Unternehmensgruppe. Linux ist eine eingetragene Marke von Linus Torvalds. Alle anderen Marken sind Eigentum der jeweiligen Inhaber. © 2024 Lenovo.

## Wichtige Anmerkungen

Die Prozessorgeschwindigkeit bezieht sich auf die interne Taktgeschwindigkeit des Mikroprozessors. Das Leistungsverhalten der Anwendung ist außerdem von anderen Faktoren abhängig.

Die Geschwindigkeit von CD- oder DVD-Laufwerken wird als die variable Lesegeschwindigkeit angegeben. Die tatsächlichen Geschwindigkeiten können davon abweichen und liegen oft unter diesem Höchstwert.

Bei Angaben in Bezug auf Hauptspeicher, realen/virtuellen Speicher oder Kanalvolumen steht die Abkürzung KB für 1.024 Bytes, MB für 1.048.576 Bytes und GB für 1.073.741.824 Bytes.

Bei Angaben zur Kapazität von Festplattenlaufwerken oder zu Übertragungsgeschwindigkeiten steht MB für 1.000.000 Bytes und GB für 1.000.000.000 Bytes. Die gesamte für den Benutzer verfügbare Speicherkapazität kann je nach Betriebsumgebung variieren.

Bei der Angabe zur maximalen Kapazität von internen Festplattenlaufwerken wird vom Austausch aller Standardfestplattenlaufwerke und der Belegung aller Festplattenlaufwerkpositionen mit den größten derzeit unterstützten Laufwerken, die Lenovo anbietet, ausgegangen.

Zum Erreichen der maximalen Speicherkapazität muss der Standardspeicher möglicherweise durch ein optionales Speichermodul ersetzt werden.

Jede Solid-State-Speicherzelle verfügt über eine interne, endliche Zahl an Schreibzyklen, die bei der Zelle anfallen können. Daher verfügt eine Solid-State-Einheit über eine maximale Anzahl an Schreibzyklen, die auf dieser Einheit ausgeführt werden kann. Dies wird als total bytes written (TBW) angegeben. Eine Einheit, die dieses Limit überschreitet, kann möglicherweise nicht auf vom System generierte Befehle antworten oder es ist kein Schreiben auf diese Einheit möglich. Lenovo ist für den Austausch einer Einheit, die diese garantierte maximale Anzahl an Programm-/Löschzyklen (wie in den offiziell veröffentlichten Spezifikationen angegeben) überschritten hat, nicht verantwortlich.

Lenovo übernimmt keine Verantwortung oder Gewährleistungen bezüglich der Produkte anderer Hersteller. Eine eventuelle Unterstützung für Produkte anderer Hersteller erfolgt durch Drittanbieter, nicht durch Lenovo.

Manche Software kann sich von der im Einzelhandel erhältlichen Version (falls verfügbar) unterscheiden und enthält möglicherweise keine Benutzerhandbücher bzw. nicht alle Programmfunktionen.

## Hinweis zu Bestimmungen zur Telekommunikation

Möglicherweise ist dieses Produkt in Ihrem Land nicht für den Anschluss an Schnittstellen von öffentlichen Telekommunikationsnetzen zertifiziert. Vor der Herstellung einer solchen Verbindung ist eine entsprechende Zertifizierung ggf. gesetzlich vorgeschrieben. Wenden Sie sich an einen Lenovo Ansprechpartner oder Reseller, wenn Sie Fragen haben.

# Hinweise zur elektromagnetischen Verträglichkeit

Beim Anschließen eines Bildschirms an das Gerät müssen Sie das hierfür vorgesehene Bildschirmkabel und alle mit dem Bildschirm gelieferten Störschutzeinheiten verwenden.

Weitere Hinweise zur elektromagnetischen Verträglichkeit finden Sie hier:

[https://pubs.lenovo.com/important\\_notices/](https://pubs.lenovo.com/important_notices/)

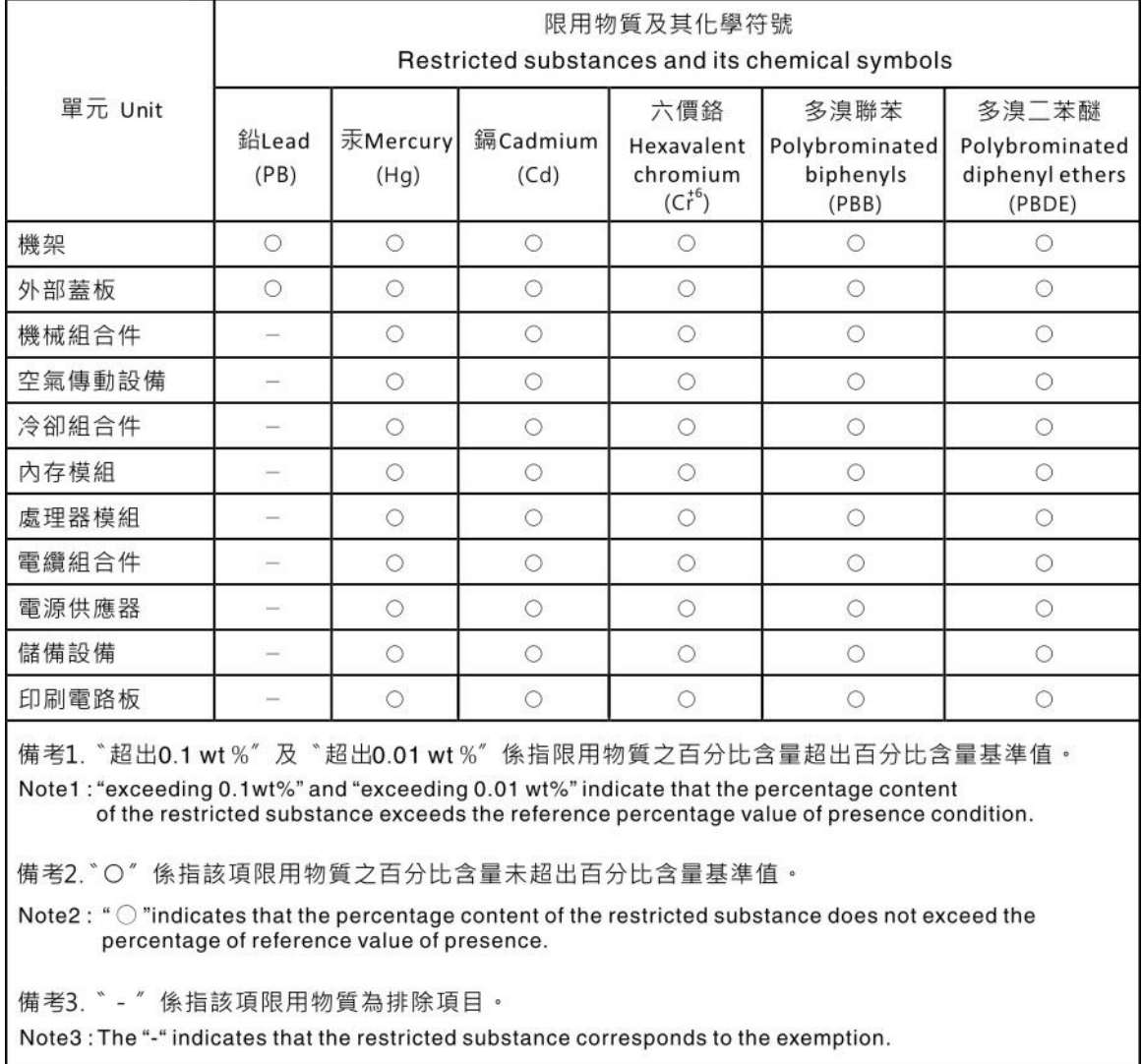

# BSMI RoHS-Erklärung für Region Taiwan

# Kontaktinformationen für Import und Export in Region Taiwan

Es sind Kontaktinformationen für Import und Export in der Region Taiwan verfügbar.

委製商/進口商名稱: 台灣聯想環球科技股份有限公司<br>進口商地址: 台北市南港區三重路 66 號 8 樓 進口商電話: 0800-000-702
## Index

#### A

Abdeckung Entfernen [277](#page-280-0) Installieren [348](#page-351-0) Adapterkartenbaugruppe, PCIe-Adapter oder Adapterkarte Installieren [308](#page-311-0) Aktualisieren Systemkennnummer [375](#page-378-0) Universal Unique Identifier (UUID) [373](#page-376-0) VPD (Elementare Produktdaten) aktualisieren [373](#page-376-1) Allgemeine Installationsprobleme [379](#page-382-0) Angepasste Support-Webseite [385](#page-388-0) Anmerkungen, wichtige [390](#page-393-0) Anzeige an der Rückseite [50](#page-53-0) Anzeige auf der Systemplatine [54](#page-57-0) App Direct-Modus [262](#page-265-0) Arbeiten am Server durchführen Betrieb [247](#page-250-0) Aufladungsempfindliche Einheiten Umgang [248](#page-251-0) austauschen Kabelwandhalterungen mit Standard- oder halber Höhe [305](#page-308-0) RAID-Flash-Stromversorgungsmodul [342](#page-345-0)

# B

Bauteile, elektrostatisch empfindliche Umgang [248](#page-251-0) Betriebsanzeige [17](#page-20-0) Betriebssystem installieren [372](#page-375-0) BSMI RoHS-Erklärung für Region Taiwan [391](#page-394-0)

# C

CPU Zusatzeinrichtung installieren [283](#page-286-0)

# D

Diagnoseanzeige LCD<sub>29</sub> DIMM Installieren [287](#page-290-0) DIMM-Installationsreihenfolge [255](#page-258-0) Dynamischer Arbeitsspeicher (DRAM) [250](#page-253-0)

# E

E/A-Modul an der Vorderseite [17](#page-20-0) Einsetzen Serielles Anschlussmodul [323](#page-326-0) Entfernen Luftführung [279](#page-282-0) Obere Abdeckung [277](#page-280-0) Rückwandhalterung [328](#page-331-0) Sicherheitsfrontblende [275](#page-278-0) Systemlüfterrahmen [282](#page-285-0) Extern LCD-Diagnosegerät [36](#page-39-0) Externer LCD-Anschluss [17](#page-20-0)

#### F

Fehleranzeige für Speichermodul [54](#page-57-0) Festplattenlaufwerk Installieren [350](#page-353-0) Firmware aktualisieren [365](#page-368-0) Firmware konfigurieren [369](#page-372-0) Frontblende Entfernen [275](#page-278-0)

# G

GPU Installieren [313](#page-316-0) Graphics Processing Unit, GPU Installieren [313](#page-316-0)

### H

Halterung auf der M.2-Rückwandplatine Anpassen [338](#page-341-0) Hardwarezusatzeinrichtungen Installieren [274](#page-277-0) Herausziehbare Informationskarte [17](#page-20-0) Herstellerservice [1](#page-4-0) Hilfe [385](#page-388-0) Hilfe anfordern [385](#page-388-0) Hintere 7-mm-Laufwerkhalterung Installieren [319](#page-322-0) Hintere Laufwerkhalterung Installieren [330](#page-333-0) Hinweis zu Bestimmungen zur Telekommunikation [391](#page-394-1) Hinweise [389](#page-392-0) Hot-Swap-Laufwerk Installieren [350](#page-353-0)

#### I

Installation Richtlinien [244](#page-247-0) Installationsregeln für Speichermodule [249](#page-252-0) Installationsreihenfolge für Speichermodule [255](#page-258-0), [262](#page-265-0)–[263](#page-266-0) Installationsrichtlinien [244](#page-247-0) Installieren Adapterkartenbaugruppe, PCIe-Adapter oder Adapterkarte [308](#page-311-0) DIMM [287](#page-290-0) Festplattenlaufwerk [350](#page-353-0) GPU [313](#page-316-0) Graphics Processing Unit, GPU [313](#page-316-0)<br>Hintere Laufwerkhalterung 330 Hintere Laufwerkhalterung [330](#page-333-0) Hot-Swap-Laufwerk [350](#page-353-0) Interner RAID-Adapter [294](#page-297-0) Luftführung [334](#page-337-0) Mittlere 2,5-Zoll-/3,5-Zoll-Laufwerkhalterungsposition [302](#page-305-0) Mittlere Laufwerkhalterung [302](#page-305-0) Netzteil [354](#page-357-0) Obere Abdeckung [348](#page-351-0) OCP 3.0-Ethernet-Adapter [352](#page-355-0) RAID-Flash-Stromversorgungsmodul an der Luftführung [344](#page-347-0) RAID-Flash-Stromversorgungsmodul auf der mittleren 2,5- Zoll-Laufwerkhalterung [345](#page-348-0) RAID-Flashstromversorgungsmodul im Gehäuse [342](#page-345-1) Rückwandplatine [290,](#page-293-0) [319](#page-322-0)

Schalter gegen unbefugten Zugriff [296](#page-299-0) Systemlüfter [300](#page-303-0) Systemlüfterrahmen [299](#page-302-0) Interne Kabelführung [67](#page-70-0) Interner RAID-Adapter Installieren [294](#page-297-0)

## K

Kabelführung 12 x 3,5-Zoll-SAS/SATA Integrierte Anschlüsse [206](#page-209-0) 8 x 2,5-Zoll-NVMe Integrierte PCIe-Anschlüsse [129](#page-132-0) 8 x 2,5-Zoll-SAS/SATA + 8 x 2,5-Zoll-AnyBay CFF 16i RAID/HBA-Adapter + 8i RAID-Adapter (Tri-Modus) [159](#page-162-0) 8 x 2,5-Zoll-SAS/SATA + 8 x 2,5-Zoll-NVMe 8i/16i RAID/HBA-Adapter + Retimer-Karte [152](#page-155-0) Kabelwandhalterungen mit Standard- oder halber Höhe austauschen [305](#page-308-0) Kennungsetikett [1](#page-4-0) Komponenten der Systemplatine [51](#page-54-0) Konfiguration – ThinkSystem SR650 V2 [363](#page-366-0) Kontaktinformationen für Import und Export in Region Taiwan [392](#page-395-0)

### L

LCD Diagnoseanzeige [29](#page-32-0) LCD-Diagnosegerät Extern [36](#page-39-0) Lenovo Capacity Planner [5](#page-8-0) Lenovo XClarity Essentials [5](#page-8-0) Lenovo XClarity Provisioning Manager [5](#page-8-0) Lüfter Installieren [300](#page-303-0) Luftführung Entfernen [279](#page-282-0) Installieren [334](#page-337-0)

### M

M.2-Laufwerk Installieren [337](#page-340-0) M.2-Rückwandplatine<br>Installieren 340 Installieren Marken [390](#page-393-1) **Matrix** Rückwandhalterung [326](#page-329-0) Mikroprozessor Zusatzeinrichtung installieren [283](#page-286-0) Mittlere 2,5-Zoll-/3,5-Zoll-Laufwerkhalterung Installieren [302](#page-305-0) Mittlere Laufwerkhalterung Installieren [302](#page-305-0)

#### N

Netzkabel [66](#page-69-0) Netzteil Installieren [354](#page-357-0) Netzwerkzugriffsetikett [1](#page-4-0)

## O

Obere Abdeckung Entfernen [277](#page-280-0) Installieren [348](#page-351-0)

### P

Paketinhalt [2](#page-5-0) Personalisierte Support-Webseite erstellen [385](#page-388-0) PHM Zusatzeinrichtung installieren [283](#page-286-0) PMEM [255,](#page-258-0) [262](#page-265-0)[–263](#page-266-0) Produktmerkmale [3](#page-6-0) Prozessor Zusatzeinrichtung installieren [283](#page-286-0) Prozessor-Kühlkörpermodul Zusatzeinrichtung installieren [283](#page-286-0) Prüfliste für die Serverkonfiguration [243](#page-246-0)

# Q

QR-Code [1](#page-4-0)

# R

Rack-Verriegelung [17](#page-20-0) RAID-Flash-Stromversorgungsmodul austauschen [342](#page-345-0) RAID-Flash-Stromversorgungsmodul an der Luftführung Installieren [344](#page-347-0) RAID-Flash-Stromversorgungsmodul auf der mittleren 2,5-Zoll-Laufwerkhalterung Installieren [345](#page-348-0) RAID-Flashstromversorgungsmodul im Gehäuse Installieren [342](#page-345-1) **Richtlinien** Installation von Zusatzeinrichtungen [244](#page-247-0) Systemzuverlässigkeit [246](#page-249-0) Richtlinien zur Systemzuverlässigkeit [246](#page-249-0) Rückansicht [42](#page-45-0) Rückwandhalterung austauschen [328](#page-331-0) Matrix [326](#page-329-0) Rückwandplatine Installieren [290,](#page-293-0) [319](#page-322-0)

### S

Schalter gegen unbefugten Zugriff Installieren [296](#page-299-0) Serielles Anschlussmodul Einsetzen [323](#page-326-0) Server ausschalten [361](#page-364-0)<br>Server einschalten 360 Server einschalten Server im Rack installieren [360](#page-363-1) Server verkabeln [360](#page-363-2) Serverkomponenten [17](#page-20-1) Serverkonfiguration [243](#page-246-1) Serverkonfiguration sichern [373](#page-376-2) Serverkonfiguration überprüfen [361](#page-364-1) Service und Support Bevor Sie sich an den Kundendienst wenden [385](#page-388-1) Hardware [387](#page-390-0) Software [387](#page-390-0) Servicedaten [387](#page-390-1) Servicedaten erfassen [387](#page-390-1) Sicherheitsempfehlungen [385](#page-388-2) Sicherheitsfrontblende

Entfernen [275](#page-278-0) Sicherheitsprüfungscheckliste [245](#page-248-0) Speicherkonfiguration [370](#page-373-0) Speichermodus [263](#page-266-0) Speicherspiegelungsmodus [254](#page-257-0) Statusanzeige des Laufwerks [17](#page-20-0) Support-Webseite, angepasste [385](#page-388-0) System-ID-Anzeige [54](#page-57-0) Systemfehleranzeige [54](#page-57-0) Systemkonfiguration – ThinkSystem SR650 V2 [363](#page-366-0) Systemlüfter Installieren [300](#page-303-0) Systemlüfterrahmen Entfernen [282](#page-285-0) Installieren [299](#page-302-0)

### T

Tech-Tipps [385](#page-388-3) Technische Daten des Servers [8](#page-11-0) Technische Regeln [264](#page-267-0) Teileliste [55–](#page-58-0)[56,](#page-59-0) [61](#page-64-0) Telefonnummern [387](#page-390-0) Telefonnummern, Hardware-Service und -Unterstützung [387](#page-390-0) Telefonnummern, Software-Service und -Unterstützung [387](#page-390-0) ThinkSystem SR650 V2, 7Z72, 7Z73 [1](#page-4-0)

### U

Umgang mit aufladungsempfindlichen Einheiten [248](#page-251-0) Umgebungsdaten [13](#page-16-0) Unabhängiger Modus [250](#page-253-1)

### V

Verwaltungsangebote [5](#page-8-0) VGA-Anschluss [17](#page-20-0) Vorderansicht [17](#page-20-0) Vordere Rückwandplatine für 2,5-Zoll-Laufwerke Installieren [290](#page-293-0)

### W

Wichtige Anmerkungen [390](#page-393-0)

### Z

Zusatzeinrichtung installieren CPU [283](#page-286-0) Mikroprozessor [283](#page-286-0) **PHM** [283](#page-286-0) Prozessor [283](#page-286-0) Prozessor-Kühlkörpermodul [283](#page-286-0)

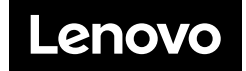